## HP ALM

Software Version: 12.00

User Guide

Document Release Date: March 2014 Software Release Date: March 2014

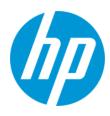

### Legal Notices

#### Warranty

The only warranties for HP products and services are set forth in the express warranty statements accompanying such products and services. Nothing herein should be construed as constituting an additional warranty. HP shall not be liable for technical or editorial errors or omissions contained herein.

The information contained herein is subject to change without notice.

### Restricted Rights Legend

Confidential computer software. Valid license from HP required for possession, use or copying. Consistent with FAR 12.211 and 12.212, Commercial Computer Software, Computer Software Documentation, and Technical Data for Commercial Items are licensed to the U.S. Government under vendor's standard commercial

### Copyright Notice

© Copyright 2002 - 2014 Hewlett-Packard Development Company, L.P.

### Trademark Notices

Adobe® is a trademark of Adobe Systems Incorporated.

Intel® is a trademark of Intel Corporation in the U.S. and other countries.

Java is a registered trademark of Oracle and/or its affiliates

Microsoft® and Windows® are U.S. registered trademarks of Microsoft Corporation.

Oracle® is a registered trademark of Oracle and/or its affiliates.

UNIX® is a registered trademark of The Open Group.

### **Documentation Updates**

The title page of this document contains the following identifying information:

- Software Version number, which indicates the software version.
- Document Release Date, which changes each time the document is updated.
- Software Release Date which indicates the release date of this version of the software

To check for recent updates or to verify that you are using the most recent edition of a document, go to: http://h20230.www2.hp.com/selfsolve/manuals

This site requires that you register for an HP Passport and sign in. To register for an HP Passport ID, go to: http://h20229.www2.hp.com/passport-registration.html

Or click the New users - please register link on the HP Passport login page.

You will also receive updated or new editions if you subscribe to the appropriate product support service. Contact your HP sales representative for details.

### Support

Visit the HP Software Support Online web site at: http://www.hp.com/go/hpsoftwaresupport

This web site provides contact information and details about the products, services, and support that HP Software offers.

HP Software online support provides customer self-solve capabilities. It provides a fast and efficient way to access interactive technical support tools needed to manage your business. As a valued support customer, you can benefit by using the support web site to

- Search for knowledge documents of interest
- Submit and track support cases and enhancement requests
- Download software patches
- Manage support contracts
- Look up HP support contacts
- Review information about available services Enter into discussions with other software customers
- Research and register for software training

Most of the support areas require that you register as an HP Passport user and sign in. Many also require a support contract. To register for an HP Passport ID, go to:

http://h20229.www2.hp.com/passport-registration.html

To find more information about access levels, go to:

http://h20230.www2.hp.com/new\_access\_levels.jsp

HP Software Solutions Now accesses the HPSW Solution and Integration Portal Web site. This site enables you to explore HP Product Solutions to meet your business needs, includes a full list of Integrations between HP Products, as well as a listing of ITIL Processes. The URL for this Web site is http://h20230.www2.hp.com/sc/solutions/index.jsp

# Contents

| Contents                                            | 3  |
|-----------------------------------------------------|----|
| Welcome to this Guide                               |    |
| How This Guide is Organized                         |    |
| ALM Help                                            | 23 |
| ALM Help Guides                                     | 23 |
| Topic Types                                         | 27 |
| Additional Online Resources                         |    |
| ALM Extension Guides                                | 29 |
| Part 1: ALM Basics                                  | 31 |
| Chapter 1: ALM Introduction                         |    |
| HP ALM Overview                                     | 34 |
| Application Lifecycle Management Roadmap            |    |
| Chapter 2: ALM at a Glance                          |    |
| ALM Projects                                        | 40 |
| User Privileges                                     | 40 |
| Project History Management                          | 40 |
| Data Import from Microsoft Word and Microsoft Excel |    |
| Data Import from Word                               |    |
| Data Import from Excel                              | 41 |
| How to Start ALM                                    | 41 |
| How to Reset Your Password                          | 44 |
| How to View Administrator Messages                  |    |
| ALM Common User Interface                           | 45 |
| ALM Common Areas                                    | 46 |
| ALM Options                                         |    |
| ALM Fields                                          |    |
| ALM Icons                                           | 53 |
| User Properties Page                                | 53 |
| Clear History Dialog Box                            |    |

| Task Manager Dialog Box                       | 56  |
|-----------------------------------------------|-----|
| Send Error Details Dialog Box                 |     |
| Chapter 3: ALM Common Functionality           | 61  |
| ALM Common Functionality Overview             | 62  |
| How to Display ALM Data                       | 62  |
| Work with Complex Filters - Use-Case Scenario | 64  |
| How to Modify Attachments                     | 66  |
| How to Search and Replace ALM Data            |     |
| ALM Common Functionality User Interface       | 67  |
| Filter Dialog Box                             | 68  |
| Select Filter Condition Dialog Box            | 78  |
| Users List Dialog Box                         | 80  |
| Find Dialog Box                               |     |
| Replace Dialog Box                            | 83  |
| Text Search Pane                              | 85  |
| History Tab                                   |     |
| Send E-mail Dialog Box                        |     |
| Attachments Page                              | 92  |
| Snapshot Dialog Box                           |     |
| Select Columns/Select Fields Dialog Box       | 95  |
| Update Selected Dialog Box                    |     |
| Set Default Values Dialog Box                 | 98  |
| Pinned Items Panel                            | 101 |
| Chapter 4: Alerts and Flags                   | 103 |
| Alerts Overview                               | 104 |
| Follow Up Flags Overview                      |     |
| How to Use Alerts                             |     |
| Alerts and Flags User Interface               | 107 |
| Alerts Dialog Box                             |     |
| Flag For Follow Up Dialog Box                 | 109 |
| Chapter 5: Favorite Views                     | 111 |

| Favorite Views Overview                            |     |
|----------------------------------------------------|-----|
| How to Use Favorite Views                          | 112 |
| Favorite Views User Interface                      | 113 |
| Add Favorite Dialog Box                            |     |
| Organize Favorites Dialog Box                      |     |
| Chapter 6: Pinned Items                            |     |
| Pinned Items Overview                              |     |
| Pinned Items Panel                                 | 118 |
| Chapter 7: Version Control                         | 121 |
| Version Control Overview                           |     |
| How to Use Version Control                         |     |
| How to Filter by Version Control Fields            |     |
| Non-versioned Fields                               | 126 |
| Moving, Copying, and Deleting Checked-out Entities |     |
| Version Control User Interface                     | 127 |
| Versions Menu and Buttons                          |     |
| Version Control Fields                             | 129 |
| Check In Dialog Box                                | 130 |
| Check Out Dialog Box                               | 131 |
| Pending Check In Dialog Box                        |     |
| Versions Tab                                       | 133 |
| Chapter 8: ALM Editions                            | 135 |
| ALM Functionality by Edition                       |     |
| Part 2: Management                                 |     |
| Chapter 9: Releases and Cycles                     | 145 |
| Releases and Cycles Overview                       | 146 |
| How to Use Releases and Cycles in ALM              | 146 |
| Releases and Cycles User Interface                 | 149 |
| Releases Module Window                             |     |
| Releases Module Menus and Buttons                  | 151 |
| Releases Module Icons                              |     |

| Releases Module Fields                                   |     |
|----------------------------------------------------------|-----|
| New Release/Release Details Dialog Box                   |     |
| New Cycle/Cycle Details Dialog Box                       | 158 |
| Progress Tab                                             | 159 |
| Quality Tab                                              | 161 |
| Configure Outstanding Defects Dialog Box                 |     |
| Select Cycles Dialog Box                                 | 163 |
| Select Releases Dialog Box                               | 164 |
| Reschedule Release/Cycle/Milestone Dialog Box            |     |
| Chapter 10: Project Planning and Tracking (PPT) Releases | 167 |
| PPT Releases Overview                                    | 168 |
| How to Work with PPT                                     |     |
| KPI Types                                                | 170 |
| Defect Content Included in PPT Release Scope Items       | 171 |
| PPT User Interface                                       | 172 |
| PPT Fields                                               | 173 |
| Release Scope Tab                                        |     |
| New Scope Item/Scope Item Details Dialog Box             | 177 |
| New Milestone Dialog Box                                 | 178 |
| Milestone Scope Tab                                      | 179 |
| KPIs Tab                                                 |     |
| New KPI/KPI Details Dialog Box                           |     |
| Thresholds Page                                          |     |
| New Threshold Value Dialog Box                           |     |
| Master Plan Tab                                          |     |
| Milestone Details Dialog Box                             |     |
| Scorecard Tab                                            |     |
| KPI Drill Down Graph                                     |     |
| KPI Drill Down Results Dialog Box                        |     |
| Breakdown Over Time Graph                                |     |
| Scorecard Layout Dialog Box                              |     |

| New Release From Template Dialog Box      | 199 |
|-------------------------------------------|-----|
| Chapter 11: Libraries and Baselines       | 201 |
| Libraries Overview                        |     |
| Baselines Overview                        |     |
| Pinned Test Sets                          | 204 |
| How to Use Libraries and Baselines in ALM |     |
| Libraries and Baselines User Interface    |     |
| Libraries Module Window                   | 210 |
| Libraries Module Menus and Buttons        |     |
| Libraries Module Icons                    | 214 |
| Libraries Module Fields                   | 215 |
| New Library/Library Details Dialog Box    |     |
| Content Tab                               | 217 |
| Create Baseline Wizard                    | 219 |
| Baseline Verification Page                | 219 |
| New Baseline Page                         |     |
| Compare Baselines Tool Dialog Box         |     |
| Compare Entities Dialog Box               | 223 |
| Comparison Settings Dialog Box            |     |
| Baselines Tab                             |     |
| Select Baselines Dialog Box               |     |
| Chapter 12: Imported Libraries            | 229 |
| Imported Libraries Overview               | 230 |
| Library Synchronization Overview          |     |
| Library Verification                      |     |
| How to Share Libraries                    | 233 |
| Imported Libraries User Interface         |     |
| Import Library Wizard                     |     |
| Select a Baseline Page                    |     |
| Library Verification Page                 | 238 |
| Select Target Root Folders Page           | 238 |

| Imported By Tab                          | 239 |
|------------------------------------------|-----|
| Imported From Tab                        |     |
| Compare Libraries Tool Dialog Box        |     |
| Library Verification Dialog Box          |     |
| Troubleshooting and Limitations          |     |
| Part 3: Requirements                     |     |
| Chapter 13: Introducing Requirements     |     |
| Requirements Overview                    |     |
| How to Use Requirements in ALM           |     |
| Chapter 14: Requirements Specification   |     |
| Requirements Specification Overview      |     |
| How to Create Requirements               |     |
| Requirements User Interface              |     |
| Requirements Module Window               |     |
| Requirements Module Menus and Buttons    |     |
| Requirements Module Icons                |     |
| Requirements Module Fields               |     |
| Requirement Details Page                 | 275 |
| New Requirement Dialog Box               |     |
| Convert to Tests Wizard                  |     |
| Select Automatic Conversion Method Page  | 279 |
| Manual Change Conversion Page            |     |
| Select Destination Path Page             |     |
| Chapter 15: Requirements Traceability    |     |
| Requirements Traceability Overview       |     |
| How to Trace Requirements                |     |
| Requirements Traceability User Interface |     |
| Relationships Tab                        |     |
| Impact Analysis Tab                      |     |
| Chapter 16: Traceability Matrix          | 291 |
| Traceability Matrix Overview             |     |

| How to Use the Traceability Matrix                |  |
|---------------------------------------------------|--|
| Traceability Matrix User Interface                |  |
| Traceability Matrix View                          |  |
| Configure Traceability Matrix Wizard              |  |
| Define Source Requirements Page                   |  |
| Filter By Linked Requirements Page                |  |
| Filter By Linked Tests Page                       |  |
| Chapter 17: Risk-Based Quality Management         |  |
| Risk-Based Quality Management Overview            |  |
| How to Assess Risk                                |  |
| Risk-Based Quality Management User Interface      |  |
| Risk Assessment Tab                               |  |
| Risk Analysis Tab                                 |  |
| Generate Report Dialog Box                        |  |
| Chapter 18: Business Process Models               |  |
| Business Process Models Overview                  |  |
| Business Process Models File Import               |  |
| Re-importing models                               |  |
| Business Process Model Paths                      |  |
| How to Work with Business Process Models          |  |
| Link Requirements and Tests to Model Entities     |  |
| Business Models Module User Interface             |  |
| Business Models Module Window                     |  |
| Model Analysis View                               |  |
| Business Models Module Menus and Buttons          |  |
| Business Models Module Icons                      |  |
| Business Models Module Fields                     |  |
| Import Models Dialog Box                          |  |
| Map Imported Attributes to User Fields Dialog Box |  |
| Model Details/Model Activity Details Dialog Box   |  |
| New Model Path/Model Path Details Dialog Box      |  |

|                                                  | 0.40 |
|--------------------------------------------------|------|
| Linkage Tab                                      |      |
| Requirements Tree and Test Plan Tree Pane        |      |
| Represented Items Tab                            |      |
| Part 4: Cloud Settings                           |      |
| Part 5: Lab Resources                            | 351  |
| Chapter 19: Introducing Lab Resources            |      |
| Lab Resources Overview                           |      |
| How to Use Lab Resources in ALM                  | 354  |
| Chapter 20: Testing Hosts                        |      |
| Testing Hosts Overview                           |      |
| Chapter 21: AUT Environments                     | 357  |
| AUT Environments Overview                        |      |
| Link AUT Environments to CDA                     |      |
| How to Work with AUT Environments                |      |
| AUT Environments User Interface                  |      |
| AUT Environments Module Window                   |      |
| AUT Environments Module Menus and Buttons        |      |
| AUT Environments Module Fields                   |      |
| AUT Environments Module Icons                    |      |
| AUT Environment Details Dialog Box               |      |
| New AUT Environment Dialog Box                   |      |
| AUT Environment Configuration Details Dialog Box |      |
| New AUT Environment Configuration Dialog Box     |      |
| New AUT Parameter Dialog Box                     |      |
| AUT Parameter Details Dialog Box                 |      |
| Link to CDA Dialog Box                           |      |
| Part 6: Test Plan                                |      |
| Chapter 22: Introducing Test Planning            |      |
| Test Plan Overview                               |      |
| How should you test your application?            |      |
| What resources do you require?                   |      |

| How to Plan Tests in ALM                         |     |
|--------------------------------------------------|-----|
| Chapter 23: Test Plan Specification              |     |
| Test Plan Specification Overview                 |     |
| How to Create Tests                              |     |
| Test Types                                       |     |
| Test Plan User Interface                         |     |
| Test Plan Module Window                          |     |
| Test Plan Module Menus and Buttons               |     |
| Test Plan Module Icons                           |     |
| Test Plan Module Fields                          | 403 |
| Test Details Dialog Box                          | 406 |
| New Test Dialog Box                              | 408 |
| Sort Folders in Test Plan Tree Dialog Box        | 410 |
| Paste Tests/Folders to Target Project Dialog Box | 411 |
| Chapter 24: Requirement and Test Coverage        | 413 |
| Requirement and Test Coverage Overview           |     |
| How to Create Coverage                           | 414 |
| Requirement and Test Coverage User Interface     | 415 |
| Coverage Analysis View                           | 416 |
| Req Coverage Tab                                 | 417 |
| Add Configuration Coverage Dialog Box            | 420 |
| Add Advanced Coverage Dialog Box                 |     |
| Business Models Linkage Tab                      |     |
| Test Coverage Page                               | 424 |
| Analysis Settings Dialog Box                     | 428 |
| Coverage Analysis Dialog Box                     |     |
| Add Criterion Coverage Dialog Box                | 430 |
| Chapter 25: Test Parameters                      | 431 |
| Test Parameters Overview                         |     |
| How to Use Test Parameters                       | 432 |
| Test Parameters User Interface                   | 434 |

| Parameters Tab/Parameters Dialog Box                         | 434 |
|--------------------------------------------------------------|-----|
| New Test Parameter/Test Parameter Details Dialog Box         | 438 |
| Called Test Parameters/Parameters of Test Dialog Box         |     |
| Chapter 26: Test Design                                      |     |
| Test Design Overview                                         | 442 |
| Test Automation                                              |     |
| How to Design Test Steps                                     |     |
| Design Steps User Interface                                  | 446 |
| Design Steps Tab/Design Step Details Dialog Box              | 447 |
| Test Script Tab                                              | 452 |
| Select Test Dialog Box                                       | 453 |
| Paste Design Steps to Target Project Dialog Box              | 454 |
| Criteria Tab                                                 | 454 |
| Chapter 27: Test Configurations                              | 457 |
| Test Configuration Overview                                  | 458 |
| Data for Test Configurations                                 | 459 |
| Test Types and Test Configuration Data Association           | 459 |
| How to Work with Test Configurations                         | 460 |
| How to Associate Static Data                                 |     |
| How to Associate Dynamic Data                                | 462 |
| Test Configuration User Interface                            |     |
| Test Configurations Tab                                      | 466 |
| New Test Configuration/Test Configuration Details Dialog Box |     |
| Data Tab: Static View                                        |     |
| Data Tab: Dynamic View                                       | 471 |
| Test Configuration Settings Tab                              | 473 |
| Test Configurations Pane                                     |     |
| Test Configuration Status Tab                                | 475 |
| Generate Test Configuration Dialog Box                       | 476 |
| Map Parameters Dialog Box                                    |     |
| Data Resource Settings Dialog Box                            | 479 |

| 83  |
|-----|
| 84  |
| 84  |
| 85  |
| 86  |
| 87  |
| 88  |
| 88  |
| 89  |
| 90  |
| 91  |
| 92  |
| 94  |
| 97  |
| 98  |
| 99  |
| 500 |
| 501 |
| 502 |
| 505 |
| 506 |
| 506 |
| 514 |
| 517 |
| 518 |
| 519 |
| 519 |
| 521 |
| 521 |
| 521 |
| 522 |
|     |

| How to Run VAPI-XP Tests in Test Mode           |     |
|-------------------------------------------------|-----|
| How to Debug VAPI-XP Tests Scripts Test Mode    | 524 |
| VAPI-XP User Interface                          |     |
| HP VAPI-XP Wizard                               |     |
| Test Script Tab                                 |     |
| Part 7: Test Lab                                |     |
| Chapter 31: Introducing Test Execution          |     |
| Test Execution Overview                         |     |
| Draft Runs                                      | 531 |
| How to Run Tests in ALM                         | 532 |
| How to Work with Draft Runs                     | 534 |
| Deploying and Testing your Application in ALM   | 534 |
| The Test Lab Module User Interface              |     |
| Test Lab Module Window                          |     |
| Test Lab Module Menus and Buttons               |     |
| Test Lab Module Icons                           |     |
| Test Lab Module Fields                          |     |
| Chapter 32: Test Set Specification              |     |
| Test Set Specification Overview                 |     |
| How to Create Test Sets                         |     |
| Test Sets User Interface                        |     |
| Execution Grid Tab                              |     |
| Select Testing Host Dialog Box                  |     |
| Test Instance Details Dialog Box                |     |
| Test Instance Details - Runs View               |     |
| Test Instance Details - Execution Settings View |     |
| Requested Hosts Tab                             |     |
| Automation Tab                                  |     |
| New Test Set Dialog Box                         |     |
| Select Tests Pane                               |     |
| Test Set Details Dialog Box                     |     |

| On Test Failure Dialog Box                          | 599 |
|-----------------------------------------------------|-----|
| Paste Test Set Folders To Target Project Dialog Box |     |
| Chapter 33: Test Run Schedules                      |     |
| Test Run Schedules Overview                         | 604 |
| How to Schedule Test Runs                           | 604 |
| Test Run Schedules User Interface                   | 606 |
| Execution Flow Tab                                  | 606 |
| Execution Condition Page                            |     |
| Time Dependency Page                                |     |
| Chapter 34: Functional Test Execution               | 611 |
| Functional Test Execution Overview                  | 612 |
| How to Run Functional Tests                         | 614 |
| Troubleshooting Functional Testing                  | 616 |
| Functional Test Execution User Interface            | 616 |
| Run <entity> Dialog Box</entity>                    | 617 |
| Suggested Duration Dialog Box                       | 620 |
| Execution Report Page                               | 621 |
| Chapter 35: Default Test Execution                  |     |
| Default Test Execution Overview                     | 626 |
| Manual Test Execution                               | 626 |
| Manual Test Execution Overview                      | 626 |
| HP Sprinter Overview                                | 627 |
| How to Run Tests Manually                           | 628 |
| Manual Test Execution User Interface                | 631 |
| Manual Test Run Dialog Box                          | 631 |
| Manual Runner Wizard                                | 632 |
| Manual Runner: Run Details Page                     |     |
| Manual Runner: Step Details Page                    | 635 |
| Automatic Test Execution                            |     |
| Automatic Test Execution Overview                   | 637 |
| How to Run Tests Automatically                      | 638 |

| How to Run Unified Functional Testing (UFT) GUI Tests                 | 640         |
|-----------------------------------------------------------------------|-------------|
| Automatic Test Execution User Interface                               | 640         |
| Automatic Runner Dialog Box                                           |             |
| Host Manager Dialog Box (for Default test sets only)                  | 643         |
| Order Test Instances Dialog Box                                       | 644         |
| Execution Log Dialog Box                                              | 645         |
| Part 8: Build Verification                                            |             |
| Chapter 36: Build Verification Suites                                 |             |
| Build Verification Overview                                           | 650         |
| How to Work with Build Verification Suites in ALM                     | 650         |
| Build Verification User Interface                                     | 651         |
| Build Verification Module Window                                      | 652         |
| Build Verification Module Menus and Buttons                           | 653         |
| Build Verification Module Icons                                       | 655         |
| Build Verification Module Fields                                      |             |
| Functional Test Sets Tab                                              | 657         |
| Performance Test Tab                                                  |             |
| Build Verification Suite Details Dialog Box                           |             |
| New Build Verification Suite Dialog Box                               | 660         |
| Build Verification Suite Test Set Details Dialog Box                  | 661         |
| Test Sets Tree Pane                                                   |             |
| Part 9: Timeslots                                                     | 665         |
| Chapter 37: Reserving Timeslots                                       |             |
| Reserving Timeslots Overview                                          | 668         |
| Types of Timeslot Reservations                                        |             |
| Automatic Timeslots                                                   |             |
| Best Practices for Reserving Automatic Timeslots                      | 670         |
| Extending Timeslot Reservations                                       | 671         |
| Extending Functional Test and Build Verification Suite Timeslot Reser | vations 671 |
| Extending Performance Test Timeslot Reservations                      | 672         |
| Modifying Timeslot Reservations                                       |             |

| Understanding Timeslot Failure                         |     |
|--------------------------------------------------------|-----|
| Host Allocation                                        |     |
| Example of Allocating and Reshuffling Hosts            | 674 |
| How to Reserve Testing Timeslots in ALM                | 678 |
| Reserving Timeslots User Interface                     |     |
| Timeslots Module Window                                | 680 |
| Timeslots Module Menus and Buttons                     | 686 |
| Timeslots Module Fields                                |     |
| Timeslots Module Icons                                 | 693 |
| Timeslot Reservation Dialog Box                        |     |
| Select Specific Hosts Dialog Box                       | 704 |
| Timeslot Reservation: Data Processing Dialog Box       | 705 |
| Select Controller Dialog Box                           | 708 |
| Select Automatch Load Generators/Edit Hosts Dialog Box | 709 |
| Select Specific Load Generators/Hosts Dialog Box       |     |
| Time Zone Options Dialog Box                           |     |
| Part 10: Test Runs                                     | 715 |
| Chapter 38: Viewing Test Runs                          | 717 |
| Test Runs Overview                                     |     |
| How to View Test Runs                                  | 718 |
| Test Runs User Interface                               | 721 |
| Test Runs Module Window                                | 721 |
| Test Runs Module Menus and Buttons                     |     |
| Test Runs Module Fields                                |     |
| Run Details Dialog Box                                 |     |
| Run Step Details Dialog Box                            |     |
| Test Set/BVS Run Details Dialog Box                    |     |
| Purge Runs Wizard                                      | 735 |
| Select Test Sets to Purge Page                         |     |
| Choose Type of Purge Page                              |     |
| Confirm Purge Request Page                             |     |

| Part 11: Defects                       | 739 |
|----------------------------------------|-----|
| Chapter 39: Defect Tracking            | 741 |
| Defect Tracking Overview               | 742 |
| Defect Linkage                         | 742 |
| How to Track Defects in ALM            |     |
| How to Search for Defects              | 746 |
| How to Link Defects                    | 746 |
| Defect User Interface                  |     |
| Defects Module Window                  | 748 |
| Defects Module Menus and Buttons       | 749 |
| Defects Module Icons                   | 753 |
| Defects Module Fields                  |     |
| New Defect Dialog Box                  | 757 |
| Defect Details Dialog Box              |     |
| Similar Defects Dialog Box/Pane        |     |
| Linked Defects/Entities Page           |     |
| Defects to Link Dialog Box             |     |
| Select Requirements Dialog Box         | 765 |
| Part 12: Analysis                      | 767 |
| Chapter 40: Introducing Analysis       |     |
| Analysis Overview                      |     |
| How to Analyze Data in ALM             |     |
| Dashboard User Interface               |     |
| Analysis View Window                   | 772 |
| Dashboard View Window                  | 774 |
| Analysis View Menus and Buttons        | 775 |
| Dashboard View Menus and Buttons       |     |
| Dashboard Icons                        |     |
| Details Tab                            |     |
| Share Analysis Item Dialog Box         |     |
| Chapter 41: Graphs and Dashboard Pages |     |

| Graphs and Dashboard Pages Overview                    |     |
|--------------------------------------------------------|-----|
| Business View Graphs Overview                          |     |
| How to Generate a Graph                                |     |
| How to Generate a Dashboard Page                       |     |
| Entity Graph Types                                     |     |
| Graphs and Dashboard Pages User Interface              |     |
| Configuration Tab/Window - Graphs                      |     |
| View Tab - Graphs/Graph Window                         |     |
| Configuration Tab - Dashboard Pages                    |     |
| View Tab – Dashboard Pages                             |     |
| Graph Wizard                                           |     |
| Select Graph Type Page                                 |     |
| Select Business View Page                              | 811 |
| Select Entity Type Page                                | 811 |
| Select Projects Page                                   | 812 |
| Select Test Set Option Page                            | 813 |
| Select Filter Page                                     | 814 |
| Select Graph Attributes Page                           | 815 |
| Select Coverage Page                                   | 816 |
| New Graph Dialog Box                                   | 817 |
| Select Business View Dialog Box                        | 818 |
| New Dashboard Page Dialog Box                          | 818 |
| Select Projects Dialog Box                             |     |
| Edit <type> Categories Dialog Box</type>               |     |
| Graph Appearance Dialog Box                            |     |
| Drill Down Results Dialog Box                          |     |
| Chapter 42: Project Planning and Tracking (PPT) Graphs |     |
| PPT Graphs Overview                                    |     |
| How to Generate a PPT Graph                            |     |
| PPT Graphs User Interface                              |     |
| Configuration Tab - PPT Graphs                         |     |

| 831 |
|-----|
|     |
| 832 |
| 835 |
|     |
|     |
| 841 |
| 848 |
|     |
|     |
|     |
|     |
| 853 |
| 853 |
| 854 |
| 854 |
|     |
| 856 |
|     |
| 859 |
| 862 |
| 863 |
|     |
|     |
|     |
| 868 |
| 868 |
|     |
|     |
|     |
|     |

| Live Analysis Graphs Overview        |     |
|--------------------------------------|-----|
| How to Generate Live Analysis Graphs | 874 |
| Live Analysis Graphs User Interface  | 875 |
| Live Analysis Tab                    |     |
| Live Analysis Graph Wizard           |     |
| Select Graph Type Page               |     |
| Select Graph Attributes Page         |     |
| We appreciate your feedback!         |     |

# Welcome to this Guide

Welcome to HP Application Lifecycle Management (ALM). ALM empowers organizations to manage the core application lifecycle, from requirements through deployment, granting application teams the crucial visibility and collaboration needed for predictable, repeatable, and adaptable delivery of modern applications.

This guide describes how to use the ALM application. It provides descriptive and conceptual information, step-by-step guidance to help you work with the application, and explanations of reference-oriented material.

## How This Guide is Organized

| Part                           | Description                                                                                                    |
|--------------------------------|----------------------------------------------------------------------------------------------------|
| "ALM Basics"<br>on page 31     | Provides an overview of the ALM features and methodology. It also describes common ALM functionalities and explains the available ALM editions.                                                                                          |
| "Management"<br>on page 143    | Describes how to define releases and cycles for managing the application lifecycle. It also describes how to define libraries to track changes in your project, reuse entities in a project, or share entities across multiple projects. |
|                                | Relevant tasks:                                                                                                    |
|                                | • "How to Use Releases and Cycles in ALM" on page 146                                                                                                    |
|                                | • "How to Use Libraries and Baselines in ALM" on page 206                                                                                                    |
| "Requirements<br>" on page 245 | Describes how to define and manage requirements throughout the application lifecycle.                                                                                                    |
|                                | Relevant task: "How to Use Requirements in ALM" on page 248                                                                                                    |
| "Cloud<br>Settings" on         | Provides an overview of cloud settings, used to provision cloud hosts for use in performance testing.                                                                                                    |
| page 349                       | Available for: Performance Center Edition only                                                                                                    |
| "Lab<br>Resources" on          | Describes how to define and manage the resources used for server-side execution.                                                                                                    |
| page 351                       | Relevant task: "How to Use Lab Resources in ALM" on page 354                                                                                                    |
|                                | Available for: ALM Edition only                                                                                                    |
| "Test Plan" on page 375        | Describes how to plan the testing process, from building a test plan tree to creating tests. It also describes how to work with the VAPI-XP testing tool.                                                                                |
|                                | Relevant task: "How to Plan Tests in ALM" on page 378                                                                                                    |

The HP Application Lifecycle Management User Guide contains the following parts:

| Part                                   | Description                                                                                                    |
|----------------------------------------|----------------------------------------------------------------------------------------------------|
| "Test Lab" on page 527                 | Describes how to create test sets, execute manual and automated tests, and review test results.                                    |
|                                        | Relevant task: "How to Run Tests in ALM" on page 532                                                                               |
| "Build<br>Verification"<br>on page 647 | Describes how to create bundles of test sets to automate the deployment and testing process.                                       |
|                                        | <b>Relevant task:</b> "How to Work with Build Verification Suites in ALM" on page 650                                              |
|                                        | Available for: ALM Edition only                                                                                                    |
| "Timeslots" on                         | Describes how to reserve timeslots used for server-side test execution.                                                            |
| page 665                               | Relevant task: "How to Reserve Testing Timeslots in ALM" on page 678                                                               |
|                                        | Available for: ALM Edition only                                                                                                    |
| "Test Runs"<br>on page 715             | Describes how to view the results of test executions, which help you determine whether a defect was detected in your application.  |
|                                        | Relevant task:"How to View Test Runs" on page 718                                                                                  |
|                                        | Available for: ALM Edition only                                                                                                    |
| "Defects" on page 739                  | Describes how to report defects to a project and keep track of the repair process until the defects are resolved.                  |
|                                        | Relevant task: "How to Track Defects in ALM" on page 743                                                                           |
| "Analysis" on page 767                 | Describes how you can analyze the application lifecycle management process by creating graphs, Excel reports, and dashboard pages. |
|                                        | Relevant task: "How to Analyze Data in ALM" on page 770                                                                            |

## **ALM Help**

The ALM Help is an online help system that describes how to use ALM. You can access the ALM Help in the following ways:

- In the ALM main window select **Help > ALM Help** to open the ALM Help home page. The home page provides quick links to the main help topics.
- Click in the ALM masthead to open the ALM Help to the topic that describes the current page.

## **ALM Help Guides**

The ALM Help consists of the following guides and references, available online, in PDF format, or both. PDFs can be read and printed using Adobe Reader, which can be downloaded from the Adobe

#### Web site (http://www.adobe.com).

| Reference          | Description                                                 |
|--------------------|-------------------------------------------------------------|
| Using the ALM Help | Explains how to use the Help and how it is organized.       |
| What's New?        | Describes the newest features in the latest version of ALM. |
|                    | To access, select <b>Help &gt; What's New</b> .             |
| Movies             | Short movies that demonstrate the main product features.    |
|                    | To access, select <b>Help &gt; Movies</b> .                 |
| Readme             | Provides last-minute news and information about ALM.        |

| HP Application<br>Lifecycle<br>Management (ALM)<br>Guides        | Description                                                                                                    |
|------------------------------------------------------------------|----------------------------------------------------------------------------------------------------|
| HP ALM User<br>Guide                                             | Explains how to use ALM to organize and execute all phases of the application lifecycle management process. It describes how to specify releases, define requirements, plan tests, run tests, and track defects. |
| HP ALM<br>Administrator<br>Guide                                 | Explains how to create and maintain projects using Site Administration, and how to customize projects using Project Customization.                                                                               |
| HP ALM Lab<br>Management Guide                                   | Explains how to use Lab Management to manage lab resources used for functional and performance testing on remote hosts.                                                                                          |
| HP ALM Tutorial                                                  | A self-paced guide teaching you how to use ALM to manage the application lifecycle management process.                                                                                                    |
| HP ALM Installation and Upgrade Guide                            | Describes the installation and configuration processes for setting up ALM Server, and the project upgrade process.                                                                                               |
| HP ALM Lab<br>Management<br>Troubleshooting<br>Guide             | Provides information for troubleshooting problems while working with HP ALM Lab Management.                                                                                                    |
| HP ALM External<br>Authentication<br>Configuration<br>Guide      | Describes the configuration needed to access ALM with external authentication.                                                                                                    |
| HP ALM Business<br>Views Microsoft<br>Excel Add-in User<br>Guide | Explains how to install and use the Business Views Microsoft Excel Add-in to create and configure business view Excel reports.                                                                                   |
| Business Process<br>Testing User Guide                           | Explains how to use Business Process Testing to create business process tests.                                                                                                    |

| HP ALM<br>Performance<br>Center Guides                      | Description                                                                                                    |
|-------------------------------------------------------------|----------------------------------------------------------------------------------------------------|
| HP ALM<br>Performance<br>Center Quick<br>Start              | A self-paced guide giving the Performance Center user a high level overview of creating and running performance tests.                                                                                         |
| HP ALM<br>Performance<br>Center Guide                       | Explains to the Performance Center user how to create, schedule, run, and monitor performance tests. Explains to the Performance Center administrator how to configure and manage Performance Center projects. |
| HP ALM<br>Performance<br>Center<br>Installation Guide       | Describes the installation processes for setting up Performance Center<br>Servers, Performance Center Hosts and other Performance Center<br>components.                                                        |
| HP ALM<br>Performance<br>Center<br>Troubleshooting<br>Guide | Provides information for troubleshooting problems while working with HP ALM Performance Center.                                                                                                    |

| HP ALM Best Practices Guides                                 | Description                                                                          |
|--------------------------------------------------------------|--------------------------------------------------------------------------------------|
| HP ALM Agile Testing Best Practices Guide                    | Provides best practices for implementing agile testing principles.                   |
| HP ALM Business Process Models<br>Best Practices Guide       | Provides best practices for working with the Business Models module.                 |
| HP ALM Database Best Practices<br>Guide                      | Provides best practices for deploying ALM on database servers.                       |
| HP ALM Entities Sharing Best<br>Practices Guide              | Provides best practices for sharing entities.                                        |
| HP ALM Project Planning and<br>Tracking Best Practices Guide | Provides best practices for managing and tracking releases.                          |
| HP ALM Project Topology Best<br>Practices Guide              | Provides best practices for structuring projects.                                    |
| HP ALM Upgrade Best Practices<br>Guide                       | Provides methodologies for preparing and planning your ALM upgrade.                  |
| HP ALM Versioning and Baselining<br>Best Practices Guide     | Provides best practices for implementing version control and for creating baselines. |
| HP ALM Workflow Best Practices<br>Guide                      | Provides best practices for implementing workflows.                                  |

| HP ALM Performance Center<br>Best Practices Guides     | Description                                                                                        |
|--------------------------------------------------------|----------------------------------------------------------------------------------------------------|
| HP Performance Centers of<br>Excellence Best Practices | Provides best practices for successfully building and operating Performance Centers of Excellence. |
| HP Performance Monitoring<br>Best Practices            | Provides best practices for monitoring the performance of applications under test.                 |

| HP ALM API<br>References                                 | Description                                                                                                    |
|----------------------------------------------------------|----------------------------------------------------------------------------------------------------|
| HP ALM<br>Project<br>Database<br>Reference               | Provides a complete online reference for the project database tables and fields.                                                                                                    |
| HP ALM Open<br>Test<br>Architecture<br>API Reference     | Provides a complete online reference for the ALM COM-based API. You can use the ALM open test architecture to integrate your own configuration management, defect tracking, and home-grown testing tools with an ALM project.                                      |
| HP ALM Site<br>Administration<br>API Reference           | Provides a complete online reference for the Site Administration COM-based API. You can use the Site Administration API to enable your application to organize, manage, and maintain ALM users, projects, domains, connections, and site configuration parameters. |
| HP ALM REST<br>API Reference                             | Provides an online reference for the ALM REST-based API. You can use the REST API to access and work with ALM data.                                                                                                    |
| HP ALM COM<br>Custom Test<br>Type<br>Developer<br>Guide  | Provides a complete online guide for creating your own testing tool and integrating it into the ALM environment using native COM development tools.                                                                                                    |
| HP ALM .NET<br>Custom Test<br>Type<br>Developer<br>Guide | Provides a complete online guide for creating your own testing tool and integrating it into the ALM environment using a combination of DCOM and .NET classes.                                                                                                    |

| HP ALM<br>Performance<br>Center API<br>References     | Description                                                                                                    |
|-------------------------------------------------------|----------------------------------------------------------------------------------------------------|
| HP<br>ALM Performance<br>Center REST API<br>Reference | Provides an online reference for the ALM Performance Center REST-<br>based API. You can use the REST API to execute actions to support<br>automation and continuous integration. |

# **Topic Types**

The content in the above mentioned ALM guides is organized by topics. Three main topic types are in use: **Concepts**, **Tasks**, and **Reference**.

| Торіс Туре                         | Description                                                                                                    | Usage                                                                                                    |
|------------------------------------|----------------------------------------------------------------------------------------------------|----------------------------------------------------------------------------------------------------|
| Concepts                           | Background, descriptive, or conceptual information.                                                                                                    | Learn general information about what a feature does.                                                                                                    |
| Tasks                              | <ul> <li>Instructional Tasks. Step-by-step guidance to help you work with the application and accomplish your goals.</li> <li>Task steps can be with or without numbering: <ul> <li>Numbered steps. Tasks that are performed by following each step in consecutive order.</li> </ul> </li> <li>Non-numbered steps. A list of self-contained operations that you can perform in any order.</li> </ul> | <ul> <li>Learn about the overall workflow of a task.</li> <li>Follow the steps listed in a numbered task to complete a task.</li> <li>Perform independent operations by completing steps in a non-numbered task.</li> </ul> |
|                                    | <b>Use-case Scenario Tasks</b> . Examples of how to perform a task for a specific situation.                                                                                                    | Learn how a task could be performed in a realistic scenario.                                                                                                    |
| Reference                          | <b>General Reference</b> . Detailed lists and explanations of reference-oriented material.                                                                                                    | Look up a specific piece of<br>reference information<br>relevant to a particular<br>context.                                                                                                    |
|                                    | <b>User Interface Reference</b> . Specialized reference topics that describe a particular user interface in detail. Clicking ? on the masthead, or selecting ALM Help from the Help menu in the product generally opens the user interface topics.                                                                                                    | Look up specific information<br>about what to enter or how<br>to use one or more specific<br>user interface elements,<br>such as a window, dialog<br>box, or wizard.                                                        |
| Troubleshooting<br>and Limitations | <b>Troubleshooting and Limitations</b> .<br>Specialized reference topics that describe<br>commonly encountered problems and their<br>solutions, and list limitations of a feature or<br>product area.                                                                                                    | Increase your awareness of<br>important issues before<br>working with a feature, or if<br>you encounter usability<br>problems in the software.                                                                              |

## **Additional Online Resources**

The following additional online resources are available from the Help menu:

| Resource                                                         | Description                                                                                                    |
|------------------------------------------------------------------|----------------------------------------------------------------------------------------------------|
| Troubleshooting<br>& Knowledge<br>Base                           | Opens the Troubleshooting page on the HP Software Support Web site<br>where you can search the Self-solve knowledge base. Choose <b>Help &gt;</b><br><b>Troubleshooting &amp; Knowledge Base</b> . The URL for this Web site is<br>http://h20230.www2.hp.com/troubleshooting.jsp.                                                                                                    |
| HP Software<br>Support                                           | <ul> <li>Opens the HP Software Support Web site. This site enables you to browse the Self-solve knowledge base. You can also post to and search user discussion forums, submit support requests, download patches and updated documentation, and more. Choose Help &gt; Software Support Online. The URL for this Web site is www.hp.com/go/hpsoftwaresupport.</li> <li>Most of the support areas require that you register as an HP Passport user and sign in. Many also require a support contract.</li> <li>To find more information about access levels, go to: http://h20230.www2.hp.com/new_access_levels.jsp</li> <li>To register for an HP Passport user ID, go to: http://h20229.www2.hp.com/passport-registration.html</li> </ul> |
| HP Software<br>Quality Center<br>Website                         | Opens the HP Software Web site. This site provides you with the most up-<br>to-date information on HP Software products. This includes new software<br>releases, seminars and trade shows, customer support, and more. Choose<br><b>Help &gt; HP Software Quality Center Website</b> . The URL for this Web site<br>is www.hp.com/go/software.                                                                                                    |
| HP Software<br>Application<br>Lifecycle<br>Management<br>Website | Opens the HP ALM Software Web site. This site provides you with the most up-to-date information on HP ALM. This includes new software releases, seminars and trade shows, customer support, and more. Choose Help > HP Software Application Lifecycle Management Website. The URL for this Web site is http://www8.hp.com/us/en/software-solutions/software.html?compURI=1172141#tab=TAB1.                                                                                                    |
| Add-ins                                                          | Opens the Add-ins page, which offers integration and synchronization solutions with HP and third-party tools.                                                                                                    |
| ALM Tools                                                        | Opens the ALM Tools page, which offers integration and synchronization solutions with HP and third-party tools that are installed with ALM on the ALM Server.                                                                                                    |

## **ALM Extension Guides**

Extensions provide added functionality to HP ALM. If you have a license for an ALM extension, you can utilize the added functionality by enabling the extension on a per project basis. For details on enabling extensions, refer to the *HP Application Lifecycle Management Administrator Guide*.

To view the list of extensions available with ALM 12.00, or to download documentation for ALM extensions, visit the HP ALM Add-ins page, available from the HP Application Lifecycle Management Add-ins page (**Help > Add-ins**).

User Guide ALM Extension Guides

# Part 1: ALM Basics

User Guide Part 1: ALM Basics

# **Chapter 1: ALM Introduction**

This chapter includes:

| HP ALM Overview                          | 34 |
|------------------------------------------|----|
| Application Lifecycle Management Roadmap | 36 |

### **HP ALM Overview**

HP Application Lifecycle Management (ALM) empowers organizations to manage the core application lifecycle, from requirements through deployment, granting application teams the crucial visibility and collaboration needed for predictable, repeatable, and adaptable delivery of modern applications.

Application lifecycle management is a complex process. Whether your organization is predominantly Agile or you are using both iterative and sequential methods, the aim of effective lifecycle management is greater predictability, heightened repeatability, improved quality, and a ready accommodation of change. Understanding project milestones, deliverables, and resource and budget requirements and keeping track of project health, standards and quality indicators, allow delivery managers to achieve these objectives.

ALM simplifies and organizes application management by providing you systematic control over the process. It helps you create a framework and foundation for your application lifecycle management workflow in a central repository.

### **Release Tracking**

ALM features a system for organizing and tracking application releases, enabling you to align your business priorities and quality expectations with your project requirements, tests, and defects. ALM helps you make more informed release decisions with real-time key performance indicators (KPIs).

### **Requirements and Tests**

ALM helps you define and maintain a repository of requirements and tests. Requirements help ensure that business and testing needs are covered. Tests can then be automatically generated from these requirements to ensure the correct aspects of the application are being tested. To meet the various goals of a project, you can organize the tests in your project into unique groups. ALM provides a method for scheduling and executing tests, collecting test results, and analyzing the data.

### **Defect Tracking**

Analyzing defects and defect trends helps you make effective "go/no-go" decisions. ALM features a system for tracking defects, enabling you to monitor defects from initial detection until resolution. It also allows you to share defects across projects, reducing risk by helping developers find, prioritize, and resolve defects sooner. A centralized defect repository also enables reporting of aggregated defect status and trends across projects.

### Analysis Tools

The ability to track progress throughout the application lifecycle process is vital to predictability. ALM provides tools for analyzing each phase of the process including specific instrumentation for Agile projects (for example, burn-up and burn-down charts). You can generate interactive graphs that demonstrate a wide variety of business performance perspectives, or define reports with any cross-section of data. You can also monitor multiple business metrics, by arranging multiple graphs alongside each other in a single view.

### Asset Libraries

ALM supports sharing and reuse of asset libraries across projects. Sharable libraries help you

manage initiatives with multiple applications to verify that changes to one application do not negatively impact another application. They also help to drive greater consistency and repeatability, by empowering asset reuse. Specific changes can be applied to the shared assets for each project while allowing the library to maintain its integrity.

### ALM Integrations

ALM offers integration with HP tools (for example, Unified Functional Testing and LoadRunner) as well as third-party and custom testing tools, and requirement and configuration management tools. ALM communicates with the testing tool of your choice, providing you with a complete solution to fully automated application testing.

**Note:** HP Unified Functional Testing (UFT) comprises the product formerly known as HP QuickTest Professional and the product known as HP Service Test.

- Functionality provided by QuickTest is now known as GUI testing in UFT.
- Functionality provided by Service Test is also known as API testing in UFT.

The HP Project and Portfolio Management (PPM) Center software offers your executives and PMOs a dashboard view into your portfolio, demand, in-flight projects, and programs across the organization enabling smart portfolio investment decisions. For detailed information about the PPM Center-HP ALM integration solutions and configuration instructions, refer to the *HP Solution Integration Guide for PPM Center version 9.20*. To retrieve this document, see HP Software Product Manuals.

### **Performance Center Functionality**

ALM includes functionality enabling you to manage all aspects of a large-scale performance testing project, including resource allocation and scheduling, from a centralized location accessible through the Web. ALM helps streamline the testing process, reduce resource costs, and increase operating efficiency. For details, see the *HP ALM Performance Center Guide*.

### Lab Management Functionality

ALM includes functionality enabling you to manage resources which you can use to execute tests on remote hosts. ALM helps automate the deployment and testing process, improving reliability and convenience. For details, see the *HP ALM Lab Management Guide*.

### ALM Editions

ALM is available in various editions. For details on the availability of ALM functionality according to editions, see "ALM Editions" on page 135.

| HP ALM<br>Edition                             | Description                                                                                                    |
|-----------------------------------------------|----------------------------------------------------------------------------------------------------|
| HP ALM                                        | A unified platform for managing and automating processes, activities, and assets for building, testing, delivering, and maintaining applications. It includes modules for requirements, test, defect, and development management, and overall release and project planning. HP ALM helps organizations drive consistent processes, shared best-practices, and asset sharing across projects. |
| HP ALM<br>Essentials<br>Edition               | Provides a subset of HP ALM product functionality, and is designed to help smaller teams get up and running quickly. It provides core functionality for requirements management, test management, and defect management.                                                                                                    |
| HP Quality<br>Center<br>Enterprise<br>Edition | Resides on the same unified platform as HP ALM. It delivers core functionality for quality management. It supports building a quality center of excellence through tight integrations with HP Unified Functional Testing, HP Business Process Testing, and HP Sprinter.                                                                                                    |
| HP ALM<br>Performance<br>Center<br>Edition    | Functionality for the complete management, scheduling, running, and monitoring of performance test scripts. It resides on the same platform as HP ALM and integrates directly with HP ALM and HP LoadRunner.                                                                                                    |

### Summary

ALM supports you through all phases of managing the application lifecycle. By integrating the tasks involved in application management, ALM enables you to better align with your business needs, and optimize efficiency. For details on the application lifecycle management phases, see "Application Lifecycle Management Roadmap" below.

### **Application Lifecycle Management Roadmap**

The application lifecycle management roadmap with ALM includes the following phases:

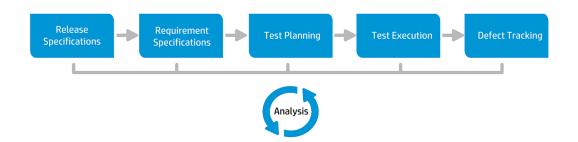

| Phase                         | Description                                                                                                    |
|-------------------------------|----------------------------------------------------------------------------------------------------|
| Release<br>Specifications     | Develop a release-cycle management plan to help you manage application releases and cycles more efficiently. You can track the progress of an application release against your plan to determine whether your release is on track.<br>For task details, see "How to Use Releases and Cycles in ALM" on page 146.                                                                                       |
|                               |                                                                                                    |
| Requirement<br>Specifications | Define requirements to meet your business and testing needs. You can<br>manage the requirements and conduct multi-dimensional traceability between<br>requirements, tests, and defects, across multiple releases and cycles. ALM<br>provides real-time visibility of requirements coverage and associated defects to<br>evaluate quality and business risk.                                            |
|                               | For task details, see "How to Use Requirements in ALM" on page 248.                                                                                                    |
| Test Planning                 | Based on the project requirements, you can build test plans and design tests.<br>ALM provides a repository for both manual and automated tests.                                                                                                    |
|                               | For task details on test planning, see "How to Plan Tests in ALM" on page 378.                                                                                                    |
|                               | <b>Performance Center:</b> For task details, see the <i>HP ALM Performance Center Guide</i> .                                                                                                    |
| Test<br>Execution             | Create a subset of the tests in your project designed to achieve specific test goals. ALM supports sanity, functional, regression, and advanced testing. Execute scheduled tests to diagnose and resolve problems.                                                                                                    |
|                               | For task details, see "How to Run Tests in ALM" on page 532.                                                                                                    |
|                               | <b>Performance Center:</b> For task details, see the <i>HP ALM Performance Center Guide</i> .                                                                                                    |
|                               | Lab Management: You can run server-side execution Functional test sets that can be run immediately or scheduled for the future. Functional test sets are run without user intervention and can be run as a part of build verification suite in order to automate and streamline the deployment and testing process. For task details, see "Deploying and Testing your Application in ALM" on page 534. |
| Defect<br>Tracking            | Submit defects and track their repair progress. Analyzing defects and defect trends helps you make effective "go/no-go" decisions. ALM supports the entire defect lifecycle - from initial problem detection through fixing the defect and verifying the fix.                                                                                                    |
|                               | For task details, see "How to Track Defects in ALM" on page 743.                                                                                                    |

Throughout the application lifecycle, you can monitor and control strategic points by generating reports and graphs. For task details, see "How to Analyze Data in ALM" on page 770.

For an overview of ALM, see "HP ALM Overview" on page 34.

User Guide Chapter 1: ALM Introduction

# Chapter 2: ALM at a Glance

This chapter includes:

| ALM Projects                                        | 40   |
|-----------------------------------------------------|------|
| User Privileges                                     | 40   |
| Project History Management                          | . 40 |
| Data Import from Microsoft Word and Microsoft Excel | . 40 |
| How to Start ALM                                    | 41   |
| How to Reset Your Password                          | . 44 |
| How to View Administrator Messages                  | 45   |
| ALM Common User Interface                           | 45   |

# **ALM Projects**

When you create an ALM project, you need to store and manage the data that was generated and collected by ALM. Each project is supported by a database that stores project information.

For more information on creating and managing ALM projects, refer to the *HP Application Lifecycle Management Administrator Guide*.

# **User Privileges**

ALM enables you to manage user access to a project. By creating a list of authorized users and assigning each user a password and user group, you control the kinds of additions and modifications that each user makes to the project. The user group determines the privileges that the user has within a project. ALM includes a privileges and permissions mechanism that enables you to create rules for specific fields in a project.

For detailed information on the user groups available in ALM, and on assigning passwords and privileges, refer to the *HP Application Lifecycle Management Administrator Guide*.

# **Project History Management**

When you customize your project, you can instruct ALM to preserve a log of values for the system and user fields in your project. For more information on enabling history for a field, refer to the *HP Application Lifecycle Management Administrator Guide*.

When the history data is no longer needed, you can choose to delete this data from your ALM project. For example, if you have successfully run the test sets you created, you may want to clear the test history from your project.

You can choose to clear all history data, or you can select a specific entity or field whose history you want to clear. In addition, you can choose to delete history data up to and including a specific date. ALM clears the data displayed in the History tab of the corresponding modules.

For user interface details, see "Clear History Dialog Box" on page 55.

# Data Import from Microsoft Word and Microsoft Excel

You can import data from a Word document or an Excel worksheet to an ALM project.

### Data Import from Word

You can import requirement or test plan data from a Word document to an ALM project. To import from Word, you must install the Microsoft Word Add-in on your client machine. To install the Microsoft Word Add-in, select **Help > Add-ins** to open the Add-ins page, and click the appropriate add-in link.

For more details, see the information on the Microsoft Word Add-in page.

### Data Import from Excel

You can import requirement, test plan, or defect data from an Excel worksheet to an ALM project. To import from Excel, you must install the Microsoft Excel Add-in on your client machine. To install the Microsoft Excel Add-in, select **Help > Add-ins** to open the Add-ins page, and click the appropriate add-in link.

For more details, see the information on the Microsoft Excel Add-in page.

# How to Start ALM

This task describes how to launch ALM on your machine from your Web browser. You can work with multiple versions of ALM side-by-side on a client machine. This includes multiple ALM clients of version 12.00 or later connecting to different ALM servers, and a single Quality Center 10.00 or 9.2 client.

**Note:** To enable ALM to work with HP testing tools as well as third-party and custom testing tools, you must log in to the client machine with administrator privileges and register ALM on client machines. For more information, refer to the *HP Application Lifecycle Management Installation and Upgrade Guide*.

#### To start ALM:

 Open your Web browser and type your ALM URL http://<ALM server name/IP address>[<:port number>]/qcbin. Contact your system administrator if you do not have the correct URL.

The HP Application Lifecycle Management Options window opens.

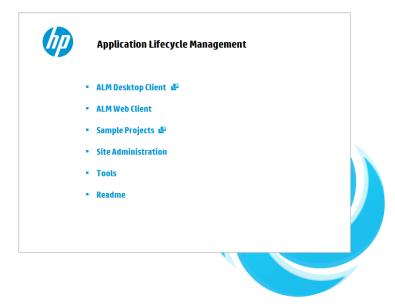

- 2. Click the **ALM Desktop Client** link. Each time ALM is run, it carries out a version check. If it detects a newer version, it downloads the necessary files to your machine.
  - Windows 7/8/2008R2/2012: If you do not have administrator privileges on your machine, and a Security Warning displays, click Don't Install. You are redirected to the Install screen.
  - If file downloads are prohibited through your browser, you can install these files by using the HP ALM Client MSI Generator add-in, available from the HP Application Lifecycle Management Add-ins page (Help > Add-ins).
  - If you run ALM over a virtual environment, such as Citrix or VMware, only the system administrator can install a new version.
  - Click the Open in Full Screen mode icon <sup>L</sup> to open ALM in Full Screen mode. Full Screen mode enables you to take advantage of the entire screen when using ALM.
- 3. Follow the on-screen instructions.

**Note:** If files are downloaded, but the Login window does not display, you must install a Microsoft Hotfix on your machine. For more information, see HP Software Self-solve knowledge base article KM905289 (http://h20230.www2.hp.com/selfsolve/document/KM905289).

After the ALM version has been checked and files have been updated if necessary, the ALM Login window opens.

| Applicat  | tion Lifecycle                             | Management   |  |  |
|-----------|--------------------------------------------|--------------|--|--|
| Name:     |                                            |              |  |  |
| Password: | Automatically log in and project on this m |              |  |  |
|           | Forgot password                            | Authenticate |  |  |
| Domain:   |                                            |              |  |  |
| Project:  |                                            |              |  |  |
|           |                                            | Login        |  |  |
|           |                                            |              |  |  |
|           |                                            |              |  |  |

Note: If ALM was configured for external authentication, the Name and Password fields

do not appear in this window. Continue with step 9.

- 4. In the **Name** box, type your user name.
- In the Password box, type the password assigned to you by your site administrator. If you
  cannot remember your password, click the Forgot Password link. For more details, see "How
  to Reset Your Password" on the next page.
- 6. Select the **Automatically log in to my last domain and project on this machine** check box if you want ALM to automatically log in to the last project in which you were working.
- 7. Click the **Authenticate** button. ALM verifies your user name and password and determines which domains and projects you can access. If you specified automatic login, ALM opens.
- 8. If authentication fails, check that your user name and password are correct and try again.
- 9. In the **Domain** list, select a domain. By default, the last domain in which you were working is displayed.
- 10. In the **Project** list, select a project. By default, the last project in which you were working is displayed.

If the demonstration project was installed on the ALM server, you can select the **ALM\_Demo** project (make sure that you select **DEFAULT** in the **Domain** list). The project includes sample data to help introduce you to ALM. For more information, refer to the *HP Application Lifecycle Management Tutorial*.

11. Click the **Login** button. ALM opens and displays the module in which you last worked during your previous session.

Wetcome

Wetcome to IPF Application Lifecycle Management 12.00, Before you start, et
encommendation Lifecycle Management 12.00, Before you start, et
encommendation Lifecycle Management Read Management

Phase Application Lifecycle Management Read Management

Phase Application Lifecycle Management Read Management

Phase Application Lifecycle Management Read Management

Phase Application Lifecycle Management Read Management

Phase Application Lifecycle Management

Phase Application Lifecycle Management

Phase Application Lifecycle Management

Phase Application Lifecycle Management

Phase Application Lifecycle Management

Phase Application Lifecycle Management

Phase Application Lifecycle Management

Phase Application Lifecycle Management

Phase Application Lifecycle Management

Phase Application Lifecycle Management

Phase Application Lifecycle Management

Phase Application Lifecycle Management

Phase Application Lifecycle Management

Phase Application Lifecycle Management

Phase Application Lifecycle Management

Phase Application Lifecycle Management

Phase Application Lifecycle Management

Phase Application Lifecycle Management

Phase Application Lifecycle Management

Phase Application Lifecycle Management

Phase Application Lifecycle Management

Phase Application Lifecycle Management

Phase Application Lifecycle Management

Phase Application Lifecycle Management

Phase Application Lifecycle Management

Phase Application Lifecycle Management

Phase Application Lifecycle Management

Phase Application Lifecycle Management

Phase Application Lifecycle Management

Phase Application Lifecycle Management

Phase Application Lifecycle Management

Phase Application Lifecycle Management

Phase Application Lifecycle Management

Phase Application Lifecycle Management

Phase Application Lifecycle Management

Phase Application Lifecycle Management

Phase Application Lifecycle Management

Phase Application Lifecycle Management

Phase Application Lifecycle Management

Phase Application Lifecycle Management

Phase Application L

The first time you run ALM, the Welcome page opens.

From the Welcome page, you can directly access the ALM documentation. If you do not want to display the Welcome page each time you log in to ALM, select **Don't show this again**.

12. To exit and return to the ALM Login window, click the **Logout** button located in the upper-right corner of the window.

Alternatively, on the ALM masthead, click **<Domain, Project>** and select **Select** to log in to a different project.

**Note:** When an ALM user session is inactive for a period of time, the session expires. This releases the license in use, making it available for other users.

When a session expires, you are prompted to reconnect. Logging in from the ALM login window includes loading project customization. However, if a project administrator has not made any significant changes to project customization, the customization does not reload when you reconnect. This enables you to reconnect quickly and continue working where you left off.

You can edit reconnect options by modifying the **FAST\_RECONNECT\_MODE** parameter in the Site Configuration tab. This parameter is not valid for external authentication, since the user must always be certified when reconnecting. For more information, refer to the *HP Application Lifecycle Management Administrator Guide*.

## How to Reset Your Password

When logging in to ALM, if you cannot remember your password, you can reset it and create a new one.

Note: The Forgot Password link is unavailable in either of the following situations:

- It is deactivated by the **PASSWORD\_RESET\_DISABLE** Site Configuration parameter.
- LDAP authentication is enabled.

For more information, refer to the HP Application Lifecycle Management Administrator Guide.

#### To reset your password:

- 1. In the ALM Login window, click the **Forgot Password** link. The **Forgot Password** dialog box opens.
- 2. In the **Login Name** box, type your user name. By default, the name entered in the ALM Login window is displayed.
- Click OK. ALM sends a message to the email address assigned to your ALM user name. Click the link to set a new password.

After you set a new password, the ALM Login window opens, enabling you to log in using your new password.

## How to View Administrator Messages

The site administrator can send messages to users connected to ALM projects informing them about important maintenance or other issues. For example, the site administrator may send a message warning that a project you are connected to will be disconnected.

For more details on sending messages from Site Administration, refer to the *HP Application Lifecycle Management Administrator Guide*.

#### To view administrator messages:

- 1. When the site administrator sends you a message, a pop-up window automatically opens on your machine displaying the message text.
- 2. If there is more than one message, use the **Previous Message** and **Next Message** buttons to view other messages.

# ALM Common User Interface

This section includes:

| ALM Common Areas              | 46 |
|-------------------------------|----|
| ALM Options                   | 50 |
| ALM Fields                    | 52 |
| ALM Icons                     | 53 |
| User Properties Page          | 53 |
| Clear History Dialog Box      | 55 |
| Task Manager Dialog Box       | 56 |
| Send Error Details Dialog Box | 59 |
|                               |    |

### ALM Common Areas

The ALM masthead, sidebar, and Pinned Items panel are common to all ALM views.

|       | < >             |             | its Edit View Favorites Analy                                                                                                    |                            |                        |                        | Pinned Items                   | <ul> <li>Pin</li> <li>Iten</li> </ul> |
|-------|-----------------|-------------|----------------------------------------------------------------------------------------------------|----------------------------|------------------------|------------------------|--------------------------------|---------------------------------------|
|       | Dashboard ¥     | 🖬 🐮 🗙       | S A - 10 8 8 4 +                                                                                                    | 🖬 • 🕨 🔍                    | 合 - 🍑 - 😡              |                        | ā                              | Par                                   |
|       | 🖌 Management 🌣  |             | ned                                                                                                    |                            |                        |                        | g                              | 1 64                                  |
|       | Requirements *  | 88.         | Name                                                                                                    | <ul> <li>Req ID</li> </ul> | Direct Cover Status    | Author                 | A 🖬                            |                                       |
|       | Requirements    | - B -       | Requirements                                                                                                    | 2                          |                        |                        |                                |                                       |
|       | Business Models |             | Business Models                                                                                                    | 265                        |                        |                        |                                |                                       |
|       | (2)             |             | - Mercury Tours Applicatio                                                                                                    |                            |                        | alex_alm               |                                |                                       |
|       | 👗 Testing 🛛 🖉   |             | - Online Travel Bookin                                                                                                    |                            | -                      | alex_alm               |                                |                                       |
|       | Defects         |             | Products/Services                                                                                                    |                            | Vot Covered            | shelly_alm             |                                |                                       |
|       |                 | -           | <ul> <li>Flight Reservatio</li> <li>Flight Search</li> </ul>                                                                                                    |                            | Vict Covered<br>Failed | alex_alm<br>robert_alm |                                |                                       |
|       |                 |             | Uli Search C     Search C     Searc |                            | Vict Covered           | shelly_alm             |                                |                                       |
|       |                 | 6           | + []] Search C<br>+ []] Available                                                                                                    |                            | Viot Covered           | snery_am<br>alex_alm   |                                |                                       |
|       |                 | 1 1         | <ul> <li>Flight Booking</li> </ul>                                                                                                    |                            | S Failed               | robert alm             |                                |                                       |
| bar — |                 | 1.2         | > Coline Travel Informa                                                                                                    |                            |                        | alex.alm               |                                |                                       |
|       |                 | 1.1         | Profile Management                                                                                                    | 165                        |                        | alex_alm               |                                |                                       |
|       |                 |             | > Reservation Manager                                                                                                    |                            |                        | robert_alm             | × 1                            |                                       |
|       |                 | Description | Comments Rich Text A                                                                                                    | tachments Histo            | 0                      |                        | ¥                              |                                       |
|       |                 | BIU         | A 👜 🗄 🗄 🖬 🖬 🖉                                                                                                    | 1 10 B C I                 | 1 % Q Q 🕅              |                        |                                |                                       |
|       |                 |             | conditions listed below and an                                                                                                    |                            |                        |                        |                                |                                       |
|       |                 |             |                                                                                                    |                            |                        |                        |                                |                                       |
|       |                 |             |                                                                                                    |                            |                        |                        |                                |                                       |
|       |                 |             |                                                                                                    |                            |                        |                        |                                |                                       |
|       | Help ?          |             |                                                                                                    |                            |                        |                        |                                |                                       |
|       |                 |             |                                                                                                    |                            |                        |                        | Server Time: 8/29/2013 6:45 PM |                                       |

| To access      | The common areas are available from all ALM views. |
|----------------|----------------------------------------------------|
| Relevant tasks | "How to Start ALM" on page 41                      |

### Masthead

Displays the current domain, project, and user name and provides buttons for accessing other projects, common tools, and documentation.

User interface elements are described below:

| UI Element                                                                                          | Description                                                                                                    |  |  |  |
|----------------------------------------------------------------------------------------------------|----------------------------------------------------------------------------------------------------|--|--|--|
| <domain,< th=""><th colspan="4">Displays details of the current domain and project.</th></domain,<> | Displays details of the current domain and project.                                                                                                |  |  |  |
| Project>                                                                                            | Click to switch to another open project on the same machine, or to select a different project from the Login window.                               |  |  |  |
| <user></user>                                                                                       | Displays details of the current user.                                                                                                    |  |  |  |
| <u>ې</u> ~                                                                                          | Provides commands that you can run from each of the ALM modules. For details, see " ALM Options" on page 50.                                       |  |  |  |
|                                                                                                    | <b>Tip:</b> To customize the <b>Tools</b> menu, refer to the <i>HP Application Lifecycle</i><br><i>Management Installation and Upgrade Guide</i> . |  |  |  |
| ?                                                                                                   | Displays help for the current page.                                                                                                    |  |  |  |
| Logout                                                                                              | Logs you out of your current project and returns you to the ALM Login window.                                                                      |  |  |  |

#### Sidebar

This area contains buttons for navigating between ALM views, switching between ALM modules, and accessing various online resources.

| Important<br>information | ALM functionality: ALM<br>Performance Center Ed<br>functionality, see "ALM | also available in several editions which provide subsets of<br>I Essentials Edition, Quality Center Enterprise Edition, and<br>dition. For more information about ALM editions and their<br>I Functionality by Edition" on page 136. To find out what<br>using, ask your ALM site administrator. |
|--------------------------|----------------------------------------------------------------------------|----------------------------------------------------------------------------------------------------|
|                          | If the sidebar is hidden,                                                  | click the expand button.                                                                                                    |
|                          |                                                                            | Application Lifecycle Managemen<br>Requirements Edit View <u>F</u> avorites Analysis                                                                                                    |
|                          | ()                                                                         |                                                                                                    |
|                          | uk .                                                                       | No Filter Defined                                                                                                    |
|                          |                                                                            | Name                                                                                                    |
|                          | V i<br>X ii                                                                |                                                                                                    |
|                          | Ŵ                                                                          | Check-ins                                                                                                    |
|                          | A                                                                          | ▶ 🛅 Feedback                                                                                                    |
|                          | 3                                                                          | ▶ 🛅 Design                                                                                                    |
|                          |                                                                            | ▶ 🛅 Usability                                                                                                    |
|                          | Sidebar<br>expand                                                          | Performance                                                                                                    |
|                          | button                                                                     | Description Comments Rich Text Attachments                                                                                                    |

| UI Element | Description                                                                                                    |
|------------|----------------------------------------------------------------------------------------------------|
| < >        | Enables you to navigate to your previous/next view in ALM.                                                                                              |
|            | Tip: Use the Forward button after you navigate to a previous view.                                                                                      |
| Dashboard  | Includes the following modules:                                                                                                    |
|            | Analysis View. Enables you to create graphs, reports, and Excel reports.                                                                                |
|            | <b>Dashboard View.</b> Enables you to create dashboard pages, in which you can view multiple graphs in a single display.                                |
| Management | Includes the following modules:                                                                                                    |
|            | • <b>Releases.</b> Enables you to define releases and cycles for the application management process.                                                    |
|            | • Libraries. Enables you to define libraries to track changes in your project, reuse entities in a project, or share entities across multiple projects. |

| UI Element        | Description                                                                                                    |
|-------------------|----------------------------------------------------------------------------------------------------|
| Requirements      | <ul> <li>Includes the following modules:</li> <li>Requirements. Enables you to manage requirements in a hierarchical tree-structure. Requirements can be linked to other requirements, tests, or defects.</li> <li>Business Models. Enables you to import business process models, and test the quality of the models and their components. Access to this module is dependent on your ALM license.</li> </ul>                                                                                                    |
| Cloud<br>Settings | Includes the following modules:<br><b>Cloud Accounts</b> . Enables you to add your external cloud accounts to ALM.<br>These cloud accounts can then be used to provision cloud testing hosts.<br><b>Host Templates</b> . Enables you to create and modify the templates used to<br>provision cloud hosts.                                                                                                    |
| Testing           | <ul> <li>Includes the following modules:</li> <li>Test Resources. Enables you to manage test resources in a hierarchical tree-structure. Test resources can be associated with tests.</li> <li>Business Components. Depending on your ALM license, you may also have access to the Business Components module. This module enables subject matter experts to drive the quality optimization process using Business Process Testing. For details, refer to the <i>HP Business Process Testing User Guide</i>.</li> <li>Test Plan. Enables you to develop and manage tests in a hierarchical tree-structure. Tests can be linked to requirements and defects.</li> <li>Test Lab. Enables you to manage and run tests.</li> <li>Lab Management: Build Verification. Enables you to define a suite of automated functional test sets bundled together with a single performance test (called a build verification suite) to provide an end-to-end deployment and testing solution.</li> <li>Available for: ALM Edition only</li> <li>Lab Management: Timeslots. Enables you to reserve testing resources for the purposes of running a performance test or for performing maintenance tasks on them.</li> <li>Available for: Performance Center Edition and ALM Edition only</li> <li>Test Runs. Enables you to analyze the results of test executions.</li> </ul> |

| UI Element            | Description                                                                                                    |
|-----------------------|----------------------------------------------------------------------------------------------------|
| Lab<br>Resources      | <ul> <li>Includes the following modules:</li> <li>Testing Hosts. Enables you to manage the allocation and availability of hosts for performance and functional testing. For detrails, refer to the HP ALM Lab Management Guide.</li> <li>AUT Environments. Enables you to manage AUT environment parameters which can be used for performance and functional testing.</li> <li>Available for: Performance Center Edition and ALM Edition only</li> </ul>                                                                                                    |
| Defects               | Enables you to add defects, determine repair priorities, repair open defects, and analyze the data.                                                                                                    |
| Performance<br>Center | <ul> <li>Includes the following modules:</li> <li>Usage Reports. Enables you to analyze Performance Center site users and resource usage.</li> <li>Performance Lifecycle. Enables you to access trending and performance application lifecycle (PAL) reports. For details, refer to the <i>HP ALM Performance Center Guide</i>.</li> <li>AUT Hosts. Enables you to manage the host machines that make up the Application Under Test (AUT). For details, refer to the <i>HP ALM Lab Management Guide</i>.</li> <li>Topologies. Enables you to create topologies that graphically display the logical components that make up the Application Under Test (AUT) and the relationships between them. For details, refer to the <i>HP ALM Performance Center Guide</i>.</li> </ul> |

| UI Element | Description                                                                                                    |
|------------|----------------------------------------------------------------------------------------------------|
| Help       | Enables you to open additional online HP Application Lifecycle Management resources. For details, see "Additional Online Resources" on page 28.                                                                                                    |
|            | Displays version information for each ALM client component.                                                                                                    |
|            | <b>Note:</b> For details on understanding version information, see the Obsolescence Policy on the HP Support Site: www.hp.com/go/hpsoftwaresupport.                                                                                                    |
|            | If an error occurs, ALM collects detailed system and usage information, which you can send as an email attachment. This feature is useful for when you contact ALM support. To send an error report, select <b>Help &gt; Send Error Details</b> . For more details, see "Send Error Details Dialog Box" on page 59.                                                                      |
|            | You can add a custom entry to the Help menu that links to a URL address. For example, if you want to allow users local access to ALM product movies, which are available by default on an external Website, you can save the movies on the server, and create a link to a movies index page. To add the entry, you define the <b>CUSTOM_HELP_MENU_LINK</b> Site Configuration parameter. |
|            | <b>Tip:</b> To rename, rearrange or delete items in the <b>Help</b> menu, refer to the <i>HP Application Lifecycle Management Installation and Upgrade Guide</i> .                                                                                                    |

#### Pinned Items Panel

When you hover over **Pinned Items**, a panel opens to display the ALM items you have pinned. You can click a pinned requirement, test, or defect to jump to it quickly.

- To pin a requirement, test, or defect, select it and click the **Pin/Unpin** <sup>+</sup> button. The item is added to the **Pinned Items** tab.
- To unpin a pinned requirement, test, or defect, select it and click the **Pin/Unpin** <sup>\*</sup> button, or in the tab, click × in the item you want to unpin.

For user interface details, see "Pinned Items Panel" on page 118.

## ALM Options

| To access | Click 🌼 on the masthead.      |
|-----------|-------------------------------|
| See also  | "ALM Common Areas" on page 46 |

| UI Element                                     | Description                                                                                                    |
|------------------------------------------------|----------------------------------------------------------------------------------------------------|
| Customize                                      | Opens the Project Customization window, enabling you to customize your project. For details, refer to the <i>HP Application Lifecycle Management Administrator Guide</i> .                                                                          |
|                                                | <b>Tip:</b> You can change your ALM password and user details in the Project Customization window. For user interface details, see "User Properties Page" on page 53.                                                                               |
| Clear<br>History                               | Opens the Clear History dialog box, enabling you to delete history data from your project. Clearing history requires the appropriate user permissions. For details, see "Clear History Dialog Box" on page 55.                                      |
| Task<br>Manager                                | Opens the Task Manager dialog box, enabling you to view the status and progress of asynchronous tasks run in your project. For details, see "Task Manager Dialog Box" on page 56.                                                                   |
| Spelling and Grammar                           | <b>Spelling Options.</b> Opens the Spelling Options dialog box, enabling you to configure the way ALM checks spelling.                                                                                                    |
|                                                | <b>Thesaurus.</b> Opens the Thesaurus dialog box and displays a synonym, antonym, or related word for the selected word. You can replace the selected word or look up new words.                                                                    |
|                                                | <b>Check Spelling.</b> Checks the spelling for the selected text or text box. If there are no errors, a confirmation message opens. If errors are found, the Spelling dialog box opens and displays the word together with replacement suggestions. |
| New Defect                                     | Opens the New Defect dialog box, enabling you to add a new defect. For details, see "Defect Details Dialog Box" on page 758.                                                                                                    |
| Event Log                                      | <b>Performance Center</b> : Displays information about all events that occur during a performance test run. For details, refer to the <i>HP ALM Lab Management Guide</i> .                                                                          |
| Download<br>Standalone<br>Applications         | <b>Performance Center:</b> Opens the Application Download window, enabling you to download standalone applications needed for Performance Center.                                                                                                   |
| Lab Settings                                   | Opens the Project Settings Details dialog box, enabling you to configure Lab Management settings for your project. For details, refer to the <i>HP ALM Lab Management Guide</i> .                                                                   |
|                                                | Available for: Performance Center Edition and ALM Edition.                                                                                                    |
| Performance<br>Center<br>Controller<br>Options | <b>Performance Center:</b> Opens the Performance Center Controller Options dialog box, enabling you to configure global Controller options for your Performance Center project. For details, refer to the <i>HP ALM Lab Management Guide</i> .      |

| UI Element                  | Description                                                                                                    |
|-----------------------------|----------------------------------------------------------------------------------------------------|
| My<br>Performance<br>Center | <b>Performance Center:</b> Opens the My Performance Center dialog box, allowing you to facilitate execution of day to day performance testing activities. For details, refer to the <i>HP ALM Performance Center Guide</i> . |

### ALM Fields

This section lists the fields available in ALM.

| Module Name Description                                          |                                                                                           |  |  |
|------------------------------------------------------------------|-------------------------------------------------------------------------------------------|--|--|
| Business<br>Components                                           | See the HP Business Process Testing User Guide                                            |  |  |
| Business Models "Business Models Module Fields" on page 335      |                                                                                           |  |  |
| Build Verification Build Verification Module Fields" on page 656 |                                                                                           |  |  |
|                                                                  | Available for: ALM Edition only                                                           |  |  |
| Defects                                                          | "Defects Module Fields" on page 754                                                       |  |  |
| Management                                                       | "Releases Module Fields" on page 155                                                      |  |  |
|                                                                  | "Libraries Module Fields" on page 215                                                     |  |  |
| Lab Resources                                                    | See the HP ALM Lab Management Guide                                                       |  |  |
|                                                                  | "AUT Environments Module Fields" on page 367                                              |  |  |
|                                                                  | Available for: Performance Center Edition and ALM Edition only                            |  |  |
| Requirements         "Requirements Module Fields" on page 268    |                                                                                           |  |  |
| Test Plan                                                        | "Test Plan Module Fields" on page 403                                                     |  |  |
|                                                                  | Business Process Testing: See the HP Business Process Testing User Guide                  |  |  |
| Test Resource                                                    | "Test Resources Module Fields" on page 497                                                |  |  |
|                                                                  | <b>Business Process Testing</b> : See the <i>HP Business Process Testing User Guide</i> . |  |  |
| Test Runs                                                        | "Test Runs Module Fields" on page 728                                                     |  |  |
| Timeslots         "Timeslots Module Fields" on page 691          |                                                                                           |  |  |
|                                                                  | Available for: Performance Center Edition and ALM Edition only                            |  |  |

## ALM Icons

This section lists the icons available in ALM.

| Module Name                | Description                                                    |  |  |
|----------------------------|----------------------------------------------------------------|--|--|
| <b>Business Components</b> | See the HP Business Process Testing User Guide                 |  |  |
| Dashboard                  | "Dashboard Icons" on page 782                                  |  |  |
| Management                 | "Releases Module Icons" on page 154                            |  |  |
|                            | "Libraries Module Icons" on page 214                           |  |  |
| Requirements               | "Requirements Module Icons" on page 266                        |  |  |
| Test Resource              | "Test Resources Module Icons" on page 494                      |  |  |
| Test Plan                  | "Test Plan Module Icons" on page 402                           |  |  |
| Test Lab                   | "Test Lab Module Icons" on page 557                            |  |  |
| Timeslots                  | "Timeslots Module Icons" on page 693                           |  |  |
|                            | Available for: Performance Center Edition and ALM Edition only |  |  |
| Build Verification         | "Build Verification Module Icons" on page 655                  |  |  |
|                            | Available for: ALM Edition only                                |  |  |
| Defects                    | "Defects Module Icons" on page 753                             |  |  |

### **User Properties Page**

This page enables you to change your user properties, including full name, password, email address, phone number, and description.

**Note:** For additional details on the Project Customization window, refer to the *HP Application Lifecycle Management Administrator Guide*.

| Application Lifecycle           | Management ·    | Project Customiz | zation User: s     | sa I ? I 🐥 Return |
|---------------------------------|-----------------|------------------|--------------------|-------------------|
| 占 User Properties               | User Properties |                  |                    |                   |
| roject Users                    | 💾 Save 🏼 🌌      | Change Password  |                    |                   |
| Groups and Permissions          |                 |                  |                    |                   |
| Module Access                   | User Name:      | sa               | Full Name:         | Dave              |
| 🍖 Project Entities              |                 |                  |                    |                   |
| Requirement Types               | E-mail:         |                  | Phone Number:      |                   |
| Risk-Based Quality Management   | Status:         | 🔒 Active         | Deactivation Date: |                   |
| n Project Lists                 |                 |                  |                    |                   |
| Nutomail                        |                 |                  |                    |                   |
| 🦻 Alert Rules                   |                 |                  |                    |                   |
| [봄] Workflow                    | 1               |                  |                    |                   |
| 🍈 Project Planning and Tracking | Description:    |                  |                    |                   |
| Project Report Templates        |                 |                  |                    | *                 |
| Business Process Test           |                 |                  |                    |                   |
| Business Views                  |                 |                  |                    |                   |
| Sprinter                        |                 |                  |                    |                   |
|                                 |                 |                  |                    |                   |
|                                 |                 |                  |                    |                   |
|                                 |                 |                  |                    |                   |
|                                 |                 |                  |                    | -                 |

| To access             | 1. In the common toolbar, select <b>Tools &gt; Customize</b> .                                                                                                    |
|-----------------------|----------------------------------------------------------------------------------------------------|
|                       | 2. In the Project Customization window, click the User Properties link.                                                                                                    |
| Important information | Email information is important because it enables you to receive email notifications and alerts directly to your mailbox.                                                             |
|                       | • The site administrator can change and override a user's properties or password. For more information, refer to the <i>HP Application Lifecycle Management Administrator Guide</i> . |

| UI Element        | Description                                                                                                    |  |
|-------------------|----------------------------------------------------------------------------------------------------|--|
| Return            | Closes the Project Customization window, and returns to the ALM window.                                                                         |  |
| Save              | Saves changes to your user properties.                                                                                                    |  |
| 🦻 Change Password | Opens the Change Password for [user name] dialog box, enabling you to change your login password.                                               |  |
|                   | <b>Note:</b> The maximum length of the password is twenty characters.<br>This field is not available for LDAP or external authentication users. |  |

| UI Element Description                         |                                                                                                    |  |  |
|------------------------------------------------|----------------------------------------------------------------------------------------------------|--|--|
| User Name                                      | Your ALM login name.                                                                                           |  |  |
|                                                | Note: This field is read-only.                                                                                 |  |  |
| Full Name/     User details.       Description |                                                                                                    |  |  |
| E-mail                                         | Determines the email address to which notifications and alerts are delivered.                                  |  |  |
| Phone Number                                   | Your phone number.                                                                                             |  |  |
| Status                                         | User status is displayed as <b>Active</b> . Only active users can log in to ALM projects.                      |  |  |
| Deactivation Date                              | The date on which the user is scheduled to be deactivated. A deactivated user cannot log in to an ALM project. |  |  |
|                                                | <b>Note:</b> This field is set by the site administrator and is read-only.                                     |  |  |

### **Clear History Dialog Box**

This dialog box enables you to delete history data.

| To access             | On the masthead, click 🌼 and select Clear History.               |  |  |
|-----------------------|------------------------------------------------------------------|--|--|
| Important information | You must have the appropriate user permissions to clear history. |  |  |
| See also              | "Project History Management " on page 40                         |  |  |

| UI Element | Description                                                                                     |  |  |
|------------|-------------------------------------------------------------------------------------------------|--|--|
| Entity     | The entity whose history you want to delete.                                                    |  |  |
|            | Note: To delete history data from all entities, select All.                                     |  |  |
| Field      | The field whose history you want to delete.                                                     |  |  |
|            | <b>Note:</b> To delete history data from all fields in the selected entity, select <b>All</b> . |  |  |
| Until Date | All data up to and including the selected date is deleted.                                      |  |  |

### Task Manager Dialog Box

This dialog box enables you to view the status and progress of asynchronous tasks run in your project. For example, when you create a baseline, ALM runs the task in a background process. You can view the progress of this task in the Task Manager.

| 🚰 Task Manager    |            |      |             |               | - • •    |  |  |
|-------------------|------------|------|-------------|---------------|----------|--|--|
| 00 ⇒ 🛯 🗙          |            |      |             |               |          |  |  |
| No Filter Defined |            |      |             |               |          |  |  |
| Start Time        | Created By | Туре | Description | Task Progress | End Time |  |  |
|                   |            |      |             |               |          |  |  |
|                   |            |      |             |               |          |  |  |
|                   |            |      |             |               |          |  |  |
|                   |            |      |             |               |          |  |  |
|                   |            |      |             |               |          |  |  |
|                   |            |      |             |               |          |  |  |
| Task Details      |            |      |             |               | *        |  |  |
| Task Details      |            |      |             |               |          |  |  |
|                   |            |      |             |               |          |  |  |
|                   |            |      |             |               |          |  |  |
|                   |            |      |             |               |          |  |  |
|                   | Close Help |      |             |               |          |  |  |

| To access             | On the masthead, click 🔯 and select <b>Task Manager</b> .        |  |
|-----------------------|------------------------------------------------------------------|--|
| Important information | ALM clears completed tasks from the Task Manager after two days. |  |

| UI Element | Description                                 |  |
|------------|---------------------------------------------|--|
| 00         | Pause. Pauses the currently selected tasks. |  |
|            | Note:<br>You can only pause running tasks.  |  |

| UI Element       | Description                                                                                                    |
|------------------|----------------------------------------------------------------------------------------------------|
|                  | Resume. Resumes the currently selected tasks.                                                                                                    |
|                  | Note:                                                                                                    |
|                  | You can only resume paused tasks.                                                                                                    |
|                  | Abort. Aborts the currently selected tasks.                                                                                                    |
|                  | Note:<br>You can only abort running tasks.                                                                                                    |
| ×                | Delete. Clears the currently selected tasks from the grid.                                                                                                    |
|                  | Note:                                                                                                    |
|                  | You can clear only completed tasks.                                                                                                    |
|                  | • A task can be cleared only by the user that ran the task, or by a project administrator.                                                                                                    |
| Ø                | <b>Refresh All.</b> Refreshes the grid so that it displays the most up-to-date task information.                                                                                                    |
|                  | If Auto Refresh is enabled, this button is disabled.                                                                                                    |
|                  | <b>Set Auto Refresh On/Off.</b> When enabled, automatically refreshes the grid every 5 seconds so that it displays the most up-to-date task information.                                                               |
| 7                | <b>Filter/Sort.</b> Opens the Filter dialog box, enabling you to filter and sort the tasks displayed in the grid. For more details, see "Filter Dialog Box" on page 68.                                                |
|                  | <b>Select Columns.</b> Opens the Select Columns dialog box, enabling you to determine which fields to display in the grid and their order. For more details, see "Select Columns/Select Fields Dialog Box" on page 95. |
| Filter           | Displays the filter currently applied to the grid. Located directly above the grid.                                                                                                    |
| Start Time       | The time the task started.                                                                                                    |
| Created By       | The name of the user who ran the task.                                                                                                    |
| Туре             | The task type. For example, ImportBaseline.                                                                                                    |
| Description      | A description of the task.                                                                                                    |
| Task<br>Progress | The percentage of the task that is complete. When the task completes, displays the final result: <b>Succeeded</b> or <b>Failed</b> .                                                                                   |

| UI Element      | Description                                                                                                    |
|-----------------|----------------------------------------------------------------------------------------------------|
| End Time        | The time the task completed.                                                                                                    |
| Task<br>Details | Displays details of the selected task.<br>Click the <b>Show/Hide</b> arrows <sup>★</sup> ¥ to display or hide this pane.                                                                                                    |
| Task Id         | A unique numeric ID for the task, assigned automatically by ALM.                                                                                                    |
| Task State      | <ul> <li>Includes the following options:</li> <li>Running. The task is in progress.</li> <li>Paused. The task was paused by a user.</li> <li>Finished. The task has completed.</li> </ul> Note: If a task is aborted by the user, the Task State value is Finished, and the Task Progress value is Failed. |

## Send Error Details Dialog Box

This dialog box enables you to send an error report as a mail attachment. This can be helpful when contacting ALM support, or your local system administrator.

| Send Error Detai                                   | ls 🗖 🗖 🗾                                                                                                    |  |  |  |
|----------------------------------------------------|----------------------------------------------------------------------------------------------------|--|--|--|
| selected attach<br>This message<br>Double-click ar | essage is optional. By clicking the Send button, you agree to send the contents of this message and<br>ments to the specified recipients.<br>will be sent using your user account.<br>In attachment to view its contents. Clear the checkbox for attachments that you do not want to send.<br>you do not want to send this message. |  |  |  |
| To:                                                | Send me a copy - e-mail address not defined for this user                                                                                                    |  |  |  |
| Attachments:                                       | <ul> <li>✓          <sup>™</sup> C:\Users\krug\AppData\L</li> <li>✓          <sup>™</sup> C:\Users\krug\AppData\L</li> <li>✓          <sup>™</sup> C:\Users\krug\AppData\L</li> </ul>                                                                                                    |  |  |  |
| Subject:                                           | Error Report - 10/3/2013 6:22:01 PM                                                                                                    |  |  |  |
| Description:                                       |                                                                                                    |  |  |  |
|                                                    |                                                                                                    |  |  |  |
|                                                    | <u>Send</u> <u>C</u> ancel <u>H</u> elp                                                                                                    |  |  |  |

| To access                | Select Help > Send Error Details.                                                                                                    |
|--------------------------|----------------------------------------------------------------------------------------------------|
| Important<br>information | • The Send Error Details command is enabled by setting the SEND_<br>EXCEPTION_ENABLED parameter in the Site Configuration tab in Site<br>Administration. For details, see the <i>HP Application Lifecycle Management</i><br><i>Administrator Guide</i> . |
|                          | • The mail message is sent using your ALM user account information.                                                                                                    |
|                          | • The information collected is sent as mail attachments. Before sending, you can review the attachments and remove any that you do not want to send.                                                                                                    |

| UI Element  | Description                                                                                                    |
|-------------|----------------------------------------------------------------------------------------------------|
| То          | Enter a valid email address.                                                                                                  |
| Attachments | Attachments include details of your system, a snapshot of your machine at the time of the error, and any generated log files. |
|             | Double-click an attachment to view its contents. Clear the check box for attachments that you do not want to send.            |
| Subject     | The date and time that you send the report.                                                                                   |
| Description | A description of the error.                                                                                                   |

# **Chapter 3: ALM Common Functionality**

This chapter includes:

| ALM Common Functionality Overview       | 62   |
|-----------------------------------------|------|
| How to Display ALM Data                 | . 62 |
| How to Modify Attachments               | . 66 |
| How to Search and Replace ALM Data      | . 66 |
| ALM Common Functionality User Interface | . 67 |

## ALM Common Functionality Overview

HP Application Lifecycle Management (ALM) organizes and displays data in grids and trees. You can manipulate the data in various ways, such as rearranging columns, filtering, sorting, and grouping. You can also attach files to records, search for specific text in records, and view history of various entities.

**Note:** As ALM grids and trees vary in the type of content they display, the tasks and references described in this chapter do not always apply to all grids and trees.

For task details, see "How to Display ALM Data" below, "How to Modify Attachments" on page 66, and "How to Search and Replace ALM Data" on page 66.

## How to Display ALM Data

This task describes how to manipulate ALM data.

- "Filter Records" below
- "Sort Records" on the next page
- "Group Records" on the next page
- "Arrange and Resize Columns" on the next page
- "Display ALM History" on the next page

#### Filter Records

• To filter ALM data to display only those records that meet your criteria, click the **Set Filter/Sort** button **T**. The Filter dialog box opens. In the Filter tab, assign a single condition or multiple

conditions. For user interface details, see "Filter Dialog Box" on page 68.

#### Example

In the Test Lab module, you can define the Status filter as "Failed" and the Tester filter as "David Or Mark". Only failed test runs performed by David or Mark are displayed.

 To further drill down your data, define a cross filter. In the Filter dialog box, click the Cross Filter tab. For user interface details, see "Filter Dialog Box" on page 68.

#### Example

In the test plan tree, you can define the cross filter for associated test sets as "Open". This ensures that only tests that belong to an open test set are displayed. Alternatively, you can

define the associated test set filter to find tests that are not in any test set.

For a use-case scenario on building filters, see "Work with Complex Filters - Use-Case Scenario" on the next page.

To watch a movie on how to build a filter, refer to this section in the ALM Online Help.

#### Sort Records

You set sorting priorities of records displayed in the ALM trees and grids. By default, records appear in ALM according to the order in which they were added. In the Filter dialog box, click the **View Order** tab. For user interface details, see "Filter Dialog Box" on page 68.

#### Example

In the Test Grid, if the **Designer** column is assigned the highest sort priority, records are sorted in the ASCII sort order according to the names appearing in the Designer column. If **Test Name** is assigned the next highest priority, test records assigned the same name in the **Designer** column are then sorted in the ASCII sort order according to their test name.

#### **Group Records**

You separate grid data into groups according to specified criteria. In the Filter dialog box, click the **Group** tab. For user interface details, see "Filter Dialog Box" on page 68.

#### Example

In the Defects Grid, if you select the **Assigned To** column as the highest group by priority, records are grouped according to the names appearing in the **Assigned To** column. If you select **Status** and **Severity** as the next highest priorities respectively, defects assigned the same name in the **Assigned To** column are next grouped according to their status, and then their severity.

#### Arrange and Resize Columns

You determine which columns are displayed in ALM and the order in which they appear. Select **View > Select Columns**. The Select Columns dialog box opens. For user interface details, see "Select Columns/Select Fields Dialog Box" on page 95.

You resize columns using the mouse. Click on the right edge of a column heading and drag to adjust the width.

### **Display ALM History**

You can view a list of changes made to ALM entities. In addition, you can view previous versions of entities stored in a particular baseline.

Click the History tab or button. For user interface details, see "History Tab" on page 87.

### Work with Complex Filters - Use-Case Scenario

This use-case scenario describes how to build and distribute complex filters.

Note: For a task related to this scenario, see "How to Display ALM Data" on page 62.

This scenario includes the following steps:

- "Create a basic filter" below
- "Add criteria with wildcards" on the next page
- "Drill-down using cross filters and Boolean operators" on the next page
- "Group and sort the test instances" on the next page
- "Distribute the filter to others" on the next page

#### 1. Create a basic filter

The following is an example of filtering the **Execution Grid** of test instances in the Test Lab module. To access the **Execution Grid**, see "Execution Grid Tab" on page 577.

| 8 🗕 🏲      | Name                         | Test: 1                     | Fest Name       |                       | Туре          |              | Status          | Responsible | Exec Date  |         |
|------------|------------------------------|-----------------------------|-----------------|-----------------------|---------------|--------------|-----------------|-------------|------------|---------|
|            | [1]CancelFlights             | CancelF                     | lights          | MANUA                 | VL            |              | Passed          | roberto     | 25/07/2012 | 10:18:3 |
|            | [1]ConfirmFlights DonfirmF   |                             |                 |                       | MANUAL        |              | Failed          | roberto     | 25/07/2012 | 10:18:5 |
|            | [1]GroupFlights              | 🕞 GroupFI                   | ights           | MANUA                 | AL.           |              | O Not Completed | roberto     | 25/07/2012 | 10:19:4 |
|            | [1]Login                     | Login                       |                 | MANUA                 | AL.           |              | 😮 Failed        | roberto     | 25/07/2012 | 10:20:4 |
|            | [1]Logout                    | Logout                      |                 | MANUA                 | AL.           |              | Passed          | roberto     | 25/07/2012 | 10:21:0 |
|            | [1]ReserveFlights            | > Reserve                   | Flights         | MANUA                 | AL.           |              | Passed          | roberto     | 25/07/2012 | 10:21:  |
|            | [1]SearchFlights             | > SearchF                   | lights          | MANUA                 | AL.           |              | Passed          | roberto     | 25/07/2012 | 10:21:  |
|            | [1]FlightsEndToE             | R FlightsE                  | ndToEnd         | BUSINE                | ESS-PROCI     | ESS          | No Run          | 58          |            |         |
|            | [1]ConfirmFlights            | Sonfirmation - Confirmation | lightsAuto      | QUICK                 | TEST_TEST     | г            | No Run          | sa          |            |         |
|            | [1]GroupFlightsA             | 5 GroupFI                   | ightsAuto       | QUICK                 | TEST_TEST     | r            | O No Run        | 58          |            |         |
|            | [1]ReserveFlights 📆 Reser    |                             | FlightsAuto     | ightsAuto QUICKTEST_T |               | г            | No Run          | sa          |            |         |
|            | [1]Searc. Flights 95 SearchF |                             | ightsAuto QUICK |                       | KTEST_TEST    |              | 🖸 No Run        | sa          |            |         |
|            | [1]CancelFlightsA 📆 CancelF  |                             | lightsAuto      | QUICK                 | UICKTEST_TEST |              | O No Run        | sa          |            |         |
|            |                              |                             |                 |                       |               |              |                 |             |            |         |
| Last Rur   | n Report                     |                             |                 |                       |               |              |                 |             |            | *       |
| Step N     | lame Statu                   | s                           | Exec Date       | E                     | Exec Time 🔺   | Steps D      | tails           |             |            |         |
| Step 1     | < 🔊 P                        | assed 25/07/2012            |                 | 1                     | 10:18:30      | Description: |                 |             |            |         |
| Step 2     | 🗸 P                          | assed                       | 25/07/2012      | 1                     | 10:18:30      |              |                 |             |            |         |
| Step 3 Y P |                              | assed                       | 25/07/2012      | 10:18:30              |               | Expecte      | d•              |             |            |         |
| Step 4 V P |                              | assed                       | 25/07/2012      | 1                     | 10:18:30      | expected:    |                 |             |            |         |
| Step 5 🗸   |                              | assed                       | 25/07/2012      | 1                     | 10:18:30      |              |                 |             |            |         |
| Step 6     | 🗸 P                          | ✓ Passed 25                 |                 | 1                     | 10:18:30      | Actual:      |                 |             |            |         |
|            |                              |                             |                 |                       |               |              |                 |             |            |         |

You would like to view manual test instances that failed. These failed test instances must be addressed immediately because the developers for correcting those areas are available.

- In the Filter Test Instances dialog box, specify Manual in the Type field.
- In the **Status** field's Select Filter Condition dialog box, select the status **Failed**.

The filter settings, displayed at the top of the Fitler Test Instances dialog box, appear as follows:

Filter: Type[MANUAL];Status[Failed]

#### 2. Add criteria with wildcards

You begin to see a pattern. Many of the failed test instances are related to logging in to or out of the flight reservation system. You want to filter out test instances that do not relate to logging in and logging out.

In the **Test: Test Name** field's Select Filter Condition dialog box, enter the string **\*log\***. Any test instance based on a test whose name does not contain the string **log** is filtered out.

The filter settings appear as follows:

Filter: Type[MANUAL];Status[Failed];Test: Test Name[\*log\*]

#### 3. Drill-down using cross filters and Boolean operators

At this point, it is confirmed that work needs to be done on the login and logout procedures. To prioritize that work, you want to see the failed test instances that are covered by requirements with high priority.

Because priorities are stored in a different module, you define a cross filter.

- a. In the Filter Test Instances dialog box, click the Cross Filter tab.
- b. In the Requirements section, select the radio button next to <no filter defined>.
- c. Click the Browse button, and set the **Priority** field value. You want any requirement with your two highest priorities, **4-Very High** or **5-Urgent**, to be included in the filter, so you insert the **Or** operator between them.

The filter settings appear as follows:

```
Filter: Status[Failed];Test: Test Name[*log*];Type[MANUAL];
Cross Filter: <Cross Filter Test Instance-Requirement>Priority["4-Very High" Or 5-Urgent]
```

#### 4. Group and sort the test instances

In the Filter Test Instances dialog box, click the Sort Order and Group tabs to define the order in which you want the remaining test instances to be displayed in the execution grid.

For example, if you want the test instances to be grouped by each test designer, and sorted by test instance name, the filter settings would appear as follows:

Filter: Status[Failed];Test: Test Name[\*log\*];Type<sub>(</sub>MANUAL]; Cross Filter: <Cross Filter Test Instance-Requirement>Priority["4-Very High" Or 5-Urgent]; Sort By: Name[Ascending]; Group By: Test: Designer

#### 5. Distribute the filter to others

After creating a complex filter, you decide to save it and provide it to others.

In the Filter Test Instances dialog box, click the **Copy Filter Settings** button. The filter settings are copied, as text, into your clipboard. You can paste the contents of your clipboard into an email, and send.

Recipients can then open the Filter Test Instances dialog box in their own ALM client, and click

the **Paste Filter Settings** button to use the same complex filter.

## How to Modify Attachments

This task describes how to modify an ALM attachment.

When you open an attachment, ALM downloads the attachment to a local directory on your client machine and opens it in the associated application. After making changes to the attachment, you must save the attachment twice. First, save the local copy of your attachment in the application. Then upload the attachment to your ALM project.

#### To modify an attachment:

- 1. Navigate to the Attachments page for the selected ALM record. For user interface details, see "Attachments Page" on page 92.
- 2. Double-click the selected attachment. A local copy opens in the associated application.
- 3. Modify the attachment.
- 4. Save the changes in the application. This saves the local copy of your attachment.
- 5. Close the attachment.
- 6. In ALM, click the Upload button to upload the local copy to your ALM project.

# How to Search and Replace ALM Data

The following steps describe how to search and replace ALM data.

- "Search Records" below
- "Replace Records" on the next page

#### Search Records

Using the Find dialog box, you can search records based on the value of a particular field in a tree or grid. You can also search a folder for a particular subfolder or record. For user interface details, see "Find Dialog Box" on page 81.

If available, you can search for keywords and variations of keywords using Text Search. Select **Edit > Text Search**. The Text Search pane opens in the lower part window. For user interface details, see "Text Search Pane" on page 85.

### **Replace Records**

You can replace a field value for a selected record, or for all records in the tree or grid using the Replace dialog box. For user interface details, see "Replace Dialog Box" on page 83.

You can also update a field value for multiple records in a grid or a tree using the Update Selected dialog box. For user interface details, see "Update Selected Dialog Box" on page 97.

# ALM Common Functionality User Interface

This section includes:

| Filter Dialog Box                       |     |
|-----------------------------------------|-----|
| Select Filter Condition Dialog Box      |     |
| Users List Dialog Box                   |     |
| Find Dialog Box                         | 81  |
| Replace Dialog Box                      |     |
| Text Search Pane                        | 85  |
| History Tab                             | 87  |
| Send E-mail Dialog Box                  |     |
| Attachments Page                        | 92  |
| Snapshot Dialog Box                     | 94  |
| Select Columns/Select Fields Dialog Box | 95  |
| Update Selected Dialog Box              | 97  |
| Set Default Values Dialog Box           |     |
| Pinned Items Panel                      | 101 |

## Filter Dialog Box

This dialog box enables you to filter, sort, and group ALM data to display only those records that meet the criteria that you define.

| Filter Tests                 | <b>—</b>                           |
|------------------------------|------------------------------------|
| 7 🖎 🖺                        |                                    |
| No Filter Defined            |                                    |
| Туре:                        |                                    |
| Filter Cross Filter View     | Order                              |
| Field Name 🗠                 | Filter Condition                   |
| Change Status                |                                    |
| Creation Date                |                                    |
| Designer                     |                                    |
| Estimated DevTime            |                                    |
| Execution Status             |                                    |
| Modified                     |                                    |
| Path                         |                                    |
| Protocol Type                |                                    |
| Status                       |                                    |
| Subject                      |                                    |
| Template                     |                                    |
| Test ID                      |                                    |
| Test Name                    |                                    |
| Taskas Mada                  | · · ·                              |
|                              | OK Cancel Help                     |
| To access<br>Click the appro | priate Set Filter/Sort button 🔽 🔽. |

| Important<br>information | •                                                                                                    | <b>Tip:</b> You can save filtering and sorting settings as a favorite view and then load it as needed. To save as a favorite view, choose <b>Favorites &gt; Add to Favorites</b> . The Add Favorite dialog box opens. For user interface details, see "Add Favorite Dialog Box" on page 114. |  |
|--------------------------|----------------------------------------------------------------------------------------------------|----------------------------------------------------------------------------------------------------|--|
|                          | •                                                                                                    | ALM Editions: Not all fields and functionality are available for ALM Essentials Edition. For more information about ALM editions and their functionality, see "ALM Functionality by Edition" on page 136. To find out what edition of ALM you are using, ask your ALM site administrator.    |  |
| Relevant<br>tasks        | "Ho                                                                                                    | ow to Display ALM Data" on page 62                                                                                                    |  |
| See also                 | "ALM Common Functionality Overview" on page 62<br>"Work with Complex Filters - Use-Case Scenario" on page 64 |                                                                                                    |  |

### Filter Dialog Box Common Elements

| UI Element | Description                                                                                                    |
|------------|----------------------------------------------------------------------------------------------------|
| X.         | <b>Clear Filter.</b> Clears the filter, sort, and group by settings defined in the Filter dialog box.                                                                                                    |
| ₽.         | <b>Copy Filter Settings.</b> Copies the filter, sort, and group by settings to the Clipboard.                                                                                                    |
|            | <b>Paste Filter Settings.</b> Pastes the filter, sort, and group by settings from the Clipboard to another project. You can also share the settings with another user by pasting them to an email or a text file. |
|            | • To paste to another project, log in to the project to which you want to paste the settings, display the appropriate module, and open the Filter dialog box. Click the <b>Paste Filter Settings</b> button.      |
|            | • To paste to an email or a text file, click the paste button of the target application.                                                                                                    |

| UI Element                                              | Description                                                                                                    |
|---------------------------------------------------------|----------------------------------------------------------------------------------------------------|
| Туре                                                    | Defines the filter by a selected entity type.                                                                                                    |
| <b>Requirement</b><br><b>Type</b> (for<br>requirements) | In the <b>Type</b> box, click the browse button. The Select Filter Condition dialog box opens. Select a type and click <b>OK</b> . The Filter Condition tab displays the relevant field names. |
| Subtype ID<br>(for<br>components)                       | Note: Only available in certain modules.                                                                                                    |
| Hide <entity<br>fields&gt;</entity<br>                  | Hides entity fields. Only fields for which no filter condition is set are hidden.                                                                                                    |
|                                                         | Note: Only available in certain modules.                                                                                                    |
|                                                         | <b>Requirements module &gt; Requirements.</b> You can hide fields related to risk-based quality management.                                                                                    |
|                                                         | <b>Test Lab module &gt; Execution Grid &gt; Test instances</b> . You can hide Test fields and/or Test Configuration fields.                                                                    |

### Filter Tab

This tab enables you to filter ALM data to display only those records that meet the criteria that you define.

| Important<br>information | • Requirements Tree: If you are filtering in the requirements tree, parents of filtered entities that do not correspond to the filter are displayed in the tree with the $\frac{1}{2}$ icon.                                                          |
|--------------------------|----------------------------------------------------------------------------------------------------|
|                          | • <b>Test Plan Tree/Test Set Tree:</b> If you are filtering in the test plan or test set tree, folders in the tree that do not correspond to the filter are not displayed in the tree. Empty folders will not be displayed after a filter is applied. |
|                          | • Version Control: For details on filtering data based on version control fields, see "How to Filter by Version Control Fields" on page 125.                                                                                                    |
|                          | • <b>Data-hiding:</b> For additional details when filtering in the Project Customization Data-hiding tab, see the <i>HP Application Lifecycle Management Administrator Guide</i> .                                                                    |
| Relevant<br>tasks        | "How to Display ALM Data" on page 62                                                                                                    |
| See also                 | "ALM Common Functionality Overview" on page 62                                                                                                    |

| UI<br>Element | Description                                                                                                    |
|---------------|----------------------------------------------------------------------------------------------------|
| Field<br>Name | Lists the fields available for filtering.                                                                                                    |
|               | <b>Tip:</b> To search for a field in the Field Name column, click a box in the <b>Field</b><br><b>Name</b> column and type the first character of the field name. ALM highlights the first occurrence. |
|               | For more details on fields see:                                                                                                    |
|               | "Requirements Module Fields" on page 268                                                                                                    |
|               | HP ALM Lab Management Guide                                                                                                    |
|               | "AUT Environments Module Fields" on page 367                                                                                                    |
|               | "Test Plan Module Fields" on page 403                                                                                                    |
|               | "Test Resources Module Fields" on page 497                                                                                                    |
|               | "Test Lab Module Fields" on page 558                                                                                                    |
|               | "Timeslots Module Fields" on page 691                                                                                                    |
|               | "Build Verification Module Fields" on page 656                                                                                                    |
|               | "Defects Module Fields" on page 754                                                                                                    |
|               | Business Process Testing:                                                                                                    |
|               | <ul> <li>Business Component Module Fields in the HP Business Process Testing<br/>User Guide.</li> </ul>                                                                                                |
|               | <ul> <li>Test Plan Module Fields for Business Process Testing in the HP Business<br/>Process Testing User Guide.</li> </ul>                                                                            |

| UI<br>Element      | Description                                                                                                    |
|--------------------|----------------------------------------------------------------------------------------------------|
| Field<br>Condition | Defines a filter condition for a field.                                                                                                    |
|                    | Click the corresponding Filter Condition box. Click the browse button. The Select Filter Condition dialog box opens. For more details, see "Select Filter Condition Dialog Box" on page 78.                                                                                                    |
|                    | Alternatively, you can type directly into the Filter Condition box.                                                                                                    |
|                    | Note:                                                                                                    |
|                    | • If you enter an item with more than one word, it must be enclosed in quotes.<br>For example, to search for the test Login Boundary, in the <b>Condition</b> box,<br>type the following: "login boundary"                                                                                                    |
|                    | <ul> <li>If you want to enter only part of the item, use an asterisk (*). For example, to<br/>search for all tests with the word Login, in the Condition box, type the<br/>following: *login*. To search for all tests that begin with the words<br/>Insert New in the Condition box, type the following: "insert new*"</li> </ul> |
|                    | To specify an empty field, type the following: ""                                                                                                    |
|                    | • To specify a non-empty field, type the following: not ""                                                                                                    |
|                    | <ul> <li>You can use Boolean operators (And, Or, Not) and relational operators in<br/>your filter conditions.</li> </ul>                                                                                                    |
|                    | <ul> <li>If you want a logical operator or relational operator to be interpreted literally,<br/>you must enclose it in quotes. For example, to search for a test named<br/><mytest>, type the following: "<mytest>".</mytest></mytest></li> </ul>                                                                                  |

### **Cross Filter Tab**

This tab enables you to define a second filter on an associated item such as requirements, tests, test sets, or defects.

| Important information | The existence of the Cross Filter tab and its user interface elements, may change, depending on the ALM module. |
|-----------------------|----------------------------------------------------------------------------------------------------|
| Relevant tasks        | "How to Display ALM Data" on page 62                                                                            |
| See also              | "ALM Common Functionality Overview" on page 62                                                                  |

| UI Element<br>(A - Z) | Description                                                                                                    |
|-----------------------|----------------------------------------------------------------------------------------------------|
| Alerts                | An alert can be one of the following:                                                                                                    |
|                       | • <b>Show defects with alerts.</b> Filters the defects by alerts that have been triggered. This option is only available in the Defects module.                                |
|                       | • <b>Show models with alerts.</b> Filters the business process model entities by alerts that have been triggered. This option is only available in the Business Models module. |
|                       | • Show requirements with alerts. Filters the requirements by alerts that have been triggered. This option is only available in the Requirements module.                        |
|                       | • Show test instances with alerts. Filters the test instances by alerts that have been triggered. This option is only available in the Execution Grid of the Test Lab module.  |
|                       | • <b>Show tests with alerts.</b> Filters the tests by alerts that have been triggered. This option is only available in the Test Plan module.                                  |
| Defects               | Performs one of the following:                                                                                                    |
|                       | • Filters the requirements by defects that have been directly or indirectly linked to the requirements. Available in the Requirements module.                                  |
|                       | Filters the business process model entities by linked defects. Available in the Business Models module.                                                                        |
|                       | • Filters the tests by defects that have been directly or indirectly linked to the tests. Available in the Test Plan module.                                                   |
|                       | • Filters the test sets by defects that have been directly or indirectly linked to the tests. Available in the Test Set Tree of the Test Lab module.                           |
|                       | Select <b><no defined="" filter=""></no></b> to define a filter. The Filter dialog box opens. For more details, see "Filter Tab" on page 70.                                   |
| Model<br>Activition   | Filters models by activities that they include.                                                                                                    |
| Activities            | Select <b><no defined="" filter=""></no></b> to define a filter. The Filter dialog box opens. For more details, see "Filter Tab" on page 70.                                   |

| UI Element<br>(A - Z)       | Description                                                                                                    |
|-----------------------------|----------------------------------------------------------------------------------------------------|
| Model Paths                 | Filters models by paths that they include.                                                                                                    |
|                             | Select <b><no defined="" filter=""></no></b> to define a filter. The Filter dialog box opens. For more details, see "Filter Tab" on page 70.                                                                                                    |
| Requirements                | Performs one of the following:                                                                                                    |
|                             | Filters the business process model entities by linked requirements.     Available in the Business Models module.                                                                                                    |
|                             | <ul> <li>Filters the tests by covered requirements. Available in the Test Plan<br/>module.</li> </ul>                                                                                                    |
|                             | • Filters the test instances by tests that cover selected requirements.<br>Available in the Execution Grid of the Test Lab module.                                                                                                    |
|                             | • Filters the defects by linked requirements. Available in the Defects module.                                                                                                    |
|                             | Select <b><no defined="" filter=""></no></b> to define a filter. The Filter dialog box opens. For more details, see "Filter Tab" on page 70.                                                                                                    |
|                             | Select <b>Tests with no requirement coverage</b> to filter tests that do not cover<br>any requirements. For example, this can help you identify redundant tests or<br>tests with missing requirement coverage links. This option is only available in<br>the Test Plan module. |
| Requirements:<br>Trace from | Filters the requirements by traced from requirements. Available in the Requirements module.                                                                                                    |
|                             | Select <b><no defined="" filter=""></no></b> to define a filter. The Filter dialog box opens. For more details, see "Filter Tab" on page 70.                                                                                                    |
| Requirements:<br>Trace to   | Filters the requirements by traced to requirements. Available in the Requirements module.                                                                                                    |
|                             | Select <b><no defined="" filter=""></no></b> to define a filter. The Filter dialog box opens. For more details, see "Filter Tab" on page 70.                                                                                                    |
| Runs                        | Performs one of the following:                                                                                                    |
|                             | • Filters the tests by test runs. Available in the Test Plan module.                                                                                                    |
|                             | Filters the test instances by test runs. Available in the Execution Grid of the Test Lab module.                                                                                                    |
|                             | Select <b><no defined="" filter=""></no></b> to define a filter. The Filter dialog box opens. For more details, see "Filter Tab" on page 70.                                                                                                    |

| UI Element<br>(A - Z)  | Description                                                                                                    |
|------------------------|----------------------------------------------------------------------------------------------------|
| Test<br>Configurations | Performs one of the following:                                                                                                    |
|                        | • Filters the requirements by test configurations. Available in the Requirements module.                                                                                                    |
|                        | • Filters the tests by test configurations. Available in the Test Plan module.                                                                                                    |
|                        | Filters the test sets by test configurations. Available in the Test Lab module.                                                                                                    |
|                        | Select <b><no defined="" filter=""></no></b> to define a filter. The Filter dialog box opens. For more details, see "Filter Tab" on page 70.                                                                                  |
| Test Criteria          | Filters the requirements by test criteria. Available in the Requirements module.                                                                                                    |
|                        | Select <b><no defined="" filter=""></no></b> to define a filter. The Filter dialog box opens. For more details, see "Filter Tab" on page 70.                                                                                  |
|                        | <b>Business Process Testing:</b> Functionality related to test criteria is available only for business process tests. For details, see the <i>HP Business Process Testing User Guide</i> .                                    |
| Test Instances         | Filters the test sets by test instance details. Available in the Test Sets Tree of the Test Lab module.                                                                                                    |
|                        | The filter applied to the Test Sets Tree can also be applied to the Execution Grid.                                                                                                    |
|                        | Select <b><no defined="" filter=""></no></b> to define a filter. The Filter dialog box opens. For more details, see "Filter Tab" on page 70.                                                                                  |
| Test Sets              | Performs one of the following:                                                                                                    |
|                        | • Filters the tests by test sets that contain the tests. Available in the Test Plan module.                                                                                                    |
|                        | • Filters the test instances by test sets that contain the test instances.<br>Available in the Execution Grid of the Test Lab module.                                                                                         |
|                        | Select <b><no defined="" filter=""></no></b> to define a filter. The Filter dialog box opens. For more details, see "Filter Tab" on page 70.                                                                                  |
|                        | Select <b>Tests not in any test set</b> to filter tests that are not part of any test set.<br>For example, this can help you identify tests that have not been run. This<br>option is only available in the Test Plan module. |

| UI Element<br>(A - Z) | Description                                                                                                    |
|-----------------------|----------------------------------------------------------------------------------------------------|
| Tests                 | Performs one of the following:                                                                                                    |
|                       | Filters the requirements by covered tests. Available in the Requirements module.                                                             |
|                       | Filters the business process model entities by linked tests. Available in the Business Models module.                                        |
|                       | <ul> <li>Filters the test sets by contained tests. Available in the Test Set Tree of<br/>the Test Lab module.</li> </ul>                     |
|                       | • Filters the defects by linked tests. Available in the Defects module.                                                                      |
|                       | Select <b><no defined="" filter=""></no></b> to define a filter. The Filter dialog box opens. For more details, see "Filter Tab" on page 70. |

### View Order Tab

This tab enables you to sort records according to the ASCII sort order.

| Important<br>information | <ul> <li>The existence of the View Order tab, and its user interface elements, may change depending on the ALM module.</li> <li>The View Order tab considers records beginning with a space or character before considering those beginning with numbers. It then considers uppercase letters and, finally, lowercase letters.</li> </ul> |
|--------------------------|----------------------------------------------------------------------------------------------------|
| Relevant<br>tasks        | "How to Display ALM Data" on page 62                                                                                                    |
| See also                 | "ALM Common Functionality Overview" on page 62                                                                                                    |

| UI<br>Element       | Description                                                             |
|---------------------|-------------------------------------------------------------------------|
| Available<br>Fields | Displays the names of all the fields you can display.                   |
| Sorted<br>Fields    | Displays the names of the fields currently assigned a sorting priority. |
| <b>^ ~</b>          | Sets the sort priority in the Sorted Fields pane.                       |
|                     | Tip: You can also drag the field names up or down.                      |

| UI<br>Element       | Description                                                                                                    |
|---------------------|----------------------------------------------------------------------------------------------------|
| Available<br>Fields | Displays the names of all the fields you can display.                                                                                                    |
| > <                 | Moves selected fields between Available Fields and Sorted Fields.<br>Tip: You can also drag the field names between panes or double-click a field name to move it across to the other pane. |
| » «                 | Moves all fields between Available Fields and Sorted Fields.                                                                                                    |
| <b>A</b>            | Sorts a selected field in the <b>Sorted Fields</b> pane in an ascending or descending order.                                                                                                |

### **Group Tab**

This tab enables you to separate grid data into groups according to specified criteria. You can determine the information by which ALM groups records, and set the hierarchical order in which they are displayed (up to three levels). This enables you to navigate through large sets of data more easily.

| Important<br>information | <ul> <li>The existence of the Group tab, and its user interface elements, may change depending on the ALM module.</li> <li>The Group tab is only available in grid views.</li> <li>You cannot select a group header and perform ALM actions on an entire group. To perform actions on multiple records, use CTRL or SHIFT to select records.</li> <li>If you group records by a field containing multiple values, the information in each value is grouped as its entire value. This value is the category for grouping. For example, a value with English and French will be grouped once as English; French, and not as part of separate English and French categories. For more information on allowing multiple values, refer to the <i>HP Application Lifecycle Management Administrator Guide</i>.</li> <li>The group by list displays only system and user-defined fields associated with a User List or Lookup List type field. For more information on field types, refer to the <i>HP Application Lifecycle Management Administrator Guide</i>.</li> </ul> |
|--------------------------|----------------------------------------------------------------------------------------------------|
| Relevant<br>tasks        | "How to Display ALM Data" on page 62                                                                                                    |
| See also                 | "ALM Common Functionality Overview" on page 62                                                                                                    |

| UI<br>Element        | Description                                                                                                    |
|----------------------|----------------------------------------------------------------------------------------------------|
| Group<br>items<br>by | Groups records according to the selected field.                                                                                                    |
| Then by              | Groups records by additional fields.                                                                                                    |
|                      | <b>Note:</b> If you group records by more than one field, select fields in the hierarchical order that you want them to be displayed. You cannot select a field that has already been selected. |
| ×                    | Clears the grouping selection and changes it to <b>none</b> .                                                                                                    |
|                      | <b>Note:</b> If you clear a grouping that has child groupings defined on it, the child groupings move up one level and the last group changes to <b>none</b> .                                  |

### Select Filter Condition Dialog Box

This dialog box enables you to set a filter condition for a field.

| To access                | Use one of the following:                                                                                                    |
|--------------------------|----------------------------------------------------------------------------------------------------|
|                          | • Open the Filter dialog box. In the Filter tab, click a <b>Filter Condition</b> box. Click the drop-down arrow.                                                                                                    |
|                          | • In a grid view, click a grid filter box under a column name. Click the browse button.                                                                                                    |
| Important<br>information | In the Requirements module, if you select the <b>Req Parent</b> field, the Select Filter<br>Condition dialog box displays the requirements tree, sorted by requirement name.<br>If you select a requirement from the requirements tree, its full path is displayed in<br>the <b>Condition</b> box. Only requirements which are descendents of this requirement<br>are displayed when you apply the filter. |
| See also                 | "Filter Dialog Box" on page 68                                                                                                    |
|                          | "Users List Dialog Box" on page 80                                                                                                    |

| <b>UI Element</b>                   | Description                                                                                                    |
|-------------------------------------|----------------------------------------------------------------------------------------------------|
| Condition                           | Indicates the filter condition for the current field.                                                                                                    |
|                                     | Note:                                                                                                    |
|                                     | <ul> <li>If you enter an item with more than one word, it must be enclosed in<br/>quotes. For example, to search for the test Login Boundary, in the<br/>Condition box, type the following: "login boundary"</li> </ul>                                                                                          |
|                                     | • If you want to enter only part of the item, use an asterisk (*). For example, to search for all tests with the word Login, in the Condition box, type the following: *login*. To search for all tests that begin with the words Insert New in the Condition box, type the following: "insert new*"             |
|                                     | To specify an empty field, type the following: ""                                                                                                    |
|                                     | • To specify a non-empty field, type the following: not ""                                                                                                    |
|                                     | • You can use Boolean operators (And, Or, Not) and relational operators in your filter condition.                                                                                                    |
|                                     | <ul> <li>If you want a logical operator or relational operator to be interpreted<br/>literally, you must enclose it in quotes. For example, to search for a test<br/>named <mytest>, type the following: "<mytest>".</mytest></mytest></li> </ul>                                                                |
| Clear                               | Clears the filter condition.                                                                                                    |
| <field value<br="">pane&gt;</field> | Displays the values that are available for defining a filter condition for the current field. Select a value to add to the <b>Condition</b> box.                                                                                                    |
|                                     | If you select a field with a user name value, the <condition pane=""> displays a user<br/>list that enables you to sort users, search for users, group users by user groups,<br/>and select users from the list or from a group tree. For details, see "Users List<br/>Dialog Box" on the next page.</condition> |
|                                     | If you select a field with value that must be selected from a tree, the <field pane="" value=""> displays a search field and a refresh button.</field>                                                                                                    |
|                                     | <b>Note:</b> Some items that appear in hierarchical lists contain sub-lists. These items are preceded by a folder icon. To choose an item from a sub-list, double-click the folder and click the item.                                                                                                    |

User interface elements are described below (unlabeled elements are shown in angle brackets):

| UI Element                                       | Description                                                                                                    |
|--------------------------------------------------|----------------------------------------------------------------------------------------------------|
| <logical<br>expression<br/>pane&gt;</logical<br> | Displays the Boolean and relational operators that are available for defining logical expressions.                        |
| panez                                            | • And. Retrieve all items containing all of the criteria this operator separates.                                         |
|                                                  | • <b>Or</b> . Retrieve all items containing any of the criteria this operator separates.                                  |
|                                                  | • Not. Retrieve all items that do not contain the criterion following this operator.                                      |
|                                                  | • (and). Group criteria when combining Boolean phrases and to show the order in which relationships should be considered. |
|                                                  | • < Less than. Retrieve items less than the criterion following this operator.                                            |
|                                                  | • > Greater than. Retrieve items greater than the criterion following this operator.                                      |
|                                                  | • <= Less than or equal. Retrieve items less than or equal to the criterion following this operator.                      |
|                                                  | • >= Greater than or equal. Retrieve items greater than or equal to the criterion following this operator.                |
|                                                  | • <b>= Equal</b> . Retrieve items equal to the criterion following this operator.                                         |

### **Users List Dialog Box**

This dialog box enables you to choose a user name from a user list. You can sort the users list, search for users, group users by user groups, and select users from the list or from a group tree.

| To access                | In an ALM grid or tree, select a column with a user name value, and click the drop-<br>down arrow. The Users List dialog box opens.                                                                      |
|--------------------------|----------------------------------------------------------------------------------------------------|
| Important<br>information | • To sort the Users List in ascending or descending order by user name or full name, click the <b>Name</b> or <b>Full Name</b> column heading. Click the column heading again to reverse the sort order. |
|                          | • When defining a condition for a user, you can specify the current user (select [CurrentUser]), or an entire user group (for example, [Developer]).                                                     |
| See also                 | "Select Filter Condition Dialog Box" on page 78                                                                                                    |

| UI<br>Element    | Description                                                                                                    |
|------------------|----------------------------------------------------------------------------------------------------|
| Q,               | <b>Find.</b> Searches users by user name or full name. Type the name of a user (or part of the name) in the <b>Find</b> box and click the <b>Find</b> button. ALM highlights the first record that contains the search string. Press F3 to find subsequent occurrences of the search string.                                                                                |
|                  | <b>Tip:</b> You can also search incrementally by typing the first character of the user name under the <b>Name</b> column. You can type additional characters to narrow down the search. ALM begins searching as soon as you type the first character of the search string, and highlights the record with the first occurrence of all the characters in the search string. |
| Name             | The ALM login name.                                                                                                    |
| Full<br>Name     | The full name of the user.                                                                                                    |
| View by<br>Group | Displays users by user group.                                                                                                    |

### Find Dialog Box

This dialog box enables you to search for a particular record in a tree or grid. You can search records based on the value of a particular field. You can also search a folder for a particular subfolder or record.

| To access                | Use one of the following:                                                                                                    |
|--------------------------|----------------------------------------------------------------------------------------------------|
|                          | • Select Edit > Find.                                                                                                    |
|                          | • In the Execution Grid, select <b>Tests &gt; Find</b> .                                                                                                    |
|                          | • In the test sets tree, select Edit > Find Folder/Test Set.                                                                                                    |
|                          | <b>Available from the following modules:</b> Requirements, Business Components, Test Plan, Test Resources, Test Lab, and Defects.                                                               |
| Important<br>information | • If a filter is applied to a tree or grid, the search is restricted to the records currently displayed.                                                                                        |
|                          | • <b>Tip:</b> If available, <b>Text Search</b> is a more powerful tool that enables you to search for keywords and variations of keywords. For more details, see "Text Search Pane" on page 85. |

| Relevant<br>tasks | "How to Search and Replace ALM Data" on page 66 |  |
|-------------------|-------------------------------------------------|--|
| See also          | "Replace Dialog Box" on the next page           |  |

| UI Element        | Description                                                                                                    |
|-------------------|----------------------------------------------------------------------------------------------------|
| Find in           | Displays the name of the folder selected in the tree.                                                                                                    |
| Folder            | <b>Available from:</b> Component Tree, Test Plan Tree, Test Resource Tree, and Test Sets Tree.                                                                                                    |
| Find in Field     | Indicates the field for ALM to search in.                                                                                                    |
|                   | Available from: Requirements module, all module grid views.                                                                                                    |
| Value to Find     | The field value for which ALM searches. The search is not case sensitive.                                                                                                    |
| Search for        | Instructs ALM to search for folders only, individual records only, or both folders and individual records.                                                                                                    |
|                   | <b>Available from:</b> Component Tree, Test Plan Tree, Test Resource Tree, and Test Sets Tree.                                                                                                    |
| Exact Match       | Finds records with values that exactly match the specified search string.                                                                                                    |
|                   | <b>Note:</b> Not enabled when the <b>Find in Field</b> element is set to a numeric field, for example <b>Defect ID</b> , or to a text field that contains rich text, for example <b>Description</b> .                                                                                                    |
| Use Wildcard      | Enables you to use asterisk (*) characters in your search string in order to type only part of the item.                                                                                                    |
|                   | <b>Note:</b> Not enabled when the <b>Find in Field</b> element is set to a numeric field, for example <b>Defect ID</b> , or to a text field that contains rich text, for example <b>Description</b> .                                                                                                    |
| Case<br>Sensitive | Instructs ALM to distinguish between uppercase and lowercase characters.                                                                                                    |
| Jensiuve          | <b>Note:</b> Not enabled when the <b>Find in Field</b> element is set to a numeric field, for example Defect ID.                                                                                                    |
| Find              | Searches for the specified value in a tree view. If the search is successful, the Search Results dialog box opens and displays a list of possible matches. Select a result from the list and click <b>Go To</b> to highlight the record in the tree. If the search is unsuccessful, an information box opens. |

| UI Element   | Description                                                                                                    |
|--------------|----------------------------------------------------------------------------------------------------|
| Find Next    | Searches for the next record in the grid that matches the specified value. If the search is successful, the matching record is highlighted in the grid. If the search is unsuccessful, an information box opens. |
| Name to Find | The value in the <b>Name</b> field for which ALM searches. The search is not case sensitive. Results include records where the search string matches the value, or part of the value, of the <b>Name</b> field.  |

### Replace Dialog Box

This dialog box enables you to find and replace field values in a tree or grid. You can replace a field value for a selected record, or for all records in the tree or grid.

| To access             | Use one of the following:                                                                                          |
|-----------------------|----------------------------------------------------------------------------------------------------|
|                       | • In a grid view, select Edit > Replace.                                                                           |
|                       | • In the Execution Grid, select <b>Tests &gt; Replace</b> .                                                        |
| Important information | If a filter is applied to a tree or grid, the search and replace is restricted to the records currently displayed. |
| Relevant tasks        | "How to Search and Replace ALM Data" on page 66                                                                    |
| See also              | "Find Dialog Box" on page 81                                                                                       |
|                       | "Update Selected Dialog Box" on page 97                                                                            |

| UI Element    | Description                                                                                                    |
|---------------|----------------------------------------------------------------------------------------------------|
| Find in Field | Indicates the field for ALM to search.<br><b>Version Control:</b> If the field is non-versioned (meaning, the<br>field's data are not saved with each version), an asterisk (*) is<br>displayed as a prefix to the field name in the <b>Find in Field</b><br>list. The checkout operation is bypassed when performing a<br><b>Replace</b> operation on non-versioned entities. For details on<br>setting a field as a versioned/non-versioned, see the <i>HP</i><br><i>Application Lifecycle Management Administrator Guide</i> . |
| Value to Find | The field value for which ALM searches.                                                                                                    |
| Replace with  | Indicates the replacement field value.                                                                                                    |

| UI Element        | Description                                                                                                    |
|-------------------|----------------------------------------------------------------------------------------------------|
| Find in Field     | Indicates the field for ALM to search.                                                                                                    |
|                   | <b>Version Control:</b> If the field is non-versioned (meaning, the field's data are not saved with each version), an asterisk (*) is displayed as a prefix to the field name in the <b>Find in Field</b> list. The checkout operation is bypassed when performing a <b>Replace</b> operation on non-versioned entities. For details on setting a field as a versioned/non-versioned, see the <i>HP Application Lifecycle Management Administrator Guide</i> . |
| Value to Find     | The field value for which ALM searches.                                                                                                    |
| Exact Match       | Finds records with values that exactly match the specified search string.                                                                                                    |
|                   | <b>Note:</b> Not enabled when the <b>Find in Field</b> element is set to a numeric field, for example <b>Defect ID</b> , or to a text field that contains rich text, for example <b>Description</b> .                                                                                                    |
| Use Wildcard      | Enables you to use asterisk (*) characters in your search string in order to type only part of the item.                                                                                                    |
|                   | <b>Note:</b> Not enabled when the <b>Find in Field</b> element is set to a numeric field, for example <b>Defect ID</b> , or to a text field that contains rich text, for example <b>Description</b> .                                                                                                    |
| Case<br>Sensitive | Instructs ALM to distinguish between uppercase and lowercase characters.                                                                                                    |
|                   | <b>Note:</b> Not enabled when the <b>Find in Field</b> element is set to a numeric field, for example <b>Defect ID</b> .                                                                                                    |
| Replace           | Replaces the specified field value for the selected record.                                                                                                    |
| Replace All       | Searches for and replaces the specified field value in all records displayed in the grid.                                                                                                    |
| Find Next         | Searches for the next record in the grid that matches the specified value. If the search is successful, the matching record is highlighted in the grid. If the search is unsuccessful, an information box opens.                                                                                                    |

### Text Search Pane

This pane enables you to search for records in predefined fields.

| To access             | Select <b>Edit &gt; Text Search</b> . The Text Search pane opens in the lower part window.                                                                   |
|-----------------------|----------------------------------------------------------------------------------------------------|
|                       | <b>Available from the following modules:</b> Requirements, Business Components, Test Plan, and Defects.                                                      |
| Important information | • Text search is only available if it has been enabled for the project. Contact your ALM site administrator if the search option is unavailable.             |
|                       | • Searchable text fields are predefined in Project Customization. For more details, see the <i>HP Application Lifecycle Management Administrator Guide</i> . |
|                       | • Version Control: ALM searches only checked in versions.                                                                                                    |
| Relevant<br>tasks     | "How to Search and Replace ALM Data" on page 66                                                                                                    |
| See also              | "Find Dialog Box" on page 81                                                                                                    |

User interface elements are described below (unlabeled elements are shown in angle brackets):

| UI<br>Element | Description                                                                                                    |
|---------------|----------------------------------------------------------------------------------------------------|
| Search<br>for | Indicates the keywords you want to find.                                                                                                    |
|               | Syntax exceptions:                                                                                                    |
|               | • Text search ignores the following: articles (a, an, the); coordinate conjunctions (and, but, for, nor, or); boolean operators (and, or, not, if, or, then).                                                                                                    |
|               | The search is not case sensitive.                                                                                                    |
|               | Note:                                                                                                    |
|               | • When you enter a keyword, ALM searches the predefined fields for the keyword or variations of the keyword. For example, if you type log, the search will find fields containing log, logs, logging, and logged. The search will not find login or logical because these are not variations of the word. |
|               | If you enter more than one keyword, the results will include all records that contain at least one of the keywords.                                                                                                    |

| UI<br>Element                       | Description                                                                                                    |
|-------------------------------------|----------------------------------------------------------------------------------------------------|
| In                                  | Enables searching for text in Tests or Design Steps.                                                                                                    |
|                                     | Available from: Test Plan module.                                                                                                    |
| Restrict<br>to<br>current<br>filter | Indicates whether to search all records in the module or restrict the search to the filtered records.                                                                                                    |
| Search                              | Performs the text search on the predefined fields and displays the search results in order of relevance.                                                                                                    |
|                                     | <b>Select Columns.</b> Opens the Select Columns dialog box, enabling you to determine column appearance and order. For more details, see "Select Columns/Select Fields Dialog Box" on page 95.              |
| (Q)                                 | <b>Searchable Fields.</b> Displays the list of predefined search fields set in Project Customization.                                                                                                    |
| ۲                                   | Go to Entity. Select a record and click the button to display record details.                                                                                                    |
|                                     | <b>Tip:</b> Alternatively, select a record and click the <record id=""> or <record name=""> link.</record></record>                                                                                         |
| <module<br>fields&gt;</module<br>   | <b>Requirements.</b> For details on the fields available in the Requirements module, see "Requirements Module Fields" on page 268.                                                                          |
|                                     | <b>Test Plan.</b> For details on the fields available in the Test Plan module, see "Test Plan Module Fields" on page 403.                                                                                   |
|                                     | <b>Defects.</b> For details on the fields available in the Defects module, see "Defects Module Fields" on page 754.                                                                                         |
|                                     | <b>Business Process Testing:</b> For details on the fields available in the Business Components module, see Business Component Module Details Fields in the <i>HP Business Process Testing User Guide</i> . |
| ltem                                | Number of the item selected in the search results and the total number of items found.                                                                                                    |

# History Tab

This tab enables you to view a list of changes made to the currently selected entity. In addition, this tab displays a history of baselines in which the entity appears.

| Description Comments Rich Text                              | Attachments History    |           |  |  |
|-------------------------------------------------------------|------------------------|-----------|--|--|
| Versions Baselines Audit Log                                |                        |           |  |  |
| Field: <all></all>                                          | Expand All Collapse Al | 3         |  |  |
| Field Name                                                  | Old Value              | New Value |  |  |
|                                                             | Changer: qaeng1        |           |  |  |
| Direct Cover Status Blocked Failed                          |                        |           |  |  |
| ▶ Change #6: Date: 9/17/2013 12:43:51 PM Changer: qaeng1    |                        |           |  |  |
| ▶ Change #5: Date: 8/15/2012 12:00:00 AM_Changer: alex_alm  |                        |           |  |  |
| Change #4: Date: 7/6/2012 12:00:00 AM Changer: UNKNOWN_USER |                        |           |  |  |
| ▶ Change #3: Date: 2/6/2011 12:00:00 AM Changer: shelly_qc  |                        |           |  |  |
| ▶ Change #2: Date: 1/30/2011 12:00:00 AM Changer: alex_qc   |                        |           |  |  |
| ▶ Change #1: Date: 1/23/2011 12:00:00 AM_Changer: alex_alm  |                        |           |  |  |

| To access             | Click the <b>History</b> tab or button.                                                                                                    |
|-----------------------|----------------------------------------------------------------------------------------------------|
| Important information | For details on preserving the history of changes made to a field, see the <i>HP Application Lifecycle Management Administrator Guide</i> . |
| Relevant<br>tasks     | "How to Display ALM Data" on page 62                                                                                                    |

### **Baselines Tab**

This tab displays previous versions of entities stored in a particular baseline. For more details, see "Baselines Tab" on page 226.

#### **Versions Tab**

**Version Control:** This tab is displayed when version control is enabled for a project. For details, see "Versions Tab" on page 133.

### Audit Log Tab

This tab displays the date and time of the change and the name of the user who made the change to the entity.

**Note:** In the Requirements module, the history of the **Target Release** and **Target Cycle** fields for a requirement is not recorded.

| User interface elements are described below: |
|----------------------------------------------|
|----------------------------------------------|

| UI Element                 | Description                                                                                                    |
|----------------------------|----------------------------------------------------------------------------------------------------|
| Field                      | Specifies which field changes are displayed in the grid. To view changes made to all fields, select <b><all></all></b> . |
| Expand All<br>Collapse All | Expands or collapses all changes displayed in the grid.                                                                  |
| Field Name                 | The field modified during the change.                                                                                    |
| Old Value                  | The prior field value.                                                                                                   |
| New Value                  | The current field value.                                                                                                 |

# Send E-mail Dialog Box

This dialog box enables you to send an email about an entity to other users. A link is included in the email message that enables the recipient to go directly to the entity.

| Send E-mail                                                                                                    | × |
|----------------------------------------------------------------------------------------------------|---|
| No 12 No 12 |   |
|                                                                                                    |   |
| <u>c</u> c                                                                                                    |   |
| Subject: DEFAULT.ALM_Demo_v3 Requirement #136 - Flight Tickets                                                                                                    |   |
| Item:                                                                                                    |   |
| 🗹 🖗 136 - Flight Tickets                                                                                                    |   |
|                                                                                                    |   |
| Include:                                                                                                    |   |
| Attachments History Test Coverage                                                                                                    |   |
| Traced Requirements                                                                                                    |   |
| Additional comments:                                                                                                    |   |
| ΒΙΨΑψ ≣≣∎αα ∞ηη⊲ ୭,⊄ ⊞4₽ ۹,۹,                                                                                                    |   |
|                                                                                                    |   |
|                                                                                                    |   |
|                                                                                                    |   |
|                                                                                                    |   |
| <u>S</u> end <u>C</u> ancel <u>H</u> elp                                                                                                    |   |
| <u>S</u> end <u>C</u> ancel <u>H</u> elp                                                                                                    |   |

| To access       Select one or more entities. Click the Send by E-mail arrow and choose one of the following options:         • Send by E-mail. Sends email to recipients selected from a list.         • Send by E-mail. Sends email to recipient >. Sends email to a specific recipient >. Sends email to a specific recipient per example, in the Requirements module, choose Send by E-mail to Auto send the email to the user who wrote the requirement.         Important information       • The following are automatically included in the email:         • Link to the entity       • Summary of the entity         • Sender comments (specified using the "Additional Comments" user interface element)         • Details         To include additional items, see the "Include" UI element.         • By default, after clicking Send, the email is queued to be sent (asynchronously) and you can continue working. If the send operation fails you receive an email indicating undeliverable mail.         To send mail synchronously (meaning, the send operation is attempted immediately and, when completed, you can continue working), edit the                                       |                                            |
|----------------------------------------------------------------------------------------------------|--------------------------------------------|
| information       • Link to the entity         • Summary of the entity       • Sender comments (specified using the "Additional Comments" user interface element)         • Details       • Details         To include additional items, see the "Include" UI element.         • By default, after clicking Send, the email is queued to be sent (asynchronously) and you can continue working. If the send operation fails you receive an email indicating undeliverable mail.         To send mail synchronously (meaning, the send operation is attempted                                                                                                    | pient.                                     |
| <ul> <li>ASYNC_MAIL_ENABLED parameter in the Site Configuration tab in Site Administration. For more details, see the <i>HP Application Lifecycle Management Administrator Guide</i>.</li> <li>By default, ALM sends emails in HTML format. To send emails as plain tex instead, edit the MAIL_FORMAT parameter in the Site Configuration tab in Site Administration. For more details, see the <i>HP Application Lifecycle Management Administrator Guide</i>.</li> <li>By default, the link to the entity that is included in the email message contatthe path using the default mail server host name and port number. To modit the link's path to a different mail server, edit the ENTITY_LINK_HOST an ENTITY_LINK_PORT parameters in the Site Configuration tab in Site Administrator Guide.</li> <li>By default, the maximum email attachment size is limited. If the attachment size is greater than the specified value, the email is sent without the attachment. To modify the attachment size limit, edit the ATTACH_MAX_SIZE parameter in the Site Configuration tab in Site Administration. For more details, see the HP Application Lifecycle Management Administrator Guide.</li> </ul> | e<br>ext<br>in<br>ains<br>ify<br>nd<br>ent |

| UI<br>Element | Description                                                                                                    |
|---------------|----------------------------------------------------------------------------------------------------|
| * <b>E</b>    | Check Spelling. Checks the spelling for the selected word or text box.                                                                                                    |
| R.            | Thesaurus. Displays a synonym, antonym, or related word for the selected word.                                                                                                    |
| AR:           | Spelling Options. Enables you to configure the way ALM checks spelling.                                                                                                    |
| ₩             | <b>Custom.</b> Opens the Select Fields dialog box, enabling you to determine which fields to display in the email. For more details, see "Select Columns/Select Fields Dialog Box" on page 95.                                            |
| To/CC         | Indicates a valid email address or user name. Alternatively, click the <b>To</b> button or <b>CC</b> button to select users. The Select Recipients dialog box opens. Select the users or user groups to which you want to send the email. |
| Subject       | The subject for the email.                                                                                                    |
|               | <b>Default value:</b> The domain, project, entity ID (if applicable), and entity name are displayed.                                                                                                    |
| Item          | The entity name.                                                                                                    |

| UI<br>Element | Description                                                                                                    |
|---------------|----------------------------------------------------------------------------------------------------|
| Include       | Enables you to include the following:                                                                                                    |
|               | Activities. Only available from the Business Models module.                                                                                                    |
|               | Attachments.                                                                                                    |
|               | • Design Steps. Only available from the Test Plan module.                                                                                                    |
|               | • History.                                                                                                    |
|               | Linkage. Only available from the Business Models module.                                                                                                    |
|               | • Paths. Only available from the Business Models module.                                                                                                    |
|               | • Snapshot. Only available from the Business Components module.                                                                                                    |
|               | • Test Coverage. Only available from the Requirements module.                                                                                                    |
|               | • Traced Requirements. Only available from the Requirements module.                                                                                                    |
|               | • Run Steps. Only available from:                                                                                                    |
|               | The Test Lab module.                                                                                                    |
|               | If the run is linked to a defect, the Linked Entities tab in the Defects module.                                                                                                    |
|               | Runs. Only available from:                                                                                                    |
|               | <ul> <li>The Test Lab module for test instances.</li> </ul>                                                                                                    |
|               | <ul> <li>If the test instance is linked to a defect, the Linked Entities tab in the Defects<br/>module.</li> </ul>                                                                             |
|               | Note:                                                                                                    |
|               | • As soon as one of the above items is selected for inclusion, <b>Parameters</b> are also included in the email, provided that parameters exist for the entity and the parameters have values. |
|               | • The Include option is not available from the Test Resources module.                                                                                                    |
| Additional    | Enables you to add comments about the email.                                                                                                    |
| Comments      | Click in the text box to display a toolbar for formatting and spell checking the text.                                                                                                    |
| Send          | Sends the email to the specified distribution list.                                                                                                    |

# Attachments Page

This page enables you to add and manage attachments to ALM records. You can attach a file, URL, snapshot of your application, items from the Clipboard, or system information.

| Attach: 🖟 🐻 🞯 | • 🗎 🖡 | 🎽 Open | 1 Upload | 🛗 Save As 🔀 Delete   | G |
|---------------|-------|--------|----------|----------------------|---|
| Name          |       | Size   |          | Modified             |   |
| filelist.xml  |       | 1 KB   |          | 10/7/2013 4:55:22 PM |   |

| Description: |                 |           |  |
|--------------|-----------------|-----------|--|
| В I Ц А 些    | = = • • • • • • | @ 🖩 🍫 🔍 🗷 |  |

| To access             | Use one of the following:                                                                                                    |
|-----------------------|----------------------------------------------------------------------------------------------------|
|                       | Click the Attachments button in a toolbar.                                                                                              |
|                       | Click the <b>Attachments</b> button in a dialog box sidebar.                                                                            |
|                       | Click the Attachments tab.                                                                                                    |
| Important information | When you add an attachment, ALM adds the attachment icon ${\tt II}$ to the record. You can click the icon to see a list of attachments. |
| Relevant<br>tasks     | "How to Modify Attachments" on page 66                                                                                                  |

| UI Element | Description                                                                                                    |
|------------|----------------------------------------------------------------------------------------------------|
| U          | <b>File.</b> Opens the Open dialog box, enabling you to add a file attachment to an ALM record.                                                                                                    |
|            | <b>Tip:</b> To add an email as an attachment to a record, save the email on your desktop and then use the Open dialog box to add it.                                                                              |
| 6          | <b>URL.</b> Opens the Attach Uniform Resource Locator (URL) dialog box, enabling you to add a URL attachment to an ALM record. This can be any valid URL scheme such as HTTP, FTP, Gopher, News, Mailto, or File. |
|            | <b>Snapshot.</b> Opens the Snapshot dialog box, enabling you to add an image of your application to an ALM record. For more details, see "Snapshot Dialog Box" on the next page.                                  |
|            | Snapshot attachments are assigned a .jpg extension.                                                                                                    |
| ()         | <b>System Info.</b> Opens the System Information dialog box, enabling you to attach system information about your machine to an ALM record.                                                                       |
|            | System information attachments are assigned a .tsi extension.                                                                                                    |
|            | Clipboard. Attaches the Clipboard content to an ALM record.                                                                                                    |
|            | Copy a text string or an image to the Clipboard and click the <b>Clipboard</b> button.<br>A text string is assigned a <b>.txt</b> extension. An image is assigned a <b>.jpg</b> extension.                        |
| 💾 Open     | <b>Download and Open</b> . Opens the selected attachment by downloading it to a local directory on your client machine and opening it in the associated application. You can view or modify an open attachment.   |
| 📤 Upload   | <b>Upload Selected.</b> Uploads the modified attachment to your ALM project. For more details, see "How to Modify Attachments" on page 66.                                                                        |
| 💾 Save As  | <b>Save Attachment</b> . Saves the copy of a selected attachment to your client machine.                                                                                                    |
|            | Note: Not available when adding attachments to a new entity.                                                                                                    |
| 🔀 Delete   | <b>Delete Selected</b> . Deletes the selected attachment. To select more than one attachment, use the CTRL key.                                                                                                   |
| Ø          | <b>Refresh All.</b> Refreshes the list of attachments on the page.                                                                                                    |

| UI Element  | Description                                                                                                    |  |
|-------------|----------------------------------------------------------------------------------------------------|--|
| Name        | The attachment name. An icon for the application associated with the attachment appears next to the name. To rename the attachment, right-click and select <b>Rename</b> . |  |
| Size        | The size of the attachment.                                                                                                    |  |
| Modified    | The date that the attachment was last modified.                                                                                                    |  |
| Description | Describes the attachment.                                                                                                    |  |
|             | Click in the text box to display a toolbar for formatting and spell checking the text.                                                                                     |  |

### Snapshot Dialog Box

This dialog box enables you to capture and attach images of your application to an ALM record.

| ତି Snapshot                                                                       |                                     |                 |
|-----------------------------------------------------------------------------------|-------------------------------------|-----------------|
| Drag and drop the camera icon to one of the windows on your desktop to capture it |                                     |                 |
| Zoom Out                                                                          | Zoom In Nor                         | mal             |
|                                                                                   | No image was captu<br>Attach Cancel | red yet<br>Help |

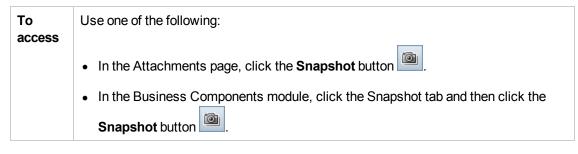

| UI Element       | Description                                                         |  |
|------------------|---------------------------------------------------------------------|--|
|                  | Drag the camera icon onto an object that you want to capture.       |  |
| Zoom Out         | Reduces the magnification level of the captured image.              |  |
| Zoom In          | Magnifies the captured image.                                       |  |
| Normal           | Restores to the original magnification level of the captured image. |  |
| <image area=""/> | Displays the captured image.                                        |  |
| Attach           | Adds the snapshot to the ALM record.                                |  |

### Select Columns/Select Fields Dialog Box

The Select Columns dialog box enables you to specify which columns are displayed in ALM and the order in which they appear.

The Select Fields dialog box enables you to specify which fields are displayed when sending emails about entities to other users.

| Select Columns                                                                                                    |                                                                        | ×            |
|----------------------------------------------------------------------------------------------------|------------------------------------------------------------------------|--------------|
| Select Columns                                                                                                    |                                                                        |              |
| Select Columns<br>Available Columns:<br>Closing Date<br>Comments<br>Detected By<br>Detected in Cycle<br>Detected in Release<br>Detected in Version<br>Detected on Date<br>Estimated Fix Time<br>Language<br>Modified<br>Planned Closing Version<br>Priority<br>Product Area<br>Project<br>Regression<br>Reproducible | Visible Columns:<br>Defect ID<br>Description<br>Status<br>Subject<br>X | ~ ~          |
| Severity<br>Summary<br>Target Cycle<br>Target Release                                                                                                    | •                                                                      |              |
|                                                                                                    | <u>O</u> K <u>C</u> ancel <u>I</u>                                     | <u>H</u> elp |

| To access                | Select Columns dialog box:                                                                                                    |  |  |
|--------------------------|----------------------------------------------------------------------------------------------------|--|--|
|                          | <ul> <li>Use one of the following:</li> <li>Select View &gt; Select Columns.</li> </ul>                                                                                                    |  |  |
|                          | • In the Execution Grid, select <b>Tests &gt; Select Columns</b> .                                                                                                    |  |  |
|                          | Select Fields dialog box:                                                                                                    |  |  |
|                          | In the Send E-mail dialog box, click the <b>Custom</b> button.                                                                                                    |  |  |
| Important<br>information | ALM Editions: Not all fields and functionality are available for ALM Essentials Edition. For more information about ALM editions and their functionality, see "ALM Functionality by Edition" on page 136. To find out what edition of ALM you are using, ask your ALM site administrator. |  |  |
| Relevant<br>tasks        | "How to Display ALM Data" on page 62                                                                                                    |  |  |

| UI Element                                    | Description                                                                                                    |
|-----------------------------------------------|----------------------------------------------------------------------------------------------------|
| Туре                                          | Displays the test fields related to a selected test type in the <b>Available Columns</b> list.                                |
|                                               | Note: Available only in the Test Plan and Test Lab modules.                                                                   |
| Requirement Type                              | Displays the requirement fields related to a selected requirement type in the <b>Available Columns</b> list.                  |
|                                               | Note: Available only in the Requirements module.                                                                              |
| Hide Risk-Based Quality<br>Management Columns | Hides the requirement fields related to risk-based quality management from the <b>Available Columns</b> list.                 |
|                                               | Note: Available only in the Requirements module.                                                                              |
| Available Columns                             | Lists columns that are not currently displayed.                                                                               |
| > <                                           | Moves selected fields between <b>Available Columns</b> and <b>Visible Columns</b> .                                           |
|                                               | <b>Tip:</b> You can also drag the field names between panes or double-click a field name to move it across to the other pane. |

| UI Element       | Description                                                                                                    |
|------------------|----------------------------------------------------------------------------------------------------|
| Туре             | Displays the test fields related to a selected test type in the <b>Available Columns</b> list.                      |
|                  | Note: Available only in the Test Plan and Test Lab modules.                                                         |
| Requirement Type | Displays the requirement fields related to a selected requirement type in the <b>Available Columns</b> list.        |
|                  | Note: Available only in the Requirements module.                                                                    |
| » «              | Moves all fields between <b>Available Columns</b> and <b>Visible Columns</b> .                                      |
| Visible Columns  | Lists columns that are currently displayed.                                                                         |
|                  | <b>Note:</b> Columns displayed with the <sup>(2)</sup> icon cannot be removed from the <b>Visible Columns</b> list. |
| <b>^ ~</b>       | Sets the order in which column names appear in <b>Visible Columns</b> .                                             |
|                  | Tip: You can also drag the column names up or down.                                                                 |

# Update Selected Dialog Box

This dialog box enables you to update a field value for multiple records in a grid or a tree.

| То                | Right-click selected multiple records and select Update Selected.                                                                                      |  |
|-------------------|----------------------------------------------------------------------------------------------------|--|
| access            | <b>Available from the following modules:</b> Requirements, Test Plan (Test Grid only), Test Lab (Execution Grid tab), Build Verification, and Defects. |  |
| Relevant<br>tasks | "How to Search and Replace ALM Data" on page 66                                                                                                    |  |
| See also          | "Replace Dialog Box" on page 83                                                                                                    |  |

| UI<br>Element   | Description                                                                                                    |
|-----------------|----------------------------------------------------------------------------------------------------|
| Update<br>Field | Identifies the field to be updated.<br><b>Version Control:</b> If the field is non-versioned (meaning, the field's data are not saved<br>with each version), an asterisk (*) is displayed as a prefix to the field name in<br>the <b>Update Field</b> list. The checkout operation is bypassed when performing an<br>Updated Selected operation on non-versioned entities. For details on setting a field as<br>a versioned/non-versioned, see the <i>HP Application Lifecycle Management</i><br><i>Administrator Guide</i> . |
| Value           | The replacement value for the selected field.                                                                                                    |
| Update          | Indicates the number of values that were updated, and the number of instances where the values were not updated.                                                                                                    |

### Set Default Values Dialog Box

This dialog box enables you to set default values for certain fields when defining new tests, test configurations, and defects.

| Set Default Values                                                                                                   |                                                           |
|----------------------------------------------------------------------------------------------------|-----------------------------------------------------------|
| You can select field values as default values for the 'Defect<br>You can change the order using the up/down buttons. | entity. The values are entered in the order listed below. |
| Field: Priority (BG_PRIORITY)                                                                                        | /alues: 2-Medium 🗸 Add                                    |
| Selected values:                                                                                                    | Remove Up Down                                            |
| Field                                                                                                    | Values                                                    |
| Severity (BG_SEVERITY)                                                                                               | 1-Low                                                     |
| Project (BG_PROJECT)                                                                                                 | Mercury Tours Web Site                                    |
| Target Cycle (BG_TARGET_RCYC)                                                                                        | Cycle 1 - New Features                                    |
| Priority (BG_PRIORITY)                                                                                               | 2-Medium                                                  |
| When creating a new entity, use these defaults automati                                                              | cally                                                     |
|                                                                                                    | <u>O</u> K <u>C</u> ancel <u>H</u> elp                    |

| To access                | Click Set Default Values from the following dialog boxes:                                                                                                    |
|--------------------------|----------------------------------------------------------------------------------------------------|
|                          | New Test dialog box                                                                                                    |
|                          | New Test Configuration dialog box                                                                                                    |
|                          | New Defect Dialog box                                                                                                    |
|                          | Available from the following modules: Test Plan and Defects                                                                                                    |
| Important<br>Information | Each user sets his/her own default values for each entity.                                                                                                    |
|                          | The default values are set for the entity regardless of module. For example, the same default values are used for defects created in the Defects module and the defects created in the Test Plan module.                                                                                                    |
|                          | • To clear default values, choose Edit > Clear Default Values.                                                                                                    |
|                          | • The size of default field values per module per user is limited to 5K.                                                                                                    |
|                          | • Your project may contain a workflow that enables you to specify that a different field list be used for a (secondary) field depending on the value of another (primary) field. In this case, the order in which you add fields to the list in the Set Default Values dialog box is important. First add the primary field to the list, and then add the secondary field. (You can also reorder the fields as necessary.) This ensures that the list of possible default values displayed for the secondary field are viable according to the selected primary field value and defined workflow rules. |
|                          | For details about workflow and dependencies between field values and lists, see the <i>HP Application Lifecycle Management Administrator Guide</i> .                                                                                                    |

| UI Element | Description                                                                                                    |
|------------|----------------------------------------------------------------------------------------------------|
| Field      | Identifies the field for which to set a default value.                                                                                                    |
|            | Click the down arrow to see a drop-down list of the fields for which you can specify a default value.                                                                                                    |
|            | <b>Tip:</b> ALM does not support the setting of default values for all fields.<br>Additionally, workflow rules based on events (such as <b>fieldChange</b> or <b>fieldCanChange</b> ) can be defined to set certain fields to read-only or invisible. Fields whose default values cannot be set, read-only fields, and invisible fields are not displayed in the drop-down list. |

| UI Element                                                                  | Description                                                                                                    |
|-----------------------------------------------------------------------------|----------------------------------------------------------------------------------------------------|
| Value                                                                       | The default value for the selected field.                                                                                                    |
|                                                                             | For memo fields, date fields, and fields with user-defined lists, click the down arrow to open up a window that enables you to type text or select values from a list.                                                                                                    |
| Add                                                                         | Adds the <b>Field</b> and <b>Value</b> values to the grid.                                                                                                    |
|                                                                             | <b>Tip:</b> To modify the default value for a field that was already added to the list, add it again. You are prompted to override the original one.                                                                                                    |
| Remove                                                                      | Removes the selected fields and their values from the grid.                                                                                                    |
| Up / Down                                                                   | Moves the selected fields and their values up or down in the grid.                                                                                                    |
|                                                                             | <b>Note:</b> Reordering the fields in the list helps ensure that the list of possible default values displayed for each field are available and viable according to defined workflow rules.                                                                                                    |
| Selected                                                                    | Grid listing fields whose default values are set.                                                                                                    |
| values                                                                      | Reordering the fields in the grid helps ensure that the list of possible default values displayed for each field are available and viable according to defined workflow rules. For details, see "Important Information" on the previous page.                                                                                                    |
| When<br>creating a<br>new entity,<br>use these<br>defaults<br>automatically | If checked, indicates that when you create a new entity, the default values for that entity's fields are automatically filled in.                                                                                                    |
|                                                                             | If unchecked, default values are not filled in automatically. To use default values, click the <b>Use Default Values</b> button when creating the entity. For user interface details, see "New Test Dialog Box" on page 408, "New Test Configuration/Test Configuration Details Dialog Box" on page 468, or "New Defect Dialog Box" on page 757. |

### Pinned Items Panel

This panel enables you to view pinned ALM items.

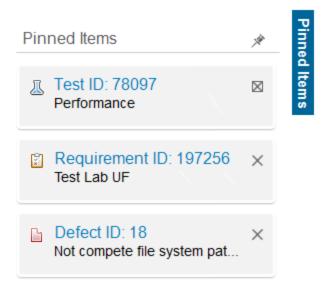

| To access             | Hover over <b>Pinned Items</b> on the right side of the ALM window.                                                                           |  |
|-----------------------|----------------------------------------------------------------------------------------------------|--|
| Important information | The pinned items are visible, irrespective of the module you are in. For example, you can see defects, even when you are in the Tests module. |  |
| See also              | "Pinned Items Overview" on page 118                                                                                                    |  |

| UI Element   | Description                                                                |  |
|--------------|----------------------------------------------------------------------------|--|
| Pinned Items | Contains pinned items. You can jump to an item by clicking the link to it. |  |
| *            | Enables you to pin the panel.                                              |  |

User Guide Chapter 3: ALM Common Functionality

# **Chapter 4: Alerts and Flags**

This chapter includes:

| Alerts Overview                 | 104 |
|---------------------------------|-----|
| Follow Up Flags Overview        |     |
| How to Use Alerts               | 106 |
| Alerts and Flags User Interface |     |

# **Alerts Overview**

When a requirement, test, or defect changes, HP Application Lifecycle Management (ALM) can alert the associated entities and notify those responsible for any associated entities. Your project administrator can activate alert rules based on associations you make between requirements, tests, and defects. The alert rules are based on the following associations you can create:

- You can associate a test in the test plan tree with a requirement. This is accomplished by creating **requirements coverage** in the Test Plan module, or by creating **tests coverage** in the Requirements module. For more information, see "Requirement and Test Coverage Overview" on page 414.
- You can associate a test instance with a defect. This is performed by creating **Linked Defects** in the Test Plan module, or by adding a defect during a manual test run. For more information, see "Defect Linkage" on page 742.
- You can create **traceability links** between requirements in the Requirements module. For more information, see "Requirements Traceability Overview" on page 284.

After you establish associations in your project, you can track changes using these associations. When an entity in your project changes, ALM alerts any associated entities that may be impacted by the change. The alert can be seen by all users, and also notifies the person responsible for the entity at the time of the change of any associated entities that may be impacted by the change.

In the Alerts column in a tree or grid view, the Alerts flag indicates the following:

- A red alert flag 🚨 indicates that the alert is new.
- A gray alert flag <sup>a</sup> indicates that the alert has already been read.

**Version Control:** ALM alerts associated entities only when a new version is checked in. The alert states that the version status has changed to **Checked In**. It does not indicate which fields have been modified. You can then compare the new version with the previous version. For more information on comparing versions, see "Versions Tab" on page 133.

**Note:** While the entity is checked out, changes made to non-versioned fields continue to generate regular alerts, indicating which field was changed. For more information on non-versioned fields, see "Non-versioned Fields" on page 126.

#### Your ALM project administrator can activate four alert rules:

| Rule | Description                                                                                                    | Entities Flagged                                                 | User<br>Notified by<br>Email                       |
|------|----------------------------------------------------------------------------------------------------|------------------------------------------------------------------|----------------------------------------------------|
| 1    | When a requirement is modified, alert the associated tests.                                                                                                    | Tests covering the requirement.                                  | Test<br>designer.                                  |
|      | <b>Note:</b> A change to the requirement can be any modification, excluding changes to the <b>Direct Cover Status</b> field and the risk-based quality management fields. |                                                                  |                                                    |
| 2    | When a defect status changes to "Fixed", alert the associated test instances.                                                                                             | Test instances<br>associated with the<br>defect.                 | Responsible<br>tester for the<br>test<br>instance. |
| 3    | When a test runs successfully (status changes to "Passed"), alert the linked defects.                                                                                     | Defects linked to the test run.                                  | User<br>assigned<br>the defect.                    |
| 4    | When a requirement is modified or deleted, alert traced to requirements and child requirements.                                                                           | The requirement's child requirements and traced to requirements. | Author of<br>the<br>requirement.                   |

For details on activating alert rules in Project Customization, refer to the *HP Application Lifecycle Management Administrator Guide*.

For more details on working with Alerts, see "How to Use Alerts" on the next page.

# Follow Up Flags Overview

You can add a follow up flag to a specific requirement, test, test instance, or defect to remind yourself to follow up on an issue. For example, you can set a follow up flag on a defect to remind yourself to check the status in a week.

When you add a follow up flag, ALM adds a gray flag icon to the record. When the follow up date arrives, ALM sends you email and changes the flag icon to red.

A follow up flag is specific to the user name with which you logged on. You can open the follow up flag at any time to view or modify the details.

For user interface details, see "Flag For Follow Up Dialog Box" on page 109.

# How to Use Alerts

This task describes how to work with automatic notification alerts to keep track of changes made to your requirements, tests, and defects.

To learn more about alerts, see "Alerts Overview" on page 104.

This task includes the following steps:

- "Prerequisites" below
- "View alerts" below
- "Clear alerts" below

#### 1. Prerequisites

Verify that alert rules are activated for your project. Alert rules, activated by the project administrator, instruct ALM to send email to notify those responsible when changes occur in your project. For details, refer to the *HP Application Lifecycle Management Administrator Guide*.

#### 2. View alerts

View alerts for a single record, or for all records in a module.

- View Alerts for a Record. In a tree or grid view, click the Alert flag A in the Alerts column. If this column is not visible, select View > Indicator Columns. For user interface details on the Alerts dialog box, see "Alerts Dialog Box" on the next page.
- View Alerts for a Module. To view a list of all alerts for a selected module, in the Filter dialog box > Cross Filter tab, select the Show <entity> with alerts option. For user interface details on the Filter dialog box, see "Filter Dialog Box" on page 68.

#### 3. Clear alerts

Clear alerts for a single record, or for all records in a module.

- Clear Alerts for a Record. For a selected record, you can clear an individual alert or all alerts in the Alerts dialog box.
  - To clear a single alert, click **Clear Alert X** for the alert.
  - To clear all alerts for the record, click the Clear All button.

For user interface details on the Alerts dialog box, see "Alerts Dialog Box" on the next page.

• Clear Alerts for a Module. You can clear all the alerts associated with all the records in an ALM module.

- In the Requirement, Test Plan, or Defects module, select Edit > Clear Alerts.
- In the Test Lab module, select **Tests > Clear Alerts**.

Only alerts associated with records that match the current filter are cleared. In addition, you can only clear alerts that are assigned to you, or that are not assigned to any user. The user to whom an alert is assigned is the user who receives email notification when the alert is triggered. This user is listed in the Alerts dialog box for the alert. For details on alert rules and the users that are sent email notification, see "Alerts Overview" on page 104.

# Alerts and Flags User Interface

This section includes:

| Alerts Dialog Box             | 107 |
|-------------------------------|-----|
| Flag For Follow Up Dialog Box |     |

### Alerts Dialog Box

This dialog box enables you to view a list of alerts for a selected record.

| 📮 Alerts                                                                                                    |                                  |       | × |
|----------------------------------------------------------------------------------------------------|----------------------------------|-------|---|
| Alerts for test <flight reservation=""></flight>                                                                                               | Clear                            | r all |   |
| - Associated requirement Credit Card Number changed.                                                                                           | Generate at 10/7/2013 4:33:03 PM | ×     |   |
| In the requirement <u>Credit Card Number</u> associated wit<br>changed to ";1001;1002;1016;" [Notified user is [alice<br>you review this test. |                                  |       |   |
| + Associated requirement Credit Card Number changed.                                                                                           | Generate at 10/7/2013 4:33:03 PM | ×     |   |
| + Associated requirement Credit Card Type changed.                                                                                             | Generate at 10/7/2013 4:33:02 PM | ×     |   |
| + Associated requirement Credit Card Type changed.                                                                                             | Generate at 10/7/2013 4:33:02 PM | ×     |   |
| + Associated requirement Credit Card Owner changed.                                                                                            | Generate at 10/7/2013 4:33:02 PM | ×     | - |
|                                                                                                    |                                  |       | _ |
|                                                                                                    | OK He                            | elp   |   |
|                                                                                                    |                                  |       |   |

| To access                | Use one of the following:                                                                                                    |
|--------------------------|----------------------------------------------------------------------------------------------------|
|                          | <ul> <li>In a tree or grid view, click the Alerts flag          in the Alerts column. If this column is not visible, select View &gt; Indicator Columns.     </li> </ul>                                                                                       |
|                          | • Right-click the entity and select <b>Alerts</b> .                                                                                                    |
|                          | Available for:                                                                                                    |
|                          | Requirements                                                                                                    |
|                          | Tests in the Test Plan module                                                                                                    |
|                          | Test instances in the Execution Grid                                                                                                    |
|                          | Defects                                                                                                    |
| Important<br>information | You can only clear alerts that are assigned to you, or that are not assigned to any user. The user to which an alert is assigned is the user that is sent email notification when the alert is triggered. For more details, see "Alerts Overview" on page 104. |
| Relevant<br>tasks        | "How to Use Alerts" on page 106                                                                                                    |
| See also                 | "Alerts Overview" on page 104                                                                                                    |

User interface elements are described below (unlabeled elements are shown in angle brackets):

| UI Element                                                                                   | Description                                                                                                    |
|----------------------------------------------------------------------------------------------|----------------------------------------------------------------------------------------------------|
| Clear all                                                                                    | Deletes all alerts for the record.                                                                                    |
| ×                                                                                            | Clear Alert. Deletes the specific alert.                                                                              |
| <alert details<="" th=""><th>Displays a list of alerts for the selected record.</th></alert> | Displays a list of alerts for the selected record.                                                                    |
| pane>                                                                                        | Expand an alert to view details of the change that triggered the alert.                                               |
|                                                                                              | Click a link to highlight the item in the tree or grid.                                                               |
| <selected<br>record&gt;</selected<br>                                                        | Displays the type and name of the selected record. For example, "Alerts for Requirement <travel guides="">".</travel> |

# Flag For Follow Up Dialog Box

This dialog box enables you to create, view, and modify follow up flags to remind yourself to follow up on an issue.

| Flag For I  | Follow Up                                                                                                    |
|-------------|----------------------------------------------------------------------------------------------------|
| Follow u    | p by: 10/09/2013 🗸                                                                                                    |
| Descript    | ion:                                                                                                    |
|             |                                                                                                    |
|             | <u>OK</u> <u>C</u> ancel <u>Cl</u> ear <u>H</u> elp                                                                                                    |
| То          | Use one of the following:                                                                                                    |
| access      | • Right-click a record and select Flag for Follow Up.                                                                                                    |
|             | <ul> <li>To view or modify an existing flag: In a tree or grid view, click the flag icon <sup>▶</sup> in the Follow Up Flag column. If this column is not visible, select View &gt; Indicator Columns.</li> </ul> |
|             | Available for:                                                                                                    |
|             | Requirements                                                                                                    |
|             | Tests in the Test Plan module                                                                                                    |
|             | Test instances in the Execution Grid                                                                                                    |
|             | • Defects                                                                                                    |
| See<br>also | "Follow Up Flags Overview" on page 105                                                                                                    |

#### User interface elements are described below:

|  | UI Element   | Description                                             |
|--|--------------|---------------------------------------------------------|
|  | Follow up by | The date on which ALM sends you a follow up email.      |
|  | Description  | The reminder text in the follow up email ALM sends you. |

| UI Element | Description                 |
|------------|-----------------------------|
| Clear      | Removes the follow up flag. |

# **Chapter 5: Favorite Views**

This chapter includes:

| Favorite Views Overview       | 112 |
|-------------------------------|-----|
| How to Use Favorite Views     | 112 |
| Favorite Views User Interface | 113 |

# **Favorite Views Overview**

You determine the way an HP Application Lifecycle Management (ALM) window looks by selecting certain settings for it. For example, these settings may include applying a filter to grid columns, or sorting fields in a grid. You can save this view as a **favorite view** to be reloaded and used in the future.

You decide if others have accessibility to the favorite views by saving them to either a public folder or a private folder. Views in a **public** folder are accessible to all users. Views in a **private** folder are accessible only to the user who created them.

You can create subfolders to help you organize your favorite views. For example, you can create folders for different products, releases, or teams.

Consider the following when working with favorite views:

- A favorite view is unique to the module in which the view is created. For example, the Favorites menu in the Defects module contains only favorite views created for the Defects module.
- A favorite view includes the module view setting in which you create it, such as grid or tree view. For example, if you create a favorite view in the test plan tree view, and then load that favorite from the test grid view, ALM switches back to the test plan tree view.

In contrast, all Requirements module views except for the Requirements Grid view share favorite views. For example, if you create a favorite view in the Requirement Details view, loading the favorite from the Coverage Analysis view does not switch back to the Requirement Details view.

Some favorite view commands are accessible only to certain user groups. For more information on user group privileges, refer to the *HP Application Lifecycle Management Administrator Guide*.

For details on working with favorite views, see "How to Use Favorite Views" below.

## How to Use Favorite Views

This task describes how to work with favorite views in an ALM project.

To learn more about favorite views, see "Favorite Views Overview" above.

To watch a movie on how to use favorite views, refer to this section in the ALM Online Help.

This task includes the following steps:

- "Add a Favorite View" on the next page
- "Load a Favorite View" on the next page
- "Update a Favorite View" on the next page
- "Organize Favorite Views" on the next page

### Add a Favorite View

Arrange an ALM window to meet your needs and save it as a favorite view.

- 1. Determine the way an ALM window looks by selecting certain settings for it. For example, this can include applying a filter, or sorting fields in a grid. For task details on displaying ALM data, see "How to Display ALM Data" on page 62.
- 2. Select **Favorites > Add to Favorites**. For user interface details on the Add Favorite dialog box, see "Add Favorite Dialog Box" on the next page.

#### Load a Favorite View

Load an existing view in an ALM window by selecting a recently used favorite view, or by selecting a view from a private or public folder.

• Load a recently used favorite view. Open the Favorites menu and select a view.

**Note:** By default, ALM displays the four most recently used views on the **Favorites** menu. You can define the number of views displayed on the menu by setting the **FAVORITES\_ DEPTH** parameter in the Site Configuration tab in Site Administration. For more information, refer to the *HP Application Lifecycle Management Administrator Guide*.

• Load a favorite view. Select Favorites > Private or Favorites > Public and select a view.

#### Update a Favorite View

You can update the settings of an existing favorite view.

- 1. Load a favorite view from the **Favorites** menu.
- 2. Make changes to the view.
- 3. Select Favorites > Add to Favorites. The Add Favorite dialog box opens.
- 4. In the Favorites list, select the view name and click **OK**.
- 5. Click **OK** to overwrite the previous settings.

#### **Organize Favorite Views**

Organize your favorite views in private or public folders, or delete views no longer in use. From the menu bar, select **Favorites > Organize Favorites**. For user interface details on the Organize Favorites dialog box, see "Organize Favorites Dialog Box" on page 115.

# **Favorite Views User Interface**

This section includes:

| Add Favorite Dialog Box       | 114 |
|-------------------------------|-----|
| Organize Favorites Dialog Box | 115 |

# Add Favorite Dialog Box

This dialog box enables you to add a favorite view to your private folder or to a public folder.

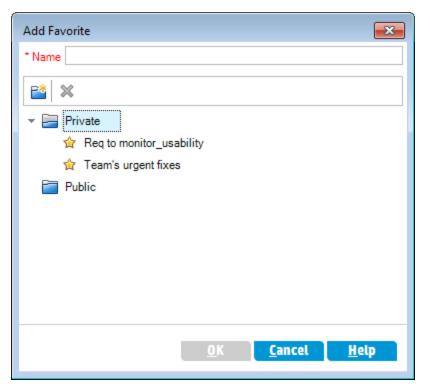

| To access         | From a menu bar, select Favorites > Add to Favorites.                                |
|-------------------|--------------------------------------------------------------------------------------|
|                   | Available from the following modules: Requirements, Test Plan, Test Lab, and Defects |
| Relevant<br>tasks | "How to Use Favorite Views" on page 112                                              |
| See also          | "Favorite Views Overview" on page 112                                                |

User interface elements are described below:

| UI<br>Element | Description                                                                                                    |
|---------------|----------------------------------------------------------------------------------------------------|
| Name          | The name of the favorite view.                                                                                                    |
| <b>*</b>      | <b>New Folder.</b> Opens the New Favorite Folder dialog box, enabling you to add a folder under a selected folder.                 |
| ×             | <b>Delete.</b> Deletes the selected favorite or folder. Deleting a favorite folder also deletes its subfolders and favorite views. |

| UI<br>Element | Description                                                                                                    |
|---------------|----------------------------------------------------------------------------------------------------|
| Private       | Favorite views in this folder can only be accessed by you. You cannot delete the <b>Private</b> folder.                |
| Public        | Favorite views in this folder can be accessed by all users of the project. You cannot delete the <b>Public</b> folder. |

## Organize Favorites Dialog Box

This dialog box enables you to organize the list of favorite views in private and public folders.

| Organize Favorites                               |
|--------------------------------------------------|
| 📸 💥                                              |
| ▼                                                |
| 😭 Team's urgent fixes                            |
| ▶ 🚰 Public                                       |
| Use drag and drop to move favorites and folders. |
| Close Help                                       |

| To access                | From a menu bar, select Favorites > Organize Favorites.                                  |
|--------------------------|------------------------------------------------------------------------------------------|
|                          | Available from the following modules: Requirements, Test Plan, Test Lab, and Defects     |
| Important<br>information | Drag and drop favorite views to move them between folders.                               |
|                          | <b>Note:</b> You cannot drag and drop favorite views between private and public folders. |
| Relevant tasks           | "How to Use Favorite Views" on page 112                                                  |
| See also                 | "Favorite Views Overview" on page 112                                                    |

#### User interface elements are described below:

| UI<br>Element | Description                                                                                                    |
|---------------|----------------------------------------------------------------------------------------------------|
| <b>*</b>      | <b>New Folder.</b> Opens the New Favorite Folder dialog box, enabling you to add a folder under a selected folder.                        |
| ×             | <b>Delete.</b> Deletes the selected favorite or folder. Deleting a favorite folder also deletes its favorite views and subfolders.        |
| Private       | Favorite views in this folder can only be accessed by you. You cannot delete the <b>Private</b> folder.                                   |
| Public        | Favorite views in this folder can be accessed by all users of the project. You cannot delete the <b>Public</b> folder.                    |
| Rename        | Right-click a favorite view or folder and select <b>Rename</b> . You cannot rename the <b>Private</b> folder or the <b>Public</b> folder. |

# **Chapter 6: Pinned Items**

This chapter includes:

| Pinned Items Overview | 118 |
|-----------------------|-----|
| Pinned Items Panel    |     |

# **Pinned Items Overview**

You can pin a requirement, test plan, or defect to enable you to jump to that item quickly, no matter which module you are in.

#### Example

Assume you are a program manager and want to monitor the implementation of a specific requirement. By pinning it, you can quickly access it from any module in ALM, without having to open the Requirements Module and search for it.

ALM lets you pin up to 10 items for any project.

When an item has been pinned:

- It appears in the **Pinned Items** panel.
- The **Pin/Unpin** button in the toolbar appears "pressed" when the item is selected in the grid or tree view.

Note: A pinned item is specific to the user name with which you logged on.

For user interface details, see "Pinned Items Panel" below.

# **Pinned Items Panel**

This panel enables you to view pinned ALM items.

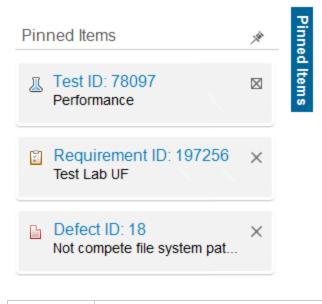

| Important information | The pinned items are visible, irrespective of the module you are in. For example, you can see defects, even when you are in the Tests module. |
|-----------------------|----------------------------------------------------------------------------------------------------|
| See also              | "Pinned Items Overview" on the previous page                                                                                                  |

User interface elements are described below:

| UI Element   | Description                                                                |
|--------------|----------------------------------------------------------------------------|
| Pinned Items | Contains pinned items. You can jump to an item by clicking the link to it. |
| *            | Enables you to pin the panel.                                              |

User Guide Chapter 6: Pinned Items

# **Chapter 7: Version Control**

This chapter includes:

| Version Control Overview                           | . 122 |
|----------------------------------------------------|-------|
| How to Use Version Control                         | 123   |
| How to Filter by Version Control Fields            | 125   |
| Non-versioned Fields                               | . 126 |
| Moving, Copying, and Deleting Checked-out Entities | 127   |
| Version Control User Interface                     | . 127 |

# **Version Control Overview**

In a version control enabled project, you can create and manage HP Application Lifecycle Management (ALM) entities while maintaining previous versions of these entities. This includes requirements, tests, test resources, business process models, and business components.

To make changes to an entity in a version control enabled project, you must first check out the entity. When you check out an entity, ALM locks the entity, preventing other users from overwriting any changes you make. The checked out version of the entity is not visible to other users.

When you finish making changes, you check in the entity. The new version of the entity is then available to other users.

You can view all previous versions of an entity, or check out an earlier version. You can also compare two versions of an entity to view the changes between versions.

**Note:** Version control applies to single entities only. To maintain usability and data integrity, ALM stores previous versions of an entity without data related to relationships between entities. When an entity is checked in, only data of the individual entity is stored. The following data is not stored for versions: requirements and tests coverage, requirements traceability, and defect linkage. In addition, risk data is also not stored for previous versions of an entity.

Baselines provide a snapshot of a set of entities and the relationships between them. For more details, see "Baselines Overview" on page 203.

You can create and manage entities in a version control enabled project. An entity checked out by the current user is displayed with an open green lock icon \* . An entity checked out by another user is displayed with a red lock icon \* . Grid views contain additional version control fields, such as Version Status, indicating whether the entity is checked in or checked out.

For details on ALM fields not stored under version control, see "Non-versioned Fields" on page 126.

For more details on working with version control, see "How to Use Version Control" on the next page.

### Examples

The following examples demonstrate when you can use version control.

• Monitor changes and compare versions.

Kelly, the product manager, finds that product development is being implemented differently than she had expected. She reviews the requirements for the product and discovers that some have changed. She compares the current requirements with the versions of the requirements that were agreed upon at the start of the release.

#### • Restore an earlier version.

Michael, a QA tester, receives a new build of the banking application currently being developed. He starts to update the relevant tests to meet the needs of the new release.

Then the development team sends out notification of a significant problem with the build. Development rolls back to the previous build. Michael decides to check out and revert back to the versions of tests that were used for the previous build and continue testing from there.

• Lock entities for editing.

Robert, a business analyst, wants to update certain functionality for an application. To do this, he needs to update a set of requirements. He requires several days to update the requirements, and does not want anyone else to make any changes to the requirements while he is editing them. Robert checks out the relevant requirements, and starts to edit.

## How to Use Version Control

This task describes how to work with version control in an ALM project. Version control enables you to create and manage ALM entities while maintaining previous versions of these entities.

To learn more about version control, see "Version Control Overview" on the previous page.

**Note:** Version control functionality is available in the following modules: Requirements, Business Models, Test Plan, Business Components, and Test Resources.

This task includes the following steps:

- "Prerequisites" below
- "Check out an entity" below
- "Undo a checkout optional" on the next page
- "Check in an entity" on the next page
- "View all checked out entities optional" on the next page
- "Access version history" on page 125
- "Copy, move, or delete checked-out entities" on page 125

#### 1. Prerequisites

Verify that version control is enabled for your project. For details on enabling version control, refer to the *HP Application Lifecycle Management Administrator Guide*.

#### 2. Check out an entity

To make changes to an entity in a version control enabled project, the entity must be checked out.

Use one of the following:

 Automatic checkout. When you start editing an entity, ALM displays the Check Out dialog box, enabling you to check out the entity.

To instruct ALM to automatically check out entities that you start editing, without displaying the Check Out dialog box, click **Don't show this again** in the Check Out dialog box.

Manual check out. Select one or more entities. On the module toolbar, click Check Out

For user interface details on the Check Out dialog box, see "Check Out Dialog Box" on page 131.

#### 3. Undo a checkout - optional

When an entity is checked out, you can undo the checkout to cancel your changes. Right-click the entity and select **Versions > Undo Check Out**. For more details on the Undo Check Out command, see "Versions Menu and Buttons" on page 128.

#### 4. Check in an entity

When you finish making changes, check in the entity to create a new, updated version available to other users.

Use one of the following:

- Check in a single entity. Right-click the entity and select Versions > Check In.
- Check in multiple entities. Select the entities. On the module toolbar, click the Check In
   button.

For user interface details on the Check In dialog box, see "Check In Dialog Box" on page 130.

#### 5. View all checked out entities - optional

You can view all entities in the current module that you have checked out, and check in or undo the checkout for selected entities.

Click the **Check In** button in the top right corner of the ALM window. For user interface details on the Pending Check In dialog box, see "Pending Check In Dialog Box" on page 132.

| ending Cl   |                         |                    |                     |                |                | × |
|-------------|-------------------------|--------------------|---------------------|----------------|----------------|---|
| 🎍 Check     | 🛙 In 🔮 Undo Che         | eck Out 📴          |                     |                |                |   |
| To select m | ultiple entities, press | the CTRL key and s | elect the entities. |                |                |   |
| ID          | Name                    | Version            | Parent              | Check Out Date | Check Out Time |   |
| 1           | Target Date             | 1                  | Requirements        | 10/9/2013      | 7:45:01 PM     |   |
| 2           | Calendar                | 2                  | Target Date         | 10/9/2013      | 7:47:40 PM     |   |
| 3           | Month slider            | 2                  | Target Date         | 10/9/2013      | 7:46:14 PM     |   |
| 4           | Day chooser             | 2                  | Target Date         | 10/9/2013      | 7:48:01 PM     |   |
| 5           | Download time           | 1                  | Requirements        | 10/9/2013      | 7:48:59 PM     |   |
| 6           | Progress bar            | 4                  | Download time       | 10/9/2013      | 7:49:38 PM     |   |
|             |                         |                    |                     |                |                |   |
|             |                         |                    |                     |                |                |   |
|             |                         |                    |                     |                |                |   |

#### 6. Access version history

To view, compare, and check out previous versions of an entity, select the entity and click the **History** tab > **Versions** tab. For user interface details, see "Versions Tab" on page 133.

| Example                                |                                                                                   |                       |                     |                             |           |  |
|----------------------------------------|-----------------------------------------------------------------------------------|-----------------------|---------------------|-----------------------------|-----------|--|
| Requirements Edit View Versi           | ons Favorites An                                                                  | alysis                |                     |                             |           |  |
| 📑 🐮 🗙 🕸 🍦 😅 🖓 -                        | 🞬 🐮 🗙 🕸 🎍 💭 🔽 🔣 🖉 🥥 🗮 🖉 🔍 🕴 🔛 🔹 🐉 6 Requirements are checked out by sa 🎍 Check In |                       |                     |                             |           |  |
| No Filter Defined                      | Test Coverage                                                                     | Business Models Linka | age Risk Assessment | <ul> <li>History</li> </ul> | <>        |  |
| Name                                   | Versions Base                                                                     | elines Audit Log      |                     |                             |           |  |
| 👻 🍙 🔚 Target Date                      | Version                                                                           | Date                  | Modified by         | Baselines                   | View      |  |
| 🚡 🚰 Calendar                           | Checked out                                                                       |                       | sa                  |                             | Compare   |  |
| Դ 🛴 Month slider                       | <b>⇒</b> 2                                                                        | 10/9/2013 7:46:14 PM  | sa                  |                             | Check Out |  |
| Դ 💡 Day chooser<br>► Դ 🚰 Download time | 1 Comment for select My changes                                                   | 10/9/2013 7:45:32 PM  | 58                  | _                           | >         |  |

### 7. Copy, move, or delete checked-out entities

Some restrictions apply when moving, copying, and deleting checked-out entities. For details, see "Moving, Copying, and Deleting Checked-out Entities" on page 127.

# How to Filter by Version Control Fields

This task describes how to filter ALM data to display only checked-out entities in the Requirements, Business Models, Test Plan, Test Resources, and Test Lab modules. The following table

describes how to set the filter conditions:

| Filter Description                                     | Filter Conditions for the Test Plan<br>Module                                                 | Filter Conditions for All<br>Other Modules                              |
|--------------------------------------------------------|-----------------------------------------------------------------------------------------------|-------------------------------------------------------------------------|
| Display all entities that you have checked out         | Version Status=Checked Out and Version Owner= <your name="" user=""></your>                   | Version Checked Out<br>By= <your name="" user=""></your>                |
| Display all entities<br>checked out by another<br>user | Version Status=Checked Out and<br>Version Owner= <other user's="" user<br="">name&gt;</other> | Version Checked Out<br>By= <other user's="" user<br="">name&gt;</other> |

For details on defining filters, see "Filter Dialog Box" on page 68.

# **Non-versioned Fields**

When you are working with version control, changes made to the following fields are not stored in previous versions of the entities:

| Entity       | Fields                  |
|--------------|-------------------------|
| Requirements | Reviewed                |
|              | Direct Cover Status     |
|              | Target Release          |
|              | Target Cycle            |
|              | All <b>RBQM</b> fields. |
| Tests        | Execution Status        |

Consider the following when working with non-versioned fields in a version control enabled project:

| Action                                      | Result                                                                                                    |
|---------------------------------------------|----------------------------------------------------------------------------------------------------|
| Undo a<br>checkout                          | Any changes you made to non-versioned fields while the entity was checked out are not cancelled and the new values remain.                                                                                                    |
| Checkout a previous version                 | The value of a non-versioned field is the value in the currently checked in version.                                                                                                    |
| View and<br>compare<br>previous<br>versions | Non-versioned fields are displayed with the value <b>Non-versioned Field</b> .<br>When viewing and comparing previous versions, pages specific to data for<br>which version control data is not stored, such as the Linked Entities page or the<br>Requirement Traceability page, are not displayed. |

# Moving, Copying, and Deleting Checked-out Entities

Consider the following guidelines when moving, copying, or deleting entities that are checked out.

#### For a single entity

| Description                           | Cut/Paste or<br>Move | Copy/Paste                                      | Delete |
|---------------------------------------|----------------------|-------------------------------------------------|--------|
| Entity checked out by<br>current user | ~                    | ×                                               | ✓      |
| Entity checked out by another user    | ×                    | ✓<br>The current, checked-in version is pasted. | ×      |

#### For a folder that contains several entities

| Cut/Paste<br>or Move | Copy/Paste                                 | Delete                                                                                |
|----------------------|--------------------------------------------|---------------------------------------------------------------------------------------|
| ~                    | All entities in folder must be checked in. | All entities in the folder must be either checked in, or checked out by current user. |

### For several entities (multi-select)

| Cut/Paste | e or Move                                                 | Copy/Paste                                      | Delete                                                                           |
|-----------|-----------------------------------------------------------|-------------------------------------------------|----------------------------------------------------------------------------------|
|           | ed entities must be either<br>n, or checked out by<br>er. | All selected<br>entities must be<br>checked in. | All selected entities must be either checked in, or checked out by current user. |

# Version Control User Interface

This section includes:

| Versions Menu and Buttons   |     |
|-----------------------------|-----|
| Version Control Fields      | 129 |
| Check In Dialog Box         |     |
| Check Out Dialog Box        |     |
| Pending Check In Dialog Box |     |
| Versions Tab                | 133 |

### Versions Menu and Buttons

The Versions menu and version control toolbar buttons are available in a version control enabled project.

| To<br>access      | Available from the menu bar or toolbar of the following modules: Requirements, Business Models, Business Components, Test Plan, and Test Resources. |
|-------------------|----------------------------------------------------------------------------------------------------|
| Relevant<br>tasks | "How to Use Version Control" on page 123                                                                                                    |
| See also          | "Version Control Overview" on page 122                                                                                                    |

User interface elements are described below:

| UI<br>Element                  | Description                                                                                                    |
|--------------------------------|----------------------------------------------------------------------------------------------------|
| Check<br>In 🗳                  | Opens the Check In dialog box, enabling you to check in selected entities. For details, see "Check In Dialog Box" on page 130.                                                                                                    |
| Check<br>Out                   | Opens the Check Out dialog box, enabling you to check out selected entities. For details, see "Check Out Dialog Box" on page 131.                                                                                                    |
| Pending<br>Check<br>In         | Opens the Pending Check In dialog box, enabling you to view a list of all entities in the current module that you have checked out. For details, see "Pending Check In Dialog Box" on page 132.                                                                                                    |
| Undo<br>Check<br>Out           | Cancels the check out of selected entities and discards changes.<br>To undo checkouts for entities checked out by other users, you must have the<br>appropriate user permissions. For more information, refer to the <i>HP Application</i><br><i>Lifecycle Management Administrator Guide</i> .<br>When you undo a checkout, any changes you made to non-versioned fields while the<br>entity was checked out are not canceled and the new values remain. For details, see<br>"Non-versioned Fields" on page 126. |
| Warn<br>Before<br>Check<br>Out | Instructs ALM to display a confirmation message before automatically checking out an entity. For details, see "Check Out Dialog Box" on page 131.                                                                                                    |

### Version Control Fields

This section describes the version control fields available in the ALM modules.

| To<br>access      | On the ALM sidebar, select <b>Requirements</b> , <b>Business Models</b> , <b>Business Components</b> , <b>Test Plan</b> , or <b>Test Resources</b> . |
|-------------------|----------------------------------------------------------------------------------------------------|
| Relevant<br>tasks | "How to Use Version Control" on page 123                                                                                                    |
| See also          | "Version Control Overview" on page 122                                                                                                    |

#### **Requirements Module**

The Requirements module displays the following additional fields if version control is enabled:

| UI Element (A - Z)     | Description                                            |
|------------------------|--------------------------------------------------------|
| Version Check Out Date | The date the version was checked out.                  |
| Version Check Out Time | The time the version was checked out.                  |
| Version Checked Out By | The name of the user who checked out the version.      |
| Version Number         | The version number.                                    |
| Version Status         | The status of the version (Checked Out or Checked In). |

### **Business Models Module**

The Business Models module displays the following additional fields if version control is enabled:

| UI Element (A - Z)     | Description                                            |
|------------------------|--------------------------------------------------------|
| Version Check Out Date | The date the version was checked out.                  |
| Version Check Out Time | The time the version was checked out.                  |
| Version Checked Out By | The name of the user who checked out the version.      |
| Version Number         | The version number.                                    |
| Version Status         | The status of the version (Checked Out or Checked In). |

### **Business Components Module**

The Business Components module displays the following additional fields if version control is enabled:

| UI Element (A - Z)     | Description                                            |
|------------------------|--------------------------------------------------------|
| Version Check Out Date | The date the version was checked out.                  |
| Version Check Out Time | The time the version was checked out.                  |
| Version Checked Out By | The name of the user who checked out the version.      |
| Version Number         | The version number.                                    |
| Version Status         | The status of the version (Checked Out or Checked In). |

### Test Plan Module

The Test Plan module displays the following additional fields if version control is enabled:

| UI Element (A - Z) | Description                                                                    |
|--------------------|--------------------------------------------------------------------------------|
| Version Date       | The date of the last action (check in or check out) performed for the version. |
| Version Number     | The version number.                                                            |
| Version Owner      | The name of the user who performed the last action (check in or check out).    |
| Version Status     | The status of the version (Checked Out or Checked In).                         |
| Version Time       | The time of the last action (check in or check out) performed for the version. |

### **Test Resources Module**

The Test Resources module displays the following additional field if version control is enabled:

| UI Element     | Description                         |
|----------------|-------------------------------------|
| Version Number | The version number of the resource. |

### Check In Dialog Box

This dialog box enables you to check in one or more checked out entities in a version control enabled project. The new version is then available to other users.

| To access             | Right-click an entity and select Versions > Check In.                                                                    |
|-----------------------|----------------------------------------------------------------------------------------------------|
|                       | Available from the following modules: Requirements, Business Models, Business Components, Test Plan, and Test Resources. |
| Important information | The version number assigned to a new entity is 1. When an entity is checked in, the version number is increased by one.  |

| Relevant<br>tasks | "How to Use Version Control" on page 123 |
|-------------------|------------------------------------------|
| See also          | "Version Control Overview" on page 122   |

User interface elements are described below:

| UI Element (A -<br>Z) | Description                                                                           |
|-----------------------|---------------------------------------------------------------------------------------|
| Change<br>comments    | Describes the changes that were made to this version.                                 |
| Keep checked<br>out   | Stores your changes with the new version number while keeping the entity checked out. |

## Check Out Dialog Box

This dialog box enables you to check out one or more entities in a version control enabled project to make changes to the entities.

| To access             | Use one of the following:                                                                                                    |
|-----------------------|----------------------------------------------------------------------------------------------------|
|                       | <ul> <li>Select an entity and start to edit. The Check Out dialog box opens<br/>automatically.</li> </ul>                              |
|                       | <ul> <li>Right-click an entity and select Versions &gt; Check Out.</li> </ul>                                                          |
|                       | <ul> <li>Select an entity and click the History tab &gt; Versions tab. Select a version<br/>and click Check Out.</li> </ul>            |
|                       | Available from the following modules: Requirements, Business Models, Business Components, Test Plan, and Test Resources.               |
| Important information | Checked out entities are indicated by the following icons:                                                                             |
| mornation             | <ul> <li>An entity checked out by the current user is displayed with an open green<br/>lock icon <sup>1</sup>/<sub>2</sub>.</li> </ul> |
|                       | • An entity checked out by another user is displayed with a red lock icon $\ensuremath{^{\diamond}}$ .                                 |
| Relevant<br>tasks     | "How to Use Version Control" on page 123                                                                                               |
| See also              | "Version Control Overview" on page 122                                                                                                 |

User interface elements are described below:

| UI Element (A -<br>Z)    | Description                                                                                                    |
|--------------------------|----------------------------------------------------------------------------------------------------|
| Change<br>comments       | Describes the reason for the checkout.                                                                                                    |
| Don't show this<br>again | Instructs ALM to automatically check out entities that you start editing, without requesting confirmation.<br>This option is available when an entity is checked out automatically. |

### Pending Check In Dialog Box

This dialog box enables you to view all entities in the current module that you have checked out, and check in or undo the check out for selected entities.

| To<br>access      | <ul> <li>Use one of the following:</li> <li>Click the Check In button in the top right corner of the ALM window.</li> <li>From a module menu bar, select Versions &gt; Pending Check In.</li> <li>Available from the following modules: Requirements, Business Models, Business Components, Test Plan, and Test Resources.</li> </ul> |
|-------------------|----------------------------------------------------------------------------------------------------|
| Relevant<br>tasks | "How to Use Version Control" on page 123                                                                                                    |
| See also          | "Version Control Overview" on page 122                                                                                                    |

User interface elements are described below (unlabeled elements are shown in angle brackets):

| UI Element (A - Z) | Description                                                                                                    |  |  |
|--------------------|----------------------------------------------------------------------------------------------------|--|--|
| 🍐 Check In         | Opens the Check In dialog box, enabling you to check in selected entities. For details, see "Check In Dialog Box" on page 130.                                                                                     |  |  |
| 🕎 Undo Check Out   | Cancels the check out of selected entities and discards changes.                                                                                                    |  |  |
|                    | When you undo a checkout, any changes you made<br>to non-versioned fields while the entity was checked<br>out are not cancelled and the new values remain. For<br>details, see "Non-versioned Fields" on page 126. |  |  |

| UI Element (A - Z) | Description                                                                                                    |  |  |
|--------------------|----------------------------------------------------------------------------------------------------|--|--|
|                    | <b>Details.</b> Opens a Details dialog box, displaying details for the selected entity. Click a button on the sidebar to view additional details, such as Design Steps, Test Script and Attachments. The buttons available depend on the data available for the particular entity type. |  |  |
| <grid></grid>      | Displays a list of entities that you have checked out in the current module.                                                                                                    |  |  |
|                    | You can perform the following actions on the grid:                                                                                                    |  |  |
|                    | • To select multiple entities, press the CTRL key and select the entities.                                                                                                    |  |  |
|                    | • To select all entities, right-click and select <b>Select All</b> .                                                                                                    |  |  |
|                    | • To rearrange columns, drag the column headers.                                                                                                    |  |  |
| Check Out Date     | The date the version was checked out.                                                                                                    |  |  |
| Check Out Time     | The time the version was checked out.                                                                                                    |  |  |
| ID                 | The unique numeric ID for the entity, assigned automatically by ALM.                                                                                                    |  |  |
| Name               | The name of the checked out entity.                                                                                                    |  |  |
| Parent             | The name of the entity one hierarchical level above the selected entity in the tree structure.                                                                                                    |  |  |
| Version            | The version number of the checked out entity.                                                                                                    |  |  |
|                    | The version number assigned to a new entity is 1.<br>When an entity is checked in, the version number is<br>increased by one.                                                                                                    |  |  |

### Versions Tab

This view displays version history for a selected entity in a version control enabled project.

| To access | Select an entity in the tree or grid, and click the <b>History</b> tab > <b>Versions</b> tab.                            |
|-----------|----------------------------------------------------------------------------------------------------|
|           | Available from the following modules: Requirements, Business Models, Business Components, Test Plan, and Test Resources. |

| Important<br>information | <ul> <li>To maintain usability and data integrity, ALM stores previous versions of an entity without most data related to relationships between entities. The following data is not stored for previous versions: requirements and tests coverage, requirements traceability, and defect linkage. In addition, risk data is also not stored for previous versions of an entity.</li> <li>Changes to some fields are not stored under version control. For details, see "Non-versioned Fields" on page 126.</li> </ul> |
|--------------------------|----------------------------------------------------------------------------------------------------|
| Relevant<br>tasks        | "How to Use Version Control" on page 123                                                                                                    |
| See also                 | "Version Control Overview" on page 122                                                                                                    |
|                          | "Baselines Tab" on page 226                                                                                                    |

User interface elements are described below:

| UI<br>Element<br>(A - Z)                                                                                                    | Description                                                                                                    |  |  |
|----------------------------------------------------------------------------------------------------|----------------------------------------------------------------------------------------------------|--|--|
| View                                                                                                    | Opens a Details dialog box, displaying read-only details for the selected version.<br>Click a button on the sidebar to view additional details for the version, such as the<br>Design Steps, Test Script and Attachments. The buttons available depend on the<br>data stored under version control for the particular entity type. |  |  |
| CompareOpens the Compare Entities dialog box, enabling you to compare two selected<br>versions. For details, see "Compare Entities Dialog Box" on page 223.To compare two versions, press the CTRL key and select the versions. Then cliq<br>the Compare button. |                                                                                                    |  |  |
| Check<br>OutOpens the Check Out dialog box, enabling you to check out the selected ver<br>For details, see "Check Out Dialog Box" on page 131.                                                                                                    |                                                                                                    |  |  |
| Baseline The baseline in which the version appears.                                                                                                    |                                                                                                    |  |  |
| Comment       The comments typed by the user when checking in the version.         for       selected         version       Version                                                                                                    |                                                                                                    |  |  |
| Date                                                                                                    | The date the version was created.                                                                                                    |  |  |
| Modified<br>ByThe user who created the version.                                                                                                    |                                                                                                    |  |  |
| Version                                                                                                    | The version number. If the entity is currently checked out, the Version column for the checked out version displays <b>Checked out</b> . If the entity is checked out by the current user, an arrow icon sindicates the version that was checked out. The default version number for a new entity is 1.                            |  |  |

# **Chapter 8: ALM Editions**

This chapter includes:

| ALM Functionality | y bv | <sup>7</sup> Edition |  |
|-------------------|------|----------------------|--|
|                   |      |                      |  |

# ALM Functionality by Edition

HP Application Lifecycle Management is also available in several editions which provide subsets of ALM functionality—HP ALM Essentials Edition, HP Quality Center Enterprise Edition, and HP ALM Performance Center Edition.

| HP ALM Edition Description                    |                                                                                                    |  |  |
|-----------------------------------------------|----------------------------------------------------------------------------------------------------|--|--|
| HP ALM                                        | A unified platform for managing and automating processes, activities, and assets for building, testing, delivering, and maintaining applications. It includes modules for requirements, test, defect, and development management, and overall release and project planning. HP ALM helps organizations drive consistent processes, shared best-practices, and asset sharing across projects. |  |  |
| HP ALM<br>Essentials<br>Edition               | Provides a subset of HP ALM product functionality, and is designed to help smaller teams get up and running quickly. It provides core functionality for requirements management, test management, and defect management.                                                                                                    |  |  |
| HP Quality<br>Center<br>Enterprise<br>Edition | Resides on the same unified platform as HP ALM. It delivers core<br>functionality for quality management. It supports building a quality center of<br>excellence through tight integrations with HP Unified Functional Testing,<br>HP Business Process Testing, and HP Sprinter.                                                                                                    |  |  |
| HP<br>ALMPerformance<br>Center Edition        | Functionality for the complete management, scheduling, running, and monitoring of performance test scripts. It resides on the same platform as HP ALM and integrates directly with HP ALM and HP LoadRunner.                                                                                                    |  |  |

The following table indicates the availability of ALM functionality according to edition. Further information on each function is provided below.

| Functionality                                                          | HP ALM Edition | HP ALM<br>Essentials<br>Edition | HP Quality<br>Center<br>Enterprise<br>Edition | HP ALM<br>Performance<br>Center<br>Edition |
|------------------------------------------------------------------------|----------------|---------------------------------|-----------------------------------------------|--------------------------------------------|
| "Licensing" on page 138                                                | $\checkmark$   | ~                               | ~                                             | ~                                          |
| "Release<br>Management"<br>on page 138                                 | ✓              | ~                               | ~                                             | ~                                          |
| "Project<br>Planning and<br>Tracking (PPT)<br>Releases" on<br>page 139 | $\checkmark$   | ×                               | ×                                             | ×                                          |

| Functionality                                                        | HP ALM Edition | HP ALM<br>Essentials<br>Edition | HP Quality<br>Center<br>Enterprise<br>Edition | HP ALM<br>Performance<br>Center<br>Edition |
|----------------------------------------------------------------------|----------------|---------------------------------|-----------------------------------------------|--------------------------------------------|
| "Multiple<br>Requirement<br>Types" on page<br>139                    | $\checkmark$   | ~                               | ~                                             | ~                                          |
| "Requirement<br>to Requirement<br>Traceability" on<br>page 139       | $\checkmark$   | ~                               | ~                                             | ~                                          |
| "Risk-Based<br>Quality<br>Management"<br>on page 139                 | $\checkmark$   | ×                               | ~                                             | ~                                          |
| "Business<br>Models<br>Module" on<br>page 139                        | $\checkmark$   | ×                               | ~                                             | ×                                          |
| "Test Authoring<br>and Execution"<br>on page 139                     | $\checkmark$   | ~                               | ~                                             | 🗸 (partial)                                |
| "Test<br>Resources" on<br>page 139                                   | $\checkmark$   | ~                               | ~                                             | ~                                          |
| "Test<br>Configurations"<br>on page 140                              | $\checkmark$   | ~                               | ~                                             | ~                                          |
| "HP Sprinter"<br>on page 140                                         | $\checkmark$   | ×                               | ~                                             | ×                                          |
| "Lab<br>Management"<br>on page 140                                   | $\checkmark$   | ×                               | ×                                             | ~                                          |
| "Automatic<br>Provisioning of<br>Cloud Test<br>Hosts" on page<br>140 | ×              | ×                               | ×                                             | ~                                          |

| Functionality                                         | HP ALM Edition | HP ALM<br>Essentials<br>Edition | HP Quality<br>Center<br>Enterprise<br>Edition | HP ALM<br>Performance<br>Center<br>Edition |
|-------------------------------------------------------|----------------|---------------------------------|-----------------------------------------------|--------------------------------------------|
| "Versioning"<br>on page 140                           | $\checkmark$   | ×                               | ~                                             | ~                                          |
| "Baselining" on page 140                              | $\checkmark$   | ×                               | ~                                             | ~                                          |
| "Sharing<br>Requirements<br>and Tests" on<br>page 140 | $\checkmark$   | ×                               | ×                                             | ~                                          |
| "Sharing<br>Defects" on<br>page 141                   | ✓              | ×                               | ×                                             | ×                                          |
| "Cross Project<br>Customization"<br>on page 141       | ✓              | ~                               | ×                                             | ~                                          |
| "Cross Project<br>Reporting" on<br>page 141           | $\checkmark$   | ×                               | ×                                             | ~                                          |
| "Export Data to<br>Excel" on page<br>141              | ✓              | ~                               | ~                                             | ~                                          |
| "Business<br>Process<br>Testing" on<br>page 141       | ✓              | ×                               | ~                                             | ×                                          |
| "Extensions"<br>on page 141                           | ✓              | 🗸 (partial)                     | 🗸 (partial)                                   | 🗸 (partial)                                |
| "Upgrading<br>Editions" on<br>page 142                |                | ~                               | ~                                             | ~                                          |

### Licensing

ALM licensing is determined according to your purchase agreement. The site administrator can manage and monitor the license usage from Site Administration. For more details, see the *HP Application Lifecycle Management Administrator Guide.* 

### **Release Management**

You organize and track your upcoming releases in the Releases module. Performance Center

Edition does not support release management. If you are working with Performance Center Edition, fields and commands related to cycles and releases are not available. For example, Target Cycle and Target Release are not available.

For more details on the Releases module, see "Releases and Cycles Overview" on page 146.

### Project Planning and Tracking (PPT) Releases

ALM project planning and tracking (PPT) functionality enables quality assurance managers to track application readiness by defining goals for activities of an application release. PPT is available for ALM Edition only.

For more details on PPT releases, see "PPT Releases Overview" on page 168.

### **Multiple Requirement Types**

You can assign each requirement in the Requirements module to a default ALM requirement type. In addition, you can customize the default types and create your own requirement types.

For more details on requirement types, see "Requirements Module Fields" on page 268.

#### **Requirement to Requirement Traceability**

Requirements traceability defines a relationship between two or more requirements, assisting you when analyzing the impact of a change proposed in a specific requirement.

For more details on requirements traceability, see "Requirements Traceability" on page 283.

#### **Risk-Based Quality Management**

The risk-based quality management feature enables you to calculate at which level to test each requirement, based on the nature of the requirement and the resources you have available. In the ALM Essentials Edition, the Risk tab is unavailable in the Requirements module. In addition, any risk related fields are unavailable.

For more details on risk-based quality management, see "Risk-Based Quality Management" on page 301.

#### **Business Models Module**

The Business Models module enables you to import business process models from standard modeling tools, and test their quality in ALM. The Business Models module is not available in ALM Essentials Edition or Performance Center Edition.

For more details on the Business Models module, see "Business Process Models" on page 315.

### Test Authoring and Execution

You can build test plans and design tests based on your project requirements, and then execute those tests to diagnose and resolve problems. ALM Performance Center Edition supports performance testing only.

For more details, see "Test Plan Overview" on page 378 and "Test Execution Overview" on page 530.

### **Test Resources**

The Test Resources module enables you to manage resources used by your tests.

For more details, see "Test Resources" on page 487.

#### **Test Configurations**

Test configurations enable testing of various use-cases, each time with a different set of data.

For more details, see "Test Configuration Overview" on page 458.

#### **HP Sprinter**

HP Sprinter provides enhanced manual testing functionality and a variety of tools to assist in the manual testing process. Sprinter is available for ALM Edition and Quality Center Enterprise Edition.

For more details on Sprinter, see "HP Sprinter Overview" on page 627.

#### Lab Management

Lab Management allows users to manage the lab resources and systems they use for functional and performance testing in ALM. Lab Management is available for functional and performance testing with ALM Edition and for performance testing with Performance Center Edition.

For more details, refer to the HP ALM Lab Management Guide.

### Automatic Provisioning of Cloud Test Hosts

Cloud provisioning is currently available only for provisioning of load generators.

For more details, refer to the HP ALM Lab Management Guide.

### Versioning

Version control enables you to create and manage ALM entities while maintaining previous versions of those entities. ALM Essentials Edition does not support single entity versioning of your ALM projects.

For more details on versioning, see "Version Control" on page 121.

### Baselining

You can create a baseline to store a snapshot of multiple entities in your project, at a specific point in time. ALM Essentials Edition does not support baselining.

For more details, see "Libraries and Baselines" on page 201.

### **Sharing Requirements and Tests**

The Libraries module enables you to create and compare baselines of requirements, tests, test resources, and business components. You can also reuse an existing set of entities by importing, synchronizing and comparing libraries across multiple projects.

Quality Center Enterprise Edition: You can use the Libraries module to create and compare baselines in a project. Quality Center Enterprise Edition does not include importing, synchronizing and comparing libraries across multiple projects.

For more details on the Libraries module, see "Libraries Module Window" on page 210.

### Sharing Defects

You can share and synchronize defects across multiple ALM projects using the *HP ALM Synchronizer*. Defect sharing is available for ALM Edition only.

For more details, see the *HP ALM Synchronizer User Guide*, available from the HP Application Lifecycle Management Adds-ins page.

#### **Cross Project Customization**

Cross project customization enables you to work with template projects to standardize policies and procedures across projects in your organization. Cross project customization is not available for Quality Center Enterprise Edition.

For more details, see the HP Application Lifecycle Management Administrator Guide.

### **Cross Project Reporting**

When you create graphs in ALM, you can combine and compare data from multiple projects. Cross project reporting is unavailable for some entities. Cross project reporting is not available for Quality Center Enterprise Edition.

For more details on the ALM reports and graphs, see "Analysis View Window" on page 772.

#### Export Data to Excel

All editions enable exporting ALM data to Excel for reporting. Exporting functionality is unavailable for some entities.

For more details, see "Excel Reports" on page 851.

### **Business Process Testing**

Business Process Testing enables non-technical subject matter experts to build and work with business components in a script-free environment and to create application-quality business process tests. Business Process Testing is not available for ALM Essentials Edition or Performance Center Edition.

Each user with the proper permissions who logs into an ALM server with a Business Process Testing license uses up both a Business Process Testing license and an ALM license.

**Note:** You can run test sets containing business process tests in the Test Lab module and you can also edit automated components in Unified Functional Testing, even if no Business Process Testing license is available in ALM.

The Business Process Testing Enterprise Extension is also fully integrated with ALM. It is enabled only if your ALM is licensed for Business Process Testing and Business Process Testing Enterprise Extension is enabled. Business Process Testing Enterprise Extension is not available for the Performance Center Edition.

For more information on Business Process Testing, refer to the *HP Business Process Testing User Guide*.

#### Extensions

ALM extensions provide added functionality to ALM. Various extensions are available, depending

on the edition with which you are working. If you have a license for an ALM extension, you can utilize the added functionality by enabling the extension on a per project basis. For more details on enabling extensions, refer to the *HP Application Lifecycle Management Administrator Guide*.

To view the list of extensions available with ALM 12.00 or to download documentation for the extensions, access the HP ALM Add-ins Page. You can access the Add-ins page in ALM from **Help > Add-ins**.

### **Upgrading Editions**

You can upgrade your current edition to another edition. For example, you can upgrade from HP ALM Essentials Edition 12.00 to HP ALM Edition 12.00.

For more information on upgrading, refer to the *HP Application Lifecycle Management Installation* and *Upgrade Guide*.

# Part 2: Management

ALM Editions:

- Functionality related to PPT is available for ALM Edition only.
- The Libraries module is not available with ALM Essentials Edition. Quality Center Enterprise Edition does not include all Libraries module functionality.

For more information about ALM editions and their functionality, see "ALM Functionality by Edition" on page 136. To find out what edition of ALM you are using, ask your ALM Site Administrator.

User Guide Part 2: Management

# **Chapter 9: Releases and Cycles**

This chapter includes:

| Releases and Cycles Overview          | .146 |
|---------------------------------------|------|
| How to Use Releases and Cycles in ALM | 146  |
| Releases and Cycles User Interface    | 149  |

# **Releases and Cycles Overview**

The issue of application releases is often challenging. It requires aligning your business priorities and quality expectations with your project requirements, tests, and defects. Most applications require testing on multiple hardware platforms, multiple configurations (computers, operating systems, and browsers), and multiple application versions. Managing all aspects of an application release can be time-consuming and difficult. You begin the application management process by defining releases.

HP Application Lifecycle Management (ALM) enables you to organize and track your upcoming releases by defining releases and cycles. A **release** represents a group of changes in one or more applications that will be available for distribution at the same time. Each release can contain a number of cycles. A **cycle** is a set of development and quality assurance efforts performed to achieve a common goal based on the release timeline. Both releases and cycles have defined start and end dates.

After defining releases and cycles, you define and review requirements and assign them to releases and cycles. **Requirements** describe in detail your application needs, and are used as a basis for creating a test plan. The tests you create during the test plan phase should cover these requirements.

After assigning requirements to releases and cycles, you create test set folders and assign them to cycles. A **test set** is a group of test instances in an ALM project designed to achieve specific test goals. After assigning test set folders to a cycle, you run the test sets under these test set folders.

If an application flaw is detected while running a test set, you can submit a defect. ALM automatically creates a link between the test run, associated release and cycle, and the new defect.

A defect can be submitted to an ALM project from any module at any stage of the application management process. While reviewing and deciding which new defects need to be fixed, the defects can be assigned to the appropriate release and cycle.

Following test runs, you can review the test progress to determine how well it meets the release goals. You can also determine how many defects were resolved, and how many still remain open. The results can be analyzed at a release or cycle level.

You can track the progress of the application management process in real time by analyzing the Releases tree and ensuring that it matches the release goals.

For related task details, see "How to Use Releases and Cycles in ALM" below.

# How to Use Releases and Cycles in ALM

This task describes how to create and track releases and cycles. To learn more about releases and cycles, see "Releases and Cycles Overview" above.

You can also use Project Planning and Tracking (PPT) to track your application releases. PPT helps you make more informed release decisions using real-time key performance indicators (KPIs). For task details on working with PPT, see "How to Work with PPT" on page 168.

#### Note:

**Higher-level task:** This task is part of a higher-level task. For details, see "Application Lifecycle Management Roadmap" on page 36.

This task includes the following steps:

- "Define releases and cycles" below
- "Assign requirements" below
- "Assign and run test sets" below
- "Assign defects" on the next page
- "Analyze releases and cycles" on the next page

### 1. Define releases and cycles

Define releases and cycles in a hierarchical releases tree.

- a. Open the Releases module. On the ALM sidebar, under Management, select Releases.
- b. Create folders. Right-click the Releases root folder and select New Release Folder. To create a sub-folder, right-click a folder and select New Release Folder.
- c. Add releases to folders. Right-click a folder or sub-folder and select New Release. Fill in fields in the New Release dialog box. For user interface details, see "New Release/Release Details Dialog Box" on page 156.
- d. Add cycles to a release. Right-click a release and select New Cycle. Fill in fields in the New Cycle dialog box. For user interface details, see "New Cycle/Cycle Details Dialog Box" on page 158.

### 2. Assign requirements

In the Requirements module, assign requirements to releases and cycles.

- Assign to release. Right-click a requirement and select Assign to Release. For user interface details on the Select Releases dialog box, see "Select Releases Dialog Box" on page 164.
- Assign to cycle. Right-click a requirement and select Assign to Cycle. For user interface details on the Select Cycles dialog box, see "Select Cycles Dialog Box" on page 163.

### 3. Assign and run test sets

In the Test Lab module, assign test sets folders to cycles, and then run the test sets.

a. Assign to cycles. Right-click a test set folder and select Assign to Cycle. For user interface details on the Select Cycles dialog box, see "Select Cycles Dialog Box" on page

#### 163.

b. Run tests. For task details on running tests, see "How to Run Tests in ALM" on page 532.

### 4. Assign defects

Assign defects to a target release and a target cycle. For task details, see "How to Track Defects in ALM" on page 743.

### 5. Analyze releases and cycles

View statistics and graphs to track the progress of your releases and cycles.

#### • View assigned requirements and test set folders.

To view statistics on the requirements and test set folders assigned to your releases and cycles, in the Releases module, select a release or cycle and click the **Details** tab. In the **Statistics** area, view statistics on assigned requirements and test set folders. For user interface details on the Releases module window, see "Releases Module Window" on the next page.

#### View coverage progress.

View statistics and graphs which provide visual indications of the current progress of your release or cycle.

- For a release: Select a release in the releases tree, click the Status tab, and then click the Progress tab.
- For a cycle: Expand a release in the releases tree, select a cycle, and click the **Progress** tab.

For user interface details, see "Progress Tab" on page 159.

#### View defects.

View graphs in the Releases module displaying the number of defects submitted over the course of a release or cycle.

- For a release: Select a release in the releases tree, click the Status tab, and then click the Quality tab.
- For a cycle: Expand a release in the releases tree, select a cycle, and click the Quality tab.

For user interface details, see "Quality Tab" on page 161.

# **Releases and Cycles User Interface**

This section includes:

| Releases Module Window                        | 149   |
|-----------------------------------------------|-------|
| Releases Module Menus and Buttons             | . 151 |
| Releases Module Icons                         | 154   |
| Releases Module Fields                        | . 155 |
| New Release/Release Details Dialog Box        | 156   |
| New Cycle/Cycle Details Dialog Box            | . 158 |
| Progress Tab                                  | . 159 |
| Quality Tab                                   | 161   |
| Configure Outstanding Defects Dialog Box      | 162   |
| Select Cycles Dialog Box                      | . 163 |
| Select Releases Dialog Box                    | 164   |
| Reschedule Release/Cycle/Milestone Dialog Box | 164   |

### **Releases Module Window**

This window enables you to define and track releases and cycles.

| To<br>access      | On the ALM sidebar, under Management, select Releases. |
|-------------------|--------------------------------------------------------|
| Relevant<br>tasks | "How to Use Releases and Cycles in ALM" on page 146    |
| See also          | "Releases and Cycles Overview" on page 146             |

| UI Element                                                       | Description                                                                                                    |
|------------------------------------------------------------------|----------------------------------------------------------------------------------------------------|
| <releases<br>module<br/>common UI<br/>elements&gt;</releases<br> | <ul> <li>Release fields. For field definitions, see "Releases Module Fields" on page 155.</li> <li>Release menus and buttons. For command and button descriptions, see "Releases Module Menus and Buttons" on the next page.</li> <li>Release icons. For icon descriptions, see "Releases Module Icons" on page 154.</li> <li>ALM masthead, menus, and sidebar. For details, see "ALM Common Areas" on page 46.</li> </ul> |
| <releases<br>tree&gt;</releases<br>                              | A graphical representation of your releases.                                                                                                    |
| Details tab                                                      | Displays details of the currently selected folder, release, or cycle. The <b>Statistics</b> area displays the requirements and test set folders associated with the release or cycle. For more details, see "Releases Module Fields" on page 155.                                                                                                    |
| Release<br>Scope tab                                             | Shows the release scope items of the currently selected release. For more details, see "Release Scope Tab" on page 174.<br>ALM Editions: This tab is available for ALM Edition only. For more information about ALM editions and their functionality, see "ALM Functionality by Edition" on page 136. To find out what edition of ALM you are using, ask your ALM site administrator.                                      |
| Master Plan<br>tab                                               | Shows the progress of a release in a Gantt chart. For more details, see "Master Plan Tab" on page 189.<br>ALM Editions: This tab is available for ALM Edition only. For more information about ALM editions and their functionality, see "ALM Functionality by Edition" on page 136. To find out what edition of ALM you are using, ask your ALM site administrator.                                                       |
| Scorecard<br>tab                                                 | Shows a KPI scorecard of the status of the currently selected release. For more details, see "Scorecard Tab" on page 192.<br>ALM Editions: This tab is available for ALM Edition only. For more information about ALM editions and their functionality, see "ALM Functionality by Edition" on page 136. To find out what edition of ALM you are using, ask your ALM site administrator.                                    |

User interface elements are described below (unlabeled elements are shown in angle brackets):

| UI Element         | Description                                                                                                    |  |  |
|--------------------|----------------------------------------------------------------------------------------------------|--|--|
| Status tab         | Includes the following tabs:                                                                                                    |  |  |
|                    | • <b>Progress tab</b> . Shows a high-level overview of the progress of the currently selected release or cycle. For more details, see "Progress Tab" on page 159.                                               |  |  |
|                    | • Quality tab. Shows the number of defects opened over the course of the currently selected release or cycle. It also shows the number of outstanding defects. For more details, see "Quality Tab" on page 161. |  |  |
| Attachments<br>tab | Lists attachments that provide additional information about the currently selected folder, release, or cycle. For more details, see "Attachments Page" on page 92.                                              |  |  |
| Description<br>tab | Describes the currently selected folder, release, or cycle.<br>Click in the text box to display a toolbar for formatting and spell checking the text.                                                           |  |  |

### **Releases Module Menus and Buttons**

| To access                | On the ALM sidebar, under Management, select Releases.                                             |  |  |
|--------------------------|----------------------------------------------------------------------------------------------------|--|--|
| Important<br>information | <b>Tip:</b> You can access the menu bar from the Releases module by pressing the shortcut key ALT. |  |  |
| Relevant tasks           | "How to Use Releases and Cycles in ALM" on page 146                                                |  |  |
| See also                 | "Releases Module Icons" on page 154                                                                |  |  |
|                          | "Releases Module Window" on page 149                                                               |  |  |
|                          | "Releases and Cycles Overview" on page 146                                                         |  |  |

This section describes the menus and buttons available in the Releases module.

| UI Element            | Menu     | Description                                                                                    |
|-----------------------|----------|------------------------------------------------------------------------------------------------|
| New Release<br>Folder | Releases | Opens the New Release Folder dialog box, enabling you to add a folder under a selected folder. |

| UI Element                           | Menu     | Description                                                                                                    |
|--------------------------------------|----------|----------------------------------------------------------------------------------------------------|
| New Release/<br>New Empty<br>Release | Releases | Opens the New Release dialog box, enabling you to add a release<br>to a selected release folder. For more details, see "New<br>Release/Release Details Dialog Box" on page 156.<br><b>Note:</b> When working with a project that is linked to a template                                                                                                    |
|                                      |          | project, the <b>New Empty Release</b> option is available instead of the <b>New Release</b> option.<br>ALM Editions: <b>New Empty Release</b> is available for ALM                                                                                                    |
|                                      |          | Edition only. For more information about ALM editions and their functionality, see "ALM Functionality by Edition" on page 136. To find out what edition of ALM you are using, ask your ALM site administrator.                                                                                                    |
| New<br>Milestone                     | Releases | Opens the New Milestone dialog box, enabling you to add a milestone to a selected release. For more details, see "New Milestone Dialog Box" on page 178.                                                                                                    |
|                                      |          | ALM Editions: This feature is available for ALM Edition only.<br>For more information about ALM editions and their<br>functionality, see "ALM Functionality by Edition" on page 136.<br>To find out what edition of ALM you are using, ask your<br>ALM site administrator.                                                                                                    |
| New Cycle                            | Releases | Opens the New Cycle dialog box, enabling you to add a cycle to a selected release. For more details, see "New Cycle/Cycle Details Dialog Box" on page 158.                                                                                                    |
| Details Relea                        | Releases | <ul> <li>Opens the corresponding Details dialog box, enabling you to view and update details of the selected release, cycle, or milestone.</li> <li>For more details, see: <ul> <li>"New Release/Release Details Dialog Box" on page 156</li> <li>"New Cycle/Cycle Details Dialog Box" on page 158</li> <li>"Milestone Details Dialog Box" on page 190</li> </ul> </li> </ul> |
|                                      |          | ALM Editions: Milestones are available for ALM Edition only.<br>For more information about ALM editions and their<br>functionality, see "ALM Functionality by Edition" on page 136.<br>To find out what edition of ALM you are using, ask your<br>ALM site administrator.                                                                                                    |

| UI Element          | Menu     | Description                                                                                                    |
|---------------------|----------|----------------------------------------------------------------------------------------------------|
| Reschedule Releases | Releases | Opens the Reschedule dialog box, enabling you to reschedule the start and end date of a release, cycle, or milestone. For more details, see "Reschedule Release/Cycle/Milestone Dialog Box" on page 164.                                                                                              |
|                     |          | ALM Editions: The capability to reschedule milestones is<br>available for ALM Edition only. For more information about<br>ALM editions and their functionality, see "ALM Functionality by<br>Edition" on page 136. To find out what edition of ALM you are<br>using, ask your ALM site administrator. |
| Cut/Paste           | Edit     | Moves a selected release folder or release to a different location in the releases tree.                                                                                                    |
|                     |          | <b>Note:</b> Moving a release folder also moves its releases and cycles. Moving a release also moves its cycles. The root folder cannot be moved.                                                                                                    |
|                     |          | <b>Tip:</b> You can also move a release folder or a release to a new location in the releases tree by dragging it.                                                                                                    |
| Duplicate           | Edit     | Creates a copy of the selected cycle within the same release.                                                                                                    |
| Cycle 🤷             |          | To duplicate more than one cycle, press the CTRL key and select<br>the cycles you want to duplicate. You can select only cycles that<br>belong to the same release.                                                                                                    |
| Duplicate           | Edit     | Creates a copy of the selected milestone within the same release.                                                                                                    |
| Milestone           |          | To duplicate more than one milestone, press the CTRL key and select the milestones you want to duplicate. You can select only milestones that belong to the same release.                                                                                                    |
|                     |          | ALM Editions: This feature is available for ALM Edition only.<br>For more information about ALM editions and their<br>functionality, see "ALM Functionality by Edition" on page 136.<br>To find out what edition of ALM you are using, ask your<br>ALM site administrator.                            |

| UI Element                      | Menu                                      | Description                                                                                                    |
|---------------------------------|-------------------------------------------|----------------------------------------------------------------------------------------------------|
| Delete 🔀                        | Edit                                      | Deletes selected release folders, releases, or cycles. Deleting a folder also deletes its releases and cycles. Deleting a release also deletes its cycles.                                                                                                    |
|                                 |                                           | <b>Note:</b> Deleting a release folder, release, or cycle also unassigns the associated requirements, test set folders, and defects.                                                                                                    |
| Rename                          | Edit                                      | Renames a selected release folder, release, or cycle. You cannot rename the root folder.                                                                                                    |
| Expand All                      | View                                      | Expands all branches in the releases tree.                                                                                                    |
| Collapse                        | View                                      | Collapses all branches in the releases tree.                                                                                                    |
| Refresh All                     | View                                      | Refreshes the releases tree so that it displays the most up-to-date information.                                                                                                    |
| New Release<br>From<br>Template | ase Releases                              | Opens the New Release from Template dialog box, enabling you create a release based on a release from a template project. For more details, see "New Release From Template Dialog Box" on page 199.                                                                       |
|                                 |                                           | ALM Editions: This option is available for ALM Edition only.<br>For more information about ALM editions and their<br>functionality, see "ALM Functionality by Edition" on page 136.<br>To find out what edition of ALM you are using, ask your<br>ALM site administrator. |
|                                 |                                           | <b>Note:</b> This option is available in a project that is linked and synchronized with a template project.                                                                                                    |
| Show<br>Requirements            | <right-<br>click<br/>menu&gt;</right-<br> | Goes to the Requirements module and displays the requirements assigned to the selected release or cycle.                                                                                                    |
| Show Test<br>Set Folders        | <right-<br>click<br/>menu&gt;</right-<br> | Goes to the Test Lab module and displays the test set folders assigned to the selected cycle.                                                                                                    |

## **Releases Module Icons**

This section describes the icons available in the Releases module.

| To access | On the ALM sidebar, under Management, select Releases. |
|-----------|--------------------------------------------------------|
|-----------|--------------------------------------------------------|

| Relevant tasks | "How to Use Releases and Cycles in ALM" on page 146 |
|----------------|-----------------------------------------------------|
| See also       | • "Releases Module Menus and Buttons" on page 151   |
|                | "Releases Module Window" on page 149                |
|                | "Releases and Cycles Overview" on page 146          |

User interface elements are described below:

| UI<br>Element | Description                                                                                                    |
|---------------|----------------------------------------------------------------------------------------------------|
| ۲             | <green asterisk="">. The tab is populated.</green>                                                                                                    |
| <b></b>       | Milestone. A milestone of a release in the releases tree.                                                                                                    |
|               | ALM Editions: This icon is available for ALM Edition only. For more information about ALM editions and their functionality, see "ALM Functionality by Edition" on page 136. To find out what edition of ALM you are using, ask your ALM site administrator. |
| <b>—</b>      | Release Folder. A folder for organizing releases.                                                                                                    |
| <b>_</b>      | Release. A release in the releases tree.                                                                                                    |
| Ô             | Cycle. A cycle of a release in the releases tree.                                                                                                    |

# **Releases Module Fields**

The Releases module Details tab displays the following fields for a release or a cycle.

| To access             | On the ALM sidebar, under Management, select Releases.                                                                                                    |
|-----------------------|----------------------------------------------------------------------------------------------------|
| Important information | <ul> <li>The dates for the cycles must be contained within the dates for the releases.</li> <li>You can add user-defined fields and change the label of any of the fields in the Releases module. For more information, refer to the <i>HP Application Lifecycle</i></li> </ul> |
|                       | <ul> <li>Management Administrator Guide.</li> <li>You can use the Script Editor to restrict and dynamically change the fields and values in the Releases module. For more information, refer to the HP</li> </ul>                                                               |
|                       | <ul> <li>Application Lifecycle Management Administrator Guide.</li> <li>For project planning and tracking (PPT) fields, see "PPT Fields" on page 173.</li> </ul>                                                                                                    |

| Relevant<br>tasks | "How to Use Releases and Cycles in ALM" on page 146 |
|-------------------|-----------------------------------------------------|
| See also          | "Releases Module Window" on page 149                |
|                   | "Releases and Cycles Overview" on page 146          |

### The fields are described below:

| UI Element                             | Description                                                                                                    |
|----------------------------------------|----------------------------------------------------------------------------------------------------|
| Cycle ID                               | A unique numeric ID for the cycle, assigned automatically by ALM. The Cycle ID is read-only.                                                                                                    |
| Release ID                             | A unique numeric ID for the release, assigned automatically by ALM. The Release ID is read-only.                                                                                                    |
| Name                                   | The folder, release, or cycle name.                                                                                                    |
| Start Date                             | The date on which the release or cycle starts.                                                                                                    |
| End Date                               | The date on which the release or cycle ends.                                                                                                    |
| Release Start Date                     | The date on which the release starts.                                                                                                    |
| Release End Date                       | The date on which the release ends.                                                                                                    |
| Requirements assigned to cycle         | The number of requirements associated with the selected cycle.<br>To view the requirements assigned to the cycle in the Requirements<br>module, click the link displaying the number of requirements.         |
| Requirements<br>assigned to<br>release | The number of requirements associated with the selected release.<br>To view the requirements assigned to the release in the Requirements<br>module, click the link displaying the number of requirements.     |
| Test set folders assigned to cycle     | The number of test set folders associated with the selected cycle.<br>To view the test set folders assigned to the cycle in the Test Lab module,<br>click the link displaying the number of test set folders. |

### New Release/Release Details Dialog Box

The New Release dialog box enables you to define a new release.

The Release Details dialog box enables you to view and update the details of the selected release.

| To access                | <ul> <li>New Release dialog box: In the Releases module, right-click a release folder and select New Release.</li> <li>From a template based project: In the Releases module, right-click a release folder and select New Empty Release.</li> <li>Release Details dialog box: In the Releases module, right-click a release and select Details.</li> </ul> |
|--------------------------|----------------------------------------------------------------------------------------------------|
| Important<br>information | ALM Editions: The New Release dialog box is available for ALM Edition only.<br>For more information about ALM editions and their functionality, see "ALM<br>Functionality by Edition" on page 136. To find out what edition of ALM you are<br>using, ask your ALM site administrator.                                                                      |
|                          | <b>Note:</b> The <b>New Empty Release</b> option is available in a project that is linked and synchronized with a template project. For more details on linking and synchronizing template projects, refer to the <i>HP Application Lifecycle Management Administrator Guide</i> .                                                                         |
| Relevant<br>tasks        | "How to Use Releases and Cycles in ALM" on page 146                                                                                                    |
| See also                 | "Releases and Cycles Overview" on page 146                                                                                                    |

| UI Element | Description                                                                                                    |
|------------|----------------------------------------------------------------------------------------------------|
| ×          | Clear All Fields. Clears the data.                                                                                                    |
|            | Available from: New Release dialog box                                                                                                    |
| AB         | <b>Check Spelling.</b> Checks the spelling for the selected word or text box.                                                                      |
|            | <b>Thesaurus.</b> Displays a synonym, antonym, or related word for the selected word.                                                              |
| AR         | <b>Spelling Options.</b> Enables you to configure the way ALM checks spelling.                                                                     |
| Name       | Type a name for the new release.                                                                                                    |
| Details    | Lists release fields. Required fields are displayed in red. For details on the available release fields, see "Releases Module Fields" on page 155. |
|            | <b>Tip:</b> Clicking in the <b>Description</b> field on this page displays a toolbar for formatting and spell checking the text.                   |

| UI Element       | Description                                                                                                    |
|------------------|----------------------------------------------------------------------------------------------------|
| Release<br>Scope | Shows the release scope items of the currently selected release. For more details, see "Release Scope Tab" on page 174.                                                                                                    |
|                  | ALM Editions: This tab is available for ALM Edition only. For more information about ALM editions and their functionality, see "ALM Functionality by Edition" on page 136. To find out what edition of ALM you are using, ask your ALM site administrator. |
|                  | Available from: Release Details dialog box                                                                                                    |
| Attachments      | Enables you to add attachments that provide additional information about the new release. For more details, see "Attachments Page" on page 92.                                                                                                    |

# New Cycle/Cycle Details Dialog Box

The New Cycle dialog box enables you to define a new cycle.

The Cycle Details dialog box enables you to view and update the details of the selected cycle.

| To access                | <b>New Cycle dialog box:</b> In the Releases module, right-click a release and select <b>New Cycle</b> .                                                                                                    |
|--------------------------|----------------------------------------------------------------------------------------------------|
|                          | <b>Cycle Details dialog box:</b> In the Releases module, expand a release, right-click a cycle and select <b>Details</b> .                                                                                                    |
| Important<br>information | ALM Editions: Functionality related to PPT is available for ALM Edition only.<br>For more information about ALM editions and their functionality, see "ALM<br>Functionality by Edition" on page 136. To find out what edition of ALM you are<br>using, ask your ALM site administrator. |
| Relevant<br>tasks        | <ul><li> "How to Use Releases and Cycles in ALM" on page 146</li><li> "How to Work with PPT" on page 168</li></ul>                                                                                                    |
| See also                 | <ul> <li>"Releases and Cycles Overview" on page 146</li> <li>"PPT Releases Overview" on page 168</li> <li>"Releases Module Window" on page 149</li> </ul>                                                                                                    |

### User interface elements are described below:

| UI Element  | Description                                                                                                    |
|-------------|----------------------------------------------------------------------------------------------------|
| ×           | Clear All Fields. Clears the data.                                                                                                    |
|             | Available from: New Cycle dialog box                                                                                                    |
| <b>≜E</b> ∕ | <b>Check Spelling.</b> Checks the spelling for the selected word or text box.                                                                  |
|             | <b>Thesaurus.</b> Displays a synonym, antonym, or related word for the selected word.                                                          |
| AR          | <b>Spelling Options.</b> Enables you to configure the way ALM checks spelling.                                                                 |
| Name        | The name of the cycle.                                                                                                    |
| Details     | Lists cycle fields. Required fields are displayed in red. For details on the available cycle fields, see "Releases Module Fields" on page 155. |
|             | <b>Tip:</b> Clicking in the <b>Description</b> field on this page displays a toolbar for formatting and spell checking the text.               |
| Attachments | Enables you to add attachments that provide additional information about the cycle. For more details, see "Attachments Page" on page 92.       |

# Progress Tab

This tab displays statistics and graphs to provide visual indications of the current progress of your release or cycle. You can view information such as elapsed and remaining days, completed and remaining test instances to run, and actual and required execution rate.

| To access             | In the Releases module:                                                                                                    |
|-----------------------|----------------------------------------------------------------------------------------------------|
|                       | • For a release: Select a release in the releases tree, click the <b>Status</b> tab, and then click the <b>Progress</b> tab. |
|                       | • For a cycle: Expand a release, select a cycle and click the <b>Progress</b> tab.                                           |
| Important information | Click the <b>Refresh All</b> button in the Releases module toolbar to display the most up-to-date data.                      |
| Relevant tasks        | "How to Use Releases and Cycles in ALM" on page 146                                                                          |
| See also              | "Releases and Cycles Overview" on page 146                                                                                   |
|                       | "Releases Module Window" on page 149                                                                                         |

| UI Element                                         | Description                                                                                                    |
|----------------------------------------------------|----------------------------------------------------------------------------------------------------|
| Total days in release/cycle                        | The total number of days in a selected release or cycle (end date - start date).                                                                                                    |
| Remaining days in release/cycle                    | The total number of days remaining in a selected release or cycle.                                                                                                    |
| Total test<br>instances for<br>release/cycle       | The total number of test instances included in the test set folders assigned to a selected release or cycle.                                                                                                    |
| Remaining test instances to run                    | The total number of test instances included in the assigned test set folders of a selected release or cycle that have not yet run.                                                                                                    |
| Required<br>execution rate (test<br>instances/day) | The average number of test runs required per day for the remaining days in a selected release or cycle.                                                                                                    |
| Days (progress<br>bar)                             | The percentage of days elapsed in a selected release or cycle.                                                                                                    |
| Test Instance Runs<br>(progress bar)               | The percentage of test runs completed in a selected release or cycle.<br><b>Note:</b> A test instance is counted as executed if it was run and results<br>of the run were saved, even if it is currently in a <b>Not Completed</b> or<br><b>Blocked</b> state.                                                                                                    |
| Coverage Progress<br>graph                         | <ul> <li>Displays coverage progress for a selected release or cycle.</li> <li>Display options include:</li> <li>Assigned requirements. The accumulated percentage of requirements assigned to all cycles within the selected release. This option available for releases only.</li> <li>Planned coverage. The accumulated percentage of tests planned for a selected cycle, or for all cycles within a selected release.</li> <li>Executed coverage. The accumulated percentage of tests executed for a selected cycle, or for all cycles within a selected release.</li> <li>Passed coverage. The accumulated percentage of tests that ran successfully in a selected cycle, or for all cycles within a selected release.</li> <li>Note: To see the coverage progress relationships, you must define links between requirements and tests, and assign requirements and test sets to a cycle.</li> </ul> |

# Quality Tab

This tab displays the number of defects submitted over the course of a release or cycle in graphical format. You can view the graphs at any stage of the application management process to check the progress of your release.

| To access             | In the Releases module:                                                                                                    |
|-----------------------|----------------------------------------------------------------------------------------------------|
|                       | • For a release: Select a release in the releases tree, click the <b>Status</b> tab, and then click the <b>Quality</b> tab. |
|                       | • For a cycle: Expand a release, select a cycle and click the <b>Quality</b> tab.                                           |
| Important information | Click the <b>Refresh All</b> button in the Releases module toolbar to display the most up-to-date data.                     |
| Relevant tasks        | "How to Use Releases and Cycles in ALM" on page 146                                                                         |
| See also              | "Releases and Cycles Overview" on page 146                                                                                  |
|                       | "Releases Module Window" on page 149                                                                                        |

User interface elements are described below (unlabeled elements are shown in angle brackets):

| UI Element                                                            | Description                                                                                                    |
|-----------------------------------------------------------------------|----------------------------------------------------------------------------------------------------|
| Defect<br>Opening<br>Rate graph                                       | Displays the number of defects opened over the course of the selected release or cycle.                                                                                                    |
|                                                                       | The graph displays defects whose <b>Detected in Release</b> or <b>Detected in Cycle</b> value matches the selected release or cycle. The defects are grouped according to their level of <b>Severity</b> . The x-axis displays the number of defects according to their severity on the last day of each cycle.                                                                                                    |
| <defect<br>severity<br/>level<br/>display<br/>options&gt;</defect<br> | Determine which defects are displayed in the graph based on defect severity level. The severity levels ranges from <b>Low-1</b> to <b>Urgent-5</b> .                                                                                                    |
| Outstanding<br>Defects<br>graph                                       | Displays the number of outstanding defects for the selected release or cycle.<br>The graph displays defects whose <b>Target Release</b> or <b>Target Cycle</b> value matches the selected release or cycle, or is empty. The defects are grouped according to their level of <b>Severity</b> . The x-axis displays the number of outstanding defects according to their severity on the last day of each cycle. By default, <b>New</b> , <b>Open</b> , and <b>Reopened</b> defects are considered outstanding. |

| UI Element               | Description                                                                                                    |
|--------------------------|----------------------------------------------------------------------------------------------------|
| Configure<br>Outstanding | Opens the Configure Outstanding Defects dialog box, enabling you to determine which defects are displayed in the graph by filtering them by their status. |
| Defects                  | For user interface details, see "Configure Outstanding Defects Dialog Box" below.                                                                         |

# Configure Outstanding Defects Dialog Box

The Configure Outstanding Defects dialog box enables you to determine which defects are displayed in the Quality tab graph. This graph displays the number of defects submitted over the course of a release or cycle. Outstanding defects are configured by filtering them by their status.

| To access      | 1. In the Releases module, select a cycle.                                    |
|----------------|-------------------------------------------------------------------------------|
|                | 2. From the Quality tab, click the <b>Configure Outstanding Defects</b> link. |
| Relevant tasks | "How to Use Releases and Cycles in ALM" on page 146                           |

| UI Element                 | Description                                                                                                    |
|----------------------------|----------------------------------------------------------------------------------------------------|
| Available<br>Defect Status | Lists statuses that are not currently used for configuring outstanding defects.                                        |
| > <                        | Moves selected statuses between Available Defect Status and Visible Defects Status.                                    |
|                            | <b>Tip:</b> You can also drag the statuses between panes or double-click a status to move it across to the other pane. |
| >> <<                      | Moves all statuses between <b>Available Defect Status</b> and <b>Visible Defects Status</b> .                          |
| Visible Defects<br>Status  | Lists statuses that are currently used for configuring outstanding defects.                                            |
| Only Targeted<br>Defects   | When selected, includes in the graph only the defects that match both of the following criteria:                       |
|                            | Defects whose statuses are listed in the Visible Defects Status column                                                 |
|                            | Defects that are targeted to be fixed in this cycle                                                                    |

# Select Cycles Dialog Box

This dialog box enables you to assign requirements and test set folders to cycles defined in the releases tree.

| To access                | Right-click a requirement in the Requirements module, or a test set folder in the Test Lab module, and select <b>Assign to Cycle</b> .                                                           |
|--------------------------|----------------------------------------------------------------------------------------------------|
| Important<br>information | • When you assign a requirement to a cycle, the value is entered in the requirement's <b>Target Cycle</b> field. In addition, the cycle's release is entered in the <b>Target Release</b> field. |
|                          | • When you assign a test set folder to a cycle, the test set's subfolders are automatically assigned to the same cycle.                                                                          |
| Relevant                 | "How to Use Requirements in ALM" on page 248                                                                                                    |
| tasks                    | "How to Create Test Sets" on page 572                                                                                                    |
|                          | "How to Use Releases and Cycles in ALM" on page 146                                                                                                    |
| See also                 | "Releases and Cycles Overview" on page 146                                                                                                    |

User interface elements are described below (unlabeled elements are shown in angle brackets):

| UI Element                          | Description                                                                                                    |
|-------------------------------------|----------------------------------------------------------------------------------------------------|
|                                     | <b>Show Cycle Details.</b> Opens the Details dialog box for the selected cycle in read-<br>only mode.                                               |
| Ø                                   | <b>Refresh.</b> Refreshes the releases tree so that it displays the most up-to-date information.                                                    |
| 7                                   | <b>Filter/Sort.</b> Enables you to filter the data according to the criteria that you choose. For more details, see "Filter Dialog Box" on page 68. |
| <find<br>box&gt;</find<br>          | Enter the name of the cycle you want to search for and click the <b>Find</b> button.                                                                |
| Q                                   | Find. Searches the releases tree for the value you specify in the Find box.                                                                         |
|                                     | <b>Go to Entity by ID.</b> Opens the Go to Cycle dialog box, enabling you to locate the cycle in the tree according to Cycle ID.                    |
| <releases<br>tree&gt;</releases<br> | Displays the releases tree in the Releases module.                                                                                                  |
|                                     | Expand the tree and select a cycle. You can assign requirements to more than one cycle.                                                             |
| Clear                               | Clears the assigned cycle from the requirement.                                                                                                    |
|                                     | Available from: Requirements module                                                                                                    |

# Select Releases Dialog Box

This dialog box enables you to assign requirements to releases defined in the releases tree.

| To access             | In the Requirements module, right-click a requirement and select <b>Assign to Release</b> .                        |
|-----------------------|----------------------------------------------------------------------------------------------------|
| Important information | When you assign a requirement to a release, the value is entered in the requirement's <b>Target Release</b> field. |
| Relevant tasks        | "How to Use Releases and Cycles in ALM" on page 146                                                                |
| See also              | "Releases and Cycles Overview" on page 146                                                                         |

User interface elements are described below:

| UI Element                                                                               | Description                                                                                                    |
|------------------------------------------------------------------------------------------|----------------------------------------------------------------------------------------------------|
|                                                                                          | Show Release Details. Opens the Details dialog box for the selected release in read-only mode.                                                      |
| Ø                                                                                        | <b>Refresh.</b> Refreshes the releases tree so that it displays the most up-to-date information.                                                    |
| 7                                                                                        | <b>Filter/Sort.</b> Enables you to filter the data according to the criteria that you choose. For more details, see "Filter Dialog Box" on page 68. |
| <find<br>box&gt;</find<br>                                                               | Enter the name of the release you want to search for and click the <b>Find</b> button.                                                              |
| Q                                                                                        | Find. Searches the releases tree for the value you specify in the Find box.                                                                         |
| ۲                                                                                        | <b>Go to Entity by ID.</b> Opens the Go to Release dialog box, enabling you to locate the release in the tree according to Release ID.              |
| <releases< th=""><th>Displays the releases tree in the Releases module.</th></releases<> | Displays the releases tree in the Releases module.                                                                                                  |
| tree>                                                                                    | Expand the tree and select one or more releases.                                                                                                    |
| Clear                                                                                    | Clears the assigned release from the requirement.                                                                                                   |

# Reschedule Release/Cycle/Milestone Dialog Box

This dialog box enables you to reschedule the start and end date of a release, cycle, or milestone.

| To access | In the Releases module, right-click a release, cycle, or milestor | ne. Select |
|-----------|-------------------------------------------------------------------|------------|
|           | Reschedule.                                                       |            |

| Important information | • When rescheduling a release, the related cycles, milestones, and KPI thresholds are rescheduled accordingly. |
|-----------------------|----------------------------------------------------------------------------------------------------|
|                       | When rescheduling a milestone, the related KPI thresholds are rescheduled accordingly.                         |
| Relevant tasks        | "How to Use Releases and Cycles in ALM" on page 146                                                            |
|                       | "How to Work with PPT" on page 168                                                                             |
| See also              | "Releases and Cycles Overview" on page 146                                                                     |
|                       | "PPT Releases Overview" on page 168                                                                            |

| UI Element | Description                                                |
|------------|------------------------------------------------------------|
| Start Date | The date on which the release, cycle, or milestone starts. |
| End Date   | The date on which the release or cycle ends.               |
|            | Available from: Reschedule Release/Cycle dialog box        |
| Due Date   | The date on which the milestone ends.                      |
|            | Available from: Reschedule Milestone dialog box            |

User Guide Chapter 9: Releases and Cycles

# Chapter 10: Project Planning and Tracking (PPT) Releases

### This chapter includes:

| PPT Releases Overview                              | . 168 |
|----------------------------------------------------|-------|
| How to Work with PPT                               | . 168 |
| KPI Types                                          | 170   |
| Defect Content Included in PPT Release Scope Items | . 171 |
| PPT User Interface                                 | . 172 |

# **PPT Releases Overview**

Project planning and tracking (PPT) enables quality assurance managers to track application readiness by defining goals for activities of an application release.

For each release, you define release scope items. A release scope item refers to a subdivided section of a release, such as a new feature, a change to an existing feature, or a new theme. For each scope item you define the related requirements, tests, test sets, and defects. To measure the progress of the release scope items, you associate them with milestones. A milestone is a point in the timeline of a release that signifies the completion of a deliverable. It enables you to track and validate the progress of the release. A milestone can be associated with one or more release scope items.

PPT collects and analyzes the data from the defined milestones using key performance indicators (KPIs). A KPI is a quantifiable measure designed to track a critical performance variable over time, and measure the essential outcome of quality assurance activities. For each KPI, you define threshold levels to set warning limits.

PPT uses the KPIs to analyze a milestone's readiness data, and to show the overall health and deployment readiness of a release in the form of a scorecard. The scorecard monitors and tracks how well each milestone is being met on a daily basis. To further analyze your output, you can generate dashboard reports and graphs.

ALM Editions: Functionality related to PPT is available for ALM Edition only. For more information about ALM editions and their functionality, see "ALM Functionality by Edition" on page 136. To find out what edition of ALM you are using, ask your ALM site administrator.

For task details, see "How to Work with PPT" below.

# How to Work with PPT

This task describes how to define releases, release scopes and milestones, and how to track release scope status in the Releases module. To learn more about PPT, see "PPT Releases Overview" above.

- ALM Editions: Functionality related to PPT is available for ALM Edition only. For more
  information about ALM editions and their functionality, see "ALM Functionality by Edition"
  on page 136. To find out what edition of ALM you are using, ask your ALM site
  administrator.
- **Product Feature Movie:** To view a movie that demonstrates PPT, choose **Help > Movies** in the ALM main window.

#### This task includes the following steps:

- "Define releases" below
- "Define release scope items" below
- "Define milestones" below
- "Analyze progress" below

### 1. Define releases

- a. Open the Releases module. On the ALM sidebar, under Management, select Releases. For user interface details on the Releases module, see "Releases Module Window" on page 149.
- b. Create folders. Right-click the Releases root folder and select New Release Folder. To create a sub-folder, right-click a folder and select New Release Folder.
- c. Add releases. Right-click a release folder and select New Release. For user interface details, see "New Release/Release Details Dialog Box" on page 156.

Alternatively, if you are working with a project that is linked to a template project, you can create a release by copying from the template project. Right-click a release folder and select **New Release from Template**. For user interface details, see "New Release From Template Dialog Box" on page 199.

### 2. Define release scope items

In the releases tree, select a release. Click the **Release Scope** tab. Add release scope items and define the related requirements, tests, test sets, and defects. For user interface details, see "Release Scope Tab" on page 174.

### 3. Define milestones

- a. Add milestones. In the releases tree, right-click a release and select New Milestone. The New Milestone dialog box opens. Define timelines for your milestone. For user interface details, see "New Milestone Dialog Box" on page 178.
- b. Associate release scope items. In the releases tree, select a milestone. Click the Milestone Scope tab. Associate the milestone with release scope items. For user interface details, see "Milestone Scope Tab" on page 179.
- c. Associate KPIs. Click the KPIs tab. Configure related KPIs and set boundaries for performance against those KPIs. For user interface details, see "KPI Types" on the next page.

### 4. Analyze progress

 View scorecard. In the releases tree, select a release. Click the Scorecard tab. View the status and progress of your defined milestones. For user interface details on the Scorecard tab, see "Scorecard Tab" on page 192.

- View Gantt chart. In the releases tree, select a release. Click the Master Plan tab. For user interface details, see "Master Plan Tab" on page 189.
- Create PPT graphs. For task details on how to generate graphs, see "How to Generate a PPT Graph" on page 824.

# **KPI Types**

This section describes the system defined KPI types.

| Important<br>information | You can modify system defined KPIs and add additional user-defined KPIs to your project. For more details, refer to the <i>HP Application Lifecycle Management Administrator Guide</i> .                                                                                                |
|--------------------------|----------------------------------------------------------------------------------------------------|
|                          | ALM Editions: Functionality related to PPT is available for ALM Edition only.<br>For more information about ALM editions and their functionality, see "ALM<br>Functionality by Edition" on page 136. To find out what edition of ALM you are<br>using, ask your ALM site administrator. |

KPI types are described below:

| KPI Type (A -<br>Z)      | Description                                                                                               |
|--------------------------|----------------------------------------------------------------------------------------------------|
| Authored<br>Tests        | Calculates the number of tests whose planning status is set to <b>Ready</b> .                             |
| Automated<br>Tests       | Calculates the percentage of automated tests.                                                             |
| Covered<br>Requirements  | Calculates the percentage of requirements covered by at least one test.                                   |
| Defects Fixed per Day    | Calculates the number of defects fixed per day.                                                           |
| Passed<br>Requirements   | Calculates the percentage of requirements whose covered tests have an execution status of <b>Passed</b> . |
| Passed Tests             | Calculates the percentage of tests whose last run has an execution status of <b>Passed</b> .              |
| Rejected<br>Defects      | Calculates the percentage of rejected defects.                                                            |
| Reviewed<br>Requirements | Calculates the percentage of business or functional requirements that have been reviewed.                 |

| KPI Type (A -<br>Z)           | Description                                                                                                    |
|-------------------------------|----------------------------------------------------------------------------------------------------|
| Severe<br>Defects             | Calculates the number of defects with the status of <b>New</b> , <b>Open</b> or <b>Reopened</b> assigned a severity level of <b>5-Urgent</b> or <b>4-Very High</b> . |
| Test<br>Instances<br>Executed | Calculates the percentage of executed test instances.                                                                                                    |
| Tests<br>Executed             | Calculates the percentage of executed tests.                                                                                                    |

# Defect Content Included in PPT Release Scope Items

When working with PPT releases, you can add requirements, tests, test sets, and defects to the content of release scope items. Based on this content, ALM calculates scorecards, which indicate the readiness of a PPT release. You add content to release scope items in the Releases module > Release Scope tab > content tab. For user interface details, see "Release Scope Tab" on page 174.

The tests and test sets that you include can affect the defect content available for inclusion.

This following table describes how ALM determines the associated entities to include with defect content for release scope items, based on the content selected for tests and test sets.

| Test                                                            | Test Set                                                         | Defect content Included when Selecting the                                                                                                    |
|-----------------------------------------------------------------|------------------------------------------------------------------|----------------------------------------------------------------------------------------------------|
| Selection                                                       | Selection                                                        | "Defects linked to selected requirements, tests, and test                                                                                                    |
| Option                                                          | Option                                                           | sets (and their associated entities)" Option                                                                                                    |
| Tests in<br>selected<br>folders, with<br>or without a<br>filter | Test sets in<br>selected<br>folders, with or<br>without a filter | Defects linked to selected requirements, tests, and test sets (and their associated test instances, runs, and run steps)                                                                                                    |
| Tests in<br>selected<br>folders, with<br>or without a<br>filter | Test sets<br>containing the<br>selected tests                    | Defects linked to selected requirements<br>Defects linked to selected tests, or defects linked to test<br>sets that have test instances for those selected tests, or<br>defects linked to those test instances' associated runs and<br>run steps |
| Tests                                                           | Test sets in                                                     | Defects linked to selected requirements, or defects linked to                                                                                                    |
| covering                                                        | selected                                                         | tests covering those selected requirements                                                                                                    |
| selected                                                        | folders, with or                                                 | Defects linked to selected test sets (and their associated                                                                                                    |
| requirements                                                    | without a filter                                                 | test instances, runs, and run steps)                                                                                                    |

| Test<br>Selection<br>Option   | Test Set<br>Selection<br>Option | Defect content Included when Selecting the<br>"Defects linked to selected requirements, tests, and test<br>sets (and their associated entities)" Option                     |
|-------------------------------|---------------------------------|----------------------------------------------------------------------------------------------------|
| Tests<br>covering<br>selected | selected tests                  | Defects linked to selected requirements, or defects linked to tests covering those selected requirements                                                                    |
| requirements                  |                                 | Defects linked to test sets that have test instances for those selected requirements' linked tests or defects linked to those test instances' associated runs and run steps |

# **PPT User Interface**

This section includes:

| PPT Fields                                   | 173 |
|----------------------------------------------|-----|
| Release Scope Tab                            |     |
| New Scope Item/Scope Item Details Dialog Box |     |
| New Milestone Dialog Box                     | 178 |
| Milestone Scope Tab                          |     |
| KPIs Tab                                     |     |
| New KPI/KPI Details Dialog Box               |     |
| Thresholds Page                              | 186 |
| New Threshold Value Dialog Box               |     |
| Master Plan Tab                              |     |
| Milestone Details Dialog Box                 |     |
| Scorecard Tab                                |     |
| KPI Drill Down Graph                         |     |
| KPI Drill Down Results Dialog Box            | 194 |
| Breakdown Over Time Graph                    |     |
| Scorecard Layout Dialog Box                  | 198 |
| New Release From Template Dialog Box         |     |

# **PPT Fields**

This section describes the PPT fields in the Releases module.

| Important<br>information | <ul> <li>You can add user-defined fields and change the label of any of the fields in the Releases module. For more information, refer to the <i>HP Application Lifecycle Management Administrator Guide</i>.</li> <li>You can use the Script Editor to restrict and dynamically change the fields and values in the Releases module. For more information, refer to the <i>HP Application Lifecycle Management Administrator Guide</i>.</li> <li>ALM Editions: Functionality related to PPT is available for ALM Edition only. For more information about ALM editions and their functionality, see "ALM Functionality by Edition" on page 136. To find out what edition of ALM you are using, ask your ALM site administrator.</li> </ul> |  |
|--------------------------|----------------------------------------------------------------------------------------------------|--|
| Relevant<br>tasks        | "How to Work with PPT" on page 168                                                                                                    |  |
| See also                 | "Release Scope Tab" on the next page                                                                                                    |  |
|                          | "Master Plan Tab" on page 189                                                                                                    |  |
|                          | "Scorecard Tab" on page 192                                                                                                    |  |
|                          | "PPT Releases Overview" on page 168                                                                                                    |  |

### The fields are described below:

| UI Element<br>(A - Z) | Description                                                                                                    |
|-----------------------|----------------------------------------------------------------------------------------------------|
| Due Date              | The date on which the milestone ends.                                                                                               |
| KPI Type              | The type of KPI. For more details, see "KPI Types" on page 170.                                                                     |
| Label                 | The release scope item name as it is displayed in the chart of the Master Plan tab.                                                 |
| Milestone ID          | A unique numeric ID for the milestone, assigned automatically by ALM. The Milestone ID is read-only.                                |
| Modified              | The date and time the release scope item or milestone was last changed.<br><b>Default value:</b> The database server date and time. |
| Name                  | The release scope item or milestone name.                                                                                           |

| UI Element<br>(A - Z)     | Description                                                                                                    |
|---------------------------|----------------------------------------------------------------------------------------------------|
| Owner                     | The user name of the person who owns the release scope item.                                                       |
| Priority                  | The priority of the release scope item, ranging from low priority (level 1) to high priority (level 3).            |
| Release End<br>Date       | The date on which the release ends.                                                                                |
| Release ID                | A unique numeric ID for the release, assigned automatically by ALM. The Release ID is read-only.                   |
| Release<br>Start Date     | The date on which the release starts.                                                                              |
| Scope Item<br>ID          | A unique alphanumeric ID for the release scope item that is assigned automatically. This field cannot be modified. |
| Start<br>Tracking<br>Date | The date on which the milestone starts.                                                                            |

# Release Scope Tab

This tab enables you to define and update release scope items.

| To access                | In the Releases module, select a release and click the <b>Release Scope</b> tab.                                                                                                    |  |
|--------------------------|----------------------------------------------------------------------------------------------------|--|
| Important<br>information | ALM Editions: Functionality related to PPT is available for ALM Edition only.<br>For more information about ALM editions and their functionality, see "ALM<br>Functionality by Edition" on page 136. To find out what edition of ALM you are<br>using, ask your ALM site administrator. |  |
| Relevant<br>tasks        | "How to Work with PPT" on page 168                                                                                                    |  |
| See also                 | <ul><li>"PPT Releases Overview" on page 168</li><li>"Releases Module Window" on page 149</li></ul>                                                                                                    |  |

| UI Element | Description                                                                                                    |
|------------|----------------------------------------------------------------------------------------------------|
| ÷          | <b>New Scope Item.</b> Opens the New Scope Item dialog box, enabling you to define a release scope item. For more details, see "New Scope Item/Scope Item Details Dialog Box" on page 177. |

| UI Element | Description                                                                                                    |
|------------|----------------------------------------------------------------------------------------------------|
| ×          | Delete. Deletes selected release scope item.                                                                                                    |
| Ø          | <b>Refresh.</b> Refreshes the release scope grid so that it displays the most up-to-date information.                                                                                                    |
|            | <b>Select Columns.</b> Opens the Select Columns dialog box, enabling you to determine which fields to display in the release scope grid and their order. For more details, see "Select Columns/Select Fields Dialog Box" on page 95. |
| 7-         | <b>Filter/Sort.</b> Enables you to filter the data according to the criteria that you choose. For more details, see "Filter Dialog Box" on page 68.                                                                                  |
|            | <b>Scope Item Details.</b> Opens the Scope Item Details dialog box, enabling you to display the details of the selected release scope item. For more details, see "New Scope Item/Scope Item Details Dialog Box" on page 177.        |
| * *        | Show/Hide. Shows/hides the Description and content tabs.                                                                                                    |

| UI Element  | Description                                                                                                    |
|-------------|----------------------------------------------------------------------------------------------------|
| content tab | Enables you to select content to be included in the release scope item. It includes the following tabs:                                                                                                    |
|             | Requirements. Displays the requirements tree.                                                                                                    |
|             | Expand the tree and select the folders/requirements to include in the release scope item.                                                                                                    |
|             | • Tests. Displays the test plan tree.                                                                                                    |
|             | Expand the tree and select the folders/tests to include in the release scope item.                                                                                                    |
|             | To only include tests covered by the requirements selected in the Requirements tab, select <b>Tests covering selected requirements</b> .                                                                             |
|             | • Test Sets. Displays the test set tree.                                                                                                    |
|             | Expand the tree and select the test set folders to include in the release scope item.                                                                                                    |
|             | To only include test sets that contain tests selected in the Test tab, select <b>Test sets containing the selected tests</b> .                                                                                       |
|             | Defects. Do one of the following:                                                                                                    |
|             | <ul> <li>To define a filter to determine the defects to be included in the release scope<br/>item, select Defects selected by defined filter.</li> </ul>                                                             |
|             | <ul> <li>To include only defects that link to selected requirements, tests, and tests<br/>sets, select Defects linked to selected requirements, tests, and test<br/>sets (and their associated entities).</li> </ul> |
|             | <b>Note:</b> Links between defects and test sets also include indirect links to:                                                                                                    |
|             | • Test instances                                                                                                    |
|             | • Runs                                                                                                    |
|             | • Steps                                                                                                    |
|             | For information about how ALM determines which defects and associated entities to include, see "Defect Content Included in PPT Release Scope Items" on page 171.                                                     |
| Description | Describes the release scope item.                                                                                                    |
| tab         | Click in the text box to display a toolbar for formatting and spell checking the text.                                                                                                    |

# New Scope Item/Scope Item Details Dialog Box

This dialog box enables you to define and update the release scope items.

| To access                | <ul> <li>Use one of the following:</li> <li>In the Release Scope tab, right-click the release scope grid and select New Scope Item. The New Scope Item dialog box opens.</li> <li>In the Release Scope tab, right-click a release scope item and select Scope</li> </ul>                |
|--------------------------|----------------------------------------------------------------------------------------------------|
|                          | Item Details. The Scope Item Details dialog box opens.                                                                                                    |
| Important<br>information | ALM Editions: Functionality related to PPT is available for ALM Edition only.<br>For more information about ALM editions and their functionality, see "ALM<br>Functionality by Edition" on page 136. To find out what edition of ALM you are<br>using, ask your ALM site administrator. |
| Relevant<br>tasks        | "How to Work with PPT" on page 168                                                                                                    |
| See also                 | "PPT Releases Overview" on page 168                                                                                                    |
|                          | "Releases Module Window" on page 149                                                                                                    |

| UI Element  | Description                                                                                                  |
|-------------|----------------------------------------------------------------------------------------------------|
|             | First/Previous/Next/Last Entity. Allows you to browse through the release scope items.                       |
|             | Available from: Scope Item Details dialog box                                                                |
| ×           | Clear All Fields. Clears all the fields in the dialog box.                                                   |
|             | Available from: New Scope Item dialog box                                                                    |
| AB INTERNET | Spell Check. Checks the spelling for the selected word or text box.                                          |
| Re          | <b>Thesaurus.</b> Displays a synonym, antonym, or related word for the selected word.                        |
| AB:         | <b>Spelling Options.</b> Enables you to configure the way ALM checks spelling.                               |
| Name        | The release scope item name.                                                                                 |
| Details     | Displays details of a release scope item. For details on the available fields, see "PPT Fields" on page 173. |

| UI Element  | Description                                                                                                    |
|-------------|----------------------------------------------------------------------------------------------------|
| content     | Displays the content to be included in the release scope item. It includes the following tabs:                                           |
|             | • Requirements. Displays the requirements tree.                                                                                          |
|             | Expand the tree and select the folders/requirements to include in the release scope item.                                                |
|             | • Tests. Displays the test plan tree.                                                                                                    |
|             | Expand the tree and select the folders/tests to include in the release scope item.                                                       |
|             | To only include tests covered by the requirements selected in the Requirements tab, select <b>Tests covering selected requirements</b> . |
|             | • Test Sets. Displays the test set tree.                                                                                                 |
|             | Expand the tree and select the test set folders to include in the release scope item.                                                    |
|             | To only include test sets that contain tests selected in the Test tab, select <b>Test sets containing the selected tests</b> .           |
|             | Defects. Displays the defects grid.                                                                                                    |
|             | Define a filter to determine the defects to be included in the release scope item.                                                       |
| Description | Describes the release scope item.                                                                                                    |
|             | Click in the text box to display a toolbar for formatting and spell checking the text.                                                   |

### New Milestone Dialog Box

This dialog box enables you to define milestones.

To access In the Releases module, right-click a release and choose New Milestone.

| Important<br>information | You can limit the number of milestones that can be defined per release using the <b>MAX_MILESTONES_PER_RELEASE</b> parameter in the Site Configuration tab in Site Administration. For more information, refer to the <i>HP Application Lifecycle Management Administrator Guide</i>    |
|--------------------------|----------------------------------------------------------------------------------------------------|
|                          | ALM Editions: Functionality related to PPT is available for ALM Edition only.<br>For more information about ALM editions and their functionality, see "ALM<br>Functionality by Edition" on page 136. To find out what edition of ALM you are<br>using, ask your ALM site administrator. |
| Relevant<br>tasks        | "How to Work with PPT" on page 168                                                                                                    |
| See also                 | "PPT Releases Overview" on page 168                                                                                                    |
|                          | "Releases Module Window" on page 149                                                                                                    |

User interface elements are described below:

| UI Element  | Description                                                                                    |
|-------------|------------------------------------------------------------------------------------------------|
| ×           | Clear All Fields. Clears all the fields in the dialog box.                                     |
|             | Available from: New Milestone dialog box                                                       |
| <b>A</b> ₿  | Spell Check. Checks the spelling for the selected word or text box.                            |
| Re          | Thesaurus. Displays a synonym, antonym, or related word for the selected word.                 |
| AB:         | Spelling Options. Enables you to configure the way ALM checks spelling.                        |
| Name        | The milestone name.                                                                            |
| Details     | Displays milestone details. For details on the available fields, see "PPT Fields" on page 173. |
| Description | The description of the milestone.                                                              |

# Milestone Scope Tab

This tab enables you to associate milestones with release scope items.

| To access | Select a milestone. Click the Milestone Scope tab. |
|-----------|----------------------------------------------------|
|-----------|----------------------------------------------------|

| Important<br>information | You can limit the number of scope items that can be defined per release using the <b>MAX_SCOPE_ITEMS_PER_RELEASE</b> parameter in the Site Configuration tab in Site Administration. For more information, refer to the <i>HP Application Lifecycle Management Administrator Guide</i> . |
|--------------------------|----------------------------------------------------------------------------------------------------|
|                          | ALM Editions: Functionality related to PPT is available for ALM Edition only.<br>For more information about ALM editions and their functionality, see "ALM<br>Functionality by Edition" on page 136. To find out what edition of ALM you are<br>using, ask your ALM site administrator.  |
| Relevant<br>tasks        | "How to Work with PPT" on page 168                                                                                                    |
| See also                 | "PPT Releases Overview" on page 168                                                                                                    |
|                          | "Releases Module Window" on page 149                                                                                                    |

### Milestone Scope Grid

| UI<br>Element | Description                                                                                                    |
|---------------|----------------------------------------------------------------------------------------------------|
| 🔶 Select      | Select Scope Items. Opens the Scope pane, enabling you to select release scope items.                                                                                                    |
| ×             | Remove Scope Items. Removes selected scope items from the grid.                                                                                                    |
| Ø             | <b>Refresh.</b> Refreshes the milestone scope grid so that it displays the most up-to-<br>date information.                                                                                                    |
|               | <b>Select Columns.</b> Opens the Select Columns dialog box, enabling you to determine which fields to display in the milestone scope grid and their order. For more details, see "Select Columns/Select Fields Dialog Box" on page 95. |
| 7-            | <b>Filter/Sort.</b> Enables you to filter data according to the criteria that you choose. For more details, see "Filter Dialog Box" on page 68.                                                                                        |

### Scope Pane

User interface elements are described below:

| UI<br>Element | Description                                                                                                    |
|---------------|----------------------------------------------------------------------------------------------------|
|               | Add Scope Item. Adds selected release scope items to the milestone scope grid.                                                                                                    |
|               | <b>Tip:</b> You can also add release scope items by dragging them from the scope item grid to the milestone scope grid.                                                                          |
|               | Show Scope Item Details. Opens the Details dialog box for the selected scope item in read-only mode.                                                                                             |
| Ø             | Refresh All. Refreshes the scope item grid.                                                                                                    |
| Q             | Find. Searches for a specific release scope item in the scope item grid.                                                                                                    |
|               | Type the name (or part of the name) of the release scope item in the Find box and click <b>Find</b> . If the search is successful, the release scope item is highlighted in the scope item grid. |
| 7             | <b>Filter/Sort.</b> Filters and sorts the release scope items in the scope item grid. For more details, see "Filter Dialog Box" on page 68.                                                      |
|               | <b>Select Columns.</b> Opens the Select Columns dialog box, enabling you to determine column appearance and order. For more details, see "Select Columns/Select Fields Dialog Box" on page 95.   |
|               | Go to Scope Item by ID. Opens the Go To Scope Item dialog box, enabling you to find a specific test by Scope Item ID.                                                                            |
|               | Note: You can only go to release scope items that are in the current filter.                                                                                                    |

### KPIs Tab

This tab enables you to define the KPIs for tracking the milestone scope, and setting the KPI thresholds.

| To access | Select a milestone. Click the <b>KPIs</b> tab. |
|-----------|------------------------------------------------|
|           |                                                |

| Important<br>information | • You can customize the default KPIs and create your own KPIs. For more details, refer to the <i>HP Application Lifecycle Management Administrator Guide</i> .                                                                                                    |
|--------------------------|----------------------------------------------------------------------------------------------------|
|                          | • You can limit the number of KPIs that can be defined per milestone using the <b>MAX_KPIS_PER_MILESTONE</b> parameter in the Site Configuration tab in Site Administration. For more information, refer to the <i>HP Application Lifecycle Management Administrator Guide</i> .             |
|                          | • You can limit the number of threshold values that can be defined per KPI using the <b>MAX_THRESHOLD_VALUES_PER_KPI</b> parameter in the Site Configuration tab in Site Administration. For more information, refer to the <i>HP Application Lifecycle Management Administrator Guide</i> . |
|                          | ALM Editions: Functionality related to PPT is available for ALM Edition<br>only. For more information about ALM editions and their functionality, see<br>"ALM Functionality by Edition" on page 136. To find out what edition of ALM<br>you are using, ask your ALM site administrator.      |
| Relevant<br>tasks        | "How to Work with PPT" on page 168                                                                                                    |
| See also                 | "PPT Releases Overview" on page 168                                                                                                    |
|                          | "Releases Module Window" on page 149                                                                                                    |

### Main Area

| UI Element | Description                                                                                                    |
|------------|----------------------------------------------------------------------------------------------------|
| 🔶 Add KPI  | Opens the KPI pane, enabling you to select KPIs.                                                                                                    |
| ×          | Delete KPI. Removes the selected KPI from the new milestone grid.                                                                                                    |
|            | <b>Show KPI Details.</b> Opens the KPI Details dialog box, enabling you to update KPIs and thresholds. For more details, see "New KPI/KPI Details Dialog Box" on page 184. |
| Ø          | <b>Refresh.</b> Refreshes the grid so that it displays the most up-to-date information.                                                                                    |
| Select KPI | Displays thresholds for a selected KPI column.<br>This option is enabled by selecting a single cell.                                                                       |

| UI Element      | Description                                                                                                    |
|-----------------|----------------------------------------------------------------------------------------------------|
| 😟 Enable        | Includes the selected KPI in the defined milestone scope.                                                                                                    |
| % Disable       | Excludes the selected KPI from the defined milestone scope.                                                                                                  |
| 瀫 Create As KPI | Opens the New KPI dialog box, enabling you to create a KPI based on a selected KPI. For more details, see "New KPI/KPI Details Dialog Box" on the next page. |
| * *             | Show/Hide. Shows/hides the Thresholds pane.                                                                                                    |
| Thresholds pane | Enables you to manage threshold values for selected KPIs. For more details, see "Thresholds Page" on page 186.                                               |

### **KPIs Pane**

| UI<br>Element | Description                                                                                                    |
|---------------|----------------------------------------------------------------------------------------------------|
|               | Add KPI. Adds the selected KPI to the main area in the KPI tab.                                                                                                    |
|               | <b>Show KPI Definition Details.</b> Opens the KPI Definition Details dialog box for the selected KPI in read-only mode.                                                                        |
| Q             | Find. Searches for a specific KPI in the KPI grid.                                                                                                    |
|               | Type the name (or part of the name) of the KPI in the Find box and click <b>Find</b> . If the search is successful, the KPI is highlighted in the KPI grid.                                    |
| 7             | Filter/Sort. Filters and sorts the KPIs in the KPI grid. For more details, see "Filter Dialog Box" on page 68.                                                                                 |
|               | <b>Select Columns.</b> Opens the Select Columns dialog box, enabling you to determine column appearance and order. For more details, see "Select Columns/Select Fields Dialog Box" on page 95. |

# New KPI/KPI Details Dialog Box

This dialog box enables you to define and update KPIs.

| To access                | <ul> <li>Use one of the following:</li> <li>Select a milestone. Click the KPIs tab. Click Create As KPI. The New KPI dialog box opens.</li> <li>Select a milestone. Click the KPIs tab. Click Show KPI Details . The KPI Details dialog box opens.</li> </ul>                                                                                                    |  |
|--------------------------|----------------------------------------------------------------------------------------------------|--|
| Important<br>information | <ul> <li>You can limit the number of KPIs that can be defined per milestone using the MAX_KPIS_PER_MILESTONE parameter in the Site Configuration tab in Site Administration. For more information, refer to the <i>HP Application Lifecycle Management Administrator Guide</i>.</li> <li>You can limit the number of threshold values that can be defined per KPI using the MAX_THRESHOLD_VALUES_PER_KPI parameter in the Site Configuration tab in Site Administration. For more information. For more information, refer to the <i>HP Application Lifecycle Management Administration</i>. For more information, refer to the <i>HP Application Lifecycle Management Administration</i>.</li> </ul> |  |
|                          | ALM Editions: Functionality related to PPT is available for ALM Edition only.<br>For more information about ALM editions and their functionality, see "ALM<br>Functionality by Edition" on page 136. To find out what edition of ALM you<br>are using, ask your ALM site administrator.                                                                                                    |  |
| Relevant<br>tasks        | "How to Work with PPT" on page 168                                                                                                    |  |
| See also                 | <ul> <li>"KPI Types" on page 170</li> <li>"PPT Releases Overview" on page 168</li> <li>"Releases Module Window" on page 149</li> </ul>                                                                                                    |  |

### **Common Elements**

| UI<br>Element | Description                                            |
|---------------|--------------------------------------------------------|
| ×             | Clear all Fields. Clears all fields in the dialog box. |
|               | Available from: New KPI dialog box                     |

| UI<br>Element | Description                                                                                                    |
|---------------|----------------------------------------------------------------------------------------------------|
| ۲             | <b>Show KPI Type Definition.</b> Opens the KPI Type Definition dialog box, enabling you to view additional information on a selected KPI. |
| AB            | Spell Check. Checks the spelling for the selected word or text box.                                                                       |
| Re            | Thesaurus. Displays a synonym, antonym, or related word for the selected word.                                                            |
| AB:           | Spelling Options. Enables you to configure the way ALM checks spelling.                                                                   |
| KPI ID        | A unique alphanumeric ID for the KPI that is assigned automatically. The KPI ID field cannot be modified.                                 |
| Name          | The KPI name.                                                                                                    |

### **Details View**

User interface elements are described below:

| UI Element               | Description                                                                     |
|--------------------------|---------------------------------------------------------------------------------|
| КРІ Туре                 | The type of KPI. For details on the available KPI, see "KPI Types" on page 170. |
| View KPI Type<br>Details | Displays details on the selected KPI.                                           |
| Description              | A description of the selected KPI.                                              |

### **Optional Filter View**

This view enables you to narrow down the entities population in each milestone scope item.

| <b>UI Element</b>           | Description                                                                                                    |
|-----------------------------|----------------------------------------------------------------------------------------------------|
| <b>T</b>                    | <b>Set Filter/Sort.</b> Enables you to limit the KPI data according to your chosen criteria. For more details on filtering, see "Filter Dialog Box" on page 68. |
| X                           | Clear Filter. Clears the defined filter.                                                                                                    |
| View KPI<br>Type<br>Details | Displays details on the selected KPI.                                                                                                    |

### **Thresholds View**

This view enables you to manage threshold values for a selected KPI. For more details, see "Thresholds Page" below.

### Thresholds Page

This pane enables you to manage threshold values for selected KPIs.

| To access                | Use one of the following:                                                                                                    |  |
|--------------------------|----------------------------------------------------------------------------------------------------|--|
|                          | <ul> <li>Select a milestone. Click the KPIs tab. Click Create As KPI. The New KPI dialog box opens. Click Thresholds.</li> </ul>                                                                                                    |  |
|                          | <ul> <li>Select a milestone. Click the KPIs tab. Click Show KPI Details</li> <li>The KPI Details dialog box opens. Click Thresholds.</li> </ul>                                                                                                    |  |
|                          | <ul> <li>Select a milestone. Click the KPIs tab. The Thresholds pane is displayed on<br/>the bottom.</li> </ul>                                                                                                    |  |
| Important<br>information | • You can modify the default threshold values of a KPI. For more details, refer to the <i>HP Application Lifecycle Management Administrator Guide</i> .                                                                                                    |  |
|                          | • You can limit the number of threshold values that can be defined per KPI using the <b>MAX_THRESHOLD_VALUES_PER_KPI</b> parameter in the Site Configuration tab in Site Administration. For more information, refer to the <i>HP Application Lifecycle Management Administrator Guide</i> . |  |
|                          | ALM Editions: Functionality related to PPT is available for ALM Edition<br>only. For more information about ALM editions and their functionality, see<br>"ALM Functionality by Edition" on page 136. To find out what edition of ALM<br>you are using, ask your ALM site administrator.      |  |
| Relevant<br>tasks        | "How to Work with PPT" on page 168                                                                                                    |  |
| See also                 | "PPT Releases Overview" on page 168                                                                                                    |  |
|                          | "Releases Module Window" on page 149                                                                                                    |  |

| UI Element          | Description                                                                                                    |
|---------------------|----------------------------------------------------------------------------------------------------|
| Add Threshold Value | Opens the New Threshold Value dialog box, enabling you to define the threshold values for a selected KPI. For more details, see "New Threshold Value Dialog Box" on page 188. |

| UI Element                 | Description                                                                                                |
|----------------------------|----------------------------------------------------------------------------------------------------|
| 💥 Delete Threshold Value   | Removes selected threshold value from the thresholds grid.                                                 |
| Restore Default Thresholds | Restores default KPI threshold.                                                                            |
| 0                          | <b>Refresh All.</b> Refreshes the new thresholds grid so that it displays the most up-to-date information. |
| Date                       | The threshold value date.                                                                                  |
| OK Above                   | A value lower than <b>OK Above</b> and higher than the warning limit, indicates a warning KPI state.       |
|                            | A value lower than the warning limit indicates a critical KPI state.                                       |
| OK Below                   | A value higher than <b>OK Below</b> and lower than the warning limit, indicates a warning KPI state.       |
|                            | A value higher than the warning limit indicates a critical KPI state.                                      |
| % Warning Range            | Determines the KPI's warning range.                                                                        |
|                            | A value lower than <b>OK Above</b> and higher than the warning limit, indicates a warning KPI state.       |
|                            | A value higher than <b>OK Below</b> and lower than the warning limit, indicates a warning KPI state.       |
| Threshold Preview          | Provides a visual indicator of the thresholds of the selected KPI over the duration of the milestone.      |
|                            | Includes the following color-coded thresholds:                                                             |
|                            | • Green. Indicates a good KPI state.                                                                       |
|                            | • Yellow. Indicates an acceptable or a warning KPI state.                                                  |
|                            | • Red. Indicates a bad KPI state.                                                                          |

# New Threshold Value Dialog Box

This dialog box enables you to set threshold values for selected KPIs.

| To access                | Use one of the following:                                                                                                    |
|--------------------------|----------------------------------------------------------------------------------------------------|
|                          | <ul> <li>Select a milestone. Click the KPIs tab. Click Create As KPI. The New KPI dialog box opens. Click Thresholds. Click Add Threshold Value.</li> </ul>                                                                                                    |
|                          | <ul> <li>Select a milestone. Click the KPIs tab. Click Show KPI Details</li> <li>The KPI Details dialog box opens. Click Thresholds. Click Add Threshold Value.</li> </ul>                                                                                                    |
|                          | • Select a milestone. Click the <b>KPIs</b> tab. The Thresholds pane is displayed on the bottom. Click <b>Add Threshold Value</b> .                                                                                                    |
| Important<br>information | ALM Editions: Functionality related to PPT is available for ALM Edition only.<br>For more information about ALM editions and their functionality, see "ALM<br>Functionality by Edition" on page 136. To find out what edition of ALM you are<br>using, ask your ALM site administrator. |
| Relevant<br>tasks        | "How to Work with PPT" on page 168                                                                                                    |
| See also                 | "PPT Releases Overview" on page 168                                                                                                    |
|                          | "Releases Module Window" on page 149                                                                                                    |

| UI Element | Description                                                                                                    |
|------------|----------------------------------------------------------------------------------------------------|
| Date       | The threshold value date.                                                                                                    |
| OK Above   | <ul><li>A value lower than <b>OK Above</b> and higher than the warning limit, indicates a warning KPI state.</li><li>A value lower than the warning limit indicates a critical KPI state.</li></ul> |
| OK Below   | <ul><li>A value higher than <b>OK Below</b> and lower than the warning limit indicates a warning KPI state.</li><li>A value higher than the warning limit indicates a critical KPI state.</li></ul> |

| UI Element | Description                                                                                         |
|------------|----------------------------------------------------------------------------------------------------|
| % Warning  | Determines the KPI's warning range.                                                                 |
| Range      | A value lower than <b>OK Above</b> and higher than the warning limit indicates a warning KPI state. |
|            | A value higher than <b>OK Below</b> and lower than the warning limit indicates a warning KPI state. |

### Master Plan Tab

This tab displays the progress of a release in a Gantt chart.

| To access                | In the Releases module, select a release and click the Master Plan tab.                                                                                                    |
|--------------------------|----------------------------------------------------------------------------------------------------|
| Important<br>information | ALM Editions: Functionality related to PPT is available for ALM Edition only.<br>For more information about ALM editions and their functionality, see "ALM<br>Functionality by Edition" on page 136. To find out what edition of ALM you are<br>using, ask your ALM site administrator. |
| Relevant<br>tasks        | "How to Work with PPT" on page 168                                                                                                    |
| See also                 | <ul><li>"PPT Releases Overview" on page 168</li><li>"Releases Module Window" on page 149</li></ul>                                                                                                    |

| UI<br>Element | Description                                                                                                    |
|---------------|----------------------------------------------------------------------------------------------------|
|               | <b>Show Details.</b> Opens the appropriate Details dialog box, depending on the selected entity. You can select the following entities: cycles, milestones, and release scope items. |
|               | For more details on cycle details, see "New Cycle/Cycle Details Dialog Box" on page 158.                                                                                             |
|               | For more details on milestone details, see "Milestone Details Dialog Box" below.                                                                                                    |
|               | For more details on release scope item details, see "New Scope Item/Scope Item Details Dialog Box" on page 177.                                                                      |
|               | <b>Tip:</b> You can also double-click an entity on the chart. The appropriate Details dialog box opens.                                                                              |

| UI<br>Element                 | Description                                                                                                    |
|-------------------------------|----------------------------------------------------------------------------------------------------|
| Ø                             | Refresh. Refreshes the chart.                                                                                                    |
| ٩                             | <b>Reschedule.</b> Reschedules the start and end date of a release, cycle or milestone.<br>For more details, see "Reschedule Release/Cycle/Milestone Dialog Box" on page 164. |
|                               | Zoom In/Out. Changes the magnification of the chart.                                                                                                    |
| $\substack{a_1,a_2\\a_2,a_3}$ | <b>Display Entire Release.</b> Restores the chart to its normal size. This button is enabled when the Zoom In and Zoom Out buttons are in use.                                |
|                               | Full Screen View. Opens the chart in a new window and maximizes its display.                                                                                                  |

### Milestone Details Dialog Box

This dialog box enables you to view and update the milestones.

| To access         | Use one of the following:                                                                                                    |
|-------------------|----------------------------------------------------------------------------------------------------|
|                   | • In the Releases module, select a release and click the <b>Master Plan</b> tab. Double-click a milestone on the chart.                                                                                                    |
|                   | • In the Releases module, right-click a milestone and choose <b>Details</b> .                                                                                                    |
| Important         |                                                                                                    |
| information       | ALM Editions: Functionality related to PPT is available for ALM Edition only.<br>For more information about ALM editions and their functionality, see "ALM<br>Functionality by Edition" on page 136. To find out what edition of ALM you are<br>using, ask your ALM site administrator. |
| Relevant<br>tasks | "How to Work with PPT" on page 168                                                                                                    |
| See also          | "PPT Releases Overview" on page 168                                                                                                    |
|                   | "Releases Module Window" on page 149                                                                                                    |

| UI Element | Description                                                         |
|------------|---------------------------------------------------------------------|
| AB         | Spell Check. Checks the spelling for the selected word or text box. |

| UI Element         | Description                                                                                                    |
|--------------------|----------------------------------------------------------------------------------------------------|
| Re                 | <b>Thesaurus.</b> Displays a synonym, antonym, or related word for the selected word.                                                            |
| AR:                | Spelling Options. Enables you to configure the way ALM checks spelling.                                                                          |
| Milestone ID       | A unique numeric ID for the milestone, assigned automatically by ALM. The Milestone ID is read-only.                                             |
| Name               | The milestone name.                                                                                                    |
| Details            | Displays milestone details. For details on the available fields, see "PPT Fields" on page 173.                                                   |
| Milestone<br>Scope | Enables you to view and update a release scope item. For more details, see "Milestone Scope Tab" on page 179.                                    |
| KPIs               | Enables you to define KPIs and set thresholds. For more details, see "KPIs Tab" on page 181.                                                     |
| Attachments        | Enables you to add attachments that provide additional information about the new milestone. For more details, see "Attachments Page" on page 92. |
| History            | Enables you to view the fields modified during the change. For more details, see "History Tab" on page 87.                                       |
| Description        | A description of the milestone.                                                                                                    |

### Scorecard Tab

This tab displays KPI calculations that enable you to determine the status of your release. You can view a detailed analysis of each KPI cell and display the calculation as a graph. You can also view details of the entities that contributed to the KPI data.

| To access                | In the Releases module, select a release and click the <b>Scorecard</b> tab.                                                                                                    |
|--------------------------|----------------------------------------------------------------------------------------------------|
| Important<br>information | To view progress in the <b>Scorecard</b> tab, you must run calculations for your project.<br>You can schedule to run calculations automatically or manually. For more details, refer to the <i>HP Application Lifecycle Management Administrator Guide</i> .                            |
|                          | ALM Editions: Functionality related to PPT is available for ALM Edition only.<br>For more information about ALM editions and their functionality, see "ALM<br>Functionality by Edition" on page 136. To find out what edition of ALM you are<br>using, ask your ALM site administrator. |
| Relevant<br>tasks        | "How to Work with PPT" on page 168                                                                                                    |

| See also | "PPT Releases Overview" on page 168  |
|----------|--------------------------------------|
|          | "Releases Module Window" on page 149 |
|          | "View Tab - PPT Graphs" on page 827  |

| UI Element          | Description                                                                                                    |
|---------------------|----------------------------------------------------------------------------------------------------|
| 🐺 Generate          | Refreshes the scorecard table, so that it displays the most up-to-date information.                                                                                                    |
|                     | For details on the scorecard table, see "View Tab - PPT Graphs" on page 827.                                                                                                    |
|                     | <b>Note:</b> KPIs are calculated at predefined hours on a daily basis.<br>Milestones are calculated once they reach their due date.                                                                                                    |
| Scorecard Layout    | <b>Scorecard Layout.</b> Opens the Scorecard Layout dialog box enabling you to configure the scorecard table. For more details, see "Scorecard Layout Dialog Box" on page 198.                                                                                                    |
|                     | Save Graph Image. Saves the scorecard table as an image.                                                                                                    |
|                     | Full Screen. Displays the scorecard table in full-screen mode.                                                                                                    |
| 🜾 Show KPI Analysis | Opens the KPI analysis of the selected cell as defined in project customzation. For more details, see "KPI Drill Down Graph" below.                                                                                                    |
| KPI Numerator       | Opens the Drill Down Results dialog box which displays details of the entities that contributed to the KPI value. For more details see "KPI Drill Down Results Dialog Box" on the next page.                                                                                                    |
|                     | <b>Example:</b> If your release scope item contains 50 defects, of which 10 have been rejected, then the value for the Rejected Defects KPI will be 20%. To view details of the rejected defects only, click <b>KPI Numerator</b> . To view details of all the defects, click <b>KPI Denominator</b> . |
|                     | <b>Note: KPI Denominator</b> is only available for percentage KPI types.                                                                                                    |
| <kpi cell=""></kpi> | Hover over a KPI cell to view a tooltip containing the KPI's threshold values.                                                                                                    |

# KPI Drill Down Graph

This graph shows calculations of a KPI cell. The top area shows changes in the KPI calculations over time. The bottom area shows KPI breakdown calculations.

| To access             | 1. In the Releases module, select a release and click the <b>Scorecard</b> tab.                                                                                                    |
|-----------------------|----------------------------------------------------------------------------------------------------|
|                       | 2. Select a KPI cell.                                                                                                    |
|                       | 3. On the Scorecard tab toolbar, click <b>Show KPI Analysis</b> .                                                                                                    |
| Important information | The graph page can contain up to two additional graphs. You can customize this page and determine whether or not to display these additional graphs. For more details, refer to the <i>HP Application Lifecycle Management Administrator Guide</i> .                                    |
|                       | ALM Editions: Functionality related to PPT is available for ALM Edition only.<br>For more information about ALM editions and their functionality, see "ALM<br>Functionality by Edition" on page 136. To find out what edition of ALM you are<br>using, ask your ALM site administrator. |
| Relevant<br>tasks     | "How to Work with PPT" on page 168                                                                                                    |
| See also              | "PPT Releases Overview" on page 168                                                                                                    |
|                       | "Releases Module Window" on page 149                                                                                                    |

| UI Element              | Description                                                                                                    |
|-------------------------|----------------------------------------------------------------------------------------------------|
| <b>1</b>                | <b>Export to PDF.</b> The Save As dialog box opens enabling you to save the graph as a PDF.                                                                             |
| 垦                       | Generate All Graphs in Page/Generate Graph. Refreshes all the graphs on the page, or the selected graph, so that they display the most up-to-date information.          |
| X                       | <ul><li>View Page in Full Screen. Displays the dashboard page in full-screen mode.</li><li>View Graph in Full Screen. Displays the graph in full-screen mode.</li></ul> |
| Milestone               | The name of the selected milestone.                                                                                                    |
| Milestone<br>Scope Item | The name of the selected milestone scope item.                                                                                                    |
| Last KPI<br>Date        | Indicates when the KPI was last calculated.                                                                                                    |

| UI Element                     | Description                                                                                                    |
|--------------------------------|----------------------------------------------------------------------------------------------------|
| <graph<br>area&gt;</graph<br>  | Hover over a graph segment to view a tooltip containing additional information.                                                                                                    |
| Breakdown<br>Over Time<br>link | Click to drill down to the graph's data and show specific points during a period of time. Opens a breakdown over time graph. For more details, see "Breakdown Over Time Graph" on page 196. |
|                                | Available from: graph area on the bottom of the page.                                                                                                    |

### KPI Drill Down Results Dialog Box

This dialog box displays the most up to date details of entities that contributed to the KPI value. The information displayed represents either the numerator or the denominator value contributing to the KPI percentage result, or the value contributing to the KPI count result.

| To access                | <ol> <li>In the Releases module, select a release and click the Scorecard tab.</li> <li>Select a KPI cell and on the Scorecard toolbar and click either KPI<br/>Numerator or KPI Denominator (if the KPI is a percentage type).</li> </ol>                                                                                                    |
|--------------------------|----------------------------------------------------------------------------------------------------|
| Important<br>information | <ul> <li>The dialog box displays the most up to date information for each entity, even if it has changed since the original KPI calculation. Therefore it is possible that the information displayed may contradict the KPI value.</li> <li>Entities that have been deleted from the system are not displayed.</li> <li>ALM Editions: Functionality related to PPT is available for ALM Edition only. For more information about ALM editions and their functionality, see "ALM Functionality by Edition" on page 136. To find out what edition of ALM you are using, ask your ALM site administrator.</li> </ul> |
| Relevant<br>tasks        | "How to Work with PPT" on page 168                                                                                                    |
| See also                 | <ul><li>"PPT Releases Overview" on page 168</li><li>"Releases Module Window" on page 149</li></ul>                                                                                                    |

| UI Element<br>(A - Z) | Description                                                                                                    |
|-----------------------|----------------------------------------------------------------------------------------------------|
|                       | <b>Select Columns.</b> Opens the Select Columns dialog box, enabling you to determine which fields to display in the data grid, and their order. For more details, see "Select Columns/Select Fields Dialog Box" on page 95. |

| UI Element<br>(A - Z)                   | Description                                                                                                    |
|-----------------------------------------|----------------------------------------------------------------------------------------------------|
| <b>⊞</b> ▼                              | <b>Export.</b> Opens the Export Grid Data dialog box, enabling you to export the records as a text file, Microsoft Excel worksheet, Microsoft Word document, or HTML document.                                    |
|                                         | Select one of the following options:                                                                                                    |
|                                         | • All. Exports all records in the grid.                                                                                                    |
|                                         | • Selected. Exports selected records in the grid.                                                                                                    |
| <segment<br>parameters&gt;</segment<br> | Located above the data grid, displays the drill down type and the number of records displayed.                                                                                                    |
| <data grid=""></data>                   | A list of the numerator or denominator records that are included in the selected KPI value.                                                                                                    |
|                                         | To open a particular record, double-click a record. The <module> Details dialog box opens, enabling you to view or edit the record. Use the navigation buttons to browse through the drill down results.</module> |

# Breakdown Over Time Graph

This graph displays specific points during a period of time.

| To access                | From the Releases module:                                                                                                    |
|--------------------------|----------------------------------------------------------------------------------------------------|
|                          | 1. In the Releases module, select a release and click the <b>Scorecard</b> tab.                                                                                                    |
|                          | 2. Select a KPI cell.                                                                                                    |
|                          | 3. On the Scorecard tab toolbar, click <b>Show KPI Analysis</b> . The KPI Drill Down Graph opens.                                                                                                    |
|                          | <ol> <li>On the bottom of the KPI Drill Down Graph page, click the Breakdown Over<br/>Time link.</li> </ol>                                                                                                    |
|                          | From the Dashboard module:                                                                                                    |
|                          | 1. Select Analysis View.                                                                                                    |
|                          | <ol> <li>Expand the analysis tree, and select one of the following graphs: KPI<br/>Breakdown or Release Scorecard.</li> </ol>                                                                                                    |
|                          | 3. Click the <b>View</b> tab.                                                                                                    |
|                          | 4. For a KPI Breakdown graph, click the Breakdown Over Time link.                                                                                                    |
|                          | For a Release Scorecard, click a KPI cell. On the bottom of the KPI graph page, click the <b>Breakdown Over Time</b> link.                                                                                                    |
| Important<br>information | ALM Editions: Functionality related to PPT is available for ALM Edition only.<br>For more information about ALM editions and their functionality, see "ALM<br>Functionality by Edition" on page 136. To find out what edition of ALM you are<br>using, ask your ALM site administrator. |
| Relevant<br>tasks        | "How to Work with PPT" on page 168                                                                                                    |
| See also                 | "PPT Releases Overview" on page 168                                                                                                    |
|                          | "Releases Module Window" on page 149                                                                                                    |
|                          | "KPI Drill Down Graph" on page 193                                                                                                    |

| UI Element    | Description                                                                                                    |
|---------------|----------------------------------------------------------------------------------------------------|
| 🐺 Generate    | Refreshes the graph so that it displays the most up-to-date information.                                                                                                    |
| ×             | Line Chart. Switches the chart format to a line chart.                                                                                                    |
|               | <b>Data Grid.</b> The grid creates a matrix of the graph's x-axis and Grouped By categories. A <b>Total</b> row is added that displays the total of each Grouped By category.                                   |
| Σ             | <b>Show/Hide Total Values.</b> Shows/hides a <b><total></total></b> category to the graph, representing the sum of all the other Grouped By categories.                                                         |
|               | <b>Tip:</b> After showing the <b><total></total></b> category, click its label in the legend to hide the category.                                                                                              |
| $\Diamond$    | <b>Scroll to the Left/Right.</b> Scrolls the graph to the left or right. These buttons are enabled when the Zoom In and Zoom Out buttons are in use.                                                            |
| n nj<br>uj uj | <b>Show All.</b> Restores the graph to its normal size. This button is enabled when the Zoom In and Zoom Out buttons are in use.                                                                                |
| Q             | Zoom In/Out. Changes the magnification of the graph.                                                                                                    |
|               | <b>Save Graph Image.</b> When viewing a graph as a bar, pie chart, or line chart, saves the graph image. You can select from a variety of graphic file formats.                                                 |
|               | <b>Save Graph Data.</b> When viewing a data grid, saves the graph data. You can save the data as an Excel spreadsheet, a Word file, an HTML document, or a text file.                                           |
| <b>!!</b>     | <b>Set Graph Appearance.</b> Opens the Graph Appearance dialog box, enabling you to customize the graph title, graph color, and graph display. For more details, see "Graph Appearance Dialog Box" on page 821. |
| <b>D</b>      | Copy Graph to Clipboard. Includes the following options:                                                                                                    |
|               | • Copy Graph (Color). Copies the graph in color to the Clipboard.                                                                                                    |
|               | Copy Graph (Monochrome). Copies the graph in monochrome to the Clipboard.                                                                                                    |
|               | Copy Full Screen Graph (Color). Copies the graph in color to the Clipboard, enlarged to fit full screen.                                                                                                    |
|               | • Copy Full Screen Graph (Monochrome). Copies the graph in monochrome to the Clipboard, enlarged to fit full screen.                                                                                            |

| UI Element                    | Description                                                                                                    |
|-------------------------------|----------------------------------------------------------------------------------------------------|
| -                             | Print Graph. Includes the following options:                                                                             |
|                               | • <b>Print Graph (Color).</b> Prints the graph in color. This is the default button option.                              |
|                               | • Print Graph (Monochrome). Prints the graph in monochrome.                                                              |
|                               | • <b>Print Graph and Details (Color).</b> Prints the graph and its description in color.                                 |
|                               | • <b>Print Graph and Details (Monochrome).</b> Prints the graph and its description in monochrome.                       |
| <graph<br>area&gt;</graph<br> | Hover over a graph segment to view a tooltip containing additional information.                                          |
| <legend></legend>             | Displays the chart categories and their corresponding color. Click a category to show or hide the category in the graph. |

# Scorecard Layout Dialog Box

This dialog box enables you to configure the scorecard table settings.

| To access                | In the Releases module, select a release and click the <b>Scorecard</b> tab. Click the <b>Scorecard Layout</b> button.                                                                                                    |
|--------------------------|----------------------------------------------------------------------------------------------------|
| Important<br>information | ALM Editions: Functionality related to PPT is available for ALM Edition only.<br>For more information about ALM editions and their functionality, see "ALM<br>Functionality by Edition" on page 136. To find out what edition of ALM you are<br>using, ask your ALM site administrator. |
| Relevant<br>tasks        | "How to Work with PPT" on page 168                                                                                                    |
| See also                 | <ul><li>"PPT Releases Overview" on page 168</li><li>"Releases Module Window" on page 149</li></ul>                                                                                                    |

| UI Element | Description                                                            |  |
|------------|------------------------------------------------------------------------|--|
| Rows       | Lists rows that are currently displayed in the scorecard table.        |  |
|            | Sets the order in which row or column names appear in scorecard table. |  |

| UI Element                      | Description                                                                                                    |
|---------------------------------|----------------------------------------------------------------------------------------------------|
| Rows                            | Lists rows that are currently displayed in the scorecard table.                                                                                                    |
| > <                             | Moves selected names between <b>Rows</b> and <b>Columns</b> .                                                                                                    |
| Columns                         | Lists columns that are currently displayed in the scorecard table.                                                                                                    |
| Group Scope Items by<br>Field   | Groups according to a specified scope item field.                                                                                                    |
| Display Planned KPI<br>Target   | Displays the OK value of a KPI's threshold in the <b>Planned</b> column of the scorecard table.                                                                                                    |
|                                 | <b>Note:</b> The <b>Planned</b> column is displayed only when this option is enabled.                                                                                                    |
| <b>Ŷ</b>                        | Enables you to narrow and sort the <b>Milestone</b> , <b>Scope Item</b> , or <b>KPI</b> data according to your chosen criteria. For more details on filtering, see "Filter Dialog Box" on page 68. |
| X                               | Clears the defined filter.                                                                                                    |
| Restore Default Filter Settings | Restores default filter definitions.                                                                                                    |

### New Release From Template Dialog Box

This dialog box enables you to create a new release by copying from an existing release in a template project.

| To ac | ccess | In the Releases module, right-click a release folder and select New Release from |
|-------|-------|----------------------------------------------------------------------------------|
|       |       | Template > New Release from Template.                                            |

| Important<br>information | • The following release properties are copied from the template proj<br>description, start/end dates, cycles, milestones, KPIs, KPI thresholds,<br>attachments, and user-defined fields.                                                                                                    |  |  |
|--------------------------|----------------------------------------------------------------------------------------------------|--|--|
|                          | • The following release properties are not copied from the template project: release scope, milestone scope, and links to ALM entities in other modules.                                                                                                    |  |  |
|                          | After creating the new release, you must update the copied dates.                                                                                                    |  |  |
|                          | <ul> <li>The New Release from Template option is available in a project that is linked<br/>and synchronized with a template project. For more details on linking and<br/>synchronizing template projects, refer to the HP Application Lifecycle<br/>Management Administrator Guide.</li> </ul> |  |  |
|                          | ALM Editions: Functionality related to PPT is available for ALM Edition<br>only. For more information about ALM editions and their functionality, see<br>"ALM Functionality by Edition" on page 136. To find out what edition of<br>ALM you are using, ask your ALM site administrator.        |  |  |
| Relevant<br>tasks        | "How to Work with PPT" on page 168                                                                                                    |  |  |
| See also                 | "PPT Releases Overview" on page 168                                                                                                    |  |  |
|                          | "Releases Module Window" on page 149                                                                                                    |  |  |

| UI Element          | Description                                                                                                    |  |
|---------------------|----------------------------------------------------------------------------------------------------|--|
| Template<br>Release | Displays the releases available from the template project.<br>Expand the tree and select a release.                                 |  |
| Release<br>Name     | The name of the new release.                                                                                                    |  |
|                     | <b>Note:</b> If the release name already exists in the Releases module, the suffix <b>_ Copy</b> will be added to the release name. |  |

# **Chapter 11: Libraries and Baselines**

This chapter includes:

| Libraries Overview                        | . 202 |
|-------------------------------------------|-------|
| How to Use Libraries and Baselines in ALM | . 206 |
| Libraries and Baselines User Interface    | .210  |

# **Libraries Overview**

ALM Editions: The Libraries module functionality described in this chapter is not available for ALM Essentials Edition. For more information about ALM editions and their functionality, see "ALM Functionality by Edition" on page 136. To find out what edition of ALM you are using, ask your ALM site administrator.

In the Libraries module, you define a hierarchical libraries tree to create and manage your libraries. A **library** represents a set of entities in a project and the relationships between them. The entities in a library can include requirements, tests, test resources, and business components.

After you create a library, you can create a baseline to keep track of changes made to your project over time. A **baseline** is a snapshot of the library at a specific point in time. You can compare baselines at all stages of the application development lifecycle.

Viewing baseline history enables you to track changes made to individual entities in your library over time. As development continues, you can view and compare all versions of an entity that are stored in a baseline.

You can also import a library. Importing a library enables you to reuse and share an existing set of entities. As development continues, you can compare and synchronize libraries. For details, see "Imported Libraries Overview" on page 230.

ALM Editions: Imported library functionality is available for ALM Edition and Performance Center Edition only. For more information about ALM editions and their functionality, see "ALM Functionality by Edition" on page 136. To find out what edition of ALM you are using, ask your ALM site administrator.

Creating and managing libraries and baselines requires appropriate user permissions. For more information, refer to the *HP Application Lifecycle Management Administrator Guide*.

This section also includes:

- "Baselines Overview" on the next page
- "Pinned Test Sets" on page 204

For task details, see "How to Use Libraries and Baselines in ALM" on page 206.

### **Baselines Overview**

After you create a library, you can create a baseline. A baseline is a snapshot of your library at a specific point in time. You can use a baseline to mark any significant milestone in the application development lifecycle. A baseline includes all the entities defined in the library, including requirements, tests, and test resources. Baselines also include:

- the relationships between the entities in the library, such as traceability and coverage
- any related entities outside of the library that the tests in the library need in order to run, such as called tests and test resources

Baselines enable you to keep track of changes made to your project over time. You can use baselines in the following ways:

- Compare baselines at all stages of the application development lifecycle. For example, you can compare two baselines in a library to assess the impact of changes made to requirements over time. You can then update the relevant tests in your project accordingly. You can also compare a baseline to the current entities in the library.
- Pin a test set to a baseline. This ensures that when you run the test set, the versions of the tests stored in a baseline you specify are run. For more details, see "Pinned Test Sets" on the next page.
- Use a baseline to share the entities in a library. This enables you to reuse the library's entities within your project, or in a different project. You share or reuse entities by importing a library. The library must contain a baseline. For details and limitations on importing libraries, see "Imported Libraries Overview" on page 230.

ALM Editions: Imported library functionality is is available for ALM Edition and Performance Center Edition only. For more information about ALM editions and their functionality, see "ALM Functionality by Edition" on page 136. To find out what edition of ALM you are using, ask your ALM site administrator.

### **Baseline Examples**

The following examples demonstrate how you can use baselines:

· Establish content of a release - stakeholder sign off

Your organization is starting development of a new version of an application. Robert, a business analyst, presents a group of requirements to the stakeholders to review. After the requirements are reviewed and approved, he creates a baseline. Stakeholders can then sign off on the agreed upon release content.

#### • Monitor change

Kelly, a product manager, finds that product development is being implemented differently than she expected. She reviews the requirements for the product and discovers that some have changed. She compares the current requirements with the requirements in the baseline created and agreed upon at the start of the release.

#### • Evaluate the impact of changes

Michael, a QA tester, is responsible for a large group of tests that are part of the latest application release. He is updating some of the tests in accordance with the requirements for the release. Following the latest requirements review meeting, he is notified that some of the requirements have been changed. Michael compares the current requirements with the requirements in the baseline created at the start of the release. He identifies which changes affect tests he is working on, and updates the tests to reflect the changes.

### Pinned Test Sets

Pinning a test set to a baseline associates the tests in that set with the versions stored in the baseline.

#### When you pin a test set to a baseline:

- Only the versions of the tests stored in the specified baseline are run
- Tests that are not a part of the baseline are removed from the pinned test set
- · All test runs are deleted from the pinned test set
- Only tests that are included in the baseline can be selected when adding tests to the pinned test
   set

#### When you clear a pinned test set:

- The tests in the test set are then associated with the latest version of the tests in the Test Plan module
- All test runs in that test set are deleted

### Why is this useful?

Pinning test sets to a baseline is useful in a testing environment where there is a time lag between the development of tests for a particular version, and the running of these tests. While one team is running tests on the current stable version, another team may already be updating the **Test Plan** module with tests for future versions. Pinning a test set to a baseline helps to ensure that the correct versions of the tests are run during test set execution.

The team running tests creates test sets in the **Test Lab** module by selecting and adding tests from the **Test Plan** tree. However, due to the time lag between the development and execution of tests, the **Test Plan** tree may already include tests that relate to future versions of the application - new tests or updated tests with new steps. If the latest versions of the tests are run, the tests will fail. By pinning a test set to a baseline associated with a particular version, testers can ensure that tests or test steps that are not part of the version being tested are removed from the test set.

Pinning is particularly useful for automated functional testing, where function libraries are used. If a specific function library is included in many tests (for example Test 3 through to Test 100) but the function is still in development, running non-pinned versions of tests 3 through to 100 causes all these tests to fail.

#### Example

Jack, a test engineer, is designing tests to check the flight booking feature of the Mercury Tours website. In the **Test Plan** module, he creates the *BookFlight* test consisting of two steps (step 1 and step 2).

As part of the next stage, the development team begins adding more functionality to the flight booking feature. To test this new functionality, Jack must update the *BookFlight* test with two more steps (step 3 and step 4.) Before updating the test, Jack creates a baseline (Baseline 1). In Baseline 1, *BookFlight* consists only of steps 1 and 2. Jack then proceeds to update the test with the two additional steps. The test with 4 steps will be saved in Baseline 2.

At the same time Alice, a QA tester, is testing the earlier version of the website that does not include the new functionality, as the development team is still working on this. The test set that she has created in the **Test Lab** module includes the *BookFlight* test that Jack has been updating. If she runs the latest *Bookflight* test with steps 3 and 4 included, the test will fail. To make sure that she runs the correct version of the test, Alice pins *Bookflight* to Baseline 1 before running the test. This removes steps 3 and 4 from the test.

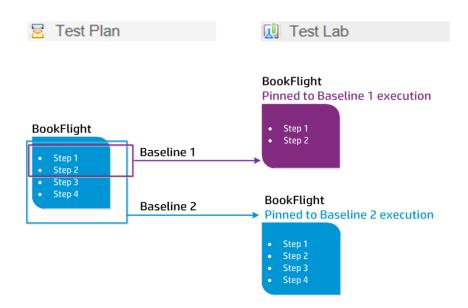

For user interface details, see "Select Baselines Dialog Box" on page 227.

### How to Use Libraries and Baselines in ALM

This task describes how to work with libraries and baselines.

To learn more about libraries and baselines, see "Libraries Overview" on page 202.

- ALM Editions:Quality Center Enterprise Edition does not include all Libraries module functionality. This module is not available with ALM Essentials Edition. For more information about ALM editions and their functionality, see "ALM Functionality by Edition" on page 136. To find out what edition of ALM you are using, ask your ALM site administrator.
- **Product Feature Movie:** To view a movie that demonstrates versioning and baselining capabilities, choose **Help > Movies** in the ALM main window.

This task includes the following steps:

- "Create a library" below
- "Create a baseline" on the next page
- "Monitor library tasks optional" on the next page
- "Compare baselines" on page 208
- "Pin a test set to a baseline" on page 209
- "View baseline history" on page 209
- "Share a library" on page 209

#### 1. Create a library

Define a hierarchical framework for your libraries by creating a libraries tree that can contain folders and subfolders.

- a. Open the Libraries module. On the ALM sidebar, under Management, select Libraries.
- b. Create folders. Right-click the Libraries root folder and select New Folder. To create a sub-folder, right-click a folder and select New Folder.
- c. Add libraries to folders. Right-click a folder and select Create Library. In the New Library dialog box, fill in fields on the Details page. For user interface details, see "New Library/Library Details Dialog Box" on page 216.

On the **content** page, select entities to include in the library. For user interface details, see "Content Tab" on page 217.

You can define a filter to help you select the entities that you want to include. This can be useful, for example, if you want to create a library that is not based solely on the hierarchical structure of your project.

#### Example

Jim, the project manager, has a new project with a major security impact. The test plan tree in his project is organized hierarchically based on products and versions. Jim creates a library that includes the relevant test folders, and defines a filter for the library to include only security-related tests in those folders.

**Note:** In order to maintain optimal performance, the number of entities that a library can contain is limited. You can change the default values by setting the **LIBRARY\_FUSE** and **REQUIREMENTS\_LIBRARY\_FUSE** parameters in the Site Configuration tab in Site Administration. For details, refer to the *HP Application Lifecycle Management Administrator Guide*.

### 2. Create a baseline

Create a baseline for a library to track changes made to entities in your project over time.

- a. In the Libraries module, right-click a library and select **Create Baseline**. For user interface details, see "Create Baseline Wizard" on page 219.
- b. Click the **View Log** button in the Details tab. The Log: Create Baseline dialog box opens and displays progress.

**Note:** When the process is complete, view the log before refreshing the display. If you refresh the display after the baseline is created, the **View Log** button is no longer displayed, and you cannot view the log.

For user interface details on the Libraries module window, see "Libraries Module Window" on page 210.

c. Click the **Refresh** button on the module toolbar to refresh the display. The baseline details are displayed in the Details tab. For details on the available fields in the Details tab, see "Libraries Module Fields" on page 215.

### 3. Monitor library tasks - optional

When you create a baseline, ALM performs the task in the background, enabling you to continue working in ALM while the process is running. You can view the status and progress of

all asynchronous tasks run for the project using the Task Manager.

On the ALM masthead, click and select **Task Manager**. For user interface details, see "Task Manager Dialog Box" on page 56.

### 4. Compare baselines

Compare two baselines in a library, or compare a baseline to the current entities in the library.

- a. In the Libraries module, right-click a baseline, click **Compare To**, and choose one of the following:
  - Select Baseline. Compares the baseline you selected with another baseline in the library. Opens the Select Baseline dialog box. Click the browse button to select a baseline from the list.
  - **Current Entities.** Compares the baseline you selected with the current entities in the library.

For user interface details on the Compare Baselines Tool, see "Compare Baselines Tool Dialog Box" on page 220.

b. To save the baseline comparison results in .csv file format, click the Export Comparison

**Results** button III . After saving, the file opens in the default application defined for opening .csv files on your computer, such as Microsoft Excel.

#### Example

Comparing two baselines that were created at different stages of development shows

| Compare Baselines To |                                                      |                                                         |          |
|----------------------|------------------------------------------------------|---------------------------------------------------------|----------|
| Requirements         | 문 판 39                                               |                                                         |          |
| Test Folders         | Baseline:Baseline1 (Library:Library1)                | Baseline:Baseline2 (Library:Library1)                   |          |
|                      | =                                                    | A A 🗐                                                   |          |
|                      | No changes                                           | Added:0 Modified:1 Absent:0 Moved:0                     |          |
|                      | Entities                                             | Entities                                                | Changes  |
|                      | →                                                    | - O Mercury Tours Application                           |          |
|                      | <ul> <li>Application Client System</li> </ul>        | <ul> <li>Application Client Syste</li> </ul>            |          |
|                      | <ul> <li>Application Performance</li> </ul>          | <ul> <li>Application Performance</li> </ul>             |          |
|                      | O Application Security                               | <ul> <li>Application Security</li> </ul>                |          |
|                      | - O Application Usability                            | <ul> <li>Application Usability</li> </ul>               |          |
|                      | <ul> <li>Orrect Error Messages</li> </ul>            | ♦                                                       |          |
|                      | <ul> <li>Keyboard Support</li> </ul>                 | ▶                                                       | Modified |
|                      | Spelling And Language Correctness                    | ▶                                                       |          |
|                      | ▶                                                    | Task Simplicity                                         |          |
|                      | Web Page Structure And Layout Consiste               | ▶                                                       |          |
|                      | Booking System                                       | <ul> <li>Observation</li> <li>Booking System</li> </ul> |          |
|                      | ▶                                                    | ▶                                                       |          |
|                      | <ul> <li>Online Travel Information Source</li> </ul> | Online Travel Informati                                 |          |
|                      | <ul> <li>Profile Management</li> </ul>               | Profile Management                                      |          |
|                      | <ul> <li>Reservation Management</li> </ul>           | Reservation Managem                                     |          |
|                      |                                                      |                                                         |          |
|                      |                                                      |                                                         |          |
|                      |                                                      |                                                         |          |

### 5. Pin a test set to a baseline

You can pin a test set to a baseline to associate the test set with the versions of the tests stored in the baseline you select.

- In the Test Lab module, right-click a test set and select Pin to Baseline. For user interface details on the Select Baseline dialog box, see "Select Baselines Dialog Box" on page 227.
- To clear a pinned baseline, right-click a test set and select Clear Pinned Baseline.

For concept details on pinned test sets, see "Pinned Test Sets" on page 204.

#### 6. View baseline history

View and compare all versions of an entity that are stored in a baseline.

**Note:** Available from the following modules: Requirements, Business Components, Test Plan, Test Resources.

Select an entity in the tree or grid, and click **History** tab > **Baselines** tab.

For user interface details on the Baselines tab, see "Baselines Tab" on page 226.

#### 7. Share a library

Import a library to reuse an existing set of entities within a project or across multiple projects.

As development continues, compare and synchronize libraries. For task details, see "How to Share Libraries" on page 233.

# Libraries and Baselines User Interface

This section includes:

| Libraries Module Window                | 210 |
|----------------------------------------|-----|
| Libraries Module Menus and Buttons     | 212 |
| Libraries Module Icons                 | 214 |
| Libraries Module Fields                | 215 |
| New Library/Library Details Dialog Box | 216 |
| Content Tab                            | 217 |
| Create Baseline Wizard                 | 219 |
| Compare Baselines Tool Dialog Box      | 220 |
| Compare Entities Dialog Box            |     |
| Comparison Settings Dialog Box         | 224 |
| Baselines Tab                          | 226 |
| Select Baselines Dialog Box            | 227 |

### Libraries Module Window

The Libraries module window enables you to create and manage libraries and baselines.

| To access                | On the ALM sidebar, under Management, select Libraries.                                                                                                    |  |  |
|--------------------------|----------------------------------------------------------------------------------------------------|--|--|
| Important<br>information | ALM Editions: Quality Center Enterprise Edition does not include all Libraries module functionality. This module is not available with ALM Essentials Edition. For more information about ALM editions and their functionality, see "ALM Functionality by Edition" on page 136. To find out what edition of ALM you are using, ask your ALM site administrator. |  |  |
| Relevant<br>tasks        | <ul><li> "How to Use Libraries and Baselines in ALM" on page 206</li><li> "How to Share Libraries" on page 233</li></ul>                                                                                                    |  |  |
| See also                 | "Libraries Overview" on page 202                                                                                                    |  |  |

| UI Element                                                             | Description                                                                                                    |
|------------------------------------------------------------------------|----------------------------------------------------------------------------------------------------|
| <libraries<br>module<br/>common<br/>UI<br/>elements&gt;</libraries<br> | <ul> <li>Library fields. For field definitions, see "Libraries Module Fields" on page 215.</li> <li>Library menus and buttons. For command and button descriptions, see "Libraries Module Menus and Buttons" on the next page.</li> <li>Library icons. For icon descriptions, see "Libraries Module Icons" on page 214.</li> <li>ALM masthead, menus, and sidebar. For details, see "ALM Common Areas" on page 46.</li> </ul> |
| <libraries<br>tree&gt;</libraries<br>                                  | A graphical representation of your libraries.                                                                                                    |
| <filter<br>status bar&gt;</filter<br>                                  | Describes the filter currently applied to the tree. Located directly above the libraries tree.                                                                                                    |
| Details tab                                                            | Describes the library folder, library, or baseline selected in the libraries tree.                                                                                                    |
| content tab                                                            | Displays the entities included in the selected library. For details, see "Content Tab" on page 217.                                                                                                    |
| Imported<br>By tab                                                     | Displays a list of projects that have imported the selected library. For more details, see "Imported By Tab" on page 239.                                                                                                    |
|                                                                        | ALM Editions: Available only for ALM Edition and Performance Center<br>Edition. For more information about ALM editions and their functionality, see<br>"ALM Functionality by Edition" on page 136. To find out what edition of ALM<br>you are using, ask your ALM site administrator.                                                                                                    |
| Imported<br>From tab                                                   | Displays details about the library from which the currently selected library was imported. This tab is visible only when the selected library is imported. For more details, see "Imported From Tab" on page 240.                                                                                                    |
|                                                                        | ALM Editions: Available only for ALM Edition and Performance Center<br>Edition. For more information about ALM editions and their functionality, see<br>"ALM Functionality by Edition" on page 136. To find out what edition of ALM<br>you are using, ask your ALM site administrator.                                                                                                    |
| Description<br>tab                                                     | A description of the currently selected library folder, library, or baseline.<br>Click in the text box to display a toolbar for formatting and spell checking the text.                                                                                                    |

### Libraries Module Menus and Buttons

This section describes the menus and buttons available in the Libraries module.

| To access                                                                                                    | On the ALM sidebar, under Management, select Libraries.                                                                                                    |  |  |
|----------------------------------------------------------------------------------------------------|----------------------------------------------------------------------------------------------------|--|--|
| Important<br>information Tip: You can access the menu bar from the Libraries module by pr<br>shortcut key ALT. |                                                                                                    |  |  |
|                                                                                                    | ALM Editions: Quality Center Enterprise Edition does not include all Libraries module functionality. This module is not available with ALM Essentials Edition. For more information about ALM editions and their functionality, see "ALM Functionality by Edition" on page 136. To find out what edition of ALM you are using, ask your ALM site administrator. |  |  |
| Relevant<br>tasks                                                                                              | "How to Use Libraries and Baselines in ALM" on page 206                                                                                                    |  |  |
| See also                                                                                                    | "Libraries Module Icons" on page 214                                                                                                    |  |  |
|                                                                                                    | "Libraries Overview" on page 202                                                                                                    |  |  |

| UI<br>Element                                 | Menu      | Description                                                                                                    |
|-----------------------------------------------|-----------|----------------------------------------------------------------------------------------------------|
| New<br>Folder<br>ざ                            | Libraries | Opens the New Library Folder dialog box, enabling you to add a folder under a selected folder.                                                                                                    |
| Create<br>Library                             | Libraries | Opens the Create Library dialog box, enabling you to add a library to a selected library folder. For more details, see "New Library/Library Details Dialog Box" on page 216.                                                                                                    |
| Import     Libraries       Library     Import |           | Opens the Import Library Wizard, enabling you to import a library under a selected library folder. For more details, see "Import Library Wizard" on page 236.                                                                                                    |
|                                               |           | ALM Editions: Available only with ALM Edition and Performance<br>Center Edition. For more information about ALM editions and their<br>functionality, see "ALM Functionality by Edition" on page 136. To<br>find out what edition of ALM you are using, ask your ALM site<br>administrator. |

| UI<br>Element      | Menu      | Description                                                                                                    |
|--------------------|-----------|----------------------------------------------------------------------------------------------------|
| Create<br>Baseline | Libraries | Enables you to create a baseline for a selected library. For more details, see "Create Baseline Wizard" on page 219.                                                                                                    |
| Compare<br>To      | Libraries | <ul> <li>Compares the currently selected library or baseline with other libraries or baselines. Includes the following options:</li> <li>For a selected library: <ul> <li>Latest Baseline Created. Compares the selected library with the most recent baseline created in the other library.</li> <li>Select Baseline. Opens the Select Baseline dialog box, enabling you to select a baseline in another library with which to compare.</li> </ul> </li> <li>For a selected baseline: <ul> <li>Current Entities. Compares the selected baseline with the current entities in the library.</li> </ul> </li> <li>Select Baseline. Opens the Select Baseline with the current entities in the library.</li> </ul> |
| Library<br>Details | Libraries | Opens the Library Details dialog box, enabling you to view and edit the details of the selected library. For details, see "Libraries Module Window" on page 210.                                                                                                    |
| Cut/Paste          | Edit      | Moves a selected library folder or library to a different location in the libraries tree.          Note: Moving a library folder also moves its libraries and baselines.         Moving a library also moves its baselines. You cannot move a baseline or the root folder.         Tip: You can also move a library folder or a library to a new location in the libraries tree by dragging it.                                                                                                    |

| UI<br>Element | Menu | Description                                                                                                    |
|---------------|------|----------------------------------------------------------------------------------------------------|
| Delete        | Edit | Deletes selected library folders, libraries, or baselines.                                                                                                    |
| <u> </u>      |      | Note:                                                                                                    |
|               |      | • You cannot delete a library folder that contains libraries, or delete a library that contains baselines.                                                                                   |
|               |      | • Deleting a library or baseline does not delete the library's entities from your project.                                                                                                   |
|               |      | <ul> <li>If you delete a baseline, you can no longer compare between the<br/>baseline's library and another library that was imported from or<br/>synchronized with the baseline.</li> </ul> |
|               |      | • Deleting a baseline also deletes test sets pinned to the baseline.                                                                                                    |
| Rename        | Edit | Renames a selected library folder, library, or baseline. You cannot rename the root folder.                                                                                                  |
| Refresh<br>Ø  | View | Refreshes the libraries tree and tabs so that they display the most up-to-<br>date information.                                                                                              |
| Filter        | View | Enables you to filter the libraries in the libraries tree. For more details, see "Filter Dialog Box" on page 68.                                                                             |

# Libraries Module Icons

This section describes the icons available in the Libraries module.

| To access                | On the ALM sidebar, under Management, select Libraries.                                                                                                    |  |
|--------------------------|----------------------------------------------------------------------------------------------------|--|
| Important<br>information | ALM Editions: Quality Center Enterprise Edition does not include all Libraries module functionality. This module is not available with ALM Essentials Edition. For more information about ALM editions and their functionality, see "ALM Functionality by Edition" on page 136. To find out what edition of ALM you are using, ask your ALM site administrator. |  |
| See also                 | <ul><li>"Libraries Module Menus and Buttons" on page 212</li><li>"Libraries Module Window" on page 210</li></ul>                                                                                                    |  |

#### User interface elements are described below:

| UI<br>Element | Description                                                                                             |
|---------------|----------------------------------------------------------------------------------------------------|
| *             | <green asterisk="">. The applicable tab is populated.</green>                                           |
| ( <u>1</u>    | Baseline. A baseline for a library in the libraries tree.                                               |
|               | <b>Imported Library.</b> A library that was imported from the same project or from a different project. |
|               | Library Folder. A folder for organizing libraries.                                                      |
| ٢             | Library. A library in the libraries tree.                                                               |

# Libraries Module Fields

This section describes the Libraries module fields.

| To access                | On the ALM sidebar, under Management, select Libraries.                                                                                                    |  |
|--------------------------|----------------------------------------------------------------------------------------------------|--|
| Important<br>information | <ul> <li>You can add user-defined fields and change the label of any of the fields in the Details tab. You can also customize project lists. For more information, refer to the <i>HP Application Lifecycle Management Administrator Guide</i>.</li> <li>You can use the Script Editor to restrict and dynamically change the fields and values in the Libraries module. For more information, refer to the <i>HP Application Lifecycle Management Administrator Guide</i>.</li> </ul> |  |
|                          | ALM Editions:Quality Center Enterprise Edition does not include all<br>Libraries module functionality. This module is not available with ALM<br>Essentials Edition. For more information about ALM editions and their<br>functionality, see "ALM Functionality by Edition" on page 136. To find out<br>what edition of ALM you are using, ask your ALM site administrator.                                                                                                    |  |
| Relevant<br>tasks        | "How to Use Libraries and Baselines in ALM" on page 206                                                                                                    |  |
| See also                 | "Libraries Overview" on page 202                                                                                                    |  |

The fields are described below:

| UI Element  | Description                                                          |  |
|-------------|----------------------------------------------------------------------|--|
| Name        | The folder, library, or baseline name.                               |  |
| Baseline ID | A unique numeric ID for the baseline that ALM assigns automatically. |  |

| <b>UI Element</b> | Description                                                                              |
|-------------------|------------------------------------------------------------------------------------------|
| Created By        | The user name of the person who created the library or baseline.                         |
| Creation<br>Date  | The date on which the library or baseline was created.                                   |
| Modified          | The date and time on which the baseline was last renamed or the description was changed. |
| Library ID        | A unique numeric ID for the library that ALM assigns automatically.                      |
| Description       | A description of the library folder, library, or baseline.                               |
|                   | Click in the text box to display a toolbar for formatting and spell checking the text.   |

### New Library/Library Details Dialog Box

The New Library dialog box enables you to add a library to a library folder.

The Library Details dialog box enables you to view and update the details and content of a library.

| To access             | <b>New Library dialog box:</b> In the Libraries module, right-click a library folder and select <b>Create Library</b> . |
|-----------------------|----------------------------------------------------------------------------------------------------|
|                       | Library Details dialog box: In the Libraries module, right-click a library and select Library Details.                  |
| Important information |                                                                                                    |
| Relevant tasks        | "How to Use Libraries and Baselines in ALM" on page 206                                                                 |
| See also              | "Libraries Overview" on page 202                                                                                        |

| <b>UI Element</b> | Description                                                                    |  |
|-------------------|--------------------------------------------------------------------------------|--|
| ×                 | Clear All Fields. Clears the data.                                             |  |
|                   | Available from: New Library dialog box                                         |  |
| ₩.                | Check Spelling. Checks the spelling for the selected word or text box.         |  |
|                   | Thesaurus. Displays a synonym, antonym, or related word for the selected word. |  |
| AR:               | Spelling Options. Enables you to configure the way ALM checks spelling.        |  |

| UI Element  | Description                                                                                                    |
|-------------|----------------------------------------------------------------------------------------------------|
| Name        | The name you assign to the library.                                                                                                    |
|             | Syntax exceptions: A library name cannot include the following characters: \/:*?"<>                                                                 |
| Details     | Lists library fields. Required fields are displayed in red. For details on the available library fields, see "Libraries Module Fields" on page 215. |
| content     | Enables you to select entities in your project to include in the library. For details, see "Content Tab" below.                                     |
| Description | A description of the library. Clicking inside the Description field displays a toolbar for formatting and spell checking the text.                  |
| Library ID  | A unique numeric ID for the library that ALM assigns automatically.                                                                                 |

### Content Tab

This tab enables you to select or view the entities included in a library.

| To access                | Use one of the following:                                                                                                    |
|--------------------------|----------------------------------------------------------------------------------------------------|
|                          | • In the Libraries module, select a library and click the <b>content</b> tab.                                                                                                    |
|                          | • In the New Library dialog box or the Library Details dialog box, click <b>content</b> on the sidebar.                                                                                                    |
| Important<br>information | When you select tests to include in a library, you do not need to select related entities that a test needs to run, such as its called tests and test resources. When you create a baseline for the library, ALM automatically includes those related entities in the baseline. |
| Relevant<br>tasks        | "How to Use Libraries and Baselines in ALM" on page 206                                                                                                    |
| See also                 | "Libraries Overview" on page 202                                                                                                    |

User interface elements are described below:

| UI Element   | Description                                         |
|--------------|-----------------------------------------------------|
| Requirements | Requirements module content for the library.        |
| Resources    | Test Resources module content for the library.      |
| Components   | Business Components module content for the library. |

| UI Element                            | Description                                                                                                    |
|---------------------------------------|----------------------------------------------------------------------------------------------------|
| Tests                                 | Test Plan module content for the library.                                                                                                    |
|                                       | Select an option for including tests in the library:                                                                                                    |
|                                       | • <b>Tests in selected folders.</b> Enables you to select folders in the tree to include in the library.                                                                                                    |
|                                       | • <b>Tests covering selected requirements.</b> Includes only the tests that cover the requirements that are selected for the library.                                                                                                    |
|                                       | <b>Note:</b> Selecting this option clears any previous selection or filter defined in this tab.                                                                                                    |
| Ø                                     | <b>Refresh.</b> Refreshes the tab so that it displays the most up-to-date information.                                                                                                    |
| ¥ -                                   | Filter. Enables you to filter the entities in the tree.                                                                                                    |
|                                       | The filter determines the following:                                                                                                    |
|                                       | the folders and records that are displayed and available for selection in the content tab                                                                                                    |
|                                       | • the entities that are included when you create a baseline or import the library                                                                                                    |
|                                       | <b>Note:</b> Creating a relative filter for a library, such as filtering by the Test<br>Plan <b>Path</b> field, is not supported. If the library is then imported to create a<br>new library, the baseline that is created automatically after import, which is<br>the basis for future comparison and synchronization, is based on the<br>relative filter and does not function properly within the imported library. |
| <filter status<br="">bar&gt;</filter> | Describes the filter currently applied to the tree. Located directly above the libraries tree.                                                                                                    |
| <left pane=""></left>                 | The entity tree for the selected module. Displays the folders that are available for selection.                                                                                                    |
|                                       | Select a folder to include it in the library. contents of the selected folder are displayed in the right pane.                                                                                                    |
|                                       | <b>Note:</b> In the Requirements tab, you can also select individual requirements.                                                                                                    |
| <right pane=""></right>               | Displays the child entities of the selected folder. The contents displayed may change over time, according to changes made in the module.                                                                                                    |
|                                       | This pane is not displayed in the Requirements tab. All requirements are displayed in the tree in the left pane.                                                                                                    |

## Create Baseline Wizard

This wizard enables you to create a baseline for a library.

| To access                | In the Libraries module, right-click a library and select Create Baseline. |
|--------------------------|----------------------------------------------------------------------------|
| Wizard map               | This wizard contains:                                                      |
|                          | "Baseline Verification Page" below > "New Baseline Page" on the next page  |
| Important<br>information |                                                                            |
| Relevant tasks           | "How to Use Libraries and Baselines in ALM" on page 206                    |
| See also                 | "Baselines Overview" on page 203                                           |

### **Baseline Verification Page**

This wizard page enables you to view and save results of the baseline verification process.

| Important information | General information about this wizard is available here: "Create Baseline Wizard" above.                             |
|-----------------------|----------------------------------------------------------------------------------------------------|
| Wizard map            | The "Create Baseline Wizard" above contains:<br>"Baseline Verification Page" above > "New Baseline Page" on the next |
|                       | page                                                                                                    |
| See also              | "Baselines Overview" on page 203                                                                                     |

User interface elements are described below:

| UI Element              | Description                                                                                                    |
|-------------------------|----------------------------------------------------------------------------------------------------|
| 💾 Save Log              | Saves the Baseline Verification log in a text file.<br>Review the log and resolve any issues, if necessary, before continuing to create the baseline.                                                                                                    |
| Verification<br>results | Displays the results of the library size verification. The process checks that the size of the library does not exceed the limit defined in Site Administration. For more information, see the <i>HP Application Lifecycle Management Administrator Guide</i> . |

### New Baseline Page

This wizard page enables you to assign a name to the baseline.

| Important information | General information about this wizard is available here: "Create Baseline Wizard" on the previous page.                                                                                                    |
|-----------------------|----------------------------------------------------------------------------------------------------|
|                       | • When you create a baseline for a library that includes tests, related entities that the tests need to run, such as their called tests and test resources, are also included in the baseline. These related entities do not need to be defined in the library. |
|                       | The baseline is created in a background process, and may take some time. You can continue working in ALM during baseline creation.                                                                                                    |
| Wizard                | The "Create Baseline Wizard" on the previous page contains:                                                                                                    |
| тар                   | "Baseline Verification Page" on the previous page > "New Baseline Page" above                                                                                                    |
| See also              | "Baselines Overview" on page 203                                                                                                    |

User interface elements are described below:

| UI Element    | Description                          |
|---------------|--------------------------------------|
| Baseline Name | The name you assign to the baseline. |

### Compare Baselines Tool Dialog Box

This dialog box enables you to compare two baselines in a library, or compare a baseline to the current entities in the library. For example, you can compare baselines at different stages of development to review and assess the impact of changes made to requirements in your project.

| To access | In the Libraries module, right-click a baseline, click <b>Compare To</b> , and choose one of the following:                                                                                   |
|-----------|----------------------------------------------------------------------------------------------------|
|           | • Select Baseline. Compares the baseline you selected with another baseline in the library. Opens the Select Baseline dialog box. Click the browse button to select a baseline from the list. |
|           | • <b>Current Entities.</b> Compares the baseline you selected with the current entities in the library.                                                                                       |

| Important information | • ALM does not consider changes made to <b>Target Release</b> and <b>Target Cycle</b> fields when determining whether an entity has been modified.                                                                                                    |  |
|-----------------------|----------------------------------------------------------------------------------------------------|--|
|                       | • If coverage or traceability between two entities was deleted and then added again, those entities are considered modified.                                                                                                    |  |
|                       | Coverage of tests or requirements in the library by entities outside of the library is not considered when comparing baselines.                                                                                                    |  |
|                       | ALM Editions: This dialog box is not available with ALM Essentials Edition.<br>For more information about ALM editions and their functionality, see "ALM<br>Functionality by Edition" on page 136. To find out what edition of ALM you<br>are using, ask your ALM site administrator. |  |
| Relevant<br>tasks     | "How to Use Libraries and Baselines in ALM" on page 206                                                                                                    |  |
| See also              | "Baselines Overview" on page 203                                                                                                    |  |

| UI Element                                            | Description                                                                                                    |
|-------------------------------------------------------|----------------------------------------------------------------------------------------------------|
| <sidebar></sidebar>                                   | Enables you to view comparison results for entities by module. For example, select <b>Tests</b> to view comparison results for the Test Plan module.<br>The sidebar displays only the modules that are included in the library.              |
|                                                       | The sidebal displays only the modules that are included in the library.                                                                                                    |
| <b>a</b>                                              | <b>Comparison Settings.</b> Opens the Comparison Settings dialog box, enabling you to define settings for comparing baselines. For more details, see "Comparison Settings Dialog Box" on page 224.                                           |
| 20                                                    | <b>Compare Entities.</b> Opens a Compare Entities dialog box, enabling you to view details of the entity in each baseline. For details, see "Compare Entities Dialog Box" on page 223.                                                       |
| 围                                                     | <b>Export Comparison Results.</b> Enables you to save the baseline comparison results in .csv file format. After saving, the file opens in the default application defined for opening .csv files on your computer, such as Microsoft Excel. |
| <baseline<br>identification<br/>bar&gt;</baseline<br> | Located at the top of each baseline pane, indicates the name of the baseline displayed in the pane below.                                                                                                    |

User interface elements are described below (unlabeled elements are shown in angle brackets):

| UI Element                       | Description                                                                                                    |
|----------------------------------|----------------------------------------------------------------------------------------------------|
|                                  | <b>Details.</b> Opens a Details dialog box, enabling you to view details of the selected entity stored in the baseline.                                                                                      |
|                                  | Select an entity and click the <b>Details</b> button.                                                                                                    |
|                                  | For example, select a requirement in one of the panes. The Requirement Details dialog box opens and displays details of the requirement in the baseline.                                                     |
| ⊉ ⊉                              | <b>Go to Next/Previous Change.</b> Moves to the next/previous change for the selected module.                                                                                                    |
| <counter<br>bar&gt;</counter<br> | Located above each baseline pane, displays the number of entities that were added, modified, deleted, or moved, according to change status.                                                                  |
| <left pane=""></left>            | Displays entities stored in the older baseline.                                                                                                    |
| <right<br>pane&gt;</right<br>    | Displays entities stored in the more recently created baseline or current entities.                                                                                                    |
| Entities                         | Displays the library's entities in the same hierarchical structure as defined in the selected module.                                                                                                    |
| Changes                          | Indicates differences between the two baselines. Possible values include the following:                                                                                                    |
|                                  | • Added. The entity did not exist in the older baseline.                                                                                                    |
|                                  | • <b>Modified.</b> There is a difference in the entity between the baselines.                                                                                                    |
|                                  | • Absent. The entity does not exist in the newer baseline.                                                                                                    |
|                                  | • <b>Moved.</b> The entity is in a different location in the tree structure in the newer baseline.                                                                                                    |
|                                  | • <b>Moved and Modified.</b> The entity has changed and has been moved to a different location in the tree.                                                                                                  |
|                                  | A deleted or moved entity is displayed in its original location in the tree, indicated<br>by a placeholder. This maintains the hierarchical structure, enabling you to<br>compare changes between baselines. |

# Compare Entities Dialog Box

This page enables you to compare an entity between two baselines in a library, or between two libraries. In a version control enabled project, you can compare two versions of an entity.

| To access                | <ul> <li>Use one of the following:</li> <li>In the Compare Baselines Tool or Compare Libraries Tool dialog box, select a modified entity and click the Compare Entities button.</li> <li>In the History tab &gt; Baselines tab, select two versions and click the Compare button.</li> <li>Version Control: In the History tab &gt; Versions tab, select two versions and click the Compare button.</li> <li>Available from the following modules: Requirements, Business Components, Test Plan, Test Resources</li> </ul> |
|--------------------------|----------------------------------------------------------------------------------------------------|
| Important<br>information | <ul> <li>Changes made to Target Release and Target Cycle fields do not cause the fields to be marked as modified.</li> <li>Version Control: <ul> <li>Compare two versions of an entity in a version control enabled project.</li> </ul> </li> <li>Not all data and sidebar buttons are displayed. The data available depends on the information stored under version control. For more details, see "Version Control Overview" on page 122 and "Non-versioned Fields" on page 126.</li> </ul>                              |
| Relevant<br>tasks        | <ul><li> "How to Use Libraries and Baselines in ALM" on page 206</li><li> "How to Use Version Control" on page 123</li></ul>                                                                                                    |
| See also                 | "Baselines Overview" on page 203                                                                                                    |

| <b>UI Element</b>                 | Description                                                                                                    |
|-----------------------------------|----------------------------------------------------------------------------------------------------|
| View                              | Enables you to select a display option for results.                                                                                                    |
| <sidebar></sidebar>               | Enables you to view additional comparison results.<br>The buttons displayed depend on the type of entity you are comparing.<br><b>Note:</b> If you are comparing a UFT entity, the <b>QTP Comparison</b> button is displayed, enabling you to open the QuickTest Asset Comparison Tool. For more information on working with UFT, refer to the <i>HP Unified Functional Testing User Guide</i> .                                                       |
| Changes                           | <ul> <li>Indicates a modified field.</li> <li>Note: <ul> <li>Version Control: Changes to some fields are not stored under version control. For more details, see "Non-versioned Fields" on page 126.</li> <li>For traceability and coverage, if a linked entity is marked as both Deleted and Added, or is displayed as Missing on both sides, this can indicate that the link between the entities was deleted and then added.</li> </ul> </li> </ul> |
| <results<br>grid&gt;</results<br> | Displays fields and the field value stored in each version of the entity. Indicates each field whose value has changed.                                                                                                    |
| Comments<br>tab                   | Enables you to compare the contents of the Comments field stored in each version.                                                                                                    |
| Rich Text<br>tab                  | Enables you to compare rich text. Each pane in the Rich Text tab indicates if rich text has been added, deleted, or modified for the relevant entity version. You can open or save the rich text as a file to view and compare changes.                                                                                                    |
| Attachments<br>tab                | Enables you to compare attachments stored in each version. The <b>Changes</b> column indicates if an attachment has been added, deleted, or modified. You can open or save an attachment to view and compare changes.                                                                                                    |

User interface elements are described below (unlabeled elements are shown in angle brackets):

## Comparison Settings Dialog Box

This page enables you to define settings for comparing libraries or baselines. You can select which fields ALM considers when determining whether an entity has been modified.

| To access | In the Compare Baselines Tool or Compare Libraries Tool, click the Comparison |
|-----------|-------------------------------------------------------------------------------|
|           | Settings button                                                               |

| Important information | ALM does not consider changes made to <b>Target Release</b> and <b>Target Cycle</b> fields when determining whether an entity has been modified.                                                                                                    |
|-----------------------|----------------------------------------------------------------------------------------------------|
|                       | ALM Editions: This is not available with ALM Essentials Edition. For more information about ALM editions and their functionality, see "ALM Functionality by Edition" on page 136. To find out what edition of ALM you are using, ask your ALM site administrator. |
| Relevant<br>tasks     | "How to Use Libraries and Baselines in ALM" on page 206                                                                                                    |
| See also              | "Compare Baselines Tool Dialog Box" on page 220                                                                                                    |
|                       | "Compare Libraries Tool Dialog Box" on page 241                                                                                                    |

User interface elements are described below (unlabeled elements are shown in angle brackets):

| UI Element                         | Description                                                                                                    |
|------------------------------------|----------------------------------------------------------------------------------------------------|
| <module tabs=""></module>          | Enable you to configure comparison settings per module.                                                                                |
|                                    | The Comparison Settings dialog box displays tabs for modules included in the library.                                                  |
| Ignored Fields                     | ALM does not display the entity as modified based on changes made to fields in this box.                                               |
| > <                                | Moves selected fields between Ignored Fields and Considered Fields.                                                                    |
|                                    | <b>Tip:</b> You can also drag the field names between panes or double-click a field name to move it across to the other pane.          |
| >> <<                              | Moves all fields between Ignored Fields and Considered Fields.                                                                         |
| Considered<br>fields               | ALM displays the entity as modified based on changes made to fields in this box.                                                       |
| Additional<br>considered<br>fields | Instructs ALM to consider the entity as modified based on changes made to the selected fields.                                         |
|                                    | <b>Note:</b> To instruct ALM to ignore coverage, you must clear the <b>Coverage</b> check box in both the Requirements and Tests tabs. |

# **Baselines Tab**

This view displays baseline history for a selected entity. You can view and compare all versions of the entity that are stored in a baseline.

| To access                | Select an entity in the tree or grid, and click <b>History</b> tab > <b>Baselines</b> tab.<br>Available from the following modules: Requirements, Business Components,<br>Test Plan, Test Resources.                                                                  |
|--------------------------|----------------------------------------------------------------------------------------------------|
| Important<br>information | ALM Editions: This tab is not available with ALM Essentials Edition. For more information about ALM editions and their functionality, see "ALM Functionality by Edition" on page 136. To find out what edition of ALM you are using, ask your ALM site administrator. |
| Relevant<br>tasks        | "How to Use Libraries and Baselines in ALM" on page 206                                                                                                    |
| See also                 | "Baselines Overview" on page 203                                                                                                    |

#### User interface elements are described below:

| UI Element | Description                                                                                                    |
|------------|----------------------------------------------------------------------------------------------------|
| Baseline   | The name of the baseline in which the entity is stored.                                                                                                    |
| Library    | The library for which the baseline was created.                                                                                                    |
| Date       | The date the baseline was created.                                                                                                    |
| Created By | The name of the user who created the baseline.                                                                                                    |
| Version    | The version number of the entity stored in the selected baseline.                                                                                                    |
|            | Available in version control enabled projects only.                                                                                                    |
| View       | Opens a Details dialog box, displaying read-only details for the version of the entity stored in the selected baseline. Select an option on the sidebar to view additional information, such as Test Coverage and Attachments. The buttons displayed depend on the type of entity selected in the tree or grid. |
|            | <b>Note:</b> If you are viewing information for a UFT GUI test, clicking the <b>Test</b><br><b>Script</b> button opens the test in a UFT viewer, enabling you to view the test or<br>open the test in UFT. For more information, refer to the <i>HP Unified Functional</i><br><i>Testing User Guide</i> .       |

| UI Element                              | Description                                                                                                    |
|-----------------------------------------|----------------------------------------------------------------------------------------------------|
| Compare                                 | Opens the Compare Entities dialog box, enabling you to compare two selected baseline versions. For details, see "Compare Entities Dialog Box" on page 223. To compare two baseline versions, press the CTRL key and select the versions. Then click the <b>Compare</b> button. |
| Description<br>for selected<br>baseline | The description typed by the user when creating the baseline.                                                                                                    |

### Select Baselines Dialog Box

This dialog box enables you to pin a test set to a baseline. This associates the tests in the test set with the tests stored in a baseline that you specify. When you run a test set that is pinned to a baseline, ALM runs the versions of the tests that are stored in the specified baseline.

| To access                | In the Test Lab module, right-click a test set and select <b>Pin to Baseline</b> .                                                                                                    |
|--------------------------|----------------------------------------------------------------------------------------------------|
| Important<br>information | • A pinned test set can include only tests that are included in the baseline. When you pin a test set, ALM removes tests that are not included in the baseline from the test set.                                                                                         |
|                          | <ul> <li>A pinned test set is displayed with the pinned test set icon in the test set tree.</li> </ul>                                                                                                    |
|                          | • When you pin a test set, ALM deletes all test runs from the test set.                                                                                                    |
|                          | ALM Editions: This feature is not available with ALM Essentials Edition. For more information about ALM editions and their functionality, see "ALM Functionality by Edition" on page 136. To find out what edition of ALM you are using, ask your ALM site administrator. |
| Relevant<br>tasks        | "How to Use Libraries and Baselines in ALM" on page 206                                                                                                    |
| See also                 | "Pinned Test Sets" on page 204                                                                                                    |

User interface elements are described below (unlabeled elements are shown in angle brackets):

| UI<br>Element | Description                                                                                                    |
|---------------|----------------------------------------------------------------------------------------------------|
| -             | <b>Show Baseline Details.</b> Opens the Baseline Details dialog box for the selected baseline in read-only mode. |

| UI<br>Element                         | Description                                                                                                    |
|---------------------------------------|----------------------------------------------------------------------------------------------------|
| Ø                                     | <b>Refresh.</b> Refreshes the libraries tree so that it displays the most up-to-date information.                                                   |
| 7-                                    | <b>Filter/Sort.</b> Enables you to filter the data according to the criteria that you choose. For more details, see "Filter Dialog Box" on page 68. |
| <find<br>box&gt;</find<br>            | Enter the name of the library you want to search for and click the <b>Find</b> button.                                                              |
| Q                                     | Find. Searches the libraries tree for the value you specify in the Find box.                                                                        |
| ٨                                     | <b>Go to Baseline by ID.</b> Opens the Go to Baseline dialog box, enabling you to locate the baseline in the tree according to Baseline ID.         |
| <libraries<br>tree&gt;</libraries<br> | Enables you to select a baseline from the libraries tree.                                                                                           |

# **Chapter 12: Imported Libraries**

This chapter includes:

| Imported Libraries Overview       | 230 |
|-----------------------------------|-----|
| How to Share Libraries            | 233 |
| Imported Libraries User Interface | 236 |
| Troubleshooting and Limitations   | 244 |

# Imported Libraries Overview

ALM Editions: Imported libraries functionality is available for ALM Edition and Performance Center Edition. For more information about ALM editions and their functionality, see "ALM Functionality by Edition" on page 136. To find out what edition of ALM you are using, ask your ALM site administrator.

Importing a library enables you to share or reuse an existing set of entities in projects across your enterprise. You import a library by selecting a baseline in another library from which to import. You can import a library from the same project, or from a different project.

When you import a library, the library is added to your libraries tree, and the library's entities are copied to the corresponding modules in your project. If the library includes associated entities, such as requirements that have test coverage, this relationship is also copied. In addition, any related entities outside of the library that the tests in the library need in order to run are also imported, such as called tests and test resources.

#### Notes:

- You cannot import a library from a Unicode project to an ASCII project.
- **Business Process Testing:** After importing a library, do not change the content of either the existing source library from which a baseline is synchronized, or the target library to which a baseline is synchronized. This could result in a failure when synchronizing a baseline that includes Business Process Testing entities.

You can compare associated libraries at all stages of the application development lifecycle. For example, you can compare an imported library with the source library from which it was imported. When changes are made to entities in a library, you can synchronize libraries to update the entities in an associated library.

Importing and synchronizing libraries requires appropriate user permissions. For details, see "How to Share Libraries" on page 233.

**Note:** You can also share defects across multiple ALM projects. You share and synchronize defects using the HP ALM Synchronizer. For more information, see the *HP ALM Synchronizer User Guide*, available from the HP Application Lifecycle Management Adds-ins Page.

#### This section also includes:

- "Library Synchronization Overview" on the next page
- "Library Verification" on page 232

For related task details, see "How to Share Libraries" on page 233.

### Imported Library Examples

The following examples demonstrate how you can use libraries.

#### • Reuse requirements and tests for a new release.

While developing a new application, you create a library that includes all the entities in your project that are relevant to the application. After work is complete, you release the new application. As you are about to begin work on the next version, you can import the library, and start making adjustments to requirements and tests to meet the needs of the new version.

#### • Create a set of requirements, tests, and resources for use by multiple applications.

Your project contains requirements in the Requirements module that are relevant to an application you are developing. The project also contains tests in the test plan module that you developed to test those requirements. In addition, you have created relationships between the requirements and tests, such as traceability and coverage. You can create a library that represents the application. Then import this library as a self-contained component of other applications.

#### • Update imported libraries with changes made in the source library.

A library in your project includes requirements and tests for a calculator application. Multiple other projects have imported the library, and are using the application's requirements and tests in other applications they are developing. The business analyst has revised some requirements for the calculator application. To update the imported libraries with these changes, you can synchronize the imported libraries with the source library.

### • Update a source library with developments in an imported library.

A tester works with an imported library that contains a set of regression tests for the banking application currently in development. During testing, she develops new tests to test the added functionality in the new version of the banking application. When testing is complete, the tester wants to update the regression tests in the source library. The source library can be synchronized with the imported library to update the tests for future testing needs.

### Library Synchronization Overview

You can synchronize two associated libraries to update one library with changes made in another library. You can update an imported library with changes made in the source library. You can also update a source library with changes made in the imported library.

Note: You cannot synchronize a library in a Unicode project with a library in an ASCII project.

During synchronization, data from the other library's baseline is copied to your library. The following table summarizes how the entities in your library are updated:

| Event in<br>Source<br>Library | Event in Your Library                                                                                                    |
|-------------------------------|----------------------------------------------------------------------------------------------------|
| An entity<br>was<br>added     | The entity is added.                                                                                                    |
| An entity<br>was<br>modified  | The entity is updated.<br>If the entity was modified in both libraries, the entity in your library is overwritten.<br><b>Version Control:</b> A new version is created.                                                  |
| An entity<br>was<br>deleted   | A new folder is created and the deleted entity is moved to the new folder. The new folder is named SYNC_OBSOLETE_ <library_id>_<current_date> and is located under the module's root folder.</current_date></library_id> |
| An entity<br>was<br>moved     | The entity and its children are moved.                                                                                                    |

Entities in a library must not be edited during synchronization. If entities in your library are being edited by another user during the synchronization process, synchronization cannot complete successfully.

**Version Control:** All entities in your library must be checked in before synchronization. If an entity in your library is checked out, synchronization cannot complete successfully.

After you synchronize libraries, a baseline is automatically created for the updated library. This baseline is the basis for comparing the libraries at any point in time and should not be deleted.

For related task details, see "How to Share Libraries" on the next page.

### **Library Verification**

When you import a library, or synchronize libraries, the library is first verified. The verification process includes the following checks:

- **Requirement type check.** Checks that your project contains the necessary requirement types. If the source library contains customized requirement types, your project must contain the same requirement types. For more information on customized requirement types, see *HP Application Lifecycle Management Administrator Guide*.
- Entities compatibility check. Checks that your project has the necessary extensions enabled. If the source project has an extension enabled, and the source library includes entities for that extension, your project must also have that extension enabled. For more information on extensions, see *HP Application Lifecycle Management Administrator Guide*.

• Library size check. Checks that the number of entities in the library does not exceed the maximum defined by the LIBRARY\_FUSE configuration parameter in Site Administration. For more information, see the *HP Application Lifecycle Management Administrator Guide*.

# How to Share Libraries

This task describes how to share libraries between projects or within a project.

To learn more about sharing libraries, see "Imported Libraries Overview" on page 230.

ALM Editions: Imported libraries functionality is available for ALM Edition and Performance Center Edition. For more information about ALM editions and their functionality, see "ALM Functionality by Edition" on page 136. To find out what edition of ALM you are using, ask your ALM site administrator.

This task includes the following steps:

- "Prerequisites" below
- "Import a library" below
- "Compare libraries" on the next page
- "Synchronize libraries" on page 235
- "Monitor library tasks" on page 236
- 1. Prerequisites
  - To import and synchronize libraries, you must have the appropriate Library module user permissions, as well as Create and Update permissions for the entity types you are importing. In addition to these permissions, synchronizing libraries requires Delete permissions for the entity types in the library. For more information on Library module permissions, refer to the HP Application Lifecycle Management Administrator Guide.
  - Verify that a baseline has been created for the library you want to import. For task details, see "How to Use Libraries and Baselines in ALM" on page 206.
  - Business Process Testing: Before importing a project with application areas to another project, make sure you have connected to the destination project at least one time from within Unified Functional Testing. For instructions, see the HP Unified Functional Testing User Guide.
- 2. Import a library

Import an existing library to your libraries tree to reuse a set of entities in your project or from a different project.

**Business Process Testing:** After importing a library, do not change the content of either the existing source library from which a baseline is synchronized, or the target library to which a baseline is synchronized. This could result in a failure when synchronizing a baseline that includes Business Process Testing entities.

a. In the Libraries module, right-click a library folder and select **Import Library**. For user interface details on the Import Library wizard, see "Import Library Wizard" on page 236.

**Note: Business Process Testing:** When importing libraries, components in the **Obsolete** and **Component Requests** folders are not included in the process.

b. Click the **View Log** button in the Details tab. The Log: Import Library dialog box opens and displays progress.

**Note:** When the process is complete, view the log before refreshing the display. If you refresh the display after the library is imported, the **View Log** button is no longer displayed, and you cannot view the log.

For user interface details on the Libraries module window, see "Libraries Module Window" on page 210.

c. Click the **Refresh** button on the module toolbar to refresh the display. The library details are displayed in the Details tab. For details on the available fields in the Details tab, see "Libraries Module Fields" on page 215.

### 3. Compare libraries

Compare libraries to review changes made to entities in your projects over time.

- a. In the libraries tree, right-click a library and select **Compare To**. Select a library with which to compare, and choose one of the following:
  - Latest Baseline Created. Compare the library with the most recent baseline created in the other library.
  - Select Baseline. Select a baseline in the other library with which to compare. Opens the Select Baseline dialog box. Click the browse button to select a baseline from the list.

Available for: A source library or an imported library.

For user interface details on the Compare Libraries Tool, see "Compare Libraries Tool Dialog Box" on page 241.

b. Click the **Export Comparison Results** button to save the library comparison results in .csv file format. After saving, the file opens in the default application defined for opening .csv files on your computer, such as Microsoft Excel.

### 4. Synchronize libraries

Synchronize libraries to update your library with changes made in another associated library. You can update an imported library with changes made in the source library. You can also update a source library with changes made in the imported library.

- a. In the libraries tree, select the library that you want to update. Using the Compare Libraries Tool, compare the library by selecting a baseline in the other library with which to synchronize. For user interface details on the Compare Libraries Tool, see "Compare Libraries Tool Dialog Box" on page 241.
- b. In the Compare Libraries Tool, click the **Synchronize** button is the Library Verification dialog box opens, displaying the verification results.

For user interface details on the Library Verification dialog box, see "Library Verification Dialog Box" on page 244.

For concept details on library verification, see "Library Verification" on page 232.

c. Click **Continue** to start the synchronization. The data is copied from the other library's baseline to your library.

If the baseline includes an entity type that it did not contain at the time of import, a parent folder is created in your project. For example, you imported a library containing only tests, and defined a target root folder for the Test Plan module only. Later, requirements were added to the source library. During synchronization, a new folder is created in the Requirements module in your project, under the Requirements root folder, to store the newly imported requirements.

- d. Close the Compare Libraries Tool dialog box. Synchronization continues in a background process, and may take some time. You can continue working in your project during the synchronization process.
- e. Click the **View Log** button in the Details tab. The Log: Synchronize Libraries dialog box opens and displays progress.

For user interface details on the Libraries module window, see "Libraries Module Window" on page 210.

f. Click the Refresh button on the module toolbar to refresh the display. When the process

completes, the **Last Synchronization** date is updated in the Imported By or Imported From tab.

### 5. Monitor library tasks

When you import or synchronize libraries, these tasks are performed in the background, enabling you to continue working in your project while the processes are running. You can view the status and progress of all asynchronous tasks for the project using the Task Manager.

On the ALM masthead, click and select **Task Manager**. For user interface details, see "Task Manager Dialog Box" on page 56.

# Imported Libraries User Interface

This section includes:

| Import Library Wizard             |     |
|-----------------------------------|-----|
| Imported By Tab                   | 239 |
| Imported From Tab                 | 240 |
| Compare Libraries Tool Dialog Box | 241 |
| Library Verification Dialog Box   | 244 |

### Import Library Wizard

This wizard enables you to import a library to share and reuse an existing set of entities. You import a library by selecting a baseline in another library from which to import. You can import a library from the same project or from a different project.

| To access                | In the Libraries module, right-click a library folder and select Import Library.                                                                                                    |
|--------------------------|----------------------------------------------------------------------------------------------------|
| Important<br>information | <ul> <li>Importing libraries requires appropriate user permissions, including: Import library, Capture baseline, and Create and Update permissions for the entity types you are importing. For more information on user permissions, refer to the <i>HP Application Lifecycle Management Administrator Guide</i>.</li> <li>After you import a library, a baseline is automatically created for the new library in your project. This baseline is the basis for comparing the libraries at any point in time and should not be deleted.</li> </ul> |
|                          | ALM Editions: Imported libraries functionality is available for ALM Edition<br>and Performance Center Edition. For more information about ALM editions<br>and their functionality, see "ALM Functionality by Edition" on page 136. To<br>find out what edition of ALM you are using, ask your ALM site administrator.                                                                                                    |

| Relevant<br>tasks | "How to Share Libraries" on page 233                                                                                                    |
|-------------------|----------------------------------------------------------------------------------------------------|
| Wizard<br>map     | This wizard contains:<br>"Select a Baseline Page" below > "Library Verification Page " on the next page ><br>"Select Target Root Folders Page" on the next page |
| See also          | <ul> <li>"Imported Libraries Overview" on page 230</li> <li>"Libraries Overview" on page 202</li> <li>"Troubleshooting and Limitations" on page 244</li> </ul>  |

### Select a Baseline Page

This wizard page enables you to select a baseline in the library you are importing.

| Important information | General information about this wizard is available here: "Import Library Wizard" on the previous page.                              |
|-----------------------|----------------------------------------------------------------------------------------------------|
| Wizard map            | The "Import Library Wizard" on the previous page contains:                                                                          |
|                       | "Select a Baseline Page" above > "Library Verification Page " on the next page > "Select Target Root Folders Page" on the next page |
| See also              | "Baselines Overview" on page 203                                                                                                    |

User interface elements are described below:

| UI Element<br>(A - Z)      | Description                                                                                                    |
|----------------------------|----------------------------------------------------------------------------------------------------|
| Description                | A description of the library you are importing.                                                                                                    |
| Domain                     | The domain in which the library you are importing is located.                                                                                                    |
| From<br>Current<br>Project | Enables you to import a library from the project in which you are working.                                                                                                    |
| From<br>Project            | Enables you to select a domain and project from which to import a library.                                                                                                    |
|                            | Note: ASCII projects can only import libraries from ASCII projects.                                                                                                    |
| Project                    | The project in which the library you are importing is located.                                                                                                    |
| Select a<br>Baseline       | Enables you to select a baseline from which to import the library. Click the browse button to display the libraries tree in the selected project. Only libraries that can be imported are displayed. You cannot import an imported library. |

### Library Verification Page

This wizard page enables you to view results of the library verification process.

| Important information | General information about this wizard is available here: "Import Library Wizard" on page 236.                                         |
|-----------------------|----------------------------------------------------------------------------------------------------|
|                       | • If any of the verification checks have the status <b>Failed</b> , you cannot proceed with the import process. Click <b>Cancel</b> . |
| Wizard map            | The "Import Library Wizard" on page 236 contains:                                                                                     |
|                       | "Select a Baseline Page" on the previous page > "Library Verification Page "<br>above > "Select Target Root Folders Page" below       |
| See also              | "Library Verification" on page 232                                                                                                    |

User interface elements are described below:

| UI Element              | Description                                                                                                    |
|-------------------------|----------------------------------------------------------------------------------------------------|
| Verification<br>Results | Displays the verification results and the list of fields to be imported. The import process can continue if all verification checks have the status <b>Passed</b> . |

### Select Target Root Folders Page

This wizard page enables you to select a location in your project for each of the root folders you are importing.

| Important information | General information about this wizard is available here: "Import Library Wizard" on page 236.                                                  |
|-----------------------|----------------------------------------------------------------------------------------------------|
|                       | • You cannot import a library under the same previously imported library. For more details, see "Troubleshooting and Limitations" on page 244. |
|                       | • The library is imported in a background process, and may take some time. You can continue working in your project during the import process. |
| Wizard                | The "Import Library Wizard" on page 236 contains:                                                                                              |
| тар                   | "Select a Baseline Page" on the previous page > "Library Verification Page "<br>above > "Select Target Root Folders Page" above                |

User interface elements are described below:

| UI Element<br>(A - Z)               | Description                                                                                                    |
|-------------------------------------|----------------------------------------------------------------------------------------------------|
| Description                         | A description for the library. By default, if the source library and baseline contain descriptions, the descriptions are displayed.                                                                                                    |
| Name                                | The name of the library. By default, the name of the library from which you are importing is displayed with the suffix <b>_Imported</b> .                                                                                                    |
| Select<br>Target<br>Root<br>Folders | The location in your project for each of the imported folders. For example, in the <b>Requirement Root Folder</b> box, specify a location for the imported requirements. All of the requirement folders defined in the library are imported under the requirement folder you specify. Click the browse button to display the requirements tree in your project. Select a folder or create a new folder for the imported requirements. |
|                                     | <b>Note:</b> If the library you are importing contains tests, the baseline automatically includes related entities that the tests need to run, such as test resources. In this case, the Resource Root Folder box is also displayed, enabling you to select a target folder for the imported test resources.                                                                                                    |

# Imported By Tab

This tab displays a list of projects that imported a selected library.

| To access             | Select a library in the libraries tree and click the Imported By tab.                                                                                                    |
|-----------------------|----------------------------------------------------------------------------------------------------|
| Important information | You can rearrange columns in the grid by dragging the column headers.                                                                                                    |
|                       | ALM Editions: Imported libraries functionality is available for ALM Edition and Performance Center Edition. For more information about ALM editions and their functionality, see "ALM Functionality by Edition" on page 136. To find out what edition of ALM you are using, ask your ALM site administrator. |
| Relevant<br>tasks     | "How to Share Libraries" on page 233                                                                                                    |

User interface elements are described below:

| UI Element | Description                                                                                                    |  |
|------------|----------------------------------------------------------------------------------------------------|--|
|            | <b>Refresh.</b> Refreshes the tab so that it displays the most up-to-date information.                                               |  |
| <b>X</b>   | <b>Send mail.</b> Sends an email with details about the selected library. For more details, see "Send E-mail Dialog Box" on page 88. |  |

| UI Element              | Description                                                                                                    |  |
|-------------------------|----------------------------------------------------------------------------------------------------|--|
|                         | <b>Compare To.</b> Compares the source library selected in the libraries tree with a library that imported the source library.                                                                                                    |  |
|                         | Select an imported library in the grid and click <b>Compare To</b> . Select a baseline in the imported library with which to compare.                                                                                                    |  |
| Domain                  | The domain in which the imported library is located.                                                                                                    |  |
| Project                 | The name of the project that imported the library.                                                                                                    |  |
| Library Name            | The name of the imported library.                                                                                                    |  |
| Source Baseline<br>Name | The initial value indicates the name of the baseline in the source project from which the selected library was imported. After synchronization, indicates the name of the baseline in the source project with which the selected library was synchronized. |  |
| Import Date             | The date the library was imported.                                                                                                    |  |
| Last<br>Synchronization | The date of the most recent synchronization of the imported and source libraries.                                                                                                    |  |
| Library Owner           | The user name of the person who imported the library.                                                                                                    |  |

## Imported From Tab

This tab displays details of the source library from which a selected library is imported.

| To access                | Select an imported library in the libraries tree and click the <b>Imported From</b> tab.<br>This tab is visible only when the selected library is imported.                                                                                                    |
|--------------------------|----------------------------------------------------------------------------------------------------|
| Important<br>information | ALM Editions:Imported libraries functionality is available for ALM Edition and Performance Center Edition. For more information about ALM editions and their functionality, see "ALM Functionality by Edition" on page 136. To find out what edition of ALM you are using, ask your ALM site administrator. |
| Relevant<br>tasks        | "How to Share Libraries" on page 233                                                                                                    |

User interface elements are described below:

| UI Element | Description                                                                                                    |  |
|------------|----------------------------------------------------------------------------------------------------|--|
| <b>•</b>   | <b>Send Mail to Owner.</b> Sends an email to the source library owner. For more details, see "Send E-mail Dialog Box" on page 88. |  |

| UI Element              | Description                                                                                                    |
|-------------------------|----------------------------------------------------------------------------------------------------|
| 1 <u>1</u> 2 -          | <b>Compare To Source.</b> Compares the selected library with the library from which it was imported. Select a baseline in the source library with which to compare. |
| Domain                  | The domain in which the source project is located.                                                                                                    |
| Project                 | The name of the source project.                                                                                                    |
| Library Name            | The name of the library in the source project.                                                                                                    |
| Baseline Name           | The name of the baseline in the source project from which the project was imported.                                                                                 |
| Last<br>Synchronization | The date of the most recent synchronization of the imported and source libraries. When the library is first imported, the value of this field is <b>N/A</b> .       |
| Source Library<br>Owner | The user name of the person who created the library in the source project.                                                                                          |

# Compare Libraries Tool Dialog Box

This dialog box enables you to compare two associated libraries. You can compare an imported library with the source library from which it was imported.

| To access | In the libraries tree, right-click a library and select <b>Compare To</b> . Select a library with which to compare, and choose one of the following:                                         |
|-----------|----------------------------------------------------------------------------------------------------|
|           | • Latest Baseline Created. Compare the library with the most recent baseline created in the other library.                                                                                   |
|           | • <b>Select Baseline.</b> Select a baseline in the other library with which to compare.<br>Opens the Select Baseline dialog box. Click the browse button to select a baseline from the list. |
|           | Available for: a source library or an imported library                                                                                                    |

| Important information | Changes made to <b>Target Release</b> and <b>Target Cycle</b> fields are not considered when determining whether an entity has been modified.                                                                                                    |
|-----------------------|----------------------------------------------------------------------------------------------------|
|                       | If coverage or traceability between two entities was deleted and then added again, those entities are considered modified.                                                                                                    |
|                       | • Coverage of tests or requirements in the library by entities outside of the library is not considered when comparing libraries.                                                                                                    |
|                       | ALM Editions:Imported libraries functionality is available for ALM Edition and<br>Performance Center Edition. For more information about ALM editions and<br>their functionality, see "ALM Functionality by Edition" on page 136. To find<br>out what edition of ALM you are using, ask your ALM site administrator. |
| Relevant<br>tasks     | "How to Share Libraries" on page 233                                                                                                    |
| See also              | "Library Synchronization Overview" on page 231                                                                                                    |

| UI Element                           | Description                                                                                                    |  |
|--------------------------------------|----------------------------------------------------------------------------------------------------|--|
| <sidebar<br>buttons&gt;</sidebar<br> | Enable you to view comparison results for entities by module. For example, click the <b>Tests</b> button to view comparison results for the Test Plan module.                                                                               |  |
|                                      | The sidebar displays only the modules that are included in the library.                                                                                                    |  |
| <b>*</b>                             | <b>Comparison Settings.</b> Opens the Comparison Settings dialog box, enabling you to define settings for comparing libraries. For more details, see "Comparison Settings Dialog Box" on page 224.                                          |  |
| Ф.                                   | <b>Compare Entities.</b> Opens a Compare Entities dialog box, enabling you to view details of the entity in each library. For details, see "Compare Entities Dialog Box" on page 223.                                                       |  |
|                                      | <b>Synchronize</b> . Updates your library, displayed in the left pane, with changes indicated in the baseline displayed in the right pane.                                                                                                  |  |
|                                      | For more details, see "Library Synchronization Overview" on page 231.                                                                                                    |  |
|                                      | <b>Note:</b> Synchronizing libraries requires the appropriate user permissions. For details, see "How to Share Libraries" on page 233.                                                                                                    |  |
| 翻                                    | <b>Export Comparison Results.</b> Enables you to save the library comparison results in .csv file format. After saving, the file opens in the default application defined for opening .csv files on your computer, such as Microsoft Excel. |  |

User interface elements are described below (unlabeled elements are shown in angle brackets):

| UI Element                               | Description                                                                                                    |  |
|------------------------------------------|----------------------------------------------------------------------------------------------------|--|
| <sidebar<br>buttons&gt;</sidebar<br>     | Enable you to view comparison results for entities by module. For example, click the <b>Tests</b> button to view comparison results for the Test Plan module.                                                                                                    |  |
|                                          | The sidebar displays only the modules that are included in the library.                                                                                                    |  |
| <identification bar=""></identification> | Located at the top of each pane, indicates the name of the library or baseline displayed in the pane below.                                                                                                    |  |
| ⊉ ⊉                                      | Go to Next/Previous Change. Moves to the next/previous change for the selected module.                                                                                                    |  |
|                                          | <b>Details.</b> Opens a Details dialog box, enabling you to view details of the selected entity.                                                                                                    |  |
|                                          | Select an entity and click the <b>Details</b> button.                                                                                                    |  |
|                                          | For example, select a requirement in one of the panes. The Requirement Details dialog box opens and displays details of the requirement in the selected library or baseline.                                                                                                    |  |
| <counter<br>bar&gt;</counter<br>         | Located above each pane, displays the number of entities that were added, modified, deleted, or moved, according to change status.                                                                                                    |  |
| <left pane=""></left>                    | Displays the library you selected in the libraries tree.                                                                                                    |  |
| Entities                                 | Displays the library's entities in the same hierarchical structure as defined in the selected module.                                                                                                    |  |
| Changes                                  | Indicates differences between the two libraries. Possible values include the following:                                                                                                    |  |
|                                          | • Added. The entity does not exist in the other library.                                                                                                    |  |
|                                          | • Modified. The entity has been modified in the library.                                                                                                    |  |
|                                          | • Absent. The entity does not exist in the library.                                                                                                    |  |
|                                          | • Moved. The entity is in a different location in the tree structure in the library.                                                                                                    |  |
|                                          | • <b>Moved and Modified.</b> The entity has changed and has been moved to a different location in the tree.                                                                                                    |  |
|                                          | A deleted or moved entity is displayed in its original location in the tree,<br>indicated by a placeholder. In addition, a placeholder is displayed in the tree<br>where an entity was added in the other library. This maintains the hierarchical<br>structure, enabling you to compare changes between the libraries. |  |
| <right pane=""></right>                  | Displays the baseline in the library with which you are comparing.                                                                                                    |  |

# Library Verification Dialog Box

This dialog box enables you to view results of the library verification process when synchronizing libraries.

| To access             | In the Compare Libraries Tool dialog box, click the <b>Synchronize</b> button.                                                                                                    |
|-----------------------|----------------------------------------------------------------------------------------------------|
| Important information | If any of the verification checks have the status <b>Failed</b> , you cannot proceed with the synchronization. Click <b>Cancel</b> .                                                                                                    |
|                       | ALM Editions: Imported libraries functionality is available for ALM Edition and Performance Center Edition. For more information about ALM editions and their functionality, see "ALM Functionality by Edition" on page 136. To find out what edition of ALM you are using, ask your ALM site administrator. |
| Relevant<br>tasks     | "How to Share Libraries" on page 233                                                                                                    |
| See also              | "Library Verification" on page 232                                                                                                    |

User interface elements are described below:

| <b>UI Element</b>       | Description                                                                                                    |
|-------------------------|----------------------------------------------------------------------------------------------------|
| Verification<br>Results | Displays the verification results and the list of fields to be imported. The synchronization process can continue only if all verification checks have the status <b>Passed</b> .               |
| Continue                | Starts the synchronization process. The data is copied from the other library's baseline to your library.                                                                                       |
|                         | Synchronization continues in a background process, and may take some time. To continue working in your project during the synchronization process, close the Compare Libraries Tool dialog box. |

# **Troubleshooting and Limitations**

You cannot import a library under the same previously imported library. This applies in the requirements, test plan, or test resources tree.

For example, in the requirements tree, the Travel Application folder is an imported library. If you want to import the Travel Application library again, you cannot define the Travel Application folder or any of its child folders as the root folder for the requirements in the library.

# Part 3: Requirements

ALM Editions: Not all fields and functionality in the Requirements module are available with ALM Essentials Edition. For more information about ALM editions and their functionality, see "ALM Functionality by Edition" on page 136. To find out what edition of ALM you are using, ask your ALM site administrator.

User Guide Part 3: Requirements

# **Chapter 13: Introducing Requirements**

This chapter includes:

| Requirements Overview          | 248 |
|--------------------------------|-----|
| How to Use Requirements in ALM | 248 |

# **Requirements Overview**

Requirements describe in detail what needs to be solved or achieved to meet the objectives of your application under development. Clearly and correctly defining requirements at the front end of a project provides the following advantages:

- Provides guidelines of what the priorities are to stakeholders
- Sets clear expectations among stakeholders
- Cuts waste and eliminates unnecessary expenditure

The Requirements module enables you to define, manage and track requirements at all stages of the application lifecycle management.

ALM Editions: Not all fields and functionality in the Requirements module are available with ALM Essentials Edition. For more information about ALM editions and their functionality, see "ALM Functionality by Edition" on page 136. To find out what edition of ALM you are using, ask your ALM site administrator.

For task details, see "How to Use Requirements in ALM" below.

# How to Use Requirements in ALM

This task describes how to create and manage requirements in ALM.

To learn more about requirements, see "Requirements Overview" above.

**Note:** This task is part of a higher-level task. For details, see "Application Lifecycle Management Roadmap" on page 36.

This task includes the following steps:

- "Prerequisites" on the next page
- "Create requirements" on the next page
- "Import business process models" on the next page
- "Trace requirements" on page 250
- "Calculate risk" on page 250
- "Create coverage" on page 250
- "Link to defects" on page 250

- "Assign to releases" on the next page
- "Analyze requirements" on the next page
- "Establish baseline" on page 251

### 1. Prerequisites

Determine the requirements scope by gathering information such as functional and technical specifications, marketing and business requirements documents, and stakeholders goals.

### Example

Some questions you may want to ask are:

- What is the main purpose and direction of the application?
- What are the critical constraints of the application?
- What are the major features of the application?
- What is the relative importance of each element in the application functionality?
- What are the critical or high-risk functions of the application?
- What are your business or testing priorities?
- Do your customers/end-users agree with your priorities?
- What are your overall quality goals?

### 2. Create requirements

Define a hierarchical framework for your requirements scope by creating a requirements tree.

Define different groups of requirements in the requirements tree. For each requirement group, you create a list of detailed requirements in the requirements tree. Each requirement in the tree can include any relevant attachments and rich text documents.

You then assign the requirement a priority level which can be taken into consideration when creating the test plan.

For task details, see "How to Create Requirements" on page 254.

### 3. Import business process models

If you work with business process models, you can create a framework of requirements by importing models created with standard modeling tools. The Business Models module enables you to analyze the quality of your business process models and business flows. For task

details, see "How to Work with Business Process Models" on page 318.

### 4. Trace requirements

You can add traceability between the requirements. When analyzing the impact of a change proposed in a specific requirement, traceability shows the other requirements that the change might affect. For task details, see "How to Trace Requirements" on page 284.

To determine the completeness of the relationships between your requirements, you can generate a traceability matrix. For task details, see "How to Use the Traceability Matrix" on page 292.

### 5. Calculate risk

Use risk-based quality management to calculate at which level to test each requirement, based on the nature of the requirement and the resources you have available. For task details, see "How to Assess Risk" on page 303.

### 6. Create coverage

Create coverage between your requirements and tests to ensure that all requirements are implemented in the project. For task details, see "How to Create Coverage" on page 414.

You can also create coverage by converting requirements to tests in the test plan tree. Coverage is automatically created between the requirements and their corresponding tests. For task details, see "How to Create Requirements" on page 254.

### 7. Link to defects

You can link a requirement to specific defects. This is useful, for example, when coverage is created between requirements and tests. Linking defects can help you ensure compliance with your requirements and testing needs. If a requirement changes, you can immediately identify which tests and defects are affected, and who is responsible.

For user interface details, see "Linked Defects/Entities Page" on page 761.

### 8. Assign to releases

Assign requirements to releases or cycles defined in the releases tree in the Releases module.

- Assign to release. Right-click a requirement and select Assign to Release. For user interface details, see "Select Releases Dialog Box" on page 164.
- Assign to cycle. Right-click a requirement and select Assign to Cycle. For user interface details, see "Select Cycles Dialog Box" on page 163.

### 9. Analyze requirements

Review your requirements to ensure that they meet the defined requirements scope. After a requirement is approved, you change the status of a requirement from **Not Reviewed** to **Reviewed**.

To help review the requirements, you can generate reports and graphs. For task details, see "How to Analyze Data in ALM" on page 770.

### 10. Establish baseline

Create a baseline to sign off on or compare significant milestones in your application lifecycle. For task details, see "How to Use Libraries and Baselines in ALM" on page 206. User Guide Chapter 13: Introducing Requirements

# **Chapter 14: Requirements Specification**

This chapter includes:

| Requirements Specification Overview | 254  |
|-------------------------------------|------|
| How to Create Requirements          | 254  |
| Requirements User Interface         | .255 |

## **Requirements Specification Overview**

Requirements are recorded in the Requirements module by creating a requirements tree. The **requirements tree** is a graphical representation of your requirements specification, displaying the hierarchical relationship between different requirements. The tree includes different groups of requirements based either on requirement type or functional area.

For each requirement group, you create a list of detailed requirements in the requirements tree. Each requirement in the tree is described in detail and can include any relevant links and attachments.

After creating a requirements tree, the requirements can be used as a basis for defining tests in your test plan tree.

For task details, see "How to Create Requirements" below.

# How to Create Requirements

This task describes how to define and update your requirements in the Requirements module. After you have created a requirements tree, you can use the requirements as a basis for defining the tests in your test plan tree.

To learn more about creating requirements, see "Requirements Specification Overview" above.

**Note: Higher-level task:** This task is part of a higher-level task. For details, see "How to Use Requirements in ALM" on page 248.

This task includes the following steps:

- "Create requirements" below
- "Import requirements optional" on the next page
- "Update requirements" on the next page
- · "Convert requirements to tests optional" on the next page

#### 1. Create requirements

a. Open the Requirements module. On the ALM sidebar, under Requirements, select Requirements. In the View menu, select Requirements Tree.

For user interface details on the Requirements module, see "Requirements Module Window" on page 256.

b. Create folders. Click the Requirements root folder and select New Folder. To create a sub-folder, click a folder and select New Folder. In the New Requirement Folder dialog box, type a folder name.

c. Add requirements. Right-click a requirement folder and select New Requirement. To create a sub-requirement, right-click a requirement and select New Requirement. For user interface details, see "New Requirement Dialog Box" on page 277.

#### 2. Import requirements - optional

In addition to creating requirements directly in ALM, you can also import requirements to your ALM project from Microsoft Word or Microsoft Excel. To import requirements, you must first install the appropriate add-in. For more information, see "Data Import from Microsoft Word and Microsoft Excel " on page 40.

#### 3. Update requirements

For each requirement, you can update its details, attachments, and rich text documents. Rightclick a requirement and select **Requirement Details**. The Requirement Details dialog box opens. For user interface details, see "Requirement Details Page" on page 275.

#### 4. Convert requirements to tests - optional

To assist you in establishing a test plan tree in the Test Plan module, you can use your requirements as a basis for defining your tests. You can reuse your requirements and convert them to the following entities in your test plan tree: test subjects, tests, test steps, or step descriptions.

To convert requirements to test subjects, tests, test steps, or step descriptions, right click a requirement or folder and select **Convert to Tests**. The Convert to Tests wizard opens. For user interface details, see "Convert to Tests Wizard" on page 278.

# **Requirements User Interface**

This section includes:

| Requirements Module Window            | .256 |
|---------------------------------------|------|
| Requirements Module Menus and Buttons | .258 |
| Requirements Module Icons             | .266 |
| Requirements Module Fields            | .268 |
| Requirement Details Page              | .275 |
| New Requirement Dialog Box            | .277 |
| Convert to Tests Wizard               | .278 |

# Requirements Module Window

This window enables you to define and maintain ALM requirements.

| To access                | On the ALM sidebar, under <b>Requirements</b> , select <b>Requirements</b> . Select a requirements view from the <b>View</b> menu.                                                                                                    |  |  |  |
|--------------------------|----------------------------------------------------------------------------------------------------|--|--|--|
| Important<br>information | ALM Editions: Not all fields and functionality in the Requirements module<br>are available with ALM Essentials Edition. For more information about ALM<br>editions and their functionality, see "ALM Functionality by Edition" on page<br>136. To find out what edition of ALM you are using, ask your ALM site<br>administrator. |  |  |  |
| Relevant<br>tasks        | "How to Create Requirements" on page 254                                                                                                    |  |  |  |
| See also                 | "Requirements Specification Overview" on page 254                                                                                                    |  |  |  |

User interface elements are described below (unlabeled elements are shown in angle brackets):

| UI Element | Description                                                                                                    |  |  |
|------------|----------------------------------------------------------------------------------------------------|--|--|
| View       | Requirements Tree. Enables you to view your requirements<br>hierarchically in a tree.                                                                                                    |  |  |
|            | • <b>Requirement Details.</b> Enables you to create links between requirements and other entities. It also enables you to calculate and analyze requirement risks. For more details, see "Requirement Details Page" on page 275. |  |  |
|            | • <b>Requirements Grid.</b> Enables you to view requirements in a flat non-<br>hierarchical view. Each line in the grid displays a separate requirement.                                                                         |  |  |
|            | • <b>Coverage Analysis</b> . Enables you to analyze the breakdown of child requirements according to test coverage status. For more details, see "Coverage Analysis View" on page 416.                                           |  |  |
|            | • <b>Traceability Matrix</b> . Enables you to view traceability relationships between requirements and other requirements or tests in a matrix. For more details, see "Traceability Matrix View" on page 293.                    |  |  |

| UI Element                                                               | Description                                                                                                    |  |  |
|--------------------------------------------------------------------------|----------------------------------------------------------------------------------------------------|--|--|
| <requirements<br>module<br/>common UI<br/>elements&gt;</requirements<br> | <ul> <li>Requirement fields. For field definitions, see "Requirements Module<br/>Fields" on page 268.</li> <li>Requirement menus and buttons. For command and button<br/>descriptions, see "Requirements Module Menus and Buttons" on the next<br/>page.</li> <li>Requirement icons. For icon descriptions, see "Requirements Module<br/>lcons" on page 266.</li> <li>ALM masthead, menus, and sidebar. For details, see "ALM Common<br/>Areas" on page 46.</li> </ul> |  |  |
| <requirements<br>tree&gt;</requirements<br>                              | Located on the left side of the window, organizes and displays your requirements hierarchically.<br><b>Available from:</b> Requirements Tree, Requirement Details, and Coverage Analysis                                                                                                    |  |  |
| <filter status<br="">bar&gt;</filter>                                    | <ul> <li>Describes the filter currently applied to the grid or tree. Located directly above the grid filter boxes or tree.</li> <li>In grid views:</li> <li>Showing <x> results. Indicates the number of records currently displayed out of the total records.</x></li> <li>Retrieve all <x> results. Click to display all records.</x></li> </ul>                                                                                                    |  |  |
| Attachments<br>tab                                                       | Lists attachments that provide additional information about the currently selected requirement. For more details, see "Attachments Page" on page 92.                                                                                                    |  |  |
| Business<br>Models<br>Linkage tab                                        | Lists the business model entities linked to the currently selected requirement.<br>For more details, see "Business Models Linkage Tab" on page 422.                                                                                                    |  |  |
| Comments tab                                                             | Comments about the currently selected requirement.<br>Click in the text box to display a toolbar for formatting and spell checking the text.                                                                                                    |  |  |
| Description tab                                                          | <ul> <li>Describes the currently selected requirement.</li> <li>Click in the text box to display a toolbar for formatting and spell checking the text.</li> </ul>                                                                                                    |  |  |
| Details tab                                                              | Details the currently selected requirement.                                                                                                    |  |  |
| History tab                                                              | Lists changes made to the currently selected requirement. For more details, see "History Tab" on page 87.                                                                                                    |  |  |

| UI Element                                 | Description                                                                                                    |  |  |
|--------------------------------------------|----------------------------------------------------------------------------------------------------|--|--|
| Linked Defects<br>tab                      | Lists the defects linked to the currently selected requirement. For more details, see "Linked Defects/Entities Page" on page 761.                                                                                             |  |  |
| Represented<br>Items                       | Lists the business process model entities represented by the selected requirement.                                                                                                    |  |  |
|                                            | Available from: Business Model requirements                                                                                                    |  |  |
| Requirements<br>Traceability tab           | Lists the requirements linked to the currently selected requirement. For more details, see "Relationships Tab" on page 285 and "Impact Analysis Tab" on page 288.                                                             |  |  |
| Rich Text tab                              | Enables you to add, view, and edit rich text using an HTML editor from within ALM.                                                                                                    |  |  |
|                                            | <ul> <li>Note:</li> <li>Changes you make to the rich text for a requirement are saved<br/>automatically when you move to a different requirement or a different<br/>module.</li> </ul>                                        |  |  |
|                                            | • If your project was upgraded from a previous version of Quality<br>Center, rich text that existed before the upgrade is saved as an<br>attachment to the requirement, accessible from the requirement's<br>Attachments tab. |  |  |
|                                            | For details on defining rich text templates, see the HP Application Lifecycle Management Administrator Guide.                                                                                                    |  |  |
| Risk<br>Analysis/Risk<br>Assessment<br>tab | Calculates and analyzes risk for the currently selected requirement. For more details, see "Risk Assessment Tab" on page 305 and "Risk Analysis Tab" on page 309.                                                             |  |  |
| Test Coverage<br>tab                       | Lists the tests associated with the currently selected requirement. For more details, see "Test Coverage Page" on page 424.                                                                                                   |  |  |

### **Requirements Module Menus and Buttons**

This section describes the menus and buttons available in the Requirements module.

To access On the ALM sidebar, under Requirements, select Requirements.

| Important information | • Some menu commands and buttons are not available in all requirement views.                                                                                                    |  |
|-----------------------|----------------------------------------------------------------------------------------------------|--|
|                       | • <b>Tip:</b> You can access the menu bar from the Requirements module by pressing the shortcut key ALT.                                                                                                    |  |
|                       | • Version Control: Additional menu commands and buttons are available in a version control enabled project. For details, see "Versions Menu and Buttons" on page 128.                                                                                                    |  |
|                       | ALM Editions: Not all fields and functionality in the Requirements module are available with ALM Essentials Edition. For more information about ALM editions and their functionality, see "ALM Functionality by Edition" on page 136. To find out what edition of ALM you are using, ask your ALM site administrator. |  |
| Relevant<br>tasks     | "How to Create Requirements" on page 254                                                                                                    |  |
| See also              | "Requirements Module Icons" on page 266                                                                                                    |  |
|                       | "Requirements Specification Overview" on page 254                                                                                                    |  |

| UI Element<br>(A - Z)                                          | Menu         | Description                                                                                                    |
|----------------------------------------------------------------|--------------|----------------------------------------------------------------------------------------------------|
| <list of<br="">recently used<br/>favorite<br/>views&gt;</list> | Favorites    | Displays the four most recently used favorite views in the<br>Requirements module.<br>You can define the number of views displayed on the menu by<br>setting the <b>FAVORITES_DEPTH</b> parameter in the<br>Site Configuration tab in Site Administration. For details, see<br>the <i>HP Application Lifecycle Management Administrator</i><br><i>Guide</i> . |
| Add to<br>Favorites                                            | Favorites    | Opens the Add Favorite dialog box, enabling you to add a favorite view to your private or the public folder. For details, see "Add Favorite Dialog Box" on page 114.                                                                                                    |
| Alerts                                                         | Edit         | Opens the Alerts dialog box, enabling you to display alerts for<br>the requirements. For details, see "Alerts Dialog Box" on page<br>107.                                                                                                    |
| Assign to<br>Cycle                                             | Requirements | Opens the Select Cycles dialog box, enabling you to assign<br>selected requirements to cycles. For more details, see "Select<br>Cycles Dialog Box" on page 163.                                                                                                    |

User interface elements are described below (unlabeled elements are shown in angle brackets):

| UI Element<br>(A - Z)               | Menu                                      | Description                                                                                                    |
|-------------------------------------|-------------------------------------------|----------------------------------------------------------------------------------------------------|
| Assign to<br>Release                | Requirements                              | Opens the Select Releases dialog box, enabling you to assign<br>selected requirements to releases. For more details, see<br>"Select Releases Dialog Box" on page 164.                                                                                                    |
| Attachments                         | <right-click<br>menu&gt;</right-click<br> | Opens the Attachments page, enabling you to add attachments to the selected requirement. For details, see "Attachments Page" on page 92.                                                                                                    |
| Clear Alerts                        | Edit                                      | Clears displayed alerts for the module. For more details, see<br>"How to Use Alerts" on page 106.                                                                                                    |
| Clear Follow<br>Up Flag             | Edit                                      | Clears a follow up flag of a selected requirement. For details on follow up flags, see "Follow Up Flags Overview" on page 105.                                                                                                    |
| Collapse                            | View                                      | Collapses all branches in the requirements tree.                                                                                                    |
| Configure<br>Traceability<br>Matrix | Edit                                      | Opens the Configure Traceability Matrix wizard, enabling you<br>to set the entities displayed the matrix. For more details, see<br>"Configure Traceability Matrix Wizard" on page 296.<br><b>Available from:</b> Traceability Matrix                                                                                                    |
| Convert to<br>Tests                 | Requirements                              | Opens the Convert to Tests wizard, enabling you to convert selected requirements to tests in a specified subject in the test plan tree. For more details, see "Convert to Tests Wizard" on page 278.                                                                                                    |
| Copy<br>URL/Paste                   | Edit                                      | Copies a selected requirement and pastes its URL as a link.<br>The requirement itself is not copied. Instead, you can paste the<br>address into another location, such as an email or a document.<br>Clicking the link opens ALM and takes you to the requirement.<br>If you are not already logged in, ALM first prompts for login<br>details. |

| UI Element<br>(A - Z) | Menu | Description                                                                                                    |
|-----------------------|------|----------------------------------------------------------------------------------------------------|
| Copy/Paste            | Edit | <ul> <li>Copies selected requirements within the same project or across projects. When you copy a requirement, any children of the requirement are also copied.</li> <li>Note: <ul> <li>Test coverage, defect linkage, and risk-based quality management data for the requirement are not copied.</li> <li>To copy a requirement with traceability, you must also copy its associated traced requirements.</li> <li>The root folder cannot be copied within the same project.</li> <li>If you paste a requirement that has the same name as an existing requirement, the suffix _Copy is added automatically to the end of the requirement's name.</li> </ul> </li> </ul> |
|                       |      | Not available in all views.                                                                                                    |
| Coverage<br>Analysis  | View | Displays the Coverage Analysis view, enabling you to analyze<br>the breakdown of child requirements according to test<br>coverage status. For details, see "Coverage Analysis View"<br>on page 416.                                                                                                    |
| Cut/Paste             | Edit | Moves selected requirements to a different location in the requirements tree.<br><b>Note:</b> Moving a requirement to a different location in the requirements tree also moves its child requirements, tests coverage, requirement traceability links, and defects linkage. The root folder cannot be moved.<br><b>Tip:</b> You can also move a requirement to a new location by dragging it. In the requirements tree, click a requirement and drag it under a folder or a requirement.                                                                                                    |

| UI Element<br>(A - Z)            | Menu                                      | Description                                                                                                    |
|----------------------------------|-------------------------------------------|----------------------------------------------------------------------------------------------------|
| Delete 🔀                         | Edit                                      | Deletes selected requirements. Deleting a requirement also<br>deletes its child requirements, tests coverage, requirement<br>traceability links, and defects linkage. You cannot delete the<br>root folder.<br><b>Version Control:</b> Deleting a requirement deletes all previous<br>versions of the requirement.                                                                                                |
| Expand All                       | View                                      | Expands all branches in the requirements tree.                                                                                                    |
| Export                           | Requirements                              | Opens the Export Coverage Analysis dialog box, enabling you to save the Coverage Analysis view to a Microsoft Word document. The document displays a bar graph for each parent requirement in the requirements tree.<br><b>Available from:</b> Coverage Analysis                                                                                                    |
| Export                           | <right-click<br>menu&gt;</right-click<br> | <ul> <li>Opens the Export All Grid Data dialog box, enabling you to export the requirements in a grid as a text file, Microsoft Excel worksheet, Microsoft Word document, or HTML document.</li> <li>Choose one of the following options:</li> <li>All. Exports all requirements in the grid.</li> <li>Selected. Exports selected requirements in the grid.</li> <li>Available from: Requirements Grid</li> </ul> |
| Export<br>Traceability<br>Matrix | Analysis                                  | Opens the Export Traceability Matrix dialog box, enabling you to save the Traceability Matrix view to a Microsoft Excel worksheet.<br>Available from: Traceability Matrix                                                                                                    |
| Filter/Sort                      | View                                      | Enables you to filter and sort the requirements in the requirements tree or grid. For more details, see "Filter Dialog Box" on page 68.                                                                                                    |
| Find                             | Edit                                      | Searches for a requirement in the Requirements module. For more details, see "Find Dialog Box" on page 81.                                                                                                    |
| Find Next                        | Edit                                      | Searches for the next item in the requirements grid that meets the previously defined search criteria.<br>Available from: Requirements Grid                                                                                                    |

| UI Element<br>(A - Z)      | Menu                                      | Description                                                                                                    |
|----------------------------|-------------------------------------------|----------------------------------------------------------------------------------------------------|
| Flag for<br>Follow Up      | Edit                                      | Opens the Flag For Follow Up dialog box, enabling you to define a follow up flag for a selected requirement. For more details, see "Flag For Follow Up Dialog Box" on page 109.                                                                                                    |
| Go to<br>Requirement       | Requirements                              | Opens the Go To Requirement dialog box, enabling you to find<br>a specific requirement by <b>ReqID</b> . To display the requirement in<br>the requirements tree, click <b>Show in Tree</b> . To display the<br>requirement in the Requirement Details dialog box, click <b>Open</b><br><b>Details</b> . You can only go to requirements that are in the current<br>filter. |
| Go To<br>Requirement       | <right-click<br>menu&gt;</right-click<br> | Goes to the Requirements Tree view and highlights the selected requirement.                                                                                                    |
| in<br>Requirements<br>Tree |                                           | Available from: Requirements Grid and Traceability Matrix                                                                                                    |
| Graphs                     | Analysis                                  | Lists the graphs you can generate for requirements data.<br>Select a predefined graph, or launch the graph wizard.                                                                                                    |
|                            |                                           | For details on the predefined graph types, see "Entity Graph Types" on page 792.                                                                                                    |
| Grid Filters               | View                                      | Displays a grid filter box under each column name, enabling you to define a filter condition for a column.                                                                                                    |
| David                      |                                           | Type directly into the box, or click the box to display the browse button, which opens the Select Filter Condition dialog box. For more details, see "Select Filter Condition Dialog Box" on page 78.                                                                                                    |
|                            |                                           | Available from: Requirements Grid                                                                                                    |
| Indicator<br>Columns       | View                                      | Displays the B columns on the left-side of the requirements window.                                                                                                    |
|                            |                                           | For more details, see "Requirements Module Icons" on page 266.                                                                                                    |
| Information<br>Panel       | View                                      | Displays information panel tabs on the bottom of the requirement view. For more details, see "Requirements Module Window" on page 256.                                                                                                    |
|                            |                                           | <b>Available from:</b> Coverage Analysis, Requirements Grid, and Requirements Tree                                                                                                    |

| UI Element<br>(A - Z)    | Menu         | Description                                                                                                    |
|--------------------------|--------------|----------------------------------------------------------------------------------------------------|
| Invert<br>Selection      | Edit         | Unselects all previously selected requirements in the grid and selects all previously unselected requirements.                                                                                                    |
|                          |              | Available from: Requirements Grid                                                                                                    |
| Most<br>Recently<br>used | Analysis     | Lists the most recently viewed reports and graphs in ALM. Displays up to ten items.                                                                                                    |
| Move Down                |              | Enables you to move selected requirements in the requirements tree up or down to set their order.                                                                                                    |
| Move Up                  |              | <b>Note:</b> The <b>Move Up</b> and <b>Move Down</b> buttons are not<br>available if the requirements in the requirements tree are<br>already sorted using the View Order tab in the Filter dialog<br>box. For more details on the View Order tab, see "Filter<br>Dialog Box" on page 68. |
|                          |              | <b>Available from:</b> Requirements Tree, Requirement Details, and Coverage Analysis                                                                                                    |
| New Folder               | Requirements | Opens the Create New Requirement Folder dialog box, enabling you to add a folder under a selected folder.                                                                                                    |
|                          |              | <b>Available from:</b> Requirements Tree, Requirement Details, and Coverage Analysis                                                                                                    |
| New<br>Requirement       | Requirements | Opens the New Requirement dialog box, enabling you to add a requirement under a selected requirement. For more details, see "New Requirement Dialog Box" on page 277.                                                                                                    |
|                          |              | <b>Available from:</b> Requirements Tree, Requirement Details, and Coverage Analysis                                                                                                    |
| Organize<br>Favorites    | Favorites    | Opens the Organize Favorites dialog box, enabling you to organize the list of favorite views by changing properties or deleting views. For details, see "Organize Favorites Dialog Box" on page 115.                                                                                      |
| Pin/Unpin                |              | Pins or unpins the requirement.                                                                                                    |
| Ŧ                        |              | <b>Available from:</b> Requirements Tree, Requirement Details, and Requirements Grid.                                                                                                    |
|                          |              | For details, see "Pinned Items Overview" on page 118.                                                                                                    |
| Private                  | Favorites    | Lists the favorite views that are accessible only to the user who created them.                                                                                                    |

| UI Element<br>(A - Z)  | Menu         | Description                                                                                                    |
|------------------------|--------------|----------------------------------------------------------------------------------------------------|
| Project<br>Report      | Analysis     | Lists the predefined project reports you can produce on requirements data. For details on the report types, see "Predefined Project Reports" on page 836.                                                                                                    |
|                        |              | Selecting a report from the list generates a preview of the report. The preview displays up to five entities per report section. To generate the full report, in the upper left corner of the preview, click the downward arrow adjacent to the <b>Generate</b> button and select the report format to generate. |
| Public                 | Favorites    | Lists the favorite views that are accessible to all users.                                                                                                    |
| Refresh All            | View         | Refreshes the requirements tree or grid so that it displays the most up-to-date requirements.                                                                                                    |
| Rename                 | Edit         | Renames a selected requirement. You cannot rename the root folder.                                                                                                    |
|                        |              | Syntax exceptions: A requirement name cannot include the following characters: \ ^ *                                                                                                    |
| Replace                | Edit         | Replaces a requirement field value in the tree or grid. For more details, see "Replace Dialog Box" on page 83.                                                                                                    |
| Requirement<br>Details | View         | Displays the Requirement Details view, enabling you to create<br>links between requirements and other entities. It also enables<br>you to calculate and analyze requirement risks. For more<br>details, see "Requirement Details Page" on page 275.                                                              |
| Requirement<br>Details | Requirements | Opens the Requirement Details dialog box, enabling you to display the details of the selected requirement. For more details, see "Requirement Details Page" on page 275.                                                                                                    |
| Requirements<br>Grid   | View         | Displays the Requirements Grid view, enabling you to view requirements in a flat non-hierarchical view. Each line in the grid displays a separate requirement.                                                                                                    |
| Requirements<br>Tree   | View         | Displays the Requirements Tree view, enabling you to view your requirements hierarchically in a tree.                                                                                                    |
| Select All             | Edit         | Selects all requirements in the grid.                                                                                                    |
|                        |              | Available from: Requirements Grid                                                                                                    |
| Select<br>Columns      | View         | Opens the Select Columns dialog box, enabling you to determine which fields to display in the requirements tree or grid and their order. For more details, see "Select Columns/Select Fields Dialog Box" on page 95.                                                                                             |

| UI Element<br>(A - Z)                                     | Menu         | Description                                                                                                    |
|-----------------------------------------------------------|--------------|----------------------------------------------------------------------------------------------------|
| Send by E-<br>mail <mark>⊠</mark> ▼                       | Requirements | Opens the Send E-mail dialog box, enabling you to send<br>requirement email to recipients selected from a list or to the<br>author of the requirement. For more details, see "Send E-mail<br>Dialog Box" on page 88.                                                                                                    |
| Show Full<br>Path                                         | View         | Displays the path of the requirements in the requirements tree.<br>Available from: Traceability Matrix                                                                                                    |
| Test<br>Coverage ><br>Show Add<br>Criteria to<br>Coverage | View         | Enables the Add Criterion Coverage dialog box. For more details, see "Add Criterion Coverage Dialog Box" on page 430.<br><b>Available from:</b> Requirements Tree, Requirement Details, and Coverage Analysis                                                                                                    |
| Text Search                                               | Edit         | Opens the text search pane in the lower part of the<br>Requirements module window, enabling you to search for<br>records in predefined fields. For more details, see "Text<br>Search Pane" on page 85.                                                                                                    |
| Traceability<br>Matrix                                    | View         | Displays the Traceability Matrix view, enabling you to view traceability relationships between requirements and other requirements or tests in a matrix.                                                                                                    |
| Update<br>Selected                                        | Edit         | Opens the Update Selected dialog box, enabling you to update<br>a field value for multiple selected requirements in the tree or<br>grid. For more details, see "Update Selected Dialog Box" on<br>page 97.                                                                                                    |
| Zoom 🔍                                                    | View         | <ul> <li>Changes the level of detail in the requirements tree. Includes the following options:</li> <li>Zoom In. Displays the selected requirement and includes a heading with the hierarchical path of the requirement.</li> <li>Zoom Out One Level. Undoes the previous zoom in command.</li> <li>Zoom Out To Root. Enlarges to the highest hierarchical level and display the entire requirements tree.</li> </ul> |

## **Requirements Module Icons**

This section describes the icons available in the Requirements module.

To access On the ALM sidebar, under **Requirements**, select **Requirements**.

| Important<br>information | ALM Editions: Not all fields and functionality in the Requirements module are available with ALM Essentials Edition. For more information about ALM editions and their functionality, see "ALM Functionality by Edition" on page 136. To find out what edition of ALM you are using, ask your ALM site administrator. |
|--------------------------|----------------------------------------------------------------------------------------------------|
| See also                 | "Requirements Module Menus and Buttons" on page 258                                                                                                    |
|                          | "Requirements Module Window" on page 256                                                                                                    |

#### The icons are described below:

| UI<br>Element | Description                                                                                                    |
|---------------|----------------------------------------------------------------------------------------------------|
| ۲             | <green asterisk="">. The applicable tab is populated.</green>                                                                                                    |
| <b>A</b> (0)  | Alerts. Click to view alerts for the requirement.                                                                                                    |
|               | • Red alert. The alert is new.                                                                                                    |
|               | • Gray alert. The alert has already been read.                                                                                                    |
|               | For more details, see "Alerts Dialog Box" on page 107.                                                                                                    |
| U             | Attachments. Click to view attachments for the specified requirement.                                                                                                    |
|               | Open an attachment by selecting it from the list. If there are more than ten attachments, click the <b>more attachments</b> link to view the list in the <b>Attachments Page</b> . For details, see "Attachments Page" on page 92.  |
|               | Business Model Requirement. A requirement representing a business process model entity.                                                                                                    |
|               | <ul> <li>Note:</li> <li>Business model requirements are created automatically for each model entity added to the Business Models module.</li> <li>You cannot change the requirement type of business model requirements.</li> </ul> |
|               | Business Requirement. A business process requirement.                                                                                                    |
| ⊳             | <b>Child.</b> A child requirement affected by a change to a selected requirement. For more details, see "Impact Analysis Tab" on page 288.                                                                                          |
|               | Folder Requirement. A folder for organizing requirements.                                                                                                    |

| UI<br>Element | Description                                                                                                    |
|---------------|----------------------------------------------------------------------------------------------------|
| ▶ <b>▶</b>    | Follow Up Flags. Click to view follow up flags for the requirement.                                                                                           |
|               | • Gray flag. The follow up flag is new.                                                                                                    |
|               | • Red flag. The follow up date has arrived.                                                                                                    |
|               | For more details, see "Flag For Follow Up Dialog Box" on page 109.                                                                                            |
| <b></b>       | Functional Requirement. A system behavioral requirement.                                                                                                    |
|               | Group Requirement. A collection of related requirements.                                                                                                    |
| 8             | Linked Defects. Click to view linked defects for the requirement. For more details, see "Linked Defects/Entities Page" on page 761.                           |
| 4             | <b>Parent.</b> A parent requirement that affects a selected requirement. For more details, see "Impact Analysis Tab" on page 288.                             |
| Ö             | <b>Recursive Relationship.</b> The same requirement participates more than once in the relationship. For more details, see "Impact Analysis Tab" on page 288. |
| <u>I</u>      | Testing Requirement. A testing type requirement.                                                                                                    |
| Ĺ             | <b>Trace From.</b> A requirement that affects a selected requirement. For more details, see "Impact Analysis Tab" on page 288.                                |
| L,            | <b>Trace To.</b> A requirement that is affected by a selected requirement. For more details, see "Impact Analysis Tab" on page 288.                           |
| •             | Undefined Requirement. A requirement with an undefined type.                                                                                                  |
| <b>1</b>      | Version Control. The requirement is checked out.                                                                                                    |
|               | • Green lock. The requirement is checked out by the current user.                                                                                             |
|               | • <b>Red lock.</b> The requirement is checked out by another user.                                                                                            |

### **Requirements Module Fields**

This section describes the Requirements module fields.

To access On the ALM sidebar, under **Requirements**, select **Requirements**.

| See also              | "Requirements Module Window" on page 256                                                                                                    |
|-----------------------|----------------------------------------------------------------------------------------------------|
|                       | ALM Editions: Not all fields and functionality in the Requirements module<br>are available with ALM Essentials Edition. For more information about ALM<br>editions and their functionality, see "ALM Functionality by Edition" on page<br>136. To find out what edition of ALM you are using, ask your ALM site<br>administrator.                          |
|                       | <ul> <li>Some fields are not available in all requirement views.</li> <li>Version Control: Additional fields are available in a version control enabled project. For details, see "Version Control Fields" on page 129.</li> </ul>                                                                                                    |
|                       | • When you select a requirement column with a user name value (including user-<br>defined fields), ALM displays a list with the name and full name of each user.<br>You can search for users, sort users, group users by user group, and select<br>users from the users list or a group tree. For more details, see "Users List<br>Dialog Box" on page 80. |
| mormation             | <ul> <li>You can use the Script Editor to restrict and dynamically change the fields and values in the Requirements module. For more details, refer to the HP Application Lifecycle Management Administrator Guide.</li> </ul>                                                                                                    |
| Important information | • You can add user-defined fields and change the label of any of the fields in the Requirements module. You can also customize project lists. For more details,                                                                                                    |

The fields are described below:

| UI Element<br>(A - Z) | Description                                                                                                    |
|-----------------------|----------------------------------------------------------------------------------------------------|
| Author                | The user name of the person who created the requirement.<br><b>Default value:</b> Login user name.                        |
| Comments              | Comments about the requirement.<br>Click in the text box to display a toolbar for formatting and spell checking the text. |

| UI Element<br>(A - Z) | Description                                                                                                    |
|-----------------------|----------------------------------------------------------------------------------------------------|
| Coverage<br>Analysis  | Graphically displays the direct cover status of the requirement and its children.<br>Requirements which do not match the current filter, or requirements with direct<br>cover status "N/A" are not counted in the analysis.                                                                                                    |
|                       | <b>Note:</b> If you set the coverage by cycle, ALM does not use the <b>Direct Cover</b><br><b>Status</b> field in its calculations. Instead, it uses calculated direct cover<br>status values based on the tests that have instances belonging to test set<br>folders that are assigned to cycles included in the filter. In this case,<br>requirements that do not have test coverage for any of the cycles in the filter<br>are not counted in the analysis. For more details on setting coverage by<br>cycle, see "Analysis Settings Dialog Box" on page 428. |
| Created By            | The user name of the person who created the requirement link.<br><b>Default value:</b> The login user name.                                                                                                    |
| Creation              | The date on which the requirement or requirement link was created.                                                                                                    |
| Date                  | Default value: Current database server date.                                                                                                    |
| Creation              | The time at which the requirement was created.                                                                                                    |
| Time                  | Default value: Current database server time.                                                                                                    |
| Description           | A description of the requirement.                                                                                                    |
|                       | Click in the text box to display a toolbar for formatting and spell checking the text.                                                                                                    |

| UI Element<br>(A - Z)                        | Description                                                                                                    |
|----------------------------------------------|----------------------------------------------------------------------------------------------------|
| Direct Cover<br>Status                       | The current status of the requirement, determined according to the status of the tests associated with the requirement.                                                                                                    |
|                                              | A requirement status can be one of the following:                                                                                                    |
|                                              | • <b>Blocked.</b> One or more tests covered by the requirement have an execution status of <b>Blocked</b> .                                                                                                    |
|                                              | • Not Covered. The requirement has not been linked to a test.                                                                                                    |
|                                              | • Failed. One or more tests covered by the requirement have an execution status of Failed, and none has an execution status of <b>Blocked</b> .                                                                                                    |
|                                              | • Not Completed. One or more tests covered by the requirement have an execution status of Not Completed, and none has an execution status of <b>Blocked</b> or <b>Failed</b> . Alternatively, tests covered by the requirement have execution statuses of <b>Passed</b> and <b>No Run</b> , <b>Passed</b> and <b>N/A</b> . |
|                                              | • <b>Passed.</b> All the tests covered by the requirement have an execution status of <b>Passed</b> .                                                                                                    |
|                                              | • No Run. All the tests covered by the requirement have an execution status of No Run.                                                                                                    |
|                                              | • N/A. The current status of the requirement is not applicable.                                                                                                    |
|                                              | • The requirement does not have a direct cover status as it belongs to a requirement type that does not support coverage.                                                                                                    |
|                                              | Default value: The status is Not Covered.                                                                                                    |
| Modified                                     | The date and time on which the requirement or requirement link was modified.                                                                                                    |
|                                              | Default value: The current database server date and time.                                                                                                    |
| Name                                         | The requirement name.                                                                                                    |
| Old Type<br>(obsolete)<br>(formerly<br>Type) | The type of requirement (obsolete). In previous versions of ALM, the type could be any value configured in the project, with typical values Change, Functional, Guideline, Quality, Standard, and System.                                                                                                    |
|                                              | This field is only available for requirements of undefined type.                                                                                                    |
| Priority                                     | The priority of the requirement, ranging from low priority (level 1) to urgent priority (level 5).                                                                                                    |
| Product                                      | The component of the application on which the requirement is based.                                                                                                    |

| UI Element<br>(A - Z)                       | Description                                                                                                    |
|---------------------------------------------|----------------------------------------------------------------------------------------------------|
| RBQM<br>Business<br>Impact                  | The calculated Business Criticality for the requirement. Possible values are <b>A</b> ( <b>High</b> ), <b>B</b> ( <b>Medium</b> ), and <b>C</b> ( <b>Low</b> ). This field is only in use for assessment requirements.           |
| RBQM<br>Custom<br>Business<br>Impact        | The user-defined custom Business Criticality for the requirement. Possible values are <b>A</b> ( <b>High</b> ), <b>B</b> ( <b>Medium</b> ), and <b>C</b> ( <b>Low</b> ). This field is only in use for assessment requirements.  |
| RBQM<br>Custom<br>Failure<br>Probability    | The user-defined custom Failure Probability for the requirement. Possible values are <b>1</b> ( <b>High</b> ), <b>2</b> ( <b>Medium</b> ), and <b>3</b> ( <b>Low</b> ). This field is only in use for assessment requirements.   |
| RBQM<br>Custom<br>Functional<br>Complexity  | The user-defined custom Functional Complexity for the requirement. Possible values are <b>1</b> ( <b>High</b> ), <b>2</b> ( <b>Medium</b> ), and <b>3</b> ( <b>Low</b> ). This field is only in use for assessment requirements. |
| RBQM<br>Custom<br>Risk                      | The user-defined custom Risk for the requirement. Possible values are <b>A</b> ( <b>High</b> ), <b>B</b> ( <b>Medium</b> ), and <b>C</b> ( <b>Low</b> ). This field is only in use for assessment requirements.                  |
| RBQM<br>Custom<br>Testing<br>Hours          | The user-defined effort required to test the requirement, measured in units defined in Project Customization. This field is only in use for assessment requirements.                                                             |
| RBQM<br>Custom<br>Testing<br>Level          | The user defined level at which to test the requirement. Possible values are <b>1-</b><br><b>Full</b> , <b>2-Partial</b> , <b>3-Sanity</b> , and <b>4-None</b> . This field is only in use for assessment requirements.          |
| RBQM Date<br>of Last<br>Analysis            | The date a risk-based quality management analysis was last performed on the requirement. This field is only in use for analysis requirements.                                                                                    |
| RBQM<br>Effective<br>Business<br>Impact     | The effective Business Criticality for the requirement. Possible values are <b>A</b> ( <b>High</b> ), <b>B</b> ( <b>Medium</b> ), and <b>C</b> ( <b>Low</b> ). This field is only in use for assessment requirements.            |
| RBQM<br>Effective<br>Failure<br>Probability | The effective Failure Probability for the requirement. Possible values are <b>1</b> ( <b>High</b> ), <b>2</b> ( <b>Medium</b> ), and <b>3</b> ( <b>Low</b> ). This field is only in use for assessment requirements.             |

| UI Element<br>(A - Z)                         | Description                                                                                                    |
|-----------------------------------------------|----------------------------------------------------------------------------------------------------|
| RBQM<br>Effective<br>Functional<br>Complexity | The effective Functional Complexity for the requirement. Possible values are <b>1</b> ( <b>High</b> ), <b>2</b> ( <b>Medium</b> ), and <b>3</b> ( <b>Low</b> ). This field is only in use for assessment requirements.                   |
| RBQM<br>Effective<br>Risk                     | The effective Risk for the requirement. Possible values are <b>A</b> ( <b>High</b> ), <b>B</b> ( <b>Medium</b> ), and <b>C</b> ( <b>Low</b> ). This field is only in use for assessment requirements.                                    |
| RBQM<br>Estimated<br>RnD Effort               | The user-defined estimate of the effort required to develop the requirement. This field is only in use for assessment requirements.                                                                                                    |
| RBQM<br>Exclude<br>from<br>Analysis           | Indicates whether to exclude the requirement from risk analysis. A requirement may be excluded from risk analysis if it belongs to a type for which risk assessments are not available, or if you specifically exclude it from analysis. |
| RBQM<br>Failure<br>Probability                | The calculated Failure Probability for the requirement. Possible values are <b>1</b> ( <b>High</b> ), <b>2</b> ( <b>Medium</b> ), and <b>3</b> ( <b>Low</b> ). This field is only in use for assessment requirements.                    |
| RBQM<br>Functional<br>Complexity              | The calculated Functional Complexity for the requirement. Possible values are <b>1</b> ( <b>High</b> ), <b>2</b> ( <b>Medium</b> ), and <b>3</b> ( <b>Low</b> ). This field is only in use for assessment requirements.                  |
| RBQM Risk                                     | The calculated Risk for the requirement. Possible values are <b>A</b> ( <b>High</b> ), <b>B</b> ( <b>Medium</b> ), and <b>C</b> ( <b>Low</b> ). This field is only in use for assessment requirements.                                   |
| RBQM<br>Testing<br>Hours                      | The calculated effort required to test the requirement, measured in units defined<br>in Project Customization. This field is only in use for assessment requirements.                                                                    |
| RBQM<br>Testing<br>Level                      | The calculated level at which to test the requirement. Possible values are <b>1-Full</b> , <b>2-Partial</b> , <b>3-Sanity</b> , and <b>4-None</b> . This field is only in use for assessment requirements.                               |
| RBQM Use<br>Custom<br>Business<br>Impact      | Indicates whether to use the user-defined Business Criticality, instead of the Business Criticality calculated by ALM. This field is only in use for assessment requirements.                                                            |
| RBQM Use<br>Custom<br>Failure<br>Probability  | Indicates whether to use the user-defined Failure Probability, instead of the Failure Probability calculated by ALM. This field is only in use for assessment requirements.                                                              |

| UI Element<br>(A - Z)                          | Description                                                                                                    |
|------------------------------------------------|----------------------------------------------------------------------------------------------------|
| RBQM Use<br>Custom<br>Functional<br>Complexity | Indicates whether to use the user-defined Functional Complexity, instead of the Functional Complexity calculated by ALM. This field is only in use for assessment requirements.                                                                                                    |
| RBQM Use<br>Custom<br>Results                  | Indicates whether to use the user-defined testing effort and testing level, instead of the values calculated by ALM. This field is only in use for assessment requirements.                                                                                                    |
| RBQM Use<br>Custom<br>Risk                     | Indicates whether to use the user-defined Risk, instead of the Risk calculated by ALM. This field is only in use for assessment requirements.                                                                                                    |
| Req ID                                         | A unique alphanumeric ID for the requirement that is assigned automatically.<br>The Req ID field cannot be modified.                                                                                                    |
| Req Parent                                     | The name of the parent requirement.                                                                                                    |
| Requirement<br>Trace ID                        | A unique alphanumeric ID for the requirement link that is assigned automatically.                                                                                                    |
| Requirement<br>Type                            | <ul> <li>The type of requirement.</li> <li>Default values:</li> <li>Business. A business process requirement. By default, you cannot add coverage to this requirement.</li> <li>Folder. A folder for organizing requirements. By default, you cannot add coverage to this requirement.</li> <li>Folder. A folder for organizing requirements. By default, you cannot add coverage to this requirement.</li> <li>Functional. A system behavioral requirement.</li> <li>Group. A collection of related requirements.</li> <li>Testing. A system performance requirement.</li> <li>Business Model. A requirement representing a business process model entity.</li> <li>Undefined. An undefined requirement.</li> </ul> |

| UI Element<br>(A - Z) | Description                                                                                 |
|-----------------------|---------------------------------------------------------------------------------------------|
| Reviewed              | Indicates whether the requirement has been reviewed and approved by the person responsible. |
| Target Cycle          | Indicates the cycle to which the requirement is assigned.                                   |
| Target<br>Release     | Indicates the release to which the requirement is assigned.                                 |
| Trace<br>Comment      | Displays comments about the requirement link.                                               |

### Requirement Details Page

This page enables you to update the details, attachments, tests coverage, requirement traceability links, risk-based quality management settings, and defect links for any requirement. You can also view a list of changes made to any requirement.

| To access                | Use one of the following:                                                                                                    |  |
|--------------------------|----------------------------------------------------------------------------------------------------|--|
|                          | <ul> <li>In the Requirements module, right-click a requirement and select Requirement Details. The Requirement Details dialog box opens.</li> <li>Select View &gt; Requirement Details. The Requirement Details view opens.</li> </ul>                                                                                        |  |
| Important<br>information | ALM Editions: Not all fields and functionality in Requirement Details are<br>available with ALM Essentials Edition. For more information about ALM<br>editions and their functionality, see "ALM Functionality by Edition" on page<br>136. To find out what edition of ALM you are using, ask your ALM site<br>administrator. |  |
| Relevant<br>tasks        |                                                                                                    |  |
| See also                 | "Requirements Specification Overview" on page 254                                                                                                    |  |

| UI Element | Description                                                                            |
|------------|----------------------------------------------------------------------------------------|
|            | <b>First/Previous/Next/Last Entity.</b> Allows you to browse through the requirements. |
|            | Available from: Requirement Details dialog box                                         |

| UI Element                          | Description                                                                                                    |
|-------------------------------------|----------------------------------------------------------------------------------------------------|
|                                     | <b>Flag for Follow Up.</b> Opens the Flag For Follow Up dialog box, enabling you to define a follow up flag for the requirement. For details, see "Flag For Follow Up Dialog Box" on page 109. |
|                                     | <b>Send by Email.</b> Sends an email with the requirement details. For more details, see "Send E-mail Dialog Box" on page 88.                                                                  |
| AB                                  | Spell Check. Checks the spelling for the selected word or text box.                                                                                                    |
| R                                   | <b>Thesaurus.</b> Displays a synonym, antonym, or related word for the selected word.                                                                                                    |
| AR                                  | <b>Spelling Options.</b> Enables you to configure the way ALM checks spelling.                                                                                                    |
| Details                             | Details the currently selected requirement. For details on the available fields, see "Requirements Module Fields" on page 268.                                                                 |
| Rich Text                           | Enables you to add, view, and edit rich text using an editor from within ALM.                                                                                                    |
|                                     | <b>Note:</b> Changes you make to the rich text for a requirement are saved automatically when you move to a different requirement or a different module.                                       |
| Attachments                         | Lists attachments that provide additional information about the currently selected requirement. For more details, see "Attachments Page" on page 92.                                           |
| Linked Defects                      | Lists the defects linked to the currently selected requirement. For more details, see "Linked Defects/Entities Page" on page 761.                                                              |
| Requirements<br>Traceability        | Lists the requirements linked to the currently selected requirement. For more details, see "Impact Analysis Tab" on page 288 and "Relationships Tab" on page 285.                              |
| Test Coverage                       | Lists the tests associated with the currently selected requirement. For more details, see "Test Coverage Page" on page 424.                                                                    |
| Business Models<br>Linkage          | Lists the business model entities linked to the currently selected requirement. For more details, see "Business Models Linkage Tab" on page 422.                                               |
| Risk<br>Analysis/Risk<br>Assessment | Calculates and analyzes risk for the currently selected requirement. For more details, see "Risk Assessment Tab" on page 305 and "Risk Analysis Tab" on page 309.                              |

| UI Element | Description                                                                                                    |
|------------|----------------------------------------------------------------------------------------------------|
| History    | Displays a list of changes made to the currently selected requirement. For more details, see "History Tab" on page 87.                  |
|            | In addition, this tab displays a history of baselines in which the requirement appears. For more details, see "History Tab" on page 87. |

### New Requirement Dialog Box

This dialog box enables you to add a new requirement to the Requirements module.

| To access         | In the <b>Requirements</b> module, right-click a requirement and select <b>New Requirement</b> . |
|-------------------|--------------------------------------------------------------------------------------------------|
|                   | <b>Available from:</b> Requirements Tree, Requirement Details, and Coverage Analysis             |
| Relevant<br>tasks | "How to Create Requirements" on page 254                                                         |
| See also          | "Requirements Specification Overview" on page 254                                                |

| UI Element          | Description                                                                                                    |
|---------------------|----------------------------------------------------------------------------------------------------|
| ×                   | Clears the data.                                                                                                    |
| <b>A</b> ₿          | Spell Check. Checks the spelling for the selected word or text box.                                                                  |
|                     | <b>Thesaurus.</b> Displays a synonym, antonym, or related word for the selected word.                                                |
| AR:                 | Spelling Options. Enables you to configure the way ALM checks spelling.                                                              |
| Name                | Type a name for the new requirement.                                                                                                 |
|                     | Syntax exceptions: A requirement name cannot include the following characters: \^*                                                   |
| Requirement<br>Type | Select a requirement type. For more details on requirement types, see "Requirement Type" on page 274.                                |
| Details             | Required fields are displayed in red. For details on the available requirement fields, see "Requirements Module Fields" on page 268. |

| UI Element  | Description                                                                                                    |
|-------------|----------------------------------------------------------------------------------------------------|
| Rich Text   | Enables you to add, view, and edit rich text using an HTML editor from within ALM.                                                                       |
|             | <b>Note:</b> Changes you make to the rich text for a requirement are saved automatically when you move to a different requirement or a different module. |
| Attachments | Enables you to add attachments for the currently selected requirement. For more details, see "Attachments Page" on page 92.                              |
| Submit      | Adds the new requirement to the requirements tree. The New Requirement page remains open.                                                                |
| Close       | Closes the New Requirement page.                                                                                                    |

### Convert to Tests Wizard

This wizard enables you to convert requirements to tests in a specified subject in the test plan tree. Coverage is automatically created between the requirements and their corresponding tests. You can convert selected requirements or all requirements in the requirements tree.

|                          | In the <b>Requirements</b> module, right-click a requirement in the requirements tree and select <b>Convert to Tests</b> . To convert all requirements, right-click the root      |  |
|--------------------------|----------------------------------------------------------------------------------------------------|--|
|                          | requirement folder in the requirements tree and select <b>Convert to Tests</b> .                                                                                                  |  |
| Important<br>information |                                                                                                    |  |
| map                      | This wizard contains:<br>"Select Automatic Conversion Method Page" on the next page > "Manual Change<br>Conversion Page" on page 280 > "Select Destination Path Page" on page 281 |  |
| Relevant<br>tasks        | "How to Create Requirements" on page 254                                                                                                    |  |
| See also                 | "Requirements Specification Overview" on page 254                                                                                                    |  |

### Select Automatic Conversion Method Page

This wizard page enables you to choose an automatic conversion method. You can convert requirements to design steps, tests, or subjects.

| Important information | General information about this wizard is available here: "Convert to Tests Wizard" on the previous page.                                           |
|-----------------------|----------------------------------------------------------------------------------------------------|
| Wizard                | The "Convert to Tests Wizard" on the previous page contains:                                                                                       |
| map                   | "Select Automatic Conversion Method Page" above > "Manual Change<br>Conversion Page" on the next page > "Select Destination Path Page" on page 281 |

| UI Element                                        | Description                                                                                                    |
|---------------------------------------------------|----------------------------------------------------------------------------------------------------|
| Convert lowest child requirements to design steps | Converts all lowest level child requirements to design steps, the next level up to tests, and all levels above to subjects.                           |
| Convert lowest child requirements to tests        | Converts all lowest level child requirements to tests and all levels above to subjects.                                                               |
| Convert all<br>requirements to<br>subjects        | Converts all selected requirements to subjects in the Test Plan module.                                                                               |
| Generate Single Test                              | Converts requirements to tests in specified subjects in the test plan tree.                                                                           |
| Add Test to Test Set                              | This option is activated when <b>Generate Single Test</b> is selected.<br>Adds the tests to specified test sets in the Test Lab module.               |
| Keep current<br>Requirements filter               | This option is activated when the requirements are filtered. Keeps the current filter for the requirements. Only filtered requirements are converted. |
| Next                                              | Starts the conversion process. The results are displayed in the "Manual Change Conversion Page" on the next page.                                     |
| Cancel                                            | If you are canceling before starting the conversion process, the wizard closes.                                                                       |
|                                                   | If you are canceling after starting the conversion process, Click the <b>Stop</b> button in the progress bar.                                         |

### Manual Change Conversion Page

This wizard page enables you to manually set requirements to subjects in the test plan tree, tests, test steps, or step descriptions. You can also choose to exclude requirements from the conversion process.

| Important<br>information | <ul> <li>General information about this wizard is available here: "Convert to Tests Wizard" on page 278.</li> <li>If you are converting a single requirement, the wizard skips this page.</li> </ul>                  |
|--------------------------|----------------------------------------------------------------------------------------------------|
| Wizard<br>map            | The "Convert to Tests Wizard" on page 278 contains:<br>"Select Automatic Conversion Method Page" on the previous page > "Manual<br>Change Conversion Page" above > "Select Destination Path Page" on the next<br>page |

| UI<br>Element                | Description                                                                                                    |
|------------------------------|----------------------------------------------------------------------------------------------------|
| Auto<br>Complete<br>Children | Changes the level of the children of the selected parent. For example, if you change the level of a parent from a subject to a test, the wizard changes the level of all the children from tests to test steps. |
| Legend                       | Provides a legend for this wizard page.                                                                                                    |
|                              | <b>Convert to Subject.</b> Changes the selected item to a subject in the test plan tree. Children can then be either subjects or tests. Subject names must be unique.                                           |
| <u>I</u>                     | <b>Convert to Test.</b> Changes the selected item to a test in the test plan tree. Children are then converted to steps. Test names must be unique.                                                             |
| ø                            | <b>Convert to Step.</b> Changes the selected item to a step in the test plan tree. Children are then converted to step descriptions.                                                                            |
| ľ                            | <b>Convert to Description.</b> Changes the selected item to a step description in the test plan tree. Children are then converted to indented description text.                                                 |
| (~)                          | <b>Exclude from Conversion.</b> Excludes the selected item from the test plan tree. Children are also excluded.                                                                                                 |
|                              | <b>Verify Children.</b> Changes the type of the child node according to the type of the parent node. For example, if the parent is a test, the children are converted to steps.                                 |
| Cancel                       | If you are canceling before starting the conversion process, the wizard closes.<br>If you are canceling after starting the conversion process, Click the <b>Stop</b> button in the progress bar.                |

### Select Destination Path Page

This wizard page enables you to define the destination subject path in the test plan tree.

| Important information | <ul> <li>General information about this wizard is available here: "Convert to Tests Wizard" on page 278.</li> <li>If you are converting a single requirement, the wizard skips this page.</li> </ul> |
|-----------------------|----------------------------------------------------------------------------------------------------|
|                       |                                                                                                    |
| Wizard                | The "Convert to Tests Wizard" on page 278 contains:                                                                                                    |
| map                   | "Select Automatic Conversion Method Page" on page 279 > "Manual Change<br>Conversion Page" on the previous page > "Select Destination Path Page"<br>above                                            |

| <b>UI Element</b>  | Description                                                                                                    |
|--------------------|----------------------------------------------------------------------------------------------------|
| Destination        | Sets the destination subject path in the Test Plan module.                                                                                                    |
| Subject<br>Path    | <b>Default value:</b> The subject folder and tests are placed in the Subject folder of the Test Plan module.                                                                                                    |
| Test Status        | This field is visible when <b>Generate Single Test</b> is selected in the "Select<br>Automatic Conversion Method Page" on page 279. Sets the test status for the<br>generated test.<br><b>Default value: Design</b> |
| Add to<br>Test Set | This field is visible when <b>Add Test to Test Set</b> is selected in the "Select Automatic Conversion Method Page" on page 279. Adds the test to a test set in the Test Lab module.                                |
|                    | Test Set. Select the test set in the Test Lab module.                                                                                                    |
| Finish             | Starts the conversion process. When the conversion process ends, click <b>OK</b> . The page displays errors generated while converting the requirements.                                                            |
|                    | <b>Note:</b> If you stop the conversion process, any requirements already converted are not deleted from the test plan tree. You must delete them manually.                                                         |

User Guide Chapter 14: Requirements Specification

# Chapter 15: Requirements Traceability

This chapter includes:

| Requirements Traceability Overview       | 284 |
|------------------------------------------|-----|
| How to Trace Requirements                | 284 |
| Requirements Traceability User Interface | 285 |

# **Requirements Traceability Overview**

Requirements traceability defines a relationship between two or more requirements. When analyzing the impact of a change proposed in a specific requirement, the traceability links indicate the other requirements that the change might affect.

You can add traceability links to and from a selected requirement.

- Trace from links indicate requirements that affect a selected requirement.
- Trace to links indicate requirements that are affected by a selected requirement.

When a requirement changes, HP Application Lifecycle Management (ALM) can alert the affected requirements. For more details on alerts, see "Alerts Overview" on page 104.

For task details, see "How to Trace Requirements" below.

# How to Trace Requirements

This task describes how to define traceability links between requirements, and how to view the associations and dependencies that exist between the requirements.

To learn more about tracing requirements, see "Requirements Traceability Overview" above.

This task includes the following steps:

- "Define traceability links" below
- "View traceability impact" below
- "Generate a traceability matrix Optional" below

#### 1. Define traceability links

- a. In the Requirements module, select the **Requirement Details** view. Click the **Requirements Traceability** tab.
- b. To define a traceability link, select a requirement from the requirements tree.
- c. In the Relationships tab, click the Add Requirement Traceability button to display the requirements tree in the right pane. Add traceability links. For user interface details, see "Relationships Tab" on the next page.

#### 2. View traceability impact

Click the **Impact Analysis** tab. Review the associations and dependencies that exist between the requirements. For user interface details, see "Impact Analysis Tab" on page 288.

#### 3. Generate a traceability matrix - Optional

You can generate a traceability matrix to determine the completeness of the relationships between your requirements.

In the Requirements module, select **View > Traceability Matrix**. Configure the traceability matrix. For task details, see "How to Use the Traceability Matrix" on page 292.

# **Requirements Traceability User Interface**

This section includes:

| Relationships Tab   |  |
|---------------------|--|
| Impact Analysis Tab |  |

### **Relationships Tab**

This tab enables you to define relationships between requirements. It helps you understand associations and dependencies that exist between the requirements by displaying them in a grid structure.

| To access                                                          | In the Requirements module, select <b>View &gt; Requirement Details</b> . Click the <b>Requirements Traceability</b> tab. |  |
|--------------------------------------------------------------------|----------------------------------------------------------------------------------------------------|--|
| Important information                                              | The Relationships tab shows the affected requirements excluding their child requirements.                                 |  |
| Relevant tasks                                                     | "How to Trace Requirements" on the previous page                                                                          |  |
| See also "Requirements Traceability Overview" on the previous page |                                                                                                    |  |
|                                                                    | "Impact Analysis Tab" on page 288                                                                                         |  |

#### Trace From/Trace To Grid

User interface elements are described below (unlabeled elements are shown in angle brackets):

| UI Element                       | Description                                                                                                    |
|----------------------------------|----------------------------------------------------------------------------------------------------|
| 🔯 Add Requirement Traceability 🔻 | Defines traceability relationships between the requirements.                                                                                                    |
|                                  | Includes the following options:                                                                                                    |
|                                  | • Add Requirement Traceability or From Requirements<br>Tree. Displays the requirements tree in the right pane,<br>enabling you to add traceability links from the requirements<br>tree to the selected requirement. For more details, see<br>below. |
|                                  | • <b>By ID (Trace From).</b> Opens the Trace Existing Requirement dialog box, enabling you to add a traceability link to the Trace From grid by typing a requirement ID.                                                                            |
|                                  | • <b>By ID (Trace To).</b> Opens the Trace Existing Requirement dialog box, enabling you to add a traceability link to the Trace To grid by typing a requirement ID.                                                                                |
|                                  | <b>Remove from Traceability.</b> Removes a traceability relationship link from the Trace From or Trace To grid.                                                                                                    |
|                                  | Tip: Press the CTRL key to select multiple links.                                                                                                    |
| Q                                | Refresh All. Refreshes the grids.                                                                                                    |
| <b>IR</b> -                      | Select Columns. Sets column appearance and order.                                                                                                    |
|                                  | Includes the following options:                                                                                                    |
|                                  | • Select Column (Trace From). Opens the Select<br>Columns dialog box, enabling you to determine which<br>fields to display in the Trace From grid and their order.                                                                                  |
|                                  | • Select Column (Trace To). Opens the Select Columns dialog box, enabling you to determine which fields to display in the Trace To grid and their order.                                                                                            |
|                                  | For more details, see "Select Columns/Select Fields Dialog Box" on page 95.                                                                                                    |
| *                                | <b>Go To Requirement.</b> Displays a traced requirement in the requirements tree.                                                                                                    |

| UI Element                            | Description                                                                                                    |
|---------------------------------------|----------------------------------------------------------------------------------------------------|
|                                       | <b>Requirement Details.</b> Opens the Requirement Details dialog box, enabling you to display the details of the selected requirement. For more details, see "Requirement Details Page" on page 275. |
| Trace From pane                       | Displays requirements that affect a selected requirement.                                                                                                    |
| <requirement fields=""></requirement> | For details on the requirement fields available from the grids, see "Requirements Module Fields" on page 268.                                                                                        |
| * *                                   | <b>Show/Hide.</b> Shows/hides the Trace From or the Trace To pane.                                                                                                    |
| Trace To pane                         | Displays requirements that are affected by a selected requirement.                                                                                                    |

#### **Requirements Tree Pane**

This pane enables you to add traceability links from the requirements tree to the selected requirement.

| То     | In the Requirements module, select the Requirement Details view. Click the    |  |
|--------|-------------------------------------------------------------------------------|--|
| access | Requirements Traceability tab. Click the Add Requirement Traceability button. |  |

| UI<br>Element | Description                                                                                                    |
|---------------|----------------------------------------------------------------------------------------------------|
| <b>(</b>      | Add to Traceability. Adds traceability links from the requirements tree.                                                                                        |
|               | Includes the following options:                                                                                                    |
|               | Add to Traceability (Trace From). Adds selected requirements to the Trace From grid.                                                                            |
|               | • Add to Traceability (Trace To). Adds selected requirements to the Trace To grid.                                                                              |
|               | <b>Tip:</b> You can also add traceability links by dragging a requirement in the tree to the appropriate grid.                                                  |
| <b></b>       | <b>Show Requirement Details.</b> Opens the Details dialog box for the selected requirement in read-only mode.                                                   |
|               | Go to Requirement in Requirements Tree. Navigates to the selected requirements location in the tree in the Requirements module, and highlights the requirement. |

| UI<br>Element | Description                                                                                                    |
|---------------|----------------------------------------------------------------------------------------------------|
| Ø             | Refresh All. Refreshes the requirements tree.                                                                                                    |
| Q             | <b>Find.</b> Searches for a specific requirement in the tree.<br>Type the name (or part of the name) of the requirement in the <b>Find</b> box and click <b>Find</b> .<br>If the search is successful, the requirement is highlighted in the tree. |
| 7-            | <b>Set Filter/Sort.</b> Filters and sorts the requirements in the requirements tree. For more details, see "Filter Dialog Box" on page 68.                                                                                                    |
| *))           | Go to Requirement by ID. Opens the Go To Requirement dialog box, enabling you to find a specific requirement by <b>ReqID</b> .<br>Note: You can only go to requirements that are in the current filter.                                            |
| ×             | Close. Hides the requirements tree in the right pane.                                                                                                    |

### Impact Analysis Tab

This tab enables you to analyze the impact of requirement changes by reviewing the relationships. It helps you understand associations and dependencies that exist between the requirements by displaying them in a hierarchical tree structure.

| To access             | In the Requirements module, select <b>View &gt; Requirement Details</b> . Click the <b>Requirements Traceability</b> tab and then the <b>Impact Analysis</b> tab. |
|-----------------------|----------------------------------------------------------------------------------------------------|
| Important information | The Impact Analysis tab shows the affected parent and child requirements.                                                                                         |
| Relevant<br>tasks     | "How to Trace Requirements" on page 284                                                                                                    |
| See also              | "Requirements Traceability Overview" on page 284<br>"Relationships Tab" on page 285                                                                               |

| UI<br>Element | Description                                                                |
|---------------|----------------------------------------------------------------------------|
| Ø             | Refresh All. Refreshes the tree.                                           |
| ۲             | Go To Requirement. Displays a traced requirement in the requirements tree. |

| UI<br>Element         | Description                                                                                                    |
|-----------------------|----------------------------------------------------------------------------------------------------|
| I.                    | <b>Requirement Details.</b> Opens the Requirement Details dialog box, enabling you to display the details of the selected requirement. For more details, see "Requirement Details Page" on page 275. |
| Legend                | Describes the relationships between the requirements. For more details on the traceability icons, see "Requirements Module Icons" on page 266.                                                       |
| Trace<br>From<br>pane | Displays requirements that affect a selected requirement.                                                                                                    |
| * *                   | Show/Hide. Shows/hides the Trace From or the Trace To pane.                                                                                                    |
| Trace<br>To pane      | Displays requirements that are affected by a selected requirement.                                                                                                    |

User Guide Chapter 15: Requirements Traceability

# Chapter 16: Traceability Matrix

This chapter includes:

| Traceability Matrix Overview       | . 292 |
|------------------------------------|-------|
| How to Use the Traceability Matrix | . 292 |
| Traceability Matrix User Interface | 293   |

# **Traceability Matrix Overview**

The traceability matrix enables you to determine the extent of relationships between requirements and other requirements and between requirements and tests. It helps you verify that all requirements are met and identify changes to the scope of your requirements when they occur.

The traceability matrix lists source requirements and their associated requirements and tests. The total number of relationships is listed for each source requirement. A low value may imply that the source requirement is not associated with enough requirements or tests. A high value may imply that the source requirement is too complex and can perhaps be simplified. A zero value indicates that no relationship exists.

For task details, see "How to Use the Traceability Matrix" below.

## How to Use the Traceability Matrix

This task describes how to configure and display the traceability matrix.

To learn more about the traceability matrix, see "Traceability Matrix Overview" above.

**Note: Product Feature Movie:** To view a movie that demonstrates how to create a traceability matrix, choose **Help > Movies** in the ALM main window.

This task includes the following steps:

- "Prerequisites" below
- "Configure the traceability matrix" below
- "View the traceability matrix" on the next page

#### 1. Prerequisites

- a. Define requirement traceability links. In the Requirements module, select View > Requirement Details. Click the Requirements Traceability tab. Define traceability links between requirements. For task details on how to trace requirements, see "How to Trace Requirements" on page 284.
- b. Define requirement and test coverage. Create coverage by linking requirements to tests. You can create coverage from the Requirements or the Test Plan module. For task details, see "How to Create Coverage" on page 414.

#### 2. Configure the traceability matrix

- a. In the Requirements module, select **View > Traceability Matrix**.
- b. Click the **Configure Traceability Matrix** button. The Configure Traceability Matrix wizard opens. Define the matrix. For user interface details, see "Configure Traceability Matrix Wizard" on page 296.

### 3. View the traceability matrix

In the Traceability Matrix view, analyze and review the traceability links between requirements, and the links between requirements and tests. For user interface details, see "Traceability Matrix View" below.

# **Traceability Matrix User Interface**

This section includes:

| Traceability Matrix View             |  |
|--------------------------------------|--|
| Configure Traceability Matrix Wizard |  |

### Traceability Matrix View

This view enables you to analyze the traceability matrix.

| To access             | In the Requirements module, select View > Traceability Matrix.      |
|-----------------------|---------------------------------------------------------------------|
| Important information | The data displayed in the traceability matrix grid is not editable. |
| Relevant tasks        | "How to Use the Traceability Matrix" on the previous page           |
| See also              | "Traceability Matrix Overview" on the previous page                 |
|                       | "Configure Traceability Matrix Wizard" on page 296                  |

### **Traceability Matrix Grid**

User interface elements are described below (unlabeled elements are shown in angle brackets):

| UI Element (A - Z)              | Description                                                                                                    |
|---------------------------------|----------------------------------------------------------------------------------------------------|
| 🌽 Configure Traceability Matrix | Opens the Configure Traceability Matrix wizard, enabling you to define the matrix. For more details, see "Configure Traceability Matrix Wizard" on page 296.                                                                      |
| Ø                               | <b>Refresh All.</b> Refreshes the matrix so that it displays the most up-to-date data.                                                                                                    |
|                                 | <b>Select Columns.</b> Opens the Select Columns dialog box,<br>enabling you to determine which fields to display in the matrix<br>and their order. For more details, see "Select Columns/Select<br>Fields Dialog Box" on page 95. |

| UI Element (A - Z)                 | Description                                                                                                    |
|------------------------------------|----------------------------------------------------------------------------------------------------|
|                                    | <b>Requirement Details.</b> Opens the Requirement Details dialog box, enabling you to display the details of the selected requirement. For more details, see "Requirement Details Page" on page 275.                            |
| * <u>10</u>                        | <b>Go To Requirement in Requirements Tree.</b> Goes to the Requirements Tree view and highlights the selected requirement.                                                                                                    |
|                                    | <b>Send E-mail.</b> Opens the Send E-mail dialog box, enabling you to send requirement email to recipients selected from a list or to the author of the requirement. For more details, see "Send E-mail Dialog Box" on page 88. |
| Senerate Traceability Matrix       | Opens the Generate Traceability Matrix dialog box, enabling you to save the Traceability Matrix view to a Microsoft Excel worksheet.                                                                                            |
| * *                                | <b>Show/Hide.</b> Shows/hides the lower pane of the Traceability Matrix view.                                                                                                    |
| <grid fields=""></grid>            | For details on the requirement fields available from the grid, see "Requirements Module Fields" on page 268.                                                                                                    |
| Name                               | The requirement name.                                                                                                    |
| Number of linked tests             | The number of tests associated with a selected requirement.                                                                                                    |
| Number of traced from requirements | The number of requirements that affect a selected requirement.                                                                                                    |
| Number of traced to requirements   | The number of requirements that are affected by a selected requirement.                                                                                                    |
| Show Full Path                     | Displays the path of the requirements in the requirements tree.                                                                                                    |

### **Traced From Requirements Tab**

This tab displays requirements that affect a selected requirement.

Important<br/>informationThis tab is available when the following options are set in the Filter By Linked<br/>Requirements page of the Configure Traceability Matrix wizard: Include source<br/>requirements affected by or Include source requirements not affected by.<br/>For more details on the Filter By Linked Requirements page, see "Configure<br/>Traceability Matrix Wizard" on page 296.

| UI<br>Element<br>(A - Z)      | Description                                                                                                    |
|-------------------------------|----------------------------------------------------------------------------------------------------|
|                               | <b>Select Columns.</b> Opens the Select Columns dialog box, enabling you to determine which fields to display in the matrix and their order. For more details, see "Select Columns/Select Fields Dialog Box" on page 95. |
|                               | <b>Requirement Details.</b> Opens the Requirement Details dialog box, enabling you to display the details of the selected requirement. For more details, see "Requirement Details Page" on page 275.                     |
| <grid<br>fields&gt;</grid<br> | For details on the requirement fields available from the grid, see "Requirements Module Fields" on page 268.                                                                                                    |
| Show<br>Full<br>Path          | Displays the path of the requirements in the requirements tree.                                                                                                    |

User interface elements are described below (unlabeled elements are shown in angle brackets):

### **Traced To Requirements Tab**

This tab displays requirements that are affected by a selected requirement.

Important<br/>informationThis tab is available when the following options are set in the Filter By Linked<br/>Requirements page of the Configure Traceability Matrix wizard: Include source<br/>requirements affecting or Include source requirements not affecting. For<br/>more details on the Filter By Linked Requirements page, see "Configure<br/>Traceability Matrix Wizard" on the next page.

User interface elements are described below (unlabeled elements are shown in angle brackets):

| UI<br>Element<br>(A - Z)      | Description                                                                                                    |
|-------------------------------|----------------------------------------------------------------------------------------------------|
|                               | <b>Select Columns.</b> Opens the Select Columns dialog box, enabling you to determine which fields to display in the matrix and their order. For more details, see "Select Columns/Select Fields Dialog Box" on page 95. |
|                               | <b>Requirement Details.</b> Opens the Requirement Details dialog box, enabling you to display the details of the selected requirement. For more details, see "Requirement Details Page" on page 275.                     |
| <grid<br>fields&gt;</grid<br> | For details on the requirement fields available from the grid, see "Requirements Module Fields" on page 268.                                                                                                    |
| Show<br>Full<br>Path          | Displays the path of the requirements in the requirements tree.                                                                                                    |

### Linked Tests Tab

This tab displays tests that are linked to a selected requirement.

| Important   | This tab is available when the following options are set in the Filter By Linked |
|-------------|----------------------------------------------------------------------------------|
| information | Tests page of the Configure Traceability Matrix wizard: Include source           |
|             | requirements linked to or Include source requirements not linked to. For         |
|             | more details on the Filter By Linked Tests page, see "Configure Traceability     |
|             | Matrix Wizard" below.                                                            |

User interface elements are described below (unlabeled elements are shown in angle brackets):

| UI<br>Element<br>(A - Z)      | Description                                                                                                    |
|-------------------------------|----------------------------------------------------------------------------------------------------|
|                               | <b>Select Columns.</b> Opens the Select Columns dialog box, enabling you to determine which fields to display in the matrix and their order. For more details, see "Select Columns/Select Fields Dialog Box" on page 95. |
|                               | <b>Test Details.</b> Opens the Test Details dialog box, enabling you to display the details of the selected test. For more details, see "Test Details Dialog Box" on page 406.                                           |
| <grid<br>fields&gt;</grid<br> | For details on the test fields available from the grid, see "Test Plan Module Fields" on page 403.                                                                                                    |
| Show<br>Full<br>Path          | Displays the path of the tests in the test plan tree.                                                                                                    |

## Configure Traceability Matrix Wizard

This wizard enables you configure the traceability matrix.

| To<br>access      | In the Requirements module, select <b>View &gt; Traceability Matrix</b> . Click the <b>Configure Traceability Matrix</b> button or the <b>create a configuration</b> link, if no configuration has been created. |
|-------------------|----------------------------------------------------------------------------------------------------|
| Wizard<br>map     | The wizard contains:<br>"Define Source Requirements Page" on the next page > "Filter By Linked<br>Requirements Page" on the next page > "Filter By Linked Tests Page" on page 299                                |
| Relevant<br>tasks | "How to Use the Traceability Matrix" on page 292                                                                                                    |
| See also          | "Traceability Matrix Overview" on page 292<br>"Traceability Matrix View" on page 293                                                                                                    |

### Define Source Requirements Page

This wizard page enables you to define the source requirements.

| Important information | General information about this wizard is available here: "Configure Traceability Matrix Wizard" on the previous page.               |
|-----------------------|----------------------------------------------------------------------------------------------------|
| Wizard map            | The "Configure Traceability Matrix Wizard" on the previous page contains:                                                           |
|                       | "Define Source Requirements Page" above > "Filter By Linked Requirements<br>Page" below > "Filter By Linked Tests Page" on page 299 |

User interface elements are described below:

| UI Element            | Description                                                                                                    |
|-----------------------|----------------------------------------------------------------------------------------------------|
| 🥢 Clear Configuration | Clears the defined configuration.                                                                                                    |
| Ţ                     | <b>Set Filter/Sort.</b> Filters and sorts the source requirements in the Requirements module. For more details on filtering, see "Filter Dialog Box" on page 68. |
|                       | Note: Filter settings are not applied to child requirements.                                                                                                    |
| X                     | Clear Filter. Clears the defined filter.                                                                                                    |

### Filter By Linked Requirements Page

This wizard page enables you to define the requirements linked to and from the source requirements.

| Important information | General information about this wizard is available here: "Configure Traceability Matrix Wizard" on the previous page.               |
|-----------------------|----------------------------------------------------------------------------------------------------|
| Wizard map            | The "Configure Traceability Matrix Wizard" on the previous page contains:                                                           |
|                       | "Define Source Requirements Page" above > "Filter By Linked Requirements<br>Page" above > "Filter By Linked Tests Page" on page 299 |

| UI Element            | Description                       |
|-----------------------|-----------------------------------|
| 🥢 Clear Configuration | Clears the defined configuration. |

| UI Element                                                                                          | Description                                                                                                    |
|----------------------------------------------------------------------------------------------------|----------------------------------------------------------------------------------------------------|
| <b>T</b>                                                                                            | <b>Set Filter/Sort.</b> Filters and sorts the linked requirements.<br>For more details on filtering, see "Filter Dialog Box" on<br>page 68.                                           |
| ×.                                                                                                  | Clear Filter. Clears the defined filter.                                                                                                    |
| Filter by linked requirements                                                                       | Filters the source requirements by linked requirements.                                                                                                    |
| Include source requirements<br>affected by traced from<br>requirements                              | Shows the source requirements that are impacted by the selected requirements.                                                                                                    |
| Include source requirements not<br>affected by traced from<br>requirements                          | Shows the source requirements that are not impacted by the selected requirements.                                                                                                    |
| Include source requirements<br>affecting direct children and<br>traced to requirements              | Shows the source requirements that impact their child requirements and their traced to requirements.                                                                                  |
| Include source requirements affecting direct children                                               | Shows the source requirements that impact their child requirements.                                                                                                    |
| Include source requirements affecting traced to requirements                                        | Shows the source requirements that impact their traced to requirements.                                                                                                    |
| Include source requirements not affecting direct children and traced to requirements                | Shows the source requirements that do not impact their child requirements and their traced to requirements.                                                                           |
| Include source requirements not affecting direct children                                           | Shows the source requirements that do not impact their child requirements.                                                                                                    |
| Include source requirements not affecting traced to requirements                                    | Shows the source requirements that do not impact their traced to requirements.                                                                                                    |
| Show source requirements<br>linked to more than <number> of<br/>the requirements specified</number> | Shows the source requirements that are linked to more than the specified number of requirements.                                                                                      |
| above                                                                                               | <b>Note:</b> This option is available when one of the following options is selected: <b>Include source requirements affected by</b> or <b>Include source requirements affecting</b> . |

| UI Element                                                                                          | Description                                                                                                    |
|----------------------------------------------------------------------------------------------------|----------------------------------------------------------------------------------------------------|
| Show source requirements<br>linked to less than <number> of<br/>the requirements specified</number> | Shows the source requirements that are linked to less than the specified number of requirements.                                                                                      |
| above                                                                                               | <b>Note:</b> This option is available when one of the following options is selected: <b>Include source requirements affected by</b> or <b>Include source requirements affecting</b> . |

### Filter By Linked Tests Page

This wizard page enables you to define the associated tests.

| Important information | General information about this wizard is available here: "Configure Traceability Matrix Wizard" on page 296.                              |
|-----------------------|----------------------------------------------------------------------------------------------------|
| Wizard                | The "Configure Traceability Matrix Wizard" on page 296 contains:                                                                          |
| тар                   | "Define Source Requirements Page" on page 297 > "Filter By Linked<br>Requirements Page" on page 297 > "Filter By Linked Tests Page" above |

| UI Element                                                       | Description                                                                                                    |
|------------------------------------------------------------------|----------------------------------------------------------------------------------------------------|
| 🥢 Clear Configuration                                            | Clears the defined configuration.                                                                                                    |
| <b>T</b>                                                         | <b>Set Filter/Sort.</b> Filters and sorts the linked tests.<br>For more details on filtering, see "Filter Dialog Box"<br>on page 68. |
| X                                                                | Clear Filter. Clears the defined filter.                                                                                             |
| Filter by linked tests                                           | Filters the source requirements by linked tests.                                                                                     |
| Include source requirements linked to the following tests        | Shows the source requirements that are linked to the specified tests.                                                                |
| Include source requirements not<br>linked to the following tests | Shows the source requirements that are not linked to the specified tests.                                                            |

| UI Element                                                                                         | Description                                                                                                    |
|----------------------------------------------------------------------------------------------------|----------------------------------------------------------------------------------------------------|
| Show source requirements linked to<br>less than <number> of the tests<br/>specified above</number> | Shows the source requirements that are linked to less than the specified number of tests.                      |
|                                                                                                    | Note: This option is available when the Include source requirements linked to the following tests is selected. |
| Show source requirements linked to<br>more than <number> of the tests<br/>specified above</number> | Shows the source requirements that are linked to more than the specified number of tests.                      |
|                                                                                                    | Note: This option is available when the Include source requirements linked to the following tests is selected. |

# **Chapter 17: Risk-Based Quality Management**

This chapter includes:

| Risk-Based Quality Management Overview       | 302 |
|----------------------------------------------|-----|
| How to Assess Risk                           | 303 |
| Risk-Based Quality Management User Interface | 304 |

# **Risk-Based Quality Management Overview**

When planning how to test your requirements, you generally do not have unlimited resources available, and are not able to fully test every requirement. You must make compromises and only partially test requirements that have low criticality to the business, or those that have only a minor risk associated with their implementation. The risk-based quality management feature enables you to calculate at which level to test each requirement, based on the nature of the requirement and the resources you have available. You can then plan your testing process based on these recommendations.

Each requirement type with risk-based quality management enabled can support either risk analysis that is referred to as an **analysis requirement**, or an individual risk assessment that is referred to as an **assessment requirement**.

• An **analysis requirement** is a requirement belonging to a type that represents higher levels in the requirements tree hierarchy, such as the **Folder** type. You perform risk analysis on an analysis requirement based on the assessment requirements under it in the requirements tree.

The risk results of multiple assessment requirements are aggregated to give an overall risk analysis which can then be used to determine testing effort and test strategy.

• An **assessment requirement** is a requirement belonging to a type that represents requirements that are children of analysis requirements and at a lower level in the requirements tree hierarchy. Assessment requirements under a particular analysis requirement form the basis for risk analysis on that analysis requirement.

For each assessment requirement under the analysis requirement, you can assign or calculate the **Risk** and **Functional Complexity**.

Risk is composed of its **Business Criticality** and **Failure Probability**. Business Criticality measures how crucial a requirement is for the business. Failure Probability indicates how likely a test based on the requirement is to fail.

Functional Complexity indicates the complexity of the requirement's implementation.

You can enable each requirement type for risk-based quality management. For more information, see the *HP Application Lifecycle Management Administrator Guide*.

You can customize default settings for risk-based quality management. For more information, see the *HP Application Lifecycle Management Administrator Guide*.

ALM Editions: Risk-based quality management is not available with ALM Essentials Edition. For more information about ALM editions and their functionality, see "ALM Functionality by Edition" on page 136. To find out what edition of ALM you are using, ask your ALM site administrator.

For task details, see "How to Assess Risk" on the next page.

# How to Assess Risk

This task describes how to assess risk in ALM.

To learn more about assessing risk, see "Risk-Based Quality Management Overview" on the previous page.

This task includes the following steps:

- "Assess requirements" below
- "Define testing policy settings" below
- "Finalize the testing policy" on the next page
- "Analyze the testing strategy" on the next page

#### 1. Assess requirements

- a. Display the Risk Assessment tab. In the Requirements module, choose View > Requirement Details. In the requirements tree, under an analysis requirement, select an assessment requirement. Click the Risk Assessment tab. For user interface details, see "Risk Assessment Tab" on page 305.
- b. Determine Risk and Functional Complexity. Click the Assessment Questions tab. The following sub-tabs are displayed: Business Criticality, Failure Probability, and Functional Complexity. In each sub-tab, assign values to the set of criteria. For user interface details on the Assessment Questions tab, see "Risk Assessment Tab" on page 305.

Instead of assigning values to each set of criteria in the Assessment Questions tab, you can assign custom values directly to each category in the **Assessment Results** tab. For user interface details on the Assessment Results tab, see "Risk Assessment Tab" on page 305.

c. For each assessment requirement under the analysis requirement, assign or calculate the Risk and Functional Complexity.

#### 2. Define testing policy settings

- a. In the requirements tree, select the analysis requirement. Click the **Risk Analysis** tab. For user interface details, see "Risk Analysis Tab" on page 309.
- b. Under **Analysis Constants**, define the initial settings for testing the analysis requirement and the assessment requirements under it. These settings include how much time to assign to a requirement of a specific Functional Complexity were you to test it fully and how long it would take you to perform partial or basic testing on a requirement. You also decide which level of testing you want to perform on requirements for each Risk and Functional Complexity.

For user interface details on the Analysis Constants pane, see "Risk Analysis Tab" on page 309.

### 3. Finalize the testing policy

a. Calculate the Testing Policy. In the Risk Analysis tab, click the Analyze button to calculate the Testing Level and Testing Time for each assessment requirement under the analysis requirement. The Total required test time, Total allocated testing time, and Total required development time are updated.

For user interface details on the Risk Analysis tab, see "Risk Analysis Tab" on page 309.

b. Adjust the Testing Policy. Under Analysis Constants, you can make adjustments to the testing policy to ensure that you have enough time to perform all the testing, and that no resources are wasted.

For user interface details on the Analysis Constants pane, see "Risk Analysis Tab" on page 309.

c. Apply results for each assessment requirement. Click the Analysis and Apply to Children button. The analysis is applied to all assessment requirements under the analysis requirement that match the current filter.

#### 4. Analyze the testing strategy

- To generate a report detailing the testing strategy of the analysis requirement, in the Risk Analysis tab, click the **Report** button. The Generate Report dialog box opens. For user interface details, see "Generate Report Dialog Box" on page 313.
- To analyze the testing strategy for an assessment requirement, select an assessment requirement from the requirements tree and click the **Risk Assessment** tab. The results are displayed in the Assessment Results sub-tab. For user interface details, see "Risk Assessment Tab" on the next page.

### **Risk-Based Quality Management User Interface**

This section includes:

| Risk Assessment Tab        |  |
|----------------------------|--|
| Risk Analysis Tab          |  |
| Generate Report Dialog Box |  |

### **Risk Assessment Tab**

This tab enables you to determine the Business Criticality, Failure Probability, and Functional Complexity of a requirement by assigning them values directly or by assigning values to a set of criteria.

| To access                | Use one of the following:                                                                                                    |
|--------------------------|----------------------------------------------------------------------------------------------------|
|                          | • In the <b>Requirements</b> module, select the <b>Requirement Details</b> view. Select an assessment requirement and click the <b>Risk Assessment</b> tab.                                                                                                    |
|                          | • In the <b>Requirements</b> module, right-click an assessment requirement and select <b>Requirement Details</b> . The Requirement Details dialog box opens. Click the <b>Risk Assessment</b> button.                                                                                                    |
| Important<br>information | <ul> <li>If you do not determine the Business Criticality, Failure Probability, and<br/>Functional Complexity for a requirement, ALM does not include the<br/>requirement in the risk analysis.</li> </ul>                                                                                                    |
|                          | • You can customize the criteria, their possible values, and how these values determine the Business Criticality, Failure Probability, and Functional Complexity. You can also customize how the Business Criticality and Failure Probability are used to calculate the Risk. For more information, see the <i>HP Application Lifecycle Management Administrator Guide</i> . |
|                          | ALM Editions: Risk-based quality management is not available with ALM Essentials Edition. For more information about ALM editions and their functionality, see "ALM Functionality by Edition" on page 136. To find out what edition of ALM you are using, ask your ALM site administrator.                                                                                   |
| Relevant<br>tasks        | "How to Assess Risk" on page 303                                                                                                    |
| See also                 | "Risk Analysis Tab" on page 309                                                                                                    |
|                          | "Risk-Based Quality Management Overview" on page 302                                                                                                    |

### **Risk Assessment Tab Common Elements**

| UI Element           | Description                                                                                                    |  |
|----------------------|----------------------------------------------------------------------------------------------------|--|
| Assessment<br>Status | The current status of the assessment requirement. An assessment status can be one of the following: <b>Not Started</b> , <b>In Progress</b> , and <b>Completed</b> . |  |

| UI Element                  | Description                                                                |
|-----------------------------|----------------------------------------------------------------------------|
| Exclude<br>from<br>Analysis | Ignores the selected assessment requirement when performing risk analysis. |

### Assessment Results Tab - Assessments Summary Area

This area displays the assigned or calculated values of the Risk and Functional Complexity of an assessment requirement.

| Important information | The Assessments Summary area shows the Risk and Functional Complexity values calculated in the Assessment Questions tab. You can ignore these values and use instead custom values. |
|-----------------------|----------------------------------------------------------------------------------------------------|
| Relevant<br>tasks     | "How to Assess Risk" on page 303                                                                                                    |
| See also              | "Assessment Questions Tab" on page 308                                                                                                    |

| UI Element              | Description                                                                                                    |
|-------------------------|----------------------------------------------------------------------------------------------------|
| Risk                    | Calculates the risk based on the Business Criticality and Failure Probability for the requirement.                                                                                                    |
|                         | Select <b>Use custom</b> to ignore the calculated value and use instead a custom value. Possible values are <b>A - High</b> , <b>B - Medium</b> , and <b>C - Low</b> .                                                                                                    |
| Business<br>Criticality | Measures how important the requirement is to your business.<br>Select <b>Use custom</b> to ignore the calculated value and use instead a custom value. Possible values are <b>A</b> - <b>Critical</b> , <b>B</b> - <b>Important</b> , and <b>C</b> - <b>Nice to Have</b> .              |
|                         | <b>Example:</b> A requirement affecting a minor feature that is likely to be used rarely might be assigned a Nice to Have Business Criticality, whereas a requirement that is essential to your application's functionality would probably be assigned a Critical Business Criticality. |

| UI Element               | Description                                                                                                    |
|--------------------------|----------------------------------------------------------------------------------------------------|
| Failure<br>Probability   | Measures how likely a test on the requirement is to fail.                                                                                                    |
|                          | Select <b>Use custom</b> to ignore the calculated value and use instead a custom value. Possible values are <b>1 - High</b> , <b>2 - Medium</b> , and <b>3 - Low</b> .                                                                                                    |
|                          | <b>Example:</b> A requirement whose implementation involves making significant changes across most areas of your application would probability be assigned a High Failure Probability. In contrast, a requirement that involves changing an icon in your application would probably not have many associated risks, and so is likely to be assigned a Low Failure Probability.                                                                                                    |
| Functional<br>Complexity | Indicates the complexity of the requirement's implementation.<br>Select <b>Use custom</b> to ignore the calculated value and use instead a custom value. Possible values are <b>1 - High</b> , <b>2 - Medium</b> , and <b>3 - Low</b> .                                                                                                    |
|                          | <b>Example:</b> A requirement whose implementation involves making significant changes to your application to enable it to communicate with other systems probably has a high complexity and would be assigned a High Functional Complexity. In contrast, a requirement that involves no significant changes to enable your application to communicate with other systems would probably not have many associated risks, and so is likely to be assigned a Low Functional Complexity. |

### **Assessment Results Tab - Testing Policy Area**

This area displays the conclusions of the last analysis you performed on an analysis requirement that is the parent of the assessment requirement.

| Important<br>information | To view and edit the testing policy of an assessment requirement in the Testing Policy area, you must first perform analysis on relevant analysis requirements (parent requirements) and apply results to all assessment requirements (children requirements) in the Risk Analysis tab. |
|--------------------------|----------------------------------------------------------------------------------------------------|
| Relevant<br>tasks        | "How to Assess Risk" on page 303                                                                                                    |
| See also                 | "Risk Analysis Tab" on page 309                                                                                                    |

#### User interface elements are described below:

| UI Element<br>(A - Z)                          | Description                                                                                                    |
|------------------------------------------------|----------------------------------------------------------------------------------------------------|
| Based on<br>analysis<br>requirement            | Displays the analysis requirement on which the last analysis that included the current requirement was performed. You can click the analysis requirement's name to go to the analysis requirement in the requirements tree.                                                                                                    |
| Calculated<br>Testing<br>Level                 | The level at which to test the requirement, as calculated in the last analysis that included the current requirement.                                                                                                    |
| Calculated<br>Testing<br>Time                  | The time allocated to test the requirement, as calculated in the last analysis that included the current requirement.                                                                                                    |
| Estimated<br>development<br>time<br>(optional) | The estimated time needed to develop the requirement. ALM can then calculate<br>the total estimated development time for an analysis requirement and its children<br>as the sum of the estimated development times of the children. Assigning the<br>estimated development time is optional, and does not affect the risk analysis.                                                                              |
| Last<br>analyzed on<br>date                    | The date on which the last analysis that included the current requirement was performed.                                                                                                    |
| Use these<br>for the next<br>calculation       | Overrides the calculated values in the next calculation, and instead uses custom values.<br>In the <b>Testing Level</b> box, select the Testing Level to use for the next calculation. In the <b>Testing Time</b> box, type the Testing Effort to use for the next calculation. When you next perform an analysis that includes the current requirement, these values are used instead of the calculated values. |

### **Assessment Questions Tab**

This tab displays lists of criteria used to determine Business Criticality, Failure Probability, and Functional Complexity.

| Relevant tasks | "How to Assess Risk" on page 303     |
|----------------|--------------------------------------|
| See also       | "Risk Analysis Tab" on the next page |

| UI Element                                                                  | Description                                                       |
|-----------------------------------------------------------------------------|-------------------------------------------------------------------|
| Business<br>Criticality/Failure<br>Probability/Functional<br>Complexity tab | Each tab lists criteria to consider when assessing each category. |

| UI Element                                                | Description                                                                                                    |
|-----------------------------------------------------------|----------------------------------------------------------------------------------------------------|
| criteria                                                  | Lists the criteria to use for assessing a selected category.                                                                                                    |
| Value                                                     | Lists the possible values that can be assigned to each criterion.                                                                                                    |
| Description of<br>Criterion                               | Explains the selected criterion.                                                                                                    |
| Calculated Business<br>Criticality/<br>Calculated Failure | Updates according to the values you assigned to the criteria of the selected category.                                                                                                    |
| Probability/Calculated<br>Functional<br>Complexity        | <b>Note:</b> You can ignore the value calculated on the basis of the values for the criteria, and use instead a custom value when performing risk analysis. In the Assessment Summary area of the Assessment Results tab, select <b>Use custom</b> . |

### Risk Analysis Tab

This tab enables you to define the testing policy settings and to determine the total estimated testing time for the analysis requirement and the assessment requirements under it.

| To access | Use one of the following:                                                                                                    |
|-----------|----------------------------------------------------------------------------------------------------|
|           | • In the <b>Requirements</b> module, select the <b>Requirement Details</b> view. Select an analysis requirement and click the <b>Risk Analysis</b> tab.                                               |
|           | <ul> <li>In the Requirements module, right-click an analysis requirement and select<br/>Requirement Details. The Requirement Details dialog box opens. Click the<br/>Risk Analysis button.</li> </ul> |

| Important<br>information | • Make sure that you have determined the Risk and Functional Complexity categories of all assessment requirements that are located under the analysis requirement for which you want to finalize the testing policy, and that you want to include in the risk analysis. For more details, see "Risk Assessment Tab" on page 305. |
|--------------------------|----------------------------------------------------------------------------------------------------|
|                          | • You can filter the requirements tree to include only the assessment requirements you want to include in the risk analysis. For more details on filtering, see "Filter Dialog Box" on page 68.                                                                                                    |
|                          | • You can customize each requirement type for risk-based quality management.<br>For more information, see the <i>HP Application Lifecycle Management</i><br><i>Administrator Guide</i> .                                                                                                    |
|                          | • You can customize the testing policy used by default. For more details, see the <i>HP Application Lifecycle Management Administrator Guide</i> .                                                                                                    |
|                          | ALM Editions: Risk-based quality management is not available with ALM Essentials Edition. For more information about ALM editions and their functionality, see "ALM Functionality by Edition" on page 136. To find out what edition of ALM you are using, ask your ALM site administrator.                                       |
| Relevant<br>tasks        | "How to Assess Risk" on page 303                                                                                                    |
| See also                 | "Risk Assessment Tab" on page 305                                                                                                    |
|                          | "Risk-Based Quality Management Overview" on page 302                                                                                                    |

### Risk Analysis - main area

This tab enables you to calculate the total estimated testing time for the analysis requirement and the assessment requirements under it. The calculation is based on the testing policy defined in the Analysis Constants pane.

| Important information | • If you do not want to use the default Testing Effort and Testing Level values when calculating the testing policy in this main area, make sure that you have defined custom values in the Analysis Constants pane.                                                                                                    |
|-----------------------|----------------------------------------------------------------------------------------------------|
|                       | • After calculating the testing policy in this main area, compare the total calculated testing time with the resources you have available. If the resources you have available are not sufficient to test the requirement according to the current settings, you can change the settings in the Analysis Constants pane, and perform the calculation again. |

| UI Element                      | Description                                                                                                    |
|---------------------------------|----------------------------------------------------------------------------------------------------|
| Analyze                         | Calculates the Testing Level and Testing Time for each assessment requirement under the analysis requirement that matches the current filter.                                                                                                    |
|                                 | This calculation is based on the assessment requirements'<br>Risk Category, Testing Level, and Testing Time values you<br>defined for the analysis requirement.                                                                                                    |
| 👯 Analyze and Apply to Children | Propagates the analysis results to all assessment requirements under the analysis requirement that match the current filter.                                                                                                    |
| Report                          | Opens the Generate Report dialog box. For more details, see<br>"Generate Report Dialog Box" on page 313.                                                                                                    |
| Last analyzed on                | The date on which the risk analysis was last performed.                                                                                                    |
| Filter                          | Determines which requirements were included in the risk<br>analysis. For more details on filtering, see "Filter Dialog Box"<br>on page 68.                                                                                                    |
| Scope                           | The number of requirements included in the risk analysis. Also provides a breakdown of which requirements were assessed, which were missing assessment, and which were not assessable.                                                                                                    |
|                                 | To display a list of requirements not included in the analysis, click the <b>missing assessment</b> or <b>not assessable</b> links. The Drill Down Results dialog box opens and displays a grid with a list of requirements in the category. For more details, see "Drill Down Results Dialog Box" on page 822.                                              |
|                                 | <b>Tip:</b> The <b>missing assessment</b> link displays the requirements for which you did not determine a category or which you excluded explicitly from the analysis. Verify that there are no requirements that should be assigned a category. If you do not want to include a requirement in the analysis, then exclude it from the analysis explicitly. |
| Total required testing time     | Displays the total calculated time required to test all the assessment requirements under the analysis requirement matching the current filter and included in the risk analysis.                                                                                                    |
| Total allocated testing time    | The total time allocated to test the requirements included in the risk analysis.                                                                                                    |

| UI Element                      | Description                                                                                                    |
|---------------------------------|----------------------------------------------------------------------------------------------------|
| Total required development time | Displays the total time required to develop all the assessment<br>requirements under the analysis requirement, based on the<br>required development time you optionally estimated for each<br>assessment requirement.                                                                                                    |
| No. of Requirements             | Displays the number of sub-requirements of the analysis requirement of each Risk Category.<br>To display a list of requirements included in the analysis, click a segment in the graph. The Drill Down Results dialog box opens and displays a grid with a list of requirements in the category. For more details, see "Drill Down Results Dialog Box" on page 822.              |
| Total Testing Time              | Displays the total calculated testing time required to test all the requirements of each Risk Category.<br>To display a list of requirements included in the analysis, click a segment in the graph. The Drill Down Results dialog box opens and displays a grid with a list of requirements in the category. For more details, see "Drill Down Results Dialog Box" on page 822. |
| Functional Complexity           | A legend of the Functional Complexity values displayed in the graphs.                                                                                                    |

### Analysis Constants Pane

| UI Element                                          | Description                                                                                                    |
|-----------------------------------------------------|----------------------------------------------------------------------------------------------------|
| * *                                                 | Show/Hide. Shows/hides the Analysis Constants pane.                                                                                                    |
| Show Defaults                                       | Opens the Risk-Based Quality Management Constants Defaults dialog box, enabling you to view the default constants in use.                                                         |
| Restore Defaults                                    | Assigns default values to the constants used for the current requirement.                                                                                                    |
| Testing Time (full)<br>per Functional<br>Complexity | The time needed to fully test a requirement with that Functional<br>Complexity. For each Functional Complexity value, type the estimated<br>testing time.                         |
|                                                     | <b>Example:</b> A requirement with a high Functional Complexity generally requires more testing time as it is more likely that the requirement's implementation contains defects. |

| UI Element                                   | Description                                                                                                    |
|----------------------------------------------|----------------------------------------------------------------------------------------------------|
| Testing Level (Full<br>= 100%, None =<br>0%) | Defines how much Testing Time is required for a requirement as a percentage of full testing.                                                                                                    |
|                                              | In the <b>Partial</b> and <b>Basic</b> boxes, type the default Testing Time required for partial testing and basic testing of a requirement. Express this as a percentage of the effort required for full testing.                                                                                                    |
|                                              | A requirement whose Testing Level is set to <b>None</b> is not tested at all, and the testing effort is zero.                                                                                                    |
|                                              | <b>Example:</b> If 20 hours are required to perform full testing on a requirement and partial testing is defined as 75% of full testing, ALM calculates that 15 hours are required to perform partial testing on the requirement.                                                                                                    |
| Testing Policy (in<br>Hours) grid            | Defines the level at which to test a requirement of each Risk and Functional Complexity category.                                                                                                    |
|                                              | To define these levels, click the arrow next to the cell in the grid. Select a Testing Level from the available Testing Levels. The available Testing Levels are <b>Full</b> , <b>Partial</b> , <b>Basic</b> , and <b>None</b> . Next to each Testing Level, you can see the estimated time needed to test a requirement at that level, based on the Testing Efforts and Testing Levels you defined. |

### Generate Report Dialog Box

This dialog box enables you to generate a report for analyzing the testing strategy for the analysis requirement and for the assessment requirements under it.

| To access | Use one of the following:                                                                                                    |
|-----------|----------------------------------------------------------------------------------------------------|
|           | • In the <b>Requirements</b> module, select the <b>Requirement Details</b> view. Select an analysis requirement and click the <b>Risk Analysis</b> tab. Click the <b>Report</b> button.                                        |
|           | <ul> <li>In the Requirements module, right-click an analysis requirement and select<br/>Requirement Details. The Requirement Details dialog box opens. Click the<br/>Risk Analysis button. Click the Report button.</li> </ul> |

| Important<br>information | <ul> <li>To generate a report, you must first save the analysis and apply it to all assessment requirements under the analysis requirement. For more details, see "Risk Analysis Tab" on page 309.</li> <li>To generate a report, Microsoft Word must be installed on your machine.</li> <li>The analysis results are only valid for the requirements at the time the analysis was last performed. If you subsequently modify the Risk or Functional Complexity Categories of the requirements, or the testing policy, you should re-perform the analysis.</li> </ul> |
|--------------------------|----------------------------------------------------------------------------------------------------|
|                          | Essentials Edition. For more information about ALM editions and their functionality, see "ALM Functionality by Edition" on page 136. To find out what edition of ALM you are using, ask your ALM site administrator.                                                                                                    |
| Relevant<br>tasks        | "How to Assess Risk" on page 303                                                                                                    |
| See also                 | "Risk Analysis Tab" on page 309<br>"Risk-Based Quality Management Overview" on page 302                                                                                                    |

| UI Element                                       | Description                                                                                                    |
|--------------------------------------------------|----------------------------------------------------------------------------------------------------|
| Default location                                 | The location and name of the Microsoft Word file to which you want the data to be exported. You can click the browse button to select a location from the Save As dialog box. |
| Add report as an attachment                      | Adds the report as an attachment to the analysis requirement.                                                                                                    |
| Include list of<br>requirements in<br>the report | Includes a list of the requirements in the report.                                                                                                    |
| Generate                                         | Generates the report as a Microsoft Word document.                                                                                                    |

# **Chapter 18: Business Process Models**

This chapter includes:

| Business Process Models Overview         | 316 |
|------------------------------------------|-----|
| How to Work with Business Process Models | 318 |
| Business Models Module User Interface    | 322 |

## **Business Process Models Overview**

ALM Editions: The ALM Business Models module is available for ALM Edition and Quality Center Enterprise Edition. For more information about ALM editions and their functionality, see "ALM Functionality by Edition" on page 136. To find out what edition of ALM you are using, ask your ALM site administrator.

The HP Application Lifecycle Management (ALM) Business Models module addresses the need for a stronger connection between business process modeling, quality assurance management, and requirement definitions. The module integrates business process models into the application lifecycle.

This integration fosters collaboration between the various roles involved in the business process modeling and testing lifecycles, thereby facilitating communication between business users and people in more technical departments. This collaboration facilitates better business outcomes by identifying high level activities, thus guiding the QA manager in determining the high level test requirements.

Integrating business process models into ALM involves importing business process models into ALM, and linking requirements and tests to models, activities, and end-to-end business flows. After executing tests, you can display quality status views on the business process model level.

To work with business process models in ALM, you must first design models with standard modeling tools, and import the models to ALM. For more details, see "Business Process Models File Import" below.

In addition to the standard business process model entities, ALM enables you to perform quality testing on end-to-end business flows ("**paths**"). For more details, see "Business Process Model Paths" on the next page.

For details on working with business process models, see "How to Work with Business Process Models" on page 318.

### **Business Process Models File Import**

To work with business process models in ALM, you must first create models in standard BPMN or EPC modeling tools, and export them to files.

ALM supports the following model and file formats:

- BPMN 1.1 models exported to XPDL 2.0/2.1 files
- EPC 7.1 models exported to AML files (.xml extension)

During the import process, you can map model and activity attributes to ALM memo or string fields. This enables you to edit attribute values in ALM.

For each model that you import to ALM, business process model entities are created under the selected folder: an entity for the model as a whole, and an entity for each of the model's activities.

**Note:** If you use Metastorm ProVision, you should export models using the **Independent Sub-Process** option.

In addition, **representative requirements** are created automatically for the model and for each of its activities in the Requirements module.

- Representative requirements for models are created under the **Business Models** requirement folder.
- Representative requirements for activities are created under the **Activities** sub-folder. If the same activity is included in several models, the same requirement is used to represent the activity.

Representative requirements are assigned the Business Model requirement type.

### **Re-importing models**

If changes are made to a model in the model authoring tool, you can apply the changes to the model in ALM by re-importing the model. ALM automatically updates the model entities, as follows:

• Activities added or deleted in the re-imported model are added or deleted in the model in ALM.

**Note:** Activities are identified by the GUID assigned to them by the authoring tool. A reimported activity with a different GUID than the original activity is re-imported as a separate activity.

• Paths are automatically updated in ALM, provided that alternative paths are found. If alternative paths cannot be found, you must assign a new path to the path entity, or delete the path entity.

### **Business Process Model Paths**

The quality of a business process model is determined not only by its activities, but also by the business flows within the model, or paths. A **path** is an end-to-end sequence of transitions between activities in a model.

A business process model that you create with standard modeling tools does not include path definitions. As paths are important for verifying the quality of a business process, ALM enables you to define paths in your imported models.

ALM automatically analyzes all possible end-to-end paths in a model, and allows you to select those paths that are important to test.

Note: Recursive paths that repeat the same activity are not supported.

For each path you create, a representative requirement is created automatically under the **Paths** group requirement, a child of the model representative requirement.

# How to Work with Business Process Models

This task describes how to specify business process models in ALM.

To learn more about business process modeling in ALM, see "Business Process Models Overview" on page 316.

**Product Feature Movie:** To view a movie that demonstrates how to integrate business process models into the application lifecycle, choose **Help > Movies** in the ALM main window.

This task includes the following steps:

- "Prerequisites" below
- "Import or re-import business process models" below
- "Create paths" on the next page
- "Develop requirements and tests" on the next page
- "Link requirements and tests to model entities" on page 320
- "Analyze the quality of business process models" on page 320
- "Generate a report of business process models" on page 320

#### 1. Prerequisites

 With standard modeling tools, create business process models, and export the business process models to files.

ALM supports the following model and file formats:

- BPMN 1.1 models exported to XPDL 2.0/2.1 files
- EPC 7.1 models exported to AML files (.xml extension)
- To enable mapping of model and activity attributes to ALM entities, add string or memo fields to the following entities:
  - Business Process Models
  - Business Process Model Elements

For more details on adding user-defined fields, refer to the *HP Application Lifecycle Management Administrator Guide*.

#### 2. Import or re-import business process models

For concept details, see "Business Process Models File Import" on page 316.

- a. Open the Business Models module. On the ALM sidebar, under Requirements, select Business Models. In the View menu, select Model Tree.
- b. Create a folder. Right-click the Models root folder and select New Folder. To create a sub-folder, right-click a folder and select New Folder.
- c. **Open the Import Models dialog box.** Right-click a folder and select **Import Model**. For user interface details, see "Import Models Dialog Box" on page 337.
- d. **Select a file and models.** In the Import Models dialog box, select a file to import. After the file is analyzed, select the models you want to import from the file.
- e. Map model and activity attributes to ALM fields. In the Import Models dialog box, click Import Attributes. For user interface details, see "Map Imported Attributes to User Fields Dialog Box" on page 339.
- f. **Track import status.** Track the import status in the Import Models dialog box. When import is complete, click **OK** to close the Importing Models dialog box.

#### 3. Create paths

For concept details, see "Business Process Model Paths" on page 317.

- a. In the Business Models module, select View > Model Tree.
- b. Open the New Path dialog box. Right-click a business process model and select New Path. For user interface details, see "New Model Path/Model Path Details Dialog Box" on page 342.
- c. **Select a path.** In the Path drop-down list, select a path that is important to test. The activities along the path are highlighted in the model diagram, and a description of the path is displayed in the Path Description tab.

#### 4. Develop requirements and tests

To determine the quality of business process models in ALM, you must develop requirements and tests that cover all the critical aspects of the model.

To assist you in this, ALM automatically creates a structure of business model requirements that represent the models and activities that you import, and the paths that you create.

- a. Use one of the following:
  - Use the representative requirements as a basis for developing a detailed requirements tree and adding test coverage.
  - If you have existing requirements, not related to the representative requirements, you can continue developing them. Later, link them manually to the relevant model entities.

b. Depending on your testing strategy, create test coverage for the requirements.

For task details, see "How to Use Requirements in ALM" on page 248.

#### 5. Link requirements and tests to model entities

For requirements and tests to be included in the quality analysis, you must link them to their respective model entities. For task details, see "Link Requirements and Tests to Model Entities" below.

### 6. Analyze the quality of business process models

After you run tests on your model entities, generate graphs that analyze the quality of a model entity.

- a. Open the Model Analysis view. In the Business Models module, select View > Model Analysis. For user interface details, see "Model Analysis View" on page 326.
- b. Select a model entity for the root of the analysis. Use one of the following:
  - In the Models Map tab, select a model. The corresponding model node is highlighted in the business models tree.
  - In the business models tree, select a model entity.
- c. Click the Quality Analysis tab.
- d. In the **Depth** drop-down list, select the number of levels to include in the analysis.
- e. Depending on your requirements strategy, choose whether to include representative or child requirements in the analysis.
- f. Click on graph bars to drill down to records represented by the bars. For task details, see "How to Generate a Graph" on page 788.

#### 7. Generate a report of business process models

Include business process model entities in project reports. For task details, see "How to Create Project Reports" on page 832.

### Link Requirements and Tests to Model Entities

The following steps describe how to link requirements and tests to their respective model entities.

**Note:** This task is part of a higher-level task. For details, see "How to Work with Business Process Models" on page 318.

#### This task includes the following steps:

- "Prerequisites" below
- "Link requirements and tests directly to model entities" below
- "Link model entities to tests" below
- "Link model entities to requirements" on the next page

### Prerequisites

When creating model linkage, consider the following:

- If you developed your requirements under the representative requirements, the requirements and their covering tests are automatically linked to their respective model entities.
- If your requirements are not related to the representative requirements, you must link the requirements manually to their respective model entities.
- Tests that cover linked requirements are automatically linked to the same model entities. You can also manually link other tests directly to model entities.
- You cannot manually link representative requirements to model entities.

#### Link requirements and tests directly to model entities

- 1. In the Business Models module, select View > Model Tree.
- Select a model entity, and click the Linkage tab. For user interface details, see "Linkage Tab" on page 343.
- 3. Click either the **Requirements** or **Tests** tab.
- 4. Click Select Requirements or Select Tests, respectively.
- In the Requirements Tree/Test Plan Tree pane, right-click requirements or tests and select Add to Linkage. For user interface details, see "Requirements Tree and Test Plan Tree Pane" on page 346.
- 6. Alternatively, create linkage to any model entity by dragging requirements and tests to entities in the model diagram.

### Link model entities to tests

- In Test Plan > Test Plan Tree view, select a test and click the Business Models Linkage tab.
- 2. Click **Add to Linkage** to display the business models tree in the right pane.

3. Link model entities to tests. For user interface details, see "Business Models Linkage Tab" on page 422.

### Link model entities to requirements

- 1. In Requirements > Requirement Details view, select a requirement and click the Business Models Linkage tab.
- 2. Click **Add to Linkage** to display the business models tree in the right pane.
- 3. Link model entities to requirements. For user interface details, see "Business Models Linkage Tab" on page 422.

### **Business Models Module User Interface**

This section includes:

| Business Models Module Window                     | 322   |
|---------------------------------------------------|-------|
| Model Analysis View                               | 326   |
| Business Models Module Menus and Buttons          | . 330 |
| Business Models Module Icons                      | 334   |
| Business Models Module Fields                     | . 335 |
| Import Models Dialog Box                          | . 337 |
| Map Imported Attributes to User Fields Dialog Box | . 339 |
| Model Details/Model Activity Details Dialog Box   | 340   |
| New Model Path/Model Path Details Dialog Box      | 342   |
| Linkage Tab                                       | 343   |
| Requirements Tree and Test Plan Tree Pane         | 346   |
| Represented Items Tab                             | 347   |

### **Business Models Module Window**

This window enables you to define and maintain business process models in ALM.

To access On the ALM sidebar, under **Requirements**, select **Business Models**.

| Important information | The Business Models module includes the following views:                                                                                                    |
|-----------------------|----------------------------------------------------------------------------------------------------|
| mormation             | Model Tree. Displays business process models and their elements in a hierarchical tree.                                                                      |
|                       | • Model Grid. Displays a flat list of models, activities or paths.                                                                                           |
|                       | • <b>Model Analysis</b> . Displays an analysis of a model's testing coverage and quality. For user interface details, see "Model Analysis View" on page 326. |
| Relevant<br>tasks     | "How to Work with Business Process Models" on page 318                                                                                                    |
| Learn more            | "Business Process Models Overview" on page 316                                                                                                    |
|                       | "Business Models Module Fields" on page 335                                                                                                    |

User interface elements are described below (unlabeled elements are shown in angle brackets):

| UI Element                                                                  | Description                                                                                                    |
|-----------------------------------------------------------------------------|----------------------------------------------------------------------------------------------------|
| <business<br>Models<br/>module<br/>common UI<br/>elements&gt;</business<br> | Business Model fields. For field definitions, see "Business Models<br>Module Fields" on page 335.                                                                                                    |
|                                                                             | • Business Model menus and buttons. For command and button descriptions, see "Business Models Module Menus and Buttons" on page 330.                                                                                                    |
|                                                                             | Business Model icons. For icon descriptions, see "Business Models<br>Module Icons" on page 334.                                                                                                    |
|                                                                             | • ALM masthead, menus, and sidebar. For details, see "ALM Common Areas" on page 46.                                                                                                    |
| * *                                                                         | Hides or shows the model diagram and diagram overview.                                                                                                    |
|                                                                             | Available from: Model Tree view                                                                                                    |
| <business models="" tree=""></business>                                     | A hierarchical representation of business process models, activities, and paths. Activities and paths are displayed as children of their respective models.                                                                                                    |
|                                                                             | <b>Note:</b> The position of business process models in the tree does not necessarily reflect connections between models. Connections between models are displayed in the Model Analysis view. For user interface details, see "Model Analysis View" on page 326. |

| UI Element                                               | Description                                                                                                    |
|----------------------------------------------------------|----------------------------------------------------------------------------------------------------|
| <business<br>process<br/>model<br/>diagram</business<br> | Located in the upper-right side of the window, a diagram of the currently selected business process model. An activity or a path that you select in the business models tree is highlighted in the diagram.     |
| pane>                                                    | Тір:                                                                                                    |
|                                                          | <ul> <li>Hold down the CTRL key and use the mouse wheel to zoom in and out.</li> <li>Or, hold down the CTRL key and use the + and - keys to zoom in and out.</li> </ul>                                         |
|                                                          | • Select an activity in the diagram to view its details in the main window.                                                                                                    |
|                                                          | • Double-click an activity to view its details in a separate window.                                                                                                    |
| <br><br>business<br>process<br>model<br>overview>        | Located in the lower-left side of the window, a reduced diagram of the currently selected business process model. The framed area of the model in the overview is magnified in the diagram pane.                |
| Over view>                                               | Tip:                                                                                                    |
|                                                          | • Select an area in the overview to focus on the selected area in the diagram pane.                                                                                                    |
|                                                          | <ul> <li>Drag or resize the frame to change the focus of the model in the<br/>diagram pane.</li> </ul>                                                                                                    |
| <filter status<br="">bar&gt;</filter>                    | Describes the filter currently applied to the grid or tree. Located directly above the grid filter boxes or tree.                                                                                               |
| <grid filters=""></grid>                                 | Displays a grid filter box under each column name, enabling you to define a filter condition for a column.                                                                                                    |
| David                                                    | Type directly into the box, or click the box to display the browse button, which opens the Select Filter Condition dialog box. For user interface details, see "Select Filter Condition Dialog Box" on page 78. |
|                                                          | Available from: Model Grid view                                                                                                    |
| Activities                                               | Displays a list of activities across multiple business process models.                                                                                                    |
|                                                          | <b>Tip:</b> To group activities by business process model, select <b>Group By</b><br><b>Owner Model</b> .                                                                                                    |
|                                                          | Available from: Model Grid view                                                                                                    |

| UI Element              | Description                                                                                                    |  |  |
|-------------------------|----------------------------------------------------------------------------------------------------|--|--|
| Attachments             | Lists attachments that provide additional information about the currently selected business process model, activity or path. For more details, see "Attachments Page" on page 92. |  |  |
| Comments                | Comments about the currently selected model entity.                                                                                                    |  |  |
|                         | Click in the text box to display a toolbar for formatting and spell checking the text.                                                                                            |  |  |
| Description             | Describes the currently selected model entity.                                                                                                    |  |  |
|                         | Click in the text box to display a toolbar for formatting and spell checking the text.                                                                                            |  |  |
| Details                 | Details the currently selected model entity.                                                                                                    |  |  |
| Group By<br>Owner Model | If selected in combination with <b>Activities</b> or <b>Paths</b> , groups the activities or paths according to the model in which they are defined.                              |  |  |
|                         | If this option is not selected, the activities or paths are displayed in a flat list.                                                                                             |  |  |
|                         | Available from: Model Grid view                                                                                                    |  |  |
| History                 | Lists changes made to the currently selected business process model. For more details, see "History Tab" on page 87.                                                              |  |  |
| Imported<br>Attributes  | Lists field labels and values relevant to the business process model or activity, as defined in the model authoring tool.                                                         |  |  |
|                         | Note: This tab is read-only.                                                                                                    |  |  |
| Linkage                 | Contains the Requirements and Tests tabs that list entities linked to the business process model, activity, or path. For more details, see "Linkage Tab" on page 343.             |  |  |
| Models                  | Displays a list of business process models.                                                                                                    |  |  |
|                         | Available from: Model Grid view                                                                                                    |  |  |
| Paths                   | Displays a list of paths across multiple business process models.                                                                                                    |  |  |
|                         | <b>Tip:</b> To group activities by business process model, select <b>Group By</b><br><b>Owner Model</b> .                                                                         |  |  |
|                         | Available from: Model Grid view                                                                                                    |  |  |
| Text                    | Text displayed in an activity entity. The field is read-only.                                                                                                    |  |  |
|                         | Available from: Model activities                                                                                                    |  |  |

# Model Analysis View

This view enables you to analyze the quality of business process models, activities, and paths.

| To access                | <ol> <li>In the Business Models module, select View &gt; Model Analysis.</li> <li>Use one of the following:         <ul> <li>In the Models Map tab, select a model. The corresponding model entity is highlighted in the business models tree.</li> <li>In the business models tree, select a model entity.</li> </ul> </li> <li>Click the Quality Analysis tab.</li> </ol> |
|--------------------------|----------------------------------------------------------------------------------------------------|
| Important<br>information | <ul> <li>The Model Analysis view includes the following tabs:</li> <li>Models Map. Displays relationships between business process models imported into ALM.</li> <li>Quality Analysis. Analyzes the quality of a business process model entity.</li> </ul>                                                                                                    |
| Relevant tasks           | "How to Work with Business Process Models" on page 318                                                                                                    |
| Learn more               | "Business Process Models Overview" on page 316                                                                                                    |

#### Models Map Tab

User interface elements are described below (unlabeled elements are shown in angle brackets):

| UI<br>Element | Description                                                                                                    |
|---------------|----------------------------------------------------------------------------------------------------|
|               | A business process model.                                                                                                    |
|               | <b>Tip:</b> Double-click a model to view model details in a separate window. For user interface details, see "Model Details/Model Activity Details Dialog Box" on page 340. |
| >             | Indicates that the model at the tip of the arrow is a sub-process of the model at the tail of the arrow.                                                                    |
|               | A bi-directional link, indicating that the model at one end of the line is a continuation of the model at the other end of the line.                                        |

| UI<br>Element             | Description                                                                                                    |
|---------------------------|----------------------------------------------------------------------------------------------------|
| <map<br>area&gt;</map<br> | Displays all the business process models imported to ALM, and the hierarchical connections between the models. |
|                           | Select a model in the map area that you want to analyze, and then click the <b>Quality Analysis</b> tab.       |
|                           | <b>Tip:</b> Hold down the CTRL key and use the mouse wheel to zoom in and out of the map image.                |

#### **Quality Analysis Tab Toolbar**

User interface elements are described below:

| UI Element                                | Description                                                                                                    |  |  |
|-------------------------------------------|----------------------------------------------------------------------------------------------------|--|--|
| Depth                                     | Defines the number of hierarchical levels, from the root entity down, displayed<br>in the entities pane. Entities displayed in the entities pane are analyzed in the<br>analysis graphs. |  |  |
|                                           | Standalone Entity. Displays the root entity alone.                                                                                                    |  |  |
|                                           | <b>One Nested Level.</b> Displays the root entity, and entities one level down from the current entity.                                                                                  |  |  |
|                                           | <b>All Nested Levels.</b> Displays and analyzes the root entity, and all entities leading off from the root entity on all levels.                                                        |  |  |
| Include<br>requirement<br>children        | Instructs ALM to include in the analysis all child requirements of the requirements linked to the model entities in the entities pane.                                                   |  |  |
| Include<br>representative<br>requirements | Instructs ALM to include in the analysis the representative requirements linked to the model entities in the entities pane.                                                              |  |  |
|                                           | Tip: Use this option if representative requirements are linked to tests.                                                                                                    |  |  |
| 🗃 Generate                                | Refreshes the analysis graphs to include the most up-to-date information.                                                                                                    |  |  |

#### **Quality Analysis Tab Entities Pane**

This pane displays the business process model entities that are analyzed in the graphs pane.

| UI<br>Element                       | Description                                                                                                    |  |  |  |
|-------------------------------------|----------------------------------------------------------------------------------------------------|--|--|--|
| <entities<br>pane&gt;</entities<br> | Displays business process models, activities, and paths that are analyzed in the graphs pane, and hierarchical connections between them.           |  |  |  |
|                                     | Note:                                                                                                    |  |  |  |
|                                     | • The number of hierarchical levels displayed is determined by the value in the <b>Depth</b> field.                                                |  |  |  |
|                                     | • An activity that is included in more than one model or path is displayed in the entities pane once.                                              |  |  |  |
|                                     | Tip:                                                                                                    |  |  |  |
|                                     | • To change the root entity displayed in the entities pane, select a model in the Models Map tab, or select an entity in the business models tree. |  |  |  |
|                                     | Hold down the CTRL key and use the mouse wheel to zoom in and out.                                                                                 |  |  |  |
|                                     | Double-click an entity to display entity details.                                                                                                  |  |  |  |
|                                     | A business process model entity.                                                                                                    |  |  |  |
|                                     | A path entity.                                                                                                    |  |  |  |
|                                     | An activity entity.                                                                                                    |  |  |  |

User interface elements are described below (unlabeled elements are shown in angle brackets):

#### **Quality Analysis Tab Graphs Pane**

This pane displays graphs that analyze the quality of the entities displayed in the entities pane.

User interface elements are described below (unlabeled elements are shown in angle brackets):

| UI Element               | Description                                                                                                    |
|--------------------------|----------------------------------------------------------------------------------------------------|
| <graph title=""></graph> | Click a graph title to change the graph's titles and appearance. For user interface details, see "Graph Appearance Dialog Box" on page 821. |

| UI Element              | Description                                                                                                    |  |  |
|-------------------------|----------------------------------------------------------------------------------------------------|--|--|
| Requirements graph      | Displays the coverage status of requirements linked to the model entities displayed in the entities pane.                                                                                                    |  |  |
|                         | <b>Note:</b> The scope of requirements included in the graph is determined by the <b>Include requirement children</b> and <b>Include representative requirements</b> options.                                                                          |  |  |
| Tests graph             | Displays the execution status of tests linked to the model entities displayed in the entities pane.                                                                                                    |  |  |
|                         | <b>Note:</b> The tests graph includes tests that are linked to the requirements included in the Requirements graph, and tests that are linked directly to the entities displayed in the entities pane.                                                 |  |  |
| <legend></legend>       | Displays the graph categories and their corresponding color.                                                                                                    |  |  |
|                         | Tip: Right-click a category to change its color.                                                                                                    |  |  |
| Defects graph           | Displays the severity of defects linked to the model entities displayed in the entities pane.                                                                                                    |  |  |
|                         | <b>Note:</b> The defects graph includes defects linked to the requirements in the Requirements graph, and to the tests in the Tests graph.                                                                                                    |  |  |
| Last<br>Generated       | The date and time that the graph data was last refreshed. Click <b>Generate</b> to refresh the data.                                                                                                    |  |  |
|                         | <b>View Graph in Full Screen.</b> Opens the graph in a new window and maximizes its display. In the new window you can customize the graph view and save the graph data. For user interface details, see "View Tab - Graphs/Graph Window" on page 803. |  |  |
| <graph area=""></graph> | You can perform the following actions in the graph area:                                                                                                    |  |  |
|                         | • Drill down to the graph's data by clicking on a segment in the graph. For task details, see "How to Generate a Graph" on page 788.                                                                                                    |  |  |
|                         | Right-click an area in the graph to change its color.                                                                                                    |  |  |
|                         | • Hover over a bar to view a tooltip containing the area's category, x-axis, and y-axis values.                                                                                                    |  |  |

## **Business Models Module Menus and Buttons**

This section describes the menus and buttons available in the Business Models module.

| To access             | On the ALM sidebar, under Requirements, select Business Models.                                                                                                    |  |  |  |
|-----------------------|----------------------------------------------------------------------------------------------------|--|--|--|
| Important information | • Some menu commands and buttons are not available in all model views.                                                                                                |  |  |  |
|                       | • <b>Tip:</b> You can access the menu bar from the Business Models module by pressing the shortcut key ALT.                                                           |  |  |  |
|                       | • Version Control: Additional menu commands and buttons are available in a version control enabled project. For details, see "Versions Menu and Buttons" on page 128. |  |  |  |
| Relevant<br>tasks     | "How to Work with Business Process Models" on page 318                                                                                                    |  |  |  |
| Learn more            | "Business Models Module Icons" on page 334                                                                                                    |  |  |  |

User interface elements are described below:

| UI Element     | Menu   | Description                                                                                                    |
|----------------|--------|----------------------------------------------------------------------------------------------------|
| Copy URL/Paste | Edit   | Copies a model entity or folder and pastes its URL as a link.<br>The item itself is not copied. Instead, you can paste the<br>address into another location, such as an email or a<br>document. Clicking the link opens ALM and takes you to the<br>item. If you are not already logged in, ALM first prompts for<br>login details. |
| Cut/Paste 🐰 📋  | Edit   | Moves a business process model or folder to a different<br>location in the tree. Activities and paths are moved together<br>with their model.                                                                                                    |
|                |        | <b>Tip:</b> You can also move a business process model or folder by dragging it to a new location in the tree.                                                                                                    |
| Delete         | Edit   | Deletes selected model entities or folders. You cannot delete the root folder.                                                                                                    |
|                |        | <b>Note:</b> Deleting a folder deletes all the items included in it.                                                                                                    |
| Details        | Models | Opens the Details dialog box for the selected model entity. For<br>more details, see "Model Details/Model Activity Details<br>Dialog Box" on page 340.                                                                                                    |

| UI Element                                   | Menu                    | Description                                                                                                    |
|----------------------------------------------|-------------------------|----------------------------------------------------------------------------------------------------|
| Expand All/Collapse                          | View                    | Expands/collapses all the nodes under the selected folder.                                                                                                    |
| Filter/Sort                                  | View                    | Enables you to filter and sort the models in the business<br>models tree or grid. Any currently applied filters or sorting<br>orders are displayed below the toolbar. For more details, see<br>"Filter Dialog Box" on page 68. |
| Find                                         | Edit                    | Opens the Find dialog box, enabling you to search for a model<br>entity under the selected folder. For more details, see "Find<br>Dialog Box" on page 81.                                                                      |
| Fit Overview to<br>Window                    | right-<br>click<br>menu | Adjusts the zoom level of the diagram overview so that the entire model is visible in the overview pane.                                                                                                    |
| Fit to Window                                | right-<br>click<br>menu | Adjusts the zoom level of the model diagram so that the entire model is visible in the diagram pane.                                                                                                    |
| Flag for Follow Up                           | Edit                    | Opens the Flag For Follow Up dialog box, enabling you to define a follow up flag for a selected model entity. For more details, see "Flag For Follow Up Dialog Box" on page 109.                                               |
| Go to Model                                  | Models                  | Opens the Go To Model dialog box, enabling you to find a specific model by Model ID. You can only go to models that are in the current filter.                                                                                 |
| Go to<br>Representative<br>Requirement       | Models                  | Opens the requirements tree in the Requirements module, and highlights the representative requirement of the selected model entity.                                                                                            |
| Go to Requirement<br>in Requirements<br>Tree | right-<br>click<br>menu | Opens the requirements tree in the Requirements module, and highlights the selected requirement.<br><b>Available from:</b> Linkage tab > Requirements tab                                                                      |
| Go To Sub-Model                              | right-<br>click<br>menu | Navigates to the sub-model in the business models tree that is represented by the selected activity.                                                                                                    |
| Go to Test in Test<br>Set                    | right-<br>click<br>menu | Enables you to view instances of a test in test sets in the Test<br>Lab module.<br>If there is only one instance of the selected test, the Test Lab                                                                            |
|                                              |                         | module opens with the instance highlighted.<br>If there is more than one instance of the selected test, the<br>Select Test Set dialog box opens, and you select a test set<br>and instance.                                    |
|                                              |                         | Available from: Linkage tab > Tests tab                                                                                                    |

| UI Element                 | Menu                    | Description                                                                                                    |
|----------------------------|-------------------------|----------------------------------------------------------------------------------------------------|
| Go to Test in Test<br>Tree | right-<br>click<br>menu | Opens the test plan tree in the Test Plan module, and highlights the selected test.<br>Available from: Linkage tab > Tests tab                                                                                                    |
| Import Model 💐             | Models                  | Opens the Import Models dialog box, enabling you to import or<br>re-import business process models from a source file. For<br>more details, see "Import Models Dialog Box" on page 337.<br><b>Available from:</b> Model Tree view                           |
| Indicator Columns          | View                    | Displays indicators on the left-side of the business process<br>model window. For more details, see "Business Models<br>Module Icons" on page 334.                                                                                                    |
| Model Analysis             | View                    | Displays the Model Analysis view, enabling you to analyze<br>the quality of selected business process models. For more<br>details, see "Model Analysis View" on page 326.                                                                                   |
| Model Grid                 | View                    | Displays the Model Grid view, enabling you to view business process models, activities, or paths in a flat, non-hierarchical view.                                                                                                    |
| Model Tree                 | View                    | Displays the Model Tree view, enabling you to view your<br>business process models and elements hierarchically in a<br>tree, and to view a diagram of the selected model.                                                                                   |
| New Folder 🔛               | Models                  | Opens the New Folder dialog box, enabling you to add a folder<br>under a selected folder in the business models tree.<br>Syntax exceptions: The folder name cannot include the<br>following characters: \ ^ *<br>Available from: Model Tree view            |
| New Path 🦚                 | Models                  | Opens the New Business Model Path dialog box, enabling you<br>to define a sequence of transitions between activities in a<br>model. For more details, see "New Model Path/Model Path<br>Details Dialog Box" on page 342.<br>Available from: Model Tree view |
| Refresh                    | View                    | Refreshes the business process model view so that it displays the most up-to-date information.                                                                                                    |
| Remove From<br>Linkage     | right-<br>click<br>menu | Removes the selected requirement or test from the linkage grid.<br>Available from: Linkage tab > Tests and Requirements tabs                                                                                                    |

| UI Element                    | Menu                    | Description                                                                                                    |
|-------------------------------|-------------------------|----------------------------------------------------------------------------------------------------|
| Rename                        | Edit                    | Enables you to rename the selected business process model folder.                                                                                                    |
|                               |                         | Available from: Model Tree view                                                                                                    |
| Select All                    | Edit                    | Selects all records displayed in grid.                                                                                                    |
|                               |                         | <b>Available from:</b> Model Grid view and Linkage tab > Tests and Requirements tabs                                                                                                    |
| Select Columns                |                         | Opens the Select Columns dialog box, enabling you to determine which fields are displayed in the business models grid and their order. For more details, see "Select Columns/Select Fields Dialog Box" on page 95. |
|                               |                         | Available from: Model Grid view                                                                                                    |
| Select<br>Requirements/Select | right-<br>click         | Opens a panel displaying the following tabs:                                                                                                    |
| Tests                         | menu                    | Requirements Tree                                                                                                    |
|                               |                         | Test Plan Tree                                                                                                    |
|                               |                         | The panel enables you to link requirements and tests to model entities.                                                                                                    |
| Send by E-mail<br>⊠ ▼         | Models                  | Opens the Send E-mail dialog box, enabling you to send<br>business process models by email to recipients selected from<br>a list. For more details, see "Send E-mail Dialog Box" on page<br>88.                    |
| Show Full Path                | right-<br>click<br>menu | Displays the full path of linked requirements or tests. The path<br>is displayed in the Name column of linked requirements, and<br>in the Test Name column of linked tests.                                        |
|                               |                         | Available from: Linkage tab > Tests and Requirements tabs                                                                                                    |
| Text Search                   | Edit                    | Opens the text search pane in the lower part of the Business<br>Model module window, enabling you to search for records in<br>predefined fields. For more details, see "Text Search Pane" on<br>page 85.           |
|                               |                         | Available from: Model entities                                                                                                    |
| Zoom In                       | right-<br>click<br>menu | Increases the zoom level of the model diagram.                                                                                                    |
| Zoom Overview In              | right-<br>click<br>menu | Increases the zoom level of the diagram overview.                                                                                                    |

| UI Element        | Menu                    | Description                                       |
|-------------------|-------------------------|---------------------------------------------------|
| Zoom Out          | right-<br>click<br>menu | Decreases the zoom level of the model diagram.    |
| Zoom Overview Out | right-<br>click<br>menu | Decreases the zoom level of the diagram overview. |

### Business Models Module Icons

This section describes the icons available in the Business Models module.

| To access      | On the ALM sidebar, under Requirements, select Business Models. |  |
|----------------|-----------------------------------------------------------------|--|
| Relevant tasks | "How to Work with Business Process Models" on page 318          |  |
| Learn more     | "Business Models Module Menus and Buttons" on page 330          |  |
|                | "Business Models Module Window" on page 322                     |  |

The icons are described below:

| UI<br>Element | Description                                                                                                    |  |
|---------------|----------------------------------------------------------------------------------------------------|--|
| *             | <green asterisk="">. The applicable tab is populated.</green>                                                                                                    |  |
| <u>_</u>      | Activity that expands to a sub-model                                                                                                    |  |
| <b>A</b> (0)  | Alerts. Click to view alerts for the model entity.                                                                                                    |  |
|               | • Red alert. The alert is new.                                                                                                    |  |
|               | • Gray alert. The alert has already been read.                                                                                                    |  |
|               | For more details, see "Alerts Dialog Box" on page 107.                                                                                                    |  |
| Ŀ             | Attachments. Click to view attachments for the specified model entity.                                                                                                    |  |
|               | Open an attachment by selecting it from the list. If there are more than ten attachments, click the <b>more attachments</b> link to view the list in the <b>Attachments Page</b> . For details, see "Attachments Page" on page 92. |  |
| 8             | Business process model                                                                                                    |  |
|               | Business process model activity                                                                                                    |  |
| <b></b>       | Business process model folder                                                                                                    |  |

| UI<br>Element | Description                                                                                                    |
|---------------|----------------------------------------------------------------------------------------------------|
| 4             | Business process model path                                                                                                    |
| <b>M</b>      | <ul><li>Follow Up Flags. Click to view follow up flags for the model entity.</li><li>Gray flag. The follow up flag is new.</li></ul> |
|               | <ul> <li>Red flag. The follow up date has arrived.</li> </ul>                                                                        |
|               | For more details, see "Flag For Follow Up Dialog Box" on page 109.                                                                   |
| 20            | Re-imported business process model                                                                                                   |
|               | Available from: Import Models dialog box                                                                                             |
| 40            | Unresolved path                                                                                                    |
| ° •           | Version Control. The model entity is checked out.                                                                                    |
|               | • Green lock. The model entity is checked out by the current user.                                                                   |
|               | • <b>Red lock.</b> The model entity is checked out by another user.                                                                  |

### **Business Models Module Fields**

This section describes the Business Models module fields.

| To access                | On the ALM sidebar, under Requirements, select Business Models.                                                                                                    |
|--------------------------|----------------------------------------------------------------------------------------------------|
| Important<br>information | • You can add user-defined fields and change the label of any of the fields in the Business Models module. You can also customize project lists. For more details, refer to the <i>HP Application Lifecycle Management Administrator Guide</i>                                                                                                    |
|                          | • You can use the Script Editor to restrict and dynamically change the fields and values in the Business Models module. For more details, refer to the <i>HP Application Lifecycle Management Administrator Guide</i> .                                                                                                    |
|                          | • When you select a business process model column with a user name value (including user-defined fields), ALM displays a list with the name and full name of each user. You can search for users, sort users, group users by user group, and select users from the users list or a group tree. For more details, see "Users List Dialog Box" on page 80. |
|                          | • Version Control: Additional fields are available in a version control enabled project. For details, see "Version Control Fields" on page 129.                                                                                                    |
|                          | Some fields are not available in all business process model views.                                                                                                    |

|   | elevant<br>asks | "How to Work with Business Process Models" on page 318 |
|---|-----------------|--------------------------------------------------------|
| L | earn more       | "Business Models Module Window" on page 322            |

User interface elements are described below:

| UI Element (A - Z)                        | Description                                                                                                    |
|-------------------------------------------|----------------------------------------------------------------------------------------------------|
| Activity ID/Folder<br>ID/Path ID/Model ID | A unique numeric ID for the entity that is assigned automatically.<br>The ID field cannot be modified.               |
| Comments                                  | Comments on the entity.                                                                                              |
|                                           | Click in the text box to display a toolbar for formatting and spell checking the text.                               |
| Created By                                | Models/Activities: The user who first imported the entity.                                                           |
|                                           | Paths: The user who created the path.                                                                                |
| Creation Date                             | <b>Models/Activities:</b> The date and time on which the entity was first imported.                                  |
|                                           | Paths: The date and time on which the path was created.                                                              |
| Description                               | A description of the entity.                                                                                         |
|                                           | Click in the text box to display a toolbar for formatting and spell checking the text.                               |
| Guid                                      | A unique code identifying the model. The code helps identify the model in case of re-import.                         |
| Guid of referenced element                | If an activity references a business process model, the unique code identifying the model.                           |
| Import Date                               | The date and time on which the entity was last imported.                                                             |
| Imported By                               | The user who last imported the entity.                                                                               |
| Imported File Name                        | The name of the source file from which the model was last imported.                                                  |
| Lane                                      | The location of an activity within a model.                                                                          |
| Model Author                              | The user who created the model in the model authoring tool.                                                          |
| Name                                      | The entity name.                                                                                                    |
| Notation                                  | The notation that is used to implement the model in the source file. Possible values are <b>EPC</b> or <b>BPMN</b> . |

| UI Element (A - Z) | Description                                                                                       |
|--------------------|---------------------------------------------------------------------------------------------------|
| Notation Version   | The version of the notation (EPC or BPMN) that is used to implement the model in the source file. |
| Path Description   | Lists the activities included in the path.                                                        |
| Pool               | The location of an activity within a model.                                                       |
| Priority           | The priority of the entity.                                                                       |
| Prototype          | Possible values are <b>As-Is</b> or <b>To-Be</b> .                                                |
| Status             | The status of the entity.                                                                         |
| Text               | Text displayed in the activity diagram, as defined in the modeling tool.                          |
| Туре               | The activity type.                                                                                |
| Vendor             | The modeling tool used to create the business process model.                                      |

## Import Models Dialog Box

This dialog box enables you to import business process models from a source file.

| To access             | In the Business Models module, in the <b>Model Tree</b> view, right-click a folder, and select <b>Import Model</b> .                           |
|-----------------------|----------------------------------------------------------------------------------------------------|
| Important information | Characters in names of imported models and activities that are illegal in ALM (for example, $\land \uparrow$ ), are replaced with underscores. |
| Relevant<br>tasks     | "How to Work with Business Process Models" on page 318                                                                                         |
| Learn more            | "Business Models Module Window" on page 322                                                                                                    |

User interface elements are described below:

| UI Element | Description                                                                                                    |
|------------|----------------------------------------------------------------------------------------------------|
| From file  | The source file from which business process models are imported.                                                  |
|            | Tip: Click the browse button to locate a file in a folder.                                                        |
| Analyze    | Scans the source file for business process models. The models in the file are displayed in the file content area. |

| UI Element                 | Description                                                                                                    |
|----------------------------|----------------------------------------------------------------------------------------------------|
| Map Attributes             | Opens the Map Imported Attributes to User Fields dialog box. For user interface details, see "Map Imported Attributes to User Fields Dialog Box" on the next page.                                                                                    |
| Select models<br>to import | Displays the business process models contained in the source file.<br>If you selected a file with ARIS notation, structured models are displayed hierarchically.                                                                                      |
| Destination                | The folder in the business models tree under which the imported model will be added.                                                                                                    |
|                            | Note:         • You cannot import models under the root Models folder.         • Re-imported models remain in the original folder.         Tip: Click the drop-down button to select a folder in the business models tree.                            |
| <u>D</u> etails >>         | Shows/hides options for defining representative requirements.                                                                                                    |
| Import                     | Imports the models selected in the Select models to import pane.<br>The Importing Models dialog box opens, displaying the progress and status<br>of the file import.                                                                                  |
| Rename<br>requirements     | Instructs ALM to rename representative requirements of re-imported models.<br>The requirements are renamed according to the new names given to the<br>business process model and its activities.<br>Available if the <b>Details</b> pane is expanded. |

| UI Element                 | Description                                                                                                    |
|----------------------------|----------------------------------------------------------------------------------------------------|
| Requirement<br>Destination | The folder in the requirements tree under which representative requirements of the imported business process model are added. |
|                            | Note:                                                                                                    |
|                            | • You cannot select the <b>Requirements</b> root folder.                                                                      |
|                            | Representative requirements of re-imported models remain in the original folder.                                              |
|                            | <b>Tip:</b> Click the drop-down button to select a folder in the requirements tree.                                           |
|                            | Available if the <b>Details</b> pane is expanded.                                                                             |

# Map Imported Attributes to User Fields Dialog Box

| To access                | In the Import Models dialog box, select a file to import, and click Map Attributes.                                                                                                    |
|--------------------------|----------------------------------------------------------------------------------------------------|
| Important<br>information | <ul> <li>To enable attribute mapping, you must add string or memo fields to the<br/>Business Process Models and Business Process Model Elements entities.<br/>For more details on adding user-defined fields, refer to the <i>HP Application</i><br/><i>Lifecycle Management Administrator Guide</i>.</li> <li>If user fields are not defined, imported attributes are not displayed in the<br/>appropriate grid.</li> <li>If the selected models include attributes that were previously mapped, the<br/>existing mappings are displayed.</li> </ul> |
| Relevant<br>tasks        | "How to Work with Business Process Models" on page 318                                                                                                    |
| Learn more               | "Business Models Module Window" on page 322                                                                                                    |

This dialog box enables you to map model and activity attributes to ALM fields.

| User interface elements are described below: |
|----------------------------------------------|
|----------------------------------------------|

| UI Element                             | Description                                                                                                    |
|----------------------------------------|----------------------------------------------------------------------------------------------------|
| Model attribute<br>mappings            | Displays the imported model attributes, and the ALM fields to which they are mapped.                                                                                                    |
|                                        | <b>Note:</b> Toggle the <b>Show non-mapped attributes only</b> option to show or hide mapped attributes.                                                                                                    |
| Activity<br>attribute<br>mappings      | Displays the imported activity attributes, and the ALM fields to which they are mapped.                                                                                                    |
| mappings                               | <b>Note:</b> Toggle the <b>Show non-mapped attributes only</b> option to show or hide mapped attributes.                                                                                                    |
| Imported<br>Attribute                  | Lists the model or activity attributes imported from the source file.                                                                                                    |
| User Field                             | <ul> <li>Lists the user-defined fields that are mapped to the corresponding attributes.</li> <li>Note: <ul> <li>The drop-down list includes only user fields that are not already mapped to attributes in the selected models.</li> <li>If user fields are mapped to attributes in imported models, you can reassign them to other attributes in the selected models. This will override the previous mapping.</li> </ul> </li> </ul> |
| Show non-<br>mapped<br>attributes only | Enables you to hide attributes that are already mapped to ALM fields.                                                                                                    |

### Model Details/Model Activity Details Dialog Box

The Model Details dialog box enables you to view and update details of a business process model.

The Model Activity Details dialog box enables you to view and update details of a business process model activity.

| To access         | In the Business Model module, right-click a business process model or activity, and select <b>Details</b> . |
|-------------------|----------------------------------------------------------------------------------------------------|
| Relevant<br>tasks | "How to Work with Business Process Models" on page 318                                                      |
| Learn more        | "Business Process Models Overview" on page 316                                                              |

| UI Element                                                  | Description                                                                                                    |
|-------------------------------------------------------------|----------------------------------------------------------------------------------------------------|
|                                                             | <b>Send by E-mail.</b> Opens the Send E-mail dialog box, enabling you to send a business process model by email to recipients selected from a list. For more details, see "Send E-mail Dialog Box" on page 88. |
|                                                             | Available from: Business Process Model Details dialog box                                                                                                    |
| AB A                                                        | Spell Check. Checks the spelling for the selected word or text box.                                                                                                    |
|                                                             | <b>Thesaurus.</b> Displays a synonym, antonym, or related word for the selected word.                                                                                                    |
| AB:                                                         | Spelling Options. Enables you to configure the way ALM checks spelling.                                                                                                    |
| <business<br>Models<br/>module<br/>fields&gt;</business<br> | For details on the fields available in the Business Models module, see "Business Models Module Fields" on page 335.                                                                                            |
| Details                                                     | Lists the relevant fields for the selected business entity. For details, see "Business Models Module Fields" on page 335.                                                                                      |
| Model<br>Diagram                                            | <b>Business Process Model Details dialog box:</b> Displays a diagram of the current business process model.                                                                                                    |
|                                                             | <b>Model Activity Details dialog box:</b> Displays a diagram of the business process model in which the current activity is embedded. The current activity is highlighted in the model diagram.                |
|                                                             | Tip: Right-click an area in the diagram, and select one of the zoom options.                                                                                                    |
| Imported<br>Attributes                                      | Lists field labels and values relevant to the business entity, as defined in the modeling tool.                                                                                                    |
| Attachments                                                 | Lists attachments that provide additional information about the currently selected model entity. For more details, see "Attachments Page" on page 92.                                                          |
| Linkage                                                     | Contains the Requirements and Tests tabs that list entities linked to the business entity. For more details, see "Linkage Tab" on page 343.                                                                    |
| History                                                     | Lists changes made to the currently selected business process model. For more details, see "History Tab" on page 87.                                                                                           |
|                                                             | Available from: Business Process Model Details dialog box                                                                                                    |

User interface elements are described below (unlabeled elements are shown in angle brackets):

## New Model Path/Model Path Details Dialog Box

The New Model Path dialog box enables you to define a path of transitions between activities in a business process model.

The Model Path Details dialog box enables you to view and update details of a business process model path.

| To access             | New Model Path dialog box:                                                                     |
|-----------------------|------------------------------------------------------------------------------------------------|
|                       | 1. In the Business Models module, select the <b>Model Tree</b> view.                           |
|                       | 2. Right-click a business process model and select New Path.                                   |
|                       | Model Path Details dialog box:                                                                 |
|                       | In the Business Models module, right-click a path and select <b>Details</b> .                  |
| Important information | Paths are created in the business models tree as a sub-entities of the business process model. |
|                       | Recursive paths that repeat the same activity are not supported.                               |
| Relevant tasks        | "How to Work with Business Process Models" on page 318                                         |
| Learn more            | "Business Process Model Paths" on page 317                                                     |

User interface elements are described below (unlabeled elements are shown in angle brackets):

| UI Element                                              | Description                                                                                                    |
|---------------------------------------------------------|----------------------------------------------------------------------------------------------------|
| A <b>B</b>                                              | <b>Spell Check.</b> Checks the spelling for the selected word or text box.                                                                    |
| R.                                                      | <b>Thesaurus.</b> Displays a synonym, antonym, or related word for the selected word.                                                         |
| AR:                                                     | Spelling Options. Enables you to configure the way ALM checks spelling.                                                                       |
| <business<br>Models module<br/>fields&gt;</business<br> | For details on the fields available in the Business Models module, see<br>"Business Models Module Fields" on page 335.                        |
| Details                                                 | Lists the relevant fields for the selected path. For details, see "Business Models Module Fields" on page 335.                                |
| Attachments                                             | Lists attachments that provide additional information about the currently selected path. For more details, see "Attachments Page" on page 92. |

| UI Element                       | Description                                                                                                    |  |
|----------------------------------|----------------------------------------------------------------------------------------------------|--|
| Linkage                          | Contains the Requirements and Tests tabs that list entities linked to the path.                                                                                         |  |
|                                  | Available from: Model Path Details dialog box                                                                                                    |  |
| Path                             | <b>New Business Model Path dialog box:</b> A drop-down list of possible end-<br>to-end paths in the business process model. Select a path that is important to<br>test. |  |
|                                  | <b>Business Model Path Details dialog box:</b> A notation of the current end-to-<br>end path. The activities in the path are represented by numbers.                    |  |
|                                  | <b>Note:</b> If the path is unresolved, select a new path from the drop-down list.                                                                                      |  |
|                                  | <b>Tip:</b> Click the <b>Path Description</b> tab to view a full description of the path, including the full names of the activities in the path.                       |  |
| <model<br>diagram&gt;</model<br> | A diagram of the business process model. When you select paths in the <b>Paths</b> drop-down list, the activities and nodes along the path are highlighted.             |  |
| Description                      | Describes the currently selected path.                                                                                                    |  |
|                                  | Click in the text box to display a toolbar for formatting and spell checking the text.                                                                                  |  |
| Comments                         | Comments about the currently selected path.                                                                                                    |  |
|                                  | Click in the text box to display a toolbar for formatting and spell checking the text.                                                                                  |  |
| Path<br>Description              | A full description of the path, including the full names of the activities in the path.                                                                                 |  |

# Linkage Tab

This tab enables you to link requirements and tests to a model entity.

| To access                | Select a business process model entity, and click the Linkage tab or button.                                                                                                    |  |
|--------------------------|----------------------------------------------------------------------------------------------------|--|
| Important<br>information | Requirement linkage is created automatically when you convert a representative requirement to a test. Therefore, even if you have not yet added requirements linkage, it may already exist. |  |
| Relevant<br>tasks        | "How to Work with Business Process Models" on page 318                                                                                                    |  |

#### **Requirements Tab**

User interface elements are described below (unlabeled elements are shown in angle brackets):

| UI Element                  | Description                                                                                                    |
|-----------------------------|----------------------------------------------------------------------------------------------------|
| 🔊 Select Requirements       | Opens a panel displaying the following tabs:                                                                                                    |
|                             | Requirements Tree                                                                                                    |
|                             | Test Plan Tree                                                                                                    |
|                             | The panel enables you to link requirements and tests to model entities.                                                                                                    |
|                             | For more details, see "Requirements Tree and Test Plan Tree Pane" on page 346.                                                                                                    |
|                             | <b>Remove From Linkage.</b> Removes selected requirements from the linkage grid.                                                                                                    |
| Ø                           | Refresh All. Refreshes the linkage grid.                                                                                                    |
|                             | <b>Select Columns.</b> Opens the Select Columns dialog box, enabling you to determine which fields to display in the linkage grid and their order. For more details, see "Select Columns/Select Fields Dialog Box" on page 95. |
|                             | <b>Copy/Paste.</b> Copies linked requirements to another model entity. To paste the copied requirements, select a model entity, click the <b>Linkage &gt; Requirements</b> tab, and click <b>Paste</b> .                       |
| <linkage grid=""></linkage> | For field definitions, see "Requirements Module Fields" on page 268.                                                                                                    |

#### Tests Tab

User interface elements are described below:

| UI Element   | Description                                                                    |
|--------------|--------------------------------------------------------------------------------|
| Select Tests | Opens a panel displaying the following tabs:                                   |
|              | Requirements Tree                                                              |
|              | Test Plan Tree                                                                 |
|              | The panel enables you to link requirements and tests to model entities.        |
|              | For more details, see "Requirements Tree and Test Plan Tree Pane" on page 346. |

| UI Element                  | Description                                                                                                    |
|-----------------------------|----------------------------------------------------------------------------------------------------|
|                             | Remove From Linkage. Removes selected tests from the linkage grid.                                                                                                    |
|                             | Note: You cannot remove tests covering linked requirements.                                                                                                    |
| Ø                           | Refresh All. Refreshes the linkage grid.                                                                                                    |
|                             | <b>Select Columns.</b> Opens the Select Columns dialog box, enabling you to determine which fields to display in the linkage grid and their order. For more details, see "Select Columns/Select Fields Dialog Box" on page 95. |
|                             | <b>Copy/Paste.</b> Copies linked tests to another model entity. To paste the copied tests, select a model entity, click the <b>Linkage</b> > <b>Tests</b> tab, and click <b>Paste</b> .                                        |
| ¥ -                         | Set Filter/Sort. Includes the following options:                                                                                                    |
|                             | • Set Filter/Sort. Opens the Filter dialog box, enabling you to filter and sort tests.                                                                                                    |
|                             | • Clear Filter/Sort. Clears any filters or sorting that you have applied.                                                                                                    |
|                             | For more details, see "Filter Dialog Box" on page 68.                                                                                                    |
| Coverage -                  | Select the type of linked tests displayed in the grid.                                                                                                    |
|                             | • <b>Direct Coverage.</b> Displays tests linked directly to the model entity, or to the representative requirement. This option is always selected.                                                                            |
|                             | • Linked Requirement Coverage. Displays tests linked to requirements that are linked to the model entity.                                                                                                    |
|                             | • Children Requirement Coverage. Displays tests that are linked to child requirements of requirements that are linked to the model entity.                                                                                     |
| 🖄 Generate Test Set         | Enables you to create a test set containing the tests in the linkage grid.                                                                                                    |
|                             | In the Select Test Set Folder dialog box, select the folder in the test sets tree under which the test set is created.                                                                                                    |
| <linkage grid=""></linkage> | For field definitions, see "Test Plan Module Fields" on page 403.                                                                                                    |

# Requirements Tree and Test Plan Tree Pane

This pane enables you to link requirements and tests to a business process model entity.

| To access             | 1. Select a business process model, activity, or path, and click the <b>Linkage</b> tab or button.                                               |
|-----------------------|----------------------------------------------------------------------------------------------------|
|                       | 2. Click the <b>Requirements</b> or <b>Tests</b> tab.                                                                                            |
|                       | 3. Click the Select Requirements or Select Tests button.                                                                                         |
| Important information | In the Business Models module window, you can create linkage by dragging and dropping requirements and tests to any entity in the model diagram. |
| Relevant<br>tasks     | "How to Work with Business Process Models" on page 318                                                                                           |

User interface elements are described below:

| UI<br>Element | Description                                                                                                    |
|---------------|----------------------------------------------------------------------------------------------------|
|               | Add to Linkage. Adds a selected requirement, test or folder to the linkage grid.                                                                                                    |
|               | <b>Tip:</b> Alternatively, create linkage to any model entity by dragging requirements and tests directly to entities in the model diagram.                                             |
|               | <b>Show Entity Details.</b> Opens the Details dialog box for the selected entity in read-<br>only mode.                                                                                 |
|               | Go to Entity in Module Tree. Navigates to the selected entity's location in that entity's module, and highlights the entity.                                                            |
| Ø             | Refresh. Refreshes the tree to display the most up-to-date information.                                                                                                    |
| Q             | Find. Searches for a specific requirement or test in the tree.                                                                                                    |
|               | Type the name (or part of the name) of the requirement or test in the Find box and click <b>Find</b> . If the search is successful, the requirement or test is highlighted in the tree. |
| 7             | Filter/Sort. Includes the following options:                                                                                                    |
|               | • Set Filter/Sort. Opens the Filter dialog box, enabling you to filter and sort tests.                                                                                                  |
|               | • Clear Filter/Sort. Clears any filters or sorting that you have applied.                                                                                                    |
|               | For more details, see "Filter Dialog Box" on page 68.                                                                                                    |

| UI<br>Element | Description                                                                                                    |
|---------------|----------------------------------------------------------------------------------------------------|
|               | <b>Go to Requirement by ID.</b> Opens the Go To Requirement dialog box, enabling you to find a specific requirement by <b>ReqID</b> . |
|               | <b>Go to Test by ID.</b> Opens the Go To Test dialog box, enabling you to find a specific test by <b>Test ID</b> .                    |
|               | Note: You can only go to requirements and tests that are in the current filter.                                                       |
| ×             | Hides the Requirement Tree and Test Plan tree pane.                                                                                   |

# **Represented Items Tab**

This tab lists business process model entities represented by the selected requirement.

| To<br>access | In the <b>Requirements</b> module, open the Requirement Details view, select a Business Model requirement, and click the <b>Represented Items</b> tab. |
|--------------|----------------------------------------------------------------------------------------------------|
|              | "How to Create Requirements" on page 254                                                                                                    |
| tasks        | "How to Work with Business Process Models" on page 318                                                                                                 |

User interface elements are described below (unlabeled elements are shown in angle brackets):

| UI<br>Element                                                                                                    | Description                                                                                                    |
|----------------------------------------------------------------------------------------------------|----------------------------------------------------------------------------------------------------|
| Ø                                                                                                    | <b>Refresh.</b> Refreshes the grid to display the most up-to-date information.                                                                                                    |
|                                                                                                    | <b>Select Columns.</b> Opens the Select Columns dialog box, enabling you to determine which fields to display in the requirements tree or grid and their order. For more details, see "Select Columns/Select Fields Dialog Box" on page 95. |
| <business model<="" th=""><th>Click a link in the grid to go to the represented business process model entity in the business models tree.</th></business> | Click a link in the grid to go to the represented business process model entity in the business models tree.                                                                                                    |
| entities<br>grid>                                                                                                    | For field definitions, see "Business Models Module Fields" on page 335.                                                                                                    |

User Guide Chapter 18: Business Process Models

# Part 4: Cloud Settings

ALM allows you to provision cloud hosts for use in performance testing. This involves adding your cloud accounts to ALM, creating host templates, and provisioning hosts.

This guide contains only a brief overview of Cloud Settings. For more information, see the *HP ALM Lab Management Guide*.

Cloud Settings contains the following modules:

#### Cloud Accounts

Allows you to add cloud accounts to ALM. You must have an existing account with a cloud provider before you can add it to ALM. For more information, see the *HP ALM Lab Management Guide*.

#### Host Templates

Allows you to create templates that are used to provision cloud hosts. For more information, see the *HP ALM Lab Management Guide*.

User Guide Part 4: Cloud Settings

# Part 5: Lab Resources

User Guide Part 5: Lab Resources

# **Chapter 19: Introducing Lab Resources**

This chapter includes:

| Lab Resources Overview          | 354 |
|---------------------------------|-----|
| How to Use Lab Resources in ALM |     |

# Lab Resources Overview

HP ALM Lab Management allows you to manage resources used for server-side Functional and Performance testing. The Lab Resources modules in ALM are used to view and manage testing resources and to automate deployment schemas.

ALM Editions: The Lab Resources modules are available only for ALM Edition. For more information about ALM editions and their functionality, see "ALM Functionality by Edition" on page 136. To find out what edition of ALM you are using, ask your ALM site administrator.

For task details, see "How to Use Lab Resources in ALM" below.

Many of the administrative tasks you use to manage lab resources are only available from within Lab Management. From within the ALM project, you can view and manage only the resources that are allocated to your project.

To learn more about Lab Management and Lab Resources, see the *HP ALM Lab Management Guide*.

## How to Use Lab Resources in ALM

In ALM, you can view and use the lab resources allocated to your project.

- Using the Testing Hosts module, you can view and modify testing hosts. For task details, refer to the *HP ALM Lab Management Guide*. For information about Testing Hosts, see "Testing Hosts Overview" on page 356.
- Using the AUT Environments module, you can view and modify the environment parameters used by AUT hosts. If you are using an environment connected to CDA servers (HP Continuous Delivery Automation), you can also link your environment configurations to CDA to automate your deployment schemas. For details, see "How to Work with AUT Environments" on page 359.

ALM Editions: The Lab Resources modules are available only for ALM Edition. For more information about ALM editions and their functionality, see "ALM Functionality by Edition" on page 136. To find out what edition of ALM you are using, ask your ALM site administrator.

For details about Lab Resource management, refer to the HP ALM Lab Management Guide.

To learn more about Lab Resources in ALM, see "Lab Resources Overview" above.

# **Chapter 20: Testing Hosts**

This chapter includes:

| Testing Hosts Overview | <br> |
|------------------------|------|
|                        | <br> |

# **Testing Hosts Overview**

The Testing Hosts module in ALM enables you to view and modify the properties of testing hosts. The testing hosts from the host pool of your project are displayed in the Testing Hosts module grid.

ALM Editions: The Testing Hosts module is available only for ALM Edition. For more information about ALM editions and their functionality, see "ALM Functionality by Edition" on page 136. To find out what edition of ALM you are using, ask your ALM site administrator.

You can use testing hosts for server-side functional and performance testing. Instead of launching a test from your computer's console, tests can be controlled by the ALM server. Server-side execution is available for both functional and performance test sets.

Each testing host is assigned a location, purpose, and attributes. Testing hosts can be located in your testing lab or can be provisioned on the cloud on an as-needed basis.

You can create public testing hosts only in Lab Management. Each testing host can be placed in a host pool and assigned to a project. You can also create private testing hosts for your project from within ALM. The private hosts you create in ALM are automatically added to your project's host pool in Lab Management.

To add a testing host to ALM, you must first create the host in the Testing Hosts module, and then register it using HP ALM Lab Service. For an overview about HP ALM Lab Service, see the *HP ALM Lab Management Guide*.

For details about testing hosts, see the HP ALM Lab Management Guide.

For details on creating and managing hosts and host pools, see the *HP ALM Lab Management Guide*.

For details about provisioning cloud hosts for performance testing, see the *HP ALM Lab Management Guide*.

For details about how to use remote testing hosts for running functional test sets in ALM, see "How to Run Functional Tests" on page 614.

# **Chapter 21: AUT Environments**

This chapter includes:

| AUT Environments Overview         | 358  |
|-----------------------------------|------|
| How to Work with AUT Environments | .359 |
| AUT Environments User Interface   | .362 |

# **AUT Environments Overview**

AUT Environments allows users to make Lab Management test execution more dynamic by parameterizing the environment data used for testing.

An AUT environment is a container for a set of AUT environment parameters. You can provide a default value for each AUT environment parameter.

Within an AUT environment, you create a set of AUT environment configurations. Each AUT environment configuration contains a set of the AUT environment parameters, which can all be overridden. Instead of defining and running several different tests that use the same logic but need different AUT environment parameters, you can simply provide a specific AUT environment configuration that ALM inserts into your test at run-time. ALM then uses the parameter values you defined in the AUT environment configuration when deploying the environment and executing the test.

ALM Editions: The AUT Environments module only available in ALM Edition. For more information about ALM editions and their functionality, see "ALM Functionality by Edition" on page 136. To find out what edition of ALM you are using, ask your ALM site administrator.

To make your environment parameter value definitions dynamic, you can link your AUT environment configurations to CDA. For more information, see "Link AUT Environments to CDA" below.

AUT environment configurations are a key component in ALM's Continuous Delivery solution. They facilitate an automated, end-to-end deployment and testing framework that makes application development more efficient, reliable, and quick. For more information about how AUT environment configurations can be used as part of this process, see "Deploying and Testing your Application in ALM" on page 534.

**Note:** Implementation of AUT environment configurations is currently available only for Performance Center Tests, Service Test, UFT GUI and API testing, and VAPI-XP.

For task details, see "How to Work with AUT Environments" on the next page.

### Link AUT Environments to CDA

Linking your project to HP Continuous Delivery Automation (CDA) enables you to dynamically provision and deploy your testing environments. You use Lab Management to configure CDA servers in ALM.

**Note:** For information about setting up CDA Servers in Lab Management, see the *HP ALM Lab Management Guide*.

ALM Editions: The AUT Environments module is available only for ALM Edition. For more information about ALM editions and their functionality, see "ALM Functionality by Edition" on page 136. To find out what edition of ALM you are using, ask your ALM site administrator.

To take advantage of dynamic provisioning and deployment, you first link your AUT environment configuration to CDA. Then, when you run a test set or build verification suite, instead of supplying specific environment parameters, you implement the linked AUT environment configuration. CDA then automatically allocates an available set of the required resources from the cloud. When using an AUT environment configuration linked to CDA, you do not need to keep track of the values of multiple environment parameters, and you do not have to check the availability of environment resources before running a test.

For task information, see "How to Work with AUT Environments" below.

# How to Work with AUT Environments

This task describes how to work with AUT Environments.

ALM Editions: The AUT Environments module is available only for ALM Edition. For more information about ALM editions and their functionality, see "ALM Functionality by Edition" on page 136. To find out what edition of ALM you are using, ask your ALM site administrator.

- "Prerequisites " below
- "Create AUT environments " below
- "Link AUT environment configurations to CDA (optional)" on the next page
- "Run tests using AUT environments " on page 361
- "Select a deployment and provisioning option (CDA only)" on page 361

#### 1. Prerequisites

- Which AUT environments do you need to configure?
- What are the applications you intend to test?
- How many different environments will you have for each application?
- What details do you need for each environment? For example, do you have specific URLs, user names, and passwords for each environment?

#### 2. Create AUT environments

a. **Open the AUT Environments module.** On the ALM sidebar, under **Lab Resources**, select **AUT Environments**.

- b. Create folders. Select the root AUT Environments folder or a sub-folder, and click the New AUT Environment Folder button.
- c. Add AUT Environments to folders. Select a folder and click the New AUT Environment button. Add an AUT environment for each of the applications you need to test.

For user interface details, see "New AUT Environment Dialog Box" on page 369.

d. Add AUT Parameters. Select an AUT environment and click the New AUT Parameter button in the right pane. Add a parameter for each environment parameter you need for the application you are testing. Enter the parameter name and a value in the New AUT Parameter dialog box. The value you enter in the AUT parameter dialog box will be the default value for that parameter in the selected AUT environment.

For user interface details, see "New AUT Parameter Dialog Box" on page 371.

e. Add AUT Environment Configurations. Select an AUT environment and click the New AUT Environment Configuration button. Add an AUT environment configuration for each environment you might use while testing the selected application.

For user interface details, see "New AUT Environment Configuration Dialog Box" on page 370.

f. **Modify AUT Environment Configurations.** Select an AUT environment configuration and override any of the default parameter values you need to adjust for this specific AUT environment configuration. You can modify the values in the right pane.

For user interface details, see "AUT Environments Module Window" on page 363.

#### 3. Link AUT environment configurations to CDA (optional)

You can link your AUT environment configurations to HP Continuous Delivery Automation (CDA) to arrange for your tests to be provisioned and deployed dynamically. For more information, see "Link AUT Environments to CDA" on page 358.

**Note:** To use CDA, you must configure a CDA server in Lab Management. For more details, see the *HP ALM Lab Management Guide*.

To link an AUT environment configuration to CDA, do the following:

- a. In the AUT Environments module, select an AUT environment configuration.
- b. Click the Link to CDA button.
- c. In the Link to CDA dialog box, use the drop-downs to select a CDA topology. For user interface details, see "Link to CDA Dialog Box" on page 373.

d. In the **AUT Environments** module, in the right pane, select a parameter in the **Values** tab. Select the CDA parameter to link to the selected AUT environment parameter.

#### 4. Run tests using AUT environments

When running a functional or performance test, you can provide an AUT environment configuration to execute your test using specific environment parameters.

**Note:** AUT Environments are available only for Performance Center Tests, Service Test, API testing in UFT, and VAPI-XP tests.

Use one of the following methods to execute your test using an AUT environment configuration:

#### • Schedule a timeslot.

In the **Timeslots** module, create a new timeslot. Select a test set to run and then select an AUT environment configuration. For user interface details, see "Timeslot Reservation Dialog Box" on page 694.

#### • As part of a functional test set or performance test execution.

In the Test Lab module, go to the **Execution Grid** tab. Select a functional test set and click **Run Test Set**, or select a performance test set, then a performance test, and click **Run Test**. In the Run <Entity> dialog box, select an AUT environment configuration. For user interface details, see "Run <Entity> Dialog Box" on page 617.

#### In a build verification suite.

In the **Build Verification** module, select a build verification suite and click **Run**. In the Run Build Verification Suite dialog box, select an AUT environment configuration. For user interface details, see "Run <Entity> Dialog Box" on page 617.

#### 5. Select a deployment and provisioning option (CDA only)

**Deployment:** When your system is integrated with CDA, you can select deployment and provisioning actions for the application under test. ALM provides the following options in the Timeslot Reservation dialog box and the Run <Entity> dialog box for this purpose:

- **Provision and deploy**. Allocates machines on which to deploy an environment for the application under test, and prepares the required image so that the application can be installed. That is, the operating system, database server and all required software are installed based on CDA parameters. Following provisioning, the application under test itself is installed.
- Redeploy. Deploys and runs the application under test environment on machines that have already been provisioned.
- Use deployed. Uses an existing installation to run the test.

#### Note:

- When deciding which option to select, bear in mind that the provisioning and deployment actions can be very time consuming. For routine testing, it is advisable to select Use Deployed.
- You can arrange for an environment to be deployed and available for your run. Schedule
  a build verification suite or test set to run for the entire day, and select the environment
  you want to use.

**Available for:** All options are available for Build Verification Suite timeslots. For Functional test set timeslots, **Use Deployed** is selected by default. You cannot change this selection.

**Provisioning:** ALM also allows you to select the action to be taken after an environment has been deployed. ALM provides the following options:

- Leave environment deployed. Leaves the AUT environment deployed indefinitely. The deployed environment can be used for future tests.
- **Deprovision at end.** After the tests have completed running, the environment is undeployed and the machines are deprovisioned, freeing them up for other use.

Available for: Build Verification and Functional test set timeslots.

For user interface details, see "Timeslot Reservation Dialog Box" on page 694 and the "Run <Entity> Dialog Box" on page 617.

### **AUT Environments User Interface**

This section includes:

| AUT Environments Module Window                   | 363 |
|--------------------------------------------------|-----|
| AUT Environments Module Menus and Buttons        | 364 |
| AUT Environments Module Fields                   |     |
| AUT Environments Module Icons                    | 368 |
| AUT Environment Details Dialog Box               | 368 |
| New AUT Environment Dialog Box                   | 369 |
| AUT Environment Configuration Details Dialog Box |     |
| New AUT Environment Configuration Dialog Box     | 370 |
| New AUT Parameter Dialog Box                     |     |
| AUT Parameter Details Dialog Box                 | 372 |
| Link to CDA Dialog Box                           |     |

## AUT Environments Module Window

| To access                | On the ALM sidebar, under Lab Resources, select AUT Environments.                                                                                                    |
|--------------------------|----------------------------------------------------------------------------------------------------|
| Important<br>information | ALM Editions: The AUT Environments module is available only in ALM Edition. For more information about ALM editions and their functionality, see "ALM Functionality by Edition" on page 136. To find out what edition of ALM you are using, ask your ALM site administrator. |
| Relevant<br>tasks        | "How to Work with AUT Environments" on page 359                                                                                                    |
| See also                 | "AUT Environments Module Fields" on page 367                                                                                                    |

User interface elements are described below (unlabeled elements are shown in angle brackets):

| UI Element                                                      | Description                                                                                                    |  |
|-----------------------------------------------------------------|----------------------------------------------------------------------------------------------------|--|
| <aut environments<br="">module common UI<br/>elements&gt;</aut> | <ul> <li>AUT Environments fields. For field definitions, see<br/>"AUT Environments Module Fields" on page 367.</li> <li>AUT Environments menus and buttons. For command and button<br/>descriptions, see "AUT Environments Module Menus and Buttons"<br/>on the next page.</li> <li>AUT Environments icons. For icon descriptions, see "AUT<br/>Environments Module Icons" on page 368.</li> <li>ALM masthead, menus, and sidebar. For details, see "ALM<br/>Common Areas" on page 46.</li> </ul> |  |
| <filter bar="" status=""></filter>                              | Describes the filter currently applied to the tree. Located directly above the tree.                                                                                                    |  |
| <aut environments<br="">tree&gt;</aut>                          | Located on the left side of the window, organizes and displays your AUT environments hierarchically.                                                                                                    |  |
|                                                                 | <b>Note:</b> You cannot move AUT environments within a folder. When you refresh the tree view, AUT Environments in a folder are alphabetized.                                                                                                    |  |
| Details tab                                                     | Located on the right side of the window. Lists the AUT environment fields. For details on the fields, see "Test Plan Module Fields" on page 403.                                                                                                    |  |

| UI Element     | Description                                                                                                    |
|----------------|----------------------------------------------------------------------------------------------------|
| Parameters tab | Located on the right side of the window. Contains a grid of the parameters and default values for the selected AUT Environment object.                                                                    |
|                | If you do not override the AUT environment parameter in an AUT environment configuration then the default value is used during execution.                                                                 |
|                | Note: Only visible when an AUT environment object is selected.                                                                                                    |
| Values tab     | Located on the right side of the window. Contains a grid of parameters and values for the selected AUT environment configuration object.                                                                  |
|                | You can select a parameter in the values tab and override the default value derived from the AUT environment level. If you do not override a parameter value, the default value is used during execution. |
|                | <b>Note:</b> You cannot modify the parameters in the automatically generated Default AUT environment configuration.                                                                                       |
|                | If the AUT environment configuration is linked to CDA, you can select a dynamic value from a drop-down list in the CDA parameter list.                                                                    |
|                | For more information on CDA, see "Link AUT Environments to CDA" on page 358.                                                                                                    |
|                | <b>Note:</b> Only visible when an AUT environment configuration object is selected.                                                                                                    |

### AUT Environments Module Menus and Buttons

| To access      | On the ALM sidebar, under Lab Resources, select AUT Environments. |  |
|----------------|-------------------------------------------------------------------|--|
| Relevant tasks | "How to Work with AUT Environments" on page 359                   |  |
| See also       | "AUT Environments Overview" on page 358                           |  |
|                | "AUT Environments Module Fields" on page 367                      |  |
|                | "AUT Environments Module Window" on the previous page             |  |

This section describes the menus and buttons available in the AUT Environments module.

User interface elements are described below:

| UI Element (A - Z)                          | Menu             | Description                                                                                                    |
|---------------------------------------------|------------------|----------------------------------------------------------------------------------------------------|
| AUT Environment<br>Configuration<br>Details | AUT Environments | Opens the AUT Environment Configuration Details<br>dialog box, enabling you to view and update details of<br>the selected AUT Environment Configuration. For<br>details, see "AUT Environment Configuration Details<br>Dialog Box" on page 370.                                                                                                    |
| AUT Environment<br>Details                  | AUT Environments | Opens the AUT Environment Details dialog box,<br>enabling you to view and update details of the<br>selected AUT Environment. For details, see<br>"AUT Environment Details Dialog Box" on page 368.                                                                                                    |
| Collapse                                    | View             | Collapses all branches in the tree.                                                                                                    |
| Copy URL/Paste                              | AUT Environments | Copies a selected AUT environment,<br>AUT environment folder, or AUT environment<br>configuration and pastes its URL as a link. The<br>AUT environment or AUT environment configuration<br>itself is not copied. Instead, you can paste the<br>address into another location, such as an email or a<br>document. Clicking on the link opens ALM and takes<br>you to the AUT Environment or AUT environment<br>configuration . If you are not already logged in, ALM<br>first prompts for login details. |
| Cut/Paste                                   | Edit             | Cuts selected AUT environments and configurations within the same project or across projects.                                                                                                    |
| Delete 🔀                                    | Edit             | From the toolbar, deletes a selected<br>AUT environment, AUT environment folder, or<br>AUT environment configuration. You cannot delete<br>the root AUT Environments folder.<br>From the Parameters tab toolbar, deletes the<br>selected parameter folder or parameter.                                                                                                    |
| Expand All                                  | View             | Expands all folders in the AUT Environments tree below the selected folder.                                                                                                    |
| Go to<br>AUT Environment                    | AUT Environments | Opens the Go to AUT Environment dialog box,<br>enabling you to type an AUT environment ID to find a<br>specific AUT environment in the AUT Environments<br>tree.                                                                                                    |
| Link<br>AUT Environment<br>Configuration to |                  | Opens the Link to CDA tab, enabling you to link the selected AUT environment configuration to a CDA topology.                                                                                                    |

| UI Element (A - Z)                      | Menu             | Description                                                                                                    |
|-----------------------------------------|------------------|----------------------------------------------------------------------------------------------------|
| New<br>AUT Environment                  | AUT Environments | Opens the New AUT Environment dialog box,<br>enabling you to add an AUT environment to a<br>selected folder. For details, see "New<br>AUT Environment Dialog Box" on page 369.                                              |
| New<br>AUT Environment<br>Configuration | AUT Environments | Opens the New AUT Environment Configuration<br>dialog box, enabling you to add an AUT environment<br>configuration to a selected folder. For details, see<br>"New AUT Environment Configuration Dialog Box"<br>on page 370. |
| New<br>AUT Environment                  | AUT Environments | Opens the New AUT Environment Folder dialog box,<br>enabling you to add a folder under a selected folder.                                                                                                    |
| Folder 筐                                |                  | Syntax exceptions: An AUT environment folder name cannot include the following characters: \^*                                                                                                    |
| New<br>AUT Parameter                    |                  | Opens the New AUT Parameter dialog box, enabling you to add an AUT parameter and parameter value to an AUT environment.                                                                                                    |
|                                         |                  | Located in the Parameters tab toolbar.                                                                                                    |
|                                         |                  | For details, see "New AUT Parameter Dialog Box" on page 371.                                                                                                    |
| Open<br>Applications<br>Page in CDA     |                  | Opens the CDA applications page. For details, see the documentation for CDA.                                                                                                    |
| Refresh All                             | View             | Refreshes the view to display the most up-to-date information.                                                                                                    |
| Rename                                  | Edit             | Enables you to rename an AUT environment, an AUT environment folder, or an AUT environment configuration. You cannot rename the root AUT Environment folder.                                                                |
| Restore Default<br>Parameter Value      |                  | Restores the value of the selected AUT environment configuration parameter to the default AUT environment value.                                                                                                    |

| UI Element (A - Z) | Menu | Description                                                                                                    |
|--------------------|------|----------------------------------------------------------------------------------------------------|
| Set Filter/Sort    | View | Enables you to set filter and sort options for the AUT Environments tree.<br>Includes the following options:                                                                                                    |
|                    |      | <ul> <li>Set Filter/Sort. Opens the Filter dialog box, enabling you to filter and sort AUT Environments.</li> <li>Clear Filter/Sort. Clears any filters or sorting that you have applied.</li> </ul>                               |
|                    |      | For more details, see "Filter Dialog Box" on page 68.                                                                                                    |
| Update Selected    | Edit | Opens the Update Selected dialog box, enabling you<br>to update a field value for multiple selected<br>environments, configurations, and folders in the tree.<br>For more details, see "Update Selected Dialog Box"<br>on page 97. |

### AUT Environments Module Fields

This section describes the AUT Environments module fields.

| To access             | On the ALM sidebar, in Lab Resources, select AUT Environments.                                                |
|-----------------------|----------------------------------------------------------------------------------------------------|
| Important information | The AUT Environments module displays the environment configuration data fields for functional testing in ALM. |
| Relevant tasks        | "How to Work with AUT Environments" on page 359                                                               |
| See also              | "AUT Environments Overview" on page 358                                                                       |
|                       | "AUT Environments Module Menus and Buttons" on page 364                                                       |
|                       | "AUT Environments Module Window" on page 363                                                                  |

User interface elements are described below:

| UI Element (A - Z)            | Description                                                                                |
|-------------------------------|--------------------------------------------------------------------------------------------|
| AUT Environments<br>ID        | The ID of the AUT environment to which the selected AUT environment configuration belongs. |
| AUT Environments<br>Folder ID | The ID of the folder of the AUT environment.                                               |
| Default Value                 | The default value of the selected AUT parameter for the selected AUT environment.          |

| UI Element (A - Z) | Description                                                                                                    |
|--------------------|----------------------------------------------------------------------------------------------------|
| Name               | The name of the AUT environment, AUT environment configuration, AUT environment folder, or AUT parameter.            |
| Value              | The value of the selected AUT parameter. The value can be default or overridden in an AUT environment configuration. |

### AUT Environments Module Icons

This section describes the icons available in the AUT Environments module.

| To access      | On the ALM sidebar, select <b>AUT Environments</b> .      |  |
|----------------|-----------------------------------------------------------|--|
| Relevant tasks | "How to Work with AUT Environments" on page 359           |  |
| See also       | "AUT Environments Module Window" on page 363              |  |
|                | "AUT Environments Module Fields" on the previous     page |  |

The icons are described below:

| UI Element | Description                   |
|------------|-------------------------------|
|            | AUT environment folder        |
| *          | AUT environment               |
| ş          | AUT environment configuration |
| <p></p>    | AUT environment parameter     |

### AUT Environment Details Dialog Box

| To<br>access      | On the ALM sidebar, under Lab Resources, select AUT Environments. Select an AUT environment and click |
|-------------------|----------------------------------------------------------------------------------------------------|
| Relevant<br>tasks | "How to Work with AUT Environments" on page 359                                                       |
| See also          | "AUT Environments Module Fields" on the previous page                                                 |

User interface elements are described below:

| UI Element | Description                                                                                                    |
|------------|----------------------------------------------------------------------------------------------------|
| <b>A</b> ₿ | Spell Check. Checks the spelling for the selected word or text box.                                                                                                    |
|            | Thesaurus. Displays a synonym, antonym, or related word for the selected word.                                                                                                    |
| AB:        | Spelling Options. Enables you to configure the way ALM checks spelling.                                                                                                    |
| Name       | The name associated with the selected AUT environment.                                                                                                    |
| Details    | Lists the AUT environment fields. For details on AUT environment fields, see "AUT Environments Module Fields" on page 367.                                                                                                    |
| Parameters | Lists parameters associated with the currently selected AUT environment. You can add AUT parameters or modify the default value of AUT parameters associated with the selected AUT environment. For user interface details, see "New AUT Parameter Dialog Box" on page 371 and "AUT Parameter Details Dialog Box" on page 372. |

## New AUT Environment Dialog Box

| To access         | On the ALM sidebar, under Lab Resources, select AUT Environments. Click |
|-------------------|-------------------------------------------------------------------------|
| Relevant<br>tasks | "How to Work with AUT Environments" on page 359                         |
| See also          | "AUT Environments Module Fields" on page 367                            |
|                   | "AUT Environments Overview" on page 358                                 |

User interface elements are described below:

| UI<br>Element | Description                                                                    |
|---------------|--------------------------------------------------------------------------------|
| ×             | Clear All Fields. Clears the data.                                             |
| AB            | Check Spelling. Checks the spelling for the selected word or text box.         |
|               | Thesaurus. Displays a synonym, antonym, or related word for the selected word. |
| AR:           | Spelling Options. Enables you to configure the way ALM checks spelling.        |

| UI<br>Element | Description                                                                                                    |
|---------------|----------------------------------------------------------------------------------------------------|
| Name          | The name associated with the new AUT environment.                                                                          |
| Details       | Lists the AUT environment fields. For details on AUT environment fields, see "AUT Environments Module Fields" on page 367. |

### AUT Environment Configuration Details Dialog Box

| To<br>access      | On the ALM sidebar, under Lab Resources, select AUT Environments. Select an AUT environment configuration and click |
|-------------------|----------------------------------------------------------------------------------------------------|
| Relevant<br>tasks | "How to Work with AUT Environments" on page 359                                                                     |
| See also          | <ul><li> "AUT Environments Module Fields" on page 367</li><li> "AUT Environments Overview" on page 358</li></ul>    |

User interface elements are described below:

| UI<br>Element  | Description                                                                                                    |
|----------------|----------------------------------------------------------------------------------------------------|
| ×              | Clear All Fields. Clears the data.                                                                                                    |
| AB             | Check Spelling. Checks the spelling for the selected word or text box.                                                                 |
| Re             | Thesaurus. Displays a synonym, antonym, or related word for the selected word.                                                         |
| AB:            | Spelling Options. Enables you to configure the way ALM checks spelling.                                                                |
| Details        | Lists the AUT environment fields. For details on AUT environment fields, see "AUT Environments Module Fields" on page 367.             |
| Link to<br>CDA | Enables you to link the selected AUT environment configuration to CDA. For more information, see "Link to CDA Dialog Box" on page 373. |

## *New AUT Environment Configuration Dialog Box*

| То     | On the ALM sidebar, under Lab Resources, select AUT Environments. Select an |
|--------|-----------------------------------------------------------------------------|
| access | AUT environment, and click 🥙.                                               |
|        | Ao renvironment, and cick                                                   |

| Relevant<br>tasks | "How to Work with AUT Environments" on page 359 |
|-------------------|-------------------------------------------------|
| See also          | "AUT Environments Module Fields" on page 367    |
|                   | "AUT Environments Overview" on page 358         |

User interface elements are described below:

| UI<br>Element  | Description                                                                                                    |
|----------------|----------------------------------------------------------------------------------------------------|
| ×              | Clear All Fields. Clears the data.                                                                                                    |
| AB             | Check Spelling. Checks the spelling for the selected word or text box.                                                                    |
| Re             | Thesaurus. Displays a synonym, antonym, or related word for the selected word.                                                            |
| AR:            | Spelling Options. Enables you to configure the way ALM checks spelling.                                                                   |
| Name           | The name associated with the new AUT environment configuration.                                                                           |
| Details        | Lists the AUT environment configuration fields. For details on AUT environments fields, see "AUT Environments Module Fields" on page 367. |
| Link to<br>CDA | Enables you to link the selected AUT environment configuration to CDA. For more information, see "Link to CDA Dialog Box" on page 373.    |

# New AUT Parameter Dialog Box

| To<br>access      | On the ALM sidebar, under Lab Resources, select AUT Environments. Select an AUT environment, and click on the right pane. |
|-------------------|----------------------------------------------------------------------------------------------------|
| Relevant<br>tasks | "How to Work with AUT Environments" on page 359                                                                           |
| See also          | <ul><li>"AUT Environments Module Fields" on page 367</li><li>"AUT Environments Overview" on page 358</li></ul>            |

User interface elements are described below:

| UI<br>Element | Description                                                                                                    |
|---------------|----------------------------------------------------------------------------------------------------|
| ×             | Clear All Fields. Clears the data.                                                                                       |
| AB            | Check Spelling. Checks the spelling for the selected word or text box.                                                   |
| Re            | Thesaurus. Displays a synonym, antonym, or related word for the selected word.                                           |
| AB:           | Spelling Options. Enables you to configure the way ALM checks spelling.                                                  |
| Name          | The name associated with the new AUT parameter.                                                                          |
| Details       | Lists the AUT parameter fields. For details on AUT environment fields, see "AUT Environments Module Fields" on page 367. |

# AUT Parameter Details Dialog Box

| To<br>access      | On the ALM sidebar, under <b>Lab Resources</b> , select <b>AUT Environments</b> . Select an AUT environment and then select an AUT parameter on the right pane. |  |
|-------------------|----------------------------------------------------------------------------------------------------|--|
| Relevant<br>tasks | "How to Work with AUT Environments" on page 359                                                                                                    |  |
| See also          | <ul><li>"AUT Environments Module Fields" on page 367</li><li>"AUT Environments Overview" on page 358</li></ul>                                                  |  |

User interface elements are described below:

| UI<br>Element | Description                                                                                                    |
|---------------|----------------------------------------------------------------------------------------------------|
| ×             | Clear All Fields. Clears the data.                                                                                         |
| AB            | Check Spelling. Checks the spelling for the selected word or text box.                                                     |
| Re            | Thesaurus. Displays a synonym, antonym, or related word for the selected word.                                             |
| AB:           | Spelling Options. Enables you to configure the way ALM checks spelling.                                                    |
| Name          | The name of the selected AUT parameter.                                                                                    |
| Details       | Lists the AUT environment fields. For details on AUT environment fields, see "AUT Environments Module Fields" on page 367. |

# Link to CDA Dialog Box

| To<br>access      | Select an AUT Environment Configuration from the AUT Environments module. Then do one of the following:                                              |
|-------------------|----------------------------------------------------------------------------------------------------|
|                   | Click the Link to CDA button.                                                                                                    |
|                   | Click the AUT Environment Configuration Details     button. On the     AUT Environment Configuration Details dialog box sidebar, select Link to CDA. |
| Relevant<br>tasks | "How to Work with AUT Environments" on page 359                                                                                                    |
| See also          | "AUT Environments Module Fields" on page 367                                                                                                    |
|                   | "AUT Environments Overview" on page 358                                                                                                    |

User interface elements are described below:

| UI Element                                | Description                                                                                                    |
|-------------------------------------------|----------------------------------------------------------------------------------------------------|
| AB                                        | Check Spelling. Checks the spelling for the selected word or text box.                                                                                                    |
| R.                                        | <b>Thesaurus.</b> Displays a synonym, antonym, or related word for the selected word.                                                                                      |
| AR:                                       | Spelling Options. Enables you to configure the way ALM checks spelling.                                                                                                    |
| Name                                      | The name of the selected AUT environment configuration.                                                                                                    |
| Clear Link to                             | Removes the linkage between the selected AUT environment configuration and the CDA topology.                                                                               |
| Reload<br>CDA entities<br>from the server | Reloads the list of available CDA entities. Any changes that occurred on the CDA server side will be updated in the lists in the dialog box.                               |
|                                           | Caution: Reloading the list of CDA entities will remove all your linkages.                                                                                                 |
| Open <page></page>                        | Opens a CDA page.                                                                                                    |
| in CDA 🚨                                  | If you have not yet selected a Deployment Topology, the Applications Page in CDA opens. If you have selected a Deployment Topology, the Linked Topology Page in CDA opens. |

| UI Element                                 | Description                                                                                                    |
|--------------------------------------------|----------------------------------------------------------------------------------------------------|
| <cda topology<br="">link section&gt;</cda> | Enables you to configure the linkage between the selected AUT environment configuration and a CDA topology.                                                                                                    |
|                                            | If your project is defined to work with CDA domain <b>A</b> , but you selected an application linked to a platform in CDA domain <b>B</b> , you will be able to see stored configurations from domain <b>B</b> even though domain <b>B</b> is not linked to the project. |
|                                            | By default, there is no linkage between CDA and the AUT environment configuration. To link, click <b>none</b> and select a CDA parameter.                                                                                                    |
|                                            | Select the following CDA topology levels:                                                                                                    |
|                                            | Application                                                                                                    |
|                                            | Application Version                                                                                                    |
|                                            | Application Model                                                                                                    |
|                                            | Deployment Topology                                                                                                    |
|                                            | Topology Stored Parameters                                                                                                    |
|                                            | Platform Stored Parameters                                                                                                    |
|                                            | Software Package Definition                                                                                                    |
|                                            | <b>Note:</b> If you do not complete all of the selections, you are not able to link your AUT environment configuration to a CDA topology.                                                                                                    |

# Part 6: Test Plan

User Guide Part 6: Test Plan

# **Chapter 22: Introducing Test Planning**

This chapter includes:

| Test Plan Overview       |  |
|--------------------------|--|
| How to Plan Tests in ALM |  |

# **Test Plan Overview**

Developing a clear and concise test plan is fundamental to successful application testing. A good test plan enables you to assess the quality of your application at any point in the application management process.

Outline a strategy for achieving your requirements, as defined in the Requirements module. Ask yourself two basic questions:

### How should you test your application?

- Which testing techniques will you use (stress tests, security tests, performance and load tests, etc.)?
- How will you handle defects (severity classification, authorization to open and close defects, etc.)?

### What resources do you require?

- What resources do you require to test (personnel, hardware, etc.)?
- When will the various tasks be completed?

#### Example

Consider a flight reservation application that lets you manage flight scheduling, passenger bookings, and ticket sales. Testing will require designing both manual and automated tests. You could assign testing personnel with programming experience the task of designing automated tests, while non-programmers could design manual tests.

# How to Plan Tests in ALM

This task describes how to work with tests in HP Application Lifecycle Management (ALM).

**Note:** This task is part of a higher-level task. For details, see "Application Lifecycle Management Roadmap" on page 36.

This task includes the following steps:

- "Prerequisites" on the next page
- "Create a test plan tree" on the next page
- "Create dependencies with test resources optional" on the next page
- "Define test parameters" on the next page

- "Define test configurations" below
- "Create test steps" on the next page
- "Automate tests" on the next page
- "Create requirements coverage" on the next page
- "Link a test to a defect" on the next page
- "Analyze test plan data" on the next page
- "Establish a baseline" on the next page

#### 1. Prerequisites

A set of requirements is defined in the Requirements tree.

For task details, see "How to Use Requirements in ALM" on page 248.

**Tip:** You can automatically create tests based directly on your requirements in the Requirements module. For more details, see the step for converting requirements to tests in the "How to Create Requirements" on page 254 task.

#### 2. Create a test plan tree

Create a test plan tree of test subject folders and tests. For task details, see "How to Create Tests" on page 384.

#### 3. Create dependencies with test resources – optional

You can associate tests with a set of resources that you upload to the ALM repository.

You can then view these dependencies and determine the resources that are in use. For task details, see "How to Use Test Resources" on page 489.

**Business Process Testing:** You can associate component design steps with application area resources that you upload.

#### 4. Define test parameters

To make tests more flexible, you can include parameters in test steps. This enables you to run the same test repeatedly and assign different values to the parameters. For task details, see "How to Use Test Parameters" on page 432.

#### 5. **Define test configurations**

To run tests for different use-cases, you can define test configurations. This enables you to run the same test under different scenarios. For task details, see "How to Work with Test Configurations" on page 460.

#### 6. Create test steps

Create test steps describing the operations to perform and their expected results. After you define the test steps, decide whether to perform the test manually or to automate it. For task details, see "How to Design Test Steps" on page 443.

#### 7. Automate tests

After designing test steps, decide which tests to automate. Factors influencing test automation include frequency of execution, volume of data input, length of execution time, and complexity. For task details, see "How to Design Test Steps" on page 443.

**System Tests.** You can also create automated system tests that provide system information for a machine, capture a desktop image, or restart a machine. For task details, see "How to Create System Tests" on page 484.

#### 8. Create requirements coverage

Link each test in the test plan tree with a requirement or requirements in the requirements tree. By defining requirements coverage for a test, you keep track of the relationship between the tests in your test plan and your original requirements. For task details, see "How to Create Coverage" on page 414.

#### 9. Link a test to a defect

Link a test to specific defects. This is useful, for example, when a new test is created specifically for a known defect. By creating a link, you can determine if the test should be run based on the status of the defect. For user interface details, see "Linked Defects/Entities Page" on page 761.

#### 10. Analyze test plan data

Analyze the test plan by generating reports and graphs.

Use one of the following:

- View dynamic graphs of test subjects. In the test plan tree, select a test subject, and click the Live Analysis tab. For task details on generating live analysis graphs, see "How to Generate Live Analysis Graphs" on page 874.
- View test plan data in a graph. On the Test Plan module menu, select Analysis > Graphs. For task details on generating graphs, see "How to Generate a Graph" on page 788.
- Create a report of test plan data. On the Test Plan module menu, select Analysis > Project Report. For task details on creating reports, see "How to Create Project Reports" on page 832.

For details on additional analysis tools in ALM, see "How to Analyze Data in ALM" on page 770.

#### 11. Establish a baseline

After your test plan has been reviewed and approved, you can create a baseline. A baseline provides you with a snapshot of your test plan at a specific point in time. Use a baseline to mark any significant milestone in the application lifecycle. The baseline then serves as a point of reference against which changes can be compared. For task details, see "How to Use Libraries and Baselines in ALM" on page 206.

User Guide Chapter 22: Introducing Test Planning

# **Chapter 23: Test Plan Specification**

This chapter includes:

| Test Plan Specification Overview | 384  |
|----------------------------------|------|
| How to Create Tests              | .384 |
| Test Types                       | .388 |
| Test Plan User Interface         | 389  |

# **Test Plan Specification Overview**

The typical application is too large to test as a whole. The Test Plan module enables you to divide your application according to functionality. You divide your application into units, or **subjects**, by creating folders in a test plan tree. This is a graphical representation of your test plan, displaying your tests according to the hierarchical relationship of their functions.

After you define subjects in the tree, you decide which tests to create for each subject and add them to the tree. At this stage, you define basic information about the test, such as its name, status, and the designer. You can also attach a file, URL, application snapshot or system information to illustrate a test. Afterwards, you define the test steps. **Test steps** contain detailed instructions on how to execute a test and evaluate the results.

ALM enables you to use the same test to test different use-cases, each with its own **test configuration**. Each test configuration uses a different set of data. You define the data by adding **test parameter** values for each test configuration. A test parameter is a variable that can be assigned a value.

During the application management process, you may need to modify your test plan. You can update the test plan tree at any time.

There are a number of methods for organizing your test plan by subject. For example, you could define subjects according to:

- Application functionality—such as editing, file operations, and reporting
- Type of testing-such as functional, user interface, performance, and load

**Note:** Developing and editing a test plan tree requires appropriate user permissions. For more information, refer to the *HP Application Lifecycle Management Administrator Guide*.

For details on specifying tests, see "How to Create Tests" below.

### How to Create Tests

This task describes how to create folders of test subjects in the test plan tree, and add tests to the test subjects.

**Note:** This task is part of a higher-level task. For details, see "How to Plan Tests in ALM" on page 378.

To learn more about test specification, see "Test Plan Specification Overview" above.

This task includes the following steps:

- "Create test subjects" on the next page
- "Create tests in the test plan tree" on the next page

- "Create tests from a testing tool optional" on the next page
- "Import tests optional" on page 387
- "Create a manual template test optional" on page 387
- "Create a UFT template GUI test optional" on page 387
- "Add steps to tests" on page 388

#### 1. Create test subjects

Create folders in the test plan tree. Each folder represents a **test subject** – a testing area in your application.

#### To create a test subject:

- a. On the ALM sidebar, under Testing, select Test Plan.
- b. Select View > Test Plan Tree.
- c. Select the Subject root folder or an existing test subject, and click New Folder

#### Example

To test a flight reservation application that lets you manage flight scheduling, passenger bookings, and ticket sales, you might define the following subjects for the test plan tree:

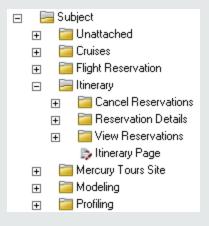

Notice how the **Itinerary** subject contains additional subject folders. These folders further categorize the tests in the test plan tree by creating additional levels of subjects. For the complete example, refer to the **ALM\_Demo** project.

#### 2. Create tests in the test plan tree

Create tests under test subject folders.

#### To create tests:

- a. In the Test Plan tree, right-click the folder, and select New Test.
- Fill in the fields in the New Test dialog box. For user interface details, see "New Test Dialog Box" on page 408.

Each test should have a distinct objective, such as verifying a specific function or system requirement. The tests you define should be based on the goals you set at the beginning of the application management process.

#### Example

In the test plan tree shown in the previous step, you might assign tests to the **ltinerary** subject folders as follows:

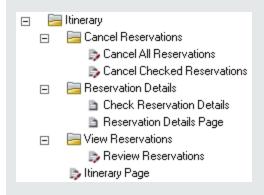

**Tip:** For test types that support test configurations, a test configuration is automatically created when you create the test. For details, see "How to Work with Test Configurations" on page 460.

**Note:** To create and edit Unified Functional Testing tests from within ALM, you must install the UFT add-in from the Add-ins page. You can access the Add-ins page in ALM from **Help > Add-ins**.

#### 3. Create tests from a testing tool – optional

You can add tests to the ALM Test Plan tree from supported testing software such as Unified Functional Testing. For more information, see the user guide for the appropriate testing tool.

Note: UFT tests can be added to ALM from within UFT without needing to install the UFT

add-in. These tests can then be run normally from ALM.

#### 4. Import tests – optional

In addition to creating a test plan tree in the ALM Test Plan module, you can also import test plan data from Microsoft Word or Microsoft Excel to your ALM project. To import test plan data, you must first install the appropriate add-in. For more information, see "Data Import from Microsoft Word and Microsoft Excel " on page 40.

#### 5. Create a manual template test – optional

If there are common instructions that will be repeated in several tests, for example Log in to the application, you can create a manual template test of common instructions, that is then called by other manual tests.

Note: It is not essential to mark a test as a template test to be able to call it.

#### To create a manual template test:

- a. Create a manual test, as described in the step above for creating tests in the test plan tree.
- b. Right-click the new test in the test plan tree, and select **Mark as Template Test**. The test icon changes from gray to white, indicating that it is now a template test.

#### 6. Create a UFT template GUI test – optional

HP Unified Functional Testing (UFT) comprises the product formerly known as HP QuickTest Professional and the product known as HP Service Test.

- Functionality provided by QuickTest is now known as GUI testing in UFT.
- Functionality provided by Service Test is also known as API testing in UFT.

The template test defines which UFT add-ins ALM associates with a new UFT GUI test. For details, see the Unified Functional Testing documentation and the relevant Unified Functional Testing add-in documentation.

In addition to the default UFT template GUI test that is provided with the ALM client, you can create other UFT template tests.

#### To create a UFT template test:

- a. Create a UFT GUI test, as described above in the step for creating tests in the test plan tree.
- b. Right-click the new test in the test plan tree, and select **Mark as Template Test**. The test icon changes from gray to white, indicating that it is now a template test.

#### 7. Add steps to tests

Add steps to tests, describing the actions a tester should perform to complete the tests.

For task details, see "How to Design Test Steps" on page 443.

# **Test Types**

The following test types are available in the Test Plan module.

ALM Editions: Not all test types are available with each edition. For more information about ALM editions and their functionality, see "ALM Functionality by Edition" on page 136. To find out what edition of ALM you are using, ask your ALM site administrator.

| Test<br>Icon | Test Type            | Description                                                                                                    |
|--------------|----------------------|----------------------------------------------------------------------------------------------------|
| 1            | BUSINESS-<br>PROCESS | A business process test. For details, refer to the <i>HP Business</i><br><i>Process Testing User Guide.</i>                                                                                                    |
| ø            | FLOW                 | A test comprising a collection of business components in a fixed sequence that performs a specific task. For more details, refer to the <i>HP Business Process Testing User Guide.</i>                                                                                                    |
| ×            | LR-SCENARIO          | A scenario that is executed by LoadRunner, the HP load testing tool.                                                                                                    |
| B            | MANUAL               | A test that is run manually.                                                                                                    |
| Þ            | PERFORMANCE-<br>TEST | A performance test. For details, refer to the <i>HP ALM Performance Center Guide</i> .                                                                                                    |
| 225          | QAINSPECT_<br>TEST   | A test that is executed by QAInspect, the HP security testing tool.                                                                                                    |
| 1            | QUICKTEST_<br>TEST   | A GUI test that is executed by Unified Functional Testing, the HP functional enterprise testing tool.<br>This test type is only available if you have installed the appropriate add-in from the HP Application Lifecycle Management Add-ins page. You can access the Add-ins page in ALM from <b>Help &gt; Add-ins</b> . |

| Test<br>Icon   | Test Type                                                                                                    | Description                                                                                                    |
|----------------|----------------------------------------------------------------------------------------------------|----------------------------------------------------------------------------------------------------|
| 3 SERVICE-TEST | An API test, created in Unified Functional Testing or HP Service<br>Test, HP's tool for creating tests for GUI-less applications such as<br>Web and REST services. For details on API tests, see the <i>HP</i><br><i>Service Test User Guide</i> or the information about API testing in the<br><i>HP Unified Functional Testing User Guide</i> . |                                                                                                    |
|                |                                                                                                    | This test type is only available if you have installed the appropriate add-in from the HP Application Lifecycle Management Add-ins page. For details on installing add-ins, refer to the HP Application Lifecycle Management Installation and Upgrade Guide. |
|                |                                                                                                    | <b>Note:</b> API tests can be viewed in, and launched from, ALM.<br>You can create API tests in Unified Functional Testing or HP<br>Service Test. Alternatively, you can create a business process<br>test or flow that is automated as an API test.         |
| 桊              | SYSTEM-TEST                                                                                                    | A test that instructs ALM to provide system information, capture a desktop image, or restart a machine.                                                                                                    |
| Ŷ              | VAPI-XP-TEST                                                                                                    | A test that is created by Visual API-XP, the ALM open test<br>architecture API testing tool. For more information on VAPI-XP<br>tests, see "VAPI-XP Tests" on page 505.                                                                                      |
| <b>3</b>       | VuGenScript                                                                                                    | A VuGen script that is executed by LoadRunner, the HP load testing tool.                                                                                                    |

# **Test Plan User Interface**

This section includes:

| Test Plan Module Window                          | 390   |
|--------------------------------------------------|-------|
| Test Plan Module Menus and Buttons               | 392   |
| Test Plan Module Icons                           | 402   |
| Test Plan Module Fields                          | . 403 |
| Test Details Dialog Box                          | 406   |
| New Test Dialog Box                              | . 408 |
| Sort Folders in Test Plan Tree Dialog Box        | 410   |
| Paste Tests/Folders to Target Project Dialog Box | 411   |

### Test Plan Module Window

The test plan window enables you to define and maintain ALM tests, either in a Test Plan Tree, or a Test Plan Grid.

| To access         | 1. On the ALM sidebar, under <b>Testing</b> , select <b>Test Plan</b> .                                                                                                    |
|-------------------|----------------------------------------------------------------------------------------------------|
|                   | 2. In the View menu, select Test Grid or Test Plan Tree.                                                                                                    |
| Important         | The Test Plan window includes the following views.                                                                                                    |
| information       | • Test Plan Tree. Displays test subjects and tests hierarchically in a tree.                                                                                                    |
|                   | • <b>Test Grid.</b> Displays tests in a flat, non-hierarchical view. Each line in the grid displays a separate test.                                                                                    |
|                   | <b>Tip:</b> To enable scrolling in the Test Grid view after editing a field, click the <b>Escape</b> key, then scroll using the mouse wheel or the up/down arrow keys.                                  |
|                   | <b>Business Process Testing:</b> Different tabs are displayed in this module if you are working with a business process test. For details, refer to the <i>HP Business Process Testing User Guide</i> . |
| Relevant<br>tasks | "How to Plan Tests in ALM" on page 378                                                                                                    |
|                   | "How to Create Tests" on page 384                                                                                                    |
| See also          | "Test Plan Module Fields" on page 403                                                                                                    |

User interface elements are described below (unlabeled elements are shown in angle brackets):

| UI Element                                                    | Description                                                                                                    |  |
|---------------------------------------------------------------|----------------------------------------------------------------------------------------------------|--|
| <test plan<br="">module<br/>common UI<br/>elements&gt;</test> | • Test Plan fields. For field definitions, see "Test Plan Module Fields" on page 403.                                     |  |
|                                                               | • Test Plan menus and buttons. For command and button descriptions, see "Test Plan Module Menus and Buttons" on page 392. |  |
|                                                               | • Test Plan icons. For icon descriptions, see "Test Plan Module Icons" on page 402.                                       |  |
|                                                               | • ALM masthead, menus, and sidebar. For details, see "ALM Common Areas" on page 46.                                       |  |

| UI Element                                    | Description                                                                                                    |
|-----------------------------------------------|----------------------------------------------------------------------------------------------------|
| <filter status<br="">bar&gt;</filter>         | Describes the filter currently applied to the grid or tree. Located directly above the grid filter boxes or tree.                                                                                                    |
|                                               | In grid views:                                                                                                    |
|                                               | • Showing <x> results. Indicates the number of records currently displayed out of the total records.</x>                                                                                                    |
|                                               | • Retrieve all <x> results. Click to display all records.</x>                                                                                                    |
| <test plan<br="">tree&gt;</test>              | Located on the left side of the window, organizes and displays your tests hierarchically.                                                                                                    |
|                                               | <b>Note:</b> You cannot move tests within a folder. When you refresh the tree view, tests in a folder are alphabetized.                                                                                                    |
| <grid filters=""><br/>Author<br/>David</grid> | Displays a grid filter box under each column name, enabling you to define a filter condition for a column.                                                                                                    |
|                                               | Type directly into the box, or click the box to display the browse button, which opens the Select Filter Condition dialog box. For user interface details, see "Select Filter Condition Dialog Box" on page 78.                                                         |
|                                               | Available from: Test Grid view                                                                                                    |
| Details tab                                   | Lists the test fields. For details on test fields, see "Test Plan Module Fields" on page 403.                                                                                                    |
|                                               | <b>Tip:</b> Clicking in the <b>Description</b> or <b>Comments</b> field in this tab displays a toolbar for formatting and spell checking the text.                                                                                                    |
| Test Script tab                               | • For automated tests: The test script that is run by the testing tool for the currently selected test. For user interface details, see "Test Script Tab" on page 452.                                                                                                  |
|                                               | • For business process tests and flows: The components and flows that are run for the currently selected test (or the components that are run for the currently selected flow). For user interface details, see see the <i>HP Business Process Testing User Guide</i> . |
| Design Steps<br>tab                           | Lists the instructions on how to execute the selected test. For more details, see "Design Steps Tab/Design Step Details Dialog Box" on page 447.                                                                                                    |
| Parameters tab                                | Lists parameters associated with the currently selected test. Parameters can be incorporated in the test's design steps. For more details, see "Parameters Tab/Parameters Dialog Box" on page 434.                                                                      |

| UI Element                    | Description                                                                                                    |  |
|-------------------------------|----------------------------------------------------------------------------------------------------|--|
| Test<br>Configurations<br>tab | Displays the test configurations of the selected test. For more details, see "Test Configurations Tab" on page 466.                                                                             |  |
| Attachments<br>tab            | Lists attachments that provide additional information about the currently selected test. For more details, see "Attachments Page" on page 92.                                                   |  |
| Req Coverage<br>tab           | Lists the requirements that are met by the currently selected test. For more details, see "Req Coverage Tab" on page 417.                                                                       |  |
| Linked Defects<br>tab         | Lists the defects linked to the currently selected test. For more details, see "Linked Defects/Entities Page" on page 761.                                                                      |  |
| Dependencies<br>tab           | Displays dependency relationships that exist between entities such as test resources and tests. For more information, see "Dependencies Tab" on page 500.                                       |  |
| Business<br>Models<br>Linkage | Lists the business model entities linked to the currently selected test. For more details, see "Business Models Linkage Tab" on page 422.                                                       |  |
| Criteria tab                  | Displays criteria of the selected business process test. For user interface details, see "Criteria Tab" on page 454.                                                                            |  |
|                               | <b>Business Process Testing:</b> Functionality related to test criteria is available only for business process tests. For task details, see the <i>HP Business Process Testing User Guide</i> . |  |
| History tab                   | Lists changes made to the currently selected test. For more details, see "History Tab" on page 87.                                                                                              |  |
| Live Analysis<br>tab          | Displays a graphical representation of test data related to the selected test subject folder. For more details, see "Live Analysis Tab" on page 875.<br>Available from: Test Plan Tree view     |  |
| Test Design<br>tab            | <b>Performance Center:</b> Displays a detailed summary of the selected performance test. For more details, refer to the <i>HP ALM Performance Center Guide</i> .                                |  |

### **Test Plan Module Menus and Buttons**

This section describes the menus and buttons available in the Test Plan module.

To access On the ALM sidebar, under Testing, select Test Plan.

| Important<br>information | • Some menu commands and buttons are not available in all test plan views.                                                                                                    |
|--------------------------|----------------------------------------------------------------------------------------------------|
|                          | • <b>Tip:</b> You can access the menu bar from the Test Plan module by pressing the shortcut key ALT.                                                                                                    |
|                          | • Version Control: Additional menu commands and buttons are available in a version control enabled project. For details, see "Versions Menu and Buttons" on page 128.                                                                       |
|                          | • <b>Business Process Testing</b> : Additional menu commands and buttons are available for Business Process Testing and Business Process Testing Enterprise Extension. For details, see the <i>HP Business Process Testing User Guide</i> . |
| Relevant<br>tasks        | "How to Create Tests" on page 384                                                                                                    |
| See also                 | "Test Plan Module Window" on page 390                                                                                                    |
|                          | "Test Plan Module Icons" on page 402                                                                                                    |

| UI Element<br>(A - Z)                                          | Menu                | Description                                                                                                    |
|----------------------------------------------------------------|---------------------|----------------------------------------------------------------------------------------------------|
| <list of<br="">recently used<br/>favorite<br/>views&gt;</list> | Favorites           | Displays the four most recently used favorite views in the Test Plan<br>module.<br>You can define the number of views displayed on the menu by<br>setting the <b>FAVORITES_DEPTH</b> parameter in the<br>Site Configuration tab in Site Administration. For details, see the<br><i>HP Application Lifecycle Management Administrator Guide</i> . |
| Add to<br>Favorites                                            | Favorites           | Opens the Add Favorite dialog box, enabling you to add a favorite view to your private or the public folder. For details, see "Add Favorite Dialog Box" on page 114.                                                                                                    |
| Alerts                                                         | Edit                | Opens the Alerts dialog box, enabling you to display alerts for the test. For details, see "Alerts Dialog Box" on page 107.                                                                                                    |
| Attachments                                                    | <toolbar></toolbar> | Opens the Attachments page, enabling you to add attachments to the selected test. For details, see "Attachments Page" on page 92.                                                                                                    |
| Clear Alerts                                                   | Edit                | Clears displayed alerts for the module. For more details, see "How to Use Alerts" on page 106.                                                                                                    |

User interface elements are described below (unlabeled elements are shown in angle brackets):

| UI Element<br>(A - Z)   | Menu  | Description                                                                                                    |
|-------------------------|-------|----------------------------------------------------------------------------------------------------|
| Clear Default<br>Values | Edit  | Removes default values set using the Set Default Values dialog<br>box. No defaults are available when creating new tests or test<br>configurations.                                                                                                    |
| Clear Follow<br>Up Flag | Edit  | Clears a follow up flag of a selected test. For more details, see<br>"Follow Up Flags Overview" on page 105.<br>Available from: Test Grid                                                                                                    |
| Collapse                | View  | Collapses all branches in the test plan tree.                                                                                                    |
| Convert to<br>Component | Tests | Creates components from a test or a flow. For user interface details, refer to the <i>HP Business Process Testing User Guide</i>                                                                                                    |
| Copy<br>URL/Paste       | Edit  | Copies a selected test and pastes its URL as a link. The test itself<br>is not copied. Instead, you can paste the address into another<br>location, such as an email or a document. Clicking the link opens<br>ALM and takes you to the test. If you are not already logged in, ALM<br>first prompts for login details.                                                                                                    |
| Copy/Paste              | Edit  | Copies selected tests within the same project or across projects.<br>When you copy a test subject, any subfolders and tests of the test<br>subject are also copied.                                                                                                    |
|                         |       | <ul> <li>Note:</li> <li>When you copy a test from one project to another, if the test contains calls to other tests, or if the tests are dependent on test resources or other entities, you can instruct ALM to copy them using one of three methods. For more details, see "Paste Tests/Folders to Target Project Dialog Box" on page 411.</li> <li>To copy tests across projects, both projects must use the same ALM version and patch level.</li> <li>The Paste option is only available from the Test Plan Tree.</li> </ul> |

| UI Element<br>(A - Z) | Menu | Description                                                                                                    |
|-----------------------|------|----------------------------------------------------------------------------------------------------|
| Cut/Paste             | Edit | Moves selected tests to a different location in the test plan tree.                                                                                                    |
|                       |      | <ul> <li>Note:</li> <li>When moving a test subject, any subfolders and tests of the test subject are moved with it. The root folder cannot be moved.</li> <li>The Paste option is only available from the Test Plan Tree.</li> </ul> |
|                       |      | <b>Tip:</b> You can also move a test or test subject to a new location in the test plan tree by dragging it.                                                                                                    |

| UI Element<br>(A - Z) | Menu                                      | Description                                                                                                    |
|-----------------------|-------------------------------------------|----------------------------------------------------------------------------------------------------|
| Delete                | Edit                                      | <ul> <li>Deletes the selected test or folder in the test plan tree.</li> <li>When deleting a folder, select one of the following options:</li> <li>Delete folders only. Deletes folders and moves all related tests to the Unattached folder.</li> <li>Delete folder and tests. Deletes folders, tests, and test scripts.</li> <li>Version Control: Deleting a test deletes all previous versions of the test.</li> <li>When deleting a test, if dependencies are defined for the test, the Delete Test dialog box opens. To view the Used By entities, click Details.</li> <li>Caution: <ul> <li>You cannot delete the root Subject folder.</li> <li>If you choose to delete a folder and tests, all subfolders and tests under the selected folder are deleted permanently.</li> <li>If you delete a test, the test and test script are deleted permanently. In addition, all test runs associated with the deleted test are deleted.</li> <li>If dependencies are defined for a test, deleting the test may impact the dependent entities. To view the dependencies tab. For more details on related entities, see "Dependencies Tab" on page 500.</li> <li>Performance Testing: Deleting a performance test that is linked to a timeslot will affect the timeslot.</li> </ul></li></ul> |
| Description<br>Page   | <right-<br>click<br/>menu&gt;</right-<br> | Opens the Description tab. Available from: Test Grid                                                                                                    |
| Edit Test 🤌           | Tests                                     | <b>Performance Center:</b> Opens the Performance Test Designer, enabling you to design a performance test. For details, refer to the <i>HP ALM Performance Center Guide</i>                                                                                                    |
| Expand All            | View                                      | Expands all branches in the test plan tree.                                                                                                    |

| UI Element<br>(A - Z)             | Menu                                      | Description                                                                                                    |
|-----------------------------------|-------------------------------------------|----------------------------------------------------------------------------------------------------|
| Export                            | <right-<br>click<br/>menu&gt;</right-<br> | <ul> <li>Opens the Export Grid Data dialog box, enabling you to export the tests in a grid as a text file, Microsoft Excel worksheet, Microsoft Word document, or HTML document.</li> <li>Choose one of the following options:</li> <li>All. Exports all tests in the grid.</li> <li>Selected. Exports selected tests in the grid.</li> <li>Available from: Test Grid</li> </ul> |
| Filter/Sort                       | View                                      | Enables you to filter and sort the tests in the test tree or grid. Any currently applied filters or sorting orders are displayed below the toolbar. For more details, see "Filter Dialog Box" on page 68.<br><b>Note:</b> A filter that is defined in one test plan view does not apply to the other view.                                                                       |
| Find                              | Edit                                      | Opens the Find dialog box, enabling you to search for a test in the Test Plan module. For more details, see "Find Dialog Box" on page 81.                                                                                                    |
| Find Next                         | Edit                                      | Searches for the next item in the test grid that meets the previously defined search criteria.                                                                                                    |
| Flag for<br>Follow Up             | Edit                                      | Opens the Flag For Follow Up dialog box, enabling you to define a follow up flag for a selected test. For more details, see "Flag For Follow Up Dialog Box" on page 109.                                                                                                    |
| Go to Test                        | Tests                                     | Opens the Go To Test dialog box, enabling you to find a specific test by <b>Test ID</b> . You can only go to tests that are in the current filter.                                                                                                    |
| Go to<br>Entity in<br>Module Tree | <toolbar></toolbar>                       | <ul> <li>Navigates to the location of the selected entity in that entity's module, and highlights the selected entity.</li> <li>Available from: <ul> <li>Select Components and Flows pane, for business process tests</li> <li>Business Models Linkage &gt; Business Models Tree pane</li> <li>Req Coverage &gt; Requirement Tree pane</li> </ul> </li> </ul>                    |

| UI Element<br>(A - Z)                      | Menu                                      | Description                                                                                                    |
|--------------------------------------------|-------------------------------------------|----------------------------------------------------------------------------------------------------|
| Go to Test in<br>Test Plan<br>Tree         | <toolbar></toolbar>                       | Goes to the Test Plan Tree view and highlights the selected test.<br>Available from: Test Grid                                                                                                    |
| Go to Test in<br>Test Set                  | Tests                                     | Enables you to view instances of a test in test sets in the Test Lab<br>module.<br>If there is only one instance of the selected test, the Test Lab<br>module opens with the instance highlighted.<br>If there is more than one instance of the selected test, the Select<br>Test Set dialog box opens, and you select a test set and instance. |
| Go to Test<br>Configuration<br>in Test Set | Tests                                     | Goes to the test set associated with the selected test configuration<br>in the Execution Grid tab in the Test Lab module.<br><b>Available from:</b> Test Configurations tab                                                                                                    |
| Graphs                                     | Analysis                                  | Lists the graphs you can generate for test plan data. Select a predefined graph, or launch the graph wizard.<br>For details on the predefined graph types, see "Entity Graph Types" on page 792.                                                                                                    |
| History Page                               | <right-<br>click<br/>menu&gt;</right-<br> | Opens the History tab. For more details, see "History Tab" on page 87.<br>Available from: Test Grid                                                                                                    |
| Indicator<br>Columns                       | View                                      | Displays indicators on the left-side of the test window. For more details, see "Test Plan Module Icons" on page 402.                                                                                                    |
| Invert<br>Selection                        | Edit                                      | Unselects all previously selected tests in the grid and selects all previously unselected tests.<br>Available from: Test Grid                                                                                                    |
| Live Analysis                              | Analysis                                  | Lists options for displaying graphs in the Live Analysis tab. Add or<br>delete a graph, or configure its appearance.<br>For details on live analysis, see "Live Analysis Graphs Overview"<br>on page 874.<br>Available from: Live Analysis tab                                                                                                  |

|                                                                                                    | as a template test that you can                                       |
|----------------------------------------------------------------------------------------------------|-----------------------------------------------------------------------|
| After you mark a template test, the                                                                                                    |                                                                       |
| gray to white 🗎 .                                                                                                    | he manual test icon changes from                                      |
| <b>For GUI tests.</b> Marks a test as a able to use to create other UFT G                                                                            | a template test that you will then be<br>GUI tests.                   |
| Most<br>Recently<br>UsedAnalysis<br>AnalysisLists the most recently viewed re<br>                                                                    | eports and graphs in ALM. Displays                                    |
| New Folder         Tests         Opens the New Test Folder dialo           subject under a selected folder.         Subject under a selected folder. | og box, enabling you to add a test                                    |
| Syntax exceptions: A folder name characters: \ ^ *                                                                                                   | ne cannot include the following                                       |
| Available from: Test Plan Tree                                                                                                    |                                                                       |
| New TestTestsOpens the Create New Test dialounder a selected folder. For more Box" on page 408.                                                      | og box, enabling you to add a test<br>e details, see "New Test Dialog |
| Available from: Test Plan and T                                                                                                    | Test Plan Tree                                                        |
| Organize<br>FavoritesFavoritesOrganizes your favorite views. Fo<br>Dialog Box" on page 115.                                                          | or details, "Organize Favorites                                       |
| Private         Favorites         Lists the favorite views that are a created them.                                                                  | accessible only to the user who                                       |
| Pin/Unpin <toolbar>         Pins or unpins the test plan.</toolbar>                                                                                  |                                                                       |
| Available from: Test Grid and T                                                                                                    | est Plan Tree.                                                        |
| For details, see "Pinned Items O                                                                                                    | verview" on page 118.                                                 |
| Project<br>ReportsAnalysisLists the predefined project report<br>data. For details on the report typ<br>Reports" on page 836.                        |                                                                       |
|                                                                                                    |                                                                       |
| Public         Favorites         Lists the favorite views that are a                                                                                 | accessible to all users.                                              |

| UI Element<br>(A - Z)  | Menu                                      | Description                                                                                                    |
|------------------------|-------------------------------------------|----------------------------------------------------------------------------------------------------|
| Refresh All            | View                                      | Refreshes the test plan tree or grid so that it displays the most up-<br>to-date tests.                                                                                                    |
| Rename                 | Edit                                      | Renames a selected test or folder. You cannot rename the root folder.  Syntax exceptions: A test name cannot include the following characters: \ / : "? < >   * % '                                           |
| Replace                | Edit                                      | In the test grid, opens the Replace dialog box, enabling you to replace a test field value. For more details, see "Replace Dialog Box" on page 83.                                                            |
| Report<br>Selected     | <right-<br>click<br/>menu&gt;</right-<br> | Displays a report of the selected tests.                                                                                                    |
| Req<br>Coverage        | View                                      | Enables the Advanced Coverage dialog box. For more details, see "Add Advanced Coverage Dialog Box" on page 421.                                                                                               |
| Run Test ⋗             | Tests                                     | <b>Performance Center:</b> Enables you to run the selected performance test from the Test Plan module. For more details on running performance tests, refer to the <i>HP ALM Performance Center Guide</i> .   |
| Select All             | Edit                                      | Selects all tests in the grid.                                                                                                    |
|                        |                                           | Available from: Test Grid                                                                                                    |
| Select<br>Columns      | View                                      | Opens the Select Columns dialog box, enabling you to determine<br>which fields to display in the test grid and their order. For more<br>details, see "Select Columns/Select Fields Dialog Box" on page<br>95. |
| Send by E-<br>mail 🔤 🕇 | Tests                                     | Opens the Send E-mail dialog box, enabling you to send a test by email to recipients selected from a list, or to the test designer. For more details, see "Send E-mail Dialog Box" on page 88.                |
| Set Default<br>Values  | Edit                                      | Opens the Set Default Values dialog box, enabling you to set default values for certain test fields. For user interface details, see "Set Default Values Dialog Box" on page 98.                              |

| UI Element<br>(A - Z)       | Menu                                      | Description                                                                                                    |
|-----------------------------|-------------------------------------------|----------------------------------------------------------------------------------------------------|
| Show Entity<br>Details      | <toolbar></toolbar>                       | Opens the Details dialog box for the selected entity in read-only<br>mode.<br>Available from:<br>• Select Components and Flows pane, for business process tests<br>• Business Models Linkage > Business Models Tree pane<br>• Req Coverage > Requirement Tree pane                          |
| Show Details<br>and History | <right-<br>click<br/>menu&gt;</right-<br> | Displays information panel tabs on the bottom of the test grid.<br>Available from: Test Grid                                                                                                    |
| Sort Folders                | View                                      | Opens the Sort Folders in Test Plan Tree dialog box, enabling you to rearrange subfolders in a test subject folder. For more details, see "Sort Folders in Test Plan Tree Dialog Box" on page 410.                                                                                          |
| Test Details                | Tests                                     | Opens the Test Details dialog box, displaying the details of the selected test.<br>For user interface details, see "Test Plan Module Window" on page 390.<br>For user interface details specific for Business Process Testing, refer to the <i>HP Business Process Testing User Guide</i> . |
| Test Grid                   | View                                      | Displays the Test Grid view, enabling you to view tests in a flat,<br>non-hierarchical view. Each line in the grid displays a separate test.                                                                                                    |
| Test Plan<br>Tree           | View                                      | Displays the Test Plan Tree view, enabling you to view your tests and test subject hierarchically in a tree.                                                                                                    |
| Text Search                 | Edit                                      | Opens the text search pane in the lower part of the Test Plan<br>module window, enabling you to search for records in predefined<br>fields. For more details, see "Text Search Pane" on page 85.                                                                                            |
| Update<br>Selected          | Edit                                      | Opens the Update Selected dialog box, enabling you to update a field value for multiple selected tests in the grid. For more details, see "Update Selected Dialog Box" on page 97.                                                                                                    |
| Upload Script               | Tests                                     | <b>Performance Center:</b> Enables you to upload VuGen scripts to ALM. For more details, refer to the <i>HP ALM Performance Center Guide</i> .                                                                                                    |

## Test Plan Module Icons

This section describes the icons available in the Test Plan module.

| To access      | On the ALM sidebar, under Testing, select Test Plan.                 |
|----------------|----------------------------------------------------------------------|
| Relevant tasks | "How to Create Tests" on page 384                                    |
| See also       | <ul> <li>"Test Plan Module Menus and Buttons" on page 392</li> </ul> |
|                | • "Test Plan Module Window" on page 390                              |

The icons are described below:

| UI<br>Element | Description                                                                                                    |
|---------------|----------------------------------------------------------------------------------------------------|
| ۲             | <green asterisk="">. The applicable tab is populated.</green>                                                                                                    |
| <b>A</b> (0)  | Alerts. Click to view alerts for the test.                                                                                                    |
|               | • Red alert. The alert is new.                                                                                                    |
|               | • Gray alert. The alert has already been read.                                                                                                    |
|               | For details, see "Alerts Dialog Box" on page 107.                                                                                                    |
| U             | Attachments. Click to view attachments for the specified test.                                                                                                    |
|               | Open an attachment by selecting it from the list. If there are more than ten attachments, click the <b>more attachments</b> link to view the list in the <b>Attachments Page</b> . For details, see "Attachments Page" on page 92. |
| 1             | Business process test                                                                                                    |
| 25            | Flow of business components                                                                                                    |
| <b>N</b>      | Follow Up Flags. Click to view follow up flags for the test.                                                                                                    |
|               | • Gray flag. The follow up flag is new.                                                                                                    |
|               | • Red flag. The follow up date has arrived.                                                                                                    |
|               | For details, see "Flag For Follow Up Dialog Box" on page 109.                                                                                                    |
| 8             | Linked Defects. Click to view linked defects for the test. For details, see "Linked Defects/Entities Page" on page 761.                                                                                                    |
| *             | LoadRunner scenario                                                                                                    |

| UI<br>Element | Description                                                |
|---------------|------------------------------------------------------------|
| þ             | Manual Template test                                       |
| ₽             | Manual Template test that includes test steps              |
| B             | Manual test                                                |
| ₽             | Manual test that includes test steps                       |
| 848<br>       | QAInspect test                                             |
|               | Subject folder                                             |
| 桊             | System test                                                |
| <u>r</u>      | UFT GUI test                                               |
| 12            | UFT GUI test that includes test steps                      |
| 1             | UFT Template GUI test that includes test steps             |
|               | UFT Template GUI test                                      |
| ° =           | Version Control. The test is checked out.                  |
|               | • Green lock. The test is checked out by the current user. |
|               | • Red lock. The test is checked out by another user.       |
| Ô             | Visual API-XP test                                         |
| <u>.</u>      | Vuser Script test                                          |

### Test Plan Module Fields

This section describes the Test Plan module fields.

| To access On the | LM sidebar, under Testing, select Test Plan. |
|------------------|----------------------------------------------|
|------------------|----------------------------------------------|

| Important<br>information | <ul> <li>You can add user-defined fields and change the label of any of the fields in the Test Plan module. You can also customize project lists. For more details, refer to the <i>HP Application Lifecycle Management Administrator Guide</i>.</li> <li>You can use the Script Editor to restrict and dynamically change the fields and values in the Test Plan module. For more details, refer to the <i>HP Application Lifecycle Management Administrator Guide</i>.</li> <li>When you select a test plan column with a user name value (including user-defined fields), ALM displays a list with the name and full name of each user. You can search for users, sort users, group users by user group, and select users from the users list or a group tree. For more details, see "Users List Dialog Box" on page 80.</li> </ul> |
|--------------------------|----------------------------------------------------------------------------------------------------|
|                          | <ul> <li>Some fields are not available in all test plan views.</li> <li>Additional fields are available for business process tests and flows. For details, see the <i>HP Business Process Testing User Guide</i>.</li> <li>Version Control: Additional fields are available in a version control enabled project. For details, see "Version Control Fields" on page 129.</li> </ul>                                                                                                    |
| See also                 | "Test Plan Module Window" on page 390                                                                                                    |

### **Test Plan Fields**

| UI Element<br>(A - Z) | Description                                                                                                    |
|-----------------------|----------------------------------------------------------------------------------------------------|
| Comments              | Displays comments about the test.<br>Click in the text box to display a toolbar for formatting and spell checking the text.                                                                   |
| Creation<br>Date      | The date on which the test was created. By default, the creation date is set to the current ALM server date. Click the down arrow to display a calendar and select a different creation date. |
| Description           | Describes the test.<br>Click in the text box to display a toolbar for formatting and spell checking the text.                                                                                 |
| Designer              | The user name of the person who designed the test.                                                                                                    |
| Estimated<br>Dev Time | The time estimated to design and develop the test.                                                                                                    |

| UI Element<br>(A - Z) | Description                                                                                                    |
|-----------------------|----------------------------------------------------------------------------------------------------|
| Execution<br>Status   | The execution status of the last run of an instance of the test. Execution status can be one of the following:                                                                                                    |
|                       | • <b>Blocked</b> . One or more steps cannot run. For example, the test is running on a remote machine but cannot continue due to some environmental failure, such as network problems or hardware failure.                       |
|                       | • Failed. One or more steps in the run failed, and none have the status <b>Blocked</b> .                                                                                                    |
|                       | • N/A. The current status of the test is not applicable.                                                                                                    |
|                       | No Run. No steps have been run.                                                                                                    |
|                       | • Not Completed. One or more steps were not completed or not run, and none have the status <b>Blocked</b> or <b>Failed</b> .                                                                                                    |
|                       | Passed. The run was successful.                                                                                                    |
| Modified              | The date and time of the last change to the test.                                                                                                    |
| Path                  | The path of this test relative to the Tests directory in the project repository.                                                                                                    |
| Status                | The planning status of the test. The default status is Design.                                                                                                    |
| Subject               | The subject folder in the test plan tree in which the test resides.                                                                                                    |
| Template              | Indicates whether the manual test or UFT GUI test is a test template. The value in this column is <b>Y</b> if the test is a test template; <b>N</b> or empty otherwise. For task details, see "How to Create Tests" on page 384. |
| Test Effort           | The amount of effort required to design and run the current test.                                                                                                    |
| Test ID               | A unique numeric ID for the test, assigned automatically by ALM. This is a read-<br>only field.                                                                                                    |
| Test Name             | The name of the test.                                                                                                    |
| Test<br>Priority      | The priority of the current test.                                                                                                    |
| Туре                  | The test type of the current test. For more details, see "Test Types" on page 388.                                                                                                    |

### **Test Parameter Fields**

| UI Element<br>(A - Z) | Description                                                                                            |
|-----------------------|----------------------------------------------------------------------------------------------------|
| Default Value         | A default value for the parameter. The default value helps users assign an actual value for test runs. |
|                       | Click in the text box to display a toolbar for formatting and spell checking the text.                 |
| Description           | A description of the parameter.                                                                        |
|                       | Click in the text box to display a toolbar for formatting and spell checking the text.                 |
| Modified              | The date and time on which the test parameter was last modified.                                       |
| Order                 | The position of the parameter in the set of parameters.                                                |
| Parameter<br>Name     | The parameter name.                                                                                    |
| Used                  | Indicates whether the parameter is included in a design step.                                          |

## Test Details Dialog Box

The Test Details dialog box enables you to view and update a single test.

| To access      | <ol> <li>On the ALM sidebar, under Testing, select Test<br/>Plan.</li> </ol> |
|----------------|------------------------------------------------------------------------------|
|                | 2. Right-click a test, and select <b>Test Details</b> .                      |
| Relevant tasks | "How to Plan Tests in ALM" on page 378                                       |
|                | "How to Create Tests" on page 384                                            |
| See also       | "Test Plan Module Fields" on page 403                                        |

| UI Element | Description                                                                                                    |
|------------|----------------------------------------------------------------------------------------------------|
|            | First/Previous/Next/Last Entity. Allows you to browse through the tests.                                                                                                    |
|            | <b>Flag for Follow Up.</b> Opens the Flag For Follow Up dialog box, enabling you to define a follow up flag for the test. For details, see "Flag For Follow Up Dialog Box" on page 109. |

| UI Element             | Description                                                                                                    |
|------------------------|----------------------------------------------------------------------------------------------------|
| •                      | <b>Send by Email.</b> Sends an email with the test details. For more details, see "Send E-mail Dialog Box" on page 88.                                                                                                    |
| AB                     | Spell Check. Checks the spelling for the selected word or text box.                                                                                                    |
|                        | <b>Thesaurus.</b> Displays a synonym, antonym, or related word for the selected word.                                                                                                    |
| AR:                    | <b>Spelling Options.</b> Enables you to configure the way ALM checks spelling.                                                                                                    |
| Details                | Lists the test fields. For details on test fields, see "Test Plan Module Fields" on page 403.                                                                                                    |
|                        | <b>Tip:</b> Clicking in the <b>Description</b> or <b>Comments</b> field in this tab displays a toolbar for formatting and spell checking the text.                                                                                                    |
| Design Steps           | Lists the instructions on how to execute the selected test. For more details, see "Design Steps Tab/Design Step Details Dialog Box" on page 447.                                                                                                    |
|                        | Not available for: Business Process Testing                                                                                                    |
| Test Script            | For automated tests: The test script that is run by the testing tool for the currently selected test. For user interface details, see "Test Script Tab" on page 452.                                                                                                    |
|                        | <b>For business process tests and flows</b> : The components and flows that are run for the currently selected business process test, or the components that are run for the currently selected flow. For user interface details, see the <i>HP Business Process Testing User Guide</i> . |
| Parameters             | Lists parameters associated with the currently selected test. Parameters can be incorporated in the test's design steps. For more details, see "Parameters Tab/Parameters Dialog Box" on page 434.                                                                                        |
| Test<br>Configurations | Displays configurations of a selected test. For more details, "Test Configurations Tab" on page 466.                                                                                                    |
| Attachments            | Lists attachments that provide additional information about the currently selected test. For more details, see "Attachments Page" on page 92.                                                                                                    |
| Req Coverage           | Lists the requirements that are met by the currently selected test. For more details, see "Req Coverage Tab" on page 417.                                                                                                    |
| Linked Defects         | Lists the defects linked to the currently selected test. For more details, see "Linked Defects/Entities Page" on page 761.                                                                                                    |

| UI Element                 | Description                                                                                                    |
|----------------------------|----------------------------------------------------------------------------------------------------|
| Dependencies               | Displays dependency relationships that exist between entities such as test resources and tests. For more information, see "Dependencies Tab" on page 500. |
| Business Models<br>Linkage | Lists the business process model entities that are linked to the selected test. For more details, see "Business Models Linkage Tab" on page 422.          |
| Criteria                   | Display criteria of a selected business process test. For more details, see "Criteria Tab" on page 454.                                                   |
| History                    | Lists changes made to the currently selected test. For more details, see "History Tab" on page 87.                                                        |

## New Test Dialog Box

This dialog box enables you to add a new test to the test plan tree.

| To access             | Select a subject folder in the test plan tree, right-click and select New Test.                                                             |
|-----------------------|----------------------------------------------------------------------------------------------------|
| Important information | If you have installed the Unified Functional Testing Add-in on your machine, the New Test dialog box includes the <b>Template</b> box.      |
|                       | <b>Tip:</b> You can set default values for certain test fields. For user interface details, see "Set Default Values Dialog Box" on page 98. |
| Relevant<br>tasks     | "How to Create Tests" on page 384                                                                                                    |

| UI Element          | Description                                                                                                    |
|---------------------|----------------------------------------------------------------------------------------------------|
| ×                   | Clear All Fields. Clears all data in the dialog box.                                                                                                    |
| AB                  | Spell Check. Checks the spelling for the selected word or text box.                                                                                                    |
| Re.                 | <b>Thesaurus.</b> Displays a synonym, antonym, or related word for the selected word.                                                                                                    |
| AB                  | <b>Spelling Options.</b> Enables you to configure the way ALM checks spelling.                                                                                                    |
| Lise default values | <b>Use Default Values.</b> Fills in certain fields with default values, as specified in the Set Default Values dialog box. For user interface details, see "Set Default Values Dialog Box" on page 98. |

| UI Element         | Description                                                                                                    |
|--------------------|----------------------------------------------------------------------------------------------------|
| Set Default Values | <b>Set Default Values.</b> Enables you to specify default values for certain fields using the Set Default Values dialog box. For user interface details, see "Set Default Values Dialog Box" on page 98.                                                                                                    |
| Test Name          | Type a name for the new test.                                                                                                    |
|                    | Syntax exceptions: A test name cannot include the following characters: \ / : " ? < >   * % '                                                                                                    |
| Туре               | Select a manual or automated test type. For considerations on whether or not to automate a test, see "Test Automation" on page 442.                                                                                                    |
|                    | For details on test types, see "Test Types" on page 388.                                                                                                    |
|                    | Note:                                                                                                    |
|                    | • If you select the <b>MANUAL</b> test type, you can design the test manually and then convert the test to an automated test type later in the Design Steps tab.                                                                                                    |
|                    | • If you select an automated test type, you can select a different automated testing tool later in the Design Steps tab, but you cannot convert it back to the <b>MANUAL</b> test type.                                                                                                    |
|                    | <ul> <li>If you select the FLOW test type, you cannot convert it to a different test type.</li> </ul>                                                                                                    |
| Template           | Available if you selected QUICKTEST_TEST from the Test Type list.                                                                                                    |
|                    | Select another GUI test as a template for the new test. The template test is copied to your new test, without the test results.                                                                                                    |
|                    | To select a template test, click the browse button. The Select Tests dialog box opens. By default, only UFT template tests are displayed.                                                                                                    |
|                    | Select the template test and click the Add Test button.                                                                                                    |
|                    | <b>Note:</b> To set the UFT add-ins that ALM associates with a new GUI test, choose a template test that lists the appropriate add-ins. Alternatively, use the default template test provided on your ALM client. This test loads the Web and ActiveX add-ins by default. For more information, refer to the UFT documentation and the relevant UFT add-in documentation. |

| UI Element  | Description                                                                                                    |
|-------------|----------------------------------------------------------------------------------------------------|
| Details     | Lists test fields. Required fields are displayed in red. For details on the available test fields, see "Test Plan Module Fields" on page 403.       |
|             | <b>Tip:</b> Clicking in the <b>Description</b> or <b>Comments</b> field on this page displays a toolbar for formatting and spell checking the text. |
| Attachments | Enables you to add attachments that provide additional information about the new test. For more details, see "Attachments Page" on page 92.         |

### Sort Folders in Test Plan Tree Dialog Box

This dialog box enables you to sort folders in the test plan tree and create a custom sort according to your needs.

| To access             | 1. In the Test Plan module, choose <b>View &gt; Test Plan Tree</b> .                                                                                                    |
|-----------------------|----------------------------------------------------------------------------------------------------|
|                       | 2. Select a folder, and click <b>Sort Folders</b> .                                                                                                    |
| Important information | • You must have project administrator permissions to create a custom sort. For more information on assigning user group permissions, refer to the <i>HP Application Lifecycle Management Administrator Guide</i> . |
|                       | • To view the changes in the test plan tree, click <b>Refresh</b> .                                                                                                    |

| UI<br>Element  | Description                                                                                                    |
|----------------|----------------------------------------------------------------------------------------------------|
| Folder<br>Name | Sorts the subfolders alphabetically in the selected test subject folder.                                                                |
| ÷ ±            | <b>Move Down Item/Move Up Item.</b> Moves the selected subfolder up or down within the parent folder.                                   |
| Custom<br>Sort | Enables you to reorder the subfolders in a selected test subject folder.                                                                |
|                | Select a test subject folder in the left pane, and rearrange the subfolders in the right pane by dragging or using the vertical arrows. |

## Paste Tests/Folders to Target Project Dialog Box

This dialog box enables you to choose how ALM copies a test or test subject across projects.

| To access             | 1. In the test plan tree or grid, select a test or subject folder.                              |
|-----------------------|-------------------------------------------------------------------------------------------------|
|                       | 2. Right-click and select <b>Copy</b> .                                                         |
|                       | 3. Open another instance of ALM and log in to the project to which you want to paste the tests. |
|                       | 4. Right-click and select <b>Paste</b> .                                                        |
| Important information | To copy tests across projects, both projects must use the same ALM version and patch level.     |

| UI Element                                                                      | Description                                                                                                    |
|---------------------------------------------------------------------------------|----------------------------------------------------------------------------------------------------|
| Copy<br>tests/test<br>folders and<br>link to<br>existing<br>related<br>entities | ALM copies the tests or subject folders and pastes them into the target project. The copied tests or subject folders are linked to existing test resources and called tests with the same name and path. If a related test resource or a test does not exist in the target project, ALM copies it to the target project.      |
| Copy<br>tests/test<br>folders and<br>related<br>entities                        | ALM copies the tests or subject folders along with the related test resources<br>and called tests, and pastes them into the target project. If a related test<br>resource or a called test already exists in the target project, the copied related<br>test resource or called test is renamed to resolve the duplicate name. |
| Copy<br>tests/test<br>folders<br>without<br>copying<br>related<br>entities      | ALM copies the tests or subject folders without copying the related test resources or called tests, and pastes them into the target project. The copied items are not linked to any related entities.                                                                                                    |

User Guide Chapter 23: Test Plan Specification

# Chapter 24: Requirement and Test Coverage

This chapter includes:

| Requirement and Test Coverage Overview       | 414 |
|----------------------------------------------|-----|
| How to Create Coverage                       | 414 |
| Requirement and Test Coverage User Interface | 415 |

## **Requirement and Test Coverage Overview**

It is essential that the tests in your test plan meet your original requirements. To keep track of the relationship between your requirements and tests, you add links between them.

In the Test Plan module, you create requirement coverage by selecting requirements to link to a test. Requirement coverage assists you in assessing the impact of a change in the test or requirement. A test can cover more than one requirement.

Alternatively, in the Requirements module, you create test coverage by linking tests to a requirement. Test coverage assists you in assessing the impact of a change in the test or requirement. A requirement can be covered by more than one test.

Instead of covering each requirement only at the level of the test, you can cover a requirement by test configurations. A **test configuration** represents a specific use-case of a test. For example, a test configuration can specify a subset of data or a run-time environment that the test should use. Covering test configurations with requirements provides finer granularity for requirement coverage by enabling coverage by different use-cases of a test. For more details on test configurations, see "Test Configuration Overview" on page 458.

If you work with the **Business Models** module, you can link model entities to tests, either in the Test Plan module or in the Business Models module.

**Business Process Testing:** When creating coverage between requirements and business process tests, instead of covering each requirement only at the level of a test and/or its test configurations, you can also define coverage by a criterion. HP Application Lifecycle Management (ALM) creates a criterion for each business component and flow. You decide whether to include the criterion for calculating coverage. For more details on criteria, see the *HP Business Process Testing User Guide*.

**Note:** You can link requirements and tests to defects. This can help you ensure compliance with your testing needs throughout the application management process. If a requirement changes, you can immediately identify which tests and defects are affected, and who is responsible. For more details, see "Defect Linkage" on page 742.

For task details, see "How to Create Coverage" below.

## How to Create Coverage

The following steps describe how to create coverage by linking requirements to tests. Instead of covering each requirement only at the level of the test, you can cover a requirement by test configurations.

You can create coverage from the Requirements or the Test Plan module. It also describes how to examine the status of your requirements by understanding the breakdown of child requirements according to test coverage.

To learn more about creating coverage, see "Requirement and Test Coverage Overview" above.

**Note:** This task is part of a higher-level task. For details, see "How to Plan Tests in ALM" on page 378.

- "Link requirements to tests" below
- "Link tests to requirements" below
- "Analyze coverage" below

#### Link requirements to tests

- 1. In the Test Plan module, select the **Test Plan Tree** view.
- Select a test and click the **Req Coverage** tab. Click the **Select Req** button to display the requirements tree in the right pane. Add coverage to your selected requirements. For user interface details, see "Req Coverage Tab" on page 417.

To watch a movie on how to create requirement coverage, refer to this section in the ALM Online Help.

#### Link tests to requirements

- 1. In the Requirements module, select the **Requirement Details** view.
- 2. Select a requirement and click the **Test Coverage** tab. Click the **Select** button to display the test plan tree in the right pane. Add coverage to your selected tests. For user interface details, see "Test Coverage Page" on page 424.

To watch a movie on how to create test coverage, refer to this section in the ALM Online Help.

#### Analyze coverage

In the **Requirements** module, select **Coverage Analysis** from the **View** menu. Examine the status of your requirements and child requirements according to test coverage.

For user interface details, see "Coverage Analysis View" on the next page.

To watch a movie on how to analyze coverage, refer to this section in the ALM Online Help.

## **Requirement and Test Coverage User Interface**

This section includes:

| Coverage Analysis View                | 416 |
|---------------------------------------|-----|
| Req Coverage Tab                      | 417 |
| Add Configuration Coverage Dialog Box | 420 |
| Add Advanced Coverage Dialog Box      | 421 |
| Business Models Linkage Tab           | 422 |

| Test Coverage Page                | 424 |
|-----------------------------------|-----|
| Analysis Settings Dialog Box      | 428 |
| Coverage Analysis Dialog Box      | 429 |
| Add Criterion Coverage Dialog Box | 430 |

### Coverage Analysis View

This view enables you to examine the status of your requirements by displaying the breakdown of child requirements according to test coverage. You can set the coverage analysis by cycle, enabling you to view in the analysis only the coverage of runs that are assigned to specific cycles.

| To access             | In the <b>Requirements</b> module, select <b>Coverage Analysis</b> from the <b>View</b> menu.                                           |
|-----------------------|----------------------------------------------------------------------------------------------------|
| Important information | By default, coverage is available only for the following requirement types: <b>Functional</b> , <b>Testing</b> , and <b>Undefined</b> . |
| Relevant tasks        | "How to Create Coverage" on page 414                                                                                                    |
| See also              | "Requirements Module Window" on page 256                                                                                                |

User interface elements are described below (unlabeled elements are shown in angle brackets):

| UI Element                                   | Description                                                                                                    |
|----------------------------------------------|----------------------------------------------------------------------------------------------------|
| <coverage<br>Analysis<br/>view</coverage<br> | • Coverage Analysis fields. For field definitions, see "Requirements Module Fields" on page 268.                                                                 |
| common UI<br>elements>                       | • Coverage Analysis view menus and buttons. For command and button descriptions, see "Requirements Module Menus and Buttons" on page 258.                        |
|                                              | Coverage Analysis icons. For icon descriptions, see "Requirements<br>Module Icons" on page 266.                                                                  |
| Settings                                     | Opens the Analysis Settings dialog box, enabling you to define the coverage analysis settings. For more details, see "Analysis Settings Dialog Box" on page 428. |

| UI Element | Description                                                                                                    |
|------------|----------------------------------------------------------------------------------------------------|
| Legend     | Displays the color coding used to indicate the direct cover status of the requirements and their children.                                                                                                    |
|            | A requirement status can be one of the following:                                                                                                    |
|            | • <b>Blocked.</b> One or more tests covered by the requirement have an execution status of <b>Blocked</b> .                                                                                                    |
|            | • <b>Failed.</b> One or more tests covered by the requirement have an execution status of <b>Failed</b> , and none has an execution status of <b>Blocked</b> .                                                                                                    |
|            | • No Run. All the tests covered by the requirement have an execution status of No Run.                                                                                                    |
|            | • Not Completed. One or more tests covered by the requirement have an execution status of Not Completed, and none has an execution status of <b>Blocked</b> or <b>Failed</b> . Alternatively, tests covered by the requirement have execution statuses of <b>Passed</b> and <b>No Run</b> . |
|            | • Not Covered. The requirement has not been linked to a test.                                                                                                    |
|            | • <b>Passed.</b> All the tests covered by the requirement have an execution status of <b>Passed</b> .                                                                                                    |
| *          | <b>Show.</b> Displays information panel tabs on the bottom of the requirement view. For more details, see "Requirements Module Window" on page 256.                                                                                                    |

### Req Coverage Tab

This tab enables you to view the requirements that are covered by a selected test in the test plan tree.

| To access                | In the <b>Test Plan</b> module, select the <b>Test Plan Tree</b> view. Select a test and click the <b>Req Coverage</b> tab.                                                                                                    |
|--------------------------|----------------------------------------------------------------------------------------------------|
| Important<br>information | <ul> <li>Requirement coverage is created automatically when you convert a requirement to a test. Therefore, even if you have not yet added requirement coverage, it may already exist. For more details, see "Convert to Tests Wizard" on page 278.</li> <li>The following requirement types are set so that, by default, you cannot add coverage to them: Business, Folder, and Group.</li> <li>To enable you to add coverage, you must enable test coverage for these requirement types. For more details, see the HP Application Lifecycle Management Administrator Guide.</li> </ul> |

| Relevant | "How to Create Coverage" on page 414                 |
|----------|------------------------------------------------------|
| tasks    | "How to Work with Test Configurations" on page 460   |
| See also | "Requirement and Test Coverage Overview" on page 414 |
|          | "Test Configuration Overview" on page 458            |

### Requirement Coverage Grid

User interface elements are described below (unlabeled elements are shown in angle brackets):

| UI Element<br>(A - Z)                              | Description                                                                                                    |
|----------------------------------------------------|----------------------------------------------------------------------------------------------------|
| E Select Req                                       | Displays the requirements tree in the right pane, enabling you to add requirement coverage to a test. For more details, see "Requirements Tree Pane" on the next page.                                                          |
| 1                                                  | Remove Selected. Removes selected requirements from the coverage grid.                                                                                                    |
| Ø                                                  | Refresh All. Refreshes the coverage grid.                                                                                                    |
|                                                    | <b>Select Columns.</b> Opens the Select Columns dialog box, enabling you to determine which fields to display in the coverage grid and their order. For more details, see "Select Columns/Select Fields Dialog Box" on page 95. |
| <coverage<br>grid&gt;</coverage<br>                | For field definitions, see "Requirements Module Fields" on page 268.                                                                                                    |
| Coverage<br>Mode                                   | Indicates whether an entity is covered by selected test configurations or all test configurations.                                                                                                    |
| Coverage<br>Type                                   | The type of coverage.                                                                                                    |
| Entity Name                                        | The name of the requirement.                                                                                                    |
| Go To<br>Requirement<br>in<br>Requirements<br>Tree | Right-click a requirement in the coverage grid to go to the requirements tree in the Requirements module and highlight the selected requirement.                                                                                |
| Show Full<br>Path                                  | Right-click a requirement in the coverage grid to display the location of the selected requirement in the requirements tree.                                                                                                    |

### **Requirements Tree Pane**

User interface elements are described below:

| UI<br>Element | Description                                                                                                    |
|---------------|----------------------------------------------------------------------------------------------------|
| -             | Add to Coverage. Adds requirement coverage to a specified test.                                                                                                    |
|               | Includes the following options:                                                                                                    |
|               | • Add to Coverage (Without Children). Adds selected requirement without its child requirements to the coverage grid. Alternatively, you can double-click or drag the selected requirement to the coverage grid. |
|               | When the specified test contains more than one test configuration, the Add Configuration Coverage dialog box opens. For more details, see "Add Configuration Coverage Dialog Box" on the next page.             |
|               | • Add to Coverage (Include Children). Adds selected requirements, including their child requirements. The associated test configurations are added to the Test Configuration Settings pane.                     |
|               | <b>Note:</b> Only child requirements that match the current filter and that belong to a type that supports test coverage are added to the coverage.                                                             |
|               | <b>Business Process Testing:</b> When adding requirement coverage to a business process test, the Add Advanced Coverage dialog box opens. For more details, see "Add Advanced Coverage Dialog Box" on page 421. |
| Ø             | Refresh. Refreshes the requirements tree.                                                                                                    |
| Q             | Find. Searches for a specific requirement in the tree.                                                                                                    |
|               | Type the name (or part of the name) of the requirement in the <b>Find</b> box and click <b>Find</b> .<br>If the search is successful, the requirement is highlighted in the tree.                               |
| 7             | <b>Set Filter.</b> Filters and sorts the requirements in the requirements tree. For more details, see "Filter Dialog Box" on page 68.                                                                           |
| ٨             | <b>Go to Requirement by ID.</b> Opens the Go To Requirement dialog box, enabling you to find a specific requirement by <b>ReqID</b> .                                                                           |
|               | Note: You can go only to requirements that are in the current filter.                                                                                                    |
| ×             | Close. Hides the requirements tree in the right pane.                                                                                                    |

### **Test Configuration Settings Tab**

This tab displays the test configurations associated with the requirement coverage. For more

details, see "Test Configuration Settings Tab " on page 473.

#### **Criterion Settings Tab**

This tab enables you to add or remove criterion of a selected covered test.

| Important   | Business Process Testing: Functionality related to test criteria is available only |
|-------------|------------------------------------------------------------------------------------|
| information | for business process tests. For details, see the HP Business Process Testing       |
|             | User Guide.                                                                        |

User interface elements are described below:

| UI<br>Element | Description                                                                                                    |
|---------------|----------------------------------------------------------------------------------------------------|
| £             | <b>Add Criteria.</b> Opens the Add Criteria dialog box enabling you to add criteria to the criterion settings grid. For more details, see "Add Criterion Coverage Dialog Box" on page 430. |
|               | Remove Criteria. Removes selected criteria from the criterion settings grid.                                                                                                    |
|               | Note: If the last criterion is removed, coverage reverts to test-level.                                                                                                    |
| Ø             | Refresh. Refreshes the criterion settings grid.                                                                                                    |

### Add Configuration Coverage Dialog Box

This dialog box enables you to add test configurations to coverage.

| To access             | 1. In the <b>Test Plan</b> module, select a test that contains more than one test configuration from the test plan tree. Click the <b>Req Coverage</b> tab.                                                     |
|-----------------------|----------------------------------------------------------------------------------------------------|
|                       | 2. Click <b>Select Req</b> to display the Requirement Tree pane.                                                                                                    |
|                       | <ol> <li>Select a requirement. Click Add to coverage (Without Children)</li> <li>The Add Configuration Coverage dialog box opens.</li> </ol>                                                                    |
| Important information | This dialog box opens only if the selected test contains more than one test configuration.                                                                                                    |
|                       | • If the root folder is selected, the Add to coverage (Without Children) button is disabled.                                                                                                    |
|                       | • Business Process Testing: When adding requirement coverage to a business process test, the Add Advanced Coverage dialog box opens. For more details, see "Add Advanced Coverage Dialog Box" on the next page. |

| Relevant<br>tasks | "How to Create Coverage" on page 414 |
|-------------------|--------------------------------------|
| See also          | "Coverage Analysis View" on page 416 |

User interface elements are described below:

| UI Element                         | Description                                                                                                    |
|------------------------------------|----------------------------------------------------------------------------------------------------|
| Name                               | The name of the test configuration.                                                                                                    |
| Description                        | The description of the test configuration.                                                                                               |
| Don't show me this<br>dialog again | Hides this dialog box.<br>To reveal this dialog box, select <b>View &gt; Req Coverage &gt; Show</b><br><b>Advanced Coverage dialog</b> . |

## Add Advanced Coverage Dialog Box

This dialog box enables you to add criteria and test configurations to coverage.

| To access             | <ol> <li>In the Test Plan module, select a business process test from the test<br/>plan tree. Click the Req Coverage tab.</li> </ol> |
|-----------------------|----------------------------------------------------------------------------------------------------|
|                       | 2. Click <b>Select Req</b> to display the Requirement Tree pane.                                                                     |
|                       | <ol> <li>Select a requirement. Click Add to coverage . The Add Advanced<br/>Coverage dialog box opens.</li> </ol>                    |
| Important information | Business Process Testing: This dialog box is available only for business process tests.                                              |
|                       | • If the root folder is selected, the Add to coverage button is disabled.                                                            |
|                       | This dialog box opens only if the selected business process test contains criteria and test configurations.                          |
| Relevant tasks        | "How to Create Coverage" on page 414                                                                                                 |
| See also              | "Coverage Analysis View" on page 416                                                                                                 |

#### User interface elements are described below:

| UI Element                            | Description                                                                                                    |
|---------------------------------------|----------------------------------------------------------------------------------------------------|
| Criteria                              | Enables you to select criteria.                                                                                                    |
|                                       | <b>Business Process Testing:</b> Functionality related to test criteria is available only for business process tests. For details, see the <i>HP Business Process Testing User Guide</i> . |
| Configurations                        | Enables you to select test configurations. For details, see the "Test Configuration Overview" on page 458.                                                                                 |
| Don't show me<br>this dialog<br>again | Hides this dialog box.<br>To reveal this dialog box, select <b>View &gt; Req Coverage &gt; Show Advanced</b><br><b>Coverage dialog</b> .                                                   |

### Business Models Linkage Tab

**Requirements module:** This tab enables you to view the business process model entities that are covered by a selected requirement in the requirements tree.

**Test Plan module:** This tab enables you to view the business process model entities that are covered by a selected test in the test plan tree.

| To access             | In the Requirements module:                                                                                                    |
|-----------------------|----------------------------------------------------------------------------------------------------|
|                       | Select the <b>Requirement Details</b> view, select a requirement, and click the <b>Business Models Linkage</b> tab.                          |
|                       | In the Test Plan module:                                                                                                    |
|                       | Select the <b>Test Plan Tree</b> view, select a test (or a Business Process Testing flow), and click the <b>Business Models Linkage</b> tab. |
| Important information | Business models can be linked to tests automatically by converting representative requirements of model entities to tests.                   |
| Relevant<br>tasks     | "Link Requirements and Tests to Model Entities" on page 320                                                                                  |
| See also              | "Business Process Models Overview" on page 316                                                                                               |

### **Business Models Linkage Grid**

User interface elements are described below (unlabeled elements are shown in angle brackets):

| UI<br>Element                     | Description                                                                                                    |
|-----------------------------------|----------------------------------------------------------------------------------------------------|
|                                   | Add to Linkage. Displays the business models tree in the right pane, enabling you to add business model entities to a test or requirement. For more details, see "Business Models Tree Pane" below.                            |
|                                   | Remove from Linkage. Removes selected model entities from the linkage grid.                                                                                                    |
| Ø                                 | <b>Refresh.</b> Refreshes the linkage grid to display the most up-to-date information.                                                                                                    |
|                                   | <b>Select Columns.</b> Opens the Select Columns dialog box, enabling you to determine which fields to display in the linkage grid and their order. For more details, see "Select Columns/Select Fields Dialog Box" on page 95. |
| Activities                        | Lists the business process model activities linked to the selected requirement or test.                                                                                                    |
| Paths                             | Lists the business process model paths linked to the selected requirement or test.                                                                                                    |
| Models                            | Lists the business process models linked to the selected requirement or test.                                                                                                    |
| <linkage<br>grid&gt;</linkage<br> | Click a link in the grid to go to the model entity in the business models tree.<br>For field definitions, see "Business Models Module Fields" on page 335.                                                                     |

### **Business Models Tree Pane**

| UI<br>Element | Description                                                                                                    |
|---------------|----------------------------------------------------------------------------------------------------|
| <b>(</b>      | Add to Linkage. Links the selected model entity to the current requirement or test.                                                                  |
|               | <b>Tip:</b> You can also link model entities by double-clicking a model entity, or by dragging it from the business models tree to the linkage grid. |
|               | <b>Show Entity Details.</b> Opens the Details dialog box for the selected entity in read-<br>only mode.                                              |
|               | <b>Go to Entity in Module Tree.</b> Navigates to the selected entity's location in that entity's module, and highlights the entity.                  |
| Ø             | Refresh. Refreshes the business models tree.                                                                                                    |

| UI<br>Element | Description                                                                                                    |
|---------------|----------------------------------------------------------------------------------------------------|
| Q             | <b>Find.</b> Searches for a specific model entity in the tree.<br>Type the name (or part of the name) of the model entity in the <b>Find</b> box and click <b>Find</b> . If the search is successful, the entity is highlighted in the tree. |
| 7.            | <b>Filter/Sort.</b> Filters and sorts the entities in the business models tree. For more details, see "Filter Dialog Box" on page 68.                                                                                                    |
| ۲             | <b>Go to Model Folder by ID.</b> Opens the Go To Model dialog box, enabling you to find a specific model by Model ID.                                                                                                    |
|               | Note: You can only go to models that are in the current filter.                                                                                                    |
| ×             | Close. Hides the business models tree in the right pane.                                                                                                    |

### Test Coverage Page

This page enables you to view the tests that are covering a selected requirement in the requirements tree.

| To access                | In the <b>Requirements</b> module, select the <b>Requirement Details</b> view. Select a requirement and click the <b>Test Coverage</b> tab.                                                                                                    |
|--------------------------|----------------------------------------------------------------------------------------------------|
| Important<br>information | <ul> <li>Test coverage is created automatically when you generate a test from a requirement. Therefore, even if you have not yet added test coverage, it may already exist. For more details, see "Convert to Tests Wizard" on page 278</li> <li>The following requirement types are set so that, by default, you cannot add</li> </ul> |
|                          | <ul> <li>The following requirement types are set so that, by default, you cannot add coverage to them: Business, Folder, and Group.</li> <li>To enable you to add coverage, you must enable test coverage for these requirement types. For more details, see the HP Application Lifecycle Management Administrator Guide.</li> </ul>    |
| Relevant<br>tasks        | "How to Create Coverage" on page 414                                                                                                    |
| See also                 | "Requirement and Test Coverage Overview" on page 414                                                                                                    |

### Test Coverage Grid

User interface elements are described below (unlabeled elements are shown in angle brackets):

| UI<br>Element                       | Description                                                                                                    |
|-------------------------------------|----------------------------------------------------------------------------------------------------|
| 🔂 Select                            | <b>Select Tests.</b> Displays the test plan tree in the right pane, enabling you to add test coverage to a requirement. For more details, see "Test Plan Tree Pane" on the next page.                                                    |
| <b>1</b>                            | Remove From Coverage. Removes selected tests from the coverage grid.                                                                                                    |
|                                     | <b>Caution:</b> Deleting coverage in full coverage mode may also delete coverage from child requirements.                                                                                                    |
| Status<br>Filter                    | Filters the coverage grid by status type.                                                                                                    |
| Ø                                   | Refresh All. Refreshes the coverage grid.                                                                                                    |
| 7.                                  | <b>Set Filter/Sort.</b> Filters and sorts the tests in the coverage grid. For more details, see "Filter Dialog Box" on page 68.                                                                                                    |
|                                     | <b>Select Columns.</b> Opens the Select Columns dialog box, enabling you to determine which fields to display in the coverage grid and their order. For more details, see "Select Columns/Select Fields Dialog Box" on page 95.          |
| Full<br>Coverage                    | Shows the test coverage of all the children of the selected requirement.                                                                                                    |
| <coverage<br>grid&gt;</coverage<br> | For field definitions, see "Test Plan Module Fields" on page 403.                                                                                                    |
| Coverage<br>Type                    | The type of coverage.                                                                                                    |
| Entity<br>Name                      | The name of the test.                                                                                                    |
| Coverage<br>Status                  | The current execution status of the test.                                                                                                    |
| Coverage<br>Mode                    | Indicates whether the test coverage includes all the test configurations associated with a selected test, or specific test configurations. The value in this column can be <b>Selected Configurations</b> or <b>All Configurations</b> . |
| Go To<br>Test in<br>Test Lab        | Right-click a test in the coverage grid to go to the Execution Grid in the Test Lab module and highlight the selected test.                                                                                                    |

| UI<br>Element                 | Description                                                                                                    |
|-------------------------------|----------------------------------------------------------------------------------------------------|
| Go To<br>Test in<br>Test Plan | Right-click a test in the coverage grid to go to the test plan tree in the Test Plan module and highlight the selected test. |
| * *                           | Show/Hide. Shows/hides the lower pane of the Test Coverage page.                                                             |

### **Test Plan Tree Pane**

This pane enables you to add tests to the requirement's test coverage. When adding tests, ALM also adds the associated test configurations displayed in the Test Configurations pane.

| UI<br>Element | Description                                                                                                    |
|---------------|----------------------------------------------------------------------------------------------------|
| 4             | Add to Coverage. Adds selected test including its associated test configurations to the requirement's test coverage. Alternatively, you can double-click or drag the selected test to the test coverage grid. |
|               | <b>Note:</b> If you select a folder, only tests that match your current filter are added to the test coverage.                                                                                                |
|               | <b>Business Process Testing:</b> When adding a business process test, the Add Criterion Coverage dialog box opens. For more details, see "Add Criterion Coverage Dialog Box" on page 430.                     |
|               | <b>Tip:</b> To add selected configurations of a test to the requirement's test coverage, add coverage from the Test Configurations pane.                                                                      |
| <b></b>       | Show Test Details. Opens the Details dialog box for the selected test in read-only mode.                                                                                                    |
| 4000          | <b>Go to Test in Module Tree.</b> Navigates to the selected test's location in the Test Plan module, and highlights the test.                                                                                 |
| Ø             | Refresh All. Refreshes the requirements tree.                                                                                                    |
| <b>Y</b> -    | <b>Set Filter/Sort.</b> Filters and sorts the tests in the tree. For more details, see "Filter Dialog Box" on page 68.                                                                                        |
| Q             | Find. Searches for a specific test in the tree.                                                                                                    |
|               | Type the name (or part of the name) of the test in the Find box and click <b>Find</b> . If the search is successful, the test is highlighted in the tree.                                                     |

| UI<br>Element | Description                                                                                                    |
|---------------|----------------------------------------------------------------------------------------------------|
|               | <b>Go to Test by ID.</b> Opens the Go To Test dialog box, enabling you to find a specific test by <b>Test ID</b> . |
|               | Note: You can only go to tests that are in the current filter.                                                     |
| ×             | Close. Hides the Test Plan Tree pane.                                                                              |
| * *           | Show/Hide. Shows/hides the Test Configurations pane.                                                               |

### **Test Configurations Pane**

This pane enables you to add selected test configurations to the requirement's test coverage. For more details, see "Test Configurations Pane" on page 474.

#### **Coverage Chart tab**

This tab displays a pie chart which graphically shows the run status of the tests in the coverage grid.

### **Test Configuration Status tab**

This tab displays the status of the configurations associated with a covered test. For more details, see "Test Configuration Status Tab" on page 475.

### **Criterion Settings tab**

This tab enables you to add or remove criterion of a selected covered test.

| Important  | Functionality related to test criteria is available only for business process tests. |  |
|------------|--------------------------------------------------------------------------------------|--|
| informatio | <b>n</b> For details, see the <i>HP Business Process Testing User Guide</i> .        |  |

| UI<br>Element | Description                                                                                                    |
|---------------|----------------------------------------------------------------------------------------------------|
| Ŧ             | Add Criteria. Opens the Add Criteria dialog box enabling you to add criteria to the criterion settings grid. For more details, see "Add Criterion Coverage Dialog Box" on page 430. |
| -             | Remove Criteria. Removes selected criteria from the criterion settings grid.                                                                                                    |
| Ø             | Refresh. Refreshes the criterion settings grid.                                                                                                    |

## Analysis Settings Dialog Box

This dialog box displays the coverage status for a requirement and its children according to the current analysis settings.

| To access      | In the Coverage Analysis view, click the Settings button. |
|----------------|-----------------------------------------------------------|
| Relevant tasks | "How to Create Coverage" on page 414                      |
| See also       | "Coverage Analysis View" on page 416                      |

| UI<br>Elements        | Description                                                                                                    |
|-----------------------|----------------------------------------------------------------------------------------------------|
| Coverage<br>Analysis  | Calculates the current coverage status of the requirements based on the <b>Direct</b><br><b>Cover Status</b> field values. The status is graphically displayed under the <b>Coverage</b><br><b>Analysis</b> field of the Coverage Analysis view. |
|                       | For more details on the Direct Cover Status field, see "Direct Cover Status" on page 271.                                                                                                    |
|                       | For more details on the Coverage Analysis field, see "Coverage Analysis" on page 270.                                                                                                    |
| Execution<br>Analysis | Calculates the coverage status of the requirements based on the runs of the covering tests that were run in the selected cycles. The Execution Analysis option does not use the <b>Direct Cover Status</b> field in its calculations.            |
|                       | Tests that were not assigned to run in any of the selected cycles are assigned the status <b>No Run</b> . Requirements not covered by any tests are not counted in the analysis.                                                                 |
|                       | In the <b>Execution Analysis</b> box, click the arrow button. The releases tree opens. Expand the tree and select the cycles for which you want to analyze coverage.                                                                             |
|                       | The status is graphically displayed under the <b>Coverage Analysis</b> field of the Coverage Analysis view. For more details on the <b>Coverage Analysis</b> field, see "Coverage Analysis" on page 270.                                         |
|                       | <b>Note:</b> When the <b>Execution Analysis</b> option is selected, the <b>Direct Cover</b><br><b>Status</b> field is unavailable in the Coverage Analysis view.                                                                                 |

## Coverage Analysis Dialog Box

This dialog box displays the coverage status for a requirement and its children according to the current filter.

| To access         | In the <b>Coverage Analysis</b> view, right-click a requirement and choose <b>Coverage Analysis</b> . |
|-------------------|----------------------------------------------------------------------------------------------------|
| Relevant<br>tasks | "How to Create Coverage" on page 414                                                                  |
| See also          | "Coverage Analysis View" on page 416                                                                  |

User interface elements are described below (unlabeled elements are shown in angle brackets):

| UI<br>Element                                                                                             | Description                                                                                                    |
|----------------------------------------------------------------------------------------------------|----------------------------------------------------------------------------------------------------|
| <graph< th=""><th>Displays the coverage status for a selected requirement and its children.</th></graph<> | Displays the coverage status for a selected requirement and its children.                                                                                                    |
| area>                                                                                                    | Click a section in the graph to display a list of child requirements with the selected status.                                                                                                    |
|                                                                                                    | From the list, you can select a requirement and click <b>Go To</b> to highlight it in the requirements tree.                                                                                                    |
|                                                                                                    | <b>Example:</b> Clicking the <b>Failed</b> area lists the requirements with the status of Failed.                                                                                                    |
| Copy to<br>Clipboard                                                                                      | Copies a snapshot of the Coverage Analysis dialog box to the Clipboard.                                                                                                    |
| Add<br>Tests<br>Coverage                                                                                  | Extends the dialog box and displays the Test Coverage Chart. This pie chart graphically displays the full test coverage for the requirement, grouped according to test status.                                                                                                    |
|                                                                                                    | Click a section in the chart to view the list of tests with the selected status that cover the requirement and its children. The Tests Coverage dialog box opens with the <b>Status Filter</b> set to the status of the area you selected in the chart. For more details, see "Test Coverage Page" on page 424. |
|                                                                                                    | <b>Note:</b> If a parent requirement has several children all of which cover the same test, that test is included only once in the parent requirement's Tests Coverage Chart.                                                                                                    |

## Add Criterion Coverage Dialog Box

This dialog box enables you to add criteria for a test.

| To access             | <ol> <li>In the Requirements module's Requirement Details view, select a requirement from the requirements tree. Click the Test Coverage tab. Click Select Select to display the Test Plan Tree pane on the right-side of the window.</li> <li>In the Test Plan Tree pane, select a business process test and click Add to coverage Add to Alternatively, in the Test Configurations pane, select a test configuration of a business process test and click Add configurations to coverage . The Add Criterion Coverage dialog box opens.</li> </ol> |
|-----------------------|----------------------------------------------------------------------------------------------------|
| Important information | <b>Business Process Testing:</b> Functionality related to test criteria is available only for Business Process tests. For details, see the <i>HP Business Process Testing User Guide</i> .                                                                                                    |
| Relevant<br>tasks     | "How to Create Coverage" on page 414                                                                                                    |
| See also              | "Coverage Analysis View" on page 416                                                                                                    |

| UI Element                         | Description                                                                                                    |
|------------------------------------|----------------------------------------------------------------------------------------------------|
| Name                               | The name of the criterion.                                                                                                    |
| Description                        | The description of the criterion.                                                                                                    |
| Don't show me this<br>dialog again | Hides this dialog box.<br>To reveal this dialog box, select <b>View &gt; Test Coverage &gt; Show</b><br><b>Add Criterion Coverage</b> . |

# **Chapter 25: Test Parameters**

This chapter includes:

| Test Parameters Overview       | 432 |
|--------------------------------|-----|
| How to Use Test Parameters     | 432 |
| Test Parameters User Interface | 434 |

## **Test Parameters Overview**

You can add parameters to your tests. A **test parameter** is a variable that can be assigned a value outside the test from which it is defined. Using parameters can increase the flexibility of your tests by enabling you to run the same test repeatedly with different data each time.

When working with a manual test, you can add parameters to the design steps from within the test or you can add parameters by calling them from other tests. This is useful if you have common steps you often want to perform as part of other tests. For example, you can create a template test **Login\_Template** that logs a user in when you start the application. You need to call this test at the beginning of each test. In some cases, you will want to log in as a regular user while in others, you will need to log in as the project administrator.

For this purpose, you can create two parameters, <<<user name>>> and <<<password>>>, and change the values according to the type of test that is calling **Login\_Template**. If the most common login is a regular user, you can set the default values for the parameters to a regular user name and password. For more information on calling manual tests, see "How to Design Test Steps" on page 443.

When working with an automated test, you can define parameters for a test script from within the test or you can load parameters from a shared test resource file. For more information on using test resources, see "How to Use Test Resources" on page 489.

For task details, see "How to Use Test Parameters" below

## How to Use Test Parameters

This task describes how to work with test parameters.

To learn more about test parameters, see "Test Parameters Overview" above.

**Business Process Testing/UFT:** When working with a **business-process** or **GUI-Test** test type, different options are available for working with test parameters. For more details, see the *HP Business Process Testing User Guide*, and the *HP Unified Functional Testing User Guide*.

This task includes the following steps:

- "Prerequisites" below
- "Define test parameters" below
- "Add parameters to a design step" on the next page
- "Assign actual values to parameters" on the next page

#### 1. Prerequisites

A manual test is defined in the test plan tree. For more details, see "How to Plan Tests in ALM" on page 378.

#### 2. Define test parameters

In the Parameters tab, plan and define the test parameters you will use in the test design steps. For user interface details, see "New Test Parameter/Test Parameter Details Dialog Box" on page 438.

### 3. Add parameters to a design step

While creating design steps, click **Insert Parameter** to add a parameter to a design step. The Parameters dialog box opens. For user interface details, see "Parameters Tab/Parameters Dialog Box" on the next page.

Alternatively, in the description or expected result of a design step, type a new or existing parameter name, using the syntax <<<pre>parameter name>>>. If you typed a new parameter, it is automatically added to the test parameter grid.

If you apply formatting to a parameter name in a design step, you must apply the same formatting to the entire parameter name, including the <<< and >>> characters. For example, if you want to italicize the parameter <<<pre>password>>>, you must italicize the entire string

### 4. Assign actual values to parameters

Before you run a test, ALM prompts you to assign actual values to the parameters included in the test. The **actual value** is the data that is used during the test run. You can take the parameter default values and use them as actual values.

ALM prompts you to assign actual values at three stages of designing your test. For user interface details, see "Called Test Parameters/Parameters of Test Dialog Box" on page 439.

According to your testing policy, you can assign actual values at any of these stages:

- When you call a test with parameters. If you assign actual values to parameters when you call a test, the values are automatically applied to each test instance that you create from the calling test.
- When you create a test instance. If you assign actual values to parameters when you create a test instance, the values are automatically applied to each run of the test instance. You can also assign actual values to test instances in the Execution Settings view of a test instance. see "Test Instance Details Execution Settings View" on page 585.
- When you run a test. If you assign actual values to parameters for a test run, the values apply to that test run only. If you do not assign actual values at this stage, the test will run with null values.

At each of these stages, you can only assign values to parameters that have not already been assigned values.

# **Test Parameters User Interface**

This section includes:

| Parameters Tab/Parameters Dialog Box                 | .434 |
|------------------------------------------------------|------|
| New Test Parameter/Test Parameter Details Dialog Box | 438  |
| Called Test Parameters/Parameters of Test Dialog Box | .439 |

# Parameters Tab/Parameters Dialog Box

The Parameters tab enables you to create and view test parameters.

The Parameters dialog box enables you to insert test parameters in a test step.

| To access             | Parameters tab:                                                                                                    |
|-----------------------|----------------------------------------------------------------------------------------------------|
|                       | In the test plan tree, select a test, and click the <b>Parameters</b> tab.                                                                                                    |
|                       | Parameters dialog box:                                                                                                    |
|                       | In the test plan tree, select a test (other than a business process test or flow) and click the <b>Design Steps</b> tab. Double-click a design step and position the cursor in    |
|                       | the Description or Expected Result field. Click Insert Parameter                                                                                                    |
| Important information | After you select a parameter in the Parameters dialog box, the parameter is inserted at the cursor location in the design step, using the syntax << <pre>parameter</pre> name>>>. |
| Relevant              | "How to Use Test Parameters" on page 432                                                                                                    |
| tasks                 | HP Business Process Testing User Guide                                                                                                    |
| See also              | "Test Parameters Overview" on page 432                                                                                                    |
|                       | HP Business Process Testing User Guide                                                                                                    |

User interface elements are described below (unlabeled elements are shown in angle brackets):

| UI Element | Description                                                                                  |
|------------|----------------------------------------------------------------------------------------------|
| ۲          | <b>Go To Resource.</b> Goes to the test resources tree and highlights the selected resource. |
|            | Available for: Automated test types                                                          |

| UI Element    | Description                                                                                                    |
|---------------|----------------------------------------------------------------------------------------------------|
| R             | Resource Preview. Displays the content of the selected test resource.                                                                                                    |
|               | Available for: Automated test types                                                                                                    |
|               | <b>Map Parameters.</b> Opens the Map Parameters dialog box, enabling you to map the parameter names to the column names in the selected test resource file.                                                                                                    |
|               | Under the <b>Mapped Value</b> column, type the test resource column name for each parameter name.                                                                                                    |
|               | Available for: Automated test types                                                                                                    |
| New Parameter | <b>New Parameter.</b> Opens the New Test Parameter dialog box, enabling you to define a new parameter. For more details, see "New Test Parameter/Test Parameter Details Dialog Box" on page 438.                                                                                            |
| ×             | <b>Delete.</b> Deletes the currently selected parameter. If you delete a parameter that is included in a design step, the parameter in the design step is replaced by regular text, using the syntax: <parameter name="">.</parameter>                                                      |
| Ø             | <b>Refresh.</b> Refreshes the test parameter so that it displays the most up-to-<br>date information.                                                                                                    |
| 7             | <b>Set Filter/Sort.</b> Opens the Filter Test Parameters dialog box, enabling you to filter and sort the test parameters in the test parameter grid. Any currently applied filters or sorting orders are displayed below the toolbar. For more details, see "Filter Dialog Box" on page 68. |
|               | <b>Select Columns.</b> Opens the Select Columns dialog box, enabling you to determine which fields are displayed and their order. For more details, see "Select Columns/Select Fields Dialog Box" on page 95.                                                                               |
|               | <b>Parameter Details.</b> Opens the Test Parameter Details dialog box, displaying the details of the selected parameter. For more details, see "New Test Parameter/Test Parameter Details Dialog Box" on page 438.                                                                          |
|               | Move Up. Moves the selected parameter up in the list.                                                                                                    |
|               | <b>Tip:</b> In other tabs and dialog boxes, such as the in Business Process Testing Iteration pages, parameters are displayed according to the order defined in the Parameters page.                                                                                                    |
|               | Available for: The BUSINESS-PROCESS, FLOW, MANUAL,<br>QAINSPECT_TEST, QUICKTEST_TEST, SERVICE-TEST, SYSTEM-<br>TEST, and VAPI-XP-TEST test types                                                                                                    |

| UI Element    | Description                                                                                                    |
|---------------|----------------------------------------------------------------------------------------------------|
| 4             | Move Down. Moves the selected parameter down in the list.                                                                                                    |
|               | <b>Tip:</b> In other tabs and dialog boxes, such as the in Business Process Testing Iteration pages, parameters are displayed according to the order defined in the Parameters page.                                                                                 |
|               | <b>Available for</b> : The BUSINESS-PROCESS, FLOW, MANUAL, QAINSPECT_TEST, QUICKTEST_TEST, SERVICE-TEST, SYSTEM-TEST, and VAPI-XP-TEST test types                                                                                                    |
| Data Resource | Specifies the name of an external Microsoft Excel file that contains sets of parameter values for each configuration of the test. Used only for configurations defined to access dynamic data. For task information, see "How to Associate Dynamic Data" on page 462 |
|               | <b>Available from</b> : Parameters tab from Test Plan module. This field is not available when selecting the <b>Parameters</b> tab from the Test Script tab in the Test Plan module.                                                                                 |
|               | <b>Available for</b> : The BUSINESS-PROCESS, FLOW, MANUAL, QAINSPECT_TEST, QUICKTEST_TEST, SERVICE-TEST, SYSTEM-TEST, and VAPI-XP-TEST test types                                                                                                    |
| <b>&gt;</b>   | <b>Go To Resource.</b> For use with configurations that access dynamic data. Opens the resource in the Test Resources module.                                                                                                    |
|               | <b>Available from</b> : Parameters tab from Test Plan module. This field is not available when selecting the <b>Parameters</b> tab from the Test Script tab in the Test Plan module.                                                                                 |
|               | <b>Available for</b> : The BUSINESS-PROCESS, FLOW, MANUAL,<br>QAINSPECT_TEST, QUICKTEST_TEST, SERVICE-TEST, SYSTEM-<br>TEST, and VAPI-XP-TEST test types                                                                                                    |

| UI Element                              | Description                                                                                                    |
|-----------------------------------------|----------------------------------------------------------------------------------------------------|
| R                                       | <b>Resource Preview.</b> For use with configurations that access dynamic data.<br>Enables you to preview the actual data that will be used with the<br>configuration when the test runs. The external data table resource is<br>specified in <b>Data Resource</b> in the Resource Preview dialog box.                             |
|                                         | The Resource Preview dialog box is similar to the Resource Viewer tab in the Test Resources module. For user interface details, see the <i>HP Application Lifecycle Management User Guide</i> .                                                                                                    |
|                                         | <b>Available from</b> : Parameters tab from Test Plan module. This field is not available when selecting the <b>Parameters</b> tab from the Test Script tab in the Test Plan module.                                                                                                    |
|                                         | Available for: The BUSINESS-PROCESS, FLOW, MANUAL,<br>QAINSPECT_TEST, QUICKTEST_TEST, SERVICE-TEST, SYSTEM-<br>TEST, and VAPI-XP-TEST test types                                                                                                    |
|                                         | <b>Map Parameters.</b> For use with configurations that access dynamic data.<br>Enables you to specify sets of parameter values from an external Microsoft<br>Excel file by mapping the parameter names in the Excel file to the<br>parameter names in ALM. For task details, see "How to Associate<br>Dynamic Data" on page 462. |
|                                         | <b>Available from</b> : Parameters tab from Test Plan module. This button is not available when selecting the <b>Parameters</b> tab from the Test Script tab in the Test Plan module.                                                                                                    |
|                                         | Available for: The BUSINESS-PROCESS, FLOW, MANUAL,<br>QAINSPECT_TEST, QUICKTEST_TEST, SERVICE-TEST, SYSTEM-<br>TEST, and VAPI-XP-TEST test types                                                                                                    |
| Sort By                                 | Specifies the order in which the parameters are listed, as defined in the Set Filter dialog box. For user interface details, see "Filter Dialog Box" on page 68.                                                                                                    |
| <test parameter<br="">fields&gt;</test> | For details on the fields available for test parameters, see "Test Plan<br>Module Fields" on page 403.                                                                                                    |
| Data Resource                           | Enables you to load a test resource file from the test resources tree. For more details on test resources, see "How to Use Test Resources" on page 489.                                                                                                    |
|                                         | Note: This option is available only for automated test types.                                                                                                    |
|                                         | <b>Caution:</b> If a test resource was assigned to the parameter but subsequently deleted, the <b>Data Resource</b> field will be read-only and a broken relation image will be displayed.                                                                                                    |

| UI Element    | Description                                                   |
|---------------|---------------------------------------------------------------|
| Default Value | The default value of the parameter.                           |
| Description   | The description of the parameter.                             |
| Used          | Indicates whether the parameter is included in a design step. |

# *New Test Parameter/Test Parameter Details Dialog Box*

The New Test Parameter dialog box enables you to define a test parameter.

The Test Parameter Details dialog box enables you to view and modify test parameter details.

| To access                | New Test Parameter:                                                                                                    |
|--------------------------|----------------------------------------------------------------------------------------------------|
|                          | In the test plan tree, select a test and click the <b>Parameters</b> tab. Click the <b>New Parameter</b> button. The New Test Parameter dialog box opens. |
|                          | Test Parameter Details:                                                                                                    |
|                          | In the test plan tree, select a test and click the <b>Parameters</b> tab. Select a                                                                        |
|                          | parameter and click the <b>Parameter Details</b> button.                                                                                                  |
| Important<br>Information | <b>Business Process Testing:</b> When working with a Business Process test type, different options are available for working with test parameters.        |
| Relevant                 | "How to Use Test Parameters" on page 432                                                                                                    |
| tasks                    | HP Business Process Testing User Guide                                                                                                    |
| See also                 | "Test Parameters Overview" on page 432                                                                                                    |

User interface elements are described below:

| UI Element | Description                                                                           |
|------------|---------------------------------------------------------------------------------------|
|            | First/Previous/Next/Last Entity. Allows you to browse through the test parameters.    |
|            | Available from: Test Parameter Details dialog box                                     |
| AB I       | Spell Check. Checks the spelling for the selected word or text box.                   |
| Re         | <b>Thesaurus.</b> Displays a synonym, antonym, or related word for the selected word. |
| AB:        | <b>Spelling Options.</b> Enables you to configure the way ALM checks spelling.        |

| UI Element    | Description                                                                                                    |
|---------------|----------------------------------------------------------------------------------------------------|
| ×             | Clear All Fields. Clears all fields.                                                                                             |
|               | Available from: New Test Parameter dialog box                                                                                    |
| Details tab   | For details on the fields available for test parameters, see "Test Plan<br>Module Fields" on page 403.                           |
| Default Value | The default value of the parameter.<br>Click in the text box to display a toolbar for formatting and spell checking<br>the text. |
| Description   | The description of the parameter.<br>Click in the text box to display a toolbar for formatting and spell checking<br>the text.   |

# Called Test Parameters/Parameters of Test Dialog Box

The Called Test Parameters dialog box enables you to view and assign actual values for parameters included in a called test.

The Parameters of Test dialog box enables you to assign actual values for parameters in test instances or test runs.

| To access             | Use one of the following:                                                                                                    |
|-----------------------|----------------------------------------------------------------------------------------------------|
|                       | • In the Test Plan module, select a test and click the <b>Design Steps</b> tab. Right-<br>click a step and select <b>Call to Test</b> . Select a test. If the selected test includes<br>parameters, the Called Test Parameters dialog box opens. |
|                       | • In the Test Plan module, select a test and click the <b>Design Steps</b> tab. Right-<br>click a step that contains a call to a test, and select <b>Called Test Parameters</b> .<br>The Called Test Parameters dialog box opens.                |
|                       | In the Test Lab module, run a test with parameters. The Parameters of Test                                                                                                    |
|                       | dialog box prompts you to assign actual values to the parameters.                                                                                                    |
| Important information |                                                                                                    |
| -                     | dialog box prompts you to assign actual values to the parameters.<br>Only parameters for which you have not already assigned actual values are                                                                                                   |

| User interface elements are described below: |
|----------------------------------------------|
|----------------------------------------------|

| UI Element            | Description                                                                                                    |
|-----------------------|----------------------------------------------------------------------------------------------------|
|                       | <b>Select Columns.</b> Opens the Select Columns dialog box, enabling you to determine which fields are displayed in the dialog box and their order. For more details, see "Select Columns/Select Fields Dialog Box" on page 95. |
| 👷 Copy Default Values | Replaces the values in the Actual Value column with values in the Default Value column for the currently selected parameters.                                                                                                   |
| Used                  | Indicates whether the parameter is included in a design step.                                                                                                    |
| Parameter Name        | The name of the parameter.                                                                                                    |
| Default Value         | The default value of the parameter.                                                                                                    |
| Actual Value          | The actual value that is used for the parameter during the test run.                                                                                                    |
|                       | Type the actual value in the Actual Value column or tab.                                                                                                    |
| Description           | The description of the parameter.                                                                                                    |

# **Chapter 26: Test Design**

This chapter includes:

| Test Design Overview        |     |
|-----------------------------|-----|
| Test Automation             | 442 |
| How to Design Test Steps    | 443 |
| Design Steps User Interface | 446 |

# **Test Design Overview**

After you add a test to the test plan tree, you build the test by defining design steps. For details, see "How to Design Test Steps" on the next page.

After you define the test steps, decide whether to perform the test manually or to automate it.

For manual tests you define steps, execute them on your application, and record the results of each step. Use manual tests in cases where the test requires a response by the tester, for usability tests, onetime tests, tests that need to be run immediately, tests requiring knowledge of the application, and tests without predictable results.

For example, in the flight reservation application, tests that check if a dialog box is user-friendly require user response. Therefore, you should make these tests manual.

For automated tests, the testing expert can use the design steps as the basis for creating the detailed test script. Automated tests require that you create automated test scripts using HP testing tools, or third-party testing tools. For details on automating tests, see "Test Automation" below.

As part of test design, you can include a call to another manual test. When you run the calling test, it includes the steps from the called test. This is useful if you have common steps you often want to perform as part of other tests.

For example, suppose you want to include a login step in a number of different tests. You can create a test **Login\_Template** that logs in a user when you start your application. You can call this test at the beginning of each test.

Called tests can include test parameters. These are useful if you want to run the called test with different data according to the type of test that is calling it. For details on using parameters in manual tests, see "Test Parameters Overview" on page 432.

For task details, see "How to Design Test Steps" on the next page.

# **Test Automation**

Test planning involves deciding which tests to automate. If you choose to automate a test, you can generate a test script and run the test using Unified Functional Testing, LoadRunner, or Visual API-XP.

Automating a test allows unattended execution of the test at high speed. It also makes the test reusable and repeatable. For example, you automate functional, benchmark, unit, stress and load tests, as well as tests requiring detailed information about applications.

Consider the following issues when deciding whether to automate a test.

## Frequency of Execution

Tests that will run with each new version of your application are good candidates for automation. These include sanity tests that check basic functionality across an entire application. Each time there is a new version of the application, you run these tests to check the stability of the new version, before proceeding to more in-depth testing.

Tests that use multiple data values for the same operation (data-driven tests) are also good candidates for automation. Running the same test manually—each time with a different set of input data—can be tedious and ineffective. By creating an automated data-driven test, you can run a single test with multiple sets of data.

## Stress/Load Testing

It is also recommended that you automate tests that are run many times (stress tests) and tests that check a multi-user client/server system (load tests). For example, suppose a test must be repeated a thousand times. Running the test manually would be extremely impractical. In this case, you can create a test that runs a thousand iterations.

## When Not to Automate Tests

Generally, the more user involvement a test requires, the less appropriate it is to automate. The following describes test cases that should not be automated:

- Usability tests-tests providing usage models that check how easy the application is to use.
- Tests that you only have to run once.
- Tests that you need to run immediately.
- Tests based on user intuition and knowledge of the application.
- Tests with no predictable results.

# How to Design Test Steps

After adding tests to the test plan tree, describe the detailed, step-by-step instructions the tester should perform to complete a test. Each test step includes a description of an action.

**Note:** This task is part of a higher-level task. For details, see "How to Plan Tests in ALM" on page 378.

To learn more about test design, see "Test Design Overview" on the previous page.

This task includes the following steps:

- "Prerequisites" on the next page
- "Create test steps" on the next page
- "Call a template test optional" on page 445
- "Generate an automated test optional" on page 445
- "Results" on page 446

### 1. Prerequisites

Tests, and basic test information, are defined in the test plan tree.

For task details on creating tests, see "How to Create Tests" on page 384.

### 2. Create test steps

Describe the steps a tester must perform to run a test. A test step includes the actions to perform on your application, the input to enter, and the expected results.

#### To create test steps:

- a. In the Test Plan module, select View > Test Plan Tree, and select a test.
- b. Click the **Design Steps** tab.
- c. If there are existing design steps, select the step below which you want to add a new step.
- d. Click **New Step** 2. Fill in the fields in the Design Step Details dialog box. For user interface details, see "Design Steps Tab/Design Step Details Dialog Box" on page 447.
- e. To add a parameter to a design step, in the Design Step Details dialog box, click Insert

**Parameter** . For details on working with test parameters, see "How to Use Test Parameters" on page 432.

#### Example

To test the Flight Booking feature in the Mercury Tours application, you might create

| design steps as follows: |                                               |                                                                                                    |         |                  |                           |                |
|--------------------------|-----------------------------------------------|----------------------------------------------------------------------------------------------------|---------|------------------|---------------------------|----------------|
| Det                      | ails Design Steps Para                        | meters Test Configurations                                                                                                | Attachn | nents            | Req Coverage              | Linked Defects |
| *                        | 🕫 🔩 🗙 🖪 📋 🛛 🕹 🐺 -                             | S Q R ⊒ B ♠ ↓                                                                                                    |         |                  |                           |                |
| ĺ                        | Step Name                                     | Description                                                                                                    |         |                  | Expected Re               | sult           |
|                          | Step 1: Log in to Mercury Tours               | s1. Enter URL.<br>2. Log in.                                                                                              |         | User i           | s logged in to Mer        | cury Tours.    |
|                          | Step 2: Select a flight.                      | <ol> <li>Click the Flights button.</li> <li>Enter flight details and<br/>preference.</li> <li>Click Continue.</li> </ol>  |         | Flight<br>entere | details and prefer<br>ed. | ence are       |
|                          | Step 3: Enter departure and<br>return flight. | <ol> <li>Select departure and return<br/>flights.</li> <li>Click Continue.</li> </ol>                                     | 'n      | The fli          | ghts are selected         |                |
|                          | Step 4: Enter passenger details               | Enter first name, last name, meal preference.                                                                             | and     | Passe            | enger details are e       | entered        |
|                          | Step 5: Enter credit card details             | <ul> <li>a. 1. Enter credit card type.</li> <li>2.Enter credit card number.</li> <li>3. Enter expiration date.</li> </ul> |         | Credit<br>entere | card details are<br>d.    |                |
|                          | Step 6: Enter addresses.                      | Enter billing and delivery<br>addresses.                                                                                  |         | Addre            | sses are entered.         |                |
|                          | Step 7: Complete the purchase.                | . Click Secure Purchase.                                                                                                  |         | Purch            | ase completed.            |                |
|                          | Step 8: Log out.                              | Click the Log Out button.                                                                                                 |         | User I<br>Tours  | ogs out of Mercur         | у              |

## 3. Call a template test – optional

To include commonly used instructions in your test, for example Log in to the application, you can call a template test from within your test that includes common instructions.

Note: For details on creating template tests, see "How to Create Tests" on page 384.

#### To call a template test:

- a. Select the test in which you want to include a template test.
- b. Click the **Design Steps** tab.
- c. If there are existing design steps, select the step below which you want to call a template test.
- d. Click Call to Test
- e. In the Select Test dialog box, select the test that you want to call. For user interface details, see "Select Test Dialog Box" on page 453.

A call to the selected template test is inserted below the selected step. When you run the test, the template test's design steps are listed accordingly.

### 4. Generate an automated test – optional

After you have created steps for a manual test, you can generate a test script skeleton in which you can write scripts to run the test as an automated test.

#### Note:

- You can generate an automated test before designing test steps, or by selecting an automated test type when you create the test.
- For considerations on whether or not to automate a test, see "Test Automation" on page 442.
- For a list of automated test types, see "Test Types" on page 388.

#### To generate an automated test:

In the Design Steps tab, click **Generate Script** and choose an automated test type to which to convert.

Any text that appeared in the steps of the manual test is listed as comments in the generated test script. If the manual test has parameters, they are also listed as comment text.

#### Example

In the flight reservation application, you can automate a test that checks whether the login mechanism works. After adding test steps, you create a test script. Then, using Unified Functional Testing GUI tests, you complete the automated test script.

### 5. Results

The design steps that you add appear in the Design Steps tab. The first time you add design steps to a test, a footprint papears in the test plan tree next to the test icon, indicating that steps were defined for the test.

# **Design Steps User Interface**

#### This section includes:

| Design Steps Tab/Design Step Details Dialog Box | . 447 |
|-------------------------------------------------|-------|
| Test Script Tab                                 | . 452 |
| Select Test Dialog Box                          | . 453 |
| Paste Design Steps to Target Project Dialog Box | 454   |
| Criteria Tab                                    | . 454 |

# Design Steps Tab/Design Step Details Dialog Box

The Design Steps tab enables you to view and edit design steps for the selected test. The Design Step Details dialog box enables you to create and edit individual design steps.

| To access                | <b>Design Steps tab:</b> In the Test Plan module, select a test in the test plan tree, and click the <b>Design Steps</b> tab.                                                                                                    |
|--------------------------|----------------------------------------------------------------------------------------------------|
|                          | <b>Design Step Details dialog box:</b> In the Test Plan module, select a test in the test plan tree, and click the <b>Design Steps</b> tab. Then use one of the following:                                                                                                    |
|                          | • Right-click the design steps grid, or a design step, and select <b>New Step</b> .                                                                                                    |
|                          | • Right-click a design step and select Edit Step.                                                                                                    |
| Important<br>information | • If you apply formatting to a parameter name in a design step, you must apply the same formatting to the entire parameter name, including the <<< and >>> characters. For example, if you want to italicize the parameter password, you must italicize the entire string <<< password>>> and not just the word password. |
|                          | • Specifying less than 2,500 characters in user-defined fields in this tab or dialog box can improve performance.                                                                                                    |
| Relevant<br>tasks        | "How to Design Test Steps" on page 443                                                                                                    |
| See also                 | "Test Design Overview" on page 442                                                                                                    |

User interface elements are described below (unlabeled elements are shown in angle brackets):

| UI Element (A - Z) | Description                                                                           |
|--------------------|---------------------------------------------------------------------------------------|
|                    | Allows you to browse through design steps.                                            |
|                    | Available from: Design Step Details dialog box                                        |
| AB                 | Check Spelling. Checks the spelling for the selected word or text box.                |
|                    | Available from: Design Step Details dialog box                                        |
| AB                 | <b>Spelling Options.</b> Enables you to configure the way ALM checks spelling.        |
|                    | Available from: Design Step Details dialog box                                        |
| Re.                | <b>Thesaurus.</b> Displays a synonym, antonym, or related word for the selected word. |
|                    | Available from: Design Step Details dialog box                                        |

| UI Element (A - Z) | Description                                                                                                    |
|--------------------|----------------------------------------------------------------------------------------------------|
| 2                  | <b>New Step.</b> Creates a new design step in the Design Step Editor dialog box.                                                                                                    |
|                    | The new step is added below the selected step.                                                                                                    |
| 1                  | <b>Edit Step.</b> Opens the selected design step in the Design Step Editor dialog box.                                                                                                    |
|                    | Available from: Design Steps tab                                                                                                    |
| A STATE            | <b>Renumber Steps.</b> Renumbers the design steps sequentially. Use this command after you rearrange steps.                                                                                               |
|                    | Available from: Design Steps tab                                                                                                    |
| ×                  | Delete Selected. Deletes the selected design steps.                                                                                                    |
|                    | <b>Copy/Paste Steps.</b> Copies the selected design steps and pastes them to another test in the same project or in another project. The copied design step is inserted above the selected step.          |
|                    | When you paste design steps to another project, the Paste Design Steps to Target Project dialog box opens. For user interface details, see "Paste Design Steps to Target Project Dialog Box" on page 454. |
|                    | <b>Note:</b> Parameters included in the design step are copied to the target test.                                                                                                    |
|                    | Available from: Design Steps tab                                                                                                    |
| U                  | Attachments. Opens the Attachments page, enabling you to add attachments to the selected design step. For user interface details, see "Attachments Page" on page 92.                                      |
|                    | After you add an attachment, the l icon displays in the Design Steps grid, next to the appropriate design step.                                                                                           |
|                    | <b>Note:</b> If you add an attachment to a design step, a copy of the attachment is made every time the test is run.                                                                                      |

| UI Element (A - Z) | Description                                                                                                    |
|--------------------|----------------------------------------------------------------------------------------------------|
| <u>.</u>           | <b>Call to Test.</b> Opens the Select Test dialog box, enabling you to call another manual test. For user interface details, see "Select Test Dialog Box" on page 453. The call to the test is inserted as a new design step below the selected step.                                              |
|                    | <b>Tip:</b> To return to the calling test, click in the upper left corner of the design step grid.                                                                                                    |
|                    | Available from: Design Steps tab                                                                                                    |
| -<br>-             | <b>Generate Script.</b> Enables you to convert the test to an automated test type that is run by the applicable automatic testing tool. For considerations on whether or not to automate a test, see "Test Automation" on page 442.                                                                |
|                    | For reference details, see "Test Types" on page 388.                                                                                                    |
|                    | ALM generates a test script skeleton based on the current design steps.                                                                                                    |
|                    | The test icon next to the test you automated is replaced with the automated test icon.                                                                                                    |
|                    | Note:                                                                                                    |
|                    | <ul> <li>After automating a test, you cannot convert it back to the<br/>MANUAL test type.</li> </ul>                                                                                                    |
|                    | • For automated test types other than <b>FLOW</b> , you can use this button to select a different testing tool.                                                                                                    |
|                    | Available from: Design Steps tab                                                                                                    |
| <b>*</b>           | <b>Insert Parameter.</b> Opens the Parameters dialog box, enabling you to insert a test parameter in the <b>Description</b> or <b>Expected Result</b> field. The parameter is inserted at the cursor position. For user interface details, see "Parameters Tab/Parameters Dialog Box" on page 434. |
| Q.                 | <b>Find Text.</b> In the Design Steps tab, opens the Find dialog box, enabling you to find text in specific fields. For user interface details, see "Find Dialog Box" on page 81.                                                                                                    |
|                    | <b>Find/Replace Text.</b> In the Design Step Details dialog box, opens the Find & Replace dialog box, enabling you to find or replace a specified string in the selected field.                                                                                                    |

| UI Element (A - Z)                    | Description                                                                                                    |
|---------------------------------------|----------------------------------------------------------------------------------------------------|
|                                       | <b>Select Columns.</b> Opens the Select Columns dialog box, enabling you to define which columns appear in the grid, and the order in which they appear. For user interface details, see "Select Columns/Select Fields Dialog Box" on page 95.  |
|                                       | Available from: Design Steps tab                                                                                                    |
| ŧ                                     | Adjust Rows Height. Adjusts the row size of the steps in a test. This enables you to view all the text in the Description or Expected Result columns if the text is long.                                                                       |
|                                       | <b>Tip:</b> To resize a single step, position the mouse in the gray sidebar on the gridline below the step. The cursor changes to a vertical arrow. Drag the gridline up or down.                                                               |
|                                       | Available from: Design Steps tab                                                                                                    |
| Ö                                     | <b>Save Steps.</b> Saves the design steps in the project. If you are typing long text, use the <b>Save Steps</b> button to prevent data loss.                                                                                                   |
| <b>∓ ±</b>                            | <b>Move Down/Move Up.</b> Moves the selected design step up or down in the design steps grid.                                                                                                    |
|                                       | <b>Tip:</b> Alternatively, select a design step and drag it to a new position.                                                                                                    |
| -                                     | <ul> <li>Back. Returns to the test that called the currently-open template test. For task details on inserting calls to template tests, see "Call a template test – optional" on page 445.</li> <li>Available from: Design Steps tab</li> </ul> |
| <design steps<br="">grid&gt;</design> | Displays design steps that are included in the selected test.<br>Available from: Design Steps tab                                                                                                    |
| Attachments                           | Enables you to add attachments that provide additional information about the design step. For user interface details, see "Attachments Page" on page 92.                                                                                        |
|                                       | Available from: Design Step Details dialog box                                                                                                    |

| UI Element (A - Z) | Description                                                                                                    |
|--------------------|----------------------------------------------------------------------------------------------------|
| Description        | Instructions for the tester to perform.                                                                                                    |
|                    | <ul> <li>Note:</li> <li>Test parameters included in the Description field are surrounded by &lt;&lt;&lt; &gt;&gt;&gt; brackets.</li> <li>Design Steps Tab: If a step is a call to another test, the Description field displays a link to the called test, and actual values of the parameters included in the called test. To edit actual values of the called test parameters, right-click the link, and choose Called Test Parameters.</li> </ul> |
|                    | <ul> <li>Tip:</li> <li>Clicking in this field displays a toolbar for formatting and spell checking the text.</li> <li>Specifying less than 2,500 characters in this field can improve performance.</li> </ul>                                                                                                    |
| Details            | Design step details. Required fields are displayed in red.                                                                                                    |
|                    | Available from: Design Step Details dialog box                                                                                                    |
| Expected Result    | <ul> <li>The expected state after the step instructions are performed.</li> <li>Tip: <ul> <li>Clicking in this field displays a toolbar for formatting and spell checking the text.</li> <li>Test parameters included in the Expected Result field are surrounded by &lt;&lt;&lt; &gt;&gt;&gt; brackets.</li> <li>Specifying less than 2,500 characters in this field can improve performance.</li> </ul> </li> </ul>                               |

| UI Element (A - Z) | Description                                                                                                    |
|--------------------|----------------------------------------------------------------------------------------------------|
| Step Name          | The name of the step.                                                                                                    |
|                    | <b>Default value:</b> The sequential number of the design step. For example, Step 1 if you are adding a step to a test for the first time.                                                                                                    |
|                    | <b>Note:</b> If a step is a call to another test, the <b>Step Name</b> field displays a link to the called test, and actual values of the parameters included in the called test. To edit actual values of the called test parameters, right-click the link, and choose <b>Called Test Parameters</b> . |

# Test Script Tab

This tab contains the script run by the testing tool designated for the selected test.

| To access             | In the test plan tree, select a test, and click the <b>Test Script</b> tab.                                                                                                    |
|-----------------------|----------------------------------------------------------------------------------------------------|
|                       | Available from: Automated test types                                                                                                    |
| Important information | <ul> <li>For details on the user interface for system tests, see "Test Script Tab -<br/>System Tests" on page 486.</li> </ul>                                                                                                    |
|                       | • For details on the user interface for business process tests and flows, see the <i>HP Business Process Testing User Guide</i> .                                                                                                    |
|                       | • The Test Script tab is populated with elements designed by the applicable testing tool, such as UFT. (When you first create an automated test, only the <b>Launch</b> button is displayed.) For details, see the documentation for the testing tool.         |
|                       | • You can view API tests only if you have installed the appropriate add-in from the HP Application Lifecycle Management Add-ins page. For more details on installing add-ins, refer to the HP Application Lifecycle Management Installation and Upgrade Guide. |
| Relevant<br>tasks     | "How to Design Test Steps" on page 443                                                                                                    |
| See also              | "Test Automation" on page 442                                                                                                    |

User interface elements are described below:

| UI Element | Description                                                 |
|------------|-------------------------------------------------------------|
| Launch     | Displays the testing script in the applicable testing tool. |

# Select Test Dialog Box

This dialog box enables you to select a manual test that is called by a design step.

| To access                | <ol> <li>In the Test Plan module, select a test in the test plan tree, and click the <b>Design Steps</b> tab.</li> <li>Right-click the design step below which you want to add a call to a manual test, and select <b>Call to Test</b>.</li> </ol>                                                                                    |  |
|--------------------------|----------------------------------------------------------------------------------------------------|--|
| Important<br>information | If the called test contains parameters, the Called Test Parameters dialog box<br>opens, enabling you to set actual parameter values. The actual values are used by<br>default in test instances created from the current test. For user interface details,<br>see "Called Test Parameters/Parameters of Test Dialog Box" on page 439. |  |
| Relevant<br>tasks        | "How to Design Test Steps" on page 443                                                                                                    |  |
| See also                 | "Test Design Overview" on page 442                                                                                                    |  |

User interface elements are described below (unlabeled elements are shown in angle brackets):

| UI Element                       | Description                                                                                                    |
|----------------------------------|----------------------------------------------------------------------------------------------------|
|                                  | <b>Show Entity Details.</b> Opens the Details dialog box for the selected entity in read-<br>only mode.                                                                                                    |
| Ø                                | Refresh. Refreshes the test tree so that it displays the most up-to-date tests.                                                                                                    |
| 7                                | <b>Filter/Sort.</b> Opens the Filter Tests dialog box, enabling you to filter and sort the tests in the test plan tree. For details, see "Filter Dialog Box" on page 68.                                                                                                    |
| Q.                               | <b>Find.</b> Searches for a specific test in the test plan tree.<br>Type the name of the test in the <b>Find</b> box and click the <b>Find</b> button. If the search is successful, the test is highlighted in the tree. Click the <b>Find</b> button again to highlight the next match. |
| ۲                                | <b>Go To Test By ID.</b> Opens the Go To Test dialog box, enabling you to select a test by its ID.                                                                                                    |
| <test plan<br="">tree&gt;</test> | Displays folders in the test plan tree that contain manual tests. If the <b>Show only</b><br><b>Template Tests</b> check box is selected, only folders that contain template tests<br>are displayed.<br>Expand the tree to locate the test that you want to call.                        |
| Show Only<br>Template<br>Tests   | Instructs ALM to display only template tests. To choose a test that is not a template test, clear the check box.                                                                                                    |

# Paste Design Steps to Target Project Dialog Box

This dialog box enables you to select the way in which design steps are copied from a test in one project to a test in another project.

| To access             | 1. In the source project, right-click a design step and select <b>Copy</b> .                                                                      |
|-----------------------|----------------------------------------------------------------------------------------------------|
|                       | 2. Open the target project in a separate browser window.                                                                                          |
|                       | <ol> <li>In the target project, right-click a design step below which you want to<br/>insert the copied step, and select <b>Paste</b>.</li> </ol> |
| Important information | The source and target projects must use the same ALM version and patch level.                                                                     |

User interface elements are described below:

| UI Element                                                       | Description                                                                                                    |
|------------------------------------------------------------------|----------------------------------------------------------------------------------------------------|
| Copy design<br>steps and link to<br>existing related<br>entities | ALM copies the design steps and pastes them into the target project. The copied design steps are linked to existing tests with the same name. If a called test does not exist in the target project, ALM copies it to the target project. |
| Copy design<br>steps and related<br>entities                     | ALM copies the design steps and called tests and pastes them into the target project. If a called test name already exists in the target project, the copied called test is renamed to resolve the duplicate test name.                   |
| Copy design<br>steps without<br>copying related<br>entities      | ALM copies the design steps without copying the called tests, and pastes<br>them into the target project. The copied design steps are not linked to any<br>called tests.                                                                  |

# Criteria Tab

This tab enables you to view the criteria of the selected business process test.

| To access                | In the test plan tree, select a business process test, and click the Criteria tab.                                                                                                    |
|--------------------------|----------------------------------------------------------------------------------------------------|
| Important<br>information | <b>Business Process Testing:</b> Functionality related to test criteria is only available for business process tests. For details, see the <i>HP Business Process Testing User Guide</i> . |
| See also                 | "Requirement and Test Coverage Overview" on page 414                                                                                                    |

#### User interface elements are described below:

| UI Element        | Description                                                                                                    |
|-------------------|----------------------------------------------------------------------------------------------------|
| Ø                 | Refresh. Refreshes the criteria grid.                                                                                                    |
| 🔊 Go To Component | Goes to the Test Script tab and highlights the selected component.                                                                       |
| Name              | The name of the criterion.                                                                                                    |
| Execution Status  | The current execution status of the criterion. Execution status can be one of the following: Failed, N/A, No Run, Not Completed, Passed. |
| Created by        | The user name of the person who created the criterion.                                                                                   |
| Creation date     | The date on which the criterion was created. By default, the creation date is set to the server date on which the criterion was created. |
| Description       | The description of the criterion.                                                                                                    |

User Guide Chapter 26: Test Design

# **Chapter 27: Test Configurations**

This chapter includes:

| Test Configuration Overview          | 458 |
|--------------------------------------|-----|
| How to Work with Test Configurations |     |
| Test Configuration User Interface    |     |

# **Test Configuration Overview**

HP Application Lifecycle Management (ALM) provides data awareness capabilities that enable you to determine which datasets to use when running your test. One of these data awareness capabilities is the ability to define test configurations.

Test configurations:

- "Facilitate Test Reuse" below
- "Improve Requirement Coverage" below

### Facilitate Test Reuse

Test configurations essentially unbind the data from the test, making the test generic and facilitating the test's reuse. Using test configurations, you can:

- Share common data sources across different tests.
- Test various use-cases, each time with a different set of data.

#### Example

A test configuration can specify a subset of data or a run-time environment that the test should use.

You may want to check the same test in a Windows environment and again in a UNIX environment. In this case, you can define one test with two test configurations. The parameter values for the Windows configuration would contain Windows-specific values (for example, backslashes in a path name) while the UNIX configuration would contain UNIX-specific values (for example, forward slashes in a path name).

For conceptual information about the ways you can associate data with a test configuration, see "Data for Test Configurations" on the next page.

### Improve Requirement Coverage

Test configurations provide finer granularity for requirement coverage. Instead of covering each requirement only at the level of the test, you can link a requirement to a specific test configuration.

### Example

You can use a single test to cover multiple requirements by associating different test configurations in the same test with each requirement.

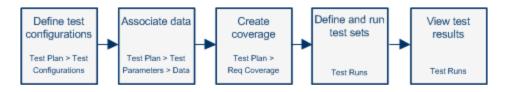

This topic also includes: "Data for Test Configurations" below.

For task details, see "How to Work with Test Configurations" on the next page.

# Data for Test Configurations

HP Application Lifecycle Management (ALM) enables you to determine which data to use when running test configurations. You can associate data with test configurations in several ways:

- "Static" below
- "Dynamic" below

### Static

Static data are supplied for the test configuration by entering the data in a grid directly from within ALM.

Use static data when the amount of data you intend to associate is small.

For task details on associating static data with test configurations, see "How to Associate Static Data" on page 462.

### Dynamic

Dynamic data are supplied for the test configuration by creating an external Microsoft Excel file, uploading it as a test resource into ALM, and associating it with the test configuration.

Use dynamic data to specify large amounts of data that are easier to maintain in an external file.

**Tip:** You can specify a default dynamic data set for all test configurations of a test. You can also override the default for a specific test configuration.

You can supply ALM with dynamic data resources:

- At the test level. You can supply a Microsoft Excel file that contains all parameter values at the test level. The Microsoft Excel file is uploaded as a data table in the Test Resources module, and associated with the test configuration in the Parameters tab of the Test Plan module.
- At the configuration level (overriding any test-level data resources). You can supply an alternate Microsoft Excel file, overriding the default test-level data resources file that is associated with the test as a whole. The Microsoft Excel file is uploaded as a data table in the Test Resources module, and associated with a specific configuration of the in the Test Configurations tab of the Test Plan module.

For task details on associating dynamic data with test configurations, see "How to Associate Dynamic Data" on page 462.

# Test Types and Test Configuration Data Association

Different test types support different methods of test configuration data association.

| Test Type        | Static       | Dynamic |
|------------------|--------------|---------|
| BUSINESS-PROCESS | ✓            | ~       |
| FLOW             | ×            | ×       |
| LR-SCENARIO      | ×            | ×       |
| MANUAL           | $\checkmark$ | ×       |
| PERFORMANCE-TEST | ×            | ×       |
| QAINSPECT_TEST*  | $\checkmark$ | ~       |
| QUICKTEST_TEST   | ×            | ~       |
| SERVICE-TEST     | ×            | ~       |
| SYSTEM-TEST*     | ~            | ~       |
| VAPI-XP-TEST*    | ✓            | ~       |
| VuGenScript      | ×            | ×       |

\* You can associate test configuration data for this test type within ALM. However, to execute this type of test using its associated configuration data, run the test in other tools, such as the OTA API.

# How to Work with Test Configurations

This task describes how to work with test configurations.

**Note:** To view a movie that demonstrates how to work with test configurations, choose **Help > Movies** in the ALM main window.

This task includes the following steps:

- "Prerequisites" below
- "Define test configurations" on the next page
- "Associate data with each test configuration" on the next page
- "Create coverage optional" on the next page
- "Define test sets" on the next page
- "View test results" on the next page
- 1. Prerequisites
  - If using test configurations for finer granularity of test coverage, define requirements in the Requirements module. For task details, see "How to Create Requirements" on page 254.

• Define tests in the Test Plan module. When you create a test in the Test Plan module, a test configuration with the same name as the test is created automatically.

For task details on creating tests, see "How to Create Tests" on page 384.

For task details on test parameters, see "How to Use Test Parameters" on page 432.

### 2. Define test configurations

- a. In the test plan tree, select a test, and click the **Test Configurations** tab. For user interface details, see "Test Configurations Tab" on page 466.
- b. Create configurations for the test. Click the New Test Configuration button and enter your test configuration details. For user interface details, see the "New Test Configuration/Test Configuration Details Dialog Box" on page 468.
- c. Select a test configuration and click the **Test Configuration Details** witton.
- d. In the **Test Configuration Details** dialog box, click the **Data** tab. The fields displayed in the Data tab vary depending on the test type.

#### 3. Associate data with each test configuration

Depending on the test type, you can associate static data, dynamic data, or both for your test configuration. The Data tab accurately reflects your available options. For details, see "Test Types and Test Configuration Data Association" on page 459.

For task details on associating static data (data entered directly into a grid in ALM), see "How to Associate Static Data" on the next page.

For task details on associating dynamic data (data saved externally in data table resources), see "How to Associate Dynamic Data" on the next page.

#### 4. Create coverage - optional

Link requirements to the test or to specific test configurations. For task details, see "How to Create Coverage" on page 414.

#### 5. Define test sets

You define a test set in the Test Lab module. A test set can include any or all of the test configurations defined for a test, or it can include test configurations based on requirement coverage. When you run a test set, the parameter values are retrieved from the data set according to the settings defined for each test configuration.

For task details, see "How to Create Test Sets" on page 572.

#### 6. View test results

View the test set run results. For task details, see "How to View Test Runs" on page 718.

# How to Associate Static Data

This task describes how to work with static test configurations in ALM.

Defining static data enables you to specify sets of parameter values for the test directly from within ALM.

You can create configurations that access static data from the Test Plan module, and modify the data from the Test Plan and Test Lab modules.

**Note:** This task is part of a higher-level task. For details, see "How to Work with Test Configurations" on page 460.

This task includes the following steps:

- "Select a static configuration" below
- "Create iterations (Business Process Testing)" below
- "Modify parameter values" below

### 1. Select a static configuration

In the Test Plan module > Test Configurations tab, click the **Data** tab. Then, if the test type supports both static and dynamic data, select **Static**.

For user interface details on the Data tab for static configurations, see "Data Tab: Static View" on page 469.

### 2. Create iterations (Business Process Testing)

**Business Process Testing:** Existing iterations and the test parameter default values are displayed in a grid. Add /remove iterations as necessary.

For user interface details on iterations, see the HP Business Process Testing User Guide.

#### 3. Modify parameter values

Existing iterations and the test parameter default values are displayed in a grid. Modify parameter values as necessary.

To modify the value of a static parameter, select a parameter, click the **Actual Value** field, and enter the desired value of the parameter.

# How to Associate Dynamic Data

This task describes how to work with test configurations in ALM that access dynamic data.

Defining dynamic data enables you to specify sets of parameter values for the test from an external Microsoft Excel file.

Tip: The same Microsoft Excel file can be used as a data resource for different tests.

#### Note:

This task is part of a higher-level task. For details, see "How to Work with Test Configurations" on page 460.

This task includes the following steps:

- "Prerequisites" below
- "Create a data table in Microsoft Excel" below
- "Create ALM test resources" on the next page
- "Associate the data table test resource with the test" on the next page
- "Map test parameters to resource parameters " on page 465
- "Filter the data by selecting iteration ranges—optional" on page 465
- "Associate an alternate data table with the test configuration—optional" on page 465

#### 1. Prerequisites

To work with dynamic data for UFT automated tests, make sure that the Unified Functional Testing Add-in for Business Process Testing is installed on the client computer. The Unified Functional Testing Add-in for Business Process Testing available from the HP Application Lifecycle Management Add-ins page (**Help > Add-ins**).

#### 2. Create a data table in Microsoft Excel

This data table contains rows of values which become parameter values for each iteration of your test configuration.

- a. In Microsoft Excel, create a spreadsheet.
- b. Select the **Sheet1** sheet. Do not define data in the other sheets. ALM ignores data entered in the other sheets.

UFT: Select the Global sheet instead of Sheet1.

- c. Specify parameter names in the first row. The parameter names do not have to match the parameter names defined in the test.
- d. Specify values for each parameter under the parameter names, each on a different row. Each row represents an iteration.
- e. Save the file.

| Example |            |            |        |
|---------|------------|------------|--------|
|         | А          | В          | С      |
| 1       | Name       | Phone      | Amount |
| 2       | Orville    | Bramson    | 10000  |
| 3       | Bernadette | Washington | 4500   |
| 4       | Kim        | Wang       | 5000   |
| 5       | Tom        | Smith      | 43000  |
| 6       | Barbara    | Wilson     | 15000  |

### 3. Create ALM test resources

In ALM, upload the Microsoft Excel data table as a test resource. For task details, see "How to Use Test Resources" on page 489.

- a. Select the Test Resources module.
- b. Either create or select a test resource folder.
- c. Click **New Resource** to create a new test resource. The New Resource dialog box opens.
- d. Enter **Data Table** as the resource type and click **OK**.
- e. Click the Resource Viewer tab.
- f. Click the Upload File button.
- g. Navigate and select the Microsoft Excel file you created and click **Open**.
- h. Click **OK** when prompted that the upload completed successfully. The Resource Viewer lists the default Microsoft Excel sheets. The data is now available in ALM.

You can double-click **Sheet1** to view the data you created.

**Note:** The data in the Microsoft Excel file starts with row number 2. It is assumed that the first row in the Microsoft Excel file contains the names for the data columns, which are mapped to parameter names in ALM.

### 4. Associate the data table test resource with the test

a. In the Test Plan module Parameters tab for a test, click the down arrow next to the **Data Resource** field in the toolbar.

b. Navigate to, and select, the data resource and click **OK**. The Microsoft Excel file is now the default external data file for the test.

### 5. Map test parameters to resource parameters

- a. In the Parameters tab for the test, click **Map Parameters .** The Map Parameters dialog box is displayed. For user interface details on the Map Parameters dialog box, see "Map Parameters Dialog Box" on page 478.
- b. Do one of the following:
  - For each test parameter, click in the cell for its corresponding resource parameter. Type or select the corresponding resource parameter and click **OK**.
  - **Business Process Testing:** Click **Automap** ALM maps each test parameter to the corresponding resource parameter based on the column headings in the first row of the data table.

**Tip:** The mapping of resource parameters to test parameters facilitates reuse of the same resource file by different tests.

### 6. Filter the data by selecting iteration ranges—optional

To filter the data so that the test runs only on a subset of the parameter values, either by row or by value, click **Data Resource Settings**. The Data Resource Settings dialog box opens. For user interface details on the Data Resource Settings dialog box, see "Data Resource Settings Dialog Box" on page 479.

### 7. Associate an alternate data table with the test configuration—optional

You can create configurations that process alternate dynamic data resource files instead of the dynamic data resource file associated with the business process test.

Tip: The same file can be used as a data resource for different tests.

- a. In the **Data** tab, select **Dynamic**.
- b. Select Override test data resource and specify an alternate data resource.
- c. Click **Data Resource Settings** to map the test parameter names to the resource parameter names in the Data Resource Settings dialog box. For user interface details on the Data Resource Settings dialog box, see "Data Resource Settings Dialog Box" on page 479.

# **Test Configuration User Interface**

This section includes:

| Test Configurations Tab                                      | 466 |
|--------------------------------------------------------------|-----|
| New Test Configuration/Test Configuration Details Dialog Box | 468 |
| Data Tab: Static View                                        | 469 |
| Data Tab: Dynamic View                                       | 471 |
| Test Configuration Settings Tab                              | 473 |
| Test Configurations Pane                                     | 474 |
| Test Configuration Status Tab                                | 475 |
| Generate Test Configuration Dialog Box                       | 476 |
| Map Parameters Dialog Box                                    | 478 |
| Data Resource Settings Dialog Box                            | 479 |

# Test Configurations Tab

This dialog box enables you to define and update test configurations.

| To access             | In the test plan tree, select a test and click the <b>Test Configurations</b> tab.                                                                                                    |
|-----------------------|----------------------------------------------------------------------------------------------------|
| Important information | For a list of test types for which you can define test configurations that access external data table resources, see "Data for Test Configurations" on page 459.                                                                  |
|                       | For additional details on working with QUICKTEST_TEST (UFT GUI Tests) test configurations that access external data table resources, see the section on working with ALM in the <i>HP Unified Functional Testing User Guide</i> . |
| Relevant<br>tasks     | "How to Work with Test Configurations" on page 460                                                                                                    |
| See also              | "Test Configuration Overview" on page 458                                                                                                    |

User interface elements are described below:

| UI Element | Description                                                                                                    |
|------------|----------------------------------------------------------------------------------------------------|
| ÷          | <b>New Test Configuration.</b> Opens the New Test Configuration dialog box, enabling you to define a test configuration. For details, see "New Test Configuration/Test Configuration Details Dialog Box" on page 468. |

| UI Element          | Description                                                                                                    |
|---------------------|----------------------------------------------------------------------------------------------------|
| ×                   | <b>Delete Test Configuration.</b> Deletes selected test configuration from the test configurations grid.                                                                                                    |
| Ø                   | <b>Refresh.</b> Refreshes the test configurations grid so that it displays the most up-to-date information.                                                                                                    |
|                     | <b>Test Configuration Details.</b> Opens the Test Configuration Details dialog box, enabling you to display details of the selected test configuration. For details, see "New Test Configuration/Test Configuration Details Dialog Box" on the next page. |
| U                   | <b>Attachments.</b> Opens the Attachments page in the Test Configuration Details dialog box, enabling you to view attachments of the currently selected test configuration. For details, see "Attachments Page" on page 92.                               |
|                     | <b>Select Columns.</b> Opens the Select Columns dialog box, enabling you to determine which fields are displayed and their order. For details, see "Select Columns/Select Fields Dialog Box" on page 95.                                                  |
| 7                   | <b>Set Filter.</b> Enables you to filter and sort the test configurations in the test configurations grid. For details, see "Filter Dialog Box" on page 68.                                                                                               |
| Name                | The name of the test configuration.                                                                                                    |
| Created By          | The user name of the person who created the test configuration.                                                                                                    |
| Creation<br>Date    | The date on which the test configuration was created. By default, the creation date is set to the current ALM server date.                                                                                                    |
| Execution<br>Status | The execution status of the last run of a test configuration. By default, the execution status can be one of the following: <b>Blocked, Failed, N/A, No Run, Not Completed, Passed</b> .                                                                  |
| Description         | Describes the test configuration.                                                                                                    |
| Data tab            | The data associated with the currently selected test configuration. For details, see "Data Tab: Static View" on page 469 and "Data Tab: Dynamic View" on page 471.                                                                                        |
| Attachments<br>tab  | Lists attachments that provide additional information about the currently selected test configuration. For details, see "Attachments Page" on page 92.                                                                                                    |
| History tab         | Lists changes made to the currently selected requirement. For details, see "History Tab" on page 87.                                                                                                    |
| ID                  | A unique numeric ID for the test configuration, assigned automatically by ALM.                                                                                                    |
| Modified            | The date and time of the last change to the test configuration.                                                                                                    |
| Test ID             | A unique numeric ID for the test, assigned automatically by ALM.                                                                                                    |
| Test Name           | The name of the test.                                                                                                    |

# *New Test Configuration/Test Configuration Details Dialog Box*

This dialog box enables you to define and update test configurations.

| 🙉 New Test Configuration |                                                                                            | × |
|--------------------------|--------------------------------------------------------------------------------------------|---|
| × 🕹 🔒 🐴                  |                                                                                            |   |
| * Name:                  |                                                                                            |   |
| Attachments              | Details Created by: admin  Creation date: Execution Status: No Run Test Name:  Description |   |
|                          | QK Close Help                                                                              |   |

| To access         | 1. In the test plan tree, select a test and click the <b>Test Configurations</b> tab.                                |
|-------------------|----------------------------------------------------------------------------------------------------|
|                   | <ol> <li>Click the New Test Configuration button</li> <li>The New Test<br/>Configuration dialog box opens</li> </ol> |
| Relevant<br>tasks | "How to Work with Test Configurations" on page 460                                                                   |
| See also          | "Test Configuration Overview" on page 458                                                                            |

User interface elements are described below:

| UI Element | Description                                                                            |
|------------|----------------------------------------------------------------------------------------|
|            | First/Previous/Next/Last Entity. Allows you to browse through the test configurations. |
|            | Available from: Test Configuration Details dialog box                                  |
| ×          | Clear All Fields. Clears all fields.                                                   |
|            | Available from: New Test Configuration dialog box                                      |
| AB         | Spell Check. Checks the spelling for the selected word or text box.                    |
| R.         | <b>Thesaurus.</b> Displays a synonym, antonym, or related word for the selected word.  |

| UI Element           | Description                                                                                                    |
|----------------------|----------------------------------------------------------------------------------------------------|
| AB:                  | <b>Spelling Options.</b> Enables you to configure the way ALM checks spelling.                                                                                                    |
| Use default values   | <b>Use Default Values.</b> Fills in certain fields with default values, as specified in the Set Default Values dialog box. For user interface details, see "Set Default Values Dialog Box" on page 98.   |
| E Set Default Values | <b>Set Default Values.</b> Enables you to specify default values for certain fields using the Set Default Values dialog box. For user interface details, see "Set Default Values Dialog Box" on page 98. |
| Name                 | Displays the name for the new test configuration.                                                                                                    |
| Details tab          | Details the currently selected test configuration. For details on the available fields, see "Test Configurations Tab" on page 466.                                                                       |
| Data tab             | The data associated with the currently selected test configuration. For details, see "Data Tab: Static View" below.                                                                                      |
|                      | Available from: Test Configuration Details dialog box                                                                                                    |
| Attachments tab      | Lists attachments that provide additional information about the currently selected test configuration. For details, see "Attachments Page" on page 92.                                                   |
| History tab          | Displays the date and time of the change and the name of the user who made the change to the test configuration. For details, see "History Tab" on page 87.                                              |
|                      | Available from: Test Configuration Details dialog box                                                                                                    |
| Description tab      | Describes the currently selected test configuration.                                                                                                    |
|                      | Click in the text box to display a toolbar for formatting and spell checking the text.                                                                                                    |

### Data Tab: Static View

This dialog box shows the data defined for a selected test configuration directly within ALM.

| To access             | In the Test Plan module > Test Configurations tab, click the <b>Data</b> tab and if available, select <b>Static</b> .                               |
|-----------------------|----------------------------------------------------------------------------------------------------|
| Important information | Different options and fields are available in the Data tab depending on the test type. For details, see "Data for Test Configurations" on page 459. |
| Relevant<br>tasks     | "How to Work with Test Configurations" on page 460                                                                                                  |
| See also              | "Test Configuration Overview" on page 458                                                                                                    |

| UI Element (A-Z)                | Description                                                                                                    |
|---------------------------------|----------------------------------------------------------------------------------------------------|
| Static                          | Changes the test configuration so it accesses static data defined within ALM.                                                                                                    |
|                                 | <b>Available for:</b> Certain test types. For details, see "Data for Test Configurations" on page 459.                                                                                                    |
| Dynamic                         | Changes the test configuration so that it access an external<br>Microsoft Excel data resource file. For user interface details,<br>see "Data Tab: Dynamic View" on the next page.                               |
|                                 | <b>Available for:</b> Certain test types. For details, see "Data for Test Configurations" on page 459.                                                                                                    |
|                                 | Select Columns. Opens the Select Columns dialog box,<br>enabling you to determine which fields are displayed and their<br>order. For more details, see "Select Columns/Select Fields<br>Dialog Box" on page 95. |
| 👷 Copy Default Values           | Replaces actual values with default values for the currently selected parameters.                                                                                                    |
| CR Update Selected Parameters - | Enables you to update the actual value of all or selected<br>parameters across all test instances associated with the<br>selected test configurations in the Test Lab module.                                   |
| Used                            | Indicates whether the parameter is included in a design step.                                                                                                    |
| Parameter Name                  | The name of the parameter.                                                                                                    |
| Default Value                   | The default value of the parameter as defined in the test level.                                                                                                    |
| Actual Value                    | The actual value that is used for the parameter during the test run.                                                                                                    |
| Source Test                     | Test in which the parameter was created.                                                                                                    |
|                                 | Available for:                                                                                                    |
|                                 | • MANUAL                                                                                                    |
|                                 | • QAINSPECT-TEST                                                                                                    |
|                                 | • SYSTEM-TEST                                                                                                    |
|                                 | • VAPI-XP-TEST                                                                                                    |

| UI Element (A-Z)                                    | Description                                                                                                    |
|-----------------------------------------------------|----------------------------------------------------------------------------------------------------|
| <iteration page=""> common<br/>elements</iteration> | <ul> <li>Business Process Testing: Enables you to add iterations, delete iterations, modify each iteration's parameter values, and select iteration ranges to run in a business process test. Also enables you to import and export parameter values. For user interface details, see the <i>HP Business Process Testing User Guide</i>.</li> <li>Available for: Business process tests</li> </ul> |

# Data Tab: Dynamic View

This tab enables you to modify test configurations so that they access dynamic data (data that resides outside of ALM in an external data resource).

| To access             | Do one of the following:                                                                                                    |
|-----------------------|----------------------------------------------------------------------------------------------------|
|                       | <ul> <li>In the Test Plan module &gt; Test Configurations tab, click the Data tab and if<br/>available, select Dynamic.</li> </ul>                                                                                                    |
|                       | <ul> <li>In the Test Lab module &gt; Test Instance Details dialog box &gt; Execution<br/>Settings view for business process test configurations and UFT test<br/>configurations that access dynamic data, click the Data tab.</li> </ul> |
| Important information | Different options and fields are available in the Data tab depending on the test type.                                                                                                    |
|                       | • By default, the data resource used is the one specified in the Parameters tab for the test. This can be overridden by specifying a different data resource in this Data tab.                                                           |
|                       | When accessed from the Test Instance Details dialog box Execution Settings     View, the information in this tab is read-only.                                                                                                    |
| Relevant<br>tasks     | "How to Work with Test Configurations" on page 460                                                                                                    |
| See also              | "Test Configuration Overview" on page 458                                                                                                    |
|                       | "Test Instance Details - Execution Settings View" on page 585                                                                                                    |

| UI Element                  | Description                                                                                                    |
|-----------------------------|----------------------------------------------------------------------------------------------------|
| Static                      | Changes the test configuration so it accesses static data defined within ALM. For user interface details, see "Data Tab: Static View" on page 469.                                                                                                    |
|                             | <b>Available for:</b> Certain test types. For details, see "Data for Test Configurations" on page 459.                                                                                                    |
| Dynamic                     | Changes the test configuration so that it access an external Microsoft Excel data resource file.                                                                                                    |
|                             | <b>Available for:</b> Certain test types. For details, see "Data for Test Configurations" on page 459.                                                                                                    |
| Override test data resource | Indicates that you want to override the dynamic data resource<br>specified at the test level with a data resource at the<br>configuration level.                                                                                                    |
|                             | Available from: Test Configurations tab                                                                                                    |
| Data Resource               | Enables you to enter the name of a data resource that will override the data resource specified at the test level.                                                                                                    |
|                             | Available from: Test Configurations tab when Override test data resource is selected                                                                                                    |
| *)                          | Go to data resource. Opens the data resource in the Test Resources module.                                                                                                    |
|                             | Available when: An alternate data resource is specified in the Data Resource field.                                                                                                    |
| Q                           | <b>Resource Preview</b> . Opens the asset viewer's Test<br>Configuration Resource Preview for the test resource. This<br>enables you to see the data defined in the external data<br>resource (meaning, all data available to the test configuration). |
|                             | <b>Available when:</b> An alternate data resource is specified in the <b>Data Resource</b> field.                                                                                                    |

| UI Element             | Description                                                                                                    |
|------------------------|----------------------------------------------------------------------------------------------------|
| দ্ব                    | <b>Filtered Resource Preview</b> . Opens the Data Viewer for the test resource. This enables you to see the dynamic data in the external data resource that match filter criteria (meaning, the data that will be used when the test configuration runs). |
|                        | Filter. Name of the filter.                                                                                                    |
|                        | <b>Row Filter:</b> The rows as defined in Data Resource Settings dialog box (all rows or selected rows). For user interface details, see "Data Resource Settings Dialog Box" on page 479.                                                                 |
|                        | <b>Show mapped columns only</b> . If selected, only data that is mapped to test parameters are displayed.                                                                                                    |
|                        | <headings>. Column headings for the grid that also display the parameter mappings.</headings>                                                                                                    |
|                        | <grid>. Rows of data that match the filter criteria.</grid>                                                                                                    |
|                        | <b>Available from:</b> Test Configurations tab when an alternate data resource is specified in the <b>Data Resource</b> field.                                                                                                    |
| Data Resource Settings | Opens the data resource settings dialog box, which enables you to set iteration ranges when running the test configuration. For user interface details, see "Data Resource Settings Dialog Box" on page 479.                                              |
|                        | Available when: An alternate data resource is specified in the Data Resource field.                                                                                                    |

# Test Configuration Settings Tab

This tab displays the test configurations associated with the requirement coverage.

| To access             | 1. In the <b>Test Plan</b> module, select the <b>Test Plan Tree</b> view.                                                                                                    |
|-----------------------|----------------------------------------------------------------------------------------------------|
|                       | 2. Select a test and click the <b>Req Coverage</b> tab.                                                                                                    |
|                       | 3. Click Select Req button.                                                                                                    |
|                       | 4. In the Requirements Tree pane, click <b>Add to Coverage</b> to add requirement coverage to a specified test. Requirement coverage is added to the requirement coverage grid. The Test Configuration Settings tab is displayed on the bottom of the Req Coverage tab. |
| Important information | This tab is displayed only when coverage has been created.                                                                                                    |

| Relevant<br>tasks | "How to Create Coverage" on page 414               |
|-------------------|----------------------------------------------------|
| 10585             | "How to Work with Test Configurations" on page 460 |
| See also          | "Req Coverage Tab" on page 417                     |
|                   | "Test Configuration Overview" on page 458          |

| UI Element  | Description                                                                                                    |
|-------------|----------------------------------------------------------------------------------------------------|
| C           | Add Configuration. Opens the Add Configuration Coverage dialog box, enabling you to add configurations to the list of test configurations covering the selected requirement. |
|             | <b>Remove Configuration.</b> Removes the selected configurations from the list of test configurations covering the selected requirement.                                     |
| Ø           | Refresh. Refreshes the test configuration grid.                                                                                                    |
| Name        | The name of the test configuration.                                                                                                    |
| Description | The description of the test configuration.                                                                                                    |

## Test Configurations Pane

This pane lists the test configurations of a selected test.

| To access | From the Requirements module:                                                                                                   |  |
|-----------|----------------------------------------------------------------------------------------------------|--|
|           | <ol> <li>Select View &gt; Requirement Details. Select a requirement and click the Test<br/>Coverage tab.</li> </ol>             |  |
|           | <ol> <li>Click the Select button. The Test Plan Tree and the Test Configurations<br/>panes are displayed.</li> </ol>            |  |
|           | From the Test Lab module:                                                                                                    |  |
|           | 1. Select the <b>Test Sets</b> tab. Select a test set and click the <b>Execution Grid</b> tab or the <b>Execution Flow</b> tab. |  |
|           | <ol> <li>Click the Select Tests button. The Test Plan Tree tab and the Test<br/>Configurations pane are displayed.</li> </ol>   |  |
| Relevant  | "How to Create Coverage" on page 414                                                                                            |  |
| tasks     | "How to Work with Test Configurations" on page 460                                                                              |  |

| See also | "Test Coverage Page" on page 424          |
|----------|-------------------------------------------|
|          | "Test Configuration Overview" on page 458 |

| <b>UI Element</b>   | Description                                                                                                    |
|---------------------|----------------------------------------------------------------------------------------------------|
|                     | Add Test Configuration to Coverage. Adds a test instance that uses the selected test configuration to the requirement's test coverage.                                                                                                    |
|                     | Add Test Configuration to Test Set. Adds a test instance that uses the selected test configuration to the test set.                                                                                                    |
|                     | <b>Business Process Testing:</b> When including a test configuration of a business process test, the Add Criterion Coverage dialog box opens. For more details, see "Add Criterion Coverage Dialog Box" on page 430.                       |
| Ø                   | Refresh All. Refreshes the test configurations grid.                                                                                                    |
|                     | <b>Select Columns.</b> Opens the Select Columns dialog box, enabling you to determine which fields to display in the test configurations grid and their order. For more details, see "Select Columns/Select Fields Dialog Box" on page 95. |
| <b>Y</b> -          | <b>Set Filter/Sort.</b> Filters and sorts the test configurations in the grid. For more details, see "Filter Dialog Box" on page 68.                                                                                                    |
| Description         | A description of the test configuration.                                                                                                    |
| ID                  | A unique numeric ID for the test configuration, assigned automatically by ALM.                                                                                                    |
| Test ID             | A unique numeric ID for the test, assigned automatically by ALM.                                                                                                    |
| Modified            | The date and time of the last change to the test configuration.                                                                                                    |
| Creation<br>Date    | The date on which the test was created. By default, the creation date is set to the current ALM server date.                                                                                                    |
| Execution<br>Status | The execution status of the last run of a test configuration. By default, the execution status can be one of the following: <b>Blocked</b> , <b>Failed</b> , <b>N/A</b> , <b>No Run</b> , <b>Not Completed</b> , <b>Passed</b> .           |
| Name                | The test configuration name.                                                                                                    |
| Test Name           | The test name.                                                                                                    |
| Created By          | The user name of the person who created the test configuration.                                                                                                    |

### Test Configuration Status Tab

This tab displays the status of the test configurations associated with a covered requirement.

| To<br>access      | 1. In the <b>Requirements</b> module, select the <b>Requirement Details</b> view. Select a requirement and click the <b>Test Coverage</b> tab.                                                 |
|-------------------|----------------------------------------------------------------------------------------------------|
|                   | <ol> <li>Click the Select button. The Test Plan Tree and the Test Configurations panes<br/>display on the right-side of the Test Coverage tab.</li> </ol>                                      |
|                   | 3. Click <b>Add to Coverage</b> to add test coverage. Test coverage is added to the test coverage grid. The Test Configuration Status tab is displayed on the bottom of the Test Coverage tab. |
| Relevant<br>tasks | "How to Create Coverage" on page 414                                                                                                    |
| LASKS             | "How to Work with Test Configurations" on page 460                                                                                                    |
| See also          | "Test Coverage Page" on page 424                                                                                                    |
|                   | "Test Configuration Overview" on page 458                                                                                                    |
|                   | "Requirement and Test Coverage Overview" on page 414                                                                                                    |

| Description                                                                                                    |
|----------------------------------------------------------------------------------------------------|
| <b>Remove Configuration.</b> Removes selected configuration from the list of configurations used to cover the selected requirement.                                                                                                    |
| Refresh All. Refreshes the configuration status grid.                                                                                                    |
| The test configuration name.                                                                                                    |
| The description of the test configuration.                                                                                                    |
| The current test run status of the test configuration. By default, the status can be one of the following: <b>Blocked</b> , <b>Failed</b> , <b>N/A</b> , <b>No Run</b> , <b>Not Completed</b> , <b>Passed</b> . <b>Business Process Testing:</b> To view the criteria status of a test configuration, click its status value. The Criteria Status dialog box opens. |
| <br> <br> <br>                                                                                                    |

### Generate Test Configuration Dialog Box

After upgrading from a previous version of ALM, this dialog box enables you to create a test configuration from an existing test instance.

| To access             | 1. In the Test Lab module, select the <b>Test Sets</b> tab.                                                                                                    |
|-----------------------|----------------------------------------------------------------------------------------------------|
|                       | 2. Select a test set and click the <b>Execution Grid</b> tab.                                                                                                    |
|                       | <ol> <li>In the grid, right-click a test instance and choose Generate Test<br/>Configuration.</li> </ol>                                                                                                    |
| Important information | ALM users generate test configurations once, after an upgrade from a previous version of Quality Center.                                                                                                    |
|                       | <b>Caution:</b> Only use this option for migrating tests. Do not use this option for new tests or tests that have already been migrated.                                                                                                    |
|                       | • <b>ALM:</b> When generating a test configuration from a test instance, ALM performs the following actions:                                                                                                    |
|                       | <ul> <li>Associates the test instance with the generated test configuration.</li> </ul>                                                                                                    |
|                       | <ul> <li>Associates the test instance's runs with the generated test configuration.</li> </ul>                                                                                                    |
|                       | <ul> <li>Associates the test instance's links (for example, tests, requirements) with<br/>the generated test configuration.</li> </ul>                                                                                                    |
|                       | <ul> <li>Sets the generated test configuration status to be the same as the status of<br/>the test instance.</li> </ul>                                                                                                    |
|                       | <ul> <li>Copies the parameter values of the test instance to the generated test<br/>configuration.</li> </ul>                                                                                                    |
|                       | • Business Process Testing: The Generate Test Configuration option is<br>enabled only for business process test configuration instances that have been<br>modified and no longer match the original configurations. (This option is not<br>available for configurations that access dynamic data.) |
| Relevant              | "How to Create Coverage" on page 414                                                                                                    |
| tasks                 | • "How to Work with Test Configurations" on page 460                                                                                                    |
| See also              | "Test Coverage Page" on page 424                                                                                                    |
|                       | "Test Configuration Overview" on page 458                                                                                                    |

| UI Element                  | Description                                   |
|-----------------------------|-----------------------------------------------|
| New Test Configuration Name | The name of the generated test configuration. |

# Map Parameters Dialog Box

This dialog box enables you to associate data from an external data resource to the parameters for the test configuration in the test.

| To access                | In the Test Plan module > Parameters tab for the test, click <b>Map Parameters</b>                                                          |
|--------------------------|----------------------------------------------------------------------------------------------------|
| Important<br>information | You map test parameters to external data manually.<br>Business Process Testing: You can also map parameters to external data automatically. |
| Relevant tasks           | "How to Associate Dynamic Data" on page 462                                                                                                 |
| See also                 | "Test Configuration Overview" on page 458                                                                                                   |

| UI Element                    | Description                                                                                                    |
|-------------------------------|----------------------------------------------------------------------------------------------------|
|                               | <b>Business Process Testing:</b> Automatically maps each non-mapped test parameter to a parameter (column heading with the same name) in the external data table resource.          |
|                               | For automatic mapping, the column heading in the external data table resource must match the test parameter name.                                                                   |
|                               | The mapping is not case-sensitive.                                                                                                    |
|                               | The order of the parameters in the external data table resource does not have to match the order of the parameters in the test.                                                     |
|                               | <b>Note:</b> If a parameter has already been mapped, the automap operation does not reset the mapping.                                                                              |
| Test<br>Parameter<br>Name     | Name of the test parameter as defined in the test.                                                                                                    |
| Resource<br>Parameter<br>Name | Name of the column heading as defined in the external data table resource.                                                                                                    |
|                               | <b>Tip:</b> For business process tests, you can select the column headings from a drop-down list. To clear the resource parameter name, select the blank row in the drop-down list. |

| UI Element        | Description                                                                                                    |
|-------------------|----------------------------------------------------------------------------------------------------|
| Mapping<br>Status | <b>Business Process Testing:</b> Status indicating if the test parameter is mapped to a parameter (column) in the external data table resource. |
|                   | • Not Assigned. The test parameter is not associated with an external data table resource parameter.                                            |
|                   | Assigned. The test parameter is associated with an external data table resource parameter.                                                      |

### Data Resource Settings Dialog Box

This dialog box enables you to:

- Define a subset of the parameter values (an iteration range) to use for running the test when working with configurations that access dynamic data.
- Map test parameter names to alternate data resource parameter names when overriding the default data resource associated with the test.

| To access                | From the Test Configurations tab in the Test Plan module, select the dynamic configuration whose data you want to filter. Click the <b>Data</b> tab near the bottom of the window, and then click <b>Data Resource Settings</b> .                                                                                                    |
|--------------------------|----------------------------------------------------------------------------------------------------|
| Important<br>information | <ul> <li>You can filter the parameter values by specifying filter conditions and specific rows. Only values that match both the filter condition and the specified rows are processed.</li> <li>When mapping test parameter names to alternate data resource parameter names, for each parameter listed in the <b>Test Parameter Name</b> column, click the cell in the <b>Resource Parameter Name</b> column and type the name of the corresponding resource parameter from the Microsoft Excel file.</li> </ul> |
| Relevant<br>tasks        | "How to Associate Dynamic Data" on page 462                                                                                                    |
| See also                 | "Test Configuration Overview" on page 458                                                                                                    |

| UI<br>Element                 | Description                                                                                                    |
|-------------------------------|----------------------------------------------------------------------------------------------------|
|                               | <b>Business Process Testing</b> : Automatically maps each non-mapped test parameter to a parameter (column heading with the same name) in the external data table resource.                                                                               |
|                               | For automatic mapping, the column heading in the external data table resource must match the test parameter name.                                                                                                    |
|                               | The mapping is not case-sensitive.                                                                                                    |
|                               | The order of the parameters in the external data table resource does not have to match the order of the parameters in the test.                                                                                                    |
|                               | <b>Note:</b> If a parameter has already been mapped, the automap operation does not reset the mapping.                                                                                                    |
| দ্ব                           | Business Process Testing:                                                                                                    |
|                               | <b>Filtered Resource Preview</b> . Opens the Data Viewer for the test resource. This enables you to see the dynamic data in the external data resource that match filter criteria (meaning, the data that will be used when the test configuration runs). |
|                               | Filter. Name of the filter.                                                                                                    |
|                               | Row Filter. All rows or selected rows.                                                                                                    |
|                               | <b>Show mapped columns only.</b> If selected, only data that is mapped to test parameters are displayed.                                                                                                    |
|                               | <heatings>. Column headings for the grid that also display the parameter mappings.</heatings>                                                                                                    |
|                               | <grid>. Rows of data that match the filter criteria.</grid>                                                                                                    |
| Test<br>Parameter<br>Name     | Name of the test parameter as defined in the test.                                                                                                    |
| Resource<br>Parameter<br>Name | Name of the test parameter as defined in the data resource.                                                                                                    |

| UI<br>Element       | Description                                                                                                    |
|---------------------|----------------------------------------------------------------------------------------------------|
| Mapping<br>Status   | <b>Business Process Testing:</b> Status indicating if the test parameter is mapped to a parameter (column) in the external data table resource.                                                          |
|                     | • Not Assigned. The test parameter is not associated with an external data table resource parameter.                                                                                                    |
|                     | • <b>Assigned.</b> The test parameter is associated with an external data table resource parameter.                                                                                                    |
| Filter<br>Condition | Condition for filtering out rows of data in the data resource. The test will not run on the filtered out rows of data.                                                                                   |
|                     | Specify a filter according to the following guidelines:                                                                                                    |
|                     | Only strings can be specified.                                                                                                    |
|                     | Do not specify quotation marks or operators.                                                                                                    |
|                     | Only one value can be specified.                                                                                                    |
|                     | The filter is case-sensitive.                                                                                                    |
| All Rows            | To process all rows that meet the specified filter condition, if one exists, in the data resource file, select <b>All Rows</b> .                                                                         |
| Rows                | To indicate a subset of rows, select <b>Rows</b> and enter the row numbers, separated by commas. A range of rows can be specified with a hyphen (for example, 3-5 means rows 3, 4, and 5 are processed). |

User Guide Chapter 27: Test Configurations

# Chapter 28: System Tests

This chapter includes:

| System Tests Overview      |     |
|----------------------------|-----|
| How to Create System Tests | 484 |
| System Test User Interface |     |

# **System Tests Overview**

You can run a system test to retrieve a machine's system information, view a captured desktop image of a test run on a machine, or restart a machine. For example, you can run a system cleanup test that will restart the machine on which an automated test failed. You can also create a system test to retrieve information about a machine's resource usage before or after a test run.

You create a system test by adding a system test to a test subject folder, defining the test, and adding the test to a test set.

**Note:** To run a system test, you must install the following tool add-ins on the machine where the test is to be run:

- HP ALM System Test Remote Agent Add-in
- HP ALM Connectivity Add-in

For more information on HP Application Lifecycle Management (ALM) add-ins, refer to the HP Application Lifecycle Management Installation and Upgrade Guide.

When running a system test, the following steps can be created:

- SysInfo. Collection of system information
- Snapshot. Capture of desktop image
- Reboot Start and Reboot Finish. Machine restart

You can view details for each of these steps after your system test has finished running. You can also view the system information that has been retrieved—such as CPU, memory, and processes running on the machine—and an image of the machine executing the system test.

For task details, see "How to Create System Tests" below.

# How to Create System Tests

This task describes how to create and run a system test that instructs ALM to provide system information for a machine, capture a desktop image, or restart a machine.

**Note:** This task is part of a higher-level task. For details, see "How to Plan Tests in ALM" on page 378.

This task includes the following steps:

- "Prerequisites" on the next page
- "Create a system test" on the next page

- "Configure a system test" below
- "Run system tests" below

#### 1. Prerequisites

Test subjects are defined in the test plan tree.

For task details on creating test subjects, see the step on creating test subjects in the "How to Create Tests" on page 384 task.

#### 2. Create a system test

Create a system test in a subject folder.

- a. In the Test Plan Tree view, right-click a test subject, and select New Test.
- b. In the New Test dialog box, select **SYSTEM-TEST** in the **Type** field.
- c. Fill in other fields in the New Test dialog box. For user interface details, see "New Test Dialog Box" on page 408.

A new test with the system test icon 🗱 is added to the test plan tree under the subject folder you selected.

#### 3. Configure a system test

Select the operations a system test should perform.

- a. Select a system test in the test plan tree.
- b. Click the **Test Script** tab to configure the system test settings. For user interface details, see "Test Script Tab System Tests" on the next page.

#### 4. Run system tests

Run system tests in the Test Lab module. For details on running tests, see "How to Run Tests in ALM" on page 532.

### System Test User Interface

This section includes:

# Test Script Tab - System Tests

This tab enables you to define settings for the system test.

| To access                                               | In the test plan tree, select a system test, and click the <b>Test Script</b> tab. |  |
|---------------------------------------------------------|------------------------------------------------------------------------------------|--|
| Relevant tasks "How to Create System Tests" on page 484 |                                                                                    |  |
| See also "System Tests Overview" on page 484            |                                                                                    |  |

| UI Element                       | Description                                                                                                    |  |
|----------------------------------|----------------------------------------------------------------------------------------------------|--|
|                                  | Saves the system test settings.                                                                                                    |  |
| Collect<br>system<br>information | Instructs ALM to collect information such as CPU, memory, and processes running on the machine when the test is run.                                                                                                    |  |
| Capture<br>desktop<br>image      | Instructs ALM to add an attachment displaying a snapshot of the machine's desktop when the test is run.                                                                                                    |  |
| Restart the computer             | <ul> <li>Instructs ALM to restart the machine when the test is run.</li> <li>Note:</li> <li>To use the Restart the computer option, you must enable auto login on your machine. Choose Start &gt; Programs &gt; HP ALM System Test Agent &gt; System Test Agent (configuration). The Auto Restart Settings dialog box opens. By default, User Name and Domain are read-only. Type your password.</li> <li>To select a different user name, reopen the Auto Restart Settings dialog box. User Name and Domain are no longer read-only. Modify the values.</li> </ul> |  |

# **Chapter 29: Test Resources**

This chapter includes:

| Test Resources Overview       |     |
|-------------------------------|-----|
| How to Use Test Resources     |     |
| Test Resources User Interface | 490 |

# **Test Resources Overview**

The Test Resources module enables you to manage resources used by your tests. You can organize your resources by defining a hierarchical **test resource tree** containing resource folders and resources. For each resource in the tree, you select and upload a set of resource files to the HP Application Lifecycle Management (ALM) repository. These files can be used by one or more tests.

You can then define dependencies between resources and tests. For more details on dependencies, see "Entity Dependencies Overview" below.

For task details, see "How to Use Test Resources" on the next page.

#### Example

Michael, a QA tester, works with an external testing tool that stores its tests in ALM. Each test uses a shared configuration file that is common to a number of tests. He therefore wants a single point of maintenance for the configuration file, rather than saving separate copies of the file for each test.

Michael uses his testing tool to define the configuration file as a resource and define each test that uses the file as dependent on that resource. As only one copy of the resource exists in ALM, replacing the configuration file would replace it for all tests that depend on it.

After Michael defines dependencies, if he attempts to delete the resource, ALM will warn him that this may affect tests that depend on it. In addition, if he copies one of the tests that depend on the resource between projects, ALM will enable him to choose to copy the resource as well as the test.

### **Entity Dependencies Overview**

Dependencies define relationships between entities such as tests, components, and test resources. When analyzing the impact of a change proposed to a specific entity, the dependencies indicate the other entities that the change might affect. For example, you may want to view dependencies before deleting or copying an entity.

Dependency relationships are displayed in the Dependencies tab. This tab is available from the Test Plan, Business Components, and Test Resources modules. You can view the entities used by a selected entity, and the entities that are using a selected entity.

You can define dependencies between entities using other HP testing tools, for example, Unified Functional Testing. For details, refer to the HP Unified Functional Testing User Guide.

You can also define dependencies between entities by writing your own application. For more information, refer to the *ALM Open Test Architecture API Reference*.

# How to Use Test Resources

This task describes how to manage test resources in the Test Resources module. Create a test resource tree, upload and download resources, and define dependencies between resources and other entities, such as tests.

**Note:** This task is part of a higher-level task. For details, see "How to Plan Tests in ALM" on page 378.

This task includes the following steps:

- "Prerequisites" below
- "Create resources" below
- "Upload resource files" below
- "Download resource files" on the next page
- "Define dependencies" on the next page
- "View dependencies" on the next page

#### 1. Prerequisites

For details on working with UFT resources, see the section on working with ALM in the *HP Unified Functional Testing User Guide.* 

#### 2. Create resources

- a. Open the Test Resources module. On the ALM sidebar, under Testing, select Test Resources.
- b. Create folders. Right-click the Resources root folder and select New Resource Folder. To create a sub-folder, right-click a folder and select New Resource Folder.
- c. Add resources to folders. Right-click a folder or sub-folder and select New Resource. Fill in the fields in the New Resource dialog box. For user interface details, see "New Resource/Resource Details Dialog Box" on page 501.

#### 3. Upload resource files

You can upload files for each resource in the test resource tree to the ALM repository.

Select a resource in the test resource tree and click the **Resource Viewer** tab. For user interface details, see "Resource Viewer Tab" on page 498.

**Business Process Testing:** When working with application areas, launch the testing tool in the **Application Area Viewer** tab to work with the resource. For user interface details, see "Application Area Viewer Tab" on page 499.

#### 4. Download resource files

To view and edit your test resources, you can download them to a local directory.

Select a resource in the test resource tree and click the **Resource Viewer** tab. For user interface details, see "Resource Viewer Tab" on page 498.

#### 5. Define dependencies

You define dependencies between entities from your testing tool, for example, UFT. For more information, refer to the *HP Unified Functional Testing User Guide*.

You can also define dependencies between entities by writing your own application. For more information, refer to the *HP ALM Open Test Architecture API Reference*.

#### 6. View dependencies

View the relationships between entities such as tests, components, and test resources. You can view the entities that depend on a selected entity, and the entities on which a selected entity depends.

Select a resource (Test Resources module), test (Test Plan module) or component (Business Components module) and click the **Dependencies** tab. For user interface details, see "Dependencies Tab" on page 500.

# **Test Resources User Interface**

This section includes:

| Test Resources Module Window                 | . 491 |
|----------------------------------------------|-------|
| Test Resources Module Menus and Buttons      | .492  |
| Test Resources Module Icons                  | . 494 |
| Test Resources Module Fields                 | .497  |
| Resource Viewer Tab                          | .498  |
| Application Area Viewer Tab                  | . 499 |
| Dependencies Tab                             | . 500 |
| New Resource/Resource Details Dialog Box     | .501  |
| Paste Resources To Target Project Dialog Box | . 502 |

### Test Resources Module Window

This window enables you to manage resources used by your tests.

| To access             | On the ALM sidebar, under Testing, select Test Resources.                                                                                                    |  |
|-----------------------|----------------------------------------------------------------------------------------------------|--|
| Important information | • <b>UFT:</b> For more details on working with UFT resources, see the section on working with ALM in the <i>HP Unified Functional Testing User Guide.</i>                                                                                                    |  |
|                       | <ul> <li>Business Process Testing: When an ALM project with Business Process<br/>Testing is connected toUFT, a BPT Resources folder is created automatically<br/>in the tree. The BPT Resources folder contains all the UFT resources available<br/>for business components in the project. For details about Business Process<br/>Testing application areas, see the HP Business Process Testing User Guide.</li> <li>Performance Center: For more details on working with Performance Center<br/>resources, see the HP ALM Performance Center Guide.</li> </ul> |  |
| Relevant<br>tasks     | "How to Use Test Resources" on page 489                                                                                                    |  |
| See also              | "Test Resources Overview" on page 488                                                                                                    |  |

User interface elements are described below (unlabeled elements are shown in angle brackets):

| UI Element                                                             | Description                                                                                                    |  |  |
|------------------------------------------------------------------------|----------------------------------------------------------------------------------------------------|--|--|
| <test<br>Resources<br/>module<br/>common UI<br/>elements&gt;</test<br> | <ul> <li>Test Resource fields. For field definitions, see "Test Resources Module Fields" on page 497.</li> <li>Test Resource menus and buttons. For command and button descriptions, see "Test Resources Module Menus and Buttons" on the next page.</li> <li>Test Resource icons. For icon descriptions, see "Test Resources Module</li> </ul>                                                                                                    |  |  |
|                                                                        | <ul> <li>ALM masthead, menus, and sidebar. For details, see "ALM Common Areas" on page 46.</li> </ul>                                                                                                    |  |  |
| <test resource<br="">tree&gt;</test>                                   | A graphical representation of your test resources.<br><b>Note:</b> When Sprinter is used for manual testing in your project, a <b>Sprinter</b><br>folder is added to the <b>Resources</b> folder. This folder contains a subfolder<br>for each Sprinter user and is used to store user information. <b>Caution:</b> The<br><b>Sprinter</b> folder is managed by Sprinter only. You must not make any<br>changes to the folder or subfolders. For more details, see the HP Sprinter<br>User Guide. |  |  |

| UI Element                       | Description                                                                                                    |  |
|----------------------------------|----------------------------------------------------------------------------------------------------|--|
| Details tab                      | Displays details of the currently selected resource folder or resource. For more details, see "Test Resources Module Fields" on page 497.                                    |  |
| Resource<br>Viewer tab           | Enables you to upload and download test resource files from the ALM repository. For more information, see "Resource Viewer Tab" on page 498.                                 |  |
|                                  | <b>Note:</b> Some resources have different viewer tabs, such as the application area resource. For details on its viewer tab, see "Application Area Viewer Tab" on page 499. |  |
| Dependencies<br>tab              | Displays dependency relationships that exist between entities such as test resources, components, and tests. For more information, see "Dependencies Tab" on page 500.       |  |
| History tab                      | Displays a history of baselines in which the test resource appears. You can also compare two baseline versions.                                                              |  |
|                                  | Version Control: You can view all previous versions of a test resource.                                                                                                    |  |
|                                  | For more details, see "History Tab" on page 87.                                                                                                    |  |
| Monitors<br>Configuration<br>tab | <b>Performance Center:</b> Enables you to configure Performance Center monitor profiles. For details, see the <i>HP ALM Performance Center Guide</i> .                       |  |

# Test Resources Module Menus and Buttons

| To access                | On the ALM sidebar, under Testing, select Test Resources.                                                                                                    |  |
|--------------------------|----------------------------------------------------------------------------------------------------|--|
| Important<br>information | <b>Tip:</b> You can access the menu bar from the Test Resources module by pressing the shortcut key ALT.                                                                   |  |
| Relevant tasks           | "How to Use Test Resources" on page 489                                                                                                    |  |
| See also                 | <ul> <li>"Test Resources Module Window " on the previous page</li> <li>"Test Resources Module Icons" on page 494</li> <li>"Test Resources Overview" on page 488</li> </ul> |  |

This section describes the menus and buttons available in the Test Resources module.

| UI Element        | Menu | Description                                                                                                    |
|-------------------|------|----------------------------------------------------------------------------------------------------|
| Collapse          | View | Collapses all branches in the test resource tree.                                                                                                    |
| Copy<br>URL/Paste | Edit | Copies a selected resource and pastes its URL as a link. The resource itself is not copied. Instead, you can paste the address into another location, such as an email or a document. Clicking the link opens ALM and takes you to the resource file or folder. If you are not already logged in, ALM first prompts for login details.                                                                                                    |
| Copy/Paste        | Edit | Copies selected resources or folders within the same project or across projects.                                                                                                    |
|                   |      | <ul> <li>Note:</li> <li>When you copy a resource from one project to another, if the resource is dependent on other test resources, you can instruct ALM to copy using one of three methods. For more details, see "Paste Resources To Target Project Dialog Box" on page 502.</li> <li>To copy resources across projects, both projects must use the same ALM version and patch level.</li> </ul>                                                                                                    |
| Delete            | Edit | Deletes selected resources and folders from the test resource tree.<br>If other entities depend on the resource, the Delete Resource dialog<br>box opens. The related entities are displayed.<br><b>Caution:</b> If other entities depend on the resource, deleting the<br>resource may impact these related entities. You can view<br>related entities in the Dependencies tab. For more information,<br>see "Dependencies Tab" on page 500.<br>Version Control: Deleting a resource deletes all previous versions of<br>the resource. |
| Filter 🔽 🔹        | View | Enables you to filter the resources in the test resource tree. For more details, see "Filter Dialog Box" on page 68.                                                                                                    |
| Expand All        | View | Expands all branches in the test resource tree.                                                                                                    |

| UI Element                | Menu      | Description                                                                                                    |
|---------------------------|-----------|----------------------------------------------------------------------------------------------------|
| Cut/Paste Edit            | Edit      | Moves selected resources to a different location in the test resource tree.                                                                                                    |
|                           |           | Note: The root folder cannot be moved.                                                                                                    |
|                           |           | <b>Tip:</b> You can also move a resource to a new location in the test resource tree by dragging it.                                                                            |
| Find                      | Edit      | Opens the Find dialog box, enabling you to search for a resource in the test resource tree. For more details, see "Find Dialog Box" on page 81.                                 |
| New<br>Resource           | Resources | Opens the New Resource dialog box, enabling you to add a resource<br>to a selected folder. For more details, see "New Resource/Resource<br>Details Dialog Box" on page 501.     |
| New<br>Resource<br>Folder | Resources | Opens the New Resource Folder dialog box, enabling you to add a folder under a selected folder.                                                                                 |
| Send by<br>E-mail<br>⊠ ▼  | Resources | Opens the Send E-mail dialog box, enabling you to send a resource<br>by email to recipients selected from a list. For more details, see<br>"Send E-mail Dialog Box" on page 88. |
| Refresh All               | View      | Refreshes the test resource tree so that it displays the most up-to-<br>date information.                                                                                       |
| Rename                    | Edit      | Renames a selected resource or folder.                                                                                                    |

### Test Resources Module Icons

This section describes the icons available in the Test Resources module.

| To access                | On the ALM sidebar, under Testing, select Test Resources.                                                                                                    |
|--------------------------|----------------------------------------------------------------------------------------------------|
| Important<br>information | ALM Editions: Not all resource types are available with each edition. For more information about ALM editions and their functionality, see "ALM Functionality by Edition" on page 136. To find out what edition of ALM you are using, ask your ALM site administrator. |

| Relevant<br>tasks | "How to Use Test Resources" on page 489               |
|-------------------|-------------------------------------------------------|
| See also          | "Test Resources Module Window " on page 491           |
|                   | "Test Resources Module Menus and Buttons" on page 492 |
|                   | "Test Resources Overview" on page 488                 |

| UI<br>Element | Description                                                                                                    |
|---------------|----------------------------------------------------------------------------------------------------|
| <u>ه</u>      | <b>Analysis Template</b> . Contains templates for performance test analysis reports.                                      |
|               | For details about analysis templates, see the <i>HP ALM Performance Center Guide</i> .                                    |
| 10<br>10      | <b>Application area</b> . Provides all settings and resources required to create the content of:                          |
|               | UFT GUI tests                                                                                                    |
|               | Business process tests or flows that contain business components with<br>automated GUI facets                             |
|               | For details about application areas, see the <i>HP Business Process Testing</i> User Guide.                               |
| Ħ             | Data Table. Contains data to be used for driving run steps for:                                                           |
|               | Test configurations                                                                                                    |
|               | UFT GUI tests and API tests                                                                                               |
|               | For details about data tables for UFT, see the <i>HP Unified Functional Testing User Guide</i> .                          |
|               | For task details about using data tables for test configurations, see "How to Work with Test Configurations" on page 460. |

| UI<br>Element | Description                                                                                                    |
|---------------|----------------------------------------------------------------------------------------------------|
|               | <b>Environment Variables.</b> Contains variables and corresponding values that can be accessed from:                                                                                                    |
|               | UFT GUI tests                                                                                                    |
|               | Business process tests or flows that contain business components with<br>automated GUI facets                                                                                                    |
|               | For details about environment variables, see the <i>HP Unified Functional Testing User Guide.</i>                                                                                                    |
| 1<br>M        | <b>Function Library.</b> Contains Visual Basic script functions, subroutines, and modules for use with:                                                                                                    |
|               | UFT GUI tests                                                                                                    |
|               | Business process tests or flows that contain business components with<br>automated GUI facets                                                                                                    |
|               | For details about function libraries, see the <i>HP Unified Functional Testing User Guide</i> .                                                                                                    |
| V             | <b>Recovery Scenario.</b> Contains scenarios which include definitions of unexpected events and the operations necessary to recover UFT run sessions. For details about recovery scenarios, see the <i>HP Unified Functional Testing User Guide</i> .                                                                                                    |
| 18            | <b>API Test Shared Resources.</b> Contains imported services for use in ALM with:                                                                                                    |
|               | API tests, which are created in HP Service Test and UFT                                                                                                    |
|               | Business process tests or flows that contain business components that are<br>automated for API testing                                                                                                    |
|               | For details about sharing services, see the information about activity sharing in the <i>HP Service Test User Guide</i> or the information about API testing in the <i>HP Unified Functional Testing User Guide</i> .                                                                                                    |
| 8             | <b>Shared Object Repository</b> . Contains information that enables UFT to identify the objects in your application. UFT enables you to maintain the reusability of your tests by storing all the information regarding your test objects in shared object repositories. For details about shared object repositories, see the <i>HP Unified Functional Testing User Guide</i> . |
| õ             | Test Resource. A generic test resource type for use by all test types.                                                                                                    |

| UI<br>Element | Description                                                                                                    |
|---------------|----------------------------------------------------------------------------------------------------|
| <b>羅</b>      | <b>Monitor Over Firewall.</b> Contains Performance Center monitor settings for servers that are located over a firewall. For details about monitor over firewall, see the <i>HP Performance Center Guide</i> .                            |
|               | <b>Monitor Profile.</b> Contains Performance Center monitor settings that can be saved as a monitor profile to be used by any load test in your project. For details about monitor profiles, see the <i>HP Performance Center Guide</i> . |

### **Test Resources Module Fields**

This section describes the Test Resources module fields.

| To access                | On the ALM sidebar, under Testing, select Test Resources.                                                                                                    |
|--------------------------|----------------------------------------------------------------------------------------------------|
| Important<br>information | • You can add user-defined fields and change the label of any of the fields in the Test Resources module. For more information, refer to the <i>HP Application Lifecycle Management Administrator Guide</i> .              |
|                          | • You can use the Script Editor to restrict and dynamically change the fields and values in the Test Resources module. For more information, refer to the <i>HP Application Lifecycle Management Administrator Guide</i> . |
| Relevant<br>tasks        | "How to Use Test Resources" on page 489                                                                                                    |
| See also                 | "Test Resources Module Window " on page 491                                                                                                    |
|                          | "Test Resources Overview" on page 488                                                                                                    |

#### The fields are described below:

| UI Element<br>(A-Z) | Description                                                                                                    |
|---------------------|----------------------------------------------------------------------------------------------------|
| Comments            | Displays comments about the resource. To add a new comment, click the <b>Add</b><br><b>Comment</b> button. A new section is added to the <b>Comments</b> box, displaying your<br>user name and the database's current date. |
| Created By          | The user who created the resource.                                                                                                    |
| Creation<br>Date    | The date on which the resource was created. Default value: The current database server date.                                                                                                    |
| Description         | Describes the folder or resource.<br>Click in the text box to display a toolbar for formatting and spell checking the text.                                                                                                 |

| UI Element<br>(A-Z) | Description                                                                                                    |
|---------------------|----------------------------------------------------------------------------------------------------|
| File Name           | The file name.                                                                                                    |
| Folder ID           | A unique numeric ID for the folder that is assigned by ALM. This field cannot be modified.                                           |
| Modified            | The date the resource was modified.                                                                                                  |
| Name                | The folder or resource name.                                                                                                    |
| Resource<br>ID      | A unique numeric ID for the file that is assigned by ALM. This field cannot be modified.                                             |
| Туре                | Indicates the type of resource. For details, see "Test Resources Module Icons" on page 494.                                          |
| Version<br>number   | <b>Version Control:</b> The version number of the resource. If version control is enabled for your project, this field is displayed. |

### **Resource Viewer Tab**

This tab enables you to upload files for each resource in the test resource tree to the ALM repository. You can also download files to a local directory.

| To access                | In the Test Resources module, select a resource in the test resource tree and click the <b>Resource Viewer</b> tab.                                                                                                    |
|--------------------------|----------------------------------------------------------------------------------------------------|
| Important<br>information | • To view the resource content, you must install the relevant add-in or extension.<br>For more information on the Unified Functional Testing add-in, refer to the <i>HP</i><br><i>Unified Functional Testing User Guide</i> . |
|                          | • Some resources have different viewer tabs, such as the application area resource. For details on its viewer tab, see "Application Area Viewer Tab" on the next page.                                                        |
| Relevant<br>tasks        | "How to Use Test Resources" on page 489                                                                                                    |
| See also                 | "Test Resources Overview" on page 488                                                                                                    |

| UI Element     | Description                                                                                           |
|----------------|----------------------------------------------------------------------------------------------------|
| 🏠 Upload File▼ | <b>Upload File.</b> Uploads the file or folder to the ALM repository. Includes the following options: |
|                | • <b>Upload File.</b> Opens the Upload File dialog box, enabling you to select a file.                |
|                | • <b>Upload Folder.</b> Opens the Browse for Folder dialog box, enabling you to select a folder.      |
|                | To replace an uploaded file, upload again.                                                            |
| 💆 Download     | <b>Download.</b> Opens the Browse for Folder dialog box, enabling you to download a selected folder.  |
| Ø              | Refresh. Refreshes the tab.                                                                           |
| File name      | Resource file name.                                                                                   |

### Application Area Viewer Tab

This tab enables you to launch the testing tool for the application area resource.

| To access                | <b>Business Process Testing:</b> In the Test Resources module, select an application area resource in the test resource tree and click the <b>Application Area Viewer</b> tab.                                                                                                    |
|--------------------------|----------------------------------------------------------------------------------------------------|
| Important<br>information | <ul> <li>To view the resource content, you must install the relevant testing tool, add-in, or extension. For more information on the UFT add-in, refer to the <i>HP Unified Functional Testing User Guide</i>.</li> <li>Launching an ALM version 12.00 application area resource in QuickTest Professional version 10.00 and 11.00 is not supported. Instead, open the application area directly in QuickTest Professional.</li> </ul> |
| Relevant<br>tasks        | "How to Use Test Resources" on page 489                                                                                                    |
| See also                 | "Test Resources Overview" on page 488                                                                                                    |

| UI<br>Element                               | Description                                                                                                    |
|---------------------------------------------|----------------------------------------------------------------------------------------------------|
| Launch<br><testing<br>tool&gt;</testing<br> | Launches the relevant testing tool.<br><b>Version Control:</b> The <b>Launch</b> button is disabled when attempting to open an<br>application area from an older version or baseline. Instead, open the application area<br>directly in QuickTest Professional. |

# **Dependencies Tab**

This tab displays the relationships between entities such as tests, components, and test resources. You can view the entities that depend on a selected entity (**Used By** grid), and the entities that a selected entity depends on (**Using** grid).

| To access         | Use one of the following:                                                                                            |
|-------------------|----------------------------------------------------------------------------------------------------|
|                   | • <b>Test Resources</b> module: Select a resource in the test resource tree and click the <b>Dependencies</b> tab.   |
|                   | <ul> <li>Test Plan module: Select a test in the test plan tree and click the<br/>Dependencies tab.</li> </ul>        |
|                   | • <b>Business Components</b> module: Select a component in the component tree and click the <b>Dependencies</b> tab. |
| Relevant<br>tasks | "How to Use Test Resources" on page 489                                                                              |
| See also          | "Entity Dependencies Overview" on page 488                                                                           |

User interface elements are described below (unlabeled elements are shown in angle brackets):

| UI Element | Description                                                                                                    |
|------------|----------------------------------------------------------------------------------------------------|
| ۲          | Go To. Enables you to navigate to a selected entity.                                                                            |
| Ŷ          | <b>Show Broken Relation.</b> Displays details of the broken relation for the selected relation in the <b>Using</b> grid.        |
|            | Select an entity in the <b>Using</b> grid that is marked as a broken relation and click the <b>Show Broken Relation</b> button. |
| Ø          | Refresh. Refreshes the tab.                                                                                                    |
| *          | Show/Hide arrow. Displays or hides the Used By or Using grid.                                                                   |

| UI Element                     | Description                                                                             |
|--------------------------------|-----------------------------------------------------------------------------------------|
| Z                              | Broken Relation. The related entity no longer exists. Click the icon for details.       |
| <used by<br="">grid&gt;</used> | Displays entities that depend on a selected entity.                                     |
| <using<br>grid&gt;</using<br>  | Displays the related entities that a selected entity depends on.                        |
| ID                             | A unique numeric ID for the associated entity. The ID is assigned automatically by ALM. |
| Name                           | The name of the associated entity.                                                      |
| Туре                           | The type of the associated entity.                                                      |
| Description                    | The description of the associated entity.                                               |
| Owner<br>name                  | The name of entity that owns the selected entity.                                       |
| Owner type                     | The type of entity that owns the selected entity.                                       |

# New Resource/Resource Details Dialog Box

This dialog box enables you to add and view resources.

| To access             | <ul> <li>Use one of the following:</li> <li>In the Test Resources module, right-click a resource folder and select New Resource. The New Resource dialog box opens.</li> <li>In the Test Resources module, click the History tab. Click Baselines or Versions and Baselines. Click the View button. The Resource Details dialog box opens.</li> </ul> |
|-----------------------|----------------------------------------------------------------------------------------------------|
| Important information | Version Control: The new resource is automatically checked out. For more information, see "Check Out Dialog Box" on page 131.                                                                                                    |
| Relevant<br>tasks     | "How to Use Test Resources" on page 489                                                                                                    |
| See also              | "Test Resources Overview" on page 488                                                                                                    |

| UI Element         | Description                                                                                                    |
|--------------------|----------------------------------------------------------------------------------------------------|
| 🔀 Clear            | Clears the content in the dialog box.                                                                                                    |
|                    | Available from: New Resource dialog box                                                                                                    |
| AB                 | <b>Check Spelling.</b> Checks the spelling for the selected word or text box.                                                                                                    |
| Re                 | <b>Thesaurus.</b> Displays a synonym, antonym, or related word for the selected word.                                                                                                    |
| AB:                | Spelling Options. Enables you to configure the way ALM checks spelling.                                                                                                    |
| ₩ -                | <b>Send by Email.</b> Sends an email with the test resource details. For more details, see "Send E-mail Dialog Box" on page 88.                                                                        |
|                    | Available from: Resource Details dialog box                                                                                                    |
| Name               | The name of the resource.                                                                                                    |
| Туре               | Indicates the type of resource. For details, see "Test Resources Module Icons" on page 494.                                                                                                    |
| Details            | Details of the currently selected test resource. For details on the available fields, see "Test Resources Module Fields" on page 497.                                                                  |
| Resource<br>Viewer | Enables you to upload files for the currently selected test resource to the ALM repository. You can also download files to a local directory. For more details, see "Resource Viewer Tab" on page 498. |
| Dependencies       | Displays the relationships between the currently selected test resource and other entities. For more details, see "Dependencies Tab" on page 500.                                                      |

## Paste Resources To Target Project Dialog Box

This dialog box enables you to choose how ALM copies test resources across projects.

| To<br>access | 1. | In the <b>Testing &gt; Test Resources</b> tree, select the resource or folder that you want to copy. To copy more than one item, use the CTRL key. |
|--------------|----|----------------------------------------------------------------------------------------------------|
|              | 2. | Select <b>Edit &gt; Copy</b> . Alternatively, right-click and choose Copy.                                                                         |
|              | 3. | Log in to the project to which you want to paste the resource or folders and navigate to the <b>Testing &gt; Test Resources</b> tree.              |
|              | 4. | Select the folder to which you want to copy the resources or folders.                                                                              |
|              | 5. | Select Edit > Paste. Alternatively, right-click and choose Paste.                                                                                  |

| UI Element                                                    | Description                                                                                                    |
|---------------------------------------------------------------|----------------------------------------------------------------------------------------------------|
| Copy<br>resources and<br>link to existing<br>related entities | ALM copies the test resources and pastes them into the target project. The copied test resources are linked to existing entities with the same name and path. If a related entity does not exist in the target project, ALM copies it to the target project. |
| Copy<br>resources and<br>related entities                     | ALM copies the test resources along with the related entities, and pastes<br>them into the target project. If an entity already exists in the target project, the<br>copied related entity is renamed to resolve the duplicate name.                         |
| Copy<br>resources<br>without<br>copying<br>related entities   | ALM copies the test resources without copying the related entities, and pastes them into the target project. The copied items are not linked to any related entities.                                                                                        |

User Guide Chapter 29: Test Resources

# Chapter 30: VAPI-XP Tests

This chapter includes:

| VAPI-XP Tests Overview                       | . 506 |
|----------------------------------------------|-------|
| How to Create VAPI-XP Test Scripts           | . 506 |
| How to Edit VAPI-XP Test Scripts             | 514   |
| How to Use AUT Environments with VAPI-XP     | .518  |
| How to Use the VAPI-XP API                   | 519   |
| How to Run VAPI-XP Tests in Debug Mode       | .522  |
| How to Run VAPI-XP Tests in Test Mode        | . 523 |
| How to Debug VAPI-XP Tests Scripts Test Mode | . 524 |
| VAPI-XP User Interface                       | . 526 |

# VAPI-XP Tests Overview

The VAPI-XP testing tool enables you to create new testing scripts using Microsoft VBScript, Microsoft JavaScript (JScript version), PerlScript, and PythonScript, and integrate these scripts into your application management process. Using VAPI-XP test scripts, you can test COM/DCOM servers, SOAP-based Web services, Java APIs (such as Java classes and EJBs), and console applications. You can also use VAPI-XP to create a LoadRunner virtual user.

In addition, VAPI-XP is fully integrated with HP Application Lifecycle Management (ALM), enabling you to design your VAPI-XP test script to call any ALM test or test set, and execute it as part of your own script. This allows you to build a more advanced test set execution flow, in which you can filter tests in a test set during execution, based on the status or type of each test.

VAPI-XP is also fully integrated with the ALM Open Test Architecture API. All open test architecture API classes and methods can be referenced from the VAPI-XP user interface so that you can easily include them in your test script.

**Note:** The VAPI-XP testing tool is installed on a testing host by performing HP ALM Client Registration. Instructions for performing client registration can be found in the HP Application Lifecycle Management Installation and Upgrade Guide.

For task details, see:

- "How to Create VAPI-XP Test Scripts" below
- "How to Edit VAPI-XP Test Scripts " on page 514
- "How to Use AUT Environments with VAPI-XP" on page 518
- "How to Use the VAPI-XP API" on page 519
- "How to Run VAPI-XP Tests in Debug Mode" on page 522
- "How to Run VAPI-XP Tests in Test Mode " on page 523
- "How to Debug VAPI-XP Tests Scripts Test Mode " on page 524

# How to Create VAPI-XP Test Scripts

You create a VAPI-XP test script from the test plan tree in the Test Plan module.

To learn more about VAPI-XP tests, see "VAPI-XP Tests Overview" above.

Note: You can also convert a manual test to a VAPI-XP test. In the Design Steps tab, click

the **Generate Script** button and select **VAPI-XP-TEST**. ALM creates a VAPI-XP test script that includes code for the steps that you defined. It also includes code for called tests that were part of the original manual test. For more information on manual tests, see "Test Design" on page 441.

#### To create a VAPI-XP test script:

- 1. Choose a subject folder in the test plan tree.
- 2. Click the **New Test** button or choose **Tests** > **New Test**. The New Test dialog box opens.
- 3. In the **Test Type** box, select **VAPI-XP-TEST**.
- 4. In the Test Name box, type a name for the test. Note that a test name cannot include the following characters: \ / : "? <> | \* % `
- 5. Add test details in the Details tab. Click **OK**.

**Note:** If required test fields were defined in the Project Customization window, the Required Test Fields dialog box opens. Select values for the required fields, and click **OK**.

The HP VAPI-XP Wizard opens.

| HP VAPI-XP Wizard       |                                                                                              |
|-------------------------|----------------------------------------------------------------------------------------------|
| Select a test script la | nguage:                                                                                      |
| Script Language         | VBScript                                                                                     |
| Script Name             | script                                                                                       |
|                         | ner Vuser (virtual user).<br>virtual users only if you are working with VBScript or JScript. |
| Create a HP Load        | Runner Vuser                                                                                 |
|                         |                                                                                              |
|                         |                                                                                              |
|                         |                                                                                              |
|                         |                                                                                              |
|                         |                                                                                              |
|                         |                                                                                              |
|                         | << Prev Next >> Finish Help                                                                  |

6. In the Script Language box, select a script language.

Note:

- To create a VAPI-XP test script using ActiveState's ActivePython or ActivePerl scripts, you must install the script language on your machine. From the Help menu in the Test Script tab, select ActivePython Home Page or ActivePerl Home Page, and follow the appropriate installation instructions.
- Microsoft's VBScript and JScript are usually installed with Internet Explorer. If they are
  not installed on your machine, select VBScript Home Page or JScript Home Page
  from the Help menu in the Test Script tab, and follow the appropriate installation
  instructions.
- 7. In the **Script Name** box, type a name for the VAPI-XP test script.
- If you selected VBScript or JavaScript as your test scripting language, you can select Create HP LoadRunner Vuser to create a LoadRunner virtual user script that can be run in the LoadRunner Controller.

**Note:** To run this virtual user in the Controller, you must install the latest version of the HP ALM Connectivity Add-in on your LoadRunner client machine. This add-in is available from the HP Application Lifecycle Management Tools add-ins page. For more information, refer to the *HP Application Lifecycle Management Installation and Upgrade Guide*.

9. Click **Next** to continue creating the test script using the HP VAPI-XP Wizard. The following dialog box opens.

| HP VAPI-XP Wizard                   |                 |                 |                |      |
|-------------------------------------|-----------------|-----------------|----------------|------|
| Select a test type :                |                 |                 |                |      |
| COM/DCOM Server Test                |                 |                 |                |      |
| <ul> <li>Java Class Test</li> </ul> |                 |                 |                |      |
| O Web Service (SOAP) Test           |                 |                 |                |      |
| O Console Application Test          |                 |                 |                |      |
|                                     |                 |                 |                |      |
|                                     |                 |                 |                |      |
|                                     |                 |                 |                |      |
|                                     |                 |                 |                |      |
|                                     |                 |                 |                |      |
|                                     |                 |                 |                |      |
|                                     |                 |                 |                |      |
|                                     |                 |                 |                |      |
|                                     |                 |                 |                |      |
|                                     | << <u>P</u> rev | <u>N</u> ext >> | <u>F</u> inish | Help |

**Note:** In each dialog box, you can click **Finish** to close the Wizard and continue creating the test script in the Test Script tab.

- 10. Select the type of test you want to create.
- 11. Click **Next** to continue creating the test script using the HP VAPI-XP Wizard.
  - If you selected COM/DCOM Server Test, choose the Program IDs of the COM/DCOM objects in your machine's registry that you want to test, and click the + button. Each selected COM/DCOM object and its description is displayed in the box below.

| HP VAPI-XP Wizard                                 |                    |                                        |            |
|---------------------------------------------------|--------------------|----------------------------------------|------------|
| To add a COM class, select or ty                  | rpe its Program ID | in the list below and click the [+] be | utton.     |
| COM Class Program ID                              |                    |                                        |            |
| TDClient.Export.1-Export Class                    |                    |                                        | <b>*</b> + |
| Prog ID                                           |                    | Description                            |            |
| TDApiOle80.AuditRecordData.1<br>TDClient.Export.1 |                    | AuditRecordData Class<br>Export Class  |            |
|                                                   | << <u>P</u> rev    | Next >> Einish                         | Help       |

 If you selected Java Class Test, type the full name of the Java class that you want to test in the Java Class Name box, and click the + button. The Java class name you typed appears in the text box below.

| HP VAPI-XP Wizard      |                                                                                 |   |
|------------------------|---------------------------------------------------------------------------------|---|
| To add a java class, e | enter the full java class name in the edit box below, and click the [+] button. |   |
| Java Class Name        |                                                                                 |   |
| I                      |                                                                                 | + |
| Java Virtual Machine   |                                                                                 |   |
| Note that a Bean Scri  | ipting Framework (BSF) Java package is required.                                |   |
|                        |                                                                                 |   |
| JVM Runtime            | java.exe                                                                        | ] |
| Java Compiler          | javac.exe                                                                       | ] |
| Classpath              |                                                                                 | ] |
| JVM Parameters         |                                                                                 | ] |
|                        |                                                                                 |   |
|                        |                                                                                 |   |
| 1                      |                                                                                 |   |
|                        |                                                                                 |   |
|                        | << Prev Next >> Finish Help                                                     |   |

**Note:** You can only use a Java class that has a public constructor that does not take arguments.

Under Java Virtual Machine, specify the following:

- JVM Runtime. The Java virtual machine runtime executable file (usually java.exe).
- **Java Compiler.** The executable file that recompiles the bytecode at the execution platform (usually **javac.exe**).
- Classpath. A list of additional (non-standard) Java libraries, separated by semi-colons (;), required to run the specified Java application. Note that if you do not specify the Java classpath, ALM uses the environment variable CLASSPATH.
- JVM Parameters. The parameters for the Java virtual machine run-time executable file.

When working with Java virtual machines, add the location of the BSF DLLs to the system path, as follows: In the Control Panel, choose **System > System Properties**, and then click the **Advanced** tab. Click the **Environment Variables** button, and in the **System Variables** area, edit the **Path** parameter by adding the path of the following DLLs: **msvcp60.dll**, **bsfactivescriptengine.dll**, and **bsfactivescriptengine\_g.dll**. Click **OK**.

If you selected Web Service (SOAP) Test, choose the SOAP client library from the SOAP

### Client Library list, and type or select the URL you want to test in the **Web Service** Definition box. Click the + button. The URL you typed appears in the text box below.

| HP VAPI-XP Wizard                                |                     |                 |                   |          |
|--------------------------------------------------|---------------------|-----------------|-------------------|----------|
| To add a Web service, select a SOAP o<br>button. | lient library, ente | r a Web service | URL, and click th | e [+]    |
| SOAP Client Library                              |                     |                 |                   | -        |
| Web Service Definition (WSDL URL)                |                     |                 |                   | <b>+</b> |
|                                                  |                     |                 |                   |          |
|                                                  |                     |                 |                   |          |
|                                                  |                     |                 |                   |          |
|                                                  |                     |                 |                   |          |
|                                                  |                     |                 |                   |          |
|                                                  |                     |                 |                   |          |
|                                                  |                     |                 |                   |          |
| <                                                | Prev N              | ext >>          | <u>F</u> inish    | Help     |

**Note:** Two SOAP client libraries are supported: Microsoft SOAP SDK and PocketSOAP. Note that even if you choose to work with PocketSOAP, you must install Microsoft SOAP SDK to parse Web services. If Microsoft SOAP SDK is not already installed on your machine, run the **SoapToolkit30.exe** file located in the **Redist** directory on your ALM installation DVD.

 If you selected Console Application Test, type the name of the application file you want to test in the Application Executable File box, and its parameters in the Command Line Parameters box.

Clear the **Use VAPI-XP Output instead of Standard Output** box if you do not want to replace the standard output with the VAPI-XP output window.

In the **Application Timeout** box, type the time, in milliseconds, for ALM to wait for the application to finish running. Note that if the timeout is set to **-1**, ALM waits an infinite amount of time for the application to finish running.

| HP VAPI-XP Wizard                   |                                        |                        |                   |
|-------------------------------------|----------------------------------------|------------------------|-------------------|
| To add a console applicat           | ion, enter an application file name an | d parameters, and clic | k the [+] button. |
| Console Application                 |                                        |                        |                   |
| Application Executable              | File                                   |                        | +                 |
| ping.exe                            |                                        |                        |                   |
| Command Line Paramet                | ters                                   |                        |                   |
| delta                               |                                        |                        |                   |
| Application Timeout (in Application | milliseconds, -1 = INFINITE) -1        | Timeout                | Use Output        |
| ping.exe                            | delta                                  | -1                     | true              |
|                                     |                                        |                        |                   |

Click the + button. The data you entered appears in the text box below.

12. Click **Next** to continue creating the test script using the HP VAPI-XP Wizard. The following dialog box opens.

| HP VAPI-XP Wi                                                                                  | zard                                                                                                    |
|------------------------------------------------------------------------------------------------|----------------------------------------------------------------------------------------------------|
| To add a functio<br>editor below.                                                              | n to the code, double-click it, or drag and drop it from the Service list into the code                                                                                                    |
| Service                                                                                        | Operation                                                                                                    |
| RepBrowser<br>RepBrowser<br>RepBrowser<br>RepBrowser<br>RepBrowser<br>RepBrowser<br>RepBrowser | Variant Font<br>String HelpKeyword<br>Boolean KeyPreview<br>Integer PixelsPerInch<br>Variant PrintScale<br>Boolean Scaled<br>Void SetURL ( [in] Url : String )                                     |
| Dim result<br>result4 =<br>TDOutput.<br>' call CO<br>Dim resul<br>result5 =                    | <pre>M method : Boolean Scaled<br/>t4 ' Boolean<br/>objRepBrowser.Scaled<br/>Print CStr(result4)<br/>M method : Variant Font<br/>t5 ' Variant<br/>objRepBrowser.Font<br/>Print CStr(result5)</pre> |
|                                                                                                | << <u>Prev</u> <u>N</u> ext >> <u>F</u> inish Help                                                                                                    |

- 13. In the **Service** list, select the functions you want to add to your test script. Double-click each function, or drag and drop it, to add it to your script code. The function is added to the box below the Service list.
- 14. If required, enter additional parameters or add extra code to the script in the lower pane.
- 15. Click Finish. The new test appears in the test plan tree under the subject folder you selected.

**Note:** You can choose to add details and attachments to the VAPI-XP test you created, or define requirements coverage. For information, see "Test Plan Specification" on page 383.

# How to Edit VAPI-XP Test Scripts

After you have created a VAPI-XP test script using the HP VAPI-XP Wizard, you can edit it in the Test Script tab.

To learn more about VAPI-XP tests, see "VAPI-XP Tests Overview" on page 506.

Tip: You can display the Test Script tab in a separate window by selecting View > Window

Screen, or clicking the Window Screen button

To edit a VAPI-XP test script:

 In the test plan tree, select a VAPI-XP test, and click the Test Script tab. The test script is displayed.

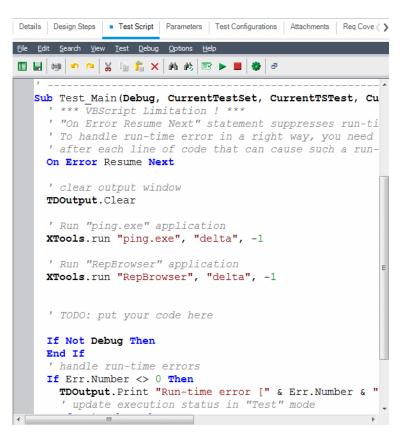

**Note:** To view or edit the properties of the test script you created, choose **Test > Properties**.

- 2. To view a list of object definitions, methods, and properties that you can add to your script, select one of the following options:
  - Test > References > COM Library References. Opens the References dialog box in which you can choose the COM object definitions, methods, and properties you want to view.
  - Test > References > SOAP Web Service References. Opens the Add Web Service Reference dialog box in which you can type the Web service object definition or method you want to view.
  - Test > References > Java Class References. Opens the Add Java Class Reference dialog box in which you can type the Java class object definition or method you want to view.
- 3. Select **View > Browsers**, or click the **Show/Hide Browsers** button . The following tabs

are displayed.

| Library | Soap                      | Java | Function | Object |
|---------|---------------------------|------|----------|--------|
|         | Runner                    |      |          |        |
| T       | )APIOLELib<br>)ClientUI80 |      |          |        |
|         |                           |      |          |        |
|         |                           |      |          |        |
|         |                           |      |          |        |
|         |                           |      |          |        |

- Library tab. Displays a list of VAPI-XP (SRunner), ALM (TDAPIOLELib), and COM/DCOM object definitions, methods, and properties that you can add to your script. For an explanation of VAPI-XP object definitions, methods, and properties, see "How to Use the VAPI-XP API" on page 519. For an explanation of ALM object definitions, methods, and properties, refer to the HP ALM Open Test Architecture API Reference.
- **Soap tab.** Displays a list of Web service object definitions and methods that you can add to your script.
- Java tab. Displays a list of Java class object definitions and methods that you can add to your script.
- Function tab. Displays a list of functions contained in your script.
- **Object tab.** Displays a list of objects with defined names that you can add to your script.

**Note:** For a description of each object definition, method, or property, select **View > Output**, and click the **Help** tab.

4. To add an object definition, method, or property to the current function in your script, place the cursor in the appropriate place in your code, and double-click the object definition, method, or property in the Library, Soap, or Java tabs.

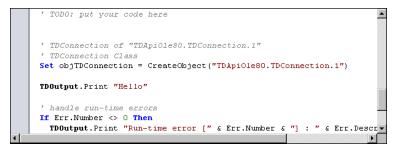

5. To add an object with a defined name, select the object definition, method, or property in the

Library, Soap, or Java tabs, and choose **Test > Add Object**. In the Add Object dialog box, type the name you want to assign to the object and click **OK**. The object is added to the Object tab.

| Library So                                                            | ap   Java   Function                                                                                                    | Object |
|-----------------------------------------------------------------------|----------------------------------------------------------------------------------------------------|--------|
| Name                                                                  | ProgID                                                                                                    |        |
| TDConnection<br>TDHelper<br>TDInput<br>TDOutput<br>ThisTest<br>XTools | TDApiOle80.TDConnection<br>SRunner.TDHelper<br>SRunner.TDInput<br>SRunner.TDOutput<br>TDApiOle80.Test<br>SRunner.XTools |        |

To add the object to your script, double-click the object, or right-click it and select **Insert into Script**.

6. To check the syntax of your code, choose **Test > Check Syntax**, or click the **Syntax Check** 

button E. Select **View > Output** to view the verification results in the **Output** tab.

### Additional Editing Functions

You can perform the following editing functions in the Test Script tab:

- To undo a previous action, click the **Undo** button 2. To restore an action that was undone, click the **Redo** button 2.
- To remove a section of code from one part of your script, and place it in another part of the script, select the section and click the **Cut** and **Paste** buttons.
- To copy a section of code from one part of your script, and place it in another part of the script, select the section and click the **Copy** and **Paste** buttons.
- To delete a section of code, select it and click the **Delete** button
- To locate specific text within your script, click the **Find in Script** button 2. In the Find Text dialog box, type the text for which you want to search. Select the options, direction, scope, and origin for your search, and click **OK**.

To find another occurrence of the text within the script, choose **Search > Find Next**.

- To locate specific text within your script and replace it with different text, click the **Replace** button i. In the Find Text dialog box, type the text you want to search for in the **Text to find** box. Type the text with which you want to replace this text in the **Replace with** box. Select the options, direction, scope, and origin for your search, and click **OK**. To replace all instances of the text in the script, click the **Replace All** button.
- To locate a specific line number within your script, choose **Search > Go to Line Number**. In the Go to Line Number dialog box, type the line number you want to find, and click **OK**.
- To change the editor options, such as the margins, fonts, and screen/text colors, click the

Editor button . Set the properties you want in the Editor, Display, and Colors tabs, and click OK.

After you have finished editing your script, click the **Save** button **button** to save the changes you made.

# How to Use AUT Environments with VAPI-XP

ALM Editions: AUT Environments and Functional test sets are available only for ALM Edition. For more information about ALM editions and their functionality, see "ALM Functionality by Edition" on page 136. To find out what edition of ALM you are using, ask your ALM site administrator.

VAPI-XP tests can be run using server-side execution when they are part of a Functional test set. When using server-side execution, you can take advantage of AUT Environments. AUT Environments allows users to make test execution more dynamic by parameterizing the environment data used for testing. Instead of defining and running several different VAPI-XP tests that use the same logic but need different environment parameters, you can simply program your VAPI-XP test to use an already defined AUT environment configuration that ALM inserts into your test at run-time.

For more information about Functional test sets, see "Test Set Specification Overview" on page 570.

For information about setting up AUT environment configurations and environment parameters, see "How to Work with AUT Environments" on page 359.

To use your AUT environment configuration in a VAPI-XP script, you use the following functions:

### Post

Invoke this function before calling functions that access AUT parameters.

currentRun.post()

#### getRunTimeParameterByName

Returns the environment parameter value based on parameter name.

currentRun.getRunTimeParameterByName(Name)

Name. Environment parameter name.

### getRunTimeParameterByGuid

Returns the environment parameter value based on parameter Guid.

currentRun.getRunTimeParameterByGuid(Guid)

Guid. Environment parameter Guid.

#### isSSE

Returns TRUE if the test is being run as a server-side execution test in a Functional test set.

currentRun.isSSE

### ReservationId

Returns the timeslot ID of the test if the test is being run as a server-side execution test in a Functional test set. Otherwise, returns NULL.

currentRun.ReservationID

# How to Use the VAPI-XP API

The VAPI-XP tool contains a built-in library of VAPI-XP object definitions that you can reference as you are creating your test script.

To learn more about VAPI-XP tests, see "VAPI-XP Tests Overview" on page 506.

# Using the TDHelper Object

The TDHelper object supplies the following functions that you can use to perform ALM-related tasks.

### RunTestSet

Executes the selected test set and returns the accumulated test set execution status.

RunTestSet([Name = "default"], [Filter = ""], [Locally = FALSE], [Host = ""], [HostGroup = ""])

Name. Test set name. Optional. Default = "default"

**Filter.** Test filter. Defines tests to run. If empty, instructs ALM to run all the tests in a specified test set. Optional. Default = ""

Locally. If set to TRUE, instructs ALM to run test set locally. Optional. Default = FALSE

Host. Host on which test set will be run. Optional. Default = ""

HostGroup. Host group in which test set will be run. Optional. Default = ""

### RunTest

Executes the selected test and returns the test execution status.

RunTest(Name, Instance, TestSet, [Locally = FALSE], [Host = ""], [HostGroup = ""])

Name. Test name.

Instance. Test instance.

TestSet. Test set name.

Locally. If set to TRUE, instructs ALM to run test set locally. Optional. Default = FALSE

Host. Host on which test set will be run. Optional. Default = ""

HostGroup. Host group in which test set will be run. Optional. Default = ""

#### AddDefect

Adds a new defect to the current test, if the test is being run in debug mode. If the test is being run in test mode, a new defect is added to the current run of the test instance in the current test set. Returns a created defect object.

AddDefect([Fields], [stepKey])

**Fields.** Two-dimensional array—the first dimension is for the field name, and the second for the field value. Optional.

stepKey. step ID for step related to new defect. Optional.

### AddDefectUI

Adds a new defect to the current test (in debug mode) or the current run (in test mode), using the ALM New Defect dialog box.

AddDefectUI([stepKey])

stepKey. step ID for step related to new defect. Optional.

### AddStepToRun

Adds a new step to the current run. Returns a created step object.

AddStepToRun(Name, [Desc], [Expected], [Actual], [Status])

Name. Step name.

Desc. Step description. Optional.

Expected. Expected step result. Optional.

Actual. Actual step result. Optional.

Status. Step status. Optional.

#### **DownLoadAttachment**

Downloads the attachment associated with a test object. Returns the local path to which the download was performed.

DownLoadAttachment(Name, item)

Name. The attachment name.

item. Reference to the object with the attachment.

### UpLoadAttachment

Uploads an attachment and associates it with a test object.

UpLoadAttachment(path, item)

path. The local path (fully specified file name) of the item to upload.

item. Reference to the object to which to associate the attachment.

# Using the TDInput Object

The TDInput object supplies the following function that you can use to obtain an input value from an end user.

### GetInput

Displays the Input dialog box, enabling you to obtain an input value from an end user.

GetInput([Caption], [Name])

Caption. Dialog box caption. Optional.

Name. Name of the input value. Optional.

# Using the TDOutput Object

The TDOutput object supplies the following functions that you can use to control the VAPI-XP Output tab.

### **Clear Method**

Clears the Output tab.

Clear

### **Print Method**

Prints the text message to a new line in the Output tab.

Print(Msg)

### HookDebug Property

Sets or removes the hook for the OutputDebugString tab API function.

HookDebug

### **Text Property**

Gets or sets the Output tab text.

String Text

### Using the XTools Object

The XTools object supplies the following functions that you can use to perform general tasks.

#### run

Runs command line with passed attributes.

run(Command, [Args = ""], [Timeout = -1], [UseOutput = TRUE])

Command. Application executable file.

Args. Application arguments. Optional. Default = ""

**Timeout.** Timeout in milliseconds. If this is -1, ALM waits an infinite amount of time for the application to finish running.

UseOutput. If TRUE, ALM replaces the standard output with the VAPI-XP output window.

### WrapArray

Creates an array of variants from an array of objects. For example, if a called object returns as a method result an array of strings, none of the supported script engines is able to read the array. Calling the WrapArray function and passing the returned array as a function parameter creates an array of variants that can be understood by the scripting engine.

WrapArray (array)

array. Array to wrap.

#### Sleep

Suspends script execution for a specified amount of time.

Sleep(interval)

interval. Time (in milliseconds) for script execution suspension

# How to Run VAPI-XP Tests in Debug Mode

After you have created and edited your VAPI-XP test script, you can run it in debug mode or test mode. Running a VAPI-XP test in debug mode enables you to execute the test without including it in a test set and without creating test run data in the ALM project. It is generally recommended that you use the debug mode while you are developing your test, and the test mode once you have completed creating your test.

To learn more about VAPI-XP tests, see "VAPI-XP Tests Overview" on page 506.

#### To run a VAPI-XP test in debug mode:

- 1. In the Test Plan module, select a VAPI-XP test from the test plan tree, and click the **Test Script** tab.
- 2. Select **Test > Execute (Debug Mode)**, or click the **Execute Script** button 🕑 . ALM begins executing the test script you selected.
- 3. Select **View > Output** to view the output generated by the test script.

| Outp     | ut Help                         |
|----------|---------------------------------|
| ×        | <u> </u>                        |
|          | Test < test_add > is completed. |
| <u>~</u> |                                 |
|          |                                 |
|          |                                 |

- To clear the Output tab, click the Clear Output button imes .
- To copy the output text to the clipboard, select it and click the Copy Selected Text to
   Clipboard button
- To view the test script output in a Web browser, click the Open Output Text in Web
   Browser button .
- To print the test script output, click the Print Output button .
- 4. To stop executing the VAPI-XP test before it finishes running, select Test > Stop, or click the Stop button

# How to Run VAPI-XP Tests in Test Mode

You can run your VAPI-XP test in test mode once you have added the test to a test set in the Test Lab module.

When you run a VAPI-XP test in test mode, test run data is created in the ALM project. You can run your VAPI-XP test in test mode from either the Test Plan or Test Lab module.

**Note:** To run VAPI-XP tests remotely, you must install the HP ALM Client Registration Add-in and the HP ALM Connectivity Add-in on the host machine on which the tests are executed. For more information on add-ins, refer to the *HP Application Lifecycle Management Installation and Upgrade Guide*.

To learn more about VAPI-XP tests, see "VAPI-XP Tests Overview" on page 506.

### To run a VAPI-XP test in test mode from the Test Plan module:

- 1. Select a VAPI-XP test from the test plan tree, and click the **Test Script** tab.
- 2. Select **Test > Execute (Test Mode)**. The Select Test Set dialog box opens.
- 3. In the Test Set box, select the test set containing the current VAPI-XP test.
- 4. In the **Instance** box, select the test instance that you want to run.
- 5. In the **Run Name** box, type the name you want to assign to the test run.

- 6. Click **OK**. ALM begins executing the test you selected.
- To view the output generated by the test script, select View > Output. For an explanation of the Output tab, see "How to Run VAPI-XP Tests in Debug Mode" on page 522.
- 8. To stop executing the VAPI-XP test before it finishes running, select **Test > Stop**, or click the

Stop button

### To run a VAPI-XP test in test mode from the Test Lab module:

- 1. From the **Test Sets** tab, select the test set containing the VAPI-XP test you want to run.
- 2. In the **Execution Grid**, select the test you want to run, and click the **Run** button. The Automatic Runner dialog box opens, displaying the selected test.
- 3. In the **Run on Host** column, select a host machine on which to run the VAPI-XP test, or choose **Run All Tests Locally** to run the test on your local machine.
- 4. Click the **Run** button. The VAPI-XP Test Script window opens as ALM begins executing the selected VAPI-XP test. When ALM finishes executing the test, the Automatic Runner dialog box displays the status of the test run.

# How to Debug VAPI-XP Tests Scripts Test Mode

If your test run was not successfully completed, you can use VAPI-XP's Integrated Debugger to assist you in debugging your VAPI-XP test script.

**Note:** You cannot use the Integrated Debugger to debug PerlScript or PythonScript test scripts.

To learn more about VAPI-XP tests, see "VAPI-XP Tests Overview" on page 506.

#### To debug a VAPI-XP test script:

- In the Test Script tab of the Test Plan module, select Debug > Integrated Debugger. Additional buttons controlling the debugging process are displayed on the toolbar.
- 2. To set a breakpoint in a script, select the line in the script where you want to set the breakpoint,

and choose **Debug > Toggle Breakpoint** or click the **Toggle Breakpoint** button Alternatively, click the gray margin next to the line in the script. The line you selected is highlighted in red.

3. Click the **Execute Script** button 🛃 . ALM begins executing the script, stopping at the defined breakpoint. The Output tab displays the following message.

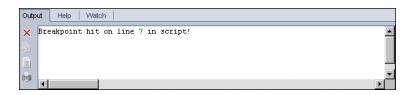

4. To instruct ALM to enter the script after the breakpoint, choose **Debug > step Into** or click the

**step Into** button <sup>(\*)</sup>. The line in the script that follows the breakpoint is highlighted in blue.

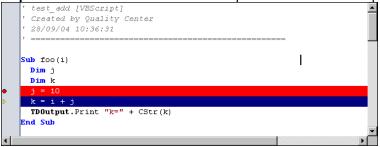

- 5. To instruct ALM to step over a line in the script, click the **step Over** button **O** or choose **Debug > step Over**.
- 6. To instruct ALM to execute the script, choose **Debug > step Out** or click the **step Out** button

| Outpu | ut Help Watch                               |   |
|-------|---------------------------------------------|---|
| × 🦨 🕼 | Breakpoint hit on line 8 in script!<br>k=20 |   |
|       | •                                           | • |

 $^{\{ 
ightarrow 
ightarrow }$  . The output is displayed in the **Output** tab.

7. To view or edit the value of each variable in the script, choose **Debug > Variables** or click the

**Show Variables** button . The Variables dialog box opens, displaying the variables available in the current script. Select a variable to view its properties.

To change a variable's value, type the new value you want to assign to it in the **Value** box and click **Update**. Click **OK** to save your changes and close the Variables dialog box.

8. To view information about a specific variable while debugging, choose Debug > Watch or

click the **Show Watch Window** button <sup>[5]</sup> to display the Watch tab.

To add a variable to the Watch tab, click +, type a variable name in the **Prompt** box, and click **OK**. The variable and its values are displayed in the Watch tab.

| Output Help Watch |            |         |
|-------------------|------------|---------|
| •                 |            |         |
| i                 | Name       | Value   |
|                   | Short Name | i       |
|                   | Туре       | Integer |
|                   | Full Name  |         |
|                   | Value      | 10      |
|                   | Attributes | Public  |

- 9. To instruct ALM to resume executing the script, choose Debug > Resume Execution or click the Resume Execution button .
- 10. Choose **Debug > Stop Debugging**, or click the **Stop Debugging** button integrated Debugger from debugging your script.

# VAPI-XP User Interface

This section includes:

| HP VAPI-XP Wizard | 526 |
|-------------------|-----|
| Test Script Tab   |     |

# HP VAPI-XP Wizard

This wizard enables you to create VAPI-XP test scripts. For more details, see "How to Create VAPI-XP Test Scripts" on page 506.

# Test Script Tab

This tab enables you to view and edit your VAPI-XP test scripts. For more details, see:

- "How to Edit VAPI-XP Test Scripts " on page 514
- "How to Use the VAPI-XP API" on page 519

# Part 7: Test Lab

ALM Editions: Fields and functionality related to baselining are not available with ALM Essentials Edition. For more information about ALM editions and their functionality, see "ALM Functionality by Edition" on page 136. To find out what edition of ALM you are using, ask your ALM site administrator.

User Guide Part 7: Test Lab

# **Chapter 31: Introducing Test Execution**

This chapter includes:

| Test Execution Overview                       | 530 |
|-----------------------------------------------|-----|
| How to Run Tests in ALM                       | 532 |
| How to Work with Draft Runs                   | 534 |
| Deploying and Testing your Application in ALM | 534 |
| The Test Lab Module User Interface            | 537 |

# **Test Execution Overview**

You begin test execution by creating test sets and choosing tests to include in each set. A **test set** contains a subset of the tests in an HP Application Lifecycle Management (ALM) project designed to achieve specific test goals. As your application changes, you can run the manual and automated tests in your project to locate defects and assess quality.

You can run ALM tests in different ways:

### **Run Tests Using Functional Test Sets**

ALM Editions: Functional test sets are available only for users with ALM Edition. For more information about ALM editions and their functionality, see "ALM Functionality by Edition" on page 136. To find out what edition of ALM you are using, ask your ALM site administrator.

Tests in Functional test sets are run using server-side execution. This means you do not have to be around to initiate and control the tests. Functional test sets are run via timeslots, so you can schedule a test set to be run immediately, or you can schedule it to be run at a future time. Once you schedule the test, ALM ensures that the necessary resources are reserved for the test set. The test set is launched without user intervention and run in sequence with the input you provide in advance.

- You can schedule the execution of Functional tests or Functional test sets in the Timeslots module. If there are currently available hosts for your test, you can also use the Execution Grid to arrange for tests to run immediately. For details, see "How to Run Tests in ALM" on page 532.
- Functional tests run on testing hosts that are configured in Lab Resources in ALM or Lab Management. To run tests in a Functional test set, you must have testing hosts available to your project. For more information about testing hosts, see "Testing Hosts Overview" on page 356.
- When you schedule a test, an appropriate testing host is reserved for your test and that host cannot be reserved for another test unless another appropriate host can be found for your test.
- ALM manages host allocation dynamically. If the testing host reserved for your test becomes unavailable before your test can be run, ALM is able to automatically reshuffle the remaining testing hosts and, if possible, reallocate another suitable testing host for your test. For more details, see "Host Allocation" on page 673.

Functional test sets are a key component in ALM's Continuous Delivery solution. They facilitate an automated, end-to-end deployment and testing framework that makes application development more efficient, reliable, and quick. For more information about how Functional test sets can be used as part of this process, see "Deploying and Testing your Application in ALM" on page 534.

### **Run Tests Using Default Test Sets**

Tests in Default test sets are run using client-side execution. You control the test directly from your local computer. You can run Default test sets manually or automatically in ALM.

#### To run tests in Default test sets manually:

• Use HP Sprinter. Provides enhanced functionality to assist you in the manual testing process.

ALM Editions: Sprinter functionality is not available with ALM Essentials Edition or Performance Center Edition. For more information about ALM editions and their functionality, see "ALM Functionality by Edition" on page 136. To find out what edition of ALM you are using, ask your ALM site administrator.

• Use **Manual Runner**. If you don't use Sprinter, you can run tests manually using Manual Runner.

When you run a test manually, you follow the test steps and perform operations on the application under test. You pass or fail each step, depending on whether the actual application results match the expected output.

#### To run tests in Default test sets automatically:

- You can run tests automatically from your local machine using Automatic Runner.
- When you run an automated test automatically, ALM opens the selected testing tool automatically, runs the test on your local machine or on remote hosts, and exports the results to ALM.
- You can also run manual tests automatically. When you run a manual test automatically and specify a remote host, ALM notifies a designated tester by email to run the test on the specified host.

For more details about running tests in ALM, see "How to Run Tests in ALM" on the next page.

Following test runs, you review and analyze test results. Your goal is to identify failed steps and determine whether a defect has been detected in your application, or if the expected results of your test need to be updated. You can validate test results regularly by viewing run data and by generating reports and graphs. For details, see "Test Runs Overview" on page 718.

You can also set a test as a draft run to instruct ALM to ignore the run results. For details, see "Draft Runs" below.

ALM Editions: Fields and functionality related to baselining is not available with **ALM Essentials Edition**. For more information about ALM editions and their functionality, see "ALM Functionality by Edition" on page 136. To find out what edition of ALM you are using, ask your ALM site administrator.

For task details, see "How to Run Tests in ALM" on the next page.

### Draft Runs

Setting a test as a draft run instructs ALM to ignore the run results. When you set a test instance as a draft run, the outcome of the run does not impact the execution status of the test, the status of the test instance, or the coverage status. ALM also ignores draft runs when calculating the remaining

number of test instances to run, and when displaying results in coverage, progress, and live analysis graphs.

You can designate a test run as a draft before you perform the test. You can also mark a test run as a draft by modifying the **Draft Run** field at any time after the run. When you change the **Draft Run** value for a run, ALM recalculates all relevant statistics, and updates relevant status fields. Graphs display updated results.

Draft runs enable you to try tests while they are still in development, or after they have been modified. For example, you may want to test that each step description is formulated correctly, or try only a part of a large test script.

Setting a test run as a draft requires the appropriate user permissions. For more information, refer to the *HP Application Lifecycle Management Administrator Guide*.

For task details, see "How to Work with Draft Runs" on page 534.

# How to Run Tests in ALM

This task describes how to run tests in your project using the ALM Test Lab module.

**Note:** This task is part of a higher-level task. For details, see "Application Lifecycle Management Roadmap" on page 36.

This task includes the following steps:

- "Create test sets" below
- "Run tests in a Functional test set" below
- "Run tests in a Default test set" on the next page
- "Run Performance tests" on the next page
- "View and analyze test results" on the next page
- "Link to a defect" on page 534

#### 1. Create test sets

Create and define test sets in the Test Lab module. After you have created test sets, you can assign test set folders to cycles defined in the releases tree in the Releases module.

For task details, see "How to Create Test Sets" on page 572.

To learn more about the different types of test sets, see "Test Set Specification Overview" on page 570.

#### 2. Run tests in a Functional test set

ALM Editions: Functional test sets are available only for ALM Edition. For more information about ALM editions and their functionality, see "ALM Functionality by Edition" on page 136. To find out what edition of ALM you are using, ask your ALM site administrator.

The tests in Functional test sets run using server-side execution. You can reserve resources for running functional test sets to ensure that they are available for the duration of the run. To run tests in a Functional test set, do one of the following:

- To schedule a test set run for the future, reserve a timeslot in the Timeslots module. For more details, see "How to Reserve Testing Timeslots in ALM" on page 678.
- To arrange for a test to run in a timeslot immediately, use the Execution Grid tab in the Test Lab module. For more details, see "How to Run Tests Automatically" on page 638.

### 3. Run tests in a Default test set

The tests in Default test sets run using client-side execution. You control and run the tests from your machine by using the **Test Lab** module. To run tests in a Default test set, do one of the following:

- Run manual and automated tests manually, executing the test steps that you defined during test planning. For task details, see "How to Run Tests Manually" on page 628.
- Arrange for manual and automated tests in a test set to run automatically. For task details, see "How to Run Tests Automatically" on page 638.

#### 4. Run Performance tests

**Performance Center:** You can run performance tests to create load on an application and test its performance. For details, refer to the *HP ALM Performance Center Guide*.

You can reserve the resources required for running performance tests to ensure that they are available for the duration of the test run.

- To schedule a performance test run for the future, reserve a timeslot in the Timeslots module. For more details, see "How to Reserve Testing Timeslots in ALM" on page 678.
- To arrange for a test to run in an a timeslot immediately, use the Execution Grid tab in the Test Lab module. For more details, see "How to Run Tests Automatically" on page 638.

ALM Editions: Performance test execution is available only for ALM Edition and Performance Center Edition. For more information about ALM editions and their functionality, see "ALM Functionality by Edition" on page 136. To find out what edition of ALM you are using, ask your ALM site administrator.

#### 5. View and analyze test results

After you run tests, review results to determine if the actual results match the expected test results. For task details on viewing test results, see "How to View Test Runs" on page 718.

You can also analyze run data by creating graphs and reports. Do one of the following:

- View dynamic graphs of test set folders. In the test sets tree, select a test folder, and click the Live Analysis tab. For task details on generating live analysis graphs, see "How to Generate Live Analysis Graphs" on page 874.
- View test set data in a graph. On the Test Lab module menu, select Analysis > Graphs. For task details on generating graphs, see "How to Generate a Graph" on page 788.
- Create a report of test set data. On the Test Lab module menu, select Analysis > Project Report. For task details on creating reports, see "How to Create Project Reports" on page 832.

For details on additional analysis tools in ALM, see "How to Analyze Data in ALM" on page 770.

### 6. Link to a defect

If a defect has been detected, you can create a new defect and link it to the test set, test instance, test run, or run step, or you can link it to an already-existing defect.

For user interface details, see "Linked Defects/Entities Page" on page 761.

# How to Work with Draft Runs

This task describes how to set test runs as draft runs. You can set a test run as a draft in the following ways:

- Before a test run. You can mark a test that you are running manually as a draft run before performing the test. In the Manual Runner: Run Details page, set the value of the Draft Run field to Y. For user interface details, see "Manual Runner Wizard" on page 632.
- After a test run. You can mark any test run as a draft by modifying the Draft Run field for the run. For details on accessing run details, see "How to View Test Runs" on page 718.

# **Deploying and Testing your Application in ALM**

ALM Editions: Many of the tasks below include components available only for users with ALM Edition. For more information about ALM editions and their functionality, see "ALM Functionality by Edition" on page 136. To find out what edition of ALM you are using, ask your ALM site administrator.

ALM enables you to completely automate the complicated process of taking a build of an application through deployment and testing. You can use ALM, in conjunction with the Lab Management features, to schedule deployments and test sets to be run nightly or hourly. This

deployment and testing is run without user intervention and can be scheduled to run immediately following the completion of your build. You can also arrange for your build to be deployed on a specific environment that you define, or even integrate with HP Continuous Delivery Automation (CDA) to be deployed dynamically on a private or public cloud.

ALM and Lab Management provide the testing components which allow your application team to achieve a state of Continuous Delivery, where software can be developed, packaged, deployed, and tested in an automated fashion, resulting in the ability to provide software reliably, efficiently, and with great speed.

This section describes the different components ALM provides to facilitate end-to-end deployment and testing.

- Create Automated Tests
- Create Test Sets
- Create Build Verification Suites
- Define AUT Environment Configuration
- Schedule Timeslots for your Deployments and Tests

#### 1. Create Automated Tests

ALM provides several different types of automated tests for testing the functionality of your application under test (AUT).

The two main categories of test types are Functional and Performance:

- Functional tests are used to check that the application works as it should.
- Performance tests are used to check that the application can withstand load and demand.

You create tests in the **Testing > Test Plan** module. For task information, see "How to Create Tests" on page 384.

For more information about the test types ALM provides and supports, see "Test Types" on page 388.

To make sure you create a comprehensive set of tests, first see "Test Plan Overview" on page 378.

#### 2. Create Test Sets

ALM provides a container for your tests, called a Test Set. ALM provides test set types for each type of automated test: Functional test sets and Performance test sets.

You can group your tests into test sets in different ways. You can group them in terms of features and aspects in the application. Alternatively, you can create groups of tests that check positive flow, and create groups of tests that check negative flow.

You create test sets in the **Testing > Test Lab** module. For task information, see "How to Create Test Sets" on page 572.

For more information about the test set types, see "Test Set Specification Overview" on page 570.

### 3. Create Build Verification Suites

ALM provides a way to bundle several test sets together, regardless of their type, to create a Build Verification Suite. The build verification suite is used to check the overall status of your build. A build verification suite may contain both Functional test sets and a single Performance test set.

You can create multiple build verification suites to check the application at varying levels of comprehensiveness. One large build verification suite can be created and scheduled to run every night, and another build verification suite containing only the core test sets can be created and scheduled to run every hour, or manually every time a build is produced.

You create build verification suites in the **Testing > Build Verification** module. For task information, see "How to Work with Build Verification Suites in ALM" on page 650.

For more information about build verification suites, see "Build Verification Overview" on page 650.

#### 4. Define AUT Environment Configuration

ALM provides a way to define a set of environment parameters that you can bundle with your build configuration suites and test sets, called an AUT Environment Configuration.

Instead of defining and running several different tests that use the same logic but need different environment parameters, you can simply bundle a set of environment parameters into an AUT environment configuration. When you run your build verification configuration suites or functional test sets, you can provide your AUT environment configuration, and ALM uses those parameters to run your tests.

If your application environment is dynamic and changing, you may want to use ALM and Lab Management to link your AUT environment configurations to CDA. Linking the environment parameters in your AUT environment configuration to CDA allows you to dynamically provision and deploy your application environment using a private or public cloud.

You create AUT environment configurations in the Lab Resources > AUT Environments module. For task information, see "How to Work with AUT Environments" on page 359.

For more information about AUT Environments, see "AUT Environments Overview" on page 358.

For more information about CDA servers, see the HP ALM Lab Management Guide.

For task information about managing CDA servers in Lab Management, see the *HP ALM Lab Management Guide*. For more information about linking AUT environment configurations and

parameters to CDA in ALM, see "Link AUT Environments to CDA" on page 358 and "How to Work with AUT Environments" on page 359.

#### 5. Schedule Timeslots for your Deployments and Tests

ALM allows you to schedule deployment and testing of your application for the future using Timeslots. ALM ensures that the testing resources required for your timeslot are reserved ahead of time.

Instead of having to manually run a set of tests after producing a build, ALM allows you to automatically allocate resources and initiate provisioning, deployment, and testing of an application in an environment. You can use timeslots to reserve resources for a build verification suite or a test set run, and if you integrate CDA into your build verification suites, you can even arrange for scheduled dynamic provisioning and deployment.

There are a few ways to schedule a run. The simplest is to schedule a test and allocate resources in advance by creating a timeslot in the **Testing > Timeslots** module. Alternatively, if the testing resources are available, you can arrange for a run to be executed immediately.

For details about timeslot reservation, see "How to Reserve Testing Timeslots in ALM" on page 678.

For task information about executing tests and test sets, see "How to Run Tests Automatically" on page 638.

For task information about executing build verification suites, see "How to Work with Build Verification Suites in ALM" on page 650.

For more information about timeslots, see "Reserving Timeslots Overview" on page 668.

# The Test Lab Module User Interface

This section includes:

| Test Lab Module Window            | 537   |
|-----------------------------------|-------|
| Test Lab Module Menus and Buttons | .540  |
| Test Lab Module Icons             | 557   |
| Test Lab Module Fields            | . 558 |

### Test Lab Module Window

This window enables you to create test sets and perform test runs.

| To access | On the ALM sidebar, under <b>Testing</b> , select <b>Test Lab</b> . |  |
|-----------|---------------------------------------------------------------------|--|
|-----------|---------------------------------------------------------------------|--|

| Important<br>information | The Test Lab module enables you to create and modify test sets in the test sets tree.                                |
|--------------------------|----------------------------------------------------------------------------------------------------|
|                          | ALM Editions:                                                                                                    |
|                          | <ul> <li>Functional and Performance test sets are available only for ALM<br/>Edition.</li> </ul>                     |
|                          | <ul> <li>Fields and functionality related to baselining are not available for<br/>ALM Essentials Edition.</li> </ul> |
| Relevant tasks           | "How to Create Test Sets" on page 572                                                                                |
|                          | "How to Run Tests in ALM" on page 532                                                                                |
| See also                 | "Test Execution Overview" on page 530                                                                                |

### Test Lab Module Common Elements

User interface elements are described below (unlabeled elements are shown in angle brackets):

| UI Element                                                  | Description                                                                                                    |  |  |
|-------------------------------------------------------------|----------------------------------------------------------------------------------------------------|--|--|
| <test lab="" module<br="">common UI<br/>elements&gt;</test> | • <b>Test Lab fields.</b> For field definitions, see "Test Lab Module Fields on page 558.                               |  |  |
|                                                             | • Test Lab menus and buttons. For command and button descriptions, see "Test Lab Module Menus and Buttons" on page 540. |  |  |
|                                                             | • <b>Test Lab icons.</b> For icon descriptions, see "Test Lab Module lcons" on page 557.                                |  |  |
|                                                             | • ALM masthead, menus, and sidebar. For details, see "ALM Common Areas" on page 46.                                     |  |  |

### **Test Sets Tab**

User interface elements are described below (unlabeled elements are shown in angle brackets):

| <b>UI Element</b>                     | Description                                                                                    |
|---------------------------------------|------------------------------------------------------------------------------------------------|
| <filter<br>status bar&gt;</filter<br> | Describes the filter currently applied to the tree. Located directly above the test sets tree. |

| UI Element                       | Description                                                                                                    |  |
|----------------------------------|----------------------------------------------------------------------------------------------------|--|
| <test sets<br="">tree&gt;</test> | Located on the left side of the window, organizes and displays your test sets hierarchically. A test set contains a subset of the tests in your project.                       |  |
|                                  | <b>Note:</b> You cannot move test sets within a folder. When you refresh the tree view, test sets in a folder are alphabetized.                                                |  |
| Select Test<br>Pane              | Displays the Test Plan Tree tab and the Requirements Tree tab, enabling you to select tests to add to the selected test set. For details, see "Select Tests Pane" on page 594. |  |
|                                  | Available from: Execution Grid, Execution Flow. To display, click the Select Tests button.                                                                                     |  |
| Details tab                      | Displays details of the currently selected test set or folder.                                                                                                    |  |
|                                  | <b>Note:</b> For a test set folder, click the <b>Show</b> button to view additional information.                                                                               |  |
| Execution<br>Grid tab            | Displays test data in a grid. For details, see "Execution Grid Tab" on page 577.                                                                                               |  |
| Requested                        | Displays the hosts requested for the currently selected test set.                                                                                                    |  |
| Hosts tab                        | The Requested Hosts tab is only available for server-side execution Functional test sets.                                                                                      |  |
|                                  | For details, see "Requested Hosts Tab" on page 589.                                                                                                    |  |
| Execution<br>Flow tab            | Displays test data in a diagram. Enables you to specify conditions for test execution. For details, see "Execution Flow Tab" on page 606.                                      |  |
| Automation tab                   | Displays email notification rules and On Failure instructions for the currently selected test set. For details, see "Automation Tab" on page 591.                              |  |
| Attachments<br>tab               | Lists attachments that provide additional information about the currently selected test set. For details, see "Attachments Page" on page 92.                                   |  |
| Linked<br>Defects tab            | Lists the defects linked to the currently selected test set. For user interface details, see "Linked Defects/Entities Page" on page 761.                                       |  |
| History tab                      | Lists changes made to the currently selected test set. For details, see "History Tab" on page 87.                                                                              |  |
| Description                      | Describes the currently selected test set or test set folder.                                                                                                    |  |
| tab                              | Click in the text box to display a toolbar for formatting and spell checking the text.                                                                                         |  |

| <b>UI Element</b> | Description                                                                                                    |
|-------------------|----------------------------------------------------------------------------------------------------|
| Live<br>Analysis  | A graphical representation of the test data related to the currently selected test set folder. For details, see "Live Analysis Tab" on page 875. |
|                   | Available from: Test set folder                                                                                                    |

### Test Lab Module Menus and Buttons

This section describes the menus and buttons available in the Test Lab module.

| To access      | On the ALM sidebar, under Testing, select <b>Test Lab</b> . |  |  |
|----------------|-------------------------------------------------------------|--|--|
| Relevant tasks | "How to Run Tests in ALM" on page 532                       |  |  |
| See also       | "Test Execution Overview" on page 530                       |  |  |
|                | • "Test Lab Module Window" on page 537                      |  |  |
|                | • "Test Lab Module Icons" on page 557                       |  |  |

User interface elements are described below:

| UI Element (A - Z)             | Menu                                            | Description                                                                                                    |
|--------------------------------|-------------------------------------------------|----------------------------------------------------------------------------------------------------|
| Add Time Dependency<br>to Flow |                                                 | Adds a time dependency icon to the diagram.<br>To create a time dependency for a test, link the<br>arrow from the icon to a test in the Execution Flow.<br>The default time dependency is the ALM server's<br>current date and time. For details, see "Execution<br>Flow Tab" on page 606.<br><b>Available from</b> : Execution Flow |
| Add to Favorites               | Favorites                                       | Opens the Add Favorite dialog box, enabling you to<br>add a favorite view to your private or the public<br>folder. For details, see "Add Favorite Dialog Box"<br>on page 114.                                                                                                    |
| Alerts                         | Tests (Test<br>Sets tab ><br>Execution<br>Grid) | Opens the Alerts dialog box, enabling you to<br>display alerts for the test instance. For details, see<br>"Alerts Dialog Box" on page 107.<br><b>Available from</b> : Execution Grid                                                                                                    |
| Arrange Layout                 | Tests                                           | Arranges the tests in the Execution Flow diagram<br>in a hierarchical layout, enabling you to view<br>relationships between different tests.<br><b>Available from</b> : Execution Flow                                                                                                    |

| UI Element (A - Z)    | Menu                                                                                                   | Description                                                                                                    |
|-----------------------|----------------------------------------------------------------------------------------------------|----------------------------------------------------------------------------------------------------|
| Assign to Cycle       | Test Sets                                                                                              | Enables you to assign a test set folder to a cycle.<br>For more details, see "Select Cycles Dialog Box"<br>on page 163.                                                                                                    |
| Attachments           | <right-click<br>menu&gt;</right-click<br>                                                              | Opens the Attachments page inside the Test<br>Instance Details dialog box, enabling you to add an<br>attachment to a test instance. For details, see<br>"Attachments Page" on page 92.<br><b>Available from</b> : Execution Grid |
| Clear Alerts          | Tests                                                                                                  | Clears displayed alerts for the module. For details, see "How to Use Alerts" on page 106.                                                                                                    |
|                       |                                                                                                    | Available from: Execution Grid                                                                                                    |
| Clear Assigned Cycle  | Test Sets                                                                                              | Clears the assigned cycle from the test set folder.                                                                                                    |
| Clear Follow Up Flag  | <ul> <li>Edit (In the Test Runs module</li> <li>Tests (Test Lab module &gt; Execution Grid)</li> </ul> | Clears the follow up flag for a selected test<br>instance or test run. For details, see "Flag For<br>Follow Up Dialog Box" on page 109.                                                                                          |
| Clear Pinned Baseline | Test Sets                                                                                              | Clears the baseline that is pinned to the test set.<br><b>Note:</b> Clearing a pinned test set deletes all<br>test runs from the test set.                                                                                       |
| Collapse              | View                                                                                                   | Collapses the folders in the test sets tree below the selected folder.<br>Available from: Test Sets tab                                                                                                    |

| UI Element (A - Z)  | Menu                                                                                                    | Description                                                                                                    |
|---------------------|----------------------------------------------------------------------------------------------------|----------------------------------------------------------------------------------------------------|
| Continue Manual Run | <ul> <li>Tests<br/>(Test Lab<br/>module &gt;<br/>Execution<br/>Grid/Flow)</li> <li>Test Runs<br/>(Test<br/>Runs<br/>module)</li> </ul> | Continues running the selected tests with the same<br>runner that was used the first time the test was run.<br>For details, see "How to Run Tests Manually" on<br>page 628.                                                                                                    |
| Copy to Clipboard   | Tests                                                                                                    | Copies the Execution Flow diagram to the clipboard as a bitmap.                                                                                                    |
| Copy URL/Paste      | Edit                                                                                                    | Copies a selected test set or test run and pastes its<br>URL as a link. The test set or test run itself is not<br>copied. Instead, you can paste the address into<br>another location, such as an email or a document.<br>Clicking on the link opens ALM and takes you to<br>the test set or test run. If you are not already logged<br>in, ALM first prompts for login details.                                                                                                    |
| Copy/Paste          | Edit                                                                                                    | Copies selected test sets or test set folders and<br>pastes them to another test set folder in the same<br>project or in another project.<br>When you paste test sets to another project, the<br>Paste Test Set Folders To Target Project dialog<br>box opens. For details, see "Paste Test Set<br>Folders To Target Project Dialog Box" on page 600.<br>Note:<br>• When copying test sets or test set folders,<br>test run information is not copied.<br>• To copy test sets or test set folders across<br>projects, both projects must use the same<br>ALM version and patch level. |
| Cut/Paste           | Edit                                                                                                    | Moves a selected test set or test set folder to a different location in the test sets tree.<br><b>Tip:</b> You can also move a test set or test set folder to a new location in the test sets tree by dragging it.                                                                                                    |

| UI Element (A - Z)                     | Menu                | Description                                                                                                    |
|----------------------------------------|---------------------|----------------------------------------------------------------------------------------------------|
| Data Processor Queue                   | <toolbar></toolbar> | <b>Performance Center:</b> If you analyze a test run, recalculate the SLA, or add the test run to a trend report, the action is added to a data processing queue, enabling you to see when the action will be performed.                                                                                                    |
|                                        |                     | Available from: Test Runs module                                                                                                    |
| Delete                                 | Edit                | Deletes a selected test set, test set folder, or test<br>run. You cannot delete the <b>Root</b> folder, the<br><b>Unattached</b> folder, or the <b>default</b> test set.<br>When deleting a test set folder, opens the Confirm<br>Delete Folder dialog box, enabling you to select<br>one of the following delete options:              |
|                                        |                     | <ul> <li>Delete folders only. Deletes the folder and<br/>moves all test sets to the Unattached folder.<br/>The Unattached folder contains all test sets that<br/>are no longer associated with a folder.</li> <li>Delete folders and test sets. Permanently<br/>deletes the folder and all its subfolders and test<br/>sets.</li> </ul> |
| Details                                |                     | Opens the corresponding Details dialog box,<br>enabling you to view and update details of the<br>selected test set, test instance, or test run.<br>For details, see:<br>• "Test Set Details Dialog Box " on page 598<br>• "Test Instance Details Dialog Box" on page 580<br>• "Run Details Dialog Box" on page 731                      |
| Edit Test 🦉                            |                     | <b>Performance Center:</b> Opens the Performance<br>Test Designer, enabling you to design the selected<br>performance test. For details, refer to the <i>HP ALM</i><br><i>Performance Center Guide</i> .                                                                                                    |
| Enable Manual Test Run<br>Confirmation | Tests               | Instructs ALM to display the Manual Test Run<br>dialog box each time you run manual tests. For<br>details, see "Manual Test Run Dialog Box" on page<br>631.<br><b>Available from</b> : Execution Grid, Execution Flow                                                                                                    |
| Expand All                             | View                | Expands all folders in the test sets tree below the selected folder.                                                                                                    |

| UI Element (A - Z)   | Menu                                                                                                    | Description                                                                                                    |
|----------------------|----------------------------------------------------------------------------------------------------|----------------------------------------------------------------------------------------------------|
| Export               | <ul> <li>Test Sets<br/>(Test Lab<br/>module)</li> <li>Edit (Test<br/>Runs<br/>module)</li> </ul>                         | Exports the data in the Test Runs tab as a text file,<br>Microsoft Excel worksheet, Microsoft Word<br>document, HTML document, or text document.                                                                                                    |
| Filter               | View                                                                                                    | Enables you to filter and sort the runs in the test<br>runs grid. For more details, "Filter Dialog Box" on<br>page 68.<br><b>Available from</b> : Test Runs module                                                                                                    |
| Find                 | <ul> <li>Tests<br/>(Test Lab<br/>module &gt;<br/>Execution<br/>Grid)</li> <li>Edit (Test<br/>Runs<br/>module)</li> </ul> | Opens the Find dialog box, enabling you to search<br>for a test run in the test runs grid, or a test instance<br>in the Execution Grid. For details, see "Find Dialog<br>Box" on page 81.                                                                                                    |
| Find Folder/Test Set | Edit                                                                                                    | Opens the Find dialog box, enabling you to search<br>for test sets and test set folders. For details, see<br>"Find Dialog Box" on page 81.<br><b>Note:</b> If you have applied filters to the test<br>sets tree, ALM restricts the search to the test<br>sets currently displayed.                                                                                                    |
| Find Test in Flow    | <right-click<br>menu&gt;</right-click<br>                                                                                | <ul> <li>Opens the Find Test Instance dialog box, enabling you to search for a test in the Execution Flow diagram.</li> <li>A successful search opens the Find Results dialog box. Click the Keep on Top button at the Find Results dialog box on top of all open windows.</li> <li>To display a selected window on top of the Find Results dialog box, click the Not on Top button at the Find Results dialog box. Click the Results dialog box on top of the Find Results dialog box.</li> <li>To display a selected window on top of the Find Results dialog box, click the Not on Top button at the Results dialog box. Execution Flow</li> </ul> |

| UI Element (A - Z)                  | Menu                                                                                                    | Description                                                                                                    |
|-------------------------------------|----------------------------------------------------------------------------------------------------|----------------------------------------------------------------------------------------------------|
| Fit in Window                       | <toolbar></toolbar>                                                                                                    | <ul> <li>Resizes the Execution Flow diagram to fit the window.</li> <li>Click the arrow to select a magnification option. Options include:</li> <li>Magnification level: 25%, 50%, 150%, 200%.</li> <li>Normal. Displays the diagram at 100% magnification.</li> <li>Fit in Window. Displays the entire diagram in the window.</li> <li>Custom Zoom. Opens the Custom Zoom dialog box. Type a zoom level and click Zoom.</li> <li>Available from: Execution Flow</li> </ul> |
| Flag for Follow Up                  | <ul> <li>Tests<br/>(Test Lab<br/>module &gt;<br/>Execution<br/>Grid)</li> <li>Edit (Test<br/>Runs<br/>module)</li> </ul> | Opens the Flag for Follow Up dialog box, enabling<br>you to add or modify a follow up flag for a selected<br>test instance or test run. For details, see "Flag For<br>Follow Up Dialog Box" on page 109.                                                                                                    |
| Generate Test<br>Configuration      | <right-click<br>menu&gt;</right-click<br>                                                                                | After upgrading from a previous version of Quality<br>Center, this dialog box enables you to create a test<br>configuration from an existing test instance.<br><b>Caution:</b> Only use this option for migrating<br>tests. Do not use this option for new tests or<br>tests that have already been migrated.<br>For user interface details, see "Generate Test<br>Configuration Dialog Box" on page 476.<br><b>Available from:</b> Execution Grid                          |
| Go to Configuration in<br>Test Plan | Tests                                                                                                    | Opens the Test Plan module and highlights the<br>selected test configuration in the Test<br>Configurations tab.<br><b>Available from</b> : Execution Grid, Execution Flow                                                                                                    |

| UI Element (A - Z)                    | Menu                                      | Description                                                                                                    |
|---------------------------------------|-------------------------------------------|----------------------------------------------------------------------------------------------------|
| Go to Test in Test Plan               | Tests                                     | Opens the Test Plan module and highlights the selected test.                                                                                                    |
|                                       |                                           | Available from: Execution Grid, Execution Flow                                                                                                    |
| Go to Test Set                        | Test Sets                                 | Opens the Go to Test Set dialog box, enabling you to type a Test Set ID to find a specific test set in the test sets tree.                                                                                                    |
|                                       |                                           | To locate the <b>Test Set ID</b> for a test set, select the test set in the test sets tree and click the <b>Details</b> tab.                                                                                                    |
| Go to Timeslot                        | <right-click<br>menu&gt;</right-click<br> | Opens the Timeslots module, displaying the timeslot for the selected test run.                                                                                                    |
|                                       |                                           | Available from: Test Runs module                                                                                                    |
|                                       |                                           | ALM Editions: Timeslots are only available for<br><b>HP ALM Edition</b> . For more information about<br>ALM editions and their functionality, see "ALM<br>Functionality by Edition" on page 136. To find<br>out what edition of ALM you are using, ask<br>your ALM site administrator. |
| Graphs                                | Analysis                                  | Lists the graphs you can generate for Test Lab data. Select a predefined graph, or launch the graph wizard.                                                                                                    |
|                                       |                                           | For details on the predefined graph types, see<br>"Entity Graph Types" on page 792.                                                                                                    |
| Grid Filters                          | View                                      | Displays a grid filter box under each column name,<br>enabling you to define a filter condition for a<br>column.                                                                                                    |
|                                       |                                           | Type directly into the box, or click the box to<br>display the browse button, which opens the Select<br>Filter Condition dialog box. For details, see "Select<br>Filter Condition Dialog Box" on page 78.                                                                              |
| Host Manager for<br>Default Test Sets | Test Sets                                 | Opens the Host Manager dialog box, enabling you<br>to define hosts for remote test execution within a<br>Default test set. For details, see "Host Manager<br>Dialog Box (for Default test sets only)" on page<br>643.                                                                  |

| UI Element (A - Z)                       | Menu                | Description                                                                                                    |
|------------------------------------------|---------------------|----------------------------------------------------------------------------------------------------|
| Host Manager for<br>Functional Test Sets | Test Sets           | Opens the Testing Hosts module, enabling you to manage and define hosts for server-side Functional test set execution. For details, see "Testing Hosts Overview" on page 356.                                                                                                    |
| Indicator Columns                        | Tests               | Displays the following columns on the left-side of the Execution Grid and test runs grid:                                                                                                    |
| Last Run Report                          | Tests               | Opens the Last Run Report pane, displaying<br>results of the last test run for the selected test.<br>You can also click the <b>Show</b> arrow to display the<br>Last Run Report pane.<br><b>Performance Center Edition:</b> Opens the Last<br>Run Results pane. For details, refer to the <i>HP ALM</i><br><i>Performance Center Guide</i> .<br><b>Available from</b> : Execution Grid |
| Last Run Report                          | <toolbar></toolbar> | <b>ALM Edition:</b> For functional test sets, opens the Execution Report page for the selected test set, displaying the last Execution Report belonging to this test set. For more details about the Execution report page, see "Execution Report Page" on page 621.                                                                                                    |
| Live Analysis                            | Analysis            | Lists options for displaying graphs in the Live<br>Analysis tab. Add or delete a graph, or configure its<br>appearance. For details on live analysis, see<br>"Analysis Overview" on page 770.<br><b>Available from:</b> Live Analysis Tab                                                                                                    |
| Most Recently Used                       | Analysis            | Lists the most recently viewed reports and graphs in ALM. Displays up to ten items.                                                                                                    |
| New Folder                               | Test Sets           | Opens the New Test Set Folder dialog box,<br>enabling you to add a folder under a selected folder.<br><b>Syntax exceptions:</b> A test set folder name cannot<br>include the following characters: \^*                                                                                                    |
| New Test Set 🖄                           | Test Sets           | Opens the New Test Set dialog box, enabling you to add a test set to a selected folder. For details, see "New Test Set Dialog Box" on page 594.                                                                                                    |

| UI Element (A - Z)   | Menu                | Description                                                                                                    |
|----------------------|---------------------|----------------------------------------------------------------------------------------------------|
| Order Test Instances | Tests               | Opens the Order Test Instances dialog box,<br>enabling you to change the execution order of the<br>tests in the Execution Grid or Execution Flow. For<br>more details, see "Order Test Instances Dialog<br>Box" on page 644.<br><b>Available from</b> : Execution Grid, Execution Flow                                                                                                    |
| Organize Favorites   | Favorites           | Opens the Organize Favorites dialog box, enabling<br>you to organize the list of favorite views by<br>changing properties or deleting views. For details,<br>see "Organize Favorites Dialog Box" on page 115.<br><b>Available from</b> : Test Sets tab                                                                                                    |
| Performance Trending | <toolbar></toolbar> | <ul> <li>Performance Center: Opens My Performance</li> <li>Center, displaying the Trend Reports feature. For</li> <li>details, refer to the HP ALM Performance Center</li> <li>Guide.</li> <li>Available from: Test Runs Module</li> </ul>                                                                                                    |
| Pin to Baseline      | Test Sets           | Opens the Select Baseline dialog box, enabling you to pin the test set to a baseline. For more details, see "Select a Baseline Page" on page 237.                                                                                                    |
| Private              | Favorites           | Lists the favorite views that are accessible only to the user who created them.                                                                                                    |
| Project Reports      | Analysis            | Lists the predefined project reports that you can<br>produce on test lab data. For details on the report<br>types, see "Predefined Project Reports" on page<br>836.<br>Selecting a report from the list generates a preview<br>of the report. The preview displays up to five<br>entities per report section. To generate the full<br>report, in the upper left corner of the preview, click<br>the downward arrow adjacent to the <b>Generate</b><br>button and select the report format to generate. |
| Public               | Favorites           | Lists the favorite views that are accessible to all users.                                                                                                    |

| UI Element (A - Z)                     | Menu                                                                                                    | Description                                                                                                    |
|----------------------------------------|----------------------------------------------------------------------------------------------------|----------------------------------------------------------------------------------------------------|
| Purge Runs                             | <ul> <li>Tests<br/>Sets (Test<br/>Lab<br/>module &gt;<br/>Execution<br/>Grid)</li> <li>Test Runs<br/>(Test<br/>Runs<br/>module)</li> </ul> | Opens the Purge Runs wizard, enabling you to<br>delete old test run results in your project. For<br>details, see "Purge Runs Wizard" on page 735.                                                                                                    |
| Refresh Flow                           | Tests                                                                                                    | Refreshes the view to display the most up-to-date information. Available from: Execution Flow                                                                                                    |
| Refresh/Refresh All                    | View                                                                                                    | Refreshes the view to display the most up-to-date information.                                                                                                    |
| Remove all Execution<br>Conditions     | Tests                                                                                                    | Enables you to delete all execution conditions and<br>time dependencies in a selected test set.<br>If your test set includes both execution conditions<br>and time dependencies, opens the Remove All<br>Execution Conditions dialog box.<br>If your test set includes only execution conditions<br>or time dependencies, a confirm dialog box opens.<br><b>Available from</b> : Execution Flow |
| Remove Execution<br>Condition          | <right-click<br>menu&gt;</right-click<br>                                                                                                  | Enables you to delete an execution condition for a selected condition arrow.<br>Available from: Execution Flow                                                                                                    |
| Remove Test Instances<br>from Test Set | Tests                                                                                                    | Removes the selected test instances from the test set.<br>Available from: Execution Grid, Execution Flow                                                                                                    |
| Remove Test's<br>Execution Conditions  | <right-click<br>menu&gt;</right-click<br>                                                                                                  | Enables you to delete all execution conditions for a selected test instance.<br>Available from: Execution Flow                                                                                                    |

| UI Element (A - Z)        | Menu                                                                                                    | Description                                                                                                    |
|---------------------------|----------------------------------------------------------------------------------------------------|----------------------------------------------------------------------------------------------------|
| Remove Time<br>Dependency | <right-click<br>menu&gt;</right-click<br>                                                                    | Right-click a <b>Time Dependency</b> icon<br>connected to a test and choose <b>Remove Time</b><br><b>Dependency</b> to remove the specified time<br>dependency.<br><b>Available from</b> : Execution Flow                    |
| Rename                    | Edit                                                                                                    | Enables you to rename a test set or a test set<br>folder. You cannot rename the <b>Root</b> folder, the<br><b>Unattached</b> folder, or the <b>default</b> test set.                                                         |
| Replace                   | <ul> <li>Tests<br/>(Test Lab<br/>module &gt;<br/>Execution<br/>Grid)</li> <li>Edit (Test<br/>Runs</li> </ul> | Opens the Replace dialog box, enabling you to replace a field value in the grid. For details, see "Replace Dialog Box" on page 83.                                                                                           |
|                           | module)                                                                                                    |                                                                                                    |
| Reset Test Set            | Test Sets                                                                                                    | Opens the Confirm Reset Test Set dialog box,<br>enabling you to change the status of all the tests in<br>the test set to <b>No Run</b> .<br>You can also instruct ALM to delete all the test run<br>results in the test set. |

| UI Element (A - Z) | Menu                                      | Description                                                                                                    |
|--------------------|-------------------------------------------|----------------------------------------------------------------------------------------------------|
| Run Run            | Tests                                     | If you select a manual test: Opens one of the following to run the test:         • If Sprinter is installed on your local machine, Sprinter opens. For details, see "HP Sprinter Overview" on page 627.         ALM Editions: Sprinter functionality is not available with ALM Essentials Edition and Performance Center Edition. For more information about ALM editions and their functionality, see "ALM Functionality by Edition" on page 136. To find out what edition of ALM you are using, ask your ALM site administrator.         • If Sprinter is not installed, the Manual Runner dialog box opens. For details, see "Manual Runner wizard" on page 632.         If you select two or more manual tests: Opens the Manual Test Run Dialog Box" on page 631.         If you select automated tests: Opens the Automatic Runner dialog box. For details, see "Manual Test Run Dialog Box" on page 641.         Available from: Execution Grid, Execution Flow |
| Run Run            | Test Sets                                 | Opens the Run <entity> Dialog box, enabling you<br/>to run the selected functional test instance. For<br/>details, see "Run <entity> Dialog Box" on page<br/>617.<br/><b>Available from:</b> Execution Grid</entity></entity>                                                                                                    |
| Run Screen         | <right-click<br>menu&gt;</right-click<br> | <ul> <li>Performance Center: Opens the Performance<br/>Test Run screen, enabling you to view and manage<br/>the test run. For more information, refer to the <i>HP</i><br/><i>ALM Performance Center Guide</i>.</li> <li>Note: Only enabled when test run is in the<br/>Running state.</li> <li>Available from: Test Runs module</li> </ul>                                                                                                    |

| UI Element (A - Z)        | Menu                                      | Description                                                                                                    |
|---------------------------|-------------------------------------------|----------------------------------------------------------------------------------------------------|
| Run Test Set              | Test Sets                                 | <ul> <li>For Default test sets:</li> <li>If the test set includes one or more automated tests, opens the Automatic Runner dialog box to run the currently selected test set. For details, see "Automatic Runner Dialog Box" on page 641.</li> <li>If the test set includes manual tests only, opens the Manual Test Run dialog box. For details, see "Manual Test Run Dialog Box" on page 631.</li> <li>For Functional test sets: Opens the Run <entity> Dialog box, enabling you to run the selected functional test set. For details, see "Run <entity> Dialog Box" on page 617.</entity></entity></li> </ul> |
| Run Test ⋗                | <right-click<br>menu&gt;</right-click<br> | <b>Performance Center:</b> Enables you to run a selected performance test. For more details on running performance tests, refer to the <i>HP ALM Performance Center Guide</i> .                                                                                                    |
| Run with Sprinter         | Tests                                     | Opens Sprinter to run the selected tests. For<br>details, see "HP Sprinter Overview" on page 627.<br>ALM Editions: Sprinter functionality is not<br>available with ALM Essentials Edition and<br>Performance Center Edition. For more<br>information about ALM editions and their<br>functionality, see "ALM Functionality by                                                                                                    |
|                           |                                           | Edition" on page 136. To find out what edition<br>of ALM you are using, ask your ALM site<br>administrator.<br>Available from: Execution Grid                                                                                                    |
| Run with Manual<br>Runner | Tests                                     | Runs a manual or automated test manually from<br>the Manual Runner dialog box. For details, see<br>"Manual Runner Wizard" on page 632.<br><b>Available from</b> : Execution Grid, Execution Flow                                                                                                    |

| UI Element (A - Z)   | Menu                                                                                                    | Description                                                                                                    |
|----------------------|----------------------------------------------------------------------------------------------------|----------------------------------------------------------------------------------------------------|
| Select Columns       | <ul> <li>Tests<br/>(Test Lab<br/>module &gt;<br/>Execution<br/>Grid)</li> <li>View (Test<br/>Runs<br/>module)</li> </ul> | Opens the Select Columns dialog box, enabling<br>you to determine which columns to display and set<br>the order in which the columns are displayed. For<br>more details, see "Select Columns/Select Fields<br>Dialog Box" on page 95.                                                                                                    |
| Select Tests         | Test Sets                                                                                                    | <ul> <li>Enables you to select tests to add to the currently selected test set. Displays the following:</li> <li>Test Plan Tree tab. Add tests from the test plan tree to a test set.</li> <li>Requirements Tree tab. Add tests covering requirements from the requirements tree to a test set.</li> <li>For more details, see "Select Tests Pane" on page 594.</li> <li>Available from: Execution Grid, Execution Flow</li> </ul> |
| Send by Email 🔤 🕇    | Test Runs                                                                                                    | Opens the Send E-mail dialog box, enabling you to<br>send a test run by email to recipients selected from<br>a list, or to the tester. For more details, see "Send<br>E-mail Dialog Box" on page 88.                                                                                                    |
| Set Filter/Sort      | <ul> <li>View</li> <li>Tests<br/>(Execution<br/>Grid)</li> </ul>                                                         | <ul> <li>Enables you to set filter and sort options for the test sets tree or Execution Grid.</li> <li>Includes the following options:</li> <li>Set Filter/Sort. Opens the Filter dialog box, enabling you to filter and sort tests.</li> <li>Clear Filter/Sort. Clears any filters or sorting that you have applied.</li> <li>For more details, see "Filter Dialog Box" on page 68.</li> </ul>                                    |
| Show Full Test Names | Tests                                                                                                    | Displays full test names in the Execution Flow diagram. By default, long names are truncated. <b>Available from</b> : Execution Flow                                                                                                    |

| UI Element (A - Z) | Menu                | Description                                                                                                    |
|--------------------|---------------------|----------------------------------------------------------------------------------------------------|
| Stop Run           | <toolbar></toolbar> | Stops execution of the selected run.                                                                                        |
|                    | stop Kun            | <b>Note:</b> Only enabled when the selected run is in the <b>Initializing</b> , <b>Running</b> , or <b>Stopping</b> states. |

| UI Element (A - Z)    | Menu                                      | Description                                                                                                    |
|-----------------------|-------------------------------------------|----------------------------------------------------------------------------------------------------|
|                       |                                           | • You can select and change the type of<br>multiple test sets at once, but only if you<br>select test sets of a single type (either<br>Functional or Default). If you select multiple<br>test sets of different test set types you will<br>be unable to switch the test set type of the<br>entire selection. |
| Test Instance Details | Tests                                     | Opens the Test Instance Details dialog box,<br>enabling you to view and update details of the<br>selected test instance. For details, see "Test<br>Instance Details Dialog Box" on page 580.<br>Available from: Execution Grid                                                                               |
| Test Set Details      | Test Sets                                 | Opens the Test Set Details dialog box, enabling you to view and update details of the selected test set. For details, see "Test Set Details Dialog Box " on page 598.                                                                                                    |
| Text Search           | Edit                                      | Opens the text search pane in the lower part of the<br>Test Lab module window, enabling you to search<br>for records in predefined fields. For details, see<br>"Text Search Pane" on page 85.<br>Available from: Test Runs module                                                                            |
| Update Selected       | <right-click<br>menu&gt;</right-click<br> | Opens the Update Selected dialog box, enabling<br>you to update a field value for multiple selected<br>tests in the grid. For more details, see "Update<br>Selected Dialog Box" on page 97.<br>Available from: Execution Grid tab                                                                            |
| View                  | Tests                                     | Lists options for selecting tests in the Execution<br>Grid. Options include:<br>• Select All<br>• Deselect All<br>• Invert Selection<br>Available from: Execution Grid tab                                                                                                    |

| UI Element (A - Z) | Menu  | Description                                                                                                    |
|--------------------|-------|----------------------------------------------------------------------------------------------------|
| Zoom               | Tests | Changes the magnification level of the Execution Flow. Options include:                                              |
|                    |       | <b>Zoom In.</b> Increases the magnification level so that you can view a section of the Execution Flow more closely. |
|                    |       | <b>Zoom Out.</b> Decreases the magnification level so that you can view more of the Execution Flow.                  |
|                    |       | Available from: Execution Flow                                                                                       |

### Test Lab Module Icons

This section describes the icons displayed in the Test Lab module.

| To access | On the ALM sidebar, under Testing, select Test Lab.                 |
|-----------|---------------------------------------------------------------------|
| See also  | <ul> <li>"Test Lab Module Menus and Buttons" on page 540</li> </ul> |
|           | • "Test Lab Module Window" on page 537                              |

User interface elements are described below:

| UI<br>Element | Description                                                                                                    |
|---------------|----------------------------------------------------------------------------------------------------|
| ۲             | <green asterisk="">. The applicable tab is populated.</green>                                                                                                    |
| <b>A</b> .0.  | Alerts. Click to view alerts for the test instance or test run.                                                                                                    |
|               | • Red alert. The alert is new.                                                                                                    |
|               | • Gray alert. The alert has already been read.                                                                                                    |
|               | For more details, see "Alerts Dialog Box" on page 107.                                                                                                    |
| -             | Assigned Test Set Folder. A test set folder that is assigned to a cycle.                                                                                                    |
| U             | Attachments. Click to view attachments for the specified test instance or test run.                                                                                                    |
|               | Open an attachment by selecting it from the list. If there are more than ten attachments, click the <b>more attachments</b> link to view the list in the <b>Attachments Page</b> . For details, see "Attachments Page" on page 92. |

| UI<br>Element | Description                                                                                                    |
|---------------|----------------------------------------------------------------------------------------------------|
| <b>P</b>      | Follow Up Flags. Click to view follow up flags for the test instance or test run.                                                                                  |
|               | • Gray flag. The follow up flag is new.                                                                                                    |
|               | • Red flag. The follow up date has arrived.                                                                                                    |
|               | For more details, see "Flag For Follow Up Dialog Box" on page 109.                                                                                                 |
| 8             | <b>Linked Defects.</b> Click to view linked defects for the test instance or test run. For user interface details, see "Linked Defects/Entities Page" on page 761. |
| <u></u>       | <b>Pinned Test Set.</b> A test set that is pinned to a baseline. For concept details, see "Pinned Test Sets" on page 204.                                          |
|               | Test Set Folder. A folder for organizing test sets.                                                                                                    |
| 2             | Functional Test Set. A functional test set in the test sets tree.                                                                                                  |
| 愿             | Performance Test Set. A performance test set in the test sets tree.                                                                                                |
| · 🔟           | Default Test Set. A default test set in the test sets tree.                                                                                                    |
| ٩             | <b>Time Dependency.</b> Click to modify the time dependency conditions of a test instance. For more details, see "Time Dependency Page" on page 608.               |

## Test Lab Module Fields

This section describes the Test Lab module fields.

| To access | On the ALM sidebar, under Testing, select <b>Test Lab</b> . |  |
|-----------|-------------------------------------------------------------|--|
|-----------|-------------------------------------------------------------|--|

| Important information | The Test Lab module displays test planning, test configuration, and test execution fields.                                                                                                    |
|-----------------------|----------------------------------------------------------------------------------------------------|
|                       | <ul> <li>Names of test planning fields displayed in the Test Lab module have the<br/>prefix Test: added. For more details on test planning fields, see "Test Plan<br/>Module Fields" on page 403.</li> </ul>                                                                                          |
|                       | <ul> <li>Names of test configuration fields displayed in the Test Lab module have<br/>the prefix <b>Configuration:</b> added. For more details on test configuration<br/>fields, see "Test Configurations Tab" on page 466.</li> </ul>                                                                |
|                       | • You can add user-defined fields and change the label of any of the Test Lab module fields. You can also customize project lists. For more details, see to the <i>HP Application Lifecycle Management Administrator Guide</i> .                                                                      |
|                       | • You can use the Script Editor to restrict and dynamically change the Test Lab module fields and values. For details, refer to the <i>HP Application Lifecycle Management Administrator Guide.</i>                                                                                                   |
|                       | • When you select a column with a user name value, ALM displays a list with the name and full name of each user. You can search for users, sort users, group users by user group, and select users from the users list or a group tree. For more information, see "Users List Dialog Box" on page 80. |
|                       | • When the word "test" is used below, it might refer to a single test run, a test set run, or a build verification suite run.                                                                                                    |
| See also              | "Test Lab Module Window" on page 537                                                                                                    |

#### The fields are described below:

| UI Element (A - Z) | Description                                                                                                    |
|--------------------|----------------------------------------------------------------------------------------------------|
| All Tests Passed   | Indicates whether the run completed successfully.                                                                                                    |
|                    | Y only if all test instance runs have a status of <b>Passed</b> .                                                                                                    |
| Assigned to cycle  | The cycle to which the selected test set folder is assigned.                                                                                                    |
| Average Vusers     | The average number of concurrently running Vusers during the test run.                                                                                                    |
|                    | Note: Available for Performance Center.                                                                                                    |
| Baseline           | The baseline to which the test set is pinned.                                                                                                    |
|                    | ALM Editions: Not available for ALM Essentials Edition. For more information about ALM editions and their functionality, see "ALM Functionality by Edition" on page 136. To find out what edition of ALM you are using, ask your ALM site administrator. |

| UI Element (A - Z)            | Description                                                                                             |
|-------------------------------|----------------------------------------------------------------------------------------------------|
| Build verification suite name | The name of the build verification suite.                                                               |
| Close Date                    | The planned closing date for the test set.                                                              |
| Configuration: Name           | The name of the test configuration allocated to the selected test run.                                  |
| Consume VUDs                  | The number of VUDs used in the test run.                                                                |
|                               | Note: Available for Performance Center.                                                                 |
| Controller                    | The Controller involved in the test run.                                                                |
|                               | Note: Available for Performance Center.                                                                 |
| Cycle end date                | The date on which the cycle to which the selected test set folder is assigned ends.                     |
| Cycle start date              | The date on which the cycle to which the selected test set folder is assigned starts.                   |
| Domain/Project                | The test instance's domain and project.                                                                 |
| Draft Run                     | Indicates whether the selected test run is a draft run. For more details, see "Draft Runs" on page 531. |
|                               | Default value: N                                                                                        |
| Duration                      | The test run time, in seconds.                                                                          |
|                               | Note: You should not manually edit this field.                                                          |
| End Date                      | The end date of the run.                                                                                |
|                               | Note: You should not manually edit this field.                                                          |
| End Time                      | The end time of the run.                                                                                |
| Exec Date                     | The date on which the test was last executed.                                                           |
| Exec Time                     | The time the test was last executed.                                                                    |
| Host                          | The name of the machine on which a test run was executed.                                               |

| UI Element (A - Z) | Description                                                                                                    |
|--------------------|----------------------------------------------------------------------------------------------------|
| Involved Vusers    | The number of Vusers that were initialized at least once during the run.                                                                                                    |
|                    | Note: Available for Performance Center.                                                                                                    |
| Iterations         | <b>Business Process Testing:</b> A description of the iterations defined for the business process test or flow instance.                                                                                                    |
|                    | For business process tests:                                                                                                    |
|                    | • <b>Configuration Based.</b> The iterations are as defined in the corresponding test configuration.                                                                                                    |
|                    | • <b>Modified</b> . A link indicating that the iterations have been manually edited and no longer correspond to the test configuration. Click the link to modify the iterations.                                              |
|                    | For flows:                                                                                                    |
|                    | • <b>Undefined</b> . A link indicating that no iterations are currently defined.<br>Click the link to specify iterations.                                                                                                    |
|                    | • <iterations>. A link indicating the total number of iterations defined<br/>for the flow instance, and if specified, the range of iterations selected<br/>for the run. Click the link to modify the iterations.</iterations> |
|                    | Examples                                                                                                    |
|                    | 2 Iterations                                                                                                    |
|                    | <u>4 Iterations (2-3 Selected)</u>                                                                                                    |
|                    | For user interface details on modifying iterations, see the <i>HP Business Process Testing User Guide</i> .                                                                                                    |
| Load Generators    | The load generators involved in the test run.                                                                                                    |
|                    | Note: Available for Performance Center.                                                                                                    |
| Max Vusers         | The maximum number of concurrently running Vusers during the run.                                                                                                    |
|                    | Note: Available for Performance Center.                                                                                                    |
| Modified           | The date and time of the last change to the test in the Execution Grid.                                                                                                    |

| UI Element (A - Z) | Description                                                                                        |
|--------------------|----------------------------------------------------------------------------------------------------|
| Open Date          | The planned opening date for the test set.                                                         |
|                    | Default: The current database server date when the test set is created.                            |
| Operating System   | The operating system running on the host machine on which a test was executed.                     |
|                    | Default value: The operating system on your ALM client machine.                                    |
| OS Build Number    | The build number of the operating system running on the host machine on which a test was executed. |
|                    | <b>Default value:</b> The operating system build number on your ALM client machine.                |
| OS Service Pack    | The operating system service pack installed on the host machine on which a test was executed.      |
|                    | <b>Default value:</b> The operating system service pack on your ALM client machine.                |
| Planned Exec Date  | The date on which it was planned to execute the test.                                              |
| Planned Exec Time  | The time at which it was planned to execute the test.                                              |
| Planned Host Name  | The name or IP address of the machine to run the Default test.                                     |
| Project ID         | The test's project ID.                                                                             |

| UI Element (A - Z)              | Description                                                                                                    |
|---------------------------------|----------------------------------------------------------------------------------------------------|
| Purpose                         | The purposes available from the selected testing host or the purposes required for a functional test. A single testing host can have either Functional or Performance purposes.                                                                                                    |
|                                 | The following Functional purposes are available:                                                                                                    |
|                                 | • Automated Business Process Testing. A host on which Business Process Testing is run.                                                                                                    |
|                                 | • Unified Functional Testing (UFT). A host on which UFT is run.                                                                                                    |
|                                 | • QA Inspect. A host on which QA Inspect is run.                                                                                                    |
|                                 | • <b>QTP.</b> A host on which QuickTest Professional is run.                                                                                                    |
|                                 | • Service Test Runtime. A host on which Service Test Runtime is run.                                                                                                    |
|                                 | • Sprinter. A host on which Sprinter is run.                                                                                                    |
|                                 | • System Test. A host on which a system test is run.                                                                                                    |
|                                 | • VAPI XP. A host on which VAPI XP is run.                                                                                                    |
|                                 | The following performance purposes are available:                                                                                                    |
|                                 | • <b>Controller.</b> A host used to manage a performance test. During a test run, the Controller issues instructions to the load generators including which scripts to run, how many Vusers to run per script, and when to start and stop running them. There is only one Controller per test. |
|                                 | • Load generator. A host on which Vusers run during a test. There can be any number of load generators for a given test.                                                                                                    |
|                                 | • <b>Data processor.</b> A host used for processing and publishing data gathered during a test run.                                                                                                    |
| Remaining days in cycle         | The total number of days remaining in the cycle to which the selected test set folder is assigned.                                                                                                    |
| Remaining test instances to run | The total number of test instances in the selected test set folder that have not yet run.                                                                                                    |
| Responsible Tester              | The user name of the person responsible for running the test.                                                                                                    |
|                                 | When you run a manual test automatically from the Automatic Runner dialog box, ALM notifies this user by email to run the test.                                                                                                    |

| UI Element (A - Z) | Description                                                                                                    |
|--------------------|----------------------------------------------------------------------------------------------------|
| Run Details        | Lists details about the test instance, test set, or build verification suite run.                                                                                                    |
| Run ID             | A unique numeric ID for the run, assigned automatically by ALM. This number is automatically generated by the system when the run starts executing.<br>You can click on the Run ID field in the <b>Execution Report</b> grid to           |
|                    | navigate to the test instance run in the <b>Test Runs</b> module.                                                                                                    |
| Run Name           | The name of the test run. <b>Fast_run</b> indicates that ALM created this run when a user changed the <b>Status</b> field of the test instance manually without running the test.                                                         |
|                    | The icon displayed indicates one of the following:                                                                                                    |
|                    | • The test type. For details, see "Test Types" on page 388.                                                                                                    |
|                    | • A manual test run with Sprinter  . For details on Sprinter, see "HP Sprinter Overview" on page 627.                                                                                                    |
| Run Status         | In the Execution Report Page grid, indicates the status of a functional or performance test run or test set run.                                                                                                    |
|                    | For a test set, indicates the status of the test set. Options include: <b>Open</b> , <b>Closed</b> .                                                                                                    |
|                    | For a test instance or run, indicates the execution status of the run.<br>Options include: <b>Blocked</b> , <b>Failed</b> , <b>N/A</b> , <b>No Run</b> , <b>Not Completed</b> ,<br><b>Passed</b> , <b><user-defined></user-defined></b> . |
|                    | Note: Available for ALM Edition.                                                                                                    |
| Start date         | The start date of the run.                                                                                                    |
|                    | Note: You should not manually edit this field.                                                                                                    |
| Start time         | The start time of the run.                                                                                                    |
|                    | Note: You should not manually edit this field.                                                                                                    |

| UI Element (A - Z)         | Description                                                                                                    |
|----------------------------|----------------------------------------------------------------------------------------------------|
| State                      | Indicates progress of a load test run. The value of this field can be one of the following:                                                                                                    |
|                            | Initializing. The load test is starting.                                                                                                    |
|                            | Running. The load test is running.                                                                                                    |
|                            | • <b>Stopping.</b> The load test is in the process of stopping.                                                                                                    |
|                            | • Run Failure. The load test has failed and has stopped.                                                                                                    |
|                            | • Finished. The load test completed successfully.                                                                                                    |
|                            | This is a read-only field.                                                                                                    |
| Status (for a run<br>step) | Indicates execution status of a run step. Execution status can be one of the following:                                                                                                    |
|                            | • <b>Blocked</b> . The step cannot run. For example, the test is running on a remote machine but cannot continue due to some environmental failure, such as network problems or hardware failure. |
|                            | • Failed. The step failed.                                                                                                    |
|                            | • N/A. The current status of the step is not applicable.                                                                                                    |
|                            | • No Run. The step has not been run.                                                                                                    |
|                            | • Not Completed. The step was not completed.                                                                                                    |
|                            | • <b>Passed</b> . The step was successful.                                                                                                    |

| UI Element (A - Z)                                                 | Description                                                                                                    |
|--------------------------------------------------------------------|----------------------------------------------------------------------------------------------------|
| Status (for a test<br>instance, test set, or<br>build verification | Indicates execution status of a test instance, test set, or build verification suite run. Execution status can be one of the following:                                                                    |
| suite run)                                                         | • <b>Blocked</b> . One or more steps cannot run. For example, the test is running on a remote machine but cannot continue due to some environmental failure, such as network problems or hardware failure. |
|                                                                    | • Failed. One or more steps in the run failed, and none have the status Blocked.                                                                                                    |
|                                                                    | • N/A. The current status is not applicable. No steps exist, or a step has an execution status of N/A.                                                                                                    |
|                                                                    | • No Run. No steps have been run.                                                                                                    |
|                                                                    | • Not Completed. One or more steps were not completed or not run, and none have the status <b>Blocked</b> or <b>Failed</b> .                                                                               |
|                                                                    | • <b>Passed</b> . The run was successful. All the steps have an execution status of <b>Passed</b> .                                                                                                    |
| Target Cycle                                                       | The cycle to which the test is assigned.                                                                                                    |
| Temp Results<br>Directory Path                                     | The path of the directory where the test results are temporarily stored.                                                                                                    |
| Test                                                               | The name of the test in the Test Plan module associated with the selected test run.                                                                                                    |
| Test Set                                                           | The name of the test set.                                                                                                    |
| Test Set End Time                                                  | The end time of the test set run.                                                                                                    |
| Test Set ID                                                        | A unique numeric ID for the test set, assigned automatically by ALM.                                                                                                    |
| Test Set Start date                                                | The start date of the test set run.                                                                                                    |
|                                                                    | Note: You should not manually edit this field.                                                                                                    |
| Test Set Start time                                                | The start time of the test set run.                                                                                                    |
|                                                                    | Note: You should not manually edit this field.                                                                                                    |
| Test Set State                                                     | The state of the test set. If a test set is stuck in a particular state, you can change it.                                                                                                    |
| Test Set: Name                                                     | The name of the test set associated with the selected test run.                                                                                                    |

| UI Element (A - Z)   | Description                                                                                                    |
|----------------------|----------------------------------------------------------------------------------------------------|
| Test: Test Name      | The name of the test associated with the selected test run.                                                                                                    |
| Tester               | The username of the person who last executed the test.                                                                                                    |
| Testing Host         | <ul> <li>The testing host assigned to the selected Functional test set test instance. The testing host is taken from the project's host pool.</li> <li>In the Execution Grid tab, you can specify a host for a particular test instance by clicking the Testing Host field and using the Select Testing Host dialog box. For details, see "Select Testing Host Dialog Box" on page 579.</li> <li>In the Requested Hosts tab, you can specify a host by clicking the Add Automatch Host or Add Specific Host buttons. For details, see "Requested Hosts Tab" on page 589.</li> </ul> |
| Time                 | The time at which the test was last executed.                                                                                                    |
| Timeslot ID          | The ID of the test run timeslot.                                                                                                    |
| Topology ID          | The ID of the test run topology.                                                                                                    |
| Topology Name        | The name of the test run topology.                                                                                                    |
| Total test instances | The total number of test instances in the selected test set folder.                                                                                                    |
| Туре                 | The test type of the test. For more details, see "Test Types" on page 388. This is a read-only field.                                                                                                    |

User Guide Chapter 31: Introducing Test Execution

# **Chapter 32: Test Set Specification**

This chapter includes:

| Test Set Specification Overview |     |
|---------------------------------|-----|
| How to Create Test Sets         | 572 |
| Test Sets User Interface        |     |

## Test Set Specification Overview

After you design tests in the Test Plan module, you organize test execution by creating test sets in the Test Lab module. A test set contains a subset of the tests in your project designed to achieve specific test goals.

ALM supports different types of test sets. The following table describes each test set type:

| Test Set<br>Type | Description                                                                                                    |
|------------------|----------------------------------------------------------------------------------------------------|
| Performance      | For running unattended remote performance tests. You can add only performance tests to this test set.                                                                                                    |
|                  | You arrange for a performance test to be executed from the server by scheduling a timeslot. A timeslot contains a test set, the details of the remote hosts on which the test set will run, and a time and duration for running the test set. For more details about how to run a Performance test, see "How to Run Tests in ALM" on page 532. |
|                  | For more details on timeslots, see "Reserving Timeslots Overview" on page 668.                                                                                                    |
|                  | ALM Editions: Performance test execution is available only for ALM Edition<br>and Performance Center Edition. For more information about ALM editions<br>and their functionality, see "ALM Functionality by Edition" on page 136. To<br>find out what edition of ALM you are using, ask your ALM site administrator.                           |
| Default          | For running client-side, locally controlled and launched functional tests. You can add both manual and automated functional tests to this test set.                                                                                                    |
|                  | You can arrange for default tests to be run in an ad hoc manner. For more details on how to run default test sets, see "How to Run Tests in ALM" on page 532.                                                                                                    |

| Test Set<br>Type | Description                                                                                                    |
|------------------|----------------------------------------------------------------------------------------------------|
| Functional       | For running server-side, unattended functional tests. You can add only automated functional tests to this test set.                                                                                                    |
|                  | You arrange for a functional test set to be executed from the server by scheduling a timeslot. A timeslot contains a test set, the details of the testing hosts on which the test set runs, and a time and duration for running the test set. For more details about how to run a Functional test set, see "How to Run Tests in ALM" on page 532                                                      |
|                  | Build verification suites are a key component in ALM's Continuous Delivery solution. They facilitate an automated, end-to-end deployment and testing framework that makes application development more efficient, reliable, and quick. For more information about how build verification suites can be used as part of this process, see "Deploying and Testing your Application in ALM" on page 534. |
|                  | For more details on timeslots, see "Reserving Timeslots Overview" on page 668.<br>ALM Editions: Functional test sets available only for ALM Edition. For more<br>information about ALM editions and their functionality, see "ALM<br>Functionality by Edition" on page 136. To find out what edition of ALM you<br>are using, ask your ALM site administrator.                                        |

When defining a test set, ALM adds instances of your selected tests to the test set. Each test instance contains a defined test configuration. A **test configuration** enables you to run the same test under different scenarios. For more details on test configurations, see "Test Configuration Overview" on page 458.

A **test sets tree** enables you to organize your application management process by grouping test sets in folders and organizing them in different hierarchical levels.

To decide which test sets to create, consider the goals you defined at the beginning of the application management process. Consider issues such as the current state of the application, and the addition or modification of new features.

#### Examples

Following are examples of general categories of test sets you can create:

| Test Set   | Description                                                                                                    |
|------------|----------------------------------------------------------------------------------------------------|
| Sanity     | Checks the entire application at a basic level—focusing on breadth, rather<br>than depth—to verify that the application is functional and stable. This set<br>includes fundamental tests that contain positive checks, validating that the<br>application is functioning properly. For example, in the Mercury Tours<br>application, you could test whether the application opens, and enables you to<br>log in. |
| Regression | Tests the system in a more in-depth manner than a sanity set. This set can include both positive and negative checks. Negative tests attempt to fail an application to demonstrate that the application is not functioning properly.                                                                                                    |
| Advanced   | Tests both breadth and depth. This set covers the entire application, and also tests the application's advanced options. You can run this set when there is ample time for testing.                                                                                                    |
| Function   | Tests a subsystem of an application. This could be a single feature or a group of features. For example, in the Mercury Tours application, a function set could test all activities related to booking a flight.                                                                                                    |

After you have created test sets, you assign test set folders to cycles defined in the releases tree in the Releases module. A cycle represents a development and QA cycle based on the project timeline.

You assign remote hosts to functional or performance test instances in a test set. For details, see "Testing Hosts Overview" on page 356.

**ALM Essentials Edition:** Fields and functionality related to baselining are not available in the Test Lab module.

For details on working with test sets, see "How to Create Test Sets" below.

## How to Create Test Sets

This task describes how to create and define test sets in the Test Lab module.

To learn more about test sets, see "Test Set Specification Overview" on page 570.

• **Higher-level task:** This task is part of a higher-level task. For details, see "How to Run Tests in ALM" on page 532.

• **ALM Essentials Edition**: Fields and functionality related to baselining are not available in the Test Lab module.

This task includes the following steps:

- "Define test sets" below
- "Assign test set folders to cycles" on the next page
- "Add tests to test sets" on the next page
- "Configure execution settings for a test instance" on the next page
- "Specify host criteria for a test instance in a Functional test set" on page 575
- "Manage host requests for a Functional test set" on page 575
- "Set notification rules" on page 575
- "Set On Failure rules" on page 576
- "Request test result summary report" on page 576
- "Pin a test set to a baseline optional" on page 576

#### 1. Define test sets

Define a hierarchical framework for your test sets by creating a test sets tree that contains folders and subfolders.

- a. Open the Test Lab module. On the ALM sidebar, under Testing, select Test Lab.
- b. Create folders. Right-click the Root folder and select New Folder. To create a sub-folder, right-click a folder and select New Folder.
- c. Add test sets to folders. Right-click a folder and select New Test Set. For user interface details, see "New Test Set Dialog Box" on page 594.

To learn more about the different types of test sets, see "Test Set Specification Overview" on page 570.

#### Example

Suppose you want to test new features added to Release 10.5 of the Mercury Tours application. Release 10.5 consists of four cycles, and you want to test the new features for the release in Cycle 1, Cycle 2, and Cycle 4. Because the tests you need

to run to test the new features are the same for each of these cycles, you want to use the same test set as a basis for testing new features in each of the cycles.

In the test sets tree, you can create the folder, **Release 10.5**, for the release. Under this folder, you create the folder, **Cycle 1**, for the first cycle of the release. In the **Cycle 1** folder, you create a test set, **New Features**, containing the tests necessary to test new features for the release. After you create this test set and add its tests, you can copy and paste the **Cycle 1** folder and use it as a basis for the other cycles that test new features.

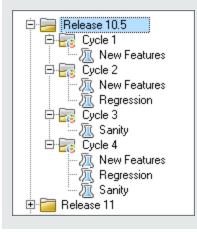

#### 2. Assign test set folders to cycles

Assign test set folders to cycles defined in the releases tree in the Releases module.

Right-click a test set folder and select **Assign to Cycle**. For user interface details on the Select Cycles dialog box, see "Select Cycles Dialog Box" on page 163.

#### 3. Add tests to test sets

In the **Test Lab > Test Sets** tab, select a test set and click the **Execution Grid** tab or the **Execution Flow** tab. Then click the **Select Tests** button. Add tests from the following tabs in the Select Tests pane:

- Test Plan Tree. Add tests from the test plan tree to the test set.
- Requirements Tree. Add tests covering requirements from the requirements tree to the test set.

For user interface details on the Select Tests pane, see "Select Tests Pane" on page 594.

#### 4. Configure execution settings for a test instance

Note: This option is not available for Performance test sets.

You can view or set the test parameter values for a manual or automated test instance. You can choose a remote host on which to run the manual or automatic test instance. You can also view and edit the On Failure rules for an automated test instance.

- a. In the Execution Grid or the Execution Flow, right-click a test and select **Test Instance Details**.
- b. In the Test Instance Details dialog box, click Execution Settings on the sidebar. For user interface details on the Execution Settings view, see "Test Instance Details Execution Settings View" on page 585.

#### 5. Specify host criteria for a test instance in a Functional test set

Note: This option is not available for Default test sets.

You allocate a testing host for a test by specifying criteria in a host reservation. You can reserve a particular host from the project host pool. Alternatively, you can provide ALM with criteria from which to dynamically select hosts from the host pool allocated to your project. Host criteria include host purpose, location, and attributes.

- a. Select a test instance.
- b. In the **Test Instance Details** dialog box, choose a set of criteria from the options listed in the **Testing Host** field.

For user interface details, see "Test Set Specification Overview" on page 570.

For details about testing hosts in ALM, and managing testing hosts in Lab Management, refer to the *HP ALM Lab Management Guide*.

#### 6. Manage host requests for a Functional test set

Note: This option is not available for Default test sets.

To alter the types of hosts you requested for an entire test set, use the **Requested Hosts** tab. You can modify, add, or delete host requests for the entire test set.

Select a test set, and click the **Requested Hosts** tab. For user interface details, see "Requested Hosts Tab" on page 589.

#### 7. Set notification rules

Set notification rules to instruct ALM to send email to a specified user if selected events occur for a test set.

You set notification rules in the **Automation** tab, **Notification** area. For user interface details, see "Automation Tab" on page 591.

#### 8. Set On Failure rules

Set On Failure rules to define what action ALM takes in the event that an automated test in the test set fails.

You set notification rules in the **Automation** tab, in the **On Automated Test Failure** area. For user interface details, see "Automation Tab" on page 591.

#### 9. Request test result summary report

You can request that a summary of test results is sent in an email to specified users when test set execution completes.

Enter details in the **Automation** tab, in the **Execution Summary** area. For user interface details, see "Automation Tab" on page 591.

#### 10. Pin a test set to a baseline - optional

You can pin a test set to a baseline to associate the test set with the versions of the tests stored in a baseline you select.

- In the Test Lab module, right-click a test set and select **Pin to Baseline**. For user interface details on the Select Baseline dialog box, see "Select Baselines Dialog Box" on page 227.
- To clear a pinned baseline, right-click a test set and select **Clear Pinned Baseline**.

For concept details on pinned test sets, see "Pinned Test Sets" on page 204.

## **Test Sets User Interface**

This section includes:

| Execution Grid Tab                                  |
|-----------------------------------------------------|
| Select Testing Host Dialog Box                      |
| Test Instance Details Dialog Box                    |
| Test Instance Details - Runs View                   |
| Test Instance Details - Execution Settings View     |
| Requested Hosts Tab                                 |
| Automation Tab                                      |
| New Test Set Dialog Box                             |
| Select Tests Pane                                   |
| Test Set Details Dialog Box                         |
| On Test Failure Dialog Box                          |
| Paste Test Set Folders To Target Project Dialog Box |

## **Execution Grid Tab**

This tab displays test instance data in a grid. Each line in the grid displays a separate record. You can run and view tests in the Execution Grid.

| • •    | Name                          | Test: Test Name  | Туре         | Status                     | Iterations          | Planned Host                                    | 1.          |
|--------|-------------------------------|------------------|--------------|----------------------------|---------------------|-------------------------------------------------|-------------|
|        | [1]Trip Type                  | 🐶 Trip Type      | QUICKTEST_TE | 😳 Failed                   |                     |                                                 |             |
|        | [1]Passenger Na               | 🐎 Passenger Na   | MANUAL       | 😳 Failed                   |                     |                                                 |             |
|        | [1]Credit Card N              | 🐎 Credit Card N  | MANUAL       | 😳 Failed                   |                     |                                                 |             |
|        | [1]Credit Card Ex             | 🗊 Credit Card E  | MANUAL       | Passed                     |                     |                                                 |             |
|        | [1]Credit Card O              | 🍃 Credit Card O  | MANUAL       | 😳 Failed                   |                     |                                                 |             |
|        | [1]Billing And Del            | 🕞 Billing And De | MANUAL       | Passed                     |                     |                                                 |             |
|        | [1]Address Optio              | 🖒 Address Optio  | MANUAL       | 😳 Failed                   |                     |                                                 |             |
|        | [1]Flight Confirm             | 🗦 Flight Confirm | MANUAL       | Passed                     |                     |                                                 |             |
|        | [1]Flight Cost By             | 🗊 Flight Cost By | MANUAL       | 📀 Passed                   |                     |                                                 |             |
|        | [1]Flight Cost By             | 🗊 Flight Cost By | MANUAL       | 😳 Failed                   |                     |                                                 |             |
|        | [2]Billing And Del            | 🗦 Billing And De | MANUAL       | 📀 Passed                   |                     |                                                 |             |
|        | [1]User Name                  | 🗦 User Name      | MANUAL       | Passed                     |                     |                                                 | 1           |
|        | [1]Password                   | 🐎 Password       | MANUAL       | 😳 Failed                   |                     |                                                 |             |
|        | [1]Confirm Pass               | 🐎 Confirm Pass   | MANUAL       | Passed                     |                     |                                                 | 1           |
|        | [1]First & Last N             | 🗊 First & Last N | MANUAL       | 😳 Failed                   |                     |                                                 |             |
|        | [1]Email (Contact             | 🐎 Email (Contac  | MANUAL       | 😳 Failed                   |                     |                                                 |             |
|        | [1]Phone (Conta               | 🍃 Phone (Conta   | MANUAL       | 🔮 Passed                   |                     |                                                 |             |
|        | [1]Mailing Inform             | 🐎 Mailing Inform | MANUAL       | Passed                     |                     |                                                 |             |
|        | [1]Sign-On User               | 🍃 Sign-On User   | MANUAL       | 🔮 Passed                   |                     |                                                 |             |
|        | [1]Sign-On Pass               | 🍃 Sign-On Pass   | MANUAL       | Passed                     |                     |                                                 |             |
|        |                               |                  |              |                            |                     |                                                 | •           |
| .ast F | Run Report                    |                  |              |                            |                     |                                                 | ;           |
| Ste    | p Name Sta                    | atus Ex          | ec Date 🔺    | Steps Details              |                     |                                                 |             |
| Co     | nnect to Mercury <sup>1</sup> | Passed 1/        | 31/2009      | Description:               |                     |                                                 |             |
| Sig    | n-On to Mercury 1 🗸           | Passed 1/        |              | Open your Web b<br>URL>>>. | rowser and type the | << <mercury td="" tours<=""><td></td></mercury> |             |
| Pre    | eparation 🚽                   | Passed 1/        | 31/2009      | UNL~~~.                    |                     |                                                 |             |
| Fin    | d Flight 🛛 🚽                  | Passed 1/        |              | Expected:                  |                     |                                                 |             |
|        | ect Fliaht 🚽                  | Passed 1/        | 31/2009      | The Mercury Tour           | s site opens.       |                                                 | 30 <b>-</b> |

| To access | In the <b>Test Lab &gt; Test Sets</b> tab, select a test set and click the <b>Execution Grid</b> tab. |
|-----------|----------------------------------------------------------------------------------------------------|
| Relevant  | "How to Create Test Sets" on page 572                                                                 |
| tasks     | "How to Run Tests in ALM" on page 532                                                                 |
| See also  | "Test Set Specification Overview" on page 570                                                         |
|           | "Test Execution Overview" on page 530                                                                 |
|           | "Test Lab Module Window" on page 537                                                                  |

| UI<br>Element                             | Description                                                                                                    |
|-------------------------------------------|----------------------------------------------------------------------------------------------------|
| <test lab<br="">module<br/>common</test>  | • Test Lab fields. For field definitions, see "Test Lab Module Fields" on page 558.                                                                                            |
| UI<br>elements>                           | • <b>Test Lab menus and buttons.</b> For command and button descriptions, see "Test Lab Module Menus and Buttons" on page 540.                                                 |
|                                           | • <b>Test Lab icons.</b> For icon descriptions, see "Test Lab Module Icons" on page 557.                                                                                       |
|                                           | • ALM masthead, menus, and sidebar. For details, see "ALM Common Areas" on page 46.                                                                                            |
| <indicator<br>columns&gt;</indicator<br>  | Indicates that the specified test instance has attachments, linked defects, alerts, and follow up flags. For more details, see "Test Lab Module Icons" on page 557.            |
|                                           | To display these columns, select <b>Tests &gt; Indicator Columns</b> .                                                                                                    |
| <filter<br>status<br/>bar&gt;</filter<br> | Describes the filter currently applied to the grid. Located directly above the grid.                                                                                           |
| <select<br>Tests<br/>pane&gt;</select<br> | Displays the Test Plan Tree tab and the Requirements Tree tab, enabling you to select tests to add to the selected test set. For details, see "Select Tests Pane" on page 594. |
| Criterion<br>Results                      | Displays the statuses of the criteria for the last run of the selected business process test instance using a certain configuration.                                           |
|                                           | To display this tab, select <b>Tests &gt; Last Run Result</b> or click the <b>Show</b> arrow.                                                                                  |
|                                           | <b>Note:</b> Functionality related to test criteria is available only for business process tests. For details, see the <i>HP Business Process Testing User Guide</i> .         |

| UI<br>Element      | Description                                                                                                    |
|--------------------|----------------------------------------------------------------------------------------------------|
| Last Run<br>Report | Displays the results of the last test run for the selected test instance. To display this pane, select <b>Tests &gt; Last Run Report</b> or click the <b>Show</b> arrow.                                                                                                    |
| pane               | For a test run with Sprinter, also displays the <b>Launch Sprinter Results Viewer</b> button, which opens and displays the report in the Sprinter Results Viewer. For details, click the help button within the viewer.                                                                                                    |
|                    | ALM Editions: Sprinter functionality is not available with ALM Essentials<br>Edition and Performance Center Edition. For more information about ALM<br>editions and their functionality, see "ALM Functionality by Edition" on page<br>136. To find out what edition of ALM you are using, ask your ALM site<br>administrator.                                                                                                    |
|                    | For automated test instances, also includes one of the following:                                                                                                    |
|                    | • LR Analysis<br>Opens and displays results in LoadRunner Analysis. Available for the LR–<br>SCENARIO test type.                                                                                                    |
|                    | • Compared American Comparison of the Comparison of the Comparison |
|                    | The <b>Launch Report</b> button is enabled only if you have installed the Unified Functional Testing Add-in from the HP Application Lifecycle Management Add-ins page. For more details on installing add-ins, refer to the HP Application Lifecycle Management Installation and Upgrade Guide.                                                                                                    |
|                    | • <b>Collected System Info link</b> . Opens the System Information dialog box. Displays the collected system information, such as CPU, memory, and processes running on the machine when the test is run. Available for the SYSTEM-TEST test type.                                                                                                    |
|                    | Captured Desktop Image. Opens the captured image of the machine executing the system test. Available for the SYSTEM-TEST test type.                                                                                                    |

# Select Testing Host Dialog Box

This dialog box enables you to select a testing host to run a test in a Functional test set.

ToIn the Test Lab module > Test Sets tab, click the Execution Grid. Select a test setaccessfrom the grid. From within the grid, or from within the Test Instance Details dialogbox, click the adjacent down arrow of the Testing Host field.

| Relevant<br>tasks | "How to Run Tests in ALM" on page 532 |
|-------------------|---------------------------------------|
| See also          | "Test Lab Module Fields" on page 558  |

User interface elements are described below (unlabeled elements are shown in angle brackets):

| UI<br>Element                    | Description                                                                                                    |
|----------------------------------|----------------------------------------------------------------------------------------------------|
| Select<br>Host<br>Properties     | <ul> <li>Enables you to select a set of properties to determine the testing host requested for this test instance. ALM provides the following property categories:</li> <li>Purpose. Testing hosts can have one or multiple purposes, based on the testing tools installed on the host. For more information about available testing host purposes, see the <i>HP ALM Lab Management Guide</i>.</li> <li>Attributes. Testing hosts can be defined with attributes relating to the host's hardware or software specifications. Custom attributes can also be added from within Lab Management. For details, see the <i>HP ALM Lab Management Guide</i>.</li> <li>Location. Testing hosts are created with a location property.</li> </ul> |
| Host<br>match                    | Lists the number of available testing hosts that match the selected host properties.                                                                                                    |
| <host<br>Selection&gt;</host<br> | <ul> <li>Enables you to select a testing host based on your criteria. ALM provides the following ways to select a testing host:</li> <li>Automatch host. ALM will automatically allocate and reserve a host based on the criteria provided in the Purpose, Location, and Attributes fields. For details, see "Host Allocation" on page 673.</li> <li>Use host. You can reserve a specific host from the list of hosts that ALM found based on the criteria provided in the Purpose, Location, and Attributes fields.</li> </ul>                                                                                                    |

## Test Instance Details Dialog Box

This dialog box enables you to view run details and results for a test instance. You can also view and set test run configuration information.

To accessIn the Execution Grid or the Execution Flow, right-click a test and select TestInstance Details.

| Important<br>information | <ul> <li>If you edit the test information, the changes you make are reflected in the Execution Grid.</li> <li>You can change the label of any of the fields in the Details tab. You can also add user-defined fields to the Details tab. For more information, refer to the HP Application Lifecycle Management Administrator Guide.</li> </ul> |
|--------------------------|----------------------------------------------------------------------------------------------------|
| Relevant<br>tasks        | "How to View Test Runs" on page 718                                                                                                    |
| See also                 | <ul> <li>"Test Lab Module Fields" on page 558</li> <li>"Test Runs Overview" on page 718</li> <li>"System Tests Overview" on page 484</li> </ul>                                                                                                    |

User interface elements are described below:

| UI Element  | Description                                                                                                    |
|-------------|----------------------------------------------------------------------------------------------------|
|             | <b>First/Previous Next/Last Entity</b> . Allows you to browse through the test instances in the Execution Grid.                                                                                       |
|             | <b>Available from:</b> This element is only available when you open the Test Instance Details dialog box from the Execution Grid.                                                                     |
|             | <b>Alerts.</b> Opens the Alerts dialog box, enabling you to display alerts for the test instance. For details, see "Alerts Dialog Box" on page 107.                                                   |
| AB INTERNET | Spell Check. Checks the spelling for the selected word or text box.                                                                                                    |
| R.          | <b>Thesaurus.</b> Displays a synonym, antonym, or related word for the selected word.                                                                                                    |
| AR          | <b>Spelling Options.</b> Enables you to configure the way ALM checks spelling.                                                                                                    |
|             | <b>Flag for Follow Up.</b> Opens the Flag For Follow Up dialog box, enabling you to define a follow up flag for the test instance. For more details, see "Flag For Follow Up Dialog Box" on page 109. |
| Details     | Displays run details of a test instance. For details on the available fields, see "Test Lab Module Fields" on page 558.                                                                               |
| Runs        | Displays the results of all runs for the test instance. For details, see "Test<br>Instance Details - Runs View" on the next page.                                                                     |
|             | Select a run and click the <b>Run Details</b> button to view detailed results for the run.                                                                                                    |

| UI Element            | Description                                                                                                    |
|-----------------------|----------------------------------------------------------------------------------------------------|
| Execution<br>Settings | Displays run configuration information for the test instance. For details, see "Test Instance Details - Execution Settings View" on page 585.                                   |
| Attachments           | Lists attachments that provide additional information about the currently selected test instance. For more details, see "Attachments Page" on page 92.                          |
| Linked Defects        | Lists the defects linked to the currently selected test instance. You can view, add, and remove defect links. For more details, see "Linked Defects/Entities Page" on page 761. |
| History               | Lists changes made to the currently selected test instance. For more details, see "History Tab" on page 87.                                                                     |

#### Test Instance Details - Runs View

This view enables you to compare the results of a test run with the results of previous runs. You can view run details and step results for all the runs of a selected test instance.

| To access                | In the Test Instance Details dialog box, click the <b>Runs</b> button on the sidebar.                                                                                                    |
|--------------------------|----------------------------------------------------------------------------------------------------|
| Important<br>information | <b>Default filter:</b> By default, the grid is filtered to show test runs from the current calendar month only, in reverse chronological order (most recent first). To clear this filter, clear the value <b>ThisMonth</b> from the <b>Exec Date</b> field. For more details on filtering, see the "Select Filter Condition Dialog Box" on page 78. |
| Relevant<br>tasks        | "How to View Test Runs" on page 718                                                                                                    |
| See also                 | "Test Instance Details Dialog Box" on page 580                                                                                                    |

| UI Element | Description                                                                                                    |
|------------|----------------------------------------------------------------------------------------------------|
| ×          | Delete. Deletes the selected runs from the grid.                                                                                                    |
|            | <b>Details.</b> Opens the Run Details dialog box, enabling you to view and edit additional details for the selected run. For more details, see "Run Details Dialog Box" on page 731. |
| 0          | <b>Refresh.</b> Refreshes the grid so that it displays the most up-to-date runs based on the filters you have selected.                                                              |
| 7.         | <b>Filter.</b> Enables you to filter, sort, or group the run records. For more details, see "Filter Dialog Box" on page 68.                                                          |

| UI Element                         | Description                                                                                                    |
|------------------------------------|----------------------------------------------------------------------------------------------------|
|                                    | <b>Select Columns.</b> Opens the Select Columns dialog box, enabling you to determine which columns to display and set the order in which the columns are displayed. For more details, see "Select Columns/Select Fields Dialog Box" on page 95.                                                                         |
| ▼                                  | <b>Send by Email.</b> Opens the Send E-mail dialog box, enabling you to send a selected test run by email to recipients selected from a list, or to the tester. For more details, see "Send E-mail Dialog Box" on page 88.                                                                                               |
| <b>A</b>                           | <b>Text Search.</b> Opens the text search pane in the lower part of the dialog box, enabling you to search for records in predefined fields. For more details, see "Text Search Pane" on page 85.                                                                                                    |
| D Continue Manual Run              | <b>Continue Manual Run.</b> Resumes a manual test run. For more details, see "How to Run Tests Manually" on page 628.                                                                                                    |
| <filter bar="" status=""></filter> | Describes the filter currently applied to the grid. Located directly above the grid.<br><b>Showing <x> results.</x></b> Indicates the number of records currently displayed out of the total records.<br><b>Retrieve all <x> results.</x></b> Click to display all records.                                              |
| <grid box="" filter=""></grid>     | Located below the column names. Displays the filter that is currently<br>applied to a column. If the filter box is empty, no filter is currently<br>applied to the column.<br>Type directly into the box, or click the box to display the browse<br>button, which opens the Select Filter Condition dialog box. For more |
| 0                                  | details, see "Select Filter Condition Dialog Box" on page 78.                                                                                                    |
| Comments                           | Comments about the currently selected run.                                                                                                    |
| Criterion Results                  | Displays the statuses of the criteria for the last run of the selected business process test instance using a certain configuration.                                                                                                    |
|                                    | <b>Business Process Testing:</b> Functionality related to test criteria is available only for business process tests. For details, see the <i>HP Business Process Testing User Guide</i> .                                                                                                    |

| UI Element | Description                                                                                                    |
|------------|----------------------------------------------------------------------------------------------------|
| Legend     | Displays the color coding used to indicate the execution status of the test run instances.                                                                                                    |
|            | A status can be one of the following:                                                                                                    |
|            | • <b>Blocked.</b> One or more steps in the test instance has an execution status of <b>Blocked</b> .                                                                                                    |
|            | • Failed. One or more steps in the test instance has an execution status of Failed, and none has an execution status of Blocked.                                                                                                    |
|            | • No Run. All the steps in the test instance have an execution status of No Run.                                                                                                    |
|            | • Not Completed. One or more steps in the test instance has an execution status of Not Completed, and none has an execution status of Blocked or Failed. Alternatively, steps in the test instance have execution statuses of Passed and No Run. |
|            | • N/A. The test instance has no steps, or one of its steps has an execution status of N/A.                                                                                                    |
|            | • <b>Passed.</b> All the steps in the test instance have an execution status of <b>Passed</b> .                                                                                                    |
|            | • <b><user-defined></user-defined></b> . All the steps in the test instance have the same customized, user-defined execution status.                                                                                                    |

| UI Element | Description                                                                                                    |
|------------|----------------------------------------------------------------------------------------------------|
| Report     | Displays results and test step details of the selected run.                                                                                                    |
|            | For automated test instances, also includes one of the following:                                                                                                    |
|            | • LR Analysis<br>Opens and displays the results in LoadRunner Analysis. Available<br>for the LR-SCENARIO test type.                                                                                                    |
|            | Launch Report                                                                                                    |
|            | Opens and displays the report in UFT . Available for the GUI-TEST test type.                                                                                                    |
|            | The <b>Launch Report</b> button is only enabled if you have installed<br>the Unified Functional Testing Add-in from the HP Application<br>Lifecycle Management Add-ins page. For more details on installing<br>add-ins, refer to the <i>HP Application Lifecycle Management</i><br><i>Installation and Upgrade Guide</i> . |
|            | • <b>Collected System Info link</b> . Opens the System Information dialog box. Displays the collected system information, such as CPU, memory, and processes running on the machine when the test is run. Available for the SYSTEM-TEST test type.                                                                         |
|            | • <b>Captured Desktop Image</b> . Opens the captured image of the machine executing the system test. Available for the SYSTEM-TEST test type.                                                                                                    |

# Test Instance Details - Execution Settings View

This view enables you to view or set the test parameter values for a manual test instance or an automated test instance. You can also view and edit the On Failure rules for an automated test instance.

| To access         | In the Test Instance Details dialog box, click the <b>Execution Settings</b> button on the sidebar. |
|-------------------|----------------------------------------------------------------------------------------------------|
| Relevant<br>tasks | "How to View Test Runs" on page 718                                                                 |
| See also          | "Test Instance Details Dialog Box" on page 580                                                      |

This section contains the following topics:

- "Parameters Tab" on the next page
- "Automated Tab" on page 587

- "Run Events Tab" on the next page
- "Test Iterations Tab" on page 588
- "Data Tab" on page 589

#### **Parameters Tab**

This tab enables you to view or set actual parameter values for manual test instances. The Parameters tab shows all the test parameters that are used in the test steps, including parameters of called tests that have not already been assigned actual values. Actual values that you assign for parameters in the test instance are used for all test runs of the test instance.

**Business Process Testing:** To view and edit additional parameters for business process test instances, see "Test Iterations Tab" on page 588.

For more information, see "Test Parameters Overview" on page 432

User interface elements are described below:

| UI Element (A - Z)    | Description                                                                                                    |
|-----------------------|----------------------------------------------------------------------------------------------------|
|                       | <b>Select Columns.</b> Opens the Select Columns dialog box, enabling you to determine which columns to display and set the order in which the columns are displayed. For more details, see "Select Columns/Select Fields Dialog Box" on page 95. |
| 🐖 Copy Default Values | Uses a parameter's default value as its actual value. Select a parameter and click the <b>Copy Default Values</b> button.                                                                                                    |
| Actual Value          | The value that is used for the parameter during the test run.                                                                                                    |
|                       | To add or modify the actual value, type the value in the <b>Actual Value</b> column.                                                                                                    |
| Default Value         | The default value of the selected parameter.                                                                                                    |
| Description           | A description of the parameter.                                                                                                    |
| Parameter Name        | The parameter name.                                                                                                    |

#### Automated Tab

This tab enables you to set parameter values and other configuration options for automated test instances.

User interface elements are described below (unlabeled elements are shown in angle brackets):

| UI Element (A -<br>Z)                                           | Description                                                                                                    |
|-----------------------------------------------------------------|----------------------------------------------------------------------------------------------------|
| <automated test<br="">configuration<br/>options&gt;</automated> | You may be able to set additional configuration options, depending on the type of automated test you are running. For details, refer to the user guide for your automated test. |
| Parameter Value                                                 | Displays the value of each parameter.<br>Under <b>Value</b> , you can edit parameter values. Your changes are<br>implemented in the next test run.                              |

#### **Run Events Tab**

This tab enables you to view and edit the On Failure rules for an automated test instance.

| Important information | If you change the failure rules, your changes are implemented in the next test run. |
|-----------------------|-------------------------------------------------------------------------------------|
| See also              | To set default On Failure rules for a test set, see "Automation Tab" on page 591.   |

User interface elements are described below:

| UI Element (A -<br>Z)        | Description                                                                                                    |
|------------------------------|----------------------------------------------------------------------------------------------------|
| Cleanup test<br>before rerun | Specifies the cleanup test ALM runs before each rerun of the selected test.                                                                       |
| Maximum test<br>reruns       | Specifies the number of times an automated test should be rerun upon failure.                                                                     |
| On failure                   | <ul> <li>Specifies the action for ALM to take when a test run fails. Options include:</li> <li>Do nothing.</li> <li>Stop the test set.</li> </ul> |
|                              | This option is not available for Functional test sets.                                                                                            |
|                              | • <b>Rerun the test.</b> Runs the test again up to the maximum number of times, as specified in the <b>Maximum test reruns</b> box.               |

#### **Test Iterations Tab**

This tab enables you to view and edit the run-time values for each parameter of each iteration of a business process test instance.

| Important information | This tab is available for Business Process Testing only.          |
|-----------------------|-------------------------------------------------------------------|
| See also              | For task details, see the HP Business Process Testing User Guide. |

| UI Element (A - Z)                       | Description                                                                                                    |
|------------------------------------------|----------------------------------------------------------------------------------------------------|
| 🍇 Add Iteration                          | <b>Add Iteration.</b> Adds an iteration for the entity (component, group, test, or flow).                                                                                                    |
| 💥 Delete Iteration                       | <b>Delete Iteration.</b> Deletes the selected iteration for the entity (component, group, test, or flow).                                                                                                    |
| Select Iterations                        | <b>Select Iterations.</b> Opens the Select Iterations dialog box, which enables you to select which of the defined iterations you want to run during the test run. You can specify one, all, or a range of iterations.         |
| 🖏 Import                                 | <b>Import/Export</b> . Enables you to import component parameter values for iterations from a <b>.csv</b> (comma separated value) file, and to save                                                                            |
| 🖏 Export                                 | component parameter values to a <b>.csv</b> file.                                                                                                    |
| <values></values>                        | Displays the actual value of the input parameter. You can modify the value by clicking the arrow in the relevant cell, which opens the Set Value dialog box.                                                                   |
|                                          | If no value is specified, the default value for that parameter is used. If no default value is specified, no value is displayed and the entity may not run correctly.                                                          |
|                                          | Values are saved and compared as strings, but can be specified according to different value types.                                                                                                    |
|                                          | Test or flow parameters (parameters whose values are to be taken from the business process test or flow), are shown in <b>{ }</b> brackets. This instructs ALM to treat the parameter as a parameter and not as a fixed value. |
| <parameter<br>columns&gt;</parameter<br> | Displays the names for each parameter in the displayed iteration.                                                                                                    |
| Iteration #<br>columns/rows              | Displays the current run-time values for each parameter in each iteration.                                                                                                    |

| UI Element (A - Z)       | Description                                                                                                    |
|--------------------------|----------------------------------------------------------------------------------------------------|
| Parameter<br>Description | Displays the description for the parameter and its original source entity (business component, test, or flow).                                                                      |
|                          | Parameter descriptions are initially entered in the module in which they were created (the Business Components module or the Test Plan module), or in UFT for automated components. |
| Value columns            | Displays the run-time value for each parameter in the displayed iteration.                                                                                                    |

#### Data Tab

This tab enables you to view dynamic data settings for business process and UFT test configurations.

| Important information | This tab is available for test configurations that access dynamic data. For details, see "Data for Test Configurations" on page 459. |
|-----------------------|----------------------------------------------------------------------------------------------------|
|                       | When accessing this tab from the Execution Settings View, some of the information in this tab is read-only.                          |

## **Requested Hosts Tab**

This tab enables you to manage which hosts are requested for a Functional test set execution.

| To access                | <ul> <li>In the Test Lab module &gt; Test Sets tab, select a test set and click the<br/>Requested Hosts tab.</li> </ul>                                                                                                    |
|--------------------------|----------------------------------------------------------------------------------------------------|
|                          | • In the <b>Build Verification</b> module, select a build verification suite from the build verification suite's tree, and click the <b>Requested Hosts</b> tab.                                                                                                    |
| Important<br>Information | ALM Editions: Functional test sets are available only in ALM Edition. For more information about ALM editions and their functionality, see "ALM Functionality by Edition" on page 136. To find out what edition of ALM you are using, ask your ALM site administrator.                                                                                                    |
|                          | <ul> <li>This tab is available only for Functional test sets.</li> <li>Even if more than one test instance in a test set requires a particular host or type of host, only one host request entry is created for each host or host type.</li> </ul>                                                                                                    |
|                          | <ul> <li>If you manually change the host requests, ALM places the selected test set or<br/>build verification suite into manual mode. If you add another test to the test<br/>set, ALM will only add a new testing host for the new test instance if the<br/>already existing host requests cannot cover the new test instance. To restore<br/>auto mode, click the <b>Restore Default</b> button. For more details, see<br/>"Functional Test Execution Overview" on page 612.</li> </ul> |

| Relevant<br>tasks | "How to Create Test Sets" on page 572            |
|-------------------|--------------------------------------------------|
| See also          | "Test Set Specification Overview" on page 570    |
|                   | "Test Lab Module Window" on page 537             |
|                   | "Functional Test Execution Overview" on page 612 |

| UI Element            | Description                                                                                                    |
|-----------------------|----------------------------------------------------------------------------------------------------|
| B. Add Automatch Host | Add Automatch Host. Opens the Select Automatch Host dialog box, enabling you to add a new host request based on criteria you specify. ALM will automatically allocate and reserve a testing host which fits the criteria.                                                            |
| B. Add Specific Host  | Add Specific Host. Opens the Select Specific Testing Host dialog box, enabling you to request a specific testing host. You can select from the remaining available hosts in the host pool of the project.                                                                            |
| Edit Host Request     | Edit Host Request. Enables you to edit the selected host request.                                                                                                    |
| ×                     | Remove. Removes the selected host request.                                                                                                    |
|                       | <b>Caution:</b> If you remove a host request that is required for a specific test instance, the test will not be able to run.                                                                                                    |
| 🧑 Restore Default     | Restore Default.                                                                                                    |
|                       | • Resets the host requests to their default state. ALM will remove<br>all current host requests and create a default set of requests. One<br>host request will be created for each type of test in the test set.                                                                     |
|                       | • Restores the selected test set to <b>auto mode</b> . For more details, see "Functional Test Execution Overview" on page 612.                                                                                                    |
| Resolve Missing Hosts | <b>Resolve Missing Hosts.</b> Enables you to automatically generate the remaining host requests if the current host requests are insufficient for executing the selected test set. The requested hosts will be determined based on the test instances in the <b>Execution Grid</b> . |
| *                     | <b>Go to Host.</b> Opens the Testing Hosts module, displaying the selected host.                                                                                                    |
|                       | Available for: Specific hosts only.                                                                                                    |

| UI Element                         | Description                                                                                                    |
|------------------------------------|----------------------------------------------------------------------------------------------------|
| Ø                                  | <b>Refresh All.</b> Refreshes the grid so that it displays the most up-to-<br>date host requests based on the filters you have selected.                                                                                                    |
| <b>V</b> •                         | <b>Set Filter/Sort.</b> Enables you to filter, sort, or group the host requests. For more details, see "Filter Dialog Box" on page 68.                                                                                                    |
| <filter bar="" status=""></filter> | Describes the filter currently applied to the grid. Located directly above the grid filter boxes.                                                                                                    |
| Testing Host                       | Displays the name of the host specified in the host request.                                                                                                    |
|                                    | If the value <b>Automatch</b> is displayed in this field, it indicates that no particular host was specified. ALM will automatically allocate and reserve a host based on the criteria in the <b>Purposes</b> , <b>Location</b> , <b>Amount</b> , and <b>Attributes</b> fields. For details about how ALM allocates and reserves testing hosts, see "Host Allocation" on page 673. |
| Amount                             | Displays the number of hosts specified in the host request.                                                                                                    |
| Purposes                           | Lists the purposes specified in the host request. For more details, see "Test Lab Module Fields" on page 558.                                                                                                    |
| Location                           | Displays the host location specified in the host request.                                                                                                    |
| Attributes                         | Lists the host attributes specified in the host request.                                                                                                    |
| Messages                           | Displays all messages related to host request validation.                                                                                                    |
|                                    | <b>Example</b> :<br>If a test set cannot run because the requested hosts have not<br>been reserved, ALM will inform you that the tests cannot be run<br>and provide the reason.                                                                                                    |

## Automation Tab

This tab enables you to set test set notification rules and On Failure rules to define what action ALM takes when selected events occur during a test set run. For example, you can arrange for ALM to send email to specified users when a test fails, or to rerun a test upon failure.

| To access                | In the <b>Test Lab</b> module > <b>Test Sets</b> tab, select a test set and click the <b>Automation</b> tab.                                                 |
|--------------------------|----------------------------------------------------------------------------------------------------|
| Important<br>Information | The screen has different options depending on if you run a Functional test set using server-side execution or a Default test set using the Automatic Runner. |
| Relevant<br>tasks        | "How to Create Test Sets" on page 572                                                                                                    |

| See also | "Test Set Specification Overview" on page 570 |
|----------|-----------------------------------------------|
|          | "Test Lab Module Window" on page 537          |

#### On Automated Test Failure Area

You can set On Failure rules for a test set to instruct ALM in the event that an automated test in the test set fails.

User interface elements are described below:

| UI Element              | Description                                                                                                    |
|-------------------------|----------------------------------------------------------------------------------------------------|
| Rerun test              | <ul> <li>Instructs ALM to rerun an automated test if it fails. If selected, the following options are available:</li> <li>Maximum test reruns. Specifies the number of times an automated test should be rerun upon failure.</li> </ul> |
|                         | Cleanup test before rerun. Runs a cleanup test before each test rerun.                                                                                                    |
|                         | Click the down arrow to select a cleanup test.                                                                                                    |
| On final failure        | Specifies the action for ALM to take on the final failure of any test in the test set. Includes the following options:                                                                                                    |
|                         | Do nothing.                                                                                                    |
|                         | Stop the test set.                                                                                                    |
|                         | • <b>Rerun the test set.</b> Runs the test set again up to the maximum number of times as specified in the <b>Maximum test set reruns</b> box.                                                                                          |
|                         | Available for: Default test sets only.                                                                                                    |
| Maximum test set reruns | The number of times a test set should be rerun on final failure of any test in the test set.                                                                                                    |
| Settings per test       | Opens the On Test Failure dialog box, enabling you to change the default failure rules for a test in the test set. For details, see "On Test Failure Dialog Box " on page 599.                                                          |

#### Notification Area

You can instruct ALM to send an email to a specified user if certain events occur.

| UI Element                  | Description                                                                                                    |
|-----------------------------|----------------------------------------------------------------------------------------------------|
| <message area=""></message> | The text for the email ALM sends to the specified user.                                                                                                    |
| Send email                  | Notifies a specified user if any of the selected events occur. Includes the following options:                                                                                                    |
|                             | For Default test sets:                                                                                                    |
|                             | Any test finishes with status "Failed".                                                                                                    |
|                             | • Environmental failure (network problems, hardware failure, etc.).<br>Environmental failure could include, for example, function calls not<br>returning, access violations, version incompatibility between application<br>components, a missing DLL, or inadequate permissions. |
|                             | All tests in the Automatic Runner that were run have finished.                                                                                                    |
|                             | For Functional test sets:                                                                                                    |
|                             | • Send email in the event of any test with status "Failed".                                                                                                    |
| To                          | The user who should receive the email.                                                                                                    |
|                             | Enter a valid email address or user name. Alternatively, click the <b>To</b> button to select users. The Select Recipients dialog box opens. Select the users or user groups to which you want to send the email.                                                                 |
|                             | <b>Note:</b> For Functional test sets, the default e-mail sender is the timeslot creator.                                                                                                    |

User interface elements are described below (unlabeled elements are shown in angle brackets):

#### **Execution Summary Area**

You can instruct ALM to send a summary of test results in an email to specified users when test set execution completes.

User interface elements are described below:

| UI Element                                       | Description                                                                                                    |
|--------------------------------------------------|----------------------------------------------------------------------------------------------------|
| Send summary of results after test set execution | Sends a summary report of test results in an email to specified users after test set execution is complete.                                                          |
| Select Fields                                    | Opens the Select Columns dialog box, enabling you to specify which test run fields are displayed in the execution summary.<br>Available for: Default test sets only. |
| То                                               | Enter a valid email address or user name. Alternatively, click the <b>To</b> button to select users.                                                                 |

# New Test Set Dialog Box

This dialog box enables you to add a test set to a test set folder.

| To access             | In the Test Lab module > Test Sets tab, right-click a test set folder and select <b>New Test Set</b> .              |
|-----------------------|----------------------------------------------------------------------------------------------------|
| Important information | You cannot add test sets directly to the <b>Root</b> folder. You must first add a folder to the <b>Root</b> folder. |
| Relevant tasks        | "How to Create Test Sets" on page 572                                                                               |
| See also              | "Test Set Specification Overview" on page 570                                                                       |
|                       | "Test Lab Module Window" on page 537                                                                                |

User interface elements are described below:

| <b>UI Element</b>  | Description                                                                                                    |
|--------------------|----------------------------------------------------------------------------------------------------|
| Attachments        | Enables you to add attachments that provide additional information about the test set. For more details, see "Attachments Page" on page 92.                                        |
| Details            | Lists test set fields. Required fields are displayed in red. For details on the available fields, see "Test Lab Module Fields" on page 558.                                        |
|                    | <b>Tip:</b> Clicking in the Description field on this page displays a toolbar for formatting and spell checking the text.                                                          |
| Name               | The name you assign to the new test set.                                                                                                    |
|                    | Syntax exceptions: A test set name cannot include the following characters: $\^{,"*}$                                                                                              |
| Test Set<br>Folder | Displays the preselected folder name.                                                                                                    |
| Туре               | The test set type. Select the test set type that corresponds to the types of tests you are grouping together. For more details, see "Test Set Specification Overview" on page 570. |

# Select Tests Pane

This pane enables you to select tests for inclusion in a test set. ALM adds instances of the selected tests to the test set. Each instance contains a defined test configuration.

| To access | In the Test Lab module > Test Sets tab, select a test set and click the <b>Execution</b> |
|-----------|------------------------------------------------------------------------------------------|
|           | Grid tab or the Execution Flow tab. Then click the Select Tests button.                  |

| Important information | • You can include instances of the same test in different test sets or add more than one instance to the same test set.                                                    |
|-----------------------|----------------------------------------------------------------------------------------------------|
|                       | • If you are adding a folder to the test set, only tests that match the current filter in the Test Plan Tree tab or Requirements Tree tab are added.                       |
|                       | • Performance Center: You can view and add performance tests to a<br>Performance test set type only. For more details, see "New Test Set Dialog Box" on the previous page. |
| Relevant<br>tasks     | "How to Create Test Sets" on page 572                                                                                                    |
| See also              | "Test Set Specification Overview" on page 570                                                                                                    |
|                       | "Test Lab Module Window" on page 537                                                                                                    |
|                       | "Test Configuration Overview" on page 458                                                                                                    |

#### Test Plan Tree Tab

Displays the test plan tree, enabling you to select tests to add to the test set.

| UI Element | Description                                                                                                    |
|------------|----------------------------------------------------------------------------------------------------|
|            | Add Tests to Test Set. Adds an instance of the selected test to the test set, including any test configurations associated with the selected test.                                                                                                    |
|            | Note:                                                                                                    |
|            | • If any of the tests you are adding are already in the test set, the Create<br>Instance dialog box opens. It displays the test configurations that<br>already exist in the test set and how many instances there are. Select<br>the test configurations you still want to add to the test set and click<br><b>Create</b> . |
|            | <ul> <li>If you are adding tests to a Functional test set, you cannot add<br/>Performance tests</li> </ul>                                                                                                    |
|            | Тір:                                                                                                    |
|            | • You can also add tests by double-clicking or dragging a folder or test in the tree to the Execution Grid or Execution Flow.                                                                                                    |
|            | • To add selected configurations of a test to the test set, select the test configurations from the Test Configurations pane. For more details, see "Test Configurations Pane" on page 474.                                                                                                    |
|            | <b>Show Test Details.</b> Opens the Test Details dialog box for the selected test in read-only mode.                                                                                                    |
|            | <b>Go to Entity in Module Tree.</b> Navigates to the location of the selected entity in that entity's module, and highlights the entity.                                                                                                    |
| Ø          | <b>Refresh All.</b> Refreshes the tree to display the most up to date information.                                                                                                    |
| 7          | Set Filter/Sort. Includes the following options:                                                                                                    |
|            | • Set Filter/Sort. Opens the Filter dialog box, enabling you to filter and sort tests.                                                                                                    |
|            | Clear Filter/Sort. Clears any filters or sorting that you have applied.                                                                                                    |
|            | For more details, see "Filter Dialog Box" on page 68.                                                                                                    |
| Q          | Find. Searches for a specific test in the tree.                                                                                                    |

| UI Element                            | Description                                                                                                    |
|---------------------------------------|----------------------------------------------------------------------------------------------------|
| <b>*</b>                              | <b>Go to Test by ID.</b> Opens the Go to Test dialog box, enabling you to locate the test in the tree according to Test ID.    |
| * *                                   | Show/Hide. Shows/hides the Test Configurations pane.                                                                           |
| <filter status<br="">bar&gt;</filter> | Describes the filter currently applied to the tree. Located directly above the tree.                                           |
| Test<br>Configurations<br>pane        | Enables you to add selected test configurations to the test set. For more details, see "Test Configurations Pane" on page 474. |

#### **Requirements Tree Tab**

Displays the requirements tree, enabling you to select tests covering requirements to add to the test set.

| UI<br>Element | Description                                                                                                    |
|---------------|----------------------------------------------------------------------------------------------------|
|               | <ul> <li>Includes the following options:</li> <li>Add Tests Covering Requirement. Adds all tests that cover a selected requirement. The associated test configurations are added to the test set.</li> <li>Add Tests Covering Requirement and Children. Adds all tests that cover a selected requirement and its children. The associated test configurations are added to the test set.</li> <li>Note: If any of the tests you are adding are already in the test set, the Create</li> </ul> |
|               | Instance dialog box opens. It displays the test configurations that already exist in the test set and how many instances there are. Select the test configurations you still want to add to the test set and click <b>Create</b> .                                                                                                    |
|               | <ul> <li>You can also add tests by double-clicking or dragging a folder or requirement<br/>in the tree to the Execution Grid or Execution Flow.</li> <li>To add selected tests that cover a selected requirement to the test set,<br/>select a test from the Test Coverage pane.</li> </ul>                                                                                                    |
|               | <b>Show Requirement Details.</b> Opens the Requirement Details dialog box for the selected requirement in read-only mode.                                                                                                    |

| UI<br>Element                             | Description                                                                                                    |
|-------------------------------------------|----------------------------------------------------------------------------------------------------|
|                                           | Go to Entity in Module Tree. Navigates to the selected entity's location in that entity's module, and highlights the entity.                                             |
| Ø                                         | <b>Refresh All.</b> Refreshes the tree to display the most up to date information.                                                                                       |
| 7                                         | Set Filter/Sort. Includes the following options:                                                                                                    |
|                                           | • Set Filter/Sort. Opens the Filter dialog box, enabling you to filter and sort tests.                                                                                   |
|                                           | • Clear Filter/Sort. Clears any filters or sorting that you have applied.                                                                                                |
|                                           | For more details, see "Filter Dialog Box" on page 68.                                                                                                    |
| Q                                         | Find. Searches for a specific test in the tree.                                                                                                    |
| ۲                                         | <b>Go to Requirement by ID.</b> Opens the Go to Requirement dialog box, enabling you to locate the requirement in the tree according to Requirement ID.                  |
| * *                                       | Show/Hide. Shows/hides the Test Coverage pane.                                                                                                    |
| <filter<br>status<br/>bar&gt;</filter<br> | Describes the filter currently applied to the tree. Located directly above the tree.                                                                                     |
| Test<br>Coverage<br>pane                  | Enables you to add selected tests that cover a selected requirement to the test set.<br>Select a test and click <b>Add Test</b> . The associated test configurations are |
|                                           | added to the test set.                                                                                                    |

# Test Set Details Dialog Box

This dialog box enables you to view and update details of a test set.

| To<br>access      | In the Test Lab module > Test Sets tab, select a test set in the test sets tree and click the <b>Test Set Details</b> button . |
|-------------------|----------------------------------------------------------------------------------------------------|
| Relevant<br>tasks | "How to Create Test Sets" on page 572                                                                                          |
| See also          | "Test Lab Module Window" on page 537                                                                                           |

#### User interface elements are described below:

| UI Element<br>(A - Z) | Description                                                                                                    |
|-----------------------|----------------------------------------------------------------------------------------------------|
|                       | <b>Send by Email.</b> Opens the Send E-mail dialog box, enabling you to send a test set by email to recipients selected from a list. For more details, see "Send E-mail Dialog Box" on page 88. |
| AB                    | Check Spelling. Checks the spelling for the selected word or text box.                                                                                                    |
|                       | <b>Thesaurus.</b> Displays a synonym, antonym, or related word for the selected word.                                                                                                    |
| AR:                   | Spelling Options. Enables you to configure the way ALM checks spelling.                                                                                                    |
| Details               | Displays details of the currently selected test set. Required fields are displayed in red. For details on available fields, see "Test Lab Module Fields" on page 558.                           |
| Attachments           | Lists attachments that provide additional information about the currently selected test set. For details, see "Attachments Page" on page 92.                                                    |
| Linked<br>Defects     | Lists the defects linked to the currently selected test set. For details, see "Linked Defects/Entities Page" on page 761.                                                                       |
| History               | Lists changes made to the currently selected test set. For details, see "History Tab" on page 87.                                                                                               |

## On Test Failure Dialog Box

This dialog box enables you to change the default failure rules for tests in a test set. These rules instruct ALM in the event that an automated test in the test set fails.

| To access             | In the Automation tab, click the Settings per test button.     |
|-----------------------|----------------------------------------------------------------|
| Important information | This dialog box displays only automated tests in the test set. |
| Relevant tasks        | "How to Create Test Sets" on page 572                          |
| See also              | "Automation Tab" on page 591                                   |

User interface elements are described below:

| UI Element       | Description                                                                                                    |
|------------------|----------------------------------------------------------------------------------------------------|
| 😥 Set to Default | Resets the default failure rules according to the settings of a selected test.<br>The default failure rules are defined in the <b>Automation</b> tab. |
| 🥔 Clear          | Clears the settings for a selected test.                                                                                                    |

| UI Element     | Description                                                                                                    |
|----------------|----------------------------------------------------------------------------------------------------|
|                | Copy/Paste Settings. Copies the settings from one test to another.                                                                              |
|                | Select a test and click the <b>Copy Settings</b> button. Select another test and click the <b>Paste Settings</b> button.                        |
| Reruns         | Specifies the number of times an automated test should be rerun upon failure.                                                                   |
|                | Select one or more tests in the grid and select a number in the <b>Reruns</b> box on the toolbar.                                               |
|                | To specify the number of reruns for a specific test, you can also select the number from the <b>Number of Reruns</b> column.                    |
| Cleanup Test   | Opens the Select Test dialog box, enabling you to select a cleanup test.<br>ALM runs the cleanup test before each rerun of the selected test.   |
|                | Select one or more tests in the grid and click the Cleanup Test button.                                                                         |
|                | To select a cleanup test for a specific test in the test set, you can also click the down arrow in the <b>Cleanup Test Before Rerun</b> column. |
| Automated Test | The Automated Test column displays all automated tests in the selected test set.                                                                |

# Paste Test Set Folders To Target Project Dialog Box

This dialog box enables you to select the way in which test sets are copied from one project to another project.

| To access                | <ol> <li>In the source project, right-click a test set or a test set folder and select<br/>Copy.</li> </ol>                                              |
|--------------------------|----------------------------------------------------------------------------------------------------|
|                          | 2. Open the target project in a separate browser window.                                                                                                 |
|                          | 3. In the target project, right-click a test set folder below which you want to insert the copied test set or test set folder, and select <b>Paste</b> . |
| Important<br>information | Test run information is not copied.                                                                                                    |
| mormation                | The source and target projects must use the same ALM version and patch level.                                                                            |
| See also                 | "Test Lab Module Window" on page 537                                                                                                    |

| User interface elements are described below: |
|----------------------------------------------|
|----------------------------------------------|

| UI Element                                                                 | Description                                                                                                    |
|----------------------------------------------------------------------------|----------------------------------------------------------------------------------------------------|
| Copy Test<br>Set Folders<br>and link to<br>existing<br>related<br>entities | ALM copies the test sets or test set folders and pastes them into the target<br>project. The copied test sets or test set folders are linked to existing test<br>resources and called tests with the same name and path. If a related test<br>resource or a test does not exist in the target project, ALM copies it to the target<br>project. |
| Copy Test<br>Set Folders<br>and related<br>entities                        | ALM copies the test sets or test set folders along with the related test resources<br>and called tests, and pastes them into the target project. If a related test<br>resource or a called test already exists in the target project, the copied related<br>test resource or called test is renamed to resolve the duplicate name.             |
| Copy Test<br>Set Folders<br>without<br>copying<br>related<br>entities      | ALM copies the test sets or test set folders without copying the related test resources or called tests, and pastes them into the target project. The copied items are not linked to any related entities.                                                                                                    |

User Guide Chapter 32: Test Set Specification

# **Chapter 33: Test Run Schedules**

This chapter includes:

| Test Run Schedules Overview       | .604 |
|-----------------------------------|------|
| How to Schedule Test Runs         | .604 |
| Test Run Schedules User Interface | 606  |

# **Test Run Schedules Overview**

You can control the execution of test instances in a test set. Using the Execution Flow tab of the Test Lab module, you can specify a date and time, and set conditions for executing a test instance. A **condition** is based on the results of another specified test instance in the Execution Flow. By setting conditions, you can instruct the Test Lab module to postpone execution of the current test instance until the other specified test instance has either finished running or passed. You can also set the sequence in which to execute the test instances.

For task details, see "How to Schedule Test Runs" below.

# How to Schedule Test Runs

This task describes how to schedule test runs in the Execution Flow tab.

To learn more about scheduling test run, see "Test Run Schedules Overview" above.

**Note:** This task is part of a higher-level task. For details, see "How to Run Tests in ALM" on page 532.

This task includes the following steps:

- "Display a test set" below
- "Schedule a test run" below
- "View the execution flow diagram" on the next page

#### 1. Display a test set

In the Test Lab module, select a test set from the test lab tree. Click the **Execution Flow** tab. For user interface details, see "Execution Flow Tab" on page 606.

#### 2. Schedule a test run

- a. In the Execution Flow tab, right-click a test instance and choose **Test Run Schedule**. The Run Schedule dialog box opens.
- In the Execution Conditions tab, specify the execution conditions for the test instance. For user interface details, see "Execution Condition Page" on page 607.
- c. In the Run Schedule dialog box, click the **Time Dependency** tab. Specify the date and time for running each test instance. For user interface details, see "Time Dependency Page" on page 608.

#### Example

You can determine that **test\_2** will run only if **test\_1** passed, and **test\_3** will run only if **test\_2** passed. **test\_1** is scheduled to run at 9:00 AM.

#### 3. View the execution flow diagram

You can change the way the Execution Flow is displayed. This includes zooming in and out of the diagram, rearranging the tests in a hierarchical layout, refreshing the diagram, and displaying full test names in the diagram. You can also copy the diagram to the Clipboard.

For user interface details on the menus and buttons available in the Execution Flow tab, see "Test Lab Module Menus and Buttons" on page 540.

For user interface details on the various elements in the Execution Flow diagram, see "Execution Flow Tab" on the next page.

#### Example

The scheduled test run is displayed in the Execution Flow tab.

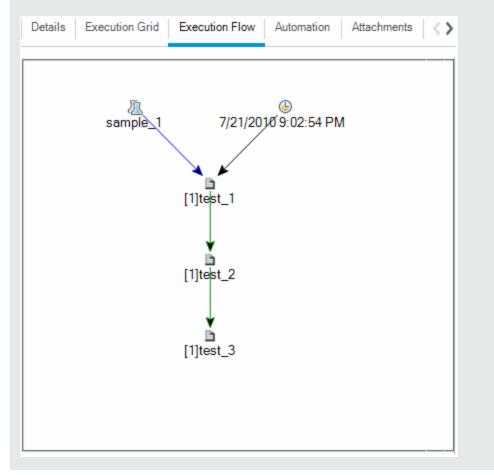

# **Test Run Schedules User Interface**

This section includes:

| Execution Flow Tab       | 606 |
|--------------------------|-----|
| Execution Condition Page | 607 |
| Time Dependency Page     | 608 |

### **Execution Flow Tab**

This tab displays test data in a diagram. You use the Execution Flow to control the way your test instances are executed. You can specify when and under what conditions you want a test to be executed.

| To access | In the Test Lab module > Test Sets tab, select a test set and click the <b>Execution</b><br><b>Flow</b> tab. |
|-----------|----------------------------------------------------------------------------------------------------|
| Relevant  | "How to Schedule Test Runs" on page 604                                                                      |
| tasks     | "How to Run Tests in ALM" on page 532                                                                        |
| See also  | "Test Run Schedules Overview" on page 604                                                                    |
|           | "Test Execution Overview" on page 530                                                                        |
|           | "Test Lab Module Window" on page 537                                                                         |

| UI Element                                              | Description                                                                                                    |
|---------------------------------------------------------|----------------------------------------------------------------------------------------------------|
| <test lab<br="">module menus<br/>and buttons&gt;</test> | For details on the menu options and toolbar buttons available in the Test Lab module, see "Test Lab Module Menus and Buttons" on page 540. |
| <test lab<br="">module icons&gt;</test>                 | For details on the icons available in the Test Lab module, see "Test Lab Module Icons" on page 557.                                        |

| UI Element                                             | Description                                                                                                    |
|--------------------------------------------------------|----------------------------------------------------------------------------------------------------|
| <execution<br>Flow diagram<br/>area&gt;</execution<br> | <ul> <li>Displays the test instances with conditions in a diagram.</li> <li>A blue line arrow indicates that the test instance is to be executed after the previous test instance, with no conditions.</li> <li>A green line arrow indicates that the test instance is to be executed only if the previous test instance has status Passed.</li> <li>A black line arrow indicates that the test instance is to be executed only if the previous test instance has finished running.</li> <li>When a test instance is time-dependent, a Time Dependency icon is</li> </ul> |
|                                                        | added to the diagram.                                                                                                    |
| <select tests<br="">pane&gt;</select>                  | Displays the Test Plan Tree tab and the Requirements Tree tab, enabling you to select tests to add to the selected test set. For details, see "Select Tests Pane" on page 594.                                                                                                    |

# **Execution Condition Page**

This page enables you to specify under what conditions you want a test instance to be executed.

| To access                | <ul> <li>Use one of the following in the Execution Flow tab:</li> <li>Right-click a test instance and choose <b>Test Run Schedule</b>. The Run Schedule dialog box opens and displays the Execution Conditions tab.</li> <li>Right-click a condition arrow and choose <b>Execution Condition</b>. The Execution Condition dialog box opens.</li> </ul> |  |
|--------------------------|----------------------------------------------------------------------------------------------------|--|
| Important<br>information | <b>Tip:</b> You can also add a condition directly in the Execution Flow. Click a test icon (not the test name) and drag the arrow to another test. By default, the condition is set to <b>Finished</b> . To change the condition, double-click the condition arrow and select <b>Passed</b> .                                                          |  |
| Relevant<br>tasks        | "How to Schedule Test Runs" on page 604                                                                                                    |  |
| See also                 | "Time Dependency Page" on the next page                                                                                                    |  |
|                          | "Test Run Schedules Overview" on page 604                                                                                                    |  |

#### User interface elements are described below:

| UI<br>Element     | Description.                                                                                                    |
|-------------------|----------------------------------------------------------------------------------------------------|
| ÷                 | <b>New Execution Condition.</b> Opens the New Execution Condition dialog box, enabling you to define a new execution condition. |
|                   | <b>Available from:</b> The Run Schedule dialog box > Execution Conditions tab.                                                  |
| Ø                 | <b>Edit Execution Condition.</b> Opens the Execution Condition dialog box, enabling you to edit an execution condition.         |
|                   | <b>Available from:</b> The Run Schedule dialog box > Execution Conditions tab.                                                  |
| ×                 | Delete Execution Condition. Deletes a selected execution condition.                                                             |
|                   | Available from: The Run Schedule dialog box > Execution Conditions tab.                                                         |
| Test runs only if | The execution conditions of the specified test instance.                                                                        |
| Test              | The test instance on which you want the current test to be dependent.                                                           |
| is                | Specifies the execution condition. It includes the following options:                                                           |
|                   | <b>Finished.</b> Executes the current test instance only after the specified test instance has finished executing.              |
|                   | <b>Passed.</b> Executes the current test instance only if the specified test instance has finished executing and has passed.    |
| Comments          | Comments regarding the condition.                                                                                               |
|                   | Click in the text box to display a toolbar for formatting and spell checking the text.                                          |
|                   | Available from: The Execution Condition dialog box.                                                                             |

### Time Dependency Page

This page enables you to specify when you want a test to be executed.

| To access | Use one of the following in the Execution Flow tab:                                                                |  |
|-----------|----------------------------------------------------------------------------------------------------|--|
|           | Right-click a test instance and choose <b>Test Run Schedule</b> . Click the Time Dependency tab.                   |  |
|           | Right-click the <b>Time Dependency</b> icon connected to a test instance.<br>The Time Dependency dialog box opens. |  |

| Important<br>information | <b>Tip:</b> You can schedule the test run date and time by clicking the <b>Add Time</b><br><b>Dependency To Flow</b> button, and linking the arrow from the icon to a<br>test instance. Double-click the icon to set the time in the Time Dependency<br>dialog box. |  |
|--------------------------|----------------------------------------------------------------------------------------------------|--|
| Relevant<br>tasks        | "How to Schedule Test Runs" on page 604                                                                                                    |  |
| See also                 | "Execution Condition Page" on page 607                                                                                                    |  |
|                          | "Test Run Schedules Overview" on page 604                                                                                                    |  |

User interface elements are described below:

| UI Element            | Description.                                                     |
|-----------------------|------------------------------------------------------------------|
| Run at any time       | The test runs at a non-specific time.                            |
| Run at specified time | The test runs at a specific time. You can specify the following: |
|                       | • Date. Indicates the date for running the test instance.        |
|                       | • <b>Time.</b> Indicates the time for running the test instance. |

User Guide Chapter 33: Test Run Schedules

# **Chapter 34: Functional Test Execution**

This chapter includes:

| Functional Test Execution Overview       | 612 |
|------------------------------------------|-----|
| How to Run Functional Tests              | 614 |
| Functional Test Execution User Interface | 616 |

# **Functional Test Execution Overview**

ALM Editions: Functional test execution is available only for users with ALM Edition. For more information about ALM editions and their functionality, see "ALM Functionality by Edition" on page 136. To find out what edition of ALM you are using, ask your ALM site administrator.

You can run server-side Functional and Performance tests from HP Application Lifecycle Management (ALM). Server-side tests run on remote testing hosts. A **testing host** is any machine registered with Lab Management on which a testing tool has been installed.

The following workflow diagram illustrates how functional test set execution occurs in ALM:

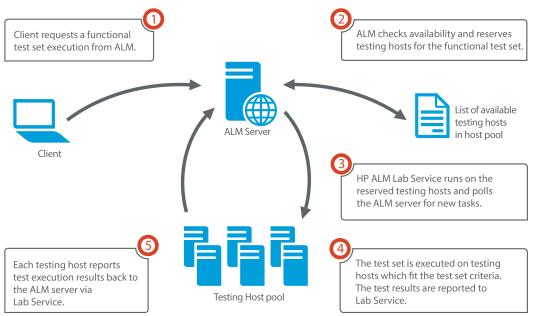

Functional Test Execution in ALM

You can use ALM to run server-side tests immediately, or you can reserve resources for a test execution in the future.

For functional tests, you can run an entire test set, or run specific test instances from a test set.

Server-side tests are a key component in ALM's Continuous Delivery solution. They can be bundled into a build verification suite, making them part of an automated, end-to-end deployment and testing framework that makes application development more efficient, reliable, and quick. For more information about the build verification suites and the Continuous Delivery process, see "Deploying and Testing your Application in ALM" on page 534.

#### **Testing Host Properties**

Test instances added to a functional test set have a **Testing Host** property field in the **Execution Grid**. You can use this field to require that the testing host used to execute the selected test instance has certain properties. ALM enables you to define the following properties: **Purpose**, **Attributes**, and **Location**. For more information, see "Select Testing Host Dialog Box" on page 579. ALM adds the required hosts for the test instance to the grid of the **Requested Hosts** tab.

#### **Requested Hosts**

When ALM executes a server-side test or test set, it uses the testing hosts in the **Requested Hosts** tab (found in **Testing > Test Lab**). You can view, modify, add, or delete the testing hosts reserved for the selected test set in the **Requested Hosts** tab.

**Caution:** ALM adds host requests to the grid regardless of whether or not such a host exists in the testing host pool. If the grid includes a request for a host that is not in the testing pool, the test set becomes invalid.

ALM manages testing host requests in two different modes:

• Auto mode.

In ALM's default **auto mode**, each time you add a test instance to a test set, ALM checks if the host requested by this new test instance (whether it is a specific host or an automatch host) was already requested for the selected test set. If the new test instance contains a host request which does not already exist in the **Requested Hosts** grid, ALM automatically adds a new testing host to the test set. If the grid already contains the host being requested for the new test instance, no new hosts are added.

For example, if the test set already contains a host request for a host in London with a VAPI-XP purpose, and you add a new test instance which requires an automatch host with a VAPI-XP purpose, ALM adds a new host request to the grid for the automatch host. Even though the London host request technically covers the new automatch host, they are not the same, so ALM adds a new automatch host request to the grid.

#### Custom mode.

You may decide to manually edit the hosts being requested for a selected test set. For example, you may have only one testing host available in your pool and it can cover a few different test instances. In that case, you modify the hosts in the **Requested Hosts** tab and arrange for only a single host. Once you make a change in the grid, ALM puts the test set into **custom mode**.

In custom mode, ALM automatically adds new host requests for additional test instances only when it is necessary to maintain the validity of the test set. This is the case when the added test instance cannot possibly be satisfied by the already existing host requests for that test set.

For example, if the test set already contains a host request for an automatch host with a VAPI-XP purpose, and you add a new test instance which requires a host in London with a VAPI-XP purpose, ALM adds a host request for the new test instance because the first automatch host request does not necessarily cover the London host request. But if your test set already contains a host request for a host in London with a VAPI-XP purpose, and you add a new test instance which requires an automatch host with a VAPI-XP purpose, and you add a new test instance which requires an automatch host with a VAPI-XP purpose, ALM does not add a new host request to the grid. The London host request suffices for the new test instance, therefore ALM does not add a new host request.

#### HP ALM Lab Service

When executing a server-side test, ALMwith the HP ALM Lab Service agent installed on the assigned testing host and requests that the test be run. The Lab Service agent exports the test results back to ALM.

For more information about Lab Service, see the HP ALM Lab Management Guide.

#### **Execution Report**

When you run a functional or performance test set, the **Execution Report** page opens, keeping you updated with the status of your test execution. You can also view the Execution Report page from the Test Runs module. For details, see "Execution Report Page" on page 621.

# How to Run Functional Tests

ALM Editions: Functional test execution is available only for users with ALM Edition. For more information about ALM editions and their functionality, see "ALM Functionality by Edition" on page 136. To find out what edition of ALM you are using, ask your ALM site administrator.

This task describes how to run server-side functional tests and test sets. To learn more about running functional tests, see "Functional Test Execution Overview" on page 612.

**Note:** This task is part of a higher-level task. For details, see "Deploying and Testing your Application in ALM" on page 534.

This task includes the following steps:

- "Prerequisites" below
- "Run Functional tests immediately" on the next page
- "Schedule Functional tests for the future" on the next page
- "Results" on the next page
- 1. Prerequisites
  - Set up testing hosts for server-side test execution. Before running server-side tests, you must set up and register testing host machines for the remote execution of the tests included in your Functional test sets. For information on setting up testing hosts for server-side tests, see the *HP ALM Lab Management Guide*.

 Create automated tests and Functional test sets. Use the Test Plan module to create automated tests and the Test Lab module to define and fill Functional test sets with your automated tests. For details, see "How to Create Tests" on page 384 and "How to Create Test Sets" on page 572.

#### 2. Run Functional tests immediately

You can arrange for the tests in a Functional test set to run immediately on a remote testing host.

In the **Test Lab** module > **Test Sets** tab, do one of the following:

- To run selected Functional tests, select a test set in the Test Set tree. Click the Execution
   Grid tab, select one or more tests and click the Run button.
- To run all the tests in a Functional test set, select a Functional test set and click the Run Test Set button.

In addition, if your system is integrated with HP Continuous Delivery Automation (CDA), you can instruct ALM to provision machines and deploy your build packages on a dynamic environment. For more information on the integration between ALM and CDA, see "How to Work with AUT Environments" on page 359.

For user interface details, see "Run < Entity> Dialog Box" on page 617.

#### 3. Schedule Functional tests for the future

You can arrange for the tests in a Functional test set to run in the future using timeslots. By scheduling a timeslot, you reserve the testing resources needed to run your test in advance.

For details, see "How to Reserve Testing Timeslots in ALM" on page 678.

For user interface details, see "Timeslot Reservation Dialog Box" on page 694.

#### 4. Results

For Functional tests and test set runs, ALM generates an Execution Report. The Execution Report page provides general details about the run, overall information per test, as well as drilled-down run information for each individual test within the test set. For user interface details, see "Execution Report Page" on page 621.

After the test execution is complete, you can view a summary of test results in the Test Runs module. When you run a test set, the test set run is immediately displayed in the **Test Set Runs** tab. When a test instance completes, it is displayed in the **Test Runs** tab.

For more details on viewing test results, see "How to View Test Runs" on page 718.

## Troubleshooting Functional Testing

• If the testing hosts being requested for a test set exceed the limits of the available testing hosts in the host pool of your project, the test set becomes invalid. A message will be displayed in the **Messages** panel (found in the **Requested Hosts** tab) indicating that the test set cannot be executed due to lack of testing resources.

**Workaround**: You can add more testing hosts to your host pool, or combine requested hosts in the **Requested Hosts** tab.

• In the **Requested Hosts** tab, if you remove a host request that is required for the test set, the test set becomes invalid. A message is displayed in the **Messages** panel indicating that the test set cannot be executed due to lack of testing resources.

#### Workaround:

- Click Resolve Missing Hosts. ALM automatically adds the required testing hosts to the grid in the Requested Hosts tab.
- Click Restore Defaults. ALM automatically resets the test set to auto mode, and adds the required testing hosts to the grid in the Requested Hosts tab.

# **Functional Test Execution User Interface**

This section includes:

| Run <entity> Dialog Box</entity> | 617 |
|----------------------------------|-----|
| Suggested Duration Dialog Box    | 620 |
| Execution Report Page            | 621 |

# Run <Entity> Dialog Box

This dialog box enables you to run **Functional** and **Performance** tests, test sets, and build verification suites.

| To access                | <ul> <li>For test sets, go to the Test Lab module &gt; Test Sets tab. Use one of the following methods:</li> <li>To run all the tests in a functional test set, select a functional test set and click the Run Test Set button.</li> <li>To run a specific functional or performance test, select a test set and click the Execution Grid tab or Execution Flow tab. Select a test and click the Run button.</li> <li>For build verification suites, go to the Build Verification module. Select a build verification suite and click the Run Build Verification Suite button.</li> </ul> |
|--------------------------|----------------------------------------------------------------------------------------------------|
| Important<br>information | This dialog box is used to allocate ad-hoc timeslots for Functional/Performance tests, test sets, and build verification suites. Whenever the generic term "test" is used below, it refers to a Functional/Performance test, test set, or build verification suite.                                                                                                    |
|                          | ALM Editions: Performance tests are available only in Performance Center<br>Edition. Functional test sets are available only for ALM Edition. For more<br>information about ALM editions and their functionality, see "ALM<br>Functionality by Edition" on page 136. To find out what edition of ALM you are<br>using, ask your ALM site administrator.                                                                                                    |
| Relevant<br>tasks        | <ul><li> "How to Run Tests in ALM" on page 532</li><li> "How to Run Functional Tests" on page 614</li></ul>                                                                                                    |
| See also                 | <ul> <li>"Test Execution Overview" on page 530</li> <li>"Automatic Test Execution Overview" on page 637</li> <li>"Test Lab Module Window" on page 537</li> </ul>                                                                                                    |

| UI Element                                    | Description                                                                                                    |
|-----------------------------------------------|----------------------------------------------------------------------------------------------------|
| Select timeslot                               | <ul> <li>Select New or Reserved.</li> <li>New. Allows you to create a new timeslot. If the current resources are insufficient for the selected test, you are unable to reserve a timeslot to run the test.</li> <li>Reserved. Allows you to run a test in a reserved manual timeslot that has been assigned to your test or has not been assigned to any test. If there are no timeslots available, you are unable to schedule your test.</li> </ul>                                                                                                    |
| <reserved<br>Timeslots Grid&gt;</reserved<br> | <ul> <li>Displayed when you use a Reserved timeslot.</li> <li>This grid includes the details of manual non-autostart timeslots which are currently reserved by you or another user, but are not yet assigned to another test.</li> <li>The Status field in the grid can have the following values:</li> <li>Recommended. This timeslot is recommended because it was originally created by you and it is linked to the selected test entity.</li> <li>OK. You can run your test in this timeslot.</li> <li>Update needed. This timeslot is available, but it does not have sufficient resources for your run. If you choose to run your test in that timeslot, ALM automatically allocates the necessary resources.</li> <li>Note: Even if you reserved a timeslot in the Timeslots module, it may not appear in the grid. Some possible reasons include:</li> <li>The timeslot is running (it was configured to start automatically instead of manually).</li> <li>The timeslot does not have the required resources, and due to concurrent timeslots, it cannot be updated with more resources.</li> <li>The timeslot was not configured with a duration long enough to run the selected test entity, and it cannot be prolonged.</li> <li>The timeslot was linked to another test by mistake.</li> </ul> |

User interface elements are described below (unlabeled elements are shown in angle brackets):

| UI Element             | Description                                                                                                    |
|------------------------|----------------------------------------------------------------------------------------------------|
| Timeslot<br>Properties | <b>Duration</b> . The amount of time, in hours and minutes, that you need the                                                                                                    |
|                        | resources reserved. Click the <b>Suggested Duration</b> icon Suggested Duration dialog box. For details, see "Suggested Duration Dialog Box" on the next page.                                                                                                    |
|                        | Automatically Extend Timeslot. If enabled, the testing timeslot will be<br>automatically extended if tests are still running when the timeslot is about<br>to end. For the timeslot to extend successfully, the necessary testing<br>resources must be available in the timeslot extension. For more<br>information, see "Extending Timeslot Reservations" on page 671. |
|                        | Requested Resources. The resources being requested for this test.                                                                                                    |
|                        | Vusers. The number of Vusers being allocated.                                                                                                    |
|                        | <b>Note:</b> Only for performance tests. For more details, see "Timeslot Reservation Dialog Box" on page 694.                                                                                                    |
|                        | Post Run. The action to be taken when the test run is complete.                                                                                                    |
|                        | <b>Note:</b> Only for performance tests. For more details, see "Timeslot Reservation Dialog Box" on page 694.                                                                                                    |
|                        | <b>AUT Env. Configuration</b> . Select an AUT environment configuration to be used for the test. For more information, see "How to Work with AUT Environments" on page 359.                                                                                                    |
|                        | <b>Deployment.</b> If you select a CDA-linked AUT environment configuration, deployment details are displayed here. For more details about CDA deployment, see "How to Work with AUT Environments" on page 359.                                                                                                    |
|                        | <b>Note:</b> When running a Functional test set or a Performance test from the Run <entity> dialog box, you can only use a deployed environment.</entity>                                                                                                    |
| Calculate Availability | <b>Calculate Availability</b> . Calculates the availability of the resources required for running the test and checks whether a new timeslot can be created.                                                                                                    |
| Availability results   | Displays the results of the availability verification. If your timeslot cannot be reserved, the reason will be displayed.                                                                                                    |
| 🝺 Run                  | Uses the hosts reserved by the selected timeslot and runs the test.                                                                                                    |

# Suggested Duration Dialog Box

This dialog box enables you to use the recorded durations of previous server-side executions to get a suggested duration for your current run.

| To access                | <ul> <li>Click the Suggested Duration is icon in the following dialog boxes:</li> <li>Timeslot Reservation dialog box. For details, see "Timeslot Reservation"</li> </ul>                                                                                                    |
|--------------------------|----------------------------------------------------------------------------------------------------|
|                          | Dialog Box" on page 694.                                                                                                    |
|                          | <ul> <li>Run <entity> dialog box. For details, see "Run <entity> Dialog Box" on<br/>page 617.</entity></entity></li> </ul>                                                                                                    |
| Important<br>information | • ALM uses data from previous server-side executions to suggest a duration for your run. ALM can only suggest a duration if you have at least one previous execution of the selected test set or build verification suite.                                                                                                    |
|                          | • ALM suggests a duration based on a certain amount of previous durations.<br>This amount can be defined using the optional <b>SD_RUN_AMOUNT</b> parameter<br>in the Site Configuration tab in Site Administration. The default amount is 10<br>runs. For details, see the <i>HP Application Lifecycle Management Administrator</i><br><i>Guide</i> . |
|                          | • Executions are recorded only if they reach a state of <b>Finished</b> .                                                                                                    |
|                          | • This feature is available for all build verification suite runs functional test set runs. ALM provides no suggested duration for individual test instance runs.                                                                                                    |
| Relevant<br>tasks        | "How to Run Tests in ALM" on page 532                                                                                                    |
| lasks                    | "How to Run Functional Tests" on page 614                                                                                                    |
| See also                 | "Test Execution Overview" on page 530                                                                                                    |
|                          | "Automatic Test Execution Overview" on page 637                                                                                                    |
|                          | "Test Lab Module Window" on page 537                                                                                                    |

User interface elements are described below:

| UI Element       | Description                                                                                                    |
|------------------|----------------------------------------------------------------------------------------------------|
| Longest previous | Enables you to use the duration of the longest recorded execution of the selected run.                                                    |
| duration         | Select this option if it is essential for the selected run to complete and there are not many other important tests in need of resources. |

| UI Element                   | Description                                                                                                    |
|------------------------------|----------------------------------------------------------------------------------------------------|
| Most<br>frequent<br>duration | Enables you to use the duration used by the 90th percentile of recorded executions of the selected run. Only 10 percent of runs had longer durations. Select this option to maximize efficient usage of testing resources.                                                                                                    |
| Suggested<br>Duration        | The duration ALM suggests based on the option you selected. Click <b>OK</b> to apply this duration to your run.                                                                                                    |
| Shortest<br>Duration         | <ul> <li>Displays the shortest duration possible for this run type.</li> <li>The shortest duration possible for each run type is as follows:</li> <li>Maintenance timeslot: 5 minutes</li> <li>Functional test set: 15 minutes or the optional SD_RUN_AMOUNT site parameter</li> <li>Build verification suite: 30 minutes</li> <li>Performance test: 30 minutes</li> </ul> |

## **Execution Report Page**

This page enables you to view the current state of **Functional** tests, test sets, and build verification suite runs.

| To access | The Execution Report automatically appears when you run a Functional test or test set, or a build verification suite.                                                                                            |
|-----------|----------------------------------------------------------------------------------------------------|
|           | There are also several ways you can view the Execution Report after or during a run:                                                                                                    |
|           | • You can view the Execution Report for a test set run or build verification suite run from the <b>Test Runs</b> module. Select test set or build verification suite run and click the <b>Show Report</b> button |
|           | • You can view the Execution Report for a test set run from the Execution Grid tab in the Test Lab module. Select a test and click the Last Run Report button.                                                   |
|           | • You can view the Execution report for a build verification suite from the Build Verification module. Select a build verification suite and click the Last Run Report button.                                   |

| Important<br>information | The Execution Report provides general details about the run, overall information per test set, as well as drilled-down run information for each individual test within the run.                                                                                                    |
|--------------------------|----------------------------------------------------------------------------------------------------|
|                          | The Execution Report is available only for Functional test and test set runs, and build verification suite runs.                                                                                                    |
|                          | ALM Editions: The Execution Report page is available only in ALM Edition.<br>For more information about ALM editions and their functionality, see "ALM<br>Functionality by Edition" on page 136. To find out what edition of ALM you are<br>using, ask your ALM site administrator. |
| Relevant<br>tasks        | <ul><li> "How to Work with AUT Environments" on page 359</li><li> "How to Run Tests in ALM" on page 532</li></ul>                                                                                                    |
|                          | "How to Run Functional Tests" on page 614                                                                                                    |
| See also                 | "Test Lab Module Fields" on page 558                                                                                                    |
|                          | "Test Lab Module Window" on page 537                                                                                                    |

User interface elements are described below (unlabeled elements are shown in angle brackets):

| UI Element                        | Description                                                                             |
|-----------------------------------|-----------------------------------------------------------------------------------------|
| Stop All                          | Enables you to stop all tests in the run.                                               |
| Event Log                         | Opens the event log. For more information, see the <i>HP ALM Lab Management Guide</i> . |
| CEVery 15 sec 💌                   | AutoRefresh. Automatically refreshes the run data at the selected interval.             |
| C Refresh                         | Refreshes the run data.                                                                 |
| ? Help                            | Opens the help topic for the Execution Report page.                                     |
| <run details="" section=""></run> | Contains the details of the run. The details include the following:                     |
| 3000012                           | The name of the run.                                                                    |
|                                   | • The name of the user who executed the run.                                            |
|                                   | The time the run started and ended.                                                     |
|                                   | The current state of the run.                                                           |
|                                   | The ID of the run.                                                                      |

| UI Element             | Description                                                                                                    |
|------------------------|----------------------------------------------------------------------------------------------------|
| Environment<br>Details | <b>Note:</b> This section is visible only when an AUT environment configuration was used for the selected run.                                                                                                    |
|                        | Displays the AUT Environment details and state. You can click <b>AUT</b><br><b>Details</b> to see a drilldown view of the AUT Environment details and<br>CDA topology. You can click <b>Build information</b> for further details about<br>the selected build. |
|                        | For more information about <b>Deployment</b> details, see "How to Work with AUT Environments" on page 359.                                                                                                    |
| Execution<br>Details   | Details about the test sets or test instances included in the run.                                                                                                    |
|                        | Stop Selected Run. Enables you to stop the selected run.                                                                                                    |
| Q                      | <b>Run Screen</b> . For Performance test runs, opens the Performance Test Run screen, enabling you to view and manage the test run. For more information, refer to the <i>HP ALM Performance Center Guide</i> .                                                |
|                        | Note: Only enabled when the test run is in the <b>Running</b> state.                                                                                                    |

| UI Element                                   | Description                                                                                                    |
|----------------------------------------------|----------------------------------------------------------------------------------------------------|
| <execution<br>Report Grid&gt;</execution<br> | Displays a list of the tests or test sets contained in this run. For field definitions see "Test Lab Module Fields" on page 558.                                                                                                    |
|                                              | Sorting a column alphabetically                                                                                                    |
|                                              | To sort a column alphabetically, click the drop-down arrow that appears<br>when you hover over the right corner of a column heading. You can also add<br>or remove columns from the grid by checking and unchecking them here.                                                                                                    |
|                                              | Type       TestName         2.1 Sort Ascending         3.1 Sort Descending         W Example         W Run Status         W Run Details         Exec Time         W Host         Run D         Duration         Exec Time         W Host         Run D         Duration         Exec Date         Rerun         Run Order         Test Configuration         Test Set Name |
|                                              | OK Cancel                                                                                                    |
| Run Details                                  | Displays the Run Details field in a large space.                                                                                                    |

# **Chapter 35: Default Test Execution**

This chapter includes:

| Default Test Execution Overview | 626 |
|---------------------------------|-----|
| Manual Test Execution           | 626 |
| Automatic Test Execution        | 637 |

# **Default Test Execution Overview**

You can run client-side automatic and manual tests and test sets from HP Application Lifecycle Management (ALM) regardless of which version of ALM you have.

You can run manual tests from a Default test set in ALM using Sprinter or the Manual Runner. For more information about manual test execution in ALM, see "Manual Test Execution" below.

You can run automatic tests from a Default test set in ALM using the Automatic Runner. For more information about automatic test execution in ALM, see "Automatic Test Execution" on page 637.

# **Manual Test Execution**

This section includes:

| Manual Test Execution Overview       | 626   |
|--------------------------------------|-------|
| HP Sprinter Overview                 | 627   |
| How to Run Tests Manually            | 628   |
| Manual Test Execution User Interface | . 631 |

### Manual Test Execution Overview

When you run tests in a Default test set manually, you follow the test steps and perform operations on the application under test. You pass or fail each step, depending on whether the actual application results match the expected output. You can run both manual and automated tests manually.

The following workflow diagram illustrates how functional test set execution occurs in ALM:

# Manual Test Execution in ALM

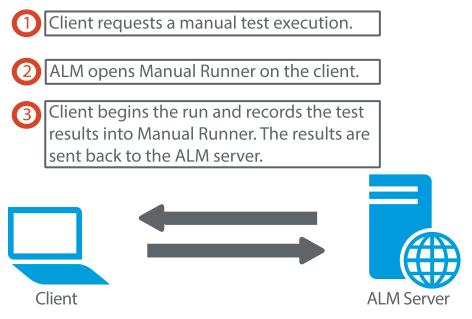

You can execute tests more than once in the same set. Each execution is considered a new test run. You can also resume a manual test run that was paused during execution.

If you decide to modify test steps during a test run, you can choose to save the modifications in the original test and in the test instance. Alternatively, you can save them for the current test run only.

After test execution is complete, you can view a summary of results for all test runs, and view more detailed results for each test instance.

You run tests manually in ALM using HP Sprinter, HP's solution for manual testing. For details, see "HP Sprinter Overview" below.

If you are not working with Sprinter, you run tests manually using Manual Runner.

For task details, see "How to Run Tests Manually" on the next page.

### **HP Sprinter Overview**

You run tests manually from HP Application Lifecycle Management (ALM) using HP Sprinter. Sprinter provides advanced functionality and tools to assist you in the manual testing process. Sprinter is fully integrated with ALM, enabling you to get the maximum benefit from both solutions.

- ALM Editions: Sprinter functionality is not available with ALM Essentials Edition or Performance Center Edition. For more information about ALM editions and their functionality, see "ALM Functionality by Edition" on page 136. To find out what edition of ALM you are using, ask your ALM site administrator.
- If you are not working with Sprinter, you can run tests manually with the Manual Runner.

Manual testing often requires that you leave your testing application to accomplish tasks related to your test. For example, you may need to use graphic software to take a screen capture of your application, you may want to record a movie of the application during the test, and you need to switch to your defect tracking software to report defects.

Sprinter addresses these needs of the manual testing process, and enables you to accomplish these tasks without disrupting your test flow. With Sprinter, you can also perform many of the repetitive and tedious tasks of manual testing automatically. Sprinter includes many tools to help you detect and submit defects. These features ensure that you can perform all the tasks necessary for your manual test with minimum interruptions to your testing work.

With Sprinter you can:

- create and annotate screen captures
- capture movies of your run
- record and run macros on your test application
- automatically enter data into fields in your application
- · automatically include the list of your steps or user actions in any defect you submit
- · replicate your user actions on multiple machines with different configurations

For full details on installing and working with Sprinter, refer to the *HP Sprinter Readme* and the *HP Sprinter User Guide*, available on the HP Application Lifecycle Management Add-ins page. You can access the Add-ins page in ALM from **Help > Add-ins**.

For details on customizing ALM default settings for Sprinter, see the *HP Application Lifecycle Management Administrator Guide*.

To run tests manually in ALM using Sprinter, see "How to Run Tests Manually" below.

### How to Run Tests Manually

This task describes how to run tests manually.

To learn more about running tests manually, see "Manual Test Execution Overview" on page 626.

Note:

- This task is part of a higher-level task. For details, see "How to Run Tests in ALM" on page 532.
- ALM Editions: Sprinter functionality described in this section is not available with ALM Essentials Edition or Performance Center Edition. For more information about ALM editions and their functionality, see "ALM Functionality by Edition" on page 136. To find out what edition of ALM you are using, ask your ALM site administrator.

#### This task includes the following steps:

- "Prerequisites" below
- "Run tests with Sprinter" below
- "Run tests from the Manual Runner dialog box" below
- "Edit test steps during a test run" on the next page
- "Resume a manual test run" on the next page
- "Results" on the next page

#### 1. Prerequisites

For enhanced functionality and a variety of tools to assist in the manual testing process, run tests with HP Sprinter. To learn more about Sprinter, see "HP Sprinter Overview" on page 627.

To run tests with Sprinter, you must install Sprinter on your client machine. To download and install Sprinter, select **Help > Add-ins** to open the HP Application Lifecycle Management Add-ins page.

#### 2. Run tests with Sprinter

If Sprinter is installed on your computer, you can run tests manually with Sprinter from the Test Lab module.

In the Test Lab module, select a test set and click the Execution Grid tab.

- To run a single manual test, select the test and click the Run button
- To run two or more manual tests, select the tests. Click the drop-down arrow next to the Run button and select Run with Sprinter.

For details on working with Sprinter, refer to the *HP Sprinter User Guide*, available on the HP Application Lifecycle Management Add-ins page.

#### 3. Run tests from the Manual Runner dialog box

If you are not working with Sprinter, you can run tests manually from the Manual Runner dialog box.

a. In the Test Lab module > Test Sets tab, select a test set and click the Execution Grid tab

or **Execution Flow** tab. Select the tests, click the drop-down arrow in next to the **Run** button, and select **Run with Manual Runner**.

For user interface details on the Manual Runner wizard, see "Manual Runner Wizard" on page 632.

For user interface details on the Manual Runner wizard for business process tests, see the *HP Business Process Testing User Guide*.

- b. Open the application being tested and execute the test steps. Follow the instructions detailed in the test step descriptions.
- c. Compare the actual results with the expected results. When performing the steps, decide whether the application responds according to the expected results.
- d. Assign a pass or fail status to each step, depending on whether the expected results match the actual results.
- e. If a step fails, explain how the application actually responded. A test fails if one or more steps fail.

#### 4. Edit test steps during a test run

While executing a test using the Manual Runner, you can add, delete, or modify test steps. After you finish executing the test, you can save your design steps with the changes you make.

Edit test steps during a manual run from the **Manual Runner: Step Details** page. For user interface details, see "Manual Runner: Step Details Page" on page 635.

#### 5. Resume a manual test run

If a manual test run was paused during execution, you can continue the run at a later stage. This continues the run using the same runner that was used the first time the test was run (Sprinter or the Manual Runner).

Use one of the following:

 In the Execution Grid tab or Execution Flow tab, select the test you want to resume running, and select Tests > Continue Manual Run. Alternatively, click the Run arrow and choose Continue Manual Run.

**Note:** This continues the last run of the selected test. If you want to resume running a previous run, click the **Test Instance Details** button, click **Runs** on the sidebar, and select the test run you want to resume. Click the **Continue Manual Run** button.

In the Test Runs module > Test Runs tab, select the test run you want to resume and click the Continue Manual Run button.

If you select multiple test instances in the Execution Grid, or multiple runs in the Test Runs tab, all selected runs continue. If, however, the last test selected in the grid was run with Sprinter, only that run continues.

#### 6. Results

After test execution is complete, you can view a summary of test results in the following

modules:

- Test Lab. The updated status for each test run is displayed in the Execution Grid. Results for each test step appear in the Last Run Report pane. You can view more detailed results in the Test Instance Details dialog box.
- **Test Runs**. The updated status for each test run in the project is displayed. You can generate reports based on test execution details.

For more details on viewing test results, see "How to View Test Runs" on page 718.

### Manual Test Execution User Interface

This section includes:

| Manual Test Run Dialog Box | 631 |
|----------------------------|-----|
| Manual Runner Wizard       | 632 |

### Manual Test Run Dialog Box

This dialog box enables you to select whether to run tests using Sprinter, the Manual Runner, or the Automatic Runner.

| To access         | <ul> <li>In the Test Lab module &gt; Test Sets tab, select a test set and use one of the following:</li> <li>To run an entire test set that contains only manual tests, click the Run Test Set button.</li> <li>In the Execution Grid tab or Execution Flow tab, select two or more manual tests and click the Run button.</li> </ul> |
|-------------------|----------------------------------------------------------------------------------------------------|
| Relevant<br>tasks | "How to Run Tests Manually" on page 628                                                                                                    |
| See also          | "Manual Test Execution Overview" on page 626                                                                                                    |

| UI<br>Element                          | Description                                                                                                    |
|----------------------------------------|----------------------------------------------------------------------------------------------------|
| Sprinter                               | Opens Sprinter and runs the selected tests manually according to the order displayed in the Execution Grid. For details on Sprinter, see the "HP Sprinter Overview" on page 627.                                                                                                    |
|                                        | This option is displayed only if Sprinter is installed on your computer.                                                                                                    |
|                                        | ALM Editions: Sprinter functionality is not available with ALM Essentials<br>Edition or Performance Center Edition. For more information about ALM<br>editions and their functionality, see "ALM Functionality by Edition" on page<br>136. To find out what edition of ALM you are using, ask your ALM site<br>administrator. |
| Manual<br>Runner                       | Runs the selected tests manually from the Manual Runner dialog box according to the order displayed in the Execution Grid. For more details on the Manual Runner, see "Manual Runner Wizard" below.                                                                                                    |
| Automatic<br>Runner                    | Runs the selected tests automatically according to conditions defined in the Execution Flow. For more details on running tests automatically, see "Automatic Runner Dialog Box" on page 641.                                                                                                    |
| Don't<br>show this<br>message<br>again | Instructs ALM to run manual tests without first displaying this dialog box. To re-<br>enable this dialog box, select <b>Tests &gt; Enable Manual Test Run Confirmation</b> .                                                                                                    |

### Manual Runner Wizard

This wizard enables you to run tests manually. You can run both manual and automated tests manually.

| To<br>access      | In the Test Lab module > Test Sets tab, select a test set and click the <b>Execution</b><br><b>Grid</b> tab or <b>Execution Flow</b> tab. Select one or more tests and select <b>Tests &gt; Run</b><br><b>with Manual Runner</b> . |
|-------------------|----------------------------------------------------------------------------------------------------|
| Relevant<br>tasks | "How to Run Tests in ALM" on page 532                                                                                                    |
| Wizard<br>map     | This wizard contains:<br>"Manual Runner: Run Details Page " on the next page > "Manual Runner: Step<br>Details Page" on page 635                                                                                                   |

| See also | "Test Execution Overview" on page 530        |
|----------|----------------------------------------------|
|          | "Manual Test Execution Overview" on page 626 |
|          | HP Business Process Testing User Guide       |

#### Manual Runner: Run Details Page

This wizard page enables you to review run details and run tests manually.

| Important information | General information about this wizard is available here: "Manual Runner Wizard" on the previous page.                                |
|-----------------------|----------------------------------------------------------------------------------------------------|
|                       | • You can run a test instance as a draft run using the <b>Draft Run</b> field. For more details, see "Draft Runs" on page 531.       |
|                       | <ul> <li>If you are running a business process test or flow, see also the HP<br/>Business Process Testing User Guide.</li> </ul>     |
| Wizard map            | The "Manual Runner Wizard" on the previous page contains:<br>"Manual Runner: Run Details Page " above > "Manual Runner: Step Details |
|                       | Page" on page 635                                                                                                    |
| See also              | "Manual Test Execution Overview" on page 626                                                                                         |

User interface elements are described below:

| UI Element   | Description                                                                                                    |
|--------------|----------------------------------------------------------------------------------------------------|
| ⊳ Begin Run  | Starts the test run.                                                                                                    |
|              | If the test you are running has parameters that have not been assigned actual values, the Parameters of Test dialog box opens. Assign actual values for the parameters. For details, see "Called Test Parameters/Parameters of Test Dialog Box" on page 439.                                 |
|              | <b>Business Process Testing:</b> Even if the business process test you are running has parameters that have not been assigned actual values, the Parameters of Test dialog box does not open. Instead, specify actual values in the Parameters pane of the Manual Runner: Step Details page. |
| End Run      | Ends the test run. ALM saves the test run.                                                                                                    |
| 💥 Cancel Run | Cancels the test run.                                                                                                    |
|              | If this test is being run as part of a test set, a confirmation dialog box opens.<br>You are prompted to choose if you want to cancel the run of the remaining<br>tests. You can save or discard the current test run by selecting or clearing<br><b>Save the current test run</b> .         |

| UI Element   | Description                                                                                                    |
|--------------|----------------------------------------------------------------------------------------------------|
| U            | Attach to Run. Opens the Attachment page, enabling you to view and add attachments to the test run. For details, see "Attachments Page" on page 92.                                                                                                    |
| **           | <b>New Defect</b> . Opens the New Defect dialog box, enabling you to add a defect to the test run. For details, see "New Defect Dialog Box" on page 757. ALM automatically creates a link between the test run and the new defect. For details, see "Defect Linkage" on page 742.                                                                                         |
|              | To view linked defects for a selected test run, click the <b>New Defect</b> arrow and select <b>Linked Defects</b> .                                                                                                    |
| (i) OS Info  | <ul> <li>Operating System Information. Opens the Operating System Information dialog box. You can edit the following:</li> <li>Operating System. The operating system on the machine where you perform your test steps. By default, the operating system on your ALM client machine is displayed.</li> <li>OS Service Pack. The operating system service pack.</li> </ul> |
|              | OS Build Number. The operating system build number.                                                                                                    |
| Run Details  | Displays information about the test run. Required fields are displayed in red.<br>For details on the available fields, see "Test Lab Module Fields" on page 558.                                                                                                    |
| Comments tab | Comments for the current test run. Click Add Comment to add a comment.                                                                                                    |
| Test Details | Opens the Test Details dialog box, enabling you to view details about the test.<br>For more details, see "Test Plan Module Window" on page 390.                                                                                                    |

#### Manual Runner: Step Details Page

This wizard page enables you to set the pass/fail status for each step, and add, delete, or modify steps during the run. After you finish executing the test, you can save your design steps with the changes you make.

| Important<br>information | <ul> <li>General information about this wizard is available here: "Manual Runner Wizard" on page 632.</li> <li>If you modify test steps during a test run, you can choose to save the modifications in the original test in the Test Plan module and in the test instance in the Test Lab module. Alternatively, you can save them for the current test run only.</li> <li>The Test Lab module enables you to update changes made to called tests in</li> </ul> |
|--------------------------|----------------------------------------------------------------------------------------------------|
|                          | <ul> <li>the current test run only. The called tests are not affected. For more information on called tests, see "Design Steps Tab/Design Step Details Dialog Box" on page 447.</li> <li>If you are running a business process test, refer to the <i>HP Business Process Testing User Guide</i>.</li> </ul>                                                                                                    |
| Wizard                   | The "Manual Runner Wizard" on page 632 contains:                                                                                                    |
| map                      | "Manual Runner: Run Details Page " on page 633 > "Manual Runner: Step Details Page" above                                                                                                    |
| See also                 | "Manual Test Execution Overview" on page 626                                                                                                    |
|                          | HP Business Process Testing User Guide                                                                                                    |

User interface elements are described below (unlabeled elements are shown in angle brackets):

| UI Element | Description                                                                                                    |
|------------|----------------------------------------------------------------------------------------------------|
| 2          | <b>Add Step</b> . A new step with a default step name is added to the test. You can type details about the new step in the <b>Description</b> box.                                    |
|            | Not available for: Business process tests and flows                                                                                                    |
| <i></i>    | Delete Selected. Deletes the selected steps.                                                                                                    |
|            | Not available for: Business process tests and flows                                                                                                    |
| ~ ~        | <b>Pass Selected</b> . Changes the status of selected test steps to <b>Passed</b> . To pass all test steps at once, click the <b>Pass Selected</b> arrow and select <b>Pass All</b> . |
| .∕6 ▼      | <b>Fail Selected</b> . Changes the status of selected test steps to <b>Failed</b> . To fail all test steps at once, click the <b>Fail Selected</b> arrow and select <b>Fail All</b> . |

| UI Element              | Description                                                                                                    |
|-------------------------|----------------------------------------------------------------------------------------------------|
| <p></p>                 | <b>Show Parameters</b> . Opens the Parameters of Test Run dialog box, enabling you to view the values of test parameters. For details, see "Parameters Tab/Parameters Dialog Box" on page 434.                                                                   |
| U                       | Attach to Step. Opens the Attachment page, enabling you to view and add attachments to the test step. For details, see "Attachments Page" on page 92.                                                                                                    |
|                         | To add attachments to the entire test run, click the <b>Attachments</b> arrow and select <b>Attach to Run</b> .                                                                                                    |
| *⊔ -                    | <b>New Defect</b> . Opens the New Defect dialog box, enabling you to add a defect to the step. ALM automatically creates a link between the test step and the new defect. For details, see "New Defect Dialog Box" on page 757 and "Defect Linkage" on page 742. |
|                         | To view linked defects for a selected test step, click the <b>New Defect</b> arrow and select <b>Linked Defects</b> .                                                                                                    |
| 장†                      | <b>Keep on Top</b> . Displays the Manual Runner: Step Details dialog box on top of all open windows.                                                                                                    |
|                         | To display selected windows on top of the Manual Runner: Step Details dialog box, click the <b>Not on Top</b> button.                                                                                                    |
| ð                       | <b>Compact View.</b> Opens the compact view display of this dialog box, enabling you to conveniently read each test step and record the results.                                                                                                    |
|                         | To return to the steps grid, click the <b>Back to Steps Grid</b> button.                                                                                                    |
| <filter by=""></filter> | Filters the steps in the test according to the Status column.                                                                                                    |
|                         | Not available for: Business process tests and flows                                                                                                    |
|                         | End Run. Ends the run.                                                                                                    |
|                         | If you added, deleted, or modified test steps during the run, a confirmation box opens. Select one of the following:                                                                                                    |
|                         | • Yes. Saves your changes and updates the test in the Test Plan and Test Lab modules.                                                                                                    |
|                         | • No. Saves your changes in the current test run only.                                                                                                    |
| $\Diamond$              | Previous Step. Jumps to the previous step.                                                                                                    |
|                         | <b>Available for</b> : ALM manual tests in compact view, flows, and business process tests                                                                                                    |
| $\diamond$              | Next Step. Jumps to the next step.                                                                                                    |
|                         | <b>Available for:</b> ALM manual tests in compact view, flows, and business process tests                                                                                                    |

| <b>UI Element</b>                 | Description                                                                                                    |
|-----------------------------------|----------------------------------------------------------------------------------------------------|
| <grid<br>indicators&gt;</grid<br> | Indicates whether other objects are associated with the step.                                                                                                    |
| maloutoro                         | • O. An attachment is associated with the step.                                                                                                    |
|                                   | •  Business Process Testing: A snapshot is associated with the step.                                                                                                    |
| <grid<br>fields&gt;</grid<br>     | View or edit details about the test steps. For details on the available fields, see "Test Lab Module Fields" on page 558.                                                                   |
|                                   | <b>Business Process Testing:</b> When running a business process test or flow, components, flows, groups, and iterations are also displayed in the grid in a hierarchical, expandable tree. |
| Description                       | A description of the selected test step.                                                                                                    |
| Expected                          | The expected result of the selected test step.                                                                                                    |
| Actual                            | The actual result of the selected test step.                                                                                                    |

# **Automatic Test Execution**

This section includes:

| Automatic Test Execution Overview                     | 637  |
|-------------------------------------------------------|------|
| How to Run Tests Automatically                        | .638 |
| How to Run Unified Functional Testing (UFT) GUI Tests | .640 |
| Automatic Test Execution User Interface               | .640 |

## Automatic Test Execution Overview

You can run tests in a Default test set automatically from HP Application Lifecycle Management (ALM). You can choose to run tests on your machine or on remote testing hosts. A **testing host** is any machine connected to your network on which a testing tool has already been installed.

As opposed to Functional test sets, which use server-side execution and do not require user intervention during test execution, Default test sets use client-side execution, where the user must start and manage test execution.

You can choose to run all of the tests in a test set, or specific tests, including both automated and manual tests.

- When you run an automated test, ALM opens the selected testing tool automatically, runs the test on your local machine or on remote hosts, and exports the results to ALM.
- When you run a manual test from the Automatic Runner dialog box and specify a remote host, ALM notifies a designated tester by email to run the test on the specified host.

You can also run an automated system test to provide system information, capture a desktop image, or restart a machine. For details on system tests, see "System Tests Overview" on page 484.

For task details, see "How to Run Tests Automatically" below.

### How to Run Tests Automatically

This task describes how to run Default test sets automatically. To learn more about running tests automatically, see "Automatic Test Execution Overview" on the previous page.

**Note:** This task is part of a higher-level task. For details, see "How to Run Tests in ALM" on page 532.

This task includes the following steps:

- "Prerequisites" below
- "Schedule and order test execution" below
- "Run Default test sets automatically" on the next page
- "Results" on the next page
- 1. Prerequisites
  - Set up hosts for remote test execution. Before running tests automatically, you must set up host computers for the remote execution of automated tests, and assign testers for the execution of manual tests.

**Note:** For important information about running UFT GUI tests, see "How to Run Unified Functional Testing (UFT) GUI Tests" on page 640.

- Enable communication between ALM and the testing host. When running default test sets on remote hosts, ALM communicates directly with the testing host to initiate the test. Refer to the documentation for your required testing tool for more information about what ports must be opened and what other security settings must be adjusted to enable this communication.
- Designate testers for running manual tests. When you run a manual test automatically
  and specify a remote host, ALM notifies a designated tester by email to run the test. This
  notification can be sent only if you have designated a tester for the test with a valid email
  address.

To designate a tester, locate the test in the Execution Grid tab, and select a user in the **Responsible Tester** column.

#### 2. Schedule and order test execution

You can decide how and when tests are run using the following methods:

- Scheduling. You can specify the date and time, and set conditions for executing your tests. For task details on scheduling Default test sets, see "How to Schedule Test Runs" on page 604.
- **Ordering.** You can set the order in which you want your tests to be executed, using the Order Test Instances dialog box. Use one of the following:
  - In the Execution Flow, press the CTRL key and select two or more tests. Right-click a test and select **Order Test Instances**.
  - In the Execution Grid, select **Tests > Order Test Instances**.

For user interface details on the Order Test Instances dialog box, see "Order Test Instances Dialog Box" on page 644.

#### 3. Run Default test sets automatically

Run manual and automated default tests automatically on your machine using the Automatic Runner.

In the Test Lab module > Test Sets tab, do one of the following:

- Select a Default test set that includes one or more automated tests and click the Run Test Set button.
- To run selected tests, select a Default test set and click the Execution Grid tab or Execution Flow tab. Select one or more automated tests and click the Run button.
- To run only manual tests, select the tests and click the Run button. In the Manual Test Run dialog box, select Automatic Runner and click OK.

To run the same test concurrently on multiple remote hosts, add multiple instances of the test to your test set. For user interface details on adding test instances to test sets, see "Select Tests Pane" on page 594.

For user interface details on the Automatic Runner, see "Automatic Runner Dialog Box" on page 641.

#### 4. Results

For Default test sets, you can view details about the automatic test execution after execution is complete. In the Automatic Runner dialog box, select **Run > View Execution Log**. For user interface details, see "Execution Log Dialog Box" on page 645.

After the test execution is complete, you can view a summary of test results in the following modules:

• **Test Lab**. The updated status for each test run is displayed in the Execution Grid. Results for each test step appear in the Last Run Result pane. You can view more detailed results in

the Test Instance Details dialog box.

• **Test Runs**. The updated status for each test run in the project is displayed. You can generate reports based on test execution details.

For more details on viewing test results, see "How to View Test Runs" on page 718.

### How to Run Unified Functional Testing (UFT) GUI Tests

**Note:** HP Unified Functional Testing (UFT) comprises the product formerly known as HP QuickTest Professional and the product known as HP Service Test.

- Functionality provided by QuickTest is now known as GUI testing in UFT.
- Functionality provided by Service Test is also known as API testing in UFT.

When running UFT GUI tests, consider the following:

- To enable ALM to run GUI tests on a remote host, open the relevant application on the remote host and select the required option. For details, see the *HP Unified Functional Testing User Guide*.
- Before running a GUI test, ALM loads the UFT add-ins that are associated with the selected GUI test. You must ensure that you run the GUI test on a machine on which the required UFT add-ins are installed. For details on working with add-ins and associated add-in lists in UFT, refer to the documentation and the relevant add-in documentation.
- When you run GUI tests from the Test Lab module, they are automatically run in **Fast** mode. They cannot be run in **Normal** mode.
- By default, ALM closes UFT at the end of a test set run. This ensures that the UFT license is released at that point and made available for other UFT users. To keep UFT open after a test set run, you can edit the **SUPPORT\_TESTSET\_END** parameter in the Site Configuration tab in Site Administration. For details, see the *HP Application Lifecycle Management Administrator Guide*.

### Automatic Test Execution User Interface

This section includes:

| Automatic Runner Dialog Box                          | .641  |
|------------------------------------------------------|-------|
| Host Manager Dialog Box (for Default test sets only) | . 643 |
| Order Test Instances Dialog Box                      | 644   |
| Execution Log Dialog Box                             | . 645 |

### Automatic Runner Dialog Box

This dialog box enables you to run tests from a **Default** test set automatically. You can run an entire test set or specific tests, including both automated and manual tests.

| To access         | In the Test Lab module > Test Sets tab, use one of the following methods:                                                                                                    |
|-------------------|----------------------------------------------------------------------------------------------------|
|                   | <ul> <li>Select a test set that includes one or more automated tests and click the Run<br/>Test Set button.</li> </ul>                                                                                                    |
|                   | <ul> <li>To run selected tests, select a test set and click the Execution Grid tab or<br/>Execution Flow tab. Select one or more tests and click the Run button.</li> </ul>                                                                                                    |
|                   | • To run only manual tests, select the tests and click the <b>Run</b> button. In the Manual Test Run dialog box, select <b>Automatic Runner</b> and click <b>OK</b> .                                                                                                    |
| Important         | • The Automatic Runner is used only for tests in Default test sets.                                                                                                    |
| information       | • For an automated test, ALM opens the selected testing tool automatically and runs the test. Test execution commences only when the selected host becomes available to run tests.                                                                                                    |
|                   | • For a manual test that you define to run on a remote host, ALM notifies a designated tester by email to run the test on the specified host. This notification can be sent only if you designate a tester for the test in the <b>Responsible Tester</b> field in the Execution Grid. |
|                   | <ul> <li>To run several test sets concurrently on multiple remote hosts, open a new<br/>Automatic Runner dialog box instance for each test set.</li> </ul>                                                                                                    |
|                   | <ul> <li>For additional considerations when running UFT tests, see "How to Run<br/>Unified Functional Testing (UFT) GUI Tests" on the previous page.</li> </ul>                                                                                                    |
| Relevant<br>tasks | "How to Run Tests in ALM" on page 532                                                                                                    |
| See also          | "Test Execution Overview" on page 530                                                                                                    |
|                   | "Automatic Test Execution Overview" on page 637                                                                                                    |
|                   | "Test Lab Module Window" on page 537                                                                                                    |

#### User interface elements are described below:

| UI<br>Element   | Description                                             |
|-----------------|---------------------------------------------------------|
| Run<br>Selected | Runs selected tests in the Automatic Runner dialog box. |
|                 | Available from: Run menu                                |

| UI<br>Element               | Description                                                                                                    |
|-----------------------------|----------------------------------------------------------------------------------------------------|
| Select All                  | Selects all tests in the Automatic Runner dialog box.                                                                                                    |
|                             | Available from: Run menu                                                                                                    |
| Deselect<br>All             | Clears selection of all tests in the Automatic Runner dialog box.                                                                                                    |
| All                         | Available from: Run menu                                                                                                    |
| Invert<br>Selection         | Selects or clears the selection of all tests in the Automatic Runner dialog box.                                                                                                    |
| Selection                   | Available from: Run menu                                                                                                    |
| ≽ Run All                   | Run All Tests. Runs all the tests in the Automatic Runner dialog box.                                                                                                    |
| Run                         | Run Selected Tests. Runs the selected tests.                                                                                                    |
| E Stop                      | Stop the Run. Terminates text execution before it completes.                                                                                                    |
| Stop All                    | <b>Stop All Runs.</b> Terminates all tests that are running in the Automatic Runner dialog box.                                                                                       |
| Run All<br>Tests<br>Locally | Executes all tests on your local machine.                                                                                                    |
| Enable                      | Creates an execution log file during the test run.                                                                                                    |
| Log                         | To view the execution log after text execution, select <b>Run &gt; View Execution Log</b> .<br>For more details, see "Execution Log Dialog Box" on page 645.                          |
| Test<br>Name                | The name of the test to be run.                                                                                                    |
| Run on                      | The host machine designated to remotely run the test.                                                                                                    |
| Host                        | To execute tests remotely, select a host machine for each test. You must first clear the <b>Run All Tests Locally</b> check box.                                                      |
|                             | Click the <b>Run on Host</b> grid box, and click the browse button. The Select Host dialog box opens. Under <b><any host=""></any></b> , select a host or host group to run the test. |
|                             | If you select a host group, ALM runs the test on the first available host in the group, not on every host in the group.                                                               |
| Status                      | Displays text execution progress.                                                                                                    |

### Host Manager Dialog Box (for Default test sets only)

This dialog box enables you to create a list of available hosts for remote test execution within a **Default** test set. You can also organize hosts into groups to be used for a specific project.

| To access             | In the Test Lab module, Test Sets tab, select <b>Test Sets &gt; Host Manager</b> .                                                             |
|-----------------------|----------------------------------------------------------------------------------------------------|
| Important information | If you specify a host group for remote test execution, ALM runs the test on the first available host, and not on every host in the host group. |
|                       | The Host Manager dialog box is used to arrange remote hosts only for Default test sets.                                                        |
| Relevant<br>tasks     | "How to Run Tests Automatically" on page 638                                                                                                   |
| See also              | "Automatic Test Execution Overview" on page 637                                                                                                |

User interface elements are described below:

| UI Element                 | Description                                                                                                    |
|----------------------------|----------------------------------------------------------------------------------------------------|
| New                        | <b>New Host</b> . Opens the New Host dialog box, enabling you to add a host to the <b>Hosts</b> list.                                                                                                    |
| R Delete                   | <b>Delete Host</b> . Deletes a selected host from the Hosts list.                                                                                                    |
| 💂 Add All on the Network 🔻 | Add All on the Network. Includes the following options:                                                                                                    |
|                            | Add All on the Network. ALM scans the Network     Neighborhood directory and inserts each host found into the     Hosts list.                                                                                                    |
|                            | • Synchronize Hosts in the Project with Hosts on Net.<br>Synchronizes the hosts in the Hosts list with the hosts in the<br>Network Neighborhood directory. ALM adds hosts found in the<br>Network Neighborhood directory and deletes hosts that were not<br>found in the Network Neighborhood directory. |
| Name                       | The name of the host.                                                                                                    |
| Description                | A description of the selected host or group.                                                                                                    |

| UI Element     | Description                                                                                                    |
|----------------|----------------------------------------------------------------------------------------------------|
| > >>           | Adds hosts to a host group.                                                                                                    |
|                | Select a group from the Groups list. Then select a host from the Hosts list. To select multiple hosts, press the CTRL key and select the hosts. Click the <b>Add Host to Host Group</b> button. |
|                | To add all hosts to a host group, select a group from the Groups list and click the <b>Add All Hosts to Host Group</b> button.                                                                  |
| < <<           | Removes a host from a host group.                                                                                                    |
|                | Select a group from the Groups list. Then select a host from the Hosts in Group list and click the <b>Remove Host From Host Group</b> button.                                                   |
|                | To remove all hosts from a host group, select a group from the Groups list and click the <b>Remove All Hosts to Host Group</b> button.                                                          |
| Groups         | The host groups for the project.                                                                                                    |
| k New          | <b>New Host Group.</b> Opens the New Host Group dialog box, enabling you to create a new host group.                                                                                            |
| Delete         | Delete Host Group. Deletes a selected group from the Groups list.                                                                                                    |
| Hosts          | The available hosts for the project.                                                                                                    |
| Hosts in Group | The hosts included in the selected group.                                                                                                    |

### Order Test Instances Dialog Box

This dialog box enables you to change the execution order of the tests in the Execution Grid or Execution Flow.

| To access | In the Test Lab module, Test Sets tab, use one of the following:                                                                          |
|-----------|----------------------------------------------------------------------------------------------------|
|           | • In the Execution Flow, press the CTRL key and select two or more tests. Right-<br>click a test and select <b>Order Test Instances</b> . |
|           | • In the Execution Grid, select <b>Tests &gt; Order Test Instances</b> .                                                                  |

| Important<br>information | <ul> <li>When determining the order for running tests, ALM first checks the Execution Flow. The order you define in the Execution Grid is only used if there are no conditions set in the Execution Flow.</li> <li>In the Execution Grid, ALM runs the tests according to the specified order, grouped by host type. For example, if you have your tests ordered as test1, test2, and test3, ALM runs test1 and test3 first if they are set to run on the same host, followed by test2 on a different host.</li> </ul> |
|--------------------------|----------------------------------------------------------------------------------------------------|
| Relevant<br>tasks        | "How to Run Tests Automatically" on page 638                                                                                                    |
| See also                 | "Test Execution Overview" on page 530                                                                                                    |

User interface elements are described below (unlabeled elements are shown in angle brackets):

| UI<br>Element               | Description                                                                                                    |
|-----------------------------|----------------------------------------------------------------------------------------------------|
| ↓ 1                         | <b>Move Selected Up/Down.</b> Enables you to set the execution order by moving the selected test up or down in the list.                                         |
| <test<br>pane&gt;</test<br> | In the Execution Grid, displays the tests in the selected test set.                                                                                              |
|                             | In the Execution Flow, displays the tests that you selected.                                                                                                    |
|                             | Select a test from the list and click the up or down arrow to change the position of the test in the sequence. Alternatively, you can drag the tests up or down. |

### **Execution Log Dialog Box**

This dialog box enables you to view details about **Default** tests executed by the Automatic Runner.

| To access             | In the Automatic Runner dialog box, select <b>Run &gt; View Execution Log</b> .                                                        |
|-----------------------|----------------------------------------------------------------------------------------------------|
| Important information | You can view the Execution Log only if you selected <b>Enable Log</b> in the Automatic Runner dialog box before you executed the test. |
| Relevant<br>tasks     | "How to Run Tests Automatically" on page 638                                                                                           |
| See also              | "Automatic Runner Dialog Box" on page 641                                                                                              |

User interface elements are described below (unlabeled elements are shown in angle brackets):

| UI Element       | Description                               |
|------------------|-------------------------------------------|
| <u> </u> Refresh | Refreshes the details of a selected test. |

| UI Element                          | Description                                                                                                    |
|-------------------------------------|----------------------------------------------------------------------------------------------------|
| <test details<br="">pane&gt;</test> | Displays execution details of the test selected in the <b>Test</b> box, including name, date and time of run, and remote host. |
| <results<br>pane&gt;</results<br>   | Displays a description of the run. May indicate cause of run failure.                                                          |
| Database                            | The project in which the executed tests are located.                                                                           |
| Delete                              | Deletes the execution log.                                                                                                    |
|                                     | Available from: Log menu                                                                                                    |
| Exit                                | Closes the Execution Log dialog box.                                                                                           |
|                                     | Available from: Log menu                                                                                                    |
| Host                                | Filters the tests displayed by the selected host.                                                                              |
|                                     | To filter, select a host and click the <b>Refresh</b> button.                                                                  |
| Open                                | Enables you to select another execution log to display.                                                                        |
|                                     | Available from: Log menu                                                                                                    |
| Test                                | The test for which execution details are displayed.                                                                            |
| Test Set                            | The test set in which the executed tests are located.                                                                          |
| User name                           | The user who ran the tests.                                                                                                    |

# Part 8: Build Verification

User Guide Part 8: Build Verification

# **Chapter 36: Build Verification Suites**

This chapter includes:

| Build Verification Overview                       | 650 |
|---------------------------------------------------|-----|
| How to Work with Build Verification Suites in ALM | 650 |
| Build Verification User Interface                 | 651 |

### **Build Verification Overview**

The Build Verification module enables you to define a suite of automated functional test sets bundled together with a single performance test (called a build verification suite). When run together, the build verification suite checks the overall status of your build.

When defining a build verification suite, you can select an AUT environment configuration which represents the build on which ALM checks the status. For more information about AUT environment configuration, see "AUT Environments" on page 357.

If your system is integrated with HP Continuous Delivery Automation (CDA), you can instruct ALM to provision machines and deploy the build on a dynamic environment. For more information on the integration between ALM and CDA, see "How to Work with AUT Environments" on page 359.

Build verification suites are a key component in ALM's Continuous Delivery solution. They facilitate an automated, end-to-end deployment and testing framework that makes application development more efficient, reliable, and quick. For more information about how build verification suites can be used as part of this process, see "Deploying and Testing your Application in ALM" on page 534.

For task details, see "How to Work with Build Verification Suites in ALM" below.

### How to Work with Build Verification Suites in ALM

This task describes how to create a build verification suite, which enables you to test the status of a particular build of your application under test.

To learn more about build verification, see "Build Verification Overview" above.

This task includes the following steps:

- Prerequisites
- Create a build verification suite
- Add Functional Test Sets and Performance Tests to the Suite
- Run the Suite
- View Test Results
- 1. Prerequisites

In the Test Lab module, create the functional test sets that will be included in the build verification suite. For more information about creating test sets, see "How to Create Test Sets" on page 572.

Create the performance test to be added to the build verification suite. For information about creating performance tests, refer to the *HP ALM Performance Center Guide*.

**Note:** You can include existing functional test sets and performance tests in the build verification suite. You do not need to create new ones specifically for this purpose.

#### 2. Create a build verification suite

- a. On the ALM sidebar, under Testing, select Build Verification.
- b. Click the **Build Verification Suites** folder and on the toolbar click the **New Build Verification Suite Folder** button.
- c. Click the **New Build Verification Suite** button and enter a name for your build verification suite. Click **OK**. The build verification suite is added to the tree.

#### 3. Add Functional Test Sets and a Performance Test to the Suite

Add functional test sets to the suite from the Functional Test Sets tab. For user interface details, see "Functional Test Sets Tab" on page 657.

Add a performance test to the suite from the Performance Test tab. For user interface details, see "Performance Test Tab" on page 658.

#### 4. Run the Suite

Use one of the following methods:

- Run the suite immediately. On the Build Verification Suites page toolbar, click Run. The Run Build Verification Suite dialog box opens, enabling you to select immediate timeslot for the suite. For user interface details, see "Run < Entity> Dialog Box" on page 617.
- Run the suite at a specified time. Reserve a future timeslot for the suite to enable you to run it at a later date. For more information, see "Reserving Timeslots" on page 667.

#### 5. View Test Results

For each build verification suite that runs, ALM generates an Execution Report. The Execution Report provides general details about the suite, overall information per test set, as well as drilled-down run information for each individual test within the suite.

If you ran the suite from within the Build Verification module via an ad-hoc timeslot, you can view the Execution Report details in real time. Irrespective of which method you use to run the suite, you can access the report by clicking the **Last Run Report** button on the Build Verification Suites page toolbar.

For user interface details, see "Execution Report Page" on page 621.

### **Build Verification User Interface**

This section includes:

| Build Verification Module Window                     | 652 |
|------------------------------------------------------|-----|
| Build Verification Module Menus and Buttons          | 653 |
| Build Verification Module Icons                      | 655 |
| Build Verification Module Fields                     | 656 |
| Functional Test Sets Tab                             | 657 |
| Performance Test Tab                                 | 658 |
| Build Verification Suite Details Dialog Box          | 659 |
| New Build Verification Suite Dialog Box              | 660 |
| Build Verification Suite Test Set Details Dialog Box | 661 |
| Test Sets Tree Pane                                  | 661 |

### **Build Verification Module Window**

This window enables you to create and manage build verification suites.

| To access      | On the ALM sidebar, under <b>Testing</b> , select Build Verification. |
|----------------|-----------------------------------------------------------------------|
| Relevant tasks | "How to Work with Build Verification Suites in ALM" on page 650       |
| See also       | "Build Verification Overview" on page 650                             |

User interface elements are described below (unlabeled elements are shown in angle brackets):

| UI Element                                                          | Description                                                                                                    |  |
|---------------------------------------------------------------------|----------------------------------------------------------------------------------------------------|--|
| <build verification<br="">module common UI<br/>elements&gt;</build> | <ul> <li>Build Verification fields. For field definitions, see "Build Verification<br/>Module Fields" on page 656.</li> <li>Build Verification menus and buttons. For command and button<br/>descriptions, see "Build Verification Module Menus and Buttons"<br/>on the next page</li> <li>ALM masthead, menus, and sidebar. For details, see "ALM<br/>Common Areas" on page 46.</li> </ul> |  |
| <build verification<br="">Suites Tree&gt;</build>                   | Contains a tree which enables you to organize your build verification suites.                                                                                                    |  |
| Details tab                                                         | Displays details of the selected build verification suite. For details, see "Build Verification Suite Details Dialog Box" on page 659.                                                                                                    |  |
| Functional Test Sets tab                                            | Enables you to add functional test sets to the suite. For details, see "Functional Test Sets Tab" on page 657.                                                                                                    |  |

| UI Element           | Description                                                                                                    |
|----------------------|----------------------------------------------------------------------------------------------------|
| Performance Test tab | Enables you to add a single instance of a performance test to the suite. For details, see "Performance Test Tab" on page 658.                              |
| Requested Hosts tab  | Displays requested hosts for selected test sets and enables you to edit the host requests as required. For details, see "Requested Hosts Tab" on page 589. |
| History tab          | Lists changes made to the currently selected build verification suite.<br>For details, see "History Tab" on page 87.                                       |

### **Build Verification Module Menus and Buttons**

This section describes the menus and buttons available in the Build Verification module.

| To access      | On the ALM sidebar, under Testing, select Build Verification    |  |
|----------------|-----------------------------------------------------------------|--|
| Relevant tasks | "How to Work with Build Verification Suites in ALM" on page 650 |  |
| See also       | "Build Verification Overview" on page 650                       |  |

User interface elements are described below:

| UI Elements<br>(A - Z)                 | Menu                                 | Description                                                                                                    |
|----------------------------------------|--------------------------------------|----------------------------------------------------------------------------------------------------|
| Add to<br>Favorites                    | Favorites                            | Opens the Add Favorite dialog box, enabling you to add a favorite view to your private or the public folder. For details, see "Add Favorite Dialog Box" on page 114.                                                                                                    |
| Build<br>Verification<br>Suite Details | Build<br>Verification<br>Suites      | Opens the Build Verification Suite Details dialog box,<br>enabling you to view and update details of the selected test<br>set. For details, see "Build Verification Suite Details Dialog<br>Box" on page 659.                                                                                                    |
| Collapse                               | View                                 | Collapses the folders in the tree below the selected folder.                                                                                                    |
| Copy<br>URL/Paste                      | Build<br>Verification<br>Suites/Edit | Copies a selected suite and pastes its URL as a link. The suite itself is not copied. Instead, you can paste the address into another location, such as an email or a document. Clicking on the link opens ALM and takes you to the suite. If you are not already logged in, ALM first prompts for login details. |

| UI Elements<br>(A - Z)                    | Menu                                                                                                    | Description                                                                                                    |
|-------------------------------------------|----------------------------------------------------------------------------------------------------|----------------------------------------------------------------------------------------------------|
| Cut/Paste                                 | Edit                                                                                                    | Moves a selected suite or folder to a different location in the business verification suites tree.                                                                                                    |
|                                           |                                                                                                    | <b>Tip:</b> You can also drag a suite to a new location in the test sets tree.                                                                                                    |
| Delete 🔀                                  | Edit                                                                                                    | Deletes a selected suite or folder. You cannot delete the <b>Root</b> folder.                                                                                                    |
| Expand All                                | View                                                                                                    | Expands all folders in the tree below the selected folder.                                                                                                    |
| Filter/Sort                               | View                                                                                                    | Enables you to filter and sort the runs in the test runs grid.<br>For more details, "Filter Dialog Box" on page 68.                                                                                                    |
| Go to Build<br>Verification<br>Suite      | <ul> <li>Build<br/>Verification<br/>Suites</li> <li><right-click<br>menu&gt;</right-click<br></li> </ul> | Opens the Go To Build Verification Suite dialog box,<br>enabling you to find a specific build verification suite by its<br>ID.                                                                                                    |
| Last Run<br>Report                        | <right-click<br>menu&gt;</right-click<br>                                                                | Opens the Last Run Report pane, displaying results of the last run for the selected build verification suite.<br>You can also click the <b>Show</b> arrow to display the Last Run Report pane.                                          |
| New Build<br>Verification<br>Suite Folder | Build<br>Verification<br>Suites                                                                          | Opens the New Build Verification Suite Folder dialog box,<br>enabling you to add a folder to the build verification suites<br>tree.<br><b>Syntax exceptions:</b> A test set folder name cannot include<br>the following characters: \^* |
| New Build<br>Verification<br>Suite        | Build<br>Verification<br>Suites                                                                          | Opens the New Build Verification Suites dialog box,<br>enabling you to suite to a selected folder. For details, see<br>"New Build Verification Suite Dialog Box" on page 660.                                                           |
| Organize<br>Favorites                     | Favorites                                                                                                | Opens the Organize Favorites dialog box, enabling you to organize the list of favorite views by changing properties or deleting views. For details, see "Organize Favorites Dialog Box" on page 115.                                    |
| Refresh/Refresh                           | View                                                                                                    | Refreshes the view to display the most up-to-date information.                                                                                                    |

| UI Elements<br>(A - Z) | Menu                                      | Description                                                                                                    |
|------------------------|-------------------------------------------|----------------------------------------------------------------------------------------------------|
| Rename                 | Edit                                      | Enables you to rename a suite or folder. You cannot rename the <b>Root</b> folder.                                                                                                    |
| Run Run                | <right-click<br>menu&gt;</right-click<br> | Opens the Run <entity> Dialog box, enabling you to run the selected build verification suite. For details, see "Run <entity> Dialog Box" on page 617.</entity></entity>                              |
| Update<br>Selected     | Edit                                      | Opens the Update Selected dialog box, enabling you to<br>update a field value for multiple selected suites in the tree or<br>grid. For more details, see "Update Selected Dialog Box" on<br>page 97. |

### **Build Verification Module Icons**

This section describes the icons displayed in the Test Lab module.

| To access | On the ALM sidebar, under Testing, select <b>Test Lab</b> .         |
|-----------|---------------------------------------------------------------------|
| See also  | <ul> <li>"Test Lab Module Menus and Buttons" on page 540</li> </ul> |
|           | • "Test Lab Module Window" on page 537                              |

User interface elements are described below:

| UI<br>Element | Description                                                                                                    |
|---------------|----------------------------------------------------------------------------------------------------|
| ۲             | <green asterisk="">. The applicable tab is populated.</green>                                                                                                    |
| <b>A</b> (0)  | Alerts. Click to view alerts for the test instance or test run.                                                                                                    |
|               | • Red alert. The alert is new.                                                                                                    |
|               | • Gray alert. The alert has already been read.                                                                                                    |
|               | For more details, see "Alerts Dialog Box" on page 107.                                                                                                    |
| - Eco         | Assigned Test Set Folder. A test set folder that is assigned to a cycle.                                                                                                    |
| U             | Attachments. Click to view attachments for the specified test instance or test run.<br>Open an attachment by selecting it from the list. If there are more than ten<br>attachments, click the <b>more attachments</b> link to view the list in the <b>Attachments</b><br><b>Page</b> . For details, see "Attachments Page" on page 92. |

| UI<br>Element | Description                                                                                                    |
|---------------|----------------------------------------------------------------------------------------------------|
| <b>P</b>      | Follow Up Flags. Click to view follow up flags for the test instance or test run.                                                                                  |
|               | • Gray flag. The follow up flag is new.                                                                                                    |
|               | • Red flag. The follow up date has arrived.                                                                                                    |
|               | For more details, see "Flag For Follow Up Dialog Box" on page 109.                                                                                                 |
| æ             | <b>Linked Defects.</b> Click to view linked defects for the test instance or test run. For user interface details, see "Linked Defects/Entities Page" on page 761. |
| <u></u>       | <b>Pinned Test Set.</b> A test set that is pinned to a baseline. For concept details, see "Pinned Test Sets" on page 204.                                          |
|               | Test Set Folder. A folder for organizing test sets.                                                                                                    |
| · 🔟           | Test Set. A test set in the test sets tree.                                                                                                    |
| 6             | <b>Time Dependency.</b> Click to modify the time dependency conditions of a test instance. For more details, see "Time Dependency Page" on page 608.               |

### **Build Verification Module Fields**

This section describes the Build Verification module fields.

| To access | On the ALM sidebar, under <b>Testing</b> , select <b>Build Verification</b> . |
|-----------|-------------------------------------------------------------------------------|
| See also  | "Build Verification Module Window" on page 652                                |

The fields are described below:

| UI Element                                 | Description                                                                     |
|--------------------------------------------|---------------------------------------------------------------------------------|
| BVS ID                                     | The ID of the build verification suite.                                         |
| Build Verification Suite Test<br>Set ID    | The ID of the test set in the Build Verification module.                        |
|                                            | <b>Note:</b> This is not the same ID as the Test Set ID in the Test Lab module. |
| Build Verification Suite Name              | The name of the build verification suite.                                       |
| Build Verification Suite Test<br>Set Order | The place of the test set in the test set order.                                |
| Test Set Name                              | The test set's name.                                                            |

| UI Element    | Description                                             |
|---------------|---------------------------------------------------------|
| Created by    | The user who create the suite.                          |
| Creation date | The date the suite was created.                         |
| Modified      | The date and time on which the suite was last modified. |
| Modified By   | The user who last modified the suite.                   |

### Functional Test Sets Tab

This tab enables you to add functional test sets to a build verification suite.

| To<br>access      | On the ALM sidebar, under <b>Testing</b> , select <b>Build Verification</b> . Select a build verification suite from the tree, and then select the <b>Functional Test Sets</b> tab. |
|-------------------|----------------------------------------------------------------------------------------------------|
| Relevant<br>tasks | "How to Work with Build Verification Suites in ALM" on page 650                                                                                                    |
| See also          | "Build Verification Overview" on page 650                                                                                                    |

User interface elements are described below:

| UI Element       | Description                                                                                                    |
|------------------|----------------------------------------------------------------------------------------------------|
| Select Test Sets | Opens the Test Sets Tree dialog box on the right, enabling you to add test sets to the build verification suite.                                                                                                 |
|                  | Note: Only functional test sets are displayed in the tree.                                                                                                    |
|                  | <b>Build Verification Suite Test Set Details.</b> Opens the Build Verification Suite Test Set Details dialog box, displaying details of the selected test set.                                                   |
| Ø                | <b>Refresh.</b> Refreshes the tab so that it displays the most up-to-date information.                                                                                                    |
| <b>Y</b>         | <b>Set Filter/Sort:</b> Enables you to filter the information displayed in the tab. For more details on filtering, see "Filter Dialog Box" on page 68.                                                           |
|                  | <b>Select Columns.</b> Opens the Select Columns dialog box, enabling you to determine which fields to display in the tab and their order. For details, see "Select Columns/Select Fields Dialog Box" on page 95. |
| Q                | <b>Find.</b> Searches the tab for values you specify in the Find box. For details, see "Find Dialog Box" on page 81.                                                                                             |
| 4-100<br>1000    | <b>Go to Test Set.</b> Goes to the selected test set in the Execution Grid tab in the Test Lab module.                                                                                                    |

| UI Element    | Description                                                                                                    |
|---------------|----------------------------------------------------------------------------------------------------|
|               | <b>Order Test Sets.</b> Opens a dialog box which enables you to change the order the test sets appear in the grid. You can change the order by using the arrow buttons in the top right corner, or by dragging the test sets to the desired place in the order. |
| Test Set Name | Lists the test sets attached to the selected build verification suite.                                                                                                    |

### Performance Test Tab

This dialog box enables you to add a performance test to a build verification suite.

| To access             | On the ALM sidebar, under <b>Testing</b> , select Build Verification. Select a build verification suite from the tree, then select the <b>Performance Test</b> tab. |
|-----------------------|----------------------------------------------------------------------------------------------------|
| Important information | You do not have to link a performance test to a build verification suite in order for the suite to be valid.                                                        |
| Relevant<br>tasks     | "How to Work with Build Verification Suites in ALM" on page 650                                                                                                    |
| See also              | "Build Verification Overview" on page 650                                                                                                    |

User interface elements are described below (unlabeled elements are shown in angle brackets):

| UI<br>Elements   | Description                                                                                                    |
|------------------|----------------------------------------------------------------------------------------------------|
| Select a         | Enables you to link a performance test to a build verification suite.                                                                                                    |
| test<br>instance | By default, there is no linked test, and the selection appears as <b>none</b> .                                                                                                    |
|                  | In order to link a performance test to a suite, an instance of the test must be included in a test set. To link the test, click <b>none.</b> A window displaying the Test Lab tree opens. Navigate to the performance test to link and click <b>OK</b> .            |
|                  | When you link a test, the test name appears by the selection. To select a different test, click the test name and change the test as necessary.                                                                                                    |
|                  | <b>Note:</b> If you make changes to the linked test (in the Performance Test Designer), the timeslot is updated automatically, and you do not need to relink the test manually. Bear in mind that changing a linked test might affect the validity of the timeslot. |
|                  | Version Control: You cannot link a test that is checked out.                                                                                                    |

| UI<br>Elements | Description                                                                                                    |
|----------------|----------------------------------------------------------------------------------------------------|
| Vusers         | Displays the number of Vusers/VUDs that are defined in the linked test.                                                                                                    |
|                | To use VUDs instead of Vusers or vice versa, click <b>Vusers/VUDs</b> and change the selection.                                                                                                    |
|                | To add additional Vusers/VUDs, click Add More.                                                                                                    |
|                | <b>Note:</b> The sum of all Vusers/VUDs reserved for the requested timeslot and other timeslots must not exceed the limits specified in the project settings ( <b>Lab Settings &gt; Project Settings</b> ), and must not exceed the number of Vusers/VUDs specified in the license.                                                                                                    |
|                | For more information about VUDs, refer to the HP ALM Lab Management Guide.                                                                                                    |
| Post Run       | <ul> <li>Enables you to define the action to be taken when the performance test run is complete:</li> <li>Do not collate results. Frees the machines immediately after the performance test ends. When the run has finished, the run results are left on the load</li> </ul>                                                                                                    |
|                | <ul> <li>generators. You can analyze the results at a later stage from the Results tab.</li> <li>Collate. When the run has finished, the run results are collected from all the load generators.</li> </ul>                                                                                                    |
|                | <b>Note:</b> To prevent loss of or inaccessibility to run data, select this option so that the results are collected immediately upon completion of the test run.                                                                                                    |
|                | • <b>Collate and Analyze.</b> When the run has finished, the run results are collected and analyzed. Data analysis requires some time, depending on the size of the results file. If there is no timeslot available to include the data analysis, then select the <b>Collate</b> option instead, and run late Analysis when a data processor becomes available. You run late Analysis from the Results tab. For Results tab details, see the <i>HP ALM Performance Center Guide</i> . |
|                | Default value: Collate. Click Collate to change the selection.                                                                                                    |
|                | <b>Available for:</b> Performance Test timeslots only, and only when a performance test has been linked to the timeslot.                                                                                                    |

### Build Verification Suite Details Dialog Box

This dialog box enables you to view and update details for a build verification suite.

| То                | In the <b>Testing &gt; Build Verification</b> module, select a build verification suite and click |
|-------------------|---------------------------------------------------------------------------------------------------|
| access            | the Build Verification Suite Details button                                                       |
| Relevant<br>tasks | "How to Work with Build Verification Suites in ALM" on page 650                                   |
| See also          | "Build Verification Overview" on page 650                                                         |

User interface elements are described below:

| <b>UI Elements</b>      | Description                                                                                                    |
|-------------------------|----------------------------------------------------------------------------------------------------|
| Details                 | Displays the suite's details. Required fields are displayed in red. For details on available fields, see "Build Verification Module Fields" on page 656.                            |
| Functional<br>Test Sets | Enables you to add functional test sets to a build verification suite. For details, see "Functional Test Sets Tab" on page 657.                                                     |
| Performance<br>Test     | Enables you to add a performance test to a build verification suite. For details, see "Performance Test Tab" on page 658.                                                           |
| Requested<br>Hosts      | Displays the hosts which have been requested for the tests in the suite, and enables you to edit the host requests as required. For details, see "Requested Hosts Tab" on page 589. |
| History                 | Lists changes made to the currently selected build verification suite. For details, see "History Tab" on page 87.                                                                   |

### New Build Verification Suite Dialog Box

This dialog box enables you to create a build verification suite.

| To access         |                                                                 |  |
|-------------------|-----------------------------------------------------------------|--|
|                   | Build Verification Suite 🕌 .                                    |  |
| Relevant<br>tasks | "How to Work with Build Verification Suites in ALM" on page 650 |  |
| See also          | "Build Verification Overview" on page 650                       |  |

User interface elements are described below (unlabeled elements are shown in angle brackets):

| <b>UI Elements</b> | Description                                                         |  |  |
|--------------------|---------------------------------------------------------------------|--|--|
| ×                  | Clear All Fields. Clears the data.                                  |  |  |
| AB)                | Spell Check. Checks the spelling for the selected word or text box. |  |  |

| <b>UI Elements</b>    | Description                                                                                                    |  |  |
|-----------------------|----------------------------------------------------------------------------------------------------|--|--|
|                       | <b>Thesaurus.</b> Displays a synonym, antonym, or related word for the selected word.                                                                                   |  |  |
| AB:                   | Spelling Options. Enables you to configure how to check the spelling.                                                                                                   |  |  |
| Build<br>Verification | The name for the new suite.                                                                                                    |  |  |
| Suite Name            | <b>Tip:</b> Give the suite a meaningful name. This can be derived from the purpose of the build you are checking. For example: ABC Application - Staging Build.         |  |  |
| Details               | Required fields are marked with an asterisk (*) and are displayed in red. For details on the available host fields, see "Build Verification Module Fields" on page 656. |  |  |

### Build Verification Suite Test Set Details Dialog Box

This dialog box enables you to view the details of a build verification suite Functional test set.

| To<br>access      | In the <b>Testing &gt; Build Verification</b> module, select a build verification suite. In the Functional Test Sets tab, select a test set and click <b>Build Verification Suite Test</b> Set Details |  |
|-------------------|----------------------------------------------------------------------------------------------------|--|
| Relevant<br>tasks | "How to Work with Build Verification Suites in ALM" on page 650                                                                                                    |  |
| See also          | "Build Verification Overview" on page 650                                                                                                    |  |

User interface elements are described below:

| UI<br>Elements | Description                                                                                                    |
|----------------|----------------------------------------------------------------------------------------------------|
| Details        | Displays a read-only version of the test set's details. Required fields are displayed in red. For details on available fields, see "Build Verification Module Fields" on page 656. |

### Test Sets Tree Pane

This pane enables you to select functional test sets for inclusion in a build verification suite.

To accessIn the Build Verification module, select a build verification suite. In theFunctional Test Sets tab, click the Select Test Sets button.

| Important<br>information                                 | • You can include multiple functional test sets in the build verification suite. |  |
|----------------------------------------------------------|----------------------------------------------------------------------------------|--|
| mormation                                                | • The test sets will run in the order in which you add them.                     |  |
| Relevant                                                 | "How to Create Test Sets" on page 572                                            |  |
| tasks                                                    | "How to Work with Build Verification Suites in ALM" on page 650                  |  |
| See also • "Test Set Specification Overview" on page 570 |                                                                                  |  |
|                                                          | "Build Verification Overview" on page 650                                        |  |
|                                                          | "Functional Test Execution Overview" on page 612                                 |  |

User interface elements are described below (unlabeled elements are shown in angle brackets):

| UI<br>Element                                                                                                    | Description                                                                                                    |  |  |  |
|----------------------------------------------------------------------------------------------------|----------------------------------------------------------------------------------------------------|--|--|--|
| <b>(</b>                                                                                                    | Add Test set. Adds the selected test set to the build verification suite.                                                                |  |  |  |
|                                                                                                    | <b>Tip:</b> You can also add test sets by double-clicking or dragging a folder or test set in the tree to the Functional Test Sets grid. |  |  |  |
|                                                                                                    | Show Test Set Details. Opens the Test Set Details dialog box for the selected test set in read-only mode.                                |  |  |  |
| and the second second s | Go to Test Set in Module Tree. Navigates to the selected test set's location in the Test Lab module, and highlights the test set.        |  |  |  |
|                                                                                                    | Refresh All. Refreshes the tree to display the most up to date information.                                                              |  |  |  |
| 7                                                                                                    | Set Filter/Sort. Includes the following options:                                                                                         |  |  |  |
|                                                                                                    | • Set Filter/Sort. Opens the Filter dialog box, enabling you to filter and sort test sets.                                               |  |  |  |
|                                                                                                    | Clear Filter/Sort. Clears any filters or sorting that you have applied.                                                                  |  |  |  |
|                                                                                                    | For more details, see "Filter Dialog Box" on page 68.                                                                                    |  |  |  |
| Q                                                                                                    | Find. Searches for a specific test set in the tree.                                                                                      |  |  |  |
| *                                                                                                    | <b>Go to Test setby ID.</b> Opens the Go to Test dialog box, enabling you to locate the test set in the tree according to Test Set ID.   |  |  |  |
| <filter<br>status<br/>bar&gt;</filter<br>                                                                                                    | Describes the filter currently applied to the tree. Located directly above the tree.                                                     |  |  |  |

| UI<br>Element                                                                                                    | Description                                                                                                    |
|----------------------------------------------------------------------------------------------------|----------------------------------------------------------------------------------------------------|
| <test set<="" th=""><th>Enables you to select a test set and add it to the selected build verification suite.</th></test> | Enables you to select a test set and add it to the selected build verification suite.                                                                       |
| Tree>                                                                                                    | Select a test set and click <b>Add Test Set</b> The selected functional test set is added to the Functional Test Sets grid of the build verification suite. |

User Guide Chapter 36: Build Verification Suites

## **Part 9: Timeslots**

User Guide Part 9: Timeslots

# **Chapter 37: Reserving Timeslots**

This chapter includes:

| Reserving Timeslots Overview            | . 668 |
|-----------------------------------------|-------|
| How to Reserve Testing Timeslots in ALM | . 678 |
| Reserving Timeslots User Interface      | .679  |

### **Reserving Timeslots Overview**

When running tests, or performing maintenance on host machines (administrators only), the resources needed for these tasks must be available, and must fall within the project and license limits. ALM's timeslots feature enables you to reserve resources in advance to ensure that the required resources are available when you are ready to perform these tasks.

ALM reserves timeslots automatically:

- When working with Performance Center projects, ALM itself also reserves resources needed for data processing tasks.
- When certain host operations are executed, maintenance timeslots are automatically created.

Timeslots are a key component in ALM's Continuous Delivery solution. They facilitate an automated, end-to-end deployment and testing framework that makes application development more efficient, reliable, and quick. For more information about how timeslots can be used as part of this process, see "Deploying and Testing your Application in ALM" on page 534.

This section includes:

| Types of Timeslot Reservations              | . 668 |
|---------------------------------------------|-------|
| Automatic Timeslots                         | . 670 |
| Extending Timeslot Reservations             | 671   |
| Modifying Timeslot Reservations             | . 672 |
| Understanding Timeslot Failure              | . 673 |
| Host Allocation                             | . 673 |
| Example of Allocating and Reshuffling Hosts | 674   |

### Types of Timeslot Reservations

Timeslots can be reserved for immediate use or they can be reserved in advance for future use. This section describes these two types of timeslot reservations.

#### Immediate Timeslot Reservations

Scheduling an immediate timeslot reserves resources for a task at hand.

- Administration: If you want to perform administrative tasks on particular hosts, such as installing patches, when you start the task—and provided that the hosts are currently available—ALM automatically reserves the requested hosts in a maintenance timeslot so that the hosts cannot be used for any other purpose for the duration of your task.
- **Testing:** When you execute a test using server-side execution (such as from within a functional test set), before the test starts to run, you specify the time and resources you need for the test.

ALM checks if the required resources are currently available for the required amount of time. If the resources are not available, you cannot run the test at that time and need to try again later.

#### Example

When running a performance test, ALM checks if the required number of hosts and Vusers exceeds the license/project limits. If the limits are exceeded, you will not be able to run the test.

When running a functional test set which includes a VAPI-XP test instance, ALM checks if there is a currently available testing host with the VAPI-XP purpose assigned. If there is no VAPI-XP testing host, you will not be able to run the test.

• **Data Processing:** When working with Performance Center projects, tasks such as test result analysis, SLA status publication, and trending are performed on a data processor host. ALM estimates how long a data processor host is needed for the task at hand. As soon as a data processor becomes available for this task, an immediate timeslot reservation is automatically made.

#### Advance Timeslot Reservations

If you know which testing resources you need for running a test, or you know the hosts on which you need to perform maintenance, you can reserve the resources for your test in advance for a specified amount of time.

When reserving resources for a testing timeslot, there are three types of timeslot reservations:

- **Functional Test Set.** Enables you to reserve the resources needed for running a single functional test set containing several automatic test instances. The tests are executed consecutively.
- **Performance Test.** Enables you to reserve the resources needed for running a single instance of a performance test.
- Build Verification Suite. Enables you to reserve the resources needed for running several functional test sets together with a single instance of a performance test with the purpose of checking the overall status of your build. The tests in the test set are executed consecutively, followed by the single performance test. This type of timeslot reservation enables you to integrate your system with HP Continuous Delivery Automation (CDA) for provisioning, deployment, and so on. For more information, see "Build Verification" on page 647.

When reserving a testing timeslot, you can request either specific hosts or automatch hosts. That is, you can specify the exact hosts which will run your test or test set, and if those hosts are available, ALM reserves them for you. Alternatively, you can request automatch hosts, which allows ALM to allocate any available host with properties that match your selected criteria.

When you add a test instance to a test set in the Test Lab module, ALM automatically allocates automatch hosts to the test instance based on the test type. You can use the Test Lab module's

Requested Hosts tab to change the testing host allocation before reserving the timeslot. Alternatively, you can change the allocation as part of the timeslot reservation.

For performance test timeslots, you must select at least one Controller and one load generator. For more details, see the *HP ALM Performance Center Guide*.

For functional test set and maintenance timeslots, you must select at least one host.

A timeslot can be reserved successfully only if all of the requested resources are available.

Tip: All users in your project can use the timeslot that you have reserved.

It is important to note that many conditions and changes in the system can affect host allocation, and can cause a shuffling around of the hosts. For more details about host allocation and examples of resource shuffling, see "Host Allocation" on page 673.

### Automatic Timeslots

Some tests might require a lot of time and many resources. ALM's **Timeslot** feature enables you to reserve these resources when resources are more readily available, and/or when you might not be available to run the test manually. This allows for maximum resource usage because your resources can then be used around the clock.

#### Example

Suppose a project has a total of eight hosts for allocation and the employees assigned to the project work a standard 09:00-17:00 day. The hours between 09:00 and 17:00 are peak hours for host usage, during which time all the hosts are usually reserved for testing, data processing, and maintenance tasks. Because of this, there may be periods during the day that employees cannot perform tasks because there are no available hosts. In contrast, the non-standard work hours pass with very little host resource usage.

To extend host resource usage, employees might come in early or stay late to run tests, but this only extends the peak usage by one or two hours at the beginning and end of the day.

Reserving timeslots during non-standard work hours and setting the tests to run during these timeslots allows for maximum resource usage.

#### **Best Practices for Reserving Automatic Timeslots**

This section describes some best practices to follow when reserving an automatic timeslot:

- Where possible, run the test manually first to get an indication as to how long it takes for the test to run. This information can assist you when selecting the timeslot duration.
- The following suggestions apply to running automatic Performance tests:

Note: When a performance test is added to a Build Verification Suite timeslot, the

performance test runs only after all included functional tests have completed running.

- Always ensure that the Scheduler is set to stop as soon as all the Vusers have stopped running. This allows more time for post-run actions during the duration of the timeslot. For details on setting test options, refer to the HP ALM Performance Center Guide.
- If you want to analyze the test results straight after the run, take into account that the analysis process can take a long time, so be sure to reserve enough time for this operation.
- If you want to perform auto-collate and analyze operations at the end of the run, you should take the time required for these operations into account when reserving the timeslot.

**Note:** To prevent loss of run data, it is recommended, whenever possible, to collate the results immediately after the run finishes. If your timeslot ends before result collation is completed, collation continues as it does not require reserved resources.

 15 minutes before the end of a timeslot, ALM automatically stops the test run. Five minutes before the end of the timeslot, even if all the Vusers have not yet finished running, ALM aborts the run. To ensure that the test ends properly as designed, make sure that you reserve more time than defined in the test schedule.

### **Extending Timeslot Reservations**

There may be times when you do not allocate enough time for a test set to finish. For example, when running a test set for the first time, you may be unsure how long the tests will take to complete. HP ALM allows you to extend timeslots to allow your tests to finish running.

In order to extend a timeslot, all necessary testing resources must be available during the extension time. If any of the testing resources are reserved for a different timeslot immediately following yours, you cannot extend the timeslot and tests stop without completing properly.

There is one method for prolonging Functional and BVS tests and a different method for prolonging Performance tests.

# Extending Functional Test and Build Verification Suite Timeslot Reservations

Functional test sets and build verification suites (BVS) are extended using the **Automatically Extend Timeslot (Auto-Extend)** option. If Auto-Extend is enabled, a functional test set or BVS that reaches the end of its timeslot before all tests complete will have its timeslot automatically extended so that the tests can finish.

Auto-Extend is enabled on a per-timeslot basis. You enable Auto-Extend either when reserving a timeslot from the Timeslot Reservation Dialog Box or when running a test set from the Run <Entity> Dialog Box. For more information, see "Timeslot Reservation Dialog Box" on page 694 and "Run <Entity> Dialog Box" on page 617.

#### Note:

- Timeslots are extended 5 minutes before the end of the timeslot.
- If a test set finishes early and a timeslot is split, the Auto-Extend setting for the initial timeslot is copied to the new, split timeslot.
- Auto-Extend attempts can be seen in the Execution Report Event Log for a test set.

You can configure both the number of minutes by which to extend timeslots and the maximum number of times a timeslot can be extended. These settings are controlled on a per-project basis. To configure Auto-Extend settings for a project: Open Lab Management > Project Settings module > Details tab for your desired project. See the *HP ALM Lab Management Guide* for more information.

#### Extending Performance Test Timeslot Reservations

A performance test is extended manually while the test is running. If you see that a performance test will reach the end of its timeslot before it completes, you can enter a number of minutes to extend the timeslot. For more information, see the *HP ALM Performance Center Guide*.

**Note:** For performance tests, if the Vusers are in the process of stopping gradually, the system will prolong the timeslot automatically for 15 minutes, provided the resources are still available.

### Modifying Timeslot Reservations

When you modify an open timeslot, depending on the modification, the timeslot might split into two separate timeslots.

A timeslot splits when:

- You stop a run and select to keep the reserved resources for the remaining time (for performance test timeslots only).
- The run ends more than 30 minutes before the timeslot ends (for performance test timeslots that are not "NEW" ad-hoc timeslots).
- You modify an open timeslot that is not active, i.e., no tests are currently running.

**Note:** When a performance test is running, the timeslot can be modified from within the tests' Test Run Page only. Changes that can be made include: prolonging a timeslot, adding Vusers, and adding hosts. For more information, refer to the *HP ALM Performance Center Guide*.

### Understanding Timeslot Failure

Timeslots can be reserved successfully only when all the requested resources are available for the requested duration of time.

Many factors render a timeslot invalid. Such factors include:

- Changes to the ALM licenses (This does not affect maintenance timeslots)
- Resources become unavailable
- · A test linked to a timeslot becomes invalid

In some cases, such as where there is a conflict between hosts, the system can perform a reshuffle of hosts to try to rectify the situation and revalidate the timeslot. For more information, see "Host Allocation" below. Other factors, such as test invalidation, can be corrected manually.

**Tip:** You can configure the system to alert you by email when a timeslot becomes invalid. The alert provides details about the cause of the failure. For details on configuring timeslot alerts, refer to the *HP ALM Lab Management Guide*.

### **Host Allocation**

When reserving a timeslot, the system calculates the availability of all the requested hosts and, in the case of a Performance Test timeslot, Vusers. A timeslot can be reserved successfully only if all of the requested hosts can be allocated, and in the case of a Performance Test timeslot, if all the requested Vusers are available.

**Note: Performance Testing.** You must request at least one Controller and one Load Generator. If you have linked a test to the timeslot, the hosts and Vusers defined in the test are automatically requested for the timeslot.

Hosts are allocated as follows:

- A specific host defined in the Testing Host grid can be allocated for testing as long as it is available and operational. A specific host can be allocated for maintenance even if it is nonoperational.
- An **Automatch** host is matched up with a specific host that has the requested properties. A host is allocated after the following criteria have been checked:
  - Lab Management and ALM create a list of all the hosts in the host pool of the project that are
    operational and available, and that match the requested properties of the automatch host.
  - From this list of candidate hosts, the system allocates the host that best fits the requested properties, taking into account the host priority, the number of pools the host belongs to, the

purposes assigned to the host, and the host's attributes. The hosts are then allocated in such a way that other hosts with similar but also additional properties may still be available for allocation to other test executions.

It is important to note that many conditions and changes in the system can occur that can affect host allocation. At such times, the system attempts to optimize the overall resource usage by reshuffling the hosts that are available among the timeslots.

It is not always possible to shuffle the hosts appropriately. When this happens, a timeslot might become **partially allocated**, and thus invalid. As soon as the requested host becomes available again or another host can be allocated instead, the timeslot becomes valid again.

#### Example

- If an allocated host becomes non-operational, then the system will try to find another host to replace the non-operational host.
- In a version-enabled project, if a test is linked to an automatic timeslot and is checked out, modified, and checked in again before the timeslot starts, the timeslot recalculates the availability of the updated resources.

To view an example of how hosts are allocated, and how they are reshuffled when necessary, see "Example of Allocating and Reshuffling Hosts" below.

### Example of Allocating and Reshuffling Hosts

There are many factors that can affect the allocation of hosts among timeslots. Consider the following scenarios which illustrate how hosts are allocated among performance timeslots and how changes in the available testing hosts can affect the host allocation. You will see that Lab Management attempts to optimize the overall resource usage by reshuffling the hosts that are available among the timeslots.

| Host  | Properties                                                    |  |
|-------|---------------------------------------------------------------|--|
| Host1 | Controller                                                    |  |
| Host2 | Controller + Load Generator                                   |  |
| Host3 | Load Generator with the following property:                   |  |
|       | <ul> <li>Priority = 1_Lowest</li> </ul>                       |  |
| Host4 | Load Generator with the following properties:                 |  |
|       | • Citrix. The host can run scripts based on Citrix protocols. |  |
|       | <ul> <li>Priority = 9_Highest</li> </ul>                      |  |

Assume the following hosts belong to the host pool of the project:

At 07:00 am, John reserves the following timeslot:

| Timeslot | Reserved at | Reserved for      | Requested Resources, Properties |
|----------|-------------|-------------------|---------------------------------|
| TS1      | 07:00       | 08:00am - 10:00am | 1 Controller, Any               |
|          |             |                   | 1 Load Generator, Any           |

John submits the request. The system allocates Host1 as the Controller, leaving Host2 available to serve as either load generator or Controller in other timeslots. Additionally, the system allocates Host4 as the load generator, since it has higher priority than both Host2 and Host3. The following hosts are allocated successfully:

| Requested Hosts       | Allocated Hosts |
|-----------------------|-----------------|
| 1 Controller, Any     | Host1           |
| 1 Load Generator, Any | Host4           |

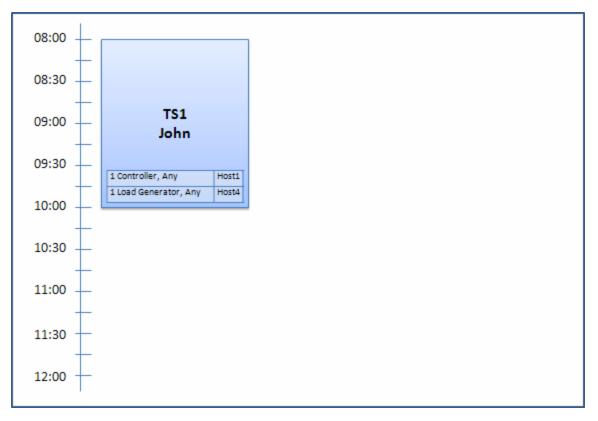

At 07:30 am, Sue submits the following timeslot reservation:

| Timeslot | Reserved at | Reserved for      | Requested Resources, Properties |
|----------|-------------|-------------------|---------------------------------|
| TS2      | 07:30       | 09:00am - 11:00am | 1 Controller, Any               |
|          |             | Autostart         | 1 Load Generator, Citrix        |

Because Host4 is the only Citrix load generator, the system checks if it can allocate a different load generator to John's timeslot so that Host4 can be allocated to Sue's timeslot instead.

The necessary hosts are available, so the following reshuffle occurs:

- Host3 is allocated to John; Host4 is allocated to Sue
- John's Controller, Host1 remains allocated to John; Host2, also a Controller, (not yet allocated), is allocated to Sue

Sue successfully submits the request. The new host allocation looks as follows:

| Timeslot | Requested Hosts          | Allocated Hosts        |
|----------|--------------------------|------------------------|
| TS1      | 1 Controller, Any        | Host1                  |
|          | 1 Load Generator, Any    | Host3 (replaced Host4) |
| TS2      | 1 Controller, Any        | Host2                  |
|          | 1 Load Generator, Citrix | Host4                  |

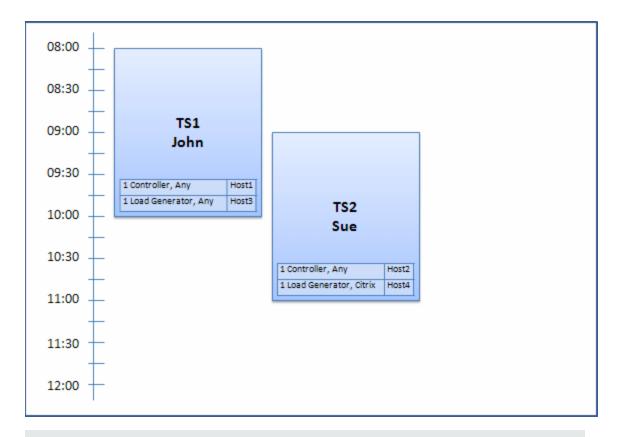

**Note:** Host allocation works on a "first-come, first-served" basis. Since John reserved Host4 first, if there had been no other host to allocate to his timeslot, Host4 would have remained allocated to John, and Sue would not have been able to reserve her timeslot successfully.

| Timeslot | Reserved at | Reserved for      | Requested Resources, Properties |
|----------|-------------|-------------------|---------------------------------|
| TS3      | 07:45       | 10:00am - 12:00pm | 1 Controller, Host2             |
|          |             |                   | 1 Load Generator, Any           |

Peter is specifically requesting Host2 for his Controller, and any load generator. The system checks if the requested hosts can be allocated, taking into consideration requests and timing of the other timeslots:

- To allocate Host2 to Peter's timeslot, it must be available by 10:00.
- Sue is willing to have any Controller.
- John's timeslot will end at 10:00 and free resources.

The following reshuffle occurs so that all the timeslots can be accommodated:

- Sue's timeslot gives up Host2, and is allocated Host1 instead; Host4 (Citrix) remains allocated to Sue's timeslot
- Host2 is allocated to John's timeslot; Host3 remains allocated to John's timeslot
- Host2 and Host3 can then be allocated to Peter's timeslot because John's timeslot will be finished by 10:00 when Peter's starts.

Peter successfully submits his request. The new host allocation looks as follows:

| Timeslot | Requested Hosts          | Allocated Hosts |
|----------|--------------------------|-----------------|
| TS1      | 1 Controller, Any        | Host2           |
|          | 1 Load Generator, Any    | Host3           |
| TS2      | 1 Controller, Any        | Host1           |
|          | 1 Load Generator, Citrix | Host4           |
| TS3      | 1 Controller, Host2      | Host2           |
|          | 1 Load Generator, Any    | Host3           |

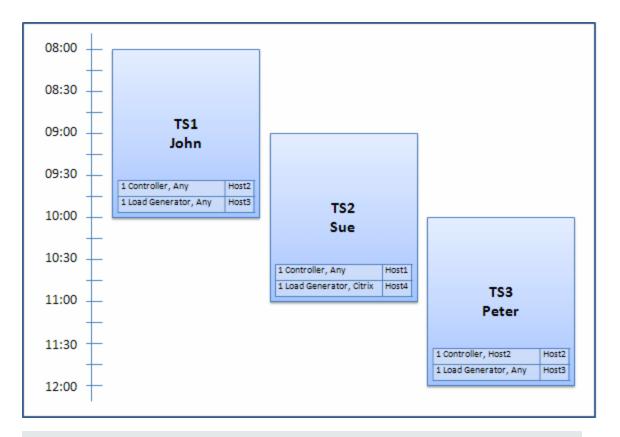

**Note:** If John and Peter's timeslots had overlapped, Host2 would not have been available for part of Peter's timeslot. In this case, the reshuffle would not have been possible and Peter would not have been able to reserve his timeslot successfully.

Now let's say at 07:55 Host2 becomes non-operational. As a result, TS1 takes back Host1, and starts at 08:00. It follows from the information above, that TS2 and TS3 both become invalid as their resources have become partially allocated.

Then, at 09:05, Host2 becomes operational again. It is allocated to TS2, and TS2 starts, though five minutes late, but still during the specified retries period. (For details about configuring retries, refer to the *HP ALM Lab Management Guide*.)

At 11:00, TS3 remains invalid (partially allocated) and is unable to start because Host2 is still being used by TS2.

### How to Reserve Testing Timeslots in ALM

This task describes how to reserve resources for running tests.

#### Note:

• This task is part of higher-level tasks. For details, see "Deploying and Testing your Application in ALM" on page 534.

• **Product Feature Movie.** To view a movie that demonstrates how to reserve timeslots, select **Help > Movies** in the ALM main window.

To learn more about timeslot reservations, see "Reserving Timeslots Overview" on page 668.

#### 1. Prerequisites

Ensure that there is a host pool defined and allocated to the project. For information about managing host pools in Lab Management, see the *HP ALM Lab Management Guide*.

If you want to run a particular test during the timeslot, ensure that an instance of that test is included in a test set.

For Performance tests, make sure that at least one of the hosts in the host pool can be designated as a Controller, and that Host, Vuser, and Concurrent Run limits are defined in the project settings.

#### 2. Create a timeslot

- a. On the ALM sidebar, under Testing, select Timeslots.
- b. On the Timeslots toolbar, click **New Timeslot**
- c. Enter the details of the timeslot and select resources. For user interface details, see "Timeslot Reservation Dialog Box" on page 694.

#### 3. Verify availability of requested resources

Do one of the following:

 (Recommended) Click Calculate Availability. The system checks the availability of the requested resources. The results of this calculation are displayed in the Timeslot Status tab and graphically on the resource availability timeline.

If the timeslot cannot be reserved, consider the reasons displayed in the **Timeslot Status** tab when reselecting your resources. If the timeslot can be reserved, you can click Submit to save the timeslot.

 Click Submit. The system calculates the availability of the requested resources during the selected timeslot. If all of the resources are available, the Timeslot Reservation dialog box closes and the timeslot is reserved and displayed in the Timeslots module. If the timeslot cannot be reserved, the reasons are displayed in the Timeslot Status tab.

### **Reserving Timeslots User Interface**

This section includes:

| Timeslots Module Window            | 680 |
|------------------------------------|-----|
| Timeslots Module Menus and Buttons |     |

| Timeslots Module Fields                                | 691   |
|--------------------------------------------------------|-------|
| Timeslots Module Icons                                 | . 693 |
| Timeslot Reservation Dialog Box                        | 694   |
| Select Specific Hosts Dialog Box                       | 704   |
| Timeslot Reservation: Data Processing Dialog Box       | . 705 |
| Select Controller Dialog Box                           | . 708 |
| Select Automatch Load Generators/Edit Hosts Dialog Box | . 709 |
| Select Specific Load Generators/Hosts Dialog Box       | 711   |
| Time Zone Options Dialog Box                           | 712   |

### Timeslots Module Window

This module enables you to reserve timeslots for running Functional and Performance test sets and tests or performing maintenance tasks.

The module contains the following views: Calendar View, Grid View.

You select a view from the View menu.

#### **Calendar View**

This view enables you to view the timeslots in a calendar view. The Calendar view is time-oriented. It allows you to view your timeslots scheduled for the same day, and to get a visual indication of overlapping timeslots.

#### **Grid View**

Enables you to view timeslots in a flat, non-hierarchical view. Each line in the grid displays a separate timeslot. This view is useful for filtering the timeslots and for viewing the details of multiple timeslots simultaneously.

| To access                | Use one of the following:                                                                                                    |
|--------------------------|----------------------------------------------------------------------------------------------------|
|                          | Maintenance timeslots: On the Lab Management sidebar, under Lab Resources, select Timeslots.                                                                                                    |
|                          | • Testing timeslots: On the ALM sidebar, under Testing, select Timeslots.                                                                                                    |
| Important<br>information | • The Calendar and Grid views display different types of information about the timeslots. To view full details about a particular timeslot, open the timeslot in the Timeslot Reservation dialog box. For details, see: |
|                          | <ul> <li>"Timeslot Reservation Dialog Box" on page 694</li> </ul>                                                                                                    |
|                          | HP ALM Lab Management Guide                                                                                                    |

| Relevant<br>tasks | "How to Reserve Testing Timeslots in ALM" on page 678 |
|-------------------|-------------------------------------------------------|
| See also          | "Reserving Timeslots Overview" on page 668            |

#### **Main Timeslots Area**

User interface elements are described below (unlabeled elements are shown in angle brackets):

| UI Elements (A-<br>Z)               | Description                                                                                                    |
|-------------------------------------|----------------------------------------------------------------------------------------------------|
| <timeslots<br>module</timeslots<br> | • <b>Timeslot menus and buttons.</b> For command and button descriptions, see "Timeslots Module Menus and Buttons" on page 686. |
| common UI<br>elements>              | • <b>Timeslot fields.</b> For field definitions, see "Timeslots Module Fields" on page 691.                                     |
|                                     | • <b>Timeslot icons.</b> For icon descriptions, see "Timeslots Module Icons" on page 693.                                       |
|                                     | • ALM masthead, menus, and sidebar. For details, see "ALM Common Areas" on page 46.                                             |
| <calendar></calendar>               | Displays the reserved timeslots in your projects in calendar form.                                                              |
|                                     | The timeslots in the calendar view are color-coded as follows:                                                                  |
|                                     | Performance timeslots                                                                                                    |
|                                     | Functional timeslots                                                                                                    |
|                                     | Build Verification Suite timeslots                                                                                              |
|                                     | Maintenance timeslots                                                                                                    |
|                                     | Testing timeslots reserved in other projects                                                                                    |
|                                     | Data processing timeslots (Performance Center projects only)                                                                    |
|                                     | Available from: Calendar view only                                                                                              |
| <date<br>navigator&gt;</date<br>    | Enables you to select the day/week to display in the main calendar grid.                                                        |

| UI Elements (A-<br>Z)     | Description                                                                                                    |
|---------------------------|----------------------------------------------------------------------------------------------------|
| <grid filters=""></grid>  | Located under each column name. Displays the filter that is currently applied to a column. If the filter box is empty, no filter is currently applied to the column.                                            |
|                           | Type directly into the box, or click the box to display the <b>Browse</b> button which opens the Select Filter Condition dialog box. For more details, see the "Select Filter Condition Dialog Box" on page 78. |
|                           | Available from: Grid view only                                                                                                    |
| Description tab           | Describes the currently selected timeslot.                                                                                                    |
|                           | Available from: Grid view only                                                                                                    |
| Event Log tab             | Displays a log of events related to the currently selected timeslot. For details, refer to the <i>HP ALM Lab Management Guide</i> .                                                                             |
|                           | Available from: Grid view only                                                                                                    |
| History tab               | Lists changes made to the currently selected timeslot. For more details, see "History Tab" on page 87.                                                                                                    |
|                           | Available from: Grid view only                                                                                                    |
| Host Allocation tab       | Displays the temporary allocation of the hosts for the selected timeslot. For more details, see the "Host Allocation Tab" on the next page below.                                                               |
|                           | Note:                                                                                                    |
|                           | • <b>Calendar view:</b> Located on right of calendar, when a timeslot is selected in the calendar.                                                                                                    |
|                           | Grid view: Located in the information panel.                                                                                                    |
| My Timeslots<br>for Today | Displays open and future timeslots that you reserved for the current day in the current project.                                                                                                    |
|                           | Available from: Calendar view only                                                                                                    |
| Status tab                | Displays the status and validity of the selected timeslot.                                                                                                    |
|                           | Available from: Grid view only                                                                                                    |
| Summary tab               | Displays a summary of the timeslot selected in the calendar. For more details, see the "Summary Tab" on the next page below.                                                                                    |
|                           | <b>Available from:</b> Calendar view only, when a timeslot is selected in the calendar.                                                                                                    |
| Timeslots grid            | Displays the timeslots in your projects in a grid.                                                                                                    |
|                           | Available from: Grid view only                                                                                                    |

#### **Host Allocation Tab**

This tab displays the allocation of hosts for the selected timeslot. For future timeslots, the host allocation is a temporary allocation.

| Important information | If an allocated host becomes unavailable, the system attempts to replace the allocated host with another host with similar properties. If no host is available, the timeslot becomes partially allocated and is rendered invalid. |  |
|-----------------------|----------------------------------------------------------------------------------------------------|--|
|                       | • <b>Calendar view</b> : Located on right of calendar, when a timeslot is selected in the calendar.                                                                                                    |  |
|                       | Grid view: Located in Information panel.                                                                                                    |  |

User interface elements are described below:

| UI<br>Elements | Description                                                                                                    |
|----------------|----------------------------------------------------------------------------------------------------|
| Requested      | Displays the requested hosts, including the requested properties.                                                     |
| Actual         | Displays the specific hosts allocated for the timeslot.<br>May display the following in place of specific host names: |
|                | • Not Allocated. Requested host(s) could not be allocated.                                                            |
|                | Allocated (Deleted). The allocated host was deleted after the timeslot start time.                                    |
|                | • From another pool. The host belongs to a host pool in another project to which you do not have access.              |

#### Summary Tab

This tab displays a summary of the timeslot details.

User interface elements are described below in alphabetical order :

| UI Elements<br>(A – Z) | Description                                                                                      |
|------------------------|--------------------------------------------------------------------------------------------------|
| AUT env. configuration | The set of environment parameters allocated to the timeslot, or <b>Not Connected</b> indication. |
|                        | Click the link to go to the AUT environment in the AUT Environments module.                      |

| UI Elements<br>(A – Z)         | Description                                                                                                    |
|--------------------------------|----------------------------------------------------------------------------------------------------|
| Build<br>Verification<br>Suite | A link containing the name of the build verification suite associated with the timeslot, or <b>Not Connected</b> indication. |
|                                | Click the link to go to the build verification suite in the Build Verification module.                                       |
|                                | Available for: Build Verification Suite timeslots only.                                                                      |
| Created by                     | The user who created the timeslot.                                                                                           |
| Description                    | Displays a description of the timeslot.                                                                                      |
| Duration                       | The duration of the timeslot (in minutes).                                                                                   |
|                                | Also displays the duration of the timeslot in HH:MM format in parentheses.                                                   |
| End time                       | The end time of the timeslot.                                                                                                |
| Hosts                          | The number of hosts requested for the timeslot.                                                                              |
| Last modified by               | The user who last modified the timeslot.                                                                                     |
| Maintenance<br>state           | The state of the maintenance timeslot.                                                                                       |
|                                | Available for: Maintenance timeslots only.                                                                                   |
| Name                           | The name of the timeslot.                                                                                                    |
| Performance<br>Test            | The name of the performance test linked to the timeslot.                                                                     |
| Test                           | Available for: Performance Test timeslots only.                                                                              |
| Post-run<br>action             | The post-run action specified for the linked performance test.                                                               |
| action                         | Available for: Performance Test timeslots only.                                                                              |
| Priority<br>modified           | The date and time that the priority of the timeslot was modified.                                                            |
| Processing state               | The state of the data processing timeslot.                                                                                   |
|                                | Available for: Data processing timeslots only.                                                                               |
| Project                        | The project in which the timeslot was created.                                                                               |
| Realized                       | After linking to CDA, the name of the actual environment for the timeslot.                                                   |
| environment<br>name            | Available for: Build Verification Suite timeslots only.                                                                      |

| UI Elements<br>(A – Z) | Description                                                                                                    |
|------------------------|----------------------------------------------------------------------------------------------------|
| Run ID                 | Link containing the ID of the run associated with the timeslot.                                                                                 |
|                        | Click the link to go to the run in the Test Runs module > Build Verification Suite Runs tab.                                                    |
|                        | Available for: All testing timeslots, and when an entity is linked to the timeslot.                                                             |
| Run state              | The run state of the entity linked to the timeslot.                                                                                             |
|                        | <b>Available for:</b> Testing timeslots only, and when an entity is linked to the timeslot.                                                     |
| Start                  | How the timeslot is started:                                                                                                    |
|                        | Manually. The timeslot reservation reserves testing resources only.                                                                             |
|                        | <b>Automatically</b> . The linked tests or test sets automatically start running at the start of the timeslot, without any manual intervention. |
| Start time             | The start time of the timeslot.                                                                                                    |
| Test set               | The name of the test set associated with the timeslot.                                                                                          |
|                        | Available for: Testing timeslots only.                                                                                                    |
| Timeslot ID            | The timeslot ID.                                                                                                    |
| Topology<br>action     | Topological deployment, provisioning and deprovisioning actions defined for the timeslot.                                                       |
|                        | Example:                                                                                                    |
|                        | Provision and deploy, deprovision at end                                                                                                    |
|                        | Available for: Build Verification Suite timeslots only.                                                                                         |

| UI Elements<br>(A – Z) | Description                                                                                                    |  |
|------------------------|----------------------------------------------------------------------------------------------------|--|
| Validity               | The validity of the timeslot:                                                                                                    |  |
|                        | Valid. The timeslot is valid.                                                                                                    |  |
|                        | Failed. The timeslot failed:                                                                                                    |  |
|                        | <ul> <li>Because resources unexpectedly became unavailable</li> </ul>                                                                                                    |  |
|                        | <ul> <li>Because of a change in license definitions</li> </ul>                                                                                                    |  |
|                        | <ul> <li>Because of changes in project settings</li> </ul>                                                                                                    |  |
|                        | <ul> <li>In the case of a testing timeslot, due to changes such as the validity of a<br/>test, a test set, an AUT environment configuration, or a build verification<br/>suite</li> </ul> |  |
| Vusers                 | The number of Vusers requested for the timeslot.                                                                                                    |  |
|                        | Available for: Performance Test timeslots only.                                                                                                    |  |

## **Timeslots Module Menus and Buttons**

The section describes the menus and buttons available in the Timeslots module.

| To access             | Use one of the following:                                                                       |  |
|-----------------------|-------------------------------------------------------------------------------------------------|--|
|                       | Maintenance timeslots: On the Lab Management sidebar, under Lab Resources, select Timeslots.    |  |
|                       | <ul> <li>Testing timeslots: On the ALM sidebar, under Testing, select<br/>Timeslots.</li> </ul> |  |
| Important information | Some menu commands and buttons are not available in all timeslot views.                         |  |
| Relevant tasks        | "How to Reserve Testing Timeslots in ALM" on page 678                                           |  |
| See also              | "Reserving Timeslots Overview" on page 668                                                      |  |

#### User interface elements are described below :

| UI Elements<br>(A-Z)           | Menu                                                          | Description                                                                                                    |
|--------------------------------|---------------------------------------------------------------|----------------------------------------------------------------------------------------------------|
| Abort and<br>Free<br>resources | Edit and<br><right-<br>click<br/>menu&gt;</right-<br>         | <ul> <li>Aborts the current timeslot and frees the reserved resources.</li> <li>For testing timeslots, if a test, test set, or build verification suite is running, the run is aborted.</li> <li>Notes for aborting and freeing testing timeslots: <ul> <li>You can perform this operation from Lab Management or from the project where the timeslot was reserved only.</li> <li>If an entity (test, test set, build verification suite) is running, you must have Abort and Edit permissions to perform this operation.</li> </ul> </li> </ul>                                                            |
| Add to<br>Favorites            | Favorites                                                     | <ul> <li>operation. If there is no test running, then you need only have Edit permissions to perform this operation.</li> <li>Opens the Add Favorite dialog box, enabling you to add a favorite view to your private or the public folder. For details, see the "Add Favorite Dialog Box" on page 114.</li> <li>Available from: Grid view only</li> </ul>                                                                                                    |
| Calendar View                  | View                                                          | When selected, the timeslots are displayed in the Calendar view.                                                                                                    |
| Canned Filters                 | None                                                          | <ul> <li>Enables you to filter the timeslots as follows:</li> <li>All accessible projects. Displays all timeslots from all of your projects.</li> <li>Mine (This project). Displays all of the timeslots that you created in this project.</li> <li>My Failed (This project). Displays all of the timeslots that you created in this project that have failed.</li> <li>Mine (All projects). Displays all of the timeslots that you created in all of your projects.</li> <li>My Failed (All projects). Displays all of the timeslots that you created in all of your projects that have failed.</li> </ul> |
| Copy URL                       | Timeslots<br>and<br><right-<br>click<br/>menu&gt;</right-<br> | Copies the selected timeslot. The timeslot itself is not copied.<br>Instead, you can paste the address into another location, such as<br>an email or a document. Clicking the link opens ALM and takes<br>you to the timeslot file or folder. If you are not already logged in,<br>ALM first prompts for login details.                                                                                                    |

| UI Elements<br>(A-Z)                          | Menu                                                          | Description                                                                                                    |
|-----------------------------------------------|---------------------------------------------------------------|----------------------------------------------------------------------------------------------------|
| Copy/Paste                                    | Edit and<br><right-<br>click<br/>menu&gt;</right-<br>         | Copies the selected timeslot within the same project.                                                                                                    |
| Delete 🔀                                      | Edit and<br><right-<br>click<br/>menu&gt;</right-<br>         | Deletes the selected timeslot.<br><b>Note:</b> You can only delete future timeslot reservations in the current project.<br><b>Note for Administrator:</b> You can also delete future testing timeslots from Lab Management.                                                                                                    |
| Export                                        | Timeslots<br>and<br><right-<br>click<br/>menu&gt;</right-<br> | <ul> <li>Opens the Export Grid Data dialog box, enabling you to export the resources in the grid as a text file, Microsoft Excel worksheet, Microsoft Word document, or HTML document.</li> <li>Choose one of the following options: <ul> <li>Export All. Exports all resources in the grid.</li> <li>Export Selected. Exports selected resources in the grid.</li> </ul> </li> <li>Available from: Grid view only</li> </ul> |
| Find                                          | View                                                          | Opens the Find dialog box, enabling you to search for a timeslot in the module. For details about search options, see the "Find Dialog Box" on page 81.<br>Available from: Grid view only                                                                                                    |
| Go To<br>Timeslot 🔊                           | Timeslots                                                     | Opens the Go To Timeslot dialog box, enabling you to find a specific timeslot by its ID.                                                                                                    |
| Go To<br>Timeslot in<br>Calendar/Grid<br>View | Right-<br>click<br>menu                                       | <ul> <li>Calendar view: Goes to the selected timeslot in the Grid view.</li> <li>Grid view: Goes to the selected timeslot in the Calendar view.</li> <li>Note: Toolbar button available in Calendar view only.</li> </ul>                                                                                                    |
| Grid Filters                                  | View and<br><right-<br>click<br/>menu&gt;</right-<br>         | Enables you filter the data according to an entry in the filter box.<br>For details about filtering options, see the "Select Filter Condition<br>Dialog Box" on page 78.<br><b>Available from:</b> Grid view only                                                                                                    |
| Grid View                                     | View                                                          | When selected, the timeslots are displayed in the Grid view.                                                                                                    |

| UI Elements<br>(A-Z)  | Menu                                                          | Description                                                                                                    |
|-----------------------|---------------------------------------------------------------|----------------------------------------------------------------------------------------------------|
| Information<br>Panel  | View and<br><right-<br>click<br/>menu&gt;</right-<br>         | Shows/Hides the Information Panel in the lower area of the module. Available from: Grid view only                                                                                                    |
| New Timeslot          | Timeslot<br>and<br><right-<br>click<br/>menu&gt;</right-<br>  | Enables you to reserve a new timeslot.<br><b>Available from:</b> Right-click menu in calendar view only.                                                                                                    |
| Organize<br>Favorites | Favorites                                                     | Organizes your favorite views. For details, see the "Organize<br>Favorites Dialog Box" on page 115.<br><b>Available from:</b> Grid view only                                                                                                    |
| Private               | Favorites                                                     | Lists the favorite views that are accessible only to the user who created them.<br>Available from: Grid view only                                                                                                    |
| Public                | Favorites                                                     | Lists the favorite views that are accessible to all users.<br><b>Available from:</b> Grid view only                                                                                                    |
| Refresh All           | View                                                          | Refreshes the grid so that it displays the most up-to-date information.                                                                                                    |
| Select<br>Columns     | View                                                          | Opens the Select Columns dialog box, enabling you to determine<br>which fields to display in the grid and their order. For more details,<br>see the "Select Columns/Select Fields Dialog Box" on page 95.<br>For details about the Timeslot module fields, see "Timeslots<br>Module Fields" on page 691.<br>Available from: Grid view only |
| Send by E-<br>mail 🔛  | Timeslots<br>and<br><right-<br>click<br/>menu&gt;</right-<br> | Opens the Send E-mail dialog box, enabling you to send timeslot details to recipients selected from a list or to the user who reserved the timeslot. For more details, see the "Send E-mail Dialog Box" on page 88.                                                                                                    |
| Set Filter/Sort       | View                                                          | Enables you to filter and sort the timeslots. Any currently applied filters or sorting orders are displayed below the toolbar. For more details, see the "Filter Dialog Box" on page 68.<br><b>Note:</b> In the Calendar view you can filter the timeslots only.                                                                           |

| UI Elements<br>(A-Z)        | Menu                                                         | Description                                                                                                    |
|-----------------------------|--------------------------------------------------------------|----------------------------------------------------------------------------------------------------|
| Show<br>Timeslot<br>Details | View                                                         | Displays the <b>Summary</b> and <b>Host Allocation</b> tabs (to the right of the calendar grid) which contain details about the selected timeslot.<br><b>Available from:</b> Calendar view only                                                                                                    |
| Time Zone<br>Options        | Tools                                                        | Opens the Time Zone Options dialog box, enabling you to display<br>an additional time zone in the Timeslots calendar view. For<br>details, see "Time Zone Options Dialog Box" on page 712.<br><b>Available from:</b> Calendar view only                                                                                                    |
| Timeslot<br>Details         | Timeslot<br>and<br><right-<br>click<br/>menu&gt;</right-<br> | <ul> <li>Opens the Timeslot Reservation dialog box, enabling you to view and modify details of the selected timeslot.</li> <li>For details, see: <ul> <li>"Timeslot Reservation Dialog Box" on page 694</li> </ul> </li> <li><i>HP ALM Lab Management Guide</i></li> </ul> <li>Note: In some cases, you can only view, and not modify, the timeslot. For example, you cannot modify past timeslots.</li> |
| Today                       |                                                              | Displays the current day only on the calendar.<br>Available from: Calendar view only                                                                                                    |
| Day                         |                                                              | Displays the date selected in the date selector.<br>Available from: Calendar view only                                                                                                    |
| Work Week                   |                                                              | Displays the 5-day work week around the date selected in the date selector.  Available from: Calendar view only                                                                                                    |
| Week                        |                                                              | Displays the full week around the date selected in the date selector.<br>Available from: Calendar view only                                                                                                    |

## **Timeslots Module Fields**

This section describes the fields in the Timeslots module.

| UI<br>Elements                      | Description                                                                                                    |  |
|-------------------------------------|----------------------------------------------------------------------------------------------------|--|
| Additional<br>Requested<br>Vusers   | The number of Vusers requested for a Performance Test timeslot in addition to those defined in the linked performance test.                                                                                                    |  |
| Auto-<br>Extend                     | Indicates whether or not the timeslot will be automatically extended if the timeslot ends before tests are completed.                                                                                                    |  |
| Autostart<br>Enabled                | <ul><li>Y indicates that the linked entity/entites will start running when the timeslot starts.<br/>You enable autostart by setting the timeslot to start automatically.</li><li>Note: For maintenance timeslots, this field is empty.</li></ul> |  |
| Build<br>Verification<br>Suite ID   | The ID of the build verification suite linked to the timeslot.                                                                                                    |  |
| Build<br>Verification<br>Suite Name | The name of the build verification suite linked to the timeslot.                                                                                                    |  |
| Consume<br>VUDs                     | Y indicates that the timeslot will use/used Vusers from the VUDs license.                                                                                                    |  |
| Created                             | The date and time the timeslot was reserved.                                                                                                    |  |
| Created By                          | The user who reserved the timeslot.                                                                                                    |  |
| Description                         | A description of the timeslot.                                                                                                    |  |
| Duration in                         | The duration of the timeslot in minutes.                                                                                                    |  |
| Minutes                             | Note: This field displays the duration in HH:MM format in parentheses.                                                                                                    |  |
| End Time                            | The date and time the timeslot is due to end/ended.                                                                                                    |  |
| Is Active                           | Y indicates an active operation currently occurring in the scope of the timeslot.                                                                                                    |  |
|                                     | Examples:                                                                                                    |  |
|                                     | A performance test is running.                                                                                                    |  |
|                                     | A host is rebooting.                                                                                                    |  |
|                                     | Note: You cannot edit an active timeslot.                                                                                                    |  |

| UI<br>Elements       | Description                                                                                      |  |
|----------------------|--------------------------------------------------------------------------------------------------|--|
| Modified             | The date and time on which the timeslot details were last modified.                              |  |
| Modified<br>By       | The user who last modified the timeslot details.                                                 |  |
| Name                 | The timeslot's name.                                                                             |  |
| Post Run<br>Action   | The action taken after the test completes its run.                                               |  |
| Project<br>Name      | The name of the project to which the timeslot belongs.                                           |  |
| Requested<br>Hosts   | The number of hosts requested for the timeslot.                                                  |  |
| Run ID               | The ID of the run created in the context of the timeslot.                                        |  |
| Server End<br>Time   | The date and time that the timeslot is due to end/ended, in terms of the server's time zone.     |  |
| Server<br>Start Time | The date and time that the timeslot is due to start/started, in terms of the server's time zone. |  |
| Start Time           | The date and time that the timeslot is due to start/started.                                     |  |
| State                | The state of the timeslot.                                                                       |  |
|                      | Testing timeslot states:                                                                         |  |
|                      | • None. No entity is linked to the timeslot.                                                     |  |
|                      | • Not Started. An entity is linked to the timeslot but has not started running.                  |  |
|                      | • <b><run states="">.</run></b> Run and post-run states.                                         |  |
|                      | Maintenance and data processing timeslot states:                                                 |  |
|                      | • Active. An operation is running during the timeslot.                                           |  |
|                      | Inactive. No operation is running during the timeslot.                                           |  |
| Test ID              | The ID of the test linked to the timeslot.                                                       |  |
| Test<br>Instance ID  | The ID of the test instance linked to the timeslot.                                              |  |
| Test Name            | The name of the test linked to the timeslot.                                                     |  |
|                      | Note: If a test that is linked to a timeslot is deleted, this affects the timeslot.              |  |

| UI<br>Elements       | Description                                                                                                    |  |
|----------------------|----------------------------------------------------------------------------------------------------|--|
| Test Set ID          | The ID of the test set linked to the timeslot.                                                                                                    |  |
| Test Set<br>Name     | The name of the test set linked to the timeslot.                                                                                                    |  |
| Test<br>Validity     | Indicates whether a linked test set is valid.                                                                                                    |  |
| Test<br>Validity     | The validity of the test linked to the timeslot.                                                                                                    |  |
| Timeslot ID          | The ID of the timeslot.                                                                                                    |  |
| Timeslot<br>Type     | The type of timeslot: performance testing, maintenance, or data processing.                                                                                                    |  |
| Timeslot<br>Validity | <ul> <li>The validity of the timeslot based on allocation of resources.</li> <li>Y. Indicates that the timeslot is valid, and that all resources were allocated as requested.</li> <li>N. Indicates that a valid timeslot became invalid, due to license, resource, or test validation issues. In this state, the timeslot is partially allocated. For more details, see "Understanding Timeslot Failure" on page 673.</li> </ul> |  |
| Total<br>Vusers      | The total number of Vusers reserved for the timeslot.                                                                                                    |  |
| Vusers<br>from Test  | The number of Vusers defined in the linked performance test.                                                                                                    |  |

## Timeslots Module Icons

This section describes the icons available in the Timeslots module.

| To          | Use one of the following:                                                                    |  |
|-------------|----------------------------------------------------------------------------------------------|--|
| access      | Maintenance timeslots: On the Lab Management sidebar, under Lab Resources, select Timeslots. |  |
|             | • Testing timeslots: On the ALM sidebar, under Testing, select Timeslots.                    |  |
| See<br>also | "Timeslots Module Window" on page 680                                                        |  |

### The icons are described below:

| <b>UI Elements</b> | Description                                         |
|--------------------|-----------------------------------------------------|
|                    | Indicates a valid timeslot.                         |
|                    | Indicates a partially allocated (invalid) timeslot. |
| 0                  | Indicates an active timeslot.                       |

## Timeslot Reservation Dialog Box

This dialog box enables you to reserve a testing timeslot and view details of a reserved testing timeslot.

| To access      | New Testing Timeslot Reservation:                                                                                                    |
|----------------|----------------------------------------------------------------------------------------------------|
|                | On the ALM sidebar, under <b>Testing</b> , select <b>Timeslots.</b> Then use one of the following:                                         |
|                | On the Timeslots toolbar, click the New Timeslot button.                                                                                   |
|                | <ul> <li>Calendar view only: Double-click anywhere on the calendar, or right-click<br/>the target time and select New Timeslot.</li> </ul> |
|                | Existing Timeslot Reservation:                                                                                                    |
|                | From Lab Management: On the sidebar, under Lab Resources, select Timeslots.                                                                |
|                | From ALM: On the sidebar, under Testing, select Timeslots.                                                                                 |
|                | Then use one of the following:                                                                                                    |
|                | • Grid View: Right-click a testing timeslot and select <b>Timeslot Details</b> .                                                           |
|                | <ul> <li>Calendar view only: Right-click a testing timeslot (blue, orange, or green)<br/>and select <b>Timeslot Details</b>.</li> </ul>    |
| Important      | • Use this dialog box to reserve or view a <b>testing</b> timeslot.                                                                        |
| information    | • For maintenance timeslots, see HP ALM Lab Management Guide.                                                                              |
|                | <ul> <li>For data processing timeslots, see "Timeslot Reservation: Data<br/>Processing Dialog Box" on page 705.</li> </ul>                 |
| Relevant tasks | "How to Reserve Testing Timeslots in ALM" on page 678                                                                                      |
| See also       | "Reserving Timeslots Overview" on page 668                                                                                                 |

| UI Elements | Description                                                                                                    |
|-------------|----------------------------------------------------------------------------------------------------|
| Run         | <ul> <li>Choose the type of timeslot to reserve:</li> <li>Performance Test. Reserves resources for running a single instance of a performance test.</li> <li>Functional Test Set. Reserves resources for running an entire functional test set.</li> <li>Build Verification Suite. Reserves resources for running a collection of functional test sets as well as single performance tests, as defined in the Build Verification module. For more information, see "Build Verification" on page 647.</li> </ul>                                                                                                    |
| Start       | <ul> <li>Choose the method for executing linked tests or test sets:</li> <li>Manually. The timeslot reservation reserves testing resources only. You manually execute the linked test or test sets from the Test Lab module. For more information on running tests manually, see "Test Execution Overview" on page 530.</li> <li>Automatically. The linked tests or test sets automatically start running at the start of the timeslot, without any manual intervention. Setting the test to start automatically enables autostart for the timeslot.</li> <li>Note: To set autostart retry settings, refer to "Timeslot Settings Page" in <i>HP ALM Lab Management Guide</i>.</li> <li>Version Control: The last checked-in version of a test always runs, even if you have the test checked out at the start of the timeslot.</li> </ul> |
|             | even if you have the test checked out at the start of the timeslot. In version-enabled projects, if a test scheduled to autostart contains scripts that are checked out, the autostart fails.                                                                                                    |
| Name        | A descriptive name for the timeslot.                                                                                                    |

| UI Elements            | Description                                                                                                    |
|------------------------|----------------------------------------------------------------------------------------------------|
| Select a test instance | Enables you to link a performance test to the timeslot.                                                                                                    |
|                        | By default, there is no linked test, and the selection appears as <b>none</b> .                                                                                                    |
|                        | You do not have to link a test to the timeslot. However, linking a test gives you the option of running the test automatically without your manual intervention. For details, see "Automatic Timeslots" on page 670.                                                |
|                        | In order to link a performance test to the timeslot, an instance of the test must be included in a test set. To link the test, click <b>none.</b> A window displaying the Test Lab tree opens. Navigate to the performance test to link and click <b>OK</b> .       |
|                        | <b>Note:</b> If you make changes to the linked test (in the Performance Test Designer), the timeslot is updated automatically, and you do not need to relink the test manually. Bear in mind that changing a linked test might affect the validity of the timeslot. |
|                        | Version Control: You cannot link a test that is checked out.                                                                                                    |
|                        | Available for: Performance Test timeslots only.                                                                                                    |
| Select a test set      | Enables you to link a functional test set to the timeslot.                                                                                                    |
|                        | By default, there is no linked test set, and the selection appears as <b>none</b> .                                                                                                    |
|                        | You do not have to link a test set to the timeslot. However, linking a test set gives you the option of running the test set automatically without your manual intervention. For details, see "Automatic Timeslots" on page 670.                                    |
|                        | To select a test set, click <b>none</b> . A window displaying the Test Lab tree opens. Navigate to the functional test set to link to the timeslot and click <b>OK</b> .                                                                                            |
|                        | <b>Note:</b> If you make changes to the linked test set, the timeslot is updated automatically, and you do not need to relink the test set manually. Bear in mind that changing a linked test set might affect the validity of the timeslot.                        |
|                        | Available for: Functional Test Set timeslots only.                                                                                                    |

| UI Elements        | Description                                                                                                    |
|--------------------|----------------------------------------------------------------------------------------------------|
| Select a build     | Enables you to link a build verification suite to the timeslot.                                                                                                    |
| verification suite | By default, there is no linked suite, and the selection appears as <b>none</b> .                                                                                                    |
|                    | You do not have to link a suite to the timeslot. However, linking a suite gives you the option of running the suite automatically without your manual intervention. For details, see "Automatic Timeslots" on page 670.                                     |
|                    | To link a build verification suite, click <b>none</b> . A window displaying the Build Verification tree opens. Navigate to the build verification suite to link and click <b>OK</b> .                                                                       |
|                    | <b>Note:</b> If you make changes to the build verification suite, the timeslot is updated automatically, and you do not need to relink the suite manually. Bear in mind that changing a build verification suite might affect the validity of the timeslot. |
|                    | <b>Version Control:</b> You cannot link a build verification suite that contains tests that are checked out.                                                                                                    |
|                    | Available for: Build Verification Suite timeslots only.                                                                                                    |
| Test               | Displays the name and status of a performance test that has been linked to the timeslot.                                                                                                    |
|                    | To link a different test to the timeslot, click the test name. A window displaying the Test Lab tree opens. Navigate to the performance test to link and click <b>OK</b> . To unlink the test, click <b>Clear</b> .                                         |
|                    | For more information regarding linking performance tests to timeslots, see Select a test instance above.                                                                                                    |
|                    | <b>Available for:</b> Performance Test timeslots only, and only when a performance test has been linked to the timeslot.                                                                                                    |

| UI Elements | Description                                                                                                    |
|-------------|----------------------------------------------------------------------------------------------------|
| Vusers      | Displays the number of Vusers/VUDs that are defined in the linked test.                                                                                                    |
|             | To use VUDs instead of Vusers or vice versa, click <b>Vusers/VUDs</b> and change the selection.                                                                                                    |
|             | To add additional Vusers/VUDs, click Add More.                                                                                                    |
|             | <b>Note:</b> The sum of all Vusers/VUDs reserved for the requested timeslot and other timeslots must not exceed the limits specified in the project settings ( <b>Lab Settings &gt; Project Settings</b> ), and must not exceed the number of Vusers/VUDs specified in the license.                                                                                                    |
|             | For more information about VUDs, refer to the <i>HP ALM Lab Management Guide</i> .                                                                                                    |
|             | <b>Available for:</b> Performance Test timeslots only, and only when a performance test has been linked to the timeslot.                                                                                                    |
| Post Run    | Enables you to define the action to be taken when the performance test run is complete:                                                                                                    |
|             | • <b>Collate.</b> When the run has finished, the run results are collected from all the load generators.                                                                                                    |
|             | <b>Note:</b> To prevent loss of or inaccessibility to run data, select this option so that the results are collected immediately upon completion of the test run.                                                                                                    |
|             | • <b>Collate and Analyze.</b> When the run has finished, the run results are collected and analyzed. Data analysis requires some time, depending on the size of the results file. If there is no timeslot available to include the data analysis, then select the <b>Collate</b> option instead, and run late Analysis when a data processor becomes available. You run late Analysis from the Results tab. For Results tab details, see the <i>HP ALM Performance Center Guide</i> . |
|             | • <b>Do not collate results.</b> Frees the machines immediately after the performance test ends. When the run has finished, the run results are left on the load generators. You can analyze the results at a later stage from the Results tab.                                                                                                    |
|             | Default value: Collate. Click Collate to change the selection.                                                                                                    |
|             | <b>Available for:</b> Performance Test timeslots only, and only when a performance test has been linked to the timeslot.                                                                                                    |

| UI Elements                 | Description                                                                                                    |
|-----------------------------|----------------------------------------------------------------------------------------------------|
| Test Set                    | Displays the name and status of a functional test set that has been linked to the timeslot.                                                                                                    |
|                             | To link a different test set to the timeslot, click the test set name. A window displaying the Test Lab tree opens. Navigate to the test set to link and click <b>OK</b> . To unlink the test set, click <b>Clear</b> .       |
|                             | For more information regarding linking test sets to timeslots, see Select a test set above.                                                                                                    |
|                             | Available for: Functional Test Set timeslots only                                                                                                    |
| Build Verification<br>Suite | Displays the name and status of a build verification suite that has been linked to the timeslot.                                                                                                    |
|                             | To link a different suite to the timeslot, click the suite's name. A window displaying the Build Verification Suite tree opens. Navigate to the suite to link and click <b>OK</b> . To unlink the suite, click <b>Clear</b> . |
|                             | For more information regarding linking suites to timeslots, see Select a build verification suite above.                                                                                                    |
|                             | <b>Available for:</b> Build Verification Suite timeslots only, and only when a suite has been linked to the timeslot.                                                                                                    |
| AUT Env.<br>Configuration   | Enables you to select an AUT environment configuration for the timeslot.                                                                                                    |
|                             | By default, there is no configuration selected, and the selection appears as <b>none</b> .                                                                                                    |
|                             | To link an AUT Environment Configuration, click the [ <b>none</b> ] link. A window displaying the AUT Environments tree opens. Navigate to the AUT environment configuration to add and click <b>OK</b> .                     |
|                             | For more information regarding AUT Environments, see "How to Work with AUT Environments" on page 359.                                                                                                    |
|                             | <b>Available for:</b> All timeslots types, but only when an entity has been linked to the timeslot.                                                                                                    |

| <b>UI Elements</b> | Description                                                                                                    |
|--------------------|----------------------------------------------------------------------------------------------------|
| Deployment         | When your system is integrated with HP Continuous Delivery<br>Automation (CDA), these options enable you to select deployment<br>actions for the application under test. For more information on the<br>integration between AUT environment configuration and CDA, see<br>"How to Work with AUT Environments" on page 359.                                          |
|                    | ALM provides the following options for deployment:                                                                                                    |
|                    | • <b>Provision and deploy</b> . Allocates machines on which to deploy the application under test, and prepares the required image so that the application can be installed. That is, the operating system, database server and all required software are installed based on CDA parameters. Following provisioning, the application under test itself is installed. |
|                    | • <b>Redeploy</b> . Deploys and runs the application under test environment on machines that have already been provisioned.                                                                                                    |
|                    | • Use deployed environment. Uses an existing installation to run the test.                                                                                                    |
|                    | When you select an option, the environment name appears in blue.<br>Click the name to change the selection.                                                                                                    |
|                    | Note:                                                                                                    |
|                    | • When deciding which option to select, bear in mind that the provisioning and deployment actions can be very time consuming. For routine testing, it is advisable to select <b>Use Deployed</b> .                                                                                                    |
|                    | • You can arrange for an environment to be deployed and available for your run. Schedule a build verification suite or test set to run for the entire day, and select the environment you want to use.                                                                                                    |
|                    |                                                                                                    |

| UI Elements                      | Description                                                                                                    |
|----------------------------------|----------------------------------------------------------------------------------------------------|
| Deprovisioning                   | When your system is integrated with HP Continuous Delivery<br>Automation (CDA), these options enable you to select the action to be<br>taken after an environment has been deployed. For more information<br>on the integration between AUT environment configuration and CDA,<br>see "How to Work with AUT Environments" on page 359.<br>ALM provides the following options for deprovisioning:                      |
|                                  | • Leave environment deployed. Leaves the AUT environment deployed indefinitely. The deployed environment can be used for future tests.                                                                                                    |
|                                  | • <b>Deprovision at end.</b> After the tests have completed running, the environment is undeployed and the machines are deprovisioned, freeing them up for other use.                                                                                                    |
| Duration                         | The duration of the timeslot, in hours and minutes.<br>Click the <b>Suggested Duration</b> icon to open the Suggested<br>Duration dialog box. For details, see "Suggested Duration Dialog Box"<br>on page 620.                                                                                                    |
|                                  | <b>Note:</b> A timeslot can be reserved for a minimum of 15 minutes and maximum of 480 hours (20 days).                                                                                                    |
| Start Time                       | The date and time (in hours and minutes) that the timeslot starts.                                                                                                    |
| End Time                         | The date and time (in hours and minutes) that the timeslot ends.                                                                                                    |
| Automatically Extend<br>Timeslot | If enabled, the testing timeslot will be automatically extended if tests<br>are still running when the timeslot is about to end. For the timeslot to<br>extend successfully, the necessary testing resources must be<br>available in the timeslot extension. For more information, see<br>"Extending Timeslot Reservations" on page 671.<br><b>Available for:</b> Functional test sets and Build Verification Suites. |

| UI Elements                                                      | Description                                                                                                    |
|------------------------------------------------------------------|----------------------------------------------------------------------------------------------------|
| <ul> <li>Add Automatch LG</li> <li>Add Automatch Host</li> </ul> | Opens the Select Automatch Load Generators/Edit Hosts dialog box,<br>enabling you to select automatch load generators/hosts with specific<br>properties for the timeslot. For more details, see "Select Automatch<br>Load Generators/Edit Hosts Dialog Box" on page 709.                                                   |
|                                                                  | <b>Note:</b> Performance Test timeslots must include at least one load generator (automatch or specific), and Functional Test Set or Build Verification Suite timeslots must include at least one host (automatch or specific).                                                                                            |
|                                                                  | Available for: For new, open, or future testing timeslots                                                                                                    |
| Add Specific LG                                                  | Opens the Select Specific Hosts dialog box or Select Specific Load<br>Generator/Host dialog box, enabling you to select specific load<br>generators/hosts for the timeslot. For more details, see "Select<br>Specific Hosts Dialog Box" on page 704 and "Select Specific Load<br>Generators/Hosts Dialog Box" on page 711. |
|                                                                  | <b>Note:</b> Performance Test timeslots must include at least one load generator (automatch or specific), and Functional Test Set or Build Verification Suite timeslots must include at least one host (automatch or specific).                                                                                            |
|                                                                  | Available for: new, open, or future testing timeslots                                                                                                    |
| Edit                                                             | Enables you to edit the selected host request.                                                                                                    |
| *                                                                | Remove. Removes selected load generators/hosts.                                                                                                    |
|                                                                  | <b>Note: Performance Test timeslots:</b> You can change the selected Controller, but you cannot delete it.                                                                                                    |
|                                                                  | <b>Set Start Time as Now.</b> Selects the current time in the resource availability chart.                                                                                                    |
|                                                                  | <b>Note:</b> A timeslot whose start time is set to the current time opens immediately upon submitting the reservation.                                                                                                    |
| Calculate Availability                                           | Calculates the availability of the requested resources for the selected timeslot. The results are displayed graphically on the resource availability chart, and a message is displayed in the Timeslot Status tab.                                                                                                    |

| UI Elements                                          | Description                                                                                                    |
|------------------------------------------------------|----------------------------------------------------------------------------------------------------|
| <message bar=""></message>                           | Located at the top of the dialog box. Displays messages and warnings about the timeslot.                                                                                                    |
|                                                      | Available for: Existing timeslots only.                                                                                                    |
| <resource<br>availability timeline&gt;</resource<br> | <ul> <li>Displays the availability of requested resources on a timeline:</li> <li>Availability not calculated. Displayed on the timeline before you calculate the availability of the requested resources for a new timeslot, or when modifying a timeslot.</li> <li>This is not displayed for Data Processing timeslots.</li> <li>Start Times. Indicates available start times for the timeslot, when the requested resources are available.</li> <li>Insufficient Resources. Indicates that not all the requested resources are available at the start times indicated on the timeline.</li> <li>Unknown. Displayed before calculating the availability of the requested resources for the timeslot.</li> <li>License/Project Limit. Indicates license or project limit issues at the start times indicated on the timeline.</li> <li>Example. More hosts requested than available in the license limit.</li> <li>Mavailable Resource. Indicates that a requested resource is not available at the start times indicated on the timeline.</li> </ul> |
| ID                                                   | The ID of the timeslot.                                                                                                    |
| Requested Hosts grid                                 | Displays the resources requested for the timeslot.<br>For Performance Test timeslots, an automatch Controller is selected<br>by default. You can change this by browsing for a specific Controller.<br><b>Note:</b> Resources that are defined as part of a linked entity's<br>creation (such as resources that are requested for a functional<br>test set in the Test Lab module's Required Hosts tab) are<br>automatically displayed in the grid. These pre-selected resources<br>are indicated by an asterisk.                                                                                                    |
| Timeslot Status tab                                  | Displays the status of the timeslot reservation.<br>For details about timeslot failure, see "Understanding Timeslot<br>Failure" on page 673.                                                                                                    |

| UI Elements            | Description                                                                                                    |
|------------------------|----------------------------------------------------------------------------------------------------|
| Description tab        | Describes the currently selected timeslot.                                                                       |
|                        | <b>Tip:</b> Right-clicking in this area displays a toolbar for formatting and spell checking the text.           |
| Additional Details tab | Displays additional details related to the timeslot.                                                             |
|                        | Available for: Existing timeslots only.                                                                          |
| Event Log tab          | Displays a log of events related to the timeslot. For details, refer to the <i>HP ALM Lab Management Guide</i> . |
|                        | Available for: Existing timeslots only.                                                                          |

# Select Specific Hosts Dialog Box

This dialog box enables you to reserve specific hosts for a timeslot.

| To access      | <ol> <li>On the ALM sidebar, under Lab Resources, select<br/>Timeslots.</li> </ol>                                                           |
|----------------|----------------------------------------------------------------------------------------------------|
|                | <ol> <li>On the toolbar, click the New Timeslot button.</li> <li>Above the Requested Hosts grid, click</li> <li>Add Specific Host</li> </ol> |
|                |                                                                                                    |
| Relevant tasks | HP ALM Lab Management Guide                                                                                                    |
| See also       | "Reserving Timeslots Overview" on page 668                                                                                                   |

| UI<br>Elements | Description                                                                                                    |
|----------------|----------------------------------------------------------------------------------------------------|
| Ø              | <b>Refresh All.</b> Refreshes the grid so that it displays the most up-to-date list of hosts based on the filters you have selected.                                                                                       |
|                | <b>Select Columns.</b> Opens the Select Columns dialog box, enabling you to determine which fields to display in the grid and their order. For more details, see the "Select Columns/Select Fields Dialog Box" on page 95. |
|                | For details about the Host fields, refer to the HP ALM Lab Management Guide.                                                                                                    |

| UI<br>Elements                | Description                                                                                                    |
|-------------------------------|----------------------------------------------------------------------------------------------------|
| ¥.                            | <b>Filter/Sort.</b> Enables you to filter and sort the hosts in the grid. Any currently applied filters or sorting orders are displayed below the toolbar. For details about filtering options, see the "Filter Dialog Box" on page 68.                |
| View<br>menu                  | <ul> <li>Enables you to:</li> <li>Show/hide the grid filters</li> <li>Show/hide the Summary panel which displays the selected hosts</li> <li>Filter/sort and the grid</li> <li>Refresh the grid</li> <li>Select columns to view in the grid</li> </ul> |
| <hosts<br>grid&gt;</hosts<br> | Displays the hosts available for the reservation.<br><b>Tip:</b> To select multiple hosts, hold down the CTRL button on your keyboard while selecting hosts in the list.                                                                               |
| Selected pane                 | Displays the hosts selected in the grid.                                                                                                    |

## Timeslot Reservation: Data Processing Dialog Box

This dialog box enables you to view the details of an open or past data processing timeslot.

| To access | From Lab Management: On the sidebar, under Lab Resources, select Timeslots.                                             |
|-----------|----------------------------------------------------------------------------------------------------|
|           | From ALM: On the sidebar, under Testing, select Timeslots.                                                              |
|           | Then use one of the following:                                                                                          |
|           | <ul> <li>Grid view: Right-click a timeslot of type Data Processing and select<br/>Timeslot Details.</li> </ul>          |
|           | <ul> <li>Calendar view only: Right-click a data processing (lilac) timeslot and<br/>select Timeslot Details.</li> </ul> |

| Important information | <ul> <li>Use this dialog box to view the details of a current or past data<br/>processing timeslot.</li> </ul> |
|-----------------------|----------------------------------------------------------------------------------------------------|
|                       | • For testing timeslots, see "Timeslot Reservation Dialog Box" on page 694.                                    |
|                       | • For maintenance timeslots, see HP ALM Lab Management Guide.                                                  |
|                       | Data Processing timeslots are available only for Performance Tests.                                            |

| UI Elements                      | Description                                                                                                    |
|----------------------------------|----------------------------------------------------------------------------------------------------|
| Run                              | Indicates that the timeslot is a data processing type.                                                                                  |
|                                  | Note: This field is disabled and the selection cannot be changed.                                                                       |
| Start                            | Indicates that the data processing tasks are performed automatically.                                                                   |
|                                  | <b>Note:</b> This field is disabled and the selection cannot be changed.                                                                |
| Name                             | A descriptive name for the timeslot. The name is given to the timeslot according to data processing task at hand.                       |
| Duration                         | The duration of the data processing timeslot, in hours and minutes.                                                                     |
|                                  | <b>Note:</b> A duration of a data processing timeslot is determined internally by the system, depending on the processing task at hand. |
| Start Time                       | The date and time (in hours and minutes) that the timeslot started.                                                                     |
| End Time                         | The date and time (in hours and minutes) that the timeslot ended or is scheduled to end.                                                |
| <message<br>bar&gt;</message<br> | Located at the top of the dialog box. Displays messages and warnings about the timeslot.                                                |
|                                  | Available for: Existing timeslots only.                                                                                                 |

| UI Elements                             | Description                                                                                                    |
|-----------------------------------------|----------------------------------------------------------------------------------------------------|
| <resource<br>availability</resource<br> | Displays the availability of requested resources on a timeline:                                                                                                    |
| timeline>                               | • Availability not calculated. Displayed on the timeline before you calculate the availability of the requested resources for a new timeslot, or when modifying a timeslot.                                                                                                    |
|                                         | • Start Times. Indicates suggested start times for the timeslots, when the requested resources are available.                                                                                                    |
|                                         | • Insufficient Resources. Indicates that not all the requested resources are available at the start times indicated on the timeline.                                                                                                    |
|                                         | • <b>License/Project Limit.</b> Indicates license or project limit issues at the start times indicated on the timeline. For example, more hosts requested than available in the license limit.                                                                                                    |
|                                         | • ORDER OF CONTRACT OF CONTRACT. |
|                                         | • <b>Unavailable Resource.</b> Indicates that a requested resource is not available at the start times indicated on the timeline.                                                                                                    |
| Requested<br>Hosts grid                 | Displays the data processor host reserved for the timeslot.                                                                                                    |
|                                         | Note: The data-processor host is selected automatically by the system.                                                                                                    |
| Timeslot                                | Displays the status of the timeslot reservation.                                                                                                    |
| Status tab                              | For details about timeslot failure, see "Understanding Timeslot Failure" on page 673.                                                                                                    |
| Description tab                         | Describes the currently selected timeslot.                                                                                                    |
|                                         | <b>Tip:</b> Right-clicking in this area displays a menu for formatting and spell checking the text.                                                                                                    |
| Additional                              | Displays additional details related to the timeslot.                                                                                                    |
| Details tab                             | Available for: Existing timeslots only.                                                                                                    |
| Event Log<br>tab                        | Displays a log of events related to the timeslot. For details, refer to the <i>HP ALM Lab Management Guide</i> .                                                                                                    |
|                                         | Available for: Existing timeslots only.                                                                                                    |

## Select Controller Dialog Box

This dialog box enables you to select a Controller for a performance testing timeslot.

| To access                | 1. On the ALM sidebar, under <b>Testing</b> , select <b>Timeslots.</b>                                                                                                    |
|--------------------------|----------------------------------------------------------------------------------------------------|
|                          | 2. On the toolbar, click <b>New Timeslot</b> .                                                                                                    |
|                          | 3. In the upper left corner of the dialog box, select <b>Run &gt; Performance Test</b> .                                                                                                    |
|                          | 4. In the <b>Requested Hosts</b> grid, click the <b>Controller's Properties</b> column, and click the gray box that appears.                                                                                                    |
| Important<br>information | If you select a Controller host that has multiple purposes (C+LG+DP), it is recommended to dedicate the host for Controller functionality, and not to select it for other functionality as well, to avoid performance issues during runtime. |
|                          | This dialog box is available for performance testing timeslots only.                                                                                                    |
| Relevant<br>tasks        | "How to Reserve Testing Timeslots in ALM" on page 678                                                                                                    |
| See also                 | "Reserving Timeslots Overview" on page 668                                                                                                    |

| UI<br>Elements              | Description                                                                                                    |
|-----------------------------|----------------------------------------------------------------------------------------------------|
| Ø                           | <b>Refresh All.</b> Refreshes the grid so that it displays the most up-to-date list of Controller hosts based on the filters you have selected.                                                                                                    |
|                             | Select Columns. Opens the Select Columns dialog box, enabling you to determine which fields to display in the grid and their order. For more details, see the "Select Columns/Select Fields Dialog Box" on page 95.<br>For details about the host fields, refer to the <i>HP ALM Lab Management Guide</i> . |
| ₽.                          | <b>Filter/Sort.</b> Enables you to filter and sort the Controller hosts in the grid. Any currently applied filters or sorting orders are displayed below the toolbar. For details about filtering options, see the "Filter Dialog Box" on page 68.                                                          |
| <host<br>grid&gt;</host<br> | Lists all the specific Controller hosts.                                                                                                    |
|                             | Note: Enabled when Specific is selected.                                                                                                    |

| UI<br>Elements                                | Description                                                                                                    |
|-----------------------------------------------|----------------------------------------------------------------------------------------------------|
| Select a<br>Controller<br>for the<br>timeslot | <ul> <li>Automatch. Enables the system to allocate an available Controller for the timeslot.</li> <li>Specific. Enables you to select a specific Controller for the timeslot.</li> </ul> |
| Reserve as<br>C + LG                          | Allows the selected host to serve both as a Controller and as a load generator.                                                                                                    |
|                                               | <b>Note:</b> This option is not recommended. The Controller host should be dedicated for Controller functionality, and it is recommended not to run Vusers on this host.                 |

## Select Automatch Load Generators/Edit Hosts Dialog Box

This dialog box enables you to select automatch load generators for a Performance Test timeslot, or automatch hosts for Functional test Set or Build Verification Suite timeslots.

| To access             | 1. On the ALM sidebar, under Lab Resources, select Timeslots.                                                                                                    |  |
|-----------------------|----------------------------------------------------------------------------------------------------|--|
|                       | 2. On the toolbar, click the <b>New Timeslot</b> button.                                                                                                    |  |
|                       | <ol> <li>In the Requested Hosts grid, click Add Automatch LG (for Performance<br/>Test timeslots), or Add Automatch Hosts (for Functional Test Set or Build<br/>Verification Suite timeslots).</li> </ol> |  |
| Important information | Specific load generators/hosts matching the automatch load generators'/hosts' properties are allocated in place of the automatch load generators/hosts.                                                   |  |
| Relevant<br>tasks     | "How to Reserve Testing Timeslots in ALM" on page 678                                                                                                    |  |
| See also              | "Reserving Timeslots Overview" on page 668                                                                                                    |  |

| UI Elements                                          | Description                                                                                                    |
|------------------------------------------------------|----------------------------------------------------------------------------------------------------|
| Reserve <xx> load generators/hosts</xx>              | The number of automatch load generators/hosts to reserve for the timeslot.                                                                                                    |
|                                                      | <b>Note: Performance Testing timeslots:</b> The total number of hosts (Controller + load generators) reserved for the timeslot may not exceed the Performance Center host and host pool limits of the project, as defined in the project's settings. For more details, refer to the <i>HP ALM Lab Management Guide</i> .                                                                                                    |
|                                                      | <ul> <li>Tip: To select multiple automatch load generators/hosts with the same properties, you can do one of the following:</li> <li>In the Reserve <xx> box, enter 1, and select the relevant properties. Repeat this for the other automatch load generators/hosts. If you do this five times, for example, then five identical automatch load generators/hosts are displayed in the Requested Hosts grid.</xx></li> <li>In the Reserve <xx> box enter the number of automatch load generators/hosts you want to select with the same properties. For example, enter 5. One entry is displayed in the Requested Hosts grid, representing all five automatch load generators/hosts.</xx></li> </ul> |
| <load<br>Generator/Host<br/>Properties&gt;</load<br> | <ul> <li>Enables you to specify properties for the requested automatch load generators/hosts:</li> <li>Purpose. The purpose of the host, depending on the type of tests that are linked to the timeslot.</li> <li>Available from: Edit Hosts dialog box.</li> <li>Location. The location of the load generators/hosts. To find a specific location, enter the value in the Find box, and click .</li> <li>Host Attributes. Load generator/host attributes.</li> <li>The list of attributes can be customized. For details, refer to the HP ALM Performance Center Guide.</li> <li>Note: If no properties are specified, any available load generators/hosts are allocated.</li> </ul>                |

## Select Specific Load Generators/Hosts Dialog Box

This dialog box enables you to reserve specific load generators/hosts for a testing timeslot.

| To access                | <ol> <li>On the ALM sidebar, under Lab Resources, select Timeslots.</li> <li>On the toolbar, click New Timeslot .</li> <li>In the Requested Hosts grid, click Add Specific LG (for Performance Test timeslots), or Add Specific Hosts (for Functional Test Set or Build Verification Suite timeslots).</li> </ol>                                                                                                    |
|--------------------------|----------------------------------------------------------------------------------------------------|
| Important<br>information | <ul> <li>To avoid a timeslot becoming partially allocated in the case that a specific load generator/host unexpectedly becomes unavailable, it is recommended to rather reserve automatch load generators/hosts. For details about selecting automatch load generators/hosts, see "Select Automatch Load Generators/Edit Hosts Dialog Box" on page 709.</li> <li>This dialog box is available for testing timeslots only.</li> </ul> |
| Relevant<br>tasks        | "How to Reserve Testing Timeslots in ALM" on page 678                                                                                                    |
| See also                 | "Reserving Timeslots Overview" on page 668                                                                                                    |

| UI<br>Elements | Description                                                                                                    |
|----------------|----------------------------------------------------------------------------------------------------|
| Ø              | <b>Refresh All.</b> Refreshes the grid so that it displays the most up-to-date list of load generators/hosts based on the filters you have selected.                                                                                                    |
|                | Select Columns. Opens the Select Columns dialog box, enabling you to determine which fields to display in the grid and their order. For more details, see "Select Columns/Select Fields Dialog Box" on page 95.<br>For field details, refer to the <i>HP ALM Lab Management Guide</i> . |
|                |                                                                                                    |
| 7              | <b>Filter/Sort.</b> Enables you to filter and sort the load generators/hosts in the grid. Any currently applied filters or sorting orders are displayed below the toolbar. For details about filtering options, see "Filter Dialog Box" on page 68.                                     |

| UI<br>Elements                                              | Description                                                                                                    |
|-------------------------------------------------------------|----------------------------------------------------------------------------------------------------|
| View<br>menu                                                | Enables you to:                                                                                                    |
|                                                             | Show/hide the grid filters                                                                                                    |
|                                                             | Show/hide the Summary panel which displays the selected load generators                                                       |
|                                                             | Filter/sort and the grid                                                                                                    |
|                                                             | Refresh the grid                                                                                                    |
|                                                             | Select columns to view in the grid                                                                                            |
| <specific<br>load<br/>generators<br/>grid&gt;</specific<br> | Displays the specific load generators/hosts available for the reservation.                                                    |
|                                                             | <b>Tip:</b> To select multiple hosts, hold down the CTRL button on your keyboard while selecting load generators in the list. |
| Selected pane                                               | Displays the load generators/hosts selected in the grid.                                                                      |

## Time Zone Options Dialog Box

This dialog box enables you to display an additional time zone in the Timeslots module calendar view.

| To access             | In the Timeslots module, in calendar view, select <b>Tools &gt; Time Zone</b><br><b>Options</b> .                          |
|-----------------------|----------------------------------------------------------------------------------------------------|
|                       | Available from: Calendar view only                                                                                         |
| Important information | Displaying an additional time zone is useful if you are located in a different time zone to the ALM server or other users. |
|                       | The default time displayed on the calendar is based on the time of the local client machine.                               |
| See also              | "Reserving Timeslots Overview" on page 668                                                                                 |

User interface elements are described below:

| UI Elements               | Description                                                                                   |
|---------------------------|-----------------------------------------------------------------------------------------------|
| Show additional time zone | When selected, enables you to select an additional time zone to display in the calendar view. |

| UI Elements     | Description                                                                  |
|-----------------|------------------------------------------------------------------------------|
| Time zone label | The label by which to display the additional time zone in the calendar view. |
|                 | Available: When Show additional time zone is selected.                       |

User Guide Chapter 37: Reserving Timeslots

# Part 10: Test Runs

User Guide Part 10: Test Runs

# **Chapter 38: Viewing Test Runs**

This chapter includes:

| Test Runs Overview       | 718 |
|--------------------------|-----|
| How to View Test Runs    | 718 |
| Test Runs User Interface | 721 |

# **Test Runs Overview**

After running tests, you can view the results in the **Test Runs** module in HP Application Lifecycle Management (ALM). The **Test Runs** module contains tabs which let you study the results of test instance runs, test set runs, and build verification suite runs.

ALM Editions: The **Test Set Runs** and **Build Verification Suite Runs** tabs are available only for ALM Edition. For more information about ALM editions and their functionality, see "ALM Functionality by Edition" on page 136. To find out what edition of ALM you are using, ask your ALM site administrator.

In the Test Runs tab, you can view the results of test executions.

- Manual test results consist of the overall pass/fail status of a test and the pass/fail status of each step in a test run.
- The results available for automatic tests vary depending on the test type.

These results help you determine whether a defect was detected in your application. In some cases, you may decide that a step failed because the expected results are no longer valid and need to be updated.

Following the execution of manual and automated tests, you can view results and general information for a test run. You can view test run details, compare the results of the most recent test run with previous runs, manage attachments, view and edit test run configuration information, manage linked defects, and view a history of test run changes.

You can also view and compare the results of all runs in your project displayed in a grid. You can then filter the grid to display only those runs that meet the criteria that you define.

In the **Test Set Runs** and **Build Verification Suite Runs** tabs, you can view the results of functional test set and build verification suite executions. You can also stop a functional test set or build verification suite run, or go to a specific functional test set or build verification suite.

In addition, you can analyze the progress of a test set or of overall test execution in your project by periodically generating execution reports and graphs. For details, see "How to Analyze Data in ALM" on page 770.

For related task details, see "How to View Test Runs" below.

# How to View Test Runs

This task describes how to view test run results. To learn more about test results, see "Test Runs Overview" above.

**Note:** This task is part of a higher-level task. For details, see "How to Run Tests in ALM" on page 532.

#### This task includes the following steps:

- "View results for a test instance run" below
- "View results for a Functional test set run" below
- "View results for a build verification suite run" on the next page
- "Manage linked defects" on the next page
- "Purge test runs optional" on the next page

### View results for a test instance run

After running a test, you can analyze the execution results to determine which steps succeeded and which tests failed.

1. On the ALM sidebar, under **Testing**, select **Test Runs**. Go to the **Test Runs** tab. For user interface details on the Test Runs tab, see "Test Runs Module Window" on page 721.

Filter and sort the grid to display only those runs that meet your criteria. For example, you can define filters to display:

- Tests that are currently running
- Failed runs
- Runs executed this month

For user interface details on filtering data, see "Filter Dialog Box" on page 68.

2. Select a test run and click **Details** to view detailed run results. For user interface details on the **Run Details** dialog box, see "Run Details Dialog Box" on page 731.

## View results for a Functional test set run

ALM Editions: The **Test Set Runs** tab is available only for ALM Edition. For more information about ALM editions and their functionality, see "ALM Functionality by Edition" on page 136. To find out what edition of ALM you are using, ask your ALM site administrator.

After running a test set, you can analyze the test set results to determine which tests in a test set failed, and which steps caused the failure.

- 1. On the ALM sidebar, under **Testing**, select **Test Runs**. Go to the **Test Set Runs** tab. For user interface details on the Test Set Runs tab, see "Test Runs Module Window" on page 721.
- 2. To see the execution report of a test set run, select the run and click **Show Report**. To see a soft copy of an executed run, select the run and click **Export Run**. You can also see the execution report of a test set run by clicking the **Last Run Report** button in the **Execution**

Grid tab in the Test Lab module.

For more information on the execution report, see "Execution Report Page" on page 621.

For user interface details on the Test Runs tab, see "Test Runs Module Window" on the next page.

## View results for a build verification suite run

ALM Editions: The **Build Verification Suite Runs** tab is available only for ALM Edition. For more information about ALM editions and their functionality, see "ALM Functionality by Edition" on page 136. To find out what edition of ALM you are using, ask your ALM site administrator.

After running a build verification suite, you can analyze the build verification suite results to determine which test runs in a build verification suite failed, and which steps caused the failure.

- On the ALM sidebar, under Testing, select Test Runs. Go to the Build Verification Suite Runs tab. For user interface details on the Build Verification Suite Runs tab, see "Test Runs Module Window" on the next page.
- To see the execution report of a build verification suite run, select the run and click Show Report. To see a soft copy of an executed run, select the run and click Export Run. You can also see the execution report of a build verification suite run by clicking the Last Run Report button in the Build Verification module.

For more information on the execution report, see "Execution Report Page" on page 621.

For user interface details on the Test Runs Module, see "Test Runs Module Window" on the next page.

## Manage linked defects

You can view, add, and remove defect links for test runs and test run steps. In the Test Details dialog box, the Run Details dialog box, or the Run Step Details dialog box, click the **Linked Defects** button on the sidebar.

- For user interface details on linking defects, see "Linked Defects/Entities Page" on page 761.
- For user interface details on the Test Details dialog box, see "Test Instance Details Dialog Box" on page 580.
- For user interface details on the Run Details dialog box, see "Run Details Dialog Box" on page 731.
- For user interface details on the Run Step Details dialog box, see "Run Step Details Dialog Box" on page 733.

## Purge test runs - optional

You can delete old runs from your project.

Select a run and then click the **Delete** kutton.

#### Note:

- You can only use purge runs for test runs, not test set or build verification suite runs.
- You cannot delete test runs which are part of a currently running test set run or build verification suite run.
- If you delete a test set run or build verification suite run, the underlying test runs will be deleted. Similarly, if you delete a build verification suite run, the underlying test set runs will be deleted.

Alternatively, the Purge Runs wizard enables you to select one or more runs to delete. Use one of the following:

- In the Test Lab > Test Sets tab, select Test Sets > Purge Runs.
- In the Test Runs > Test Runs tab, select Test Runs > Purge Runs.

For user interface details on the Purge Runs wizard, see "Purge Runs Wizard" on page 735.

# **Test Runs User Interface**

This section includes:

| Test Runs Module Window             | 721   |
|-------------------------------------|-------|
| Test Runs Module Menus and Buttons  | 725   |
| Test Runs Module Fields             | . 728 |
| Run Details Dialog Box              | 731   |
| Run Step Details Dialog Box         | 733   |
| Test Set/BVS Run Details Dialog Box | . 734 |
| Purge Runs Wizard                   | . 735 |

### Test Runs Module Window

This module enables you to view the results of test runs, test set runs, and build verification suite runs.

| To access                | On the ALM sidebar, under <b>Testing</b> , select <b>Test Runs</b> . Select one of the following tabs.                                                                                                    |  |  |  |
|--------------------------|----------------------------------------------------------------------------------------------------|--|--|--|
|                          | • Test Runs. Enables you to view your test runs.                                                                                                    |  |  |  |
|                          | • Test Set Runs. Enables you to view your Functional test set runs.                                                                                                    |  |  |  |
|                          | • <b>Build Verification Suite Runs.</b> Enables you to view your build verification suite runs.                                                                                                    |  |  |  |
| Important<br>information | ALM Editions: For more information about ALM editions and their functionality, see "ALM Functionality by Edition" on page 136. To find out what edition of ALM you are using, ask your ALM site administrator.         |  |  |  |
|                          | <ul> <li>The Test Set Runs and Build Verification Suite Runs tabs are available only for ALM Edition.</li> <li>Fields and functionality related to baselining are not available for ALM Essentials Edition.</li> </ul> |  |  |  |
| Relevant<br>tasks        | "How to View Test Runs" on page 718                                                                                                    |  |  |  |
| See also                 | "Test Runs Overview" on page 718                                                                                                    |  |  |  |

User interface elements are described below (unlabeled elements are shown in angle brackets):

| UI Element                                                        | Description                                                                                                    |
|-------------------------------------------------------------------|----------------------------------------------------------------------------------------------------|
| Test Runs<br>tab                                                  | Displays the test runs.                                                                                                    |
| Test Set<br>Runs tab                                              | Displays the Functional test set runs.<br>Test runs are also displayed as test set runs in the Test Set Runs tab.                                                                                                    |
| Build<br>Verification<br>Suite Runs<br>tab                        | Displays the build verification suite runs.                                                                                                    |
| <test runs<br="">module<br/>common<br/>UI<br/>elements&gt;</test> | <ul> <li>Test Runs module fields. For field definitions, see "Test Lab Module Fields" on page 558.</li> <li>Test Runs module menus and buttons. For command and button descriptions, see "Test Runs Module Menus and Buttons" on page 725.</li> <li>ALM masthead, menus, and sidebar. For details, see "ALM Common Areas" on page 46.</li> </ul> |

| UI Element                                                                                                    | Description                                                                                                    |
|----------------------------------------------------------------------------------------------------|----------------------------------------------------------------------------------------------------|
| <legend></legend>                                                                                                    | Displays the test run status categories and their corresponding color.                                                                                                    |
|                                                                                                    | Available from: Test Runs tab.                                                                                                    |
| <filter< th=""><th>Describes the filter currently applied to the grid. Located directly above the grid.</th></filter<> | Describes the filter currently applied to the grid. Located directly above the grid.                                                                                                    |
| status bar>                                                                                                    | <b>Showing <x> results.</x></b> Indicates the number of records currently displayed out of the total records.                                                                                         |
|                                                                                                    | Retrieve all <x> results. Click to display all records.</x>                                                                                                    |
| <grid<br>filters&gt;</grid<br>                                                                                         | Displays a grid filter box under each column name, enabling you to define a filter condition for a column.                                                                                            |
|                                                                                                    | Type directly into the box, or click the box to display the browse button, which opens the Select Filter Condition dialog box. For more details, see "Select Filter Condition Dialog Box" on page 78. |
| * *                                                                                                    | Show/Hide. Displays or hides additional tabs in the lower pane of the window.                                                                                                    |
| Comments                                                                                                    | Comments about the currently selected run.                                                                                                    |
|                                                                                                    | Click in the text box to display a toolbar for formatting and spell checking the text.                                                                                                    |
|                                                                                                    | Available from: Test Runs tab.                                                                                                    |

| UI Element             | Description                                                                                                    |
|------------------------|----------------------------------------------------------------------------------------------------|
| Report                 | Displays results and details of the selected run.                                                                                                    |
| (Test Runs<br>tab)     | For a test run with Sprinter, also displays the Launch <b>Sprinter Results Viewer</b> button, which opens and displays the report in the Sprinter Results Viewer. For details, click the help button within the viewer.                                                                                                    |
|                        | ALM Editions: Sprinter functionality is not available with ALM Essentials<br>Edition or Performance Center Edition. For more information about ALM<br>editions and their functionality, see "ALM Functionality by Edition" on page<br>136. To find out what edition of ALM you are using, ask your ALM site<br>administrator. |
|                        | For automated test instances, also includes one of the following:                                                                                                    |
|                        | • LR Analysis Opens and displays the results in LoadRunner Analysis.<br>Available for the LR-SCENARIO test type.                                                                                                    |
|                        | • Comparison of the second displays the report in UFT . Available for the GUI-TEST test type.                                                                                                    |
|                        | The Launch Report button is only enabled if you have installed the Unified Functional Testing Add-in from the HP Application Lifecycle Management Add-ins page. For more details on installing add-ins, refer to the HP Application Lifecycle Management Installation and Upgrade Guide.                                      |
|                        | • <b>Collected System Info link</b> . Opens the System Information dialog box. Displays the collected system information, such as CPU, memory, and processes running on the machine when the test is run. Available for the SYSTEM-TEST test type.                                                                            |
|                        | Captured Desktop Image. Opens the captured image of the machine executing the system test. Available for the SYSTEM-TEST test type.                                                                                                    |
| Report                 | Displays the Execution Report details for the selected run.                                                                                                    |
| (Test Set<br>Runs tab) | For more information about the Execution Report page, see "Execution Report Page" on page 621.                                                                                                    |
| Results                | Displays the results of the last test criteria run for the selected run.                                                                                                    |
|                        | <b>Business Process Testing:</b> Functionality related to test criteria is available only for business process tests. For details, see the <i>HP Business Process Testing User Guide</i> .                                                                                                    |
|                        | Available from: Test Runs tab.                                                                                                    |

| UI Element | Description                                                                                                    |
|------------|----------------------------------------------------------------------------------------------------|
| History    | Lists changes made to the currently selected run. For details, see "History Tab" on page 87.                                                  |
|            | Available from: Test Runs tab.                                                                                                    |
| Event Log  | Displays a list of the events that were logged during the selected run. For details, see the <i>HP ALM Lab Management Guide</i> .             |
|            | Available from: Test Set Runs tab.                                                                                                    |
| Results    | Enables you to manage result files generated during the selected test run. For details, refer to the <i>HP ALM Performance Center Guide</i> . |
|            | Available from: Test Runs tab.                                                                                                    |

### Test Runs Module Menus and Buttons

This section describes the menus and buttons available in the Test Runs module.

| To access                | On the ALM sidebar, under Testing, select Test Runs.                                                                                                    |
|--------------------------|----------------------------------------------------------------------------------------------------|
| Important<br>information | ALM Editions: The <b>Test Set Runs</b> and <b>Build Verification Suite Runs</b> tab<br>are avaiable only in ALM Edition. For more information about ALM editions<br>and their functionality, see "ALM Functionality by Edition" on page 136. To<br>find out what edition of ALM you are using, ask your ALM site administrator. |
| Relevant<br>tasks        | "How to View Test Runs" on page 718                                                                                                    |
| See also                 | "Test Runs Overview" on page 718                                                                                                    |

Common menus and toolbars of the Test Runs module are described below:

| UI Elements (A-Z) | Where                                                      | Description                                                                                                    |
|-------------------|------------------------------------------------------------|----------------------------------------------------------------------------------------------------|
| Add to Favorites  | Favorites                                                  | Opens the Add Favorite dialog box, enabling you to<br>add a favorite view to your private or the public folder.<br>For details, see the "Add Favorite Dialog Box" on<br>page 114.                                                                                                    |
| Copy URL          | Test Runs<br>and <right-<br>click<br/>menu&gt;</right-<br> | Copies a selected run and pastes its URL as a link.<br>The test run itself is not copied. Instead, you can<br>paste the address into another location, such as an<br>email or a document. Clicking the link opens up ALM<br>and takes you to the run file or folder. If you are not<br>already logged in, ALM first prompts for login details. |

| UI Elements (A-Z)    | Where                                                                    | Description                                                                                                    |
|----------------------|--------------------------------------------------------------------------|----------------------------------------------------------------------------------------------------|
| Delete               | Edit and<br><right-click<br>menu&gt;</right-click<br>                    | Deletes the selected run or runs.                                                                                                    |
|                      |                                                                          | <b>Note:</b> Only enabled when the selected run is not in one of the active states.                                                                                                    |
| Data Processor Queue | <toolbar><br/>Test Runs<br/>tab only</toolbar>                           | If you analyze a test run after it has run, recalculate<br>the SLA, or add the run to a trend report, the action is<br>added to a data processing queue. Adding the action<br>to the queue enables you to see when the action will<br>be performed.<br><b>Available for:</b> Performance Center                                                  |
| Export               | Edit (Test<br>Runs tab)<br>and <right-<br>click<br/>menu&gt;</right-<br> | <ul> <li>Opens the Export All Grid Data dialog box, enabling you to export the runs in the grid as a text file, Microsoft Excel worksheet, Microsoft Word document, or HTML document.</li> <li>Select one of the following options:</li> <li>All. Exports all runs in the grid.</li> <li>Selected. Exports selected runs in the grid.</li> </ul> |
| Export Report        | <toolbar></toolbar>                                                      | Creates a soft copy of the selected run report.                                                                                                    |
| Find                 | View                                                                     | Opens the Find dialog box, enabling you to search<br>runs in the module. For details about search options,<br>see the "Find Dialog Box" on page 81.                                                                                                    |
| Soto Test Instance   | <toolbar><br/>Test Runs<br/>tab</toolbar>                                | Opens the Test Lab module, displaying the selected test instance in the <b>Execution Grid</b> .                                                                                                    |
| 🔊 Go to Run          | Runs                                                                     | Opens the Go To Run dialog box, enabling you to find<br>a specific run by its ID number. You can only go to<br>runs that are in the current filter.                                                                                                    |
| Go to Timeslot       | <right-click<br>menu&gt;</right-click<br>                                | Opens the Timeslots module, displaying the timeslot for the selected run.                                                                                                    |

| UI Elements (A-Z)                             | Where                                                                                               | Description                                                                                                    |
|-----------------------------------------------|----------------------------------------------------------------------------------------------------|----------------------------------------------------------------------------------------------------|
| Go to Test<br>Set/Build<br>Verification Suite | <toolbar><br/>Test Set<br/>Runs tab<br/>and Build<br/>Verification<br/>Suite Runs<br/>tab</toolbar> | Opens the Test Lab module, displaying the test set or<br>build verification suite for the selected run.                                                                                                    |
| Grid Filters                                  | View and<br><right-click<br>menu&gt;</right-click<br>                                               | Enables you to filter the data according to an entry in the filter box. For details about filtering options, see the "Select Filter Condition Dialog Box" on page 78.                                                          |
| Information Panel                             | View and<br><right-click<br>menu&gt;</right-click<br>                                               | Shows/Hides the Information Panel in the lower area of the module window.                                                                                                    |
| Organize Favorites                            | Favorites                                                                                           | Opens the Organize Favorites dialog box, enabling<br>you to organize the list of favorite views by changing<br>properties or deleting views. For details, see the<br>"Organize Favorites Dialog Box" on page 115.              |
| X Performance Trending                        | <toolbar><br/>Test Runs<br/>tab only</toolbar>                                                      | Enables you to create trend reports in order to identify performance improvements and regressions. For more information about trending, see <i>HP ALM Performance Center Guide</i> .                                           |
| Private                                       | Favorites                                                                                           | Lists the favorite views that are accessible only to the user who created them.                                                                                                    |
| Public                                        | Favorites                                                                                           | Lists the favorite views that are accessible to all users.                                                                                                    |
| 🙆 Refresh All                                 | View                                                                                                | Refreshes the grid so that it displays the most up-to-<br>date information.                                                                                                    |
| Run Details                                   | Runs and<br><right-click<br>menu&gt;</right-click<br>                                               | Opens the Run Details dialog box, enabling you to view and edit details of the selected run.                                                                                                    |
| Run Screen                                    | <right-click<br>menu&gt;<br/>Test Runs<br/>tab only</right-click<br>                                | Opens the Performance Test Run screen, enabling you to view and manage the test run. For more information, refer to the <i>HP ALM Performance Center Guide</i> . Note: Only enabled when the test run is in the Running state. |

| Where                                                                                                 | Description                                                                                                    |
|----------------------------------------------------------------------------------------------------|----------------------------------------------------------------------------------------------------|
| View                                                                                                  | Opens the Select Columns dialog box, enabling you<br>to determine which fields to display in the grid and<br>their order. For more details, see the "Select<br>Columns/Select Fields Dialog Box" on page 95.<br>For details about the test run fields, see "Test Lab<br>Module Fields" on page 558. |
| View                                                                                                  | Enables you to filter and sort the runs in the grid. Any currently applied filters or sorting orders are displayed below the toolbar. For details, see "Filter Dialog Box" on page 68.                                                                                                    |
| <toolbar><br/>Test Set<br/>Runs and<br/>Build<br/>Verification<br/>Suite Runs<br/>tabs only</toolbar> | Shows an execution report of the selected run. For more information, see "Execution Report Page" on page 621.                                                                                                    |
| <toolbar></toolbar>                                                                                   | Stops execution of the selected run.                                                                                                    |
|                                                                                                    | <b>Note:</b> Only enabled when the selected run is in the <b>Initializing</b> , <b>Running</b> , or <b>Stopping</b> states.                                                                                                    |
|                                                                                                    | View<br>View<br>View<br><toolbar><br/>Test Set<br/>Runs and<br/>Build<br/>Verification<br/>Suite Runs<br/>tabs only</toolbar>                                                                                                    |

### **Test Runs Module Fields**

This section describes the Test Runs module fields.

| To access                | On the ALM sidebar, under Testing, select Test Runs.                                                                                                    |
|--------------------------|----------------------------------------------------------------------------------------------------|
| Important<br>information | The <b>Test Runs</b> tab is available in all editions, but the <b>Test Set Runs</b> and <b>Build</b><br><b>Verification Suite Runs</b> tabs are available only for ALM Edition. Some of the<br>fields below are available only in the Test Set Runs and Build Verification Suite<br>Runs tabs. |
| See also                 | "Test Runs Module Window" on page 721                                                                                                    |

The fields are described below:

| UI Element (A - Z)            | Description                               |
|-------------------------------|-------------------------------------------|
| Build verification suite name | The name of the build verification suite. |

| UI Element (A - Z)        | Description                                                                                                    |
|---------------------------|----------------------------------------------------------------------------------------------------|
| Completed<br>Successfully | Indicates whether the selected run completed with a status of <b>Passed</b> .                                                                                                    |
| Configuration: Name       | The name of the test configuration allocated to the selected test run.                                                                                                    |
| Draft Run                 | Indicates whether the selected test run is a draft run. For more details, see "Draft Runs" on page 531.                                                                                                    |
|                           | Default value: N                                                                                                    |
| Duration                  | The test run time, in seconds.                                                                                                    |
|                           | Note: You should not manually edit this field.                                                                                                    |
| End Date                  | The end date of the run.                                                                                                    |
|                           | Note: You should not manually edit this field.                                                                                                    |
| Exec Date                 | The date on which the test was last executed.                                                                                                    |
| Exec Time                 | The time the test was last executed.                                                                                                    |
| Host                      | The name of the machine on which a test run was executed.                                                                                                    |
| Iterations Status         | Business Process Testing:                                                                                                    |
|                           | In the Manual Runner dialog box: A rich text field in which you can enter comments about the status of each iteration.                                                                                                    |
|                           | In the Test Instance Details dialog box: The statuses of the test iterations in a bar format. The bar is divided into colors that represent the statuses of the runs and the number represents the number of iterations with each status. |
|                           | Legend:                                                                                                    |
|                           | • Passed. Green                                                                                                    |
|                           | • Failed. Red                                                                                                    |
|                           | • Blocked. White                                                                                                    |
|                           | Not Completed. Purple                                                                                                    |
|                           | • No Run. Orange                                                                                                    |
|                           | • N/A. Yellow                                                                                                    |
|                           | See also: "Legend " on page 584                                                                                                    |

| UI Element (A - Z)                           | Description                                                                                                    |
|----------------------------------------------|----------------------------------------------------------------------------------------------------|
| Run ID                                       | A unique numeric ID for the run, assigned automatically by ALM. This number is automatically generated by the system when the run starts executing.                                                        |
|                                              | You can click on the Run ID field in the <b>Execution Report</b> grid to navigate to the test instance run in the <b>Test Runs</b> tab.                                                                    |
| Run Name                                     | The name of the test run. <b>Fast_run</b> indicates that ALM created this run when a user changed the <b>Status</b> field of the test instance manually without running the test.                          |
|                                              | The icon displayed indicates one of the following:                                                                                                    |
|                                              | • The test type. For details, see "Test Types" on page 388.                                                                                                    |
|                                              | • A manual test run with Sprinter  . For details on Sprinter, see "HP Sprinter Overview" on page 627.                                                                                                    |
| Start time                                   | The start time of the run.                                                                                                    |
|                                              | Note: You should not manually edit this field.                                                                                                    |
| State                                        | Indicates progress of a run. Possible values are: Initializing, Running, Stopping, Run Failure, Finished. This is a read-only field.                                                                       |
| Status (for a test<br>instance, test set, or | Indicates execution status of a test instance, test set, or build verification suite run. Execution status can be one of the following:                                                                    |
| build verification<br>suite run)             | • <b>Blocked</b> . One or more steps cannot run. For example, the test is running on a remote machine but cannot continue due to some environmental failure, such as network problems or hardware failure. |
|                                              | • Failed. One or more steps in the run failed, and none have the status Blocked.                                                                                                    |
|                                              | • N/A. The current status is not applicable. No steps exist, or a step has an execution status of N/A.                                                                                                    |
|                                              | • No Run. No steps have been run.                                                                                                    |
|                                              | • Not Completed. One or more steps were not completed or not run, and none have the status <b>Blocked</b> or <b>Failed</b> .                                                                               |
|                                              | • <b>Passed</b> . The run was successful. All the steps have an execution status of <b>Passed</b> .                                                                                                    |
| Test Set                                     | The name of the test set.                                                                                                    |

| UI Element (A - Z) | Description                                                     |
|--------------------|-----------------------------------------------------------------|
| Test Set: Name     | The name of the test set associated with the selected test run. |
| Test: Test Name    | The name of the test associated with the selected test run.     |
| Tester             | The username of the person running the test.                    |

# Run Details Dialog Box

This dialog box displays test and step details for a test run.

| To access             | In Testing > Test Runs, click Test Runs. Select a run and click Run Details                                                                           |
|-----------------------|----------------------------------------------------------------------------------------------------|
| Important information | The buttons and options available may vary according to test type or runner.                                                                          |
| Relevant tasks        | "How to View Test Runs" on page 718                                                                                                    |
| See also              | <ul> <li>"Test Lab Module Fields" on page 558</li> <li>"Test Runs Overview" on page 718</li> <li>"Run Step Details Dialog Box" on page 733</li> </ul> |

User interface elements are described below:

| UI Element | Description                                                                                                    |
|------------|----------------------------------------------------------------------------------------------------|
|            | <b>First/Previous Next/Last Entity</b> . Allows you to browse through the runs in the grid.                                                                                                 |
|            | <b>Flag for Follow Up.</b> Opens the Flag for Follow Up dialog box, enabling you to define a follow up flag for the run. For more details, see "Flag For Follow Up Dialog Box" on page 109. |
| <b>•</b>   | <b>Send by Email.</b> Opens the Send E-mail dialog box, enabling you to send a run by email to recipients selected from a list. For more details, see "Send E-mail Dialog Box" on page 88.  |
| 4 <b>5</b> | Spell Check. Checks the spelling for the selected word or text box.                                                                                                    |
| R.         | <b>Thesaurus.</b> Displays a synonym, antonym, or related word for the selected word.                                                                                                    |
| AB:        | <b>Spelling Options.</b> Enables you to configure the way ALM checks spelling.                                                                                                    |

| UI Element | Description                                                                                                    |
|------------|----------------------------------------------------------------------------------------------------|
| Details    | Displays details of the run. For details on the available fields, see "Test<br>Lab Module Fields" on page 558.                                                                                                    |
|            | Click in the <b>Comments</b> box to display a toolbar for formatting and spell checking the text.                                                                                                    |
| Report     | Displays results and test step details of the run.                                                                                                    |
|            | For automated test instances, also includes one of the following:                                                                                                    |
|            | • LR Analysis<br>Opens and displays the results in LoadRunner Analysis. Available for<br>the LR-SCENARIO test type.                                                                                                    |
|            | • Copens and displays the report in UFT. Available for the GUI-TEST test type.                                                                                                    |
|            | The <b>Launch Report</b> button is only enabled if you have installed the Unified Functional Testing Add-in from the HP Application Lifecycle Management Add-ins page. For more details on installing add-ins, refer to the <i>HP Application Lifecycle Management Installation and Upgrade Guide</i> . |
|            | • <b>Collected System Info link</b> . Opens the System Information dialog box. Displays the collected system information, such as CPU, memory, and processes running on the machine when the test is run. Available for the SYSTEM-TEST test type.                                                      |
|            | • <b>Captured Desktop Image</b> . Opens the captured image of the machine executing the system test. Available for the SYSTEM-TEST test type.                                                                                                    |
| Results    | <b>Performance Center:</b> Enables you to manage result files generated during the selected test run. For details, refer to the <i>HP ALM Performance Center Guide</i> .                                                                                                    |
|            | Note: This tab is only available from the Test Runs tab.                                                                                                    |
| Event Log  | Displays a list of the events that were logged during the selected run. For details, see the <i>HP ALM Lab Management Guide</i> .                                                                                                    |

| UI Element        | Description                                                                                                    |
|-------------------|----------------------------------------------------------------------------------------------------|
| Steps             | Displays test step details and results for the run. To view detailed results for the step, select a step from the grid and click the <b>Details</b> button. For more details, see "Run Step Details Dialog Box" below.           Note:         Not available for runs of some test types and runners. |
| Attachments       | Lists attachments that provide additional information about the run. For details, see "Attachments Page" on page 92.                                                                                                    |
| Parameters        | Displays the manual test parameters that are used in the test steps. For details on the available fields, see "Test Lab Module Fields" on page 558 and "Test Plan Module Fields" on page 403.                                                                                                    |
| Linked Defects    | Lists the defects linked to the run. You can view, add, and remove defect links. For more details, see "Linked Defects/Entities Page" on page 761.                                                                                                    |
| History           | Displays a list of changes made to the run. For more details, see "History Tab" on page 87.                                                                                                    |
| Criterion Results | Displays the results of the last test criteria run for the selected business process test.                                                                                                    |
|                   | <b>Business Process Testing:</b> Functionality related to test criteria is available only for business process tests. For details, see the <i>HP Business Process Testing User Guide</i> .                                                                                                    |
| Iterations        | Displays the status of each iteration for the selected business process test.                                                                                                    |
|                   | <b>Business Process Testing:</b> Functionality related to iterations is available only for business process tests. For details, see the <i>HP Business Process Testing User Guide</i> .                                                                                                    |

# Run Step Details Dialog Box

This dialog box displays test step details for the run.

| To access                | In the Run Details dialog box—Steps view, select a step and click Details . |
|--------------------------|-----------------------------------------------------------------------------|
| Important<br>information | This dialog box is not available for Sprinter runs.                         |
| Relevant tasks           | "How to View Test Runs" on page 718                                         |
| See also                 | "Test Lab Module Fields" on page 558                                        |
|                          | "Test Runs Overview" on page 718                                            |

#### User interface elements are described below:

| UI Element     | Description                                                                                                    |
|----------------|----------------------------------------------------------------------------------------------------|
|                | First/Previous Next/Last Entity. Allows you to browse through the steps in the run.                                                                 |
| A <b>E</b>     | Spell Check. Checks the spelling for the selected word or text box.                                                                                 |
| Re             | <b>Thesaurus.</b> Displays a synonym, antonym, or related word for the selected word.                                                               |
| AR             | <b>Spelling Options.</b> Enables you to configure the way ALM checks spelling.                                                                      |
| Details        | Displays details of the step. For details on the available fields, see the "Test Lab Module Fields" on page 558.                                    |
|                | Click in the <b>Description</b> box to display a toolbar for formatting and spell checking the text.                                                |
|                | Click the other tabs to view additional details of the step, such as expected results, actual results, and run conditions.                          |
| Attachments    | Lists attachments that provide additional information about the step. For details, see "Attachments Page" on page 92.                               |
| Linked Defects | Lists the defects linked to the step. You can view, add, and remove defect links. For more details, see "Linked Defects/Entities Page" on page 761. |

### Test Set/BVS Run Details Dialog Box

This dialog box displays details for a test set run or build verification suite run.

| To access         | In Testing > Test Runs, click on Test Set Runs or Build Verification Suite<br>Runs. Select a run and click |
|-------------------|----------------------------------------------------------------------------------------------------|
| Relevant<br>tasks | "How to View Test Runs" on page 718                                                                        |
| See also          | "Test Lab Module Fields" on page 558                                                                       |
|                   | "Test Runs Overview" on page 718                                                                           |

#### User interface elements are described below:

| UI Element | Description                                                                                                    |
|------------|----------------------------------------------------------------------------------------------------|
|            | <b>First/Previous Next/Last Entity</b> . Allows you to browse through the runs in the grid.                                                                                                |
|            | <b>Send by Email.</b> Opens the Send E-mail dialog box, enabling you to send a run by email to recipients selected from a list. For more details, see "Send E-mail Dialog Box" on page 88. |
| 4 <b>5</b> | Spell Check. Checks the spelling for the selected word or text box.                                                                                                    |
| R          | <b>Thesaurus.</b> Displays a synonym, antonym, or related word for the selected word.                                                                                                    |
| AR:        | <b>Spelling Options.</b> Enables you to configure the way ALM checks spelling.                                                                                                    |
| Details    | Displays details of the test set run or build verification suite run. For details on the available fields, see "Test Lab Module Fields" on page 558.                                       |
| Event Log  | Displays a list of the events that were logged during the selected run. For details, see the <i>HP ALM Lab Management Guide</i> .                                                          |

## **Purge Runs Wizard**

This wizard enables you to delete old test run results in your project.

| Step 1 of 3: Select Test Sets to Purge |                                                                                                    |                      |                     |  |  |
|----------------------------------------|----------------------------------------------------------------------------------------------------|----------------------|---------------------|--|--|
| Application<br>Lifecycle<br>Management | Available Test Sets:<br>Flight Application (Fail)<br>Flight Application (Pass)<br>Flight_Reservation<br>Mercury Tours Function<br>Mercury Tours Loading<br>Mercury Tours Sanity<br>Mercury Tours UI<br>New Features<br>New Features<br>N | л <mark>" Я</mark> " | Selected Test Sets: |  |  |

| To<br>access      | Use one of the following:                                                                                                    |
|-------------------|----------------------------------------------------------------------------------------------------|
| access            | <ul> <li>In the Test Lab &gt; Test Sets tab, select Test Sets &gt; Purge Runs.</li> </ul>                                             |
|                   | • In the Test Runs > Test Runs tab, select <b>Test Runs &gt; Purge Runs</b> .                                                         |
| Relevant<br>tasks | "How to Create Test Sets" on page 572                                                                                                 |
| Wizard            | This wizard contains:                                                                                                    |
| тар               | "Select Test Sets to Purge Page" below > "Choose Type of Purge Page" on the next page > "Confirm Purge Request Page" on the next page |
| See also          | "Test Runs Overview" on page 718                                                                                                    |
|                   | "Test Lab Module Window" on page 537                                                                                                  |

### Select Test Sets to Purge Page

This wizard page enables you to select test sets to purge.

| Important information | General information about this wizard is available in "Purge Runs Wizard" on the previous page.                                                                                                    |
|-----------------------|----------------------------------------------------------------------------------------------------|
| Wizard<br>map         | The "Purge Runs Wizard" on the previous page contains:<br>"Select Test Sets to Purge Page" above > "Choose Type of Purge Page" on the<br>next page > "Confirm Purge Request Page" on the next page |
| See also              | "Test Runs Overview" on page 718                                                                                                    |

User interface elements are described below:

| UI Element<br>(A - Z)  | Description                                                                                                    |
|------------------------|----------------------------------------------------------------------------------------------------|
| > <                    | Moves selected test sets between Available Test Sets and Selected Test Sets.                                                         |
|                        | <b>Tip:</b> You can also drag the test set names between panes or double-click a test sets name to move it across to the other pane. |
| >> <<                  | Moves all test sets between Available Test Sets and Selected Test Sets.                                                              |
| Available<br>Test Sets | Lists all test sets in your project that are not currently selected to purge.                                                        |
| Selected<br>Test Sets  | Lists the test sets that you have selected to purge.                                                                                 |

### Choose Type of Purge Page

This wizard page enables you to select the purge type and define the purge conditions.

| Important information | General information about this wizard is available in "Purge Runs Wizard" on page 735.                                         |  |
|-----------------------|----------------------------------------------------------------------------------------------------|--|
| Wizard map            | The "Purge Runs Wizard" on page 735 contains:                                                                                  |  |
|                       | "Select Test Sets to Purge Page" on the previous page > "Choose Type of Purge Page" above > "Confirm Purge Request Page" below |  |
| See also              | "Test Runs Overview" on page 718                                                                                               |  |

User interface elements are described below:

| UI Element (A - Z)              | Description                                                                                            |
|---------------------------------|----------------------------------------------------------------------------------------------------|
| Delete                          | Includes the following options:                                                                        |
|                                 | Runs. Deletes test run results.                                                                        |
|                                 | Run Steps Only. Deletes run steps but keeps the overall run details.                                   |
| From runs older than            | The time before which you want to delete the data from the selected run.                               |
| Number of runs per test to keep | The number of test run results to keep for each test.                                                  |
| Purge draft runs only           | Purges only runs marked as <b>Draft Run</b> . For details on draft runs, see "Draft Runs" on page 531. |

### Confirm Purge Request Page

This wizard page enables you to review a summary of your request and confirm the purge.

| Important information | General information about this wizard is available in "Purge Runs Wizard" on page 735.                                            |  |
|-----------------------|----------------------------------------------------------------------------------------------------|--|
| Wizard map            | map The "Purge Runs Wizard" on page 735 contains:                                                                                 |  |
|                       | "Select Test Sets to Purge Page" on the previous page > "Choose Type of Purge<br>Page" above > "Confirm Purge Request Page" above |  |
| See also              | "Test Runs Overview" on page 718                                                                                                  |  |

| UI Element                             | Description                                                |
|----------------------------------------|------------------------------------------------------------|
| <request area="" details=""></request> | Summarizes the deletions you chose to make.                |
| Finish                                 | Deletes the test run results according to your selections. |

#### User interface elements are described below (unlabeled elements are shown in angle brackets):

# Part 11: Defects

User Guide Part 11: Defects

# **Chapter 39: Defect Tracking**

This chapter includes:

| Defect Tracking Overview    | .742 |
|-----------------------------|------|
| How to Track Defects in ALM | .743 |
| How to Search for Defects   | 746  |
| How to Link Defects         | 746  |
| Defect User Interface       | .747 |

# **Defect Tracking Overview**

Locating and repairing application defects efficiently is essential to the development process. Using the HP Application Lifecycle Management (ALM) Defects module, you can report design flaws in your application and track data derived from defect records during all stages of the application management process.

You use the Defects module to:

- Create application defects for an ALM project.
- Track defects until application developers and testers determine that the defects are resolved.

Defect records inform members of the application development and quality assurance teams of new defects discovered by other members. As you monitor the progress of defect repair, you update the information in your project.

You can share defects across multiple ALM projects. You share and synchronize defects using the HP ALM Synchronizer. For more information, see the HP ALM Synchronizer User Guide, available from the Adds-ins Page.

ALM Editions: Sharing defects across multiple ALM projects is available for ALM Edition only. For more information about ALM editions and their functionality, see "ALM Functionality by Edition" on page 136. To find out what edition of ALM you are using, ask your ALM site administrator.

This section also includes "Defect Linkage" below.

For task details about working with defects, see "How to Track Defects in ALM" on the next page.

### Defect Linkage

You can link a defect to the following ALM entities: requirements, tests, test sets, business process tests, flows, test instances, runs, run steps, and other defects.

Examples of when defect linkage is useful include:

- A new test is created specifically for a defect. By creating a link between the test and the defect, you can determine if the test should be run based on the status of the defect.
- During a manual test run, if you add a defect, ALM automatically creates a link between the test run and the new defect.

You can link defects directly to other defects or entities. When you add a defect link to an entity, ALM adds a direct link to the entity and indirect links to related entities.

Indirect linkage is a one-directional flow; ALM indirectly links higher-level related entities only.

#### The diagram below shows the indirect links that ALM creates if a defect is linked to a run step.

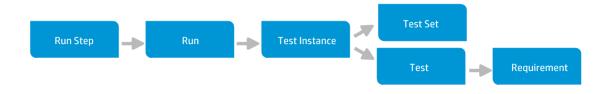

To learn more about defects, see "Defect Tracking Overview" on the previous page.

For task details, see "How to Link Defects" on page 746.

#### Example

If you link a defect to a run:

- The defect is indirectly linked to the run, the run's test instance, the test set, and the test.
- If the corresponding test is covered by a requirement, an indirect link is also added to the requirement.
- The defect is not indirectly linked to the run's steps, because the run steps are lower-level related entities.

**Note:** Only direct links to defects from an entity can be deleted.

# How to Track Defects in ALM

This task describes how to track application defects during the development process.

To learn more about defects, see "Defect Tracking Overview" on the previous page.

#### Note:

**Higher-level task:** This task is part of a higher-level task. For details, see "Application Lifecycle Management Roadmap" on page 36.

This task includes the following steps:

- "Create defects" on the next page
- "Import defects optional" on the next page
- "Link defects and other entities" on the next page
- "Search for defects" on the next page

- "Assign, repair, and update defects" on the next page
- "Analyze defects" on the next page
- "Establish baseline" on the next page

#### 1. Create defects

- a. On the ALM sidebar, select **Defects**.
- b. Click New Defect in the Defects grid toolbar to open the New Defect dialog box. For user interface details on the New Defect dialog box, see "New Defect Dialog Box" on page 757.

**Tip:** Creating a defect can be an ongoing process that may require switching between the New Defect dialog box, other ALM modules, and possibly the browser itself.

To switch to another module while creating a defect, click **Close** without submitting the defect. To return to the defect you are creating, click **New Defect** from the Defects module again. ALM retains the data so you can continue working on the same defect.

If you want to start work on a different defect, click the **Clear All Fields** button to clear the retained data.

c. In the New Defect dialog box, fill in the fields.

#### 2. Import defects - optional

In addition to creating defects directly in ALM, you can also import defects to your ALM project from Microsoft Excel. To import defects, you must first install the appropriate add-in. For more information, see "Data Import from Microsoft Word and Microsoft Excel " on page 40.

#### 3. Link defects and other entities

You can link defects to requirements, tests, test sets, test instances, runs, run steps, business process tests, flows, and other defects.

For task details on how to link defects, see "How to Link Defects" on page 746.

#### 4. Search for defects

In the Defects module, you can search for defects from:

- The Defects grid, for example, to find defects related to a specific issue, or to modify a specific defect.
- The New Defect dialog box, for example, to avoid creating duplicate defects.

For task details on how to search for defects, see "How to Search for Defects" on page 746.

#### 5. Assign, repair, and update defects

Periodically review defects in the project, decide which ones to fix, and modify defect statuses, target releases, target cycles, and other fields accordingly.

In the Defects module, select a defect in the Defects grid and click the **Defect Details** button. In the Defect Details dialog box, fill in the fields. For user interface details on the Defect Details dialog box, see the "Defect Details Dialog Box" on page 758.

Among other tasks, you can:

- Change the status of defects that are candidates to be fixed to Open, and assign the defects to members of the development team.
- In the Target Release and Target Cycle fields, assign the open defects to the releases and cycles in which they are targeted to be fixed.
- Fix the open defects. This involves identifying the cause of the defects, modifying and rebuilding the application, and rerunning your tests. For example, if a defect does not recur, you can assign to the defect the status **Closed**. If a defect is detected again, you can reassign to the defect the status **Open**. When a defect is repaired, you can assign it the status **Fixed**.

#### 6. Analyze defects

Analyze defect data by generating reports and graphs.

Use one of the following:

- View defect data in a graph. On the Defects module menu, select Analysis > Graphs. For task details on generating graphs, see the "How to Generate a Graph" on page 788.
- Create a report of defect data. On the Defects module menu, select Analysis > Project Report. For task details on creating reports, see "How to Create Project Reports" on page 832.

For task details on additional analysis tools in ALM, see the "How to Analyze Data in ALM" on page 770.

#### 7. Establish baseline

Create a baseline to sign off on or compare significant milestones in your application lifecycle. For task details, see "How to Use Libraries and Baselines in ALM" on page 206.

# How to Search for Defects

This task describes how to search for defects using the Similar Defects Dialog Box/Pane. You can search for defects at any time from the Defects grid, for example, to find defects related to a specific issue, or to modify a specific defect.

When creating a new defect, you can search for similar defects, for example, to avoid creating duplicate defects.

To watch a movie on how to check for duplicate defects, refer to this section in the ALM Online Help.

For user interface details on the Similar Defects Dialog Box/Pane, see "Similar Defects Dialog Box/Pane" on page 760.

#### 1. Display the defect

Display the defect for which you want to find similar defects by doing one of the following:

- Select a defect from the Defects grid.
- While creating a new defect in the New Defect dialog box, enter descriptive information in the Summary and Description fields.

#### 2. Start the search

Click the Find Similar Defects Sutton.

- Select Find Similar Defects to find defects similar to the current defect.
- Select Find Similar Text to find defects whose summary or description is similar to a specified text string.

# How to Link Defects

The following steps describe how to link defects to ALM entities (requirements, tests, test sets, test instances, runs, run steps and other defects).

For user interface details on the Linked Defects/Entities page, see the "Linked Defects/Entities Page" on page 761.

#### 1. Link the defect

From the module of the entity to which you want to link a defect, select the Linked Defects or Linked Entities page, and do one of the following:

- Add new defect: Create the defect to which to link.
- Select existing defect: Select an existing defect to which to link.

Tip: From the Defects module, you can link defects and requirements to defects.

#### 2. View results

You can view the linked entity from the corresponding defect, and you can view the linked defect from the corresponding entity.

In grid views, when an entity is linked to a defect, ALM adds the **Linked Defects** icon to the entity.

| .0 | 8  |   |   | Name                           | Direct Cover Status | Author    | Req ID |
|----|----|---|---|--------------------------------|---------------------|-----------|--------|
| U  | ۳, | - | ٣ |                                |                     |           |        |
|    |    |   |   | 🛅 Requirements                 |                     |           | 0      |
|    |    | ¢ |   | Mercury Tours Application      |                     | alex_qc   | 133    |
|    |    |   |   | Online Travel Booking Services |                     | alex_qc   | 134    |
|    | 8  |   |   | 📑 Products/Services On Sale    | Vot Covered         | shelly_qc | 135    |
|    |    | ۰ |   | 🌳 Flight Tickets               | 😳 Failed            | shelly_qc | 136    |
|    |    | ¢ |   | Flight Search                  | 😳 Failed            | robert_qc | 141    |
|    |    | ¢ |   | Search Conditions              | Vot Covered         | shelly_qc | 142    |
|    | 8  | ¢ |   | Origin And Destination         | 😳 Failed            | peter_qc  | 143    |
| 6  |    | ļ |   | 🌳 One-Way Trip                 | 😳 Failed            | robert_qc | 149    |

# **Defect User Interface**

This section includes:

| Defects Module Window            | 748 |
|----------------------------------|-----|
| Defects Module Menus and Buttons | 749 |
| Defects Module Icons             | 753 |
| Defects Module Fields            | 754 |
| New Defect Dialog Box            | 757 |
| Defect Details Dialog Box        | 758 |
| Similar Defects Dialog Box/Pane  | 760 |
| Linked Defects/Entities Page     | 761 |
| Defects to Link Dialog Box       | 764 |
| Select Requirements Dialog Box   | 765 |
|                                  |     |

## **Defects Module Window**

This window enables you to define and maintain ALM defects. ALM organizes and displays defect data in the Defects grid.

| To access      | On the ALM sidebar, select <b>Defects</b> . |  |
|----------------|---------------------------------------------|--|
| Relevant tasks | "How to Track Defects in ALM" on page 743   |  |
| See also       | "Defect Tracking Overview" on page 742      |  |

User interface elements are described below (unlabeled elements are shown in angle brackets):

| UI Element                                    | Description                                                                                                    |
|-----------------------------------------------|----------------------------------------------------------------------------------------------------|
| <defects<br>module<br/>common UI</defects<br> | Defect fields. For field definitions, see "Defects Module Fields" on page 754.                                                                                                    |
| elements>                                     | • <b>Defect menus and buttons.</b> For command and button descriptions, see "Defects Module Menus and Buttons" on the next page.                                                                                |
|                                               | • <b>Defect icons.</b> For icon descriptions, see "Defects Module Icons" on page 753.                                                                                                    |
|                                               | • ALM masthead, menus, and sidebar. For details, see "ALM Common Areas" on page 46.                                                                                                    |
| <filter status<br="">bar&gt;</filter>         | Describes the filter currently applied to the grid. Located directly under the toolbar.                                                                                                    |
|                                               | • Showing <x> results. Indicates the number of records currently displayed out of the total records.</x>                                                                                                    |
|                                               | • Retrieve all <x> results. Click to display all records.</x>                                                                                                    |
| <grid filters=""></grid>                      | Displays a grid filter box under each column name, enabling you to define a filter condition for a column.                                                                                                    |
| David                                         | Type directly into the box, or click the box to display the browse button, which opens the Select Filter Condition dialog box. For user interface details, see "Select Filter Condition Dialog Box" on page 78. |
| <similar<br>defects pane&gt;</similar<br>     | Enables you to check for similar defects from the Defects grid. For user interface details, see "Similar Defects Dialog Box/Pane" on page 760.                                                                  |
|                                               | Available: After selecting the Find Similar Defects button in the Defects grid.                                                                                                    |

| UI Element             | Description                                                                                                    |
|------------------------|----------------------------------------------------------------------------------------------------|
| Description<br>tab     | Describes the currently selected defect.<br>Click in the <b>Description</b> or <b>Comments</b> text boxes in this tab to display a toolbar for formatting and spell checking the text. |
| Attachments<br>tab     | Lists attachments that provide additional information about the currently selected defect. For user interface details, see "Attachments Page" on page 92.                              |
| Linked<br>Entities tab | Lists the defects and other entities linked to the currently selected defect. For user interface details, see "Linked Defects/Entities Page" on page 761.                              |
| History tab            | Lists changes made to the currently selected defect. For user interface details, see "History Tab" on page 87.                                                                         |

## **Defects Module Menus and Buttons**

| To access                | On the ALM sidebar, select <b>Defects</b> .                                                               |  |
|--------------------------|----------------------------------------------------------------------------------------------------|--|
| Important<br>information | <b>Tip:</b> You can access the Defects menu bar from the Defects module by pressing the shortcut key ALT. |  |
| Relevant tasks           | "How to Track Defects in ALM" on page 743                                                                 |  |
| See also                 | "Defects Module Icons" on page 753                                                                        |  |
|                          | "Defect Tracking Overview" on page 742                                                                    |  |

This section describes the menus and buttons available in the Defects module.

#### User interface elements are described below:

| UI Element     | Menu    | Description                                                                                                    |
|----------------|---------|----------------------------------------------------------------------------------------------------|
| New Defect     | Defects | Opens the Create New Defect dialog box, enabling you to add a defect, or continue editing a defect that you started to add. For user interface details, see "New Defect Dialog Box" on page 757.                                                                             |
|                |         | <b>Tip:</b> Creating a defect can be an ongoing process that may require switching between the New Defect dialog box, other ALM modules, and possibly the browser itself.                                                                                                    |
|                |         | To switch to another module while creating a defect, click <b>Close</b> without submitting the defect. To return to the defect you are creating, click <b>New Defect</b> from the Defects module again. ALM retains the data so you can continue working on the same defect. |
|                |         | If you want to start work on a different defect, click the <b>Clear All Fields</b> button to clear the retained data.                                                                                                    |
| Go to Defect   | Defects | Opens the Go To Defect dialog box, enabling you to find a specific defect by Defect ID.                                                                                                    |
| Send by E-mail | Defects | Opens the Send E-mail dialog box, enabling you to send a defect<br>by email to recipients selected from a list. For user interface<br>details, see "Send E-mail Dialog Box" on page 88.                                                                                      |
| Defect Details | Defects | Opens the Defect Details dialog box, displaying the details of the selected defect. For user interface details, see "Defect Details Dialog Box" on page 758.                                                                                                    |
| Export         | Defects | Opens the Export Grid Data dialog box, enabling you to export<br>the defects in a grid as a text file, Microsoft Excel worksheet,<br>Microsoft Word document, or HTML document.                                                                                              |
|                |         | Select one of the following options:                                                                                                    |
|                |         | • All. Exports all defects in the grid.                                                                                                    |
|                |         | • Selected. Exports selected defects in the grid.                                                                                                    |

| UI Element              | Menu | Description                                                                                                    |
|-------------------------|------|----------------------------------------------------------------------------------------------------|
| Copy/Paste              | Edit | Copies selected defects within the same project or across projects.                                                                                                    |
|                         |      | <b>Note:</b> To copy defects across projects, both projects must use the same ALM version and patch level. Copying defects works only when no groupings are applied.                                                                                                    |
| Copy<br>URL/Paste       | Edit | Copies a selected defect and pastes its URL as a link. The defect itself is not copied. Instead, you can paste the address into another location, such as an email or a document. Clicking the link opens ALM and takes you to the defect. If you are not already logged in, ALM first prompts for login details.   |
| Delete 🔀                | Edit | Deletes the selected defect. When you delete a defect, ALM does not reuse the Defect ID.                                                                                                    |
| Select All              | Edit | Selects all defects in the grid.                                                                                                    |
| Invert Selection        | Edit | Unselects all previously selected defects in the grid and selects all previously unselected defects.                                                                                                    |
| Find                    | Edit | Opens the Find dialog box, enabling you to search for a defect in the Defects module. For user interface details, see "Find Dialog Box" on page 81.                                                                                                    |
| Find Next               | Edit | Searches for the next item in the Defects grid that meets the previously-defined search criteria.                                                                                                    |
| Replace                 | Edit | Opens the Replace dialog box, enabling you to replace a field value. For user interface details, see "Replace Dialog Box" on page 83.                                                                                                    |
| Update<br>Selected      | Edit | Opens the Update Selected dialog box, enabling you to update a field value for multiple selected defects in the grid. For user interface details, see "Update Selected Dialog Box" on page 97.                                                                                                    |
| Text Search             | Edit | Opens the text search pane in the lower part of the Defects module window, enabling you to search for records in predefined fields. For user interface details, see "Text Search Pane" on page 85.                                                                                                    |
| Find Similar<br>Defects | Edit | Search keywords in the <b>Summary</b> and <b>Description</b> fields for defects similar to the selected defect. Similar defects are displayed according to the percentage of similarity in the pane at the bottom of the window. For user interface details, see the "Similar Defects Dialog Box/Pane" on page 760. |

| UI Element              | Menu                | Description                                                                                                    |
|-------------------------|---------------------|----------------------------------------------------------------------------------------------------|
| Find Similar<br>Text    | Edit                | Search keywords in the <b>Summary</b> and <b>Description</b> fields for defects similar to a text string. For user interface details, see the "Similar Defects Dialog Box/Pane" on page 760.                                                                                                    |
| Alerts                  | Edit                | Opens the Alerts dialog box, enabling you to display alerts for the defect. For user interface details, see "Alerts Dialog Box" on page 107.                                                                                                    |
| Clear Alerts            | Edit                | Clears displayed alerts for the module. For user interface details, see "How to Use Alerts" on page 106.                                                                                                    |
| Flag for Follow         | Edit                | Opens the Flag For Follow Up dialog box, enabling you to define<br>a follow up flag for the selected defect. For user interface details,<br>see "Flag For Follow Up Dialog Box" on page 109.                                                                                                    |
| Pin/Unpin               | <toolbar></toolbar> | Pins or unpins the defect.<br><b>Available from:</b> Defect Grid, Defect Details.<br>For details, see "Pinned Items Overview" on page 118.                                                                                                    |
| Clear Follow<br>Up Flag | Edit                | Clears a follow up flag of a selected defect. For concept details, see "Follow Up Flags Overview" on page 105.                                                                                                    |
| Set Default<br>Values   | Edit                | Opens the Set Default Values dialog box, enabling you to set<br>default values for certain defect fields. For user interface details,<br>see "Set Default Values Dialog Box" on page 98                                                                                                    |
| Clear Default<br>Values | Edit                | Removes default values set using the Set Default Values dialog box. No defaults are available when creating new defects.                                                                                                    |
| Author<br>David         | View                | Displays a grid filter box under each column name, enabling you to define a filter condition for a column.<br>Type directly into the box, or click the box to display the browse button, which opens the Select Filter Condition dialog box. For more details, see "Select Filter Condition Dialog Box" on page 78. |
| Indicator<br>Columns    | View                | Display indicators on the left-side of the Defects grid. For user interface details, see "Defects Module Icons" on the next page.                                                                                                    |
| Information<br>Panel    | View                | Displays information panel tabs on the bottom of the Defects grid. For more details, see "Defects Module Window" on page 748.                                                                                                    |
| Filter/Sort 🔽 🔹         | View                | Enables you to filter and sort the defects in the grid. Any currently applied filters or sorting orders are displayed below the toolbar. For user interface details, see "Filter Dialog Box" on page 68.                                                                                                    |

| UI Element            | Menu                | Description                                                                                                    |
|-----------------------|---------------------|----------------------------------------------------------------------------------------------------|
| Refresh All 🧟         | View                | Refreshes the Defects grid so that it displays the most up-to-<br>date defects based on the filters you have selected.                                                                                                    |
| Select Columns        | View                | Opens the Select Columns dialog box, enabling you to determine<br>which fields to display in the grid and their order. For user<br>interface details, see "Select Columns/Select Fields Dialog Box"<br>on page 95.                                                                                                    |
| Attachments           | <toolbar></toolbar> | Opens the Attachments page, enabling you to view attachments<br>for, and add attachments to, the selected defect. For user<br>interface details, see "Attachments Page" on page 92.                                                                                                    |
| Add to<br>Favorites   | Favorites           | Opens the Add Favorite dialog box, enabling you to add a favorite view to your private or the public folder. For user interface details, see "Add Favorite Dialog Box" on page 114.                                                                                                    |
| Organize<br>Favorites | Favorites           | Organizes your favorite views. For user interface details,<br>"Organize Favorites Dialog Box" on page 115.                                                                                                    |
| Private               | Favorites           | Lists the favorite views that are accessible only to the user who created them.                                                                                                    |
| Public                | Favorites           | Lists the favorite views that are accessible to all users.                                                                                                    |
| Project Reports       | Analysis            | Lists the predefined project reports you can produce on defects data. For details on the report types, see "Predefined Project Reports" on page 836.                                                                                                    |
|                       |                     | Selecting a report from the list generates a preview of the report.<br>The preview displays up to five entities per report section. To<br>generate the full report, in the upper left corner of the preview,<br>click the downward arrow adjacent to the <b>Generate</b> button and<br>select the report format to generate. |
| Graphs                | Analysis            | Lists the graphs you can generate for defects data. Select a predefined graph, or launch the graph wizard.<br>For details on the predefined graph types, see "Entity Graph Types" on page 792.                                                                                                    |
| Most Recently<br>Used | Analysis            | Lists the most recently viewed reports and graphs in ALM. Displays up to ten items.                                                                                                    |

### **Defects Module Icons**

This section describes the icons available in the Defects module.

To access On the ALM sidebar, select **Defects**.

| Relevant tasks | "How to Track Defects in ALM" on page 743                          |  |
|----------------|--------------------------------------------------------------------|--|
| See also       | • "Defect Tracking Overview" on page 742                           |  |
|                | <ul> <li>"Defects Module Menus and Buttons" on page 749</li> </ul> |  |
|                | "Defects Module Fields" below                                      |  |

#### The icons are described below:

| UI<br>Element | Description                                                                                                    |
|---------------|----------------------------------------------------------------------------------------------------|
| ۲             | <green asterisk="">. The applicable tab is populated.</green>                                                                                                    |
| <b>A</b> (0)  | Alerts. Click to view alerts for the defect.                                                                                                    |
|               | • Red alert. The alert is new.                                                                                                    |
|               | • Gray alert. The alert has already been read.                                                                                                    |
|               | For user interface details, see "Alerts Dialog Box" on page 107.                                                                                                    |
| ŀ             | Attachments. Click to view attachments for the specified defect.                                                                                                    |
|               | Open an attachment by selecting it from the list. If there are more than ten attachments, click the <b>more attachments</b> link to view the list in the <b>Attachments Page</b> . For details, see "Attachments Page" on page 92. |
| <b>N</b>      | Follow Up Flags. Click to view follow up flags for the defect.                                                                                                    |
|               | • Gray flag. The follow up flag is new.                                                                                                    |
|               | • Red flag. The follow up date has arrived.                                                                                                    |
|               | For user interface details, see "Flag For Follow Up Dialog Box" on page 109.                                                                                                    |
| U             | <b>Linked Entities.</b> Click to view linked entities for the defect in the Defect Details dialog box. For user interface details, see "Linked Defects/Entities Page" on page 761.                                                 |

### **Defects Module Fields**

This section describes the Defects module fields.

To access On the ALM sidebar, select **Defects**.

| Important<br>information | <ul> <li>You can add user-defined fields and change the label of any of the fields in the Defects module. You can also customize project lists. For details, see the <i>HP Application Lifecycle Management Administrator Guide</i>.</li> <li>You can use the Script Editor to restrict and dynamically change the fields and values in the Defects module. For details, see the <i>HP Application Lifecycle Management Administrator Guide</i>.</li> <li>When you select a defects column with a user name value (including user-defined fields), ALM displays a list with the name and full name of each user. You can search for users, sort users, group users by user group, and select users from the users list or a group tree. For user interface details, see "Users List Dialog Box" on page 80.</li> </ul> |
|--------------------------|----------------------------------------------------------------------------------------------------|
| Relevant<br>tasks        | "How to Track Defects in ALM" on page 743                                                                                                    |
| See also                 | <ul> <li>"Defect Tracking Overview" on page 742</li> <li>"Defects Module Menus and Buttons" on page 749</li> <li>"Defects Module Window" on page 748</li> </ul>                                                                                                    |

User interface elements are described below:

| UI Element<br>(A - Z) | Description                                                                                                    |
|-----------------------|----------------------------------------------------------------------------------------------------|
| Actual Fix<br>Time    | The actual number of days needed to fix the defect. If this field is left blank, ALM automatically calculates the Actual Fix Time as <b>Closing Date–Detected on Date</b> .                  |
| Assigned To           | The user name of the person who is assigned to fix the defect.                                                                                                    |
| Closed in<br>Version  | The application version in which the defect was closed.                                                                                                    |
| Closing Date          | The date on which the defect was closed.                                                                                                    |
| Comments              | Comments about the defect. To add a new comment, click the <b>Add Comment</b> button. A new section is added to the Comments box, displaying your user name and the database's current date. |
| Defect ID             | A unique numeric ID for the defect, assigned automatically by ALM. The Defect ID is read-only.                                                                                               |
| Description           | Describes the defect in detail.                                                                                                    |
| Detected By           | The user name of the person who submitted the defect.                                                                                                    |

| UI Element<br>(A - Z)         | Description                                                                                                    |
|-------------------------------|----------------------------------------------------------------------------------------------------|
| Detected in                   | The cycle in which the defect was detected.                                                                                                    |
| Cycle                         |                                                                                                    |
|                               | When assigning a defect to a cycle in the <b>Detected in Cycle</b> field, ALM automatically assigns its release to the <b>Detected in Release</b> field.                 |
| Detected in Release           | The release in which the defect was detected.                                                                                                    |
| Detected in<br>Version        | The application version in which the defect was detected.                                                                                                    |
| Detected on                   | The date on which the defect was detected.                                                                                                    |
| Date                          | Default: The current database server date.                                                                                                    |
| Estimated<br>Fix Time         | The estimated number of days required for fixing the defect.                                                                                                    |
| Modified                      | The date and time when this defect was last changed.                                                                                                    |
| Planned<br>Closing<br>Version | The version in which the defect is planned to be fixed.                                                                                                    |
| Priority                      | The priority of the defect, ranging from low priority (level 1) to urgent priority (level 5).                                                                            |
| Project                       | The name of the project where the defect occurs.                                                                                                    |
| Reproducible                  | Whether the defect can be recreated under the same conditions by which it was detected.                                                                                  |
|                               | Default: Y                                                                                                    |
| Severity                      | The severity of the defect, ranging from low (level 1) to urgent (level 5).                                                                                              |
| Status                        | The current status of the defect. Defect status can be one of the following: <b>Closed</b> , <b>Fixed</b> , <b>New</b> , <b>Open</b> , <b>Rejected</b> , <b>Reopen</b> . |
|                               | Default: New                                                                                                    |
| Subject                       | The subject folder.                                                                                                    |
| Summary                       | A brief summary of the defect.                                                                                                    |
| Target Cycle                  | The cycle in which the defect is targeted to be fixed.                                                                                                    |
|                               | When assigning a defect to a cycle in the <b>Target Cycle</b> field, ALM automatically assigns its release to the <b>Target Release</b> field.                           |
| Target<br>Release             | The release in which the defect is targeted to be closed.                                                                                                    |

# New Defect Dialog Box

This dialog box enables you to create defects.

| To access                | Use one of the following:                                                                                                    |
|--------------------------|----------------------------------------------------------------------------------------------------|
|                          | From the Defects module, click     New Defect                                                                                                 |
|                          | • From any module, on the masthead, click 🏶 and select <b>New Defect</b> .                                                                    |
| Important<br>information | <b>Tip:</b> You can set default values for certain defect fields. For user interface details, see "Set Default Values Dialog Box" on page 98. |
| Relevant<br>tasks        | "How to Track Defects in ALM" on page 743                                                                                                    |
| See also                 | "Defect Tracking Overview" on page 742                                                                                                    |

| UI Element | Description                                                                                                    |
|------------|----------------------------------------------------------------------------------------------------|
| ×          | Clear All Fields. Clears the data.                                                                                                    |
|            | <ul> <li>Tip: Creating a defect can be an ongoing process that may require switching between the New Defect dialog box, other ALM modules, and possibly the browser itself.</li> <li>To switch to another module while creating a defect, click Close without submitting the defect. To return to the defect you are creating, click New Defect from the Defects module again. ALM retains the data so you can continue working on the same defect.</li> </ul> |
|            | If you want to start work on a different defect, click the <b>Clear All Fields</b> button to clear the retained data.                                                                                                    |
| <b>~</b>   | <b>Find Similar Defect.</b> Opens the Similar Defects dialog box, enabling you to find:                                                                                                    |
|            | Defects similar to the new defect.                                                                                                    |
|            | Defects similar to a text string.                                                                                                    |
|            | For user interface details, see "Similar Defects Dialog Box/Pane" on page 760.                                                                                                    |

| UI Element           | Description                                                                                                    |
|----------------------|----------------------------------------------------------------------------------------------------|
| AB STATE             | Check Spelling. Checks the spelling for the selected word or text box.                                                                                                    |
| Re                   | <b>Thesaurus.</b> Displays a synonym, antonym, or related word for the selected word.                                                                                                    |
| AB:                  | <b>Spelling Options.</b> Enables you to configure the way ALM checks spelling.                                                                                                    |
| E Use default values | <b>Use Default Values.</b> Fills in certain fields with default values, as specified in the Set Default Values dialog box. For user interface details, see "Set Default Values Dialog Box" on page 98.   |
| Set Default Values   | <b>Set Default Values.</b> Enables you to specify default values for certain fields using the Set Default Values dialog box. For user interface details, see "Set Default Values Dialog Box" on page 98. |
| Details              | Lists the defect fields. For details on defect fields, see "Defects Module Fields" on page 754.                                                                                                    |
| Attachments          | Enables you to add attachments that provide additional information about the new defect. For user interface details, see "Attachments Page" on page 92.                                                  |

## Defect Details Dialog Box

This dialog box enables you to update defect details, add attachments, view defect history, and link to other defects. You can also view other entities that are linked to the defect.

| To access      | Right-click a defect in the Defects grid and select <b>Defect Details</b> . |
|----------------|-----------------------------------------------------------------------------|
| Relevant tasks | "How to Track Defects in ALM" on page 743                                   |
| See also       | "Defect Tracking Overview" on page 742                                      |
|                | "Defects Module Fields" on page 754                                         |

| UI Element | Description                                                                |
|------------|----------------------------------------------------------------------------|
|            | First/Previous/Next/Last Entity. Allows you to browse through the defects. |

| UI Element      | Description                                                                                                    |
|-----------------|----------------------------------------------------------------------------------------------------|
| *               | <b>Go to Defect.</b> Opens the Go To Defect dialog box, enabling you to find a specific defect by Defect ID. You can only go to defects that are in the current filter. After specifying the defect ID, click one of the following: |
|                 | • <b>Open Details.</b> Opens the defect in the Defects Details dialog box.                                                                                                    |
|                 | • Show in Grid. Highlights the defect in the Defects grid, after you close the Defects Details dialog box.                                                                                                    |
|                 | <b>Flag for Follow Up.</b> Opens the Flag For Follow Up dialog box, enabling you to define a follow up flag for selected defects. For user interface details, see "Flag For Follow Up Dialog Box" on page 109.                      |
|                 | <b>Alerts</b> . Opens the Alerts dialog box, enabling you to display alerts for the defect. For user interface details, see "Alerts Dialog Box" on page 107.                                                                        |
|                 | Available when: The selected defect has an alert associated with it.                                                                                                    |
| -               | Standard Defect Report. Select one of the following reports:                                                                                                    |
|                 | • Execution Report. Displays detailed information about the linked test run.                                                                                                    |
|                 | Available: If the defect is linked to a test run.                                                                                                    |
|                 | • Standard Defect Report. A standard defect report for the selected defect.                                                                                                    |
| •               | <b>Send by E-mail</b> . Opens the Send E-mail dialog box, enabling you to send a defect by email to recipients selected from a list. For user interface details, see "Send E-mail Dialog Box" on page 88.                           |
| AB              | Spell Check. Checks the spelling for the selected word or text box.                                                                                                    |
| R <sub>B</sub>  | <b>Thesaurus.</b> Displays a synonym, antonym, or related word for the selected word.                                                                                                    |
| <b>*</b>        | <b>Spelling Options.</b> Enables you to configure the way ALM checks spelling.                                                                                                    |
| Details         | Lists the defect fields. For details on defect fields, see "Defects Module Fields" on page 754.                                                                                                    |
| Attachments     | Lists attachments that provide additional information about the currently selected defect. For user interface details, see "Attachments Page" on page 92.                                                                           |
| Linked Entities | Lists the entities linked to the currently selected defect. For user interface details, see "Linked Defects/Entities Page" on page 761.                                                                                             |

| UI Element | Description                                                                                                    |
|------------|----------------------------------------------------------------------------------------------------|
| History    | Lists changes made to the currently selected defect. For user interface details, see "History Tab" on page 87. |

# Similar Defects Dialog Box/Pane

The Similar Defects dialog box enables you to check for similar defects before submitting a new defect. The Similar Defects pane enables you to check for similar defects at any time from the Defects grid.

| To access                | In the Defects grid or the New Defect dialog box, select a defect and click the<br><b>Find Similar Defects</b> button.<br>Select either <b>Find Similar Defects</b> or <b>Find Similar Text</b> .                                                                                                    |
|--------------------------|----------------------------------------------------------------------------------------------------|
| Important<br>information | <ul> <li>Checking for similar defects is done by comparing a selected defect with other defects in your project or by comparing defects to a text string.</li> <li>When performing a Find Similar operation, results are displayed with the most likely candidates on top. If no similar defects are found, a message is displayed.</li> </ul> |
| Relevant<br>tasks        | "How to Search for Defects" on page 746                                                                                                    |
| See also                 | "Defect Tracking Overview" on page 742                                                                                                    |

| UI<br>Element  | Description                                                                                                    |
|----------------|----------------------------------------------------------------------------------------------------|
| Search<br>for: | <ul> <li>Text string to find.</li> <li>Letter case does not affect the results.</li> <li>The following are ignored: <ul> <li>articles (a, an, the);</li> <li>coordinate conjunctions (and, but, for, nor, or);</li> <li>boolean operators (and, or, not, if, then);</li> <li>wildcards (?, *, [])</li> </ul> </li> </ul> |
| Proximity<br>% | <ul><li>When searching for similar text, ALM limits the results of defects found to those with a minimum similarity according to this percentage.</li><li>Default: ALM returns defects with a similarity of at least 25 percent.</li></ul>                                                                               |

| UI<br>Element       | Description                                                                                                    |
|---------------------|----------------------------------------------------------------------------------------------------|
| Search              | Start search.                                                                                                    |
|                     | <b>Select columns.</b> Opens the Select Columns dialog box, enabling you to determine which fields to display in the grid and their order. For user interface details, see "Select Columns/Select Fields Dialog Box" on page 95. |
| LQ.                 | Searchable Fields. The fields used to find similar defects. The fields are read-only.                                                                                                    |
| ۲                   | Go To. Locates the selected defect in the Defects grid.                                                                                                    |
| <defects></defects> | List of similar defects. For details of the fields displayed for the similar defects, see "Defects Module Fields" on page 754.                                                                                                   |
| Item                | The number of the current defect in relation to the total number of similar defects found.                                                                                                    |
|                     | Example: Item 2 of 10                                                                                                    |

# Linked Defects/Entities Page

This page enables you to define and maintain links to defects from defects and other entities.

| To access                | <ul> <li>Use one of the following:</li> <li>From the Defects module: On the Defect Details dialog box sidebar, select Linked Entities. Click the Defects tab for linked defects or the Others tab for linked entities that are not defects.</li> <li>From other modules and dialog boxes: Click Linked Defects on the sidebar or the Linked Defects tab.</li> </ul>                   |
|--------------------------|----------------------------------------------------------------------------------------------------|
| Important<br>information | <ul> <li>You can link defects to the following ALM entities: requirements, business, tests, test sets, business process tests, flows, test instances, runs, run steps, and other defects.</li> <li>From within the Defects module, you can link to other defects.</li> <li>To link a defect to other ALM entities, go to the module or Details dialog box for that entity.</li> </ul> |
| Relevant<br>tasks        | "How to Link Defects" on page 746                                                                                                    |
| See also                 | "Defect Tracking Overview" on page 742                                                                                                    |

| UI Element | Description                                                                                                    |
|------------|----------------------------------------------------------------------------------------------------|
| 10 0 0 Q   | First/Previous/Next/Last Entity. Allows you to browse through the entities.                                                                                                    |
|            | Available from: Linked Defects tab.                                                                                                    |
|            | Add and Link Defect. Opens the New Defect dialog box, enabling you to add a defect link by submitting a new defect. For user interface details, see "New Defect Dialog Box" on page 757.                                                     |
|            | Available from: All modules except the Defects module.                                                                                                    |
| 8. ·       | Link Existing Defect. Enables you to add a link to an existing defect:                                                                                                    |
|            | • <b>By ID</b> . In the Link Existing Defect dialog box, select a defect by typing the defect ID.                                                                                                    |
|            | • Select. In the Defects to Link dialog box, select a defect from the grid.<br>For user interface details, see "Defects to Link Dialog Box" on page<br>764.                                                                                  |
|            | <b>Link From Requirement</b> . Enables you to add a link to an existing requirement:                                                                                                    |
|            | • <b>By ID</b> . In the Link Existing Requirement dialog box, select a requirement by typing the requirement ID.                                                                                                    |
|            | • <b>Select</b> . In the Select Requirements dialog box, select a requirement from the grid. For user interface details, see "Select Requirements Dialog Box" on page 765.                                                                   |
|            | Available from: This page's Others tab in the Defects module.                                                                                                    |
| 8.         | Remove Link. Removes the selected link.                                                                                                    |
| 0          | <b>Refresh All.</b> Refreshes the list of linked defects or entities so that it displays the most up-to-date defects based on the filters you have selected.                                                                                 |
| <b>y</b> - | <b>Filter/Sort.</b> Enables you to filter and sort the list of linked defects and entities. Any currently applied filters or sorting orders are displayed below the toolbar. For user interface details, see "Filter Dialog Box" on page 68. |
|            | <b>Select Columns.</b> Opens the Select Columns dialog box, enabling you to determine which fields to display in the grid and their order. For user interface details, see "Select Columns/Select Fields Dialog Box" on page 95.             |

| UI Element                                    | Description                                                                                                    |
|-----------------------------------------------|----------------------------------------------------------------------------------------------------|
|                                               | <b>Defect Details</b> . Opens the Defect Details dialog box, displaying the details of the selected defect. For user interface details, see "Defect Details Dialog Box" on page 758.                                                                                                    |
| *                                             | <ul> <li>Go To Defect. Opens the Defects Details dialog box for the linked defect.</li> <li>Go To 'Linked By' Entity. Opens the Details dialog box for the entity linked to the defect.</li> </ul>                                                                                                    |
| Type of Link                                  | <ul> <li>Select an option:</li> <li>Direct links. Displays direct links only.</li> <li>All links. Displays all links.</li> <li>For information about direct and indirect links, see "Defect Tracking Overview" on page 742.</li> <li>Available from: All modules except the Defects module.</li> </ul>                                 |
| Show Links for                                | <ul> <li>Determines which links to display:</li> <li>Current Req Links. Defect links added to the current requirement only.</li> <li>Including Children's Links. Defect links added to the current requirement and its children.</li> <li>Available from: Requirements module</li> </ul>                                               |
| <filter bar="" status=""></filter>            | Describes the filters currently applied to the grid. Located directly above the grid filter boxes.                                                                                                    |
| <defects module<br="">fields&gt;</defects>    | For user interface details, see "Defects Module Fields" on page 754.                                                                                                    |
| <grid filters=""><br/>Author<br/>David</grid> | Displays a grid filter box under each column name, enabling you to define<br>a filter condition for a column.<br>Type directly into the box, or click the box to display the browse button,<br>which opens the Select Filter Condition dialog box. For user interface<br>details, see "Select Filter Condition Dialog Box" on page 78. |
| Created By                                    | The user name of the person who created the link.                                                                                                    |
| Creation Date                                 | The date on which the link was created.                                                                                                    |
| Link Comment                                  | Enables you to add comments about the link.                                                                                                    |

| UI Element            | Description                                                                                                    |
|-----------------------|----------------------------------------------------------------------------------------------------|
| Link ID               | A unique numeric ID for the link, assigned automatically by ALM. The Link ID is read-only.                                                        |
| Link Type             | A value of the Link Type customized list. For more information on lists, see the <i>HP Application Lifecycle Management Administrator Guide</i> . |
| Linked By Status      | The current status of the linked entity.                                                                                                    |
| Linked Entity ID      | A unique numeric ID for the linked entity, assigned automatically by ALM.<br>The Linked Entity ID is read-only.                                   |
| Linked Entity<br>Name | The linked entity name. For example, the requirement name.                                                                                        |
| Linked Entity<br>Type | The linked entity type (for example: step, test, test set).                                                                                       |
| Defects               | A list of defects linked to the current defect.                                                                                                   |
| Others                | A list of other entities linked to the current defect.                                                                                            |

### Defects to Link Dialog Box

This dialog box enables you to link defects to other defects in the Defects module.

| То                | Open the Defect Details dialog box for a defect, click the Linked Entities tab and             |
|-------------------|------------------------------------------------------------------------------------------------|
| access            | then the <b>Defects</b> tab. Click <b>Link Existing Defect</b> and then select <b>Select</b> . |
| Relevant<br>tasks | "How to Link Defects" on page 746                                                              |
| See also          | "Defect Linkage" on page 742                                                                   |

| UI Element | Description                                                                                                    |
|------------|----------------------------------------------------------------------------------------------------|
| Ø          | Refresh. Refreshes the list of defects.                                                                                                    |
| 7          | <b>Filter/Sort.</b> Enables you to filter the data according to the criteria that you choose. For more details, see "Filter Dialog Box" on page 68.                                                                                    |
|            | <b>Select Columns.</b> Opens the Select Columns dialog box, enabling you to determine which fields to display in the data grid, and their order. For user interface details, see "Select Columns/Select Fields Dialog Box" on page 95. |

| <b>UI Element</b>                                   | Description                                                                                                    |
|-----------------------------------------------------|----------------------------------------------------------------------------------------------------|
|                                                     | <b>Search.</b> Opens the Similar Defects dialog box, enabling you to find defects similar to a text string. For user interface details, see "Similar Defects Dialog Box/Pane" on page 760.                                                                                                    |
| <filter<br>status bar&gt;</filter<br>               | Describes the filter currently applied to the grid. Located directly above the grid filter boxes.                                                                                                    |
| <grid<br>filters&gt;<br/>Author<br/>David</grid<br> | Displays a grid filter box under each column name, enabling you to define a filter condition for a column.<br>Type directly into the box, or click the box to display the browse button, which opens the Select Filter Condition dialog box. For user interface details, see "Select Filter Condition Dialog Box" on page 78.<br>Available from: Model Grid view |
| <defects></defects>                                 | Displays the defects in the Defects module in a data grid.                                                                                                    |
| Description                                         | Displays the summary, description and comments for the selected defect in the data grid.                                                                                                    |

### Select Requirements Dialog Box

This dialog box enables you to link requirements to defects in the Defects module.

| То                | Open the Defect Details dialog box for a defect, click the Linked Entities tab and            |
|-------------------|-----------------------------------------------------------------------------------------------|
| access            | then the <b>Others</b> tab. Click <b>Link From Requirement</b> and then click <b>Select</b> . |
| Relevant<br>tasks | "How to Link Defects" on page 746                                                             |
| See also          | "Defect Linkage" on page 742                                                                  |

| UI Element           | Description                                                                                                    |
|----------------------|----------------------------------------------------------------------------------------------------|
| 9                    | <b>Show Requirement Details</b> . Opens the Requirement Details dialog box for the requirement selected in the tree.                                |
| Ø                    | <b>Refresh.</b> Refreshes the requirements tree so that it displays the most up-to-<br>date information.                                            |
| 7                    | <b>Filter/Sort.</b> Enables you to filter the data according to the criteria that you choose. For more details, see "Filter Dialog Box" on page 68. |
| <find box=""></find> | Enter the name of the requirement you want to search for and click the <b>Find</b> button.                                                          |

| UI Element                                  | Description                                                                                                    |
|---------------------------------------------|----------------------------------------------------------------------------------------------------|
| Q                                           | <b>Find.</b> Searches the requirements tree for the value you specify in the <b>Find</b> box.                                                                 |
| ٨                                           | <b>Go to Entity by ID.</b> Opens the Go to Requirement dialog box, enabling you to locate the requirement in the tree according to Requirement ID.            |
| <requirements<br>tree&gt;</requirements<br> | Displays the requirements tree in the Requirements module.<br>Expand the tree and select a requirement. You can assign more than one requirement to a defect. |
| Clear                                       | Clears the assigned requirement from the defect.                                                                                                    |

# Part 12: Analysis

User Guide Part 12: Analysis

# **Chapter 40: Introducing Analysis**

This chapter includes:

| Analysis Overview          | 770 |
|----------------------------|-----|
| How to Analyze Data in ALM | 770 |
| Dashboard User Interface   |     |

# Analysis Overview

HP Application Lifecycle Management (ALM) provides you with analysis tools enabling you to analyze and display ALM data in various formats.

### **Dashboard Modules**

In the Dashboard modules, you analyze ALM data by creating graphs, project reports, and Excel reports. You can also create dashboard pages that display multiple graphs side-by-side.

Dashboard contains the following modules:

• Analysis View module. Contains the analysis tree in which you organize all of your analysis items. Analysis items can be any of the following analysis types: graphs, project reports, and Excel reports.

Users with the required administrator permissions also have access to the Analysis Menus tab. This tab enables you to manage the analysis items that are generated from within the Analysis menu in specific modules, such as Requirements and Test Lab.

• **Dashboard View module**. Contains the dashboard tree in which you organize dashboard pages. In **dashboard pages** you arrange multiple graphs that you created in the analysis tree, and display them in a single view.

### Additional Analysis Tools

• Live Analysis graphs. Enables you to create and display a dynamic graphic representation of data related to test plans and test sets. For more details, see "Live Analysis Graphs" on page 873.

For task details, see "How to Analyze Data in ALM" below.

**Note:** Run step information of runs executed in Sprinter are not included in any of the reporting tools.

# How to Analyze Data in ALM

This task describes how to analyze data in ALM using various analysis tools.

To learn more about data analysis, see "Analysis Overview" above.

**Note:** This task is part of a higher-level task. For details, see "Application Lifecycle Management Roadmap" on page 36.

#### This task includes the following steps:

- "Generate a graph (including business view graphs)" below
- "Generate a dashboard page" below
- "Generate a project report" below
- "Generate an Excel report" below
- "Generate a Business View Excel report" below
- "Manage analysis items and dashboard pages" below
- "Generate a Live Analysis graph" on the next page

#### Generate a graph (including business view graphs)

- View selected data in a graph format. For task details, see "How to Generate a Graph" on page 788.
- View selected Project Planning and Tracking data in a graph format. For task details, see "How to Generate a PPT Graph" on page 824.

#### Generate a dashboard page

Group together selected graphs and view them in a single display.

For task details, see "How to Generate a Dashboard Page" on page 791.

#### Generate a project report

Produce a project report of selected data.

For task details, see "How to Create Project Reports" on page 832.

#### Generate an Excel report

Extract data from the project database with SQL queries, and format the data in Microsoft Excel.

For task details, see "How to Generate an Excel Report" on page 854.

#### Generate a Business View Excel report

In Microsoft Excel, extract data from the project database with DQL queries and format the data.

For task details, see "How to Generate a Business View Excel Report" on page 868.

#### Manage analysis items and dashboard pages

Organize analysis items and dashboard pages in the analysis and dashboard trees. Create folders, move, copy, rename, and delete items.

For user interface details, see "Analysis View Menus and Buttons" on page 775.

### Generate a Live Analysis graph

Live Analysis graphs enable you to create and display dynamic graphs related to test plan subjects and test sets.

For task details, see "How to Generate Live Analysis Graphs" on page 874.

## **Dashboard User Interface**

This section includes:

| Analysis View Window             | . 772 |
|----------------------------------|-------|
| Dashboard View Window            | 774   |
| Analysis View Menus and Buttons  | 775   |
| Dashboard View Menus and Buttons | 780   |
| Dashboard Icons                  | 782   |
| Details Tab                      | 783   |
| Share Analysis Item Dialog Box   | . 784 |

### Analysis View Window

This window enables you to create, manage and view analysis items. Analysis items include graphs, project reports, and Excel reports.

| To access      | On the ALM sidebar, under Dashboard, select Analysis View. |  |
|----------------|------------------------------------------------------------|--|
| Relevant tasks | "How to Analyze Data in ALM" on page 770                   |  |
| See also       | "Analysis Overview" on page 770                            |  |

| UI Element                                                     | Description                                                                                                    |
|----------------------------------------------------------------|----------------------------------------------------------------------------------------------------|
| Analysis<br>View tab                                           | <ul> <li>Contains a tree which enables you to organize your analysis items under private and public root folders.</li> <li>Analysis items that you create in a public folder are accessible to all users.</li> <li>Analysis items that you create in a private folder are accessible only to the user that created them.</li> <li>Note: <ul> <li>Analysis items in public folders may show different results for different users, depending on the data hiding definitions for the user group. For more information on data permissions, refer to the <i>HP Application Lifecycle Management Administrator Guide</i>.</li> <li>You cannot move analysis items within a folder. When you refresh the tree view, folder items are alphabetized.</li> </ul> </li> </ul> |
| Analysis<br>Menus tab                                          | Enables you to view and manage the behavior of analysis items that are generated from within modules, such as Requirements and Test Plan.<br>Analysis items are listed according to the modules in which they appear.<br><b>Available for:</b> Users with the required administrator permissions only.                                                                                                    |
| <analysis<br>View<br/>common UI<br/>elements&gt;</analysis<br> | <ul> <li>Analysis View menus and buttons. For command and button descriptions, see "Analysis View Menus and Buttons" on page 775.</li> <li>Dashboard icons. For icon descriptions, see "Dashboard Icons" on page 782.</li> <li>ALM masthead, menus, and sidebar. For details, see "ALM Common Areas" on page 46.</li> </ul>                                                                                                    |
| Details tab                                                    | Displays details of the selected analysis item or folder. For more details, see "Details Tab" on page 783.                                                                                                    |

| UI Element        | Description                                                                                                    |  |  |  |
|-------------------|----------------------------------------------------------------------------------------------------|--|--|--|
| Configuration tab | Enables you to configure the selected analysis item. For user interface details, see:                                 |  |  |  |
|                   | Graphs: "Configuration Tab/Window - Graphs" on page 797                                                               |  |  |  |
|                   | Project reports: "Configuration Tab - Project Reports" on page 841                                                    |  |  |  |
|                   | • Excel reports: "Configuration Tab - Excel Reports" on page 856                                                      |  |  |  |
|                   | Business View Excel reports: "Configuration Tab - Business View Excel Reports" on page 870                            |  |  |  |
| View tab          | Displays the selected graph. For user interface details, see "View Tab - Graphs/Graph Window" on page 803.            |  |  |  |
|                   | <b>Note:</b> Project reports and Excel reports are viewed in external applications, such as Microsoft Excel and Word. |  |  |  |

### Dashboard View Window

This window enables you to create, manage, and view dashboard pages.

| To access      | On the ALM sidebar, under <b>Dashboard</b> , select <b>Dashboard View</b> . |  |  |
|----------------|-----------------------------------------------------------------------------|--|--|
| Relevant tasks | "How to Generate a Dashboard Page" on page 791                              |  |  |
| See also       | "Analysis Overview" on page 770                                             |  |  |

| UI Element                                                       | Description                                                                                                    |  |  |
|------------------------------------------------------------------|----------------------------------------------------------------------------------------------------|--|--|
| <dashboard<br>View<br/>common UI<br/>elements&gt;</dashboard<br> | <ul> <li>Dashboard View menus and buttons. For command and button descriptions, see "Dashboard View Menus and Buttons" on page 780.</li> <li>Dashboard icons. For icon descriptions, see "Dashboard Icons" on page 782.</li> </ul> |  |  |
|                                                                  | • ALM masthead, menus, and sidebar. For details, see "ALM Common Areas" on page 46.                                                                                                    |  |  |

| UI Element                            | Description                                                                                                    |  |  |  |  |
|---------------------------------------|----------------------------------------------------------------------------------------------------|--|--|--|--|
| <dashboard<br>tree&gt;</dashboard<br> | Organizes dashboard pages under public and private root folders.                                                                                                    |  |  |  |  |
| uee>                                  | <ul> <li>Dashboard pages that you create in a public folder are accessible to all<br/>users.</li> </ul>                                                                                                    |  |  |  |  |
|                                       | <ul> <li>Dashboard pages that you create in a private folder are accessible only to<br/>the user that created them.</li> </ul>                                                                                                    |  |  |  |  |
|                                       | Public dashboard pages can include only public graphs.                                                                                                    |  |  |  |  |
|                                       | Note:                                                                                                    |  |  |  |  |
|                                       | • Dashboard pages in public folders may show different results for different users, depending on the data hiding definitions for the user group. For more information on data permissions, refer to the <i>HP Application Lifecycle Management Administrator Guide</i> . |  |  |  |  |
|                                       | • You cannot move dashboard pages within a folder. When you refresh the tree view, dashboard pages in a folder are alphabetized.                                                                                                    |  |  |  |  |
| Details tab                           | Displays details of the selected dashboard page or folder. For more details, see "Details Tab" on page 783.                                                                                                    |  |  |  |  |
| Configuration tab                     | Enables you to configure the selected dashboard page. For user interface details, see "Configuration Tab - Dashboard Pages" on page 807.                                                                                                    |  |  |  |  |
| View tab                              | Displays the selected dashboard page. For user interface details, see "View Tab – Dashboard Pages" on page 808.                                                                                                    |  |  |  |  |

# Analysis View Menus and Buttons

This section describes the menus and buttons available in the Analysis View module.

| To access                | On the ALM sidebar, under Dashboard, select Analysis View.                                              |  |  |
|--------------------------|----------------------------------------------------------------------------------------------------|--|--|
| Important<br>information | <b>Tip:</b> You can access the menu bar from the Analysis View module by pressing the shortcut key ALT. |  |  |
| Relevant tasks           | "How to Analyze Data in ALM" on page 770                                                                |  |  |
| See also                 | <ul><li>"Dashboard Icons" on page 782</li><li>"Analysis View Window" on page 772</li></ul>              |  |  |

| UI Element (A -<br>Z) | Menu | Description                                                                                                    |
|-----------------------|------|----------------------------------------------------------------------------------------------------|
| Copy URL/Paste        | Edit | Copies a selected analysis item or folder and pastes its URL as<br>a link. The item itself is not copied. Instead, you can paste the<br>address into another location, such as an email or a document.<br>Clicking the link opens ALM and takes you to the item. If you are<br>not already logged in, ALM first prompts for login details.<br><b>Note:</b> Not available in the Analysis Menus tab.                                                   |
| Copy/Paste            | Edit | <ul> <li>Copies selected analysis items or folders within the same project or across projects.</li> <li>Note: You can copy a project report to another project under the following conditions:</li> <li>The name, type, and category of project templates used by the report are the same in both projects.</li> <li>The report is not based on a baseline.</li> <li>All entities covered in the report are defined in the target project.</li> </ul> |
| Cut/Paste             | Edit | Moves selected analysis items or folders to a different location in the tree.<br>When you move an analysis item from a public folder to a private folder, it is removed from public dashboard pages in which it is included.<br><b>Tip:</b> You can also move an analysis item by dragging it to a new location in the tree.                                                                                                    |

| UI Element (A -<br>Z)                | Menu     | Description                                                                                                    |
|--------------------------------------|----------|----------------------------------------------------------------------------------------------------|
| Delete 🔀                             | Edit     | Deletes selected analysis items or folders. You cannot delete the root folders.                                                                                                    |
|                                      |          | <ul> <li>Note:</li> <li>Deleting a folder deletes all the items included in it.</li> <li>Deleting a graph removes it from dashboard pages that contain it.</li> <li>When you delete graphs or project reports from the Analysis Menus tab, you must log out and then log in again in order for the graph/report to be removed.</li> </ul> |
| Expand/Collapse                      | View     | Expands/collapses all the nodes under the selected folder.                                                                                                    |
| Export Excel<br>Report<br>Definition | Edit     | Enables you to export the selected Excel report definition to an XML file. You can then import the Excel report definition to another project. Note: Not available in the Analysis Menus tab.                                                                                                    |
| Generate                             | Analysis | Generates the selected analysis item.<br><b>Graphs:</b> The results are displayed in the View tab. If the View tab is already selected, the analysis item is refreshed with the most up-to-date data.<br><b>Project Reports and Excel Reports:</b> The results are displayed in an external application.                                  |
| Graph Wizard                         | Analysis | Opens the graph wizard, enabling you to create and configure a graph. For more details, see "Graph Wizard" on page 810.                                                                                                    |
| Import Excel<br>Report<br>Definition | Edit     | Enables you to import an Excel report definition that was<br>previously exported to an XML file. The report definition is added<br>to the selected analysis tree folder.<br><b>Note:</b> Not available in the Analysis Menus tab.                                                                                                    |
| New Business<br>View Excel<br>Report | Analysis | Opens the New Business View Excel Report dialog box,<br>enabling you to create a new business view Excel report in the<br>analysis tree.                                                                                                    |
| New Business<br>View Graph           | Analysis | Opens the New Business View Graph dialog box, enabling you to create a new business view graph in the analysis tree.                                                                                                    |

| UI Element (A -<br>Z) | Menu     | Description                                                                                                    |
|-----------------------|----------|----------------------------------------------------------------------------------------------------|
| New Excel<br>Report   | Analysis | Opens the New Excel Report dialog box, enabling you to create<br>a new Excel report in the analysis tree. For more details, see<br>"New Excel Report Dialog Box" on page 864.<br><b>Note:</b> Not available in the Analysis Menus tab.                                                                                                    |
| New Folder 📫          | Analysis | <ul> <li>Opens the New Folder dialog box, enabling you to add a folder under a selected folder in the analysis tree.</li> <li>Folders you create under the <b>Private</b> root folder are available to the owner only. Folders you create under the <b>Public</b> root folder are available to all users.</li> <li><b>Syntax exceptions:</b> The folder name cannot exceed 255 characters, and cannot include the following characters: \ ^ *</li> <li><b>Note:</b> Not available in the Analysis Menus tab.</li> </ul> |
| New Graph             | Analysis | Opens the New Graph dialog box, enabling you to create a new graph in the analysis tree. For more details, see "New Graph Dialog Box" on page 817.                                                                                                    |
| New Item 🗣            | Toolbar  | <ul> <li>Enables you to launch the graph wizard, or add a new graph, business view graph, project report, Excel report, or business view Excel report, to the analysis tree.</li> <li>Note: <ul> <li>Excel reports are not available in the Analysis Menus tab.</li> <li>When adding a new graph or project report in the Analysis Menus tab, you must log out and then log in again in order to view the added graph/report.</li> </ul> </li> </ul>                                                                    |
| New Project<br>Report | Analysis | Opens the New Project Report dialog box, enabling you to create<br>a new project report in the analysis tree. For more details, see<br>"New Project Report Dialog Box" on page 848.                                                                                                    |

| UI Element (A -<br>Z)                                         | Menu     | Description                                                                                                    |
|---------------------------------------------------------------|----------|----------------------------------------------------------------------------------------------------|
| New Release<br>Analysis ><br>Release<br>Scorecard             | Analysis | Opens the New Graph dialog box, enabling you to create a new Release Scorecard graph in the analysis tree. For more details, see "New Graph Dialog Box" on page 817.<br>ALM Editions:Functionality related to PPT is available for <b>ALM Edition</b> . For more information about ALM editions and their functionality, see "ALM Functionality by Edition" on page 136. To find out what edition of ALM you are using, ask your ALM site administrator. |
| New Release<br>Analysis > KPI<br>Over Time Graph              | Analysis | Opens the New Graph dialog box, enabling you to create a new KPI Over Time graph in the analysis tree. For more details, see "New Graph Dialog Box" on page 817.                                                                                                    |
|                                                               |          | ALM Editions:Functionality related to PPT is available for <b>ALM Edition</b> . For more information about ALM editions and their functionality, see "ALM Functionality by Edition" on page 136. To find out what edition of ALM you are using, ask your ALM site administrator.                                                                                                    |
| New Release<br>Analysis > KPI<br>Breakdown<br>Graph           | Analysis | Opens the New Graph dialog box, enabling you to create a new KPI Breakdown graph in the analysis tree. For more details, see "New Graph Dialog Box" on page 817.                                                                                                    |
|                                                               |          | ALM Editions:Functionality related to PPT is available for <b>ALM Edition</b> . For more information about ALM editions and their functionality, see "ALM Functionality by Edition" on page 136. To find out what edition of ALM you are using, ask your ALM site administrator.                                                                                                    |
| New Release<br>Analysis > KPI<br>Breakdown Over<br>Time Graph | Analysis | Opens the New Graph dialog box, enabling you to create a new KPI Breakdown Over Time graph in the analysis tree. For more details, see "New Graph Dialog Box" on page 817.                                                                                                    |
|                                                               |          | ALM Editions:Functionality related to PPT is available for <b>ALM Edition</b> . For more information about ALM editions and their functionality, see "ALM Functionality by Edition" on page 136. To find out what edition of ALM you are using, ask your ALM site administrator.                                                                                                    |
| Refresh 🧟                                                     | View     | Refreshes the analysis tree so that it displays the most up-to-<br>date information.                                                                                                    |
| Rename                                                        | Edit     | Enables you to rename the selected analysis item or folder.                                                                                                    |

| UI Element (A -<br>Z)  | Menu | Description                                                                                                    |
|------------------------|------|----------------------------------------------------------------------------------------------------|
| Share Analysis<br>Item | Edit | Enables others to view the selected graph or project report<br>outside ALM. For more details, see "Share Analysis Item Dialog<br>Box" on page 784.<br>Available from: Graphs, Project Reports |
|                        |      | Note: Not available in the Analysis Menus tab.                                                                                                    |

### Dashboard View Menus and Buttons

| To access                | On the ALM sidebar, under Dashboard, select Dashboard View.                                              |  |  |
|--------------------------|----------------------------------------------------------------------------------------------------|--|--|
| Important<br>information | <b>Tip:</b> You can access the menu bar from the Dashboard View module by pressing the shortcut key ALT. |  |  |
| Relevant tasks           | "How to Generate a Dashboard Page" on page 791                                                           |  |  |
| See also                 | <ul><li> "Dashboard Icons" on page 782</li><li> "Dashboard View Window " on page 774</li></ul>           |  |  |

This section describes the menus and buttons available in the Dashboard View module.

| UI Element (A -<br>Z) | Menu | Description                                                                                                    |
|-----------------------|------|----------------------------------------------------------------------------------------------------|
| Copy URL/Paste        | Edit | Copies a selected dashboard page or folder and pastes its<br>URL as a link. The item itself is not copied. Instead, you can<br>paste the address into another location, such as an email or a<br>document. Clicking the link opens ALM and takes you to the<br>item. If you are not already logged in, ALM first prompts for<br>login details. |
| Copy/Paste            | Edit | Copies selected dashboard pages or folders within the same<br>project or across projects.<br>When you paste a dashboard page, you choose how ALM<br>copies the graphs included in the dashboard page.                                                                                                    |

| UI Element (A -<br>Z) | Menu      | Description                                                                                                    |  |
|-----------------------|-----------|----------------------------------------------------------------------------------------------------|--|
| Cut/Paste             | Edit      | Moves selected dashboard pages or folders to a different location in the tree.                                                                                              |  |
|                       |           | When you move a dashboard page from a private folder to a public folder, ALM removes any private graphs from the dashboard page.                                            |  |
|                       |           | <b>Tip:</b> You can also move a dashboard page by dragging it to a new location in the tree.                                                                                |  |
| Delete 🔀              | Edit      | Deletes selected dashboard pages or folders. You cannot delete the root folders.                                                                                            |  |
|                       |           | <b>Note:</b> Deleting a folder deletes all the items included in it.                                                                                                    |  |
| Expand/Collapse       | View      | Expands/collapses all the nodes under the selected folder.                                                                                                    |  |
| Export                | Dashboard | Saves the selected dashboard page as a PDF file, enabling you to print the dashboard page.                                                                                  |  |
|                       |           | The following options are available:                                                                                                    |  |
|                       |           | <b>Dashboard Page Layout.</b> The dashboard page is saved in its original format.                                                                                           |  |
|                       |           | <b>One Item Per Page Layout.</b> Each graph on the dashboard page is saved on a separate page.                                                                              |  |
|                       |           | Available from: View tab                                                                                                    |  |
| 🗃 Generate            | Dashboard | Generates the selected dashboard page, and displays it in the View tab.                                                                                                    |  |
|                       |           | If the View tab is already selected, the dashboard page is refreshed with the most up-to-date data.                                                                         |  |
| New Folder            | Dashboard | Opens the New Folder dialog box, enabling you to add a folder under a selected folder in the dashboard tree.                                                                |  |
|                       |           | Folders you create under the <b>Private</b> root folder are available to the owner only. Folders you create under the <b>Public</b> root folder are available to all users. |  |
|                       |           | Syntax exceptions: The folder name cannot exceed 255 characters, and cannot include the following characters: $\ \ \ \ \ \ \ \ \ \ \ \ \ \ \ \ \ \ \$                       |  |

| UI Element (A -<br>Z) | Menu      | Description                                                                                                    |
|-----------------------|-----------|----------------------------------------------------------------------------------------------------|
| New Page 칠            | Dashboard | Opens the New Dashboard Page dialog box, enabling you to create a new dashboard page. For more details, see "New Dashboard Page Dialog Box" on page 818. |
| Refresh 🥝             | View      | Refreshes the dashboard tree so that it displays the most up-<br>to-date information.                                                                    |
| Rename                | Edit      | Enables you to rename the selected dashboard page or folder.                                                                                             |

### **Dashboard Icons**

This section describes the icons displayed in the Dashboard modules.

| To access         | On the ALM sidebar, under <b>Dashboard</b> , select <b>Analysis View</b> or <b>Dashboard View</b> . |
|-------------------|----------------------------------------------------------------------------------------------------|
| Relevant<br>tasks | "How to Analyze Data in ALM" on page 770                                                            |

| UI<br>Element | Description                                                                                            |
|---------------|----------------------------------------------------------------------------------------------------|
| <b></b>       | Analysis Folder. A folder for organizing analysis items or dashboard pages.                            |
| 2             | Dashboard Page. A dashboard page in the dashboard tree.                                                |
|               | Excel Report. An Excel report in the analysis tree.                                                    |
| R             | Business View Excel Report. A business view Excel report in the analysis tree.                         |
| ılı           | Graph. A graph in the analysis tree.                                                                   |
| <b>e</b> ñ.   | Business View Graph. A business view graph in the analysis tree.                                       |
| <b>7</b>      | <b>KPI Breakdown Graph.</b> A project planning and tracking (PPT) graph in the analysis tree.          |
| *             | <b>KPI Breakdown Progress Graph.</b> A project planning and tracking (PPT) graph in the analysis tree. |
| 7             | <b>KPI Progress Graph.</b> A project planning and tracking (PPT) graph in the analysis tree.           |
| <u>a</u>      | Project Report. A project report in the analysis tree.                                                 |
| 1             | <b>Release Scorecard Graph.</b> A project planning and tracking (PPT) graph in the analysis tree.      |

# Details Tab

This tab displays details of the selected analysis item, dashboard page, or folder.

| To access             | On the ALM sidebar, under <b>Dashboard</b> , select <b>Analysis View</b> or <b>Dashboard View</b> , and select an item or folder. |  |  |
|-----------------------|----------------------------------------------------------------------------------------------------|--|--|
| Important information | • You can edit the <b>Name</b> and <b>Title</b> fields. Other fields in this dialog box are read-only.                            |  |  |
|                       | • Clicking in the <b>Description</b> field in this tab displays a toolbar for formatting and spell checking the text.             |  |  |
| Relevant tasks        | "How to Analyze Data in ALM" on page 770                                                                                          |  |  |
| See also              | "Analysis View Window" on page 772                                                                                                |  |  |

| UI<br>Elements      | Description                                                                                                    |
|---------------------|----------------------------------------------------------------------------------------------------|
| Entity              | The data set sampled by the analysis item.<br>Available from: Analysis items                                                             |
| Туре                | The analysis item type. Available from: Analysis items                                                                                   |
| Sub Type            | The type of graph.                                                                                                    |
| Name                | The tree display name of the analysis item, dashboard page, or folder.<br>In graphs, the default title displayed above the graph.        |
| Last<br>Modified    | The date and time on which the analysis item or dashboard page was last modified.                                                        |
| Modified By         | The user who last modified the analysis item or dashboard page.                                                                          |
| Owner/Page<br>Owner | The user that created the analysis item, dashboard page, or folder. Permissions to modify public items may be limited to the owner only. |
| Title               | The title displayed in the header of the dashboard page.<br>Available from: Dashboard pages                                              |

# Share Analysis Item Dialog Box

This dialog box enables you to share a graph or a project report for viewing outside ALM client.

| To access                                                                                                    | In the analysis tree, right-click a graph or project report, and select <b>Share Analysis Item</b> . |  |
|----------------------------------------------------------------------------------------------------|----------------------------------------------------------------------------------------------------|--|
| Important<br>information• You can adjust the width and height of a graph by adding the &width=x<br>&height=xx attributes to the end of the URL. |                                                                                                    |  |
|                                                                                                    | This option is not available in the Analysis Menus tab.                                              |  |
| Relevant                                                                                                    | "How to Generate a Graph" on page 788                                                                |  |
| tasks                                                                                                    | "How to Create Project Reports" on page 832                                                          |  |
| See also                                                                                                    | "Analysis View Window" on page 772                                                                   |  |

| UI Element                                             | Description                                                                                                    |
|--------------------------------------------------------|----------------------------------------------------------------------------------------------------|
| Copy Analysis Item<br>URL (Authentication<br>Required) | Copies a URL of the selected graph or report to the clipboard.<br>You are required to enter an ALM user name and password to view the                                  |
| Copy Analysis Item<br>Public URL                       | graph or report.<br>Copies a URL of the selected graph or report to the clipboard.<br>No authentication is required.                                                   |
| Reset Analysis Item<br>Public URL                      | If you previously selected <b>Copy Analysis Item Public URL</b> , selecting this option blocks access to the public read-only version of the selected graph or report. |

# **Chapter 41: Graphs and Dashboard Pages**

This chapter includes:

| Graphs and Dashboard Pages Overview       | 786   |
|-------------------------------------------|-------|
| How to Generate a Graph                   | 788   |
| How to Generate a Dashboard Page          | 791   |
| Entity Graph Types                        | 792   |
| Graphs and Dashboard Pages User Interface | . 796 |

# Graphs and Dashboard Pages Overview

HP Application Lifecycle Management (ALM) graphs help you analyze and view the relationships between different types of data.

You can create the following types of graphs in ALM:

- Business View Graphs. A graph based on a business view represents either a single entity or multiple entities, and reflects business value information only. For more information about business view graphs, see "Business View Graphs Overview" on the next page.
- Entity Graphs. Each graph is based on a single entity only, such as requirements or defects, and enables you to view any of the entity's attributes.

When creating an Entity graph, you can use several graph types. For more information on available types, see "Entity Graph Types" on page 792.

When viewing Entity graphs, you can drill down to the records represented by each bar or segment.

After you have created graphs in the Analysis View module, you can select and arrange multiple graphs, and view them side-by-side in a **dashboard page**.

You can create graphs that include data from multiple ALM projects.

### **Creating Graphs**

The following table lists the various options for creating graphs:

| Option     | Description                                                                                                    | Available From                     | Graph Types |
|------------|----------------------------------------------------------------------------------------------------|------------------------------------|-------------|
| Predefined | Enable you to quickly analyze data related to<br>a specific module. Predefined graphs display<br>data from the existing module filter. | Business     Components     module | Entity      |
|            | You can save predefined graphs in the Analysis View module for future reference.                                                       | Defects     module                 |             |
|            |                                                                                                    | Requirements     module            |             |
|            |                                                                                                    | Test Lab     module                |             |
|            |                                                                                                    | Test Plan     module               |             |

| Option                     | Description                                                                                 | Available From                                                                                                    | Graph Types                                                                                        |
|----------------------------|---------------------------------------------------------------------------------------------|----------------------------------------------------------------------------------------------------|----------------------------------------------------------------------------------------------------|
| Analysis<br>View<br>module | Enables you to filter data, set various configurations, and organize the graphs in folders. | Analysis View<br>module                                                                                                    | <ul><li>Entity</li><li>Business<br/>View</li></ul>                                                 |
| Graph<br>Wizard            | Guides you through the stages of creating<br>and configuring a graph.                       | <ul> <li>Analysis<br/>View module</li> <li>Business<br/>Components<br/>module</li> <li>Defects<br/>module</li> <li>Requirements<br/>module</li> <li>Test Lab<br/>module</li> <li>Test Plan<br/>module</li> </ul> | <ul> <li>Entity</li> <li>Business<br/>View (from<br/>Analysis<br/>View module<br/>only)</li> </ul> |

ALM Editions: Cross-project graphs are not available for Quality Center Enterprise Edition or Performance Center Edition. For more information about ALM editions and their functionality, see "ALM Functionality by Edition" on page 136. To find out what edition of ALM you are using, ask your ALM site administrator.

For related tasks, see "How to Generate a Graph" on the next page and "How to Generate a Dashboard Page" on page 791.

### **Business View Graphs Overview**

A business view is a data layer that exists on top of the database and which reflects only those project entity fields that represent information that is useful from a business perspective.

#### Example

A business view based on the Baselines entity could contain the **Name**, **Description**, and **Baseline ID** fields. This is because these fields convey information that could be of importance to the graph consumer who needs to understand baseline information from a

business perspective only. By the same logic, the same business view would not include the **Attachment** and **Auto complete type** fields, as they are of little business significance.

Business views can be based on single entities, such an **Baselines** or **Defects**, while others can represent more complex relationships between entities, such as **Defects With Linked Requirements**.

The advantage of creating graphs based on business views is that it ensures a standardization across the graphs. Different graphs based on the same business view reflect a common frame of reference. This provides genuine business value to the graphs' consumer, thereby making them more meaningful.

In addition to the pre-defined business views, additional views can be created in Project Customization. For more information, refer to the *HP Application Lifecycle Management Administrator Guide*.

Business View graphs are always the Summary graph type.

By default, Business View graphs display 100MB of data. You can change this setting by modifying the MAX\_GRAPH\_RESULT\_DATA\_TABLE\_VOLUME parameter in the Site Configuration tab. For more information, refer to the *HP Application Lifecycle Management Administrator Guide*.

## How to Generate a Graph

This task describes how to analyze data in ALM using graphs.

To learn more about graphs, see "Graphs and Dashboard Pages Overview" on page 786.

This section contains:

- "Create a graph" on the next page
- "Configure a graph" on the next page
- "View a graph" on page 790
- "Edit graph categories" on page 790
- "Entity graphs: Drill down to graph data" on page 790
- "Share a graph outside ALM" on page 791
- "Create a dashboard page" on page 791

### 1. Create a graph

Use one of the following:

#### • Launch the Graph Wizard

The Graph Wizard guides you through the steps involved in creating a Business View or an Entity graph and configuring its settings. You launch the graph wizard either from the Analysis View module, or while working in one of the other ALM modules.

In the Analysis View module. On the ALM sidebar, under Dashboard, select Analysis View, right-click a folder, and select Graph Wizard. You use this method to create Business View and Entity graphs.

In other modules. In the Requirements, Business Components, Test Plan, Test Lab, or Defects module, select **Analysis > Graphs > Graph Wizard**. This method creates Entity graphs only.

For user interface details, see "Graph Wizard" on page 810.

#### Entity graphs: Create a predefined graph

While working in the Requirements, Business Components, Test Plan, Test Lab, or Defects module, generate an impromptu graph to analyze the module data.

In any of the above modules, select **Analysis** > **Graphs** and select one of the predefined graphs. For user interface details, see "View Tab - Graphs/Graph Window" on page 803.

#### Create a graph in the Analysis View module

- i. Open the Analysis View module. On the ALM sidebar, under Dashboard, select Analysis View.
- ii. Add a folder to the analysis tree. Right-click a folder under the Private or Public root folder, and select New Folder.
- iii. Create a new graph. Right-click a folder, and select the graph type. For entity graphs, select New Graph, and for business view graphs select New Business View Graph. Fill in the fields in the New Graph dialog box or New Business View Graph dialog box respectively.

For New Graph dialog box user interface details, see "New Graph Dialog Box" on page 817.

### 2. Configure a graph

Configure graph settings, such as data filtering, grouping, and x-axis values.

Click the **Configuration** tab. For user interface details, see "Configuration Tab/Window - Graphs" on page 797.

#### Available from: Analysis View module

#### 3. View a graph

Use one of the following:

- In the Analysis View module. Click the View tab.
- In other modules. From the module menu, select Analysis > Most Recently Used and select a recently used graph. The selected graph opens in the Analysis View module.

For user interface details, see "View Tab - Graphs/Graph Window" on page 803.

#### 4. Edit graph categories

You can group together values in the grouped-by or x-axis field, and display the combined data as a single category.

- a. In the View tab or graph window, click the **Edit Categories** arrow . , and select one of the available options.
- b. Create or change existing categories. For user interface details, see "Edit <Type> Categories Dialog Box" on page 820.

#### Example

Suppose the **Priority** field is selected in the graph **Grouped By** field, and the **Priority** field has five values: Low, Medium, High, Very High, and Urgent. You might combine the values Medium and High into a category Important, and the values Very High and Urgent into a category Critical. The graph would then display data divided into three categories: Low, Important, and Critical.

### 5. Entity graphs: Drill down to graph data

In bar and pie charts, you can drill down to the records represented by a selected bar or segment, and view details of individual records.

ALM Editions: Cross-project graphs are not supported in Quality Center Enterprise Edition. For more information about ALM editions and their functionality, see "ALM Functionality by Edition" on page 136. To find out what edition of ALM you are using, ask your ALM site administrator.

- a. In the View tab or graph window, click a segment or bar in the graph.
- b. If the segment or bar represents records from multiple projects, the Project Selection dialog box opens. Select a project.

- c. If you selected to view data from another project, or if the segment or bar represents records from only another project, the project opens in a separate browser window. If applicable, you are prompted to log in. The records are displayed in the relevant ALM module.
- d. If the segment or bar represents records from only the current project, or if you selected to view data from the current project, the records are displayed in the Drill Down Results dialog box. For user interface details, see "Drill Down Results Dialog Box" on page 822.

### 6. Share a graph outside ALM

Allow ALM users or others to view read-only versions of graphs outside ALM.

- a. In the analysis tree, right-click a graph, and select Share Analysis Item.
- b. In the Share Analysis Item dialog box, select a share option. For details of the options, see "Share Analysis Item Dialog Box" on page 784.

A URL of the selected graph is copied to the clipboard.

- c. Paste the URL in a website or email.
- d. Click the URL to open a read-only version of the graph in a Web browser. Each time you access the graph, after set intervals, it displays the most up-to-date information.

**Note:** You can change the frequency at which graph data is updated by adding and configuring the **GRAPH\_RESULTS\_LIFESPAN** site configuration parameter. For more details, refer to the *HP Application Lifecycle Management Administrator Guide* 

Available from: Analysis View module

### 7. Create a dashboard page

View several graphs together in a dashboard page. For task details, see "How to Generate a Dashboard Page" below.

# How to Generate a Dashboard Page

This task describes how to generate a dashboard page in which you can arrange multiple graphs in a single view.

To watch a movie on how to generate a dashboard page, refer to this section in the ALM Online Help.

#### This task includes the following steps:

- "Prerequisites" below
- "Create a dashboard page" below
- "Configure a dashboard page" below
- "View a dashboard page" below

#### 1. Prerequisites

Graphs are defined in the Analysis View module. For task details on how to create graphs, see "How to Generate a Graph" on page 788.

#### 2. Create a dashboard page

Add a dashboard page to a folder in the dashboard tree.

- a. **Open the Dashboard View module.** On the ALM sidebar, under **Dashboard**, select **Dashboard View**.
- b. Add a folder to the dashboard tree. Right-click a folder under the Private or Public root folder, and select New Folder.
- c. Create a new dashboard page. Right-click a folder, and select New Page. Type a name for the dashboard page. For user interface details, see "New Dashboard Page Dialog Box" on page 818.
- d. Click the **Details** tab, and add a description of the dashboard page. For user interface details, see "Details Tab" on page 783.

### 3. Configure a dashboard page

Arrange the graphs you want to include on a dashboard page.

In the Dashboard View module, select a dashboard page, and click the **Configuration** tab. For user interface details, see "Configuration Tab - Dashboard Pages" on page 807.

### 4. View a dashboard page

Generate and view dashboard pages.

In the Dashboard View module, select a dashboard page, and click the **View** tab. For user interface details, see "View Tab – Dashboard Pages" on page 808.

# **Entity Graph Types**

ALM enables you to generate graphs for requirements, tests, test instances, test runs, defects, and business components. For each entity, different graph types are available.

#### This section includes:

- "Requirements Graphs " below
- "Test Plan Graphs" on the next page
- "Test Lab Graphs" on the next page
- "Defects Graphs" on page 795
- "Business Component Module Graphs" on page 796

#### **Requirements Graphs**

You can generate the following graphs for requirements:

| Graph                             | Description                                                                                                    |  |  |
|-----------------------------------|----------------------------------------------------------------------------------------------------|--|--|
| Requirements<br>Coverage<br>Graph | Shows how many requirements are currently in an ALM project, according to their test coverage status.                                                                                                    |  |  |
|                                   | <ul> <li>Note:</li> <li>Available from the Requirements module only.</li> <li>The Coverage Graph is a specific type of the Requirements Summary Graph. If you select a different x-axis value, a regular Summary Graph is displayed.</li> </ul>                                                                                       |  |  |
| Requirements<br>Progress<br>Graph | Shows how many requirements accumulated in an ALM project at specific points during a period of time.<br>Specify the time interval displayed along the x-axis, and the requirement information by which ALM groups the data. Specify whether you want to view the number of requirements or the change in the number of requirements. |  |  |
| Requirements<br>Summary<br>Graph  | Shows how many requirements are currently in an ALM project.<br>Specify the type of data displayed along the x-axis, and the requirement<br>information by which ALM groups the data.                                                                                                    |  |  |
| Requirements<br>Trend Graph       | Shows the history of changes to specific requirement fields in an ALM project, for each time interval displayed.<br>Specify the field for which you want to view the number of changes, and the time period for which you want to view data.                                                                                          |  |  |
|                                   | Each status change is only recorded once for the purpose of this graph. For example, if a field was changed from Not Completed to Passed to Not Completed, the Not Completed status change will only be recorded once in this graph.                                                                                                  |  |  |

#### **Test Plan Graphs**

You can generate the following graphs for tests:

| Graph                 | Description                                                                                                    |
|-----------------------|----------------------------------------------------------------------------------------------------|
| Test Plan<br>Progress | Shows how many tests accumulated in an ALM project at specific points during a period of time.                                                                                                    |
| Graph                 | Specify the time interval displayed along the x-axis and the test plan information by which ALM groups the data. Specify whether you want to view the number of tests or the change in the number of tests.  |
| Test Plan             | Shows how many tests are currently in an ALM project.                                                                                                    |
| Summary<br>Graph      | Specify the type of data displayed along the x-axis, and the test plan information by which ALM groups the data.                                                                                             |
| Test Plan<br>Trend    | Shows the history of changes to specific Test Plan fields in an ALM project, for each time interval displayed.                                                                                               |
| Graph                 | Specify the field for which you want to view the number of changes, and the time period for which you want to view data.                                                                                     |
|                       | Each status change is only recorded once for the purpose of this graph. For example, if a field was changed from Ready to Repair to Ready, the Ready status change will only be recorded once in this graph. |

#### **Test Lab Graphs**

You can generate the following graphs for test instances and runs:

#### Test Set Graphs

| Graph                | Description                                                                                                    |  |
|----------------------|----------------------------------------------------------------------------------------------------|--|
| Test Set<br>Progress | Shows how many tests accumulated in test sets at specific points during a period of time.                                                                                                    |  |
| Graph                | Specify the time interval displayed along the x-axis, and the test information by which ALM groups the data. Specify whether you want to view the number of tests or the change in the number of tests. |  |
|                      | <b>Note:</b> If you create the graph in the Test Lab module, you can choose whether to include only the current test set or all test sets.                                                              |  |
| Test Set             | Shows how many tests in an ALM project belong to test sets.                                                                                                    |  |
| Summary<br>Graph     | Specify the type of data displayed along the x-axis, and the test plan and test in test set information by which ALM groups the data.                                                                   |  |
|                      | <b>Note:</b> If you create the graph in the Test Lab module, you can choose whether to include only the current test set or all test sets.                                                              |  |

#### Test Run Graphs

| Graph                  | Description                                                 |
|------------------------|-------------------------------------------------------------|
| Test Run Summary Graph | Shows the status of runs in the project, grouped by Tester. |

#### **Defects Graphs**

You can generate the following graphs for defects:

| Graph                   | Description                                                                                                    |  |  |
|-------------------------|----------------------------------------------------------------------------------------------------|--|--|
| Defects<br>Age<br>Graph | Shows the lifetime of defects in an ALM project. The lifetime of a defect begins when it is reported, and ends when it is closed.                                                                                                    |  |  |
|                         | Specify the defect information by which ALM groups the data, and the data displayed along the y-axis. Specify the time interval that you want to use to divide the data.                                                                                                    |  |  |
|                         | The age of a <b>Closed</b> defect is the difference between the date on which it was reported and the date on which it was closed. After a defect is closed, its age remains static.                                                                                                    |  |  |
| Defects<br>Progress     | Shows the accumulation of defects in an ALM project, or the estimated/actual amount of time taken to fix these defects, at specific points during a period of time.                                                                                                    |  |  |
| Graph                   | Specify the time interval displayed along the x-axis, the defect information by which ALM groups the data, and the data displayed along the y-axis. Specify whether you want to view the number of defects or the change in the number of defects.                                                                                              |  |  |
| Defects<br>Summary      | Shows a summary of the number of defects in an ALM project, or the estimated/actual amount of time taken to fix these defects.                                                                                                    |  |  |
| Graph                   | Specify the type of data displayed along the x-axis, the type of data displayed along the y-axis, and the defect information by which ALM groups the data.                                                                                                    |  |  |
| Defects<br>Trend        | Shows the history of changes to specific defect fields in an ALM project, for each time interval displayed.                                                                                                    |  |  |
| Graph                   | Specify the field for which you want to view the number of changes, and the time period for which you want to view data. Each priority change is only recorded once for the purpose of this graph. For example, if a field was changed from Urgent to Very High to Urgent, the Urgent priority change will only be recorded once in this graph. |  |  |

#### **Business Component Module Graphs**

You can generate the following graphs for business components:

| Graph                                              | Description                                                                                                    |  |  |
|----------------------------------------------------|----------------------------------------------------------------------------------------------------|--|--|
| Components<br>Summary - Group<br>by 'Status' Graph | Shows how many components are currently in the ALM project. The number of components is displayed according to the criteria that you specify.                         |  |  |
|                                                    | Specify the type of data displayed along the x-axis, and the test plan information by which ALM groups the data. By default, the graph appears as a bar chart.        |  |  |
| Components<br>Progress - Group by                  | Shows the history of changes to specific component fields in a ALM project, at each point during a period of time.                                                    |  |  |
| 'Status'                                           | Specify the field for which you want to view the number of changes, and the time period for which you want to view data. The graph can be viewed as a bar chart only. |  |  |
| Components Trend -<br>Group by 'Status'            | Shows the history of changes to specific component fields in a ALM project, at each point during a period of time.                                                    |  |  |
|                                                    | Specify the field for which you want to view the number of changes, and the time period for which you want to view data. The graph can be viewed as a bar chart only. |  |  |

# Graphs and Dashboard Pages User Interface

This section includes:

| Configuration Tab/Window - Graphs        | 797 |
|------------------------------------------|-----|
| View Tab - Graphs/Graph Window           | 803 |
| Configuration Tab - Dashboard Pages      | 807 |
| View Tab – Dashboard Pages               | 808 |
| Graph Wizard                             | 810 |
| New Graph Dialog Box                     | 817 |
| Select Business View Dialog Box          |     |
| New Dashboard Page Dialog Box            |     |
| Select Projects Dialog Box               | 819 |
| Edit <type> Categories Dialog Box</type> |     |
| Graph Appearance Dialog Box              |     |
| Drill Down Results Dialog Box            |     |

# **Configuration Tab/Window - Graphs**

The Configuration tab in the Analysis View module and the graph configuration window in the project reports' Configuration tab enable you to select data to be included in a graph.

ALM Editions: Cross-project graphs are not supported in Quality Center Enterprise Edition. For more information about ALM editions and their functionality, see "ALM Functionality by Edition" on page 136. To find out what edition of ALM you are using, ask your ALM site administrator.

| To access             | Configuration tab:                                                                                                    |  |  |  |  |  |
|-----------------------|----------------------------------------------------------------------------------------------------|--|--|--|--|--|
|                       | Use one of the following:                                                                                                    |  |  |  |  |  |
|                       | • In the Analysis View module, select a graph, and click the <b>Configuration</b> tab.                                                                         |  |  |  |  |  |
|                       | • If you have the required administrator permissions, in the Analysis View module's Analysis Menus tab, select a graph and click the <b>Configuration</b> tab. |  |  |  |  |  |
|                       | Configuration window:                                                                                                    |  |  |  |  |  |
|                       | 1. On the ALM sidebar, under <b>Dashboard</b> , select <b>Analysis View</b> .                                                                                  |  |  |  |  |  |
|                       | 2. Expand the analysis tree and select a project report.                                                                                                    |  |  |  |  |  |
|                       | 3. In the project report, select a section node.                                                                                                    |  |  |  |  |  |
|                       | 4. In the Graph Selection area, select a graph and click <b>Configure</b> .                                                                                    |  |  |  |  |  |
| Important information | The available configuration options depend on the graph type.                                                                                                  |  |  |  |  |  |
| Relevant              | "How to Generate a Graph" on page 788                                                                                                    |  |  |  |  |  |
| tasks                 | <ul> <li>"How to Analyze Data in ALM" on page 770</li> </ul>                                                                                                   |  |  |  |  |  |
| See also              | "Graphs and Dashboard Pages Overview" on page 786                                                                                                    |  |  |  |  |  |
|                       | "Analysis View Window" on page 772                                                                                                    |  |  |  |  |  |

| UI Element    | Graph Type       | Description                                                                                                    |
|---------------|------------------|----------------------------------------------------------------------------------------------------|
| Business View | Business<br>View | Enables you to select a business view on which to base<br>the graph. Click the browse button next to the box, and<br>select the desired business view from the list and click<br><b>OK</b> . |

| UI Element      | Graph Type                                       | Description                                                                                                    |
|-----------------|--------------------------------------------------|----------------------------------------------------------------------------------------------------|
| Period          | Entity<br>(progress and<br>trend graphs<br>only) | <ul> <li>The time period covered by the graph. Select a time period from the drop-down list:</li> <li>Custom. A time period between any two dates. Set the start and end dates.</li> <li>Week/Month/Quarter/Year. A fixed time period any time in the past. Use the arrows to jump to the next or previous period, or set the start or end date of the period in the drop-down calendars.</li> <li>Last. A time period ending at the current date. Select a time unit (day, week, month, quarter, or year) and set the number of time units you want to cover in the graph.</li> <li>All days. Includes all time periods from the beginning of the project until the current date.</li> </ul> |
| Age Grouping    | Entity<br>(Defects only)                         | <ul> <li>You can group all defects older than a certain period (for example, older than six months) in one column, and all defects more recent than that period in a second column. Alternatively, you can group the defects by all available periods.</li> <li>Select a period to group the defects in two columns.</li> <li>Select No grouping to view all of the available periods.</li> </ul>                                                                                                    |
| Resolution      | Entity<br>(progress and<br>trend graphs<br>only) | The time interval at which data is grouped on the x-axis.                                                                                                    |
| Display Options | Entity<br>(progress<br>graphs only)              | <ul> <li>Select Raw Data to view the number of requirements, tests, or defects over the period of time you selected.</li> <li>Select Changes over Time to view the change in the number of requirements, tests, or defects over the period of time you selected. Each record begins at 0.</li> </ul>                                                                                                    |

| UI Element                    | Graph Type                                                                                          | Description                                                                                                    |
|-------------------------------|----------------------------------------------------------------------------------------------------|----------------------------------------------------------------------------------------------------|
| Y-Axis                        | <ul> <li>Business<br/>View</li> <li>Entity<br/>(summary<br/>and age<br/>graphs<br/>only)</li> </ul> | <ul> <li>Select the data that displays on the y-axis.</li> <li>Select Count to display the total number of items (for example, a count of open defects).</li> <li>Business View graphs. Select Count Distinct and choose a field to display distinct values for that field.</li> <li>Select Sum of and choose a numerical field. For example, in Defects graphs, choose Estimated Fix Time to display the estimated time required for fixing the defects. Choose Actual Fix Time to display the actual time spent on fixing the defects.</li> </ul>                                                                                                    |
| X-Axis                        | <ul> <li>Business<br/>View</li> <li>Entity<br/>(summary<br/>graphs<br/>only)</li> </ul>             | The information displayed along the x-axis of the graph.<br><b>Tip:</b> In cross-project graphs, select <b>QC Projects</b> to display the data by project.                                                                                                    |
| Grouped By                    | <ul> <li>Business<br/>View</li> <li>Entity</li> </ul>                                               | <ul> <li>Select a field to determine the information by which ALM groups data in the graph. You can group the data only by string or list fields.</li> <li>Tip: For cross-project graphs, select QC Projects to group the data by project.</li> <li>Progress or Trends graphs: If you set a filter on the same field as the Group By field, groups in the graphs may include values that you filtered out. This is because in progress and trend graphs the filter operates on current values, while groupings operate on historical values. For example, say the Group By field in a Defects graph is set to Status, and the current filter includes all defects whose status is Open. When the graph is generated, all previous statuses of the open defects, such as Rejected, will appear in the graph even if Rejected was not included in the filter.</li> </ul> |
| Show 'Not<br>Covered' parents | Entity<br>(Requirements<br>only)                                                                    | Choose whether to include parent requirements with a Not Covered status.                                                                                                    |

| UI Element     | Graph Type                         | Description                                                                                                    |
|----------------|------------------------------------|----------------------------------------------------------------------------------------------------|
| Show full path | Entity<br>(summary<br>graphs only) | In summary graphs, if you select <b>Subject</b> , <b>Plan: Subject</b> , <b>Test: Subject</b> , or <b>Test Set: Name</b> in the <b>X-Axis</b> field, ALM displays the full path of the test subject folder. |

| UI Element   | Graph Type | Description                                                                                                    |
|--------------|------------|----------------------------------------------------------------------------------------------------|
| Filter State | th<br>sr   | <ul> <li>Enables you to set dynamic filter conditions for graphs that are generated from within the Analysis menu in specific modules.</li> <li>Custom. Enables you to define a customized filter in the Analysis Menus tab.</li> </ul>                                                                                                    |
|              |            | Special filters. The following predefined filtering options are provided:                                                                                                    |
|              |            | <b>Note:</b> When adding a graph to an Analysis Menu<br>of a different module type from the new graph, you<br>must use the <b>Custom</b> filter type. Selecting a<br>special filter results in the graph being generated<br>with no filter at all. For example, if you add a<br>Defects graph to the <b>Requirements Analysis</b><br><b>Menu</b> , and select the <b>Context</b> filtering option,<br>ALM ignores the selection and generates the<br>graph with no filter at all. |
|              |            | <ul> <li>Context. Filters information according to the filter<br/>that is currently selected in the module.</li> </ul>                                                                                                    |
|              |            | <ul> <li>Selected. Includes information for the currently selected entity in the module only.</li> </ul>                                                                                                    |
|              |            | <b>Note:</b> In the Test Lab module, the selected entity is the selected test run instance, and not the selected test set.                                                                                                    |
|              |            | <ul> <li>Selected with Children. For hierarchical entities,<br/>includes information for the selected parent entity<br/>as well as child entities.</li> </ul>                                                                                                    |
|              |            | <ul> <li>Current Entity Based. Includes information for the<br/>currently focused item in the module. You use this<br/>option to generate a graph in the Test Lab module on<br/>the test set level.</li> </ul>                                                                                                    |
|              |            | <b>Available from:</b> Analysis Menus tab only. You must have the required administrator permissions to view this tab.                                                                                                    |

| UI Element                         | Graph Type                                         | Description                                                                                                    |
|------------------------------------|----------------------------------------------------|----------------------------------------------------------------------------------------------------|
| 7                                  | Entity                                             | <b>Set Filter.</b> Enables you to filter the data according to the criteria you choose. For details, see "Select Filter Condition Dialog Box" on page 78.<br>The current filter is displayed in the filter box.                                                                                                    |
|                                    |                                                    | <b>Note:</b> Setting the filter to the same field as the <b>Grouped By</b> field, may cause historical data to appear in the graph.                                                                                                    |
| X                                  | <ul><li>Business<br/>View</li><li>Entity</li></ul> | Clear Filter. Clears the current filter.                                                                                                    |
|                                    | Business<br>View                                   | <b>Copy/Paste Filter Settings.</b> Enables you to copy and paste filter settings from one Business View graph to another.<br>This is useful for reproducing complex filters in several graphs.                                                                                                    |
|                                    |                                                    | <ul> <li>Note: You can perform this action only if the following conditions are met:</li> <li>The source and the target graphs must contain fields with the same technical names.</li> <li>The target graph does not contain more fields than the source graph, though it may contain less.</li> </ul>                                                                                                    |
| <field filter="" table=""></field> | Business<br>View                                   | <ul> <li>Enables you to filter data for Business View graphs.</li> <li>Field name. Lists the fields in the business view.</li> <li>criteria. Enables you to define filter criteria for each field.</li> <li>OR. An optional column that appears when you define a filter condition for a field. Enables you to define additional filters for that field.</li> <li>Note: Filter criteria for dates and strings must be preceded by an equals sign.</li> </ul> |

| UI Element        | Graph Type                                         | Description                                                                                                    |
|-------------------|----------------------------------------------------|----------------------------------------------------------------------------------------------------|
| Select Projects   | <ul><li>Business<br/>View</li><li>Entity</li></ul> | Opens the Select Projects dialog box, enabling you to<br>change the list of projects in the Cross Project Selection<br>grid. For details, see "Select Projects Dialog Box" on<br>page 819.<br><b>Available from:</b> Configuration tab (not available in the<br>Analysis Menus tab)                                                                                                    |
| Project Selection | <ul><li>Business<br/>View</li><li>Entity</li></ul> | Projects included in the graph.<br>To change the list of projects included in the graph, click<br>the <b>Select Projects</b> button.                                                                                                    |
|                   |                                                    | <ul> <li>Note:</li> <li>When working with Entity graphs, be aware of the following:</li> <li>Every time you add or remove projects in your graph, ALM updates the fields in the Filter dialog box and the drop-down lists of the following boxes: X-Axis, Y-Axis and Grouped By. The lists contain only fields that are identical in all the selected projects. Identical fields are fields that have the same field name, label and data type. For more information on customizing fields, see the <i>HP Application Lifecycle Management Administrator Guide</i>.</li> <li>If you defined a filter condition using a field that becomes unavailable, that condition is removed.</li> <li>If you selected a field in the X-Axis, Y-Axis and Grouped By boxes that becomes unavailable, the first field in the drop-down list is selected.</li> </ul> |

## View Tab - Graphs/Graph Window

The View tab enables you to view saved graphs in the Analysis View module, and analyze the graph data.

The graph window in the Requirements, Business Components, Test Plan, Test Lab, and Defects modules enables you to view predefined graphs to analyze data during your work in those modules.

| То       | View tab:                                                                                                    |
|----------|----------------------------------------------------------------------------------------------------|
| access   | Use one of the following:                                                                                                    |
|          | • In the Analysis View module, select a graph, and click the <b>View</b> tab.                                                                                                 |
|          | • If you have the required administrator permissions, in the Analysis View module's Analysis Menus tab, select a graph and click the <b>View</b> tab.                         |
|          | <ul> <li>In the Requirements, Test Plan, Test Lab, Defects, or Business Components<br/>module, choose Analysis &gt; Most Recently Used, and select a graph.</li> </ul>        |
|          | Graph window:                                                                                                    |
|          | Use one of the following:                                                                                                    |
|          | <ul> <li>In the Requirements, Test Plan, Test Lab, Defects, or Business Components<br/>module, choose Analysis &gt; Graphs, and select a graph type.</li> </ul>               |
|          | • In the Analysis View module, select a project report in the analysis tree. In the project report, select a section node and in the Graph Selection area click <b>View</b> . |
| Relevant | "How to Generate a Graph" on page 788                                                                                                    |
| tasks    | "How to Analyze Data in ALM" on page 770                                                                                                    |
| See also | "Graphs and Dashboard Pages Overview" on page 786                                                                                                    |
|          | "Analysis View Window" on page 772                                                                                                    |

| UI Element  | Description                                                                                                    |
|-------------|----------------------------------------------------------------------------------------------------|
| F. Generate | <b>Generate.</b> Refreshes the graph so that it displays the most up-to-date information.                                                 |
|             | <b>Bar Chart.</b> In summary, trend and age graphs, switches the chart format to a bar chart.                                             |
| <b>%</b>    | <b>Pie Chart.</b> In summary graphs, switches the chart format to a pie chart.                                                            |
|             | In pie charts, the x-axis categories are displayed as pie segments.<br>The y-axis quantities are represented by the size of the segments. |
|             | Note: Pie charts do not display the Grouped By field.                                                                                     |
|             | Line Chart. In progress graphs, switches the chart format to a line chart.                                                                |

| UI Element | Description                                                                                                    |
|------------|----------------------------------------------------------------------------------------------------|
|            | <b>Data Grid.</b> The grid creates a matrix of the graph's x-axis and Grouped By categories. A <b>Total</b> row is added that displays the total of each Grouped By category. Available in all graph types.     |
| ΣΖ         | <b>Show/Hide Total Values.</b> In progress graphs, shows/hides a <b><total></total></b> category to the graph, representing the sum of of all the other Grouped By categories.                                  |
|            | <b>Tip:</b> After showing the <b><total></total></b> category, click its label in the legend to hide the category.                                                                                              |
| $\Diamond$ | <b>Scroll to the Left/Right.</b> Scrolls the graph to the left or right. These buttons are enabled when the Zoom In and Zoom Out buttons are in use.                                                            |
|            | <b>Show All.</b> Restores the graph to its normal size. This button is enabled when the Zoom In and Zoom Out buttons are in use.                                                                                |
| Q. Q.      | Zoom In/Out. Changes the magnification of the graph.                                                                                                    |
| Ö          | <b>Save Graph Image.</b> When viewing a graph as a bar, pie chart, or line chart, saves the graph image. You can select from a variety of graphic file formats.                                                 |
|            | <b>Save Graph Data.</b> When viewing a data grid, saves the graph data.<br>You can save the data as an Excel spreadsheet, a Word file, an<br>HTML document, or a text file.                                     |
| Ē          | <b>Set Graph Appearance.</b> Opens the Graph Appearance dialog box, enabling you to customize the graph title, graph color, and graph display. For more details, see "Graph Appearance Dialog Box" on page 821. |
| <b>D</b> - | Copy Graph to Clipboard. Includes the following options:                                                                                                    |
|            | • Copy Graph (Color). Copies the graph in color to the Clipboard.                                                                                                    |
|            | • Copy Graph (Monochrome). Copies the graph in monochrome to the Clipboard.                                                                                                    |
|            | • Copy Full Screen Graph (Color). Copies the graph in color to the Clipboard, enlarged to fit full screen.                                                                                                    |
|            | • Copy Full Screen Graph (Monochrome). Copies the graph in monochrome to the Clipboard, enlarged to fit full screen.                                                                                            |

| UI Element | Description                                                                                                    |
|------------|----------------------------------------------------------------------------------------------------|
| - 1        | Print Graph. Includes the following options:                                                                                                    |
|            | • <b>Print Graph (Color).</b> Prints the graph in color. This is the default button option.                                                                                                    |
|            | • Print Graph (Monochrome). Prints the graph in monochrome.                                                                                                    |
|            | • <b>Print Graph and Details (Color).</b> Prints the graph and its description in color.                                                                                                    |
|            | • <b>Print Graph and Details (Monochrome).</b> Prints the graph and its description in monochrome.                                                                                                    |
| •          | <b>Edit Categories.</b> Enables you to combine <b>X-Axis</b> and <b>Grouped By</b> field values into categories. The following options are available:                                                                                                    |
|            | • Edit X-Axis Categories. Opens the Edit X Axis Categories dialog<br>box, enabling you to display combined x-axis values as a single<br>category in the graph. This option is available only for summary<br>graphs and Requirements Coverage graphs. This is the default<br>button option. For details, see "Edit <type> Categories Dialog<br/>Box" on page 820.</type> |
|            | • <b>Reset X-Axis Categories.</b> Removes combined categories of x-axis values, and resets the graph display.                                                                                                    |
|            | • Edit Group by Categories. Opens the Edit 'Group By' Categories dialog box, enabling you to display combined grouped-by values as a single category in the graph. For details, see "Edit <type> Categories Dialog Box" on page 820.</type>                                                                                                    |
|            | • <b>Reset Group by Categories.</b> Removes combined categories of grouped-by values, and resets the graph display.                                                                                                    |
|            | For more details, see "Edit <type> Categories Dialog Box" on page 820.</type>                                                                                                    |
| 8          | <b>Full Screen.</b> Opens the graph in a new window and maximizes its display.                                                                                                    |
|            | Note: The toolbar remains visible in full-screen mode.                                                                                                    |
|            | <b>Tip:</b> To return to the standard view, click the <b>Close</b> button in the top-right corner of the window.                                                                                                    |
|            | Available from: View tab                                                                                                    |

| UI Element               | Description                                                                                                    |
|--------------------------|----------------------------------------------------------------------------------------------------|
| Add to Analysis Tree     | In the graph window, opens the New Graph dialog box, enabling you to save the graph to a folder in the Analysis View module.                            |
|                          | Available from: Graph window                                                                                                    |
| <graph area=""></graph>  | <ul><li>You can perform the following actions in the graph area:</li><li>In bar or pie charts, to further analyze the data, drill down to the</li></ul> |
|                          | graph's data by clicking on a segment in the graph.                                                                                                    |
|                          | Right-click an area in the chart to change its color.                                                                                                   |
|                          | • Hover over a bar or segment to view a tooltip containing the area's category, x-axis, and y-axis values.                                              |
| <graph title=""></graph> | Click a graph title to change the graph's titles and appearance. For user interface details, see "Graph Appearance Dialog Box" on page 821.             |
| <legend></legend>        | In line or bar charts, displays the chart categories and their corresponding color.                                                                     |
|                          | You can perform the following actions in the legend box:                                                                                                |
|                          | • In progress and trend graphs, click a category checkbox to show or hide the category in the graph.                                                    |
|                          | Right-click a category to change its color.                                                                                                    |

# **Configuration Tab - Dashboard Pages**

This tab enables you to design a dashboard page by selecting and arranging graphs on the page.

| To access             | <ol> <li>On the ALM sidebar, under Dashboard, select Dashboard<br/>View.</li> </ol> |
|-----------------------|-------------------------------------------------------------------------------------|
|                       | 2. Expand the dashboard tree, and select a dashboard page.                          |
|                       | 3. Click the <b>Configuration</b> tab.                                              |
| Important information | In public dashboard pages you can include only public graphs.                       |
| Relevant tasks        | "How to Generate a Dashboard Page" on page 791                                      |
|                       | • "How to Analyze Data in ALM" on page 770                                          |
| See also              | "Graphs and Dashboard Pages Overview" on page 786                                   |
|                       | "Analysis View Window" on page 772                                                  |

| UI Element                              | Description                                                                                                    |
|-----------------------------------------|----------------------------------------------------------------------------------------------------|
| <configuration pane=""></configuration> | Contains placeholders representing graphs selected for the current dashboard page.                                                                                                    |
|                                         | Rearrange the graphs on the page:                                                                                                    |
|                                         | Drag the placeholders to new positions.                                                                                                    |
|                                         | Expand or reduce the placeholders.                                                                                                    |
|                                         | <b>Note:</b> The maximum number of graphs that a dashboard page can display is limited by the <b>DASHBOARD_</b><br><b>PAGE_ITEM_LIMIT</b> site parameter. For more information, refer to the <i>HP Application Lifecycle Management Administrator Guide</i> . |
| <1> >1<                                 | Expand. Maximizes the size of the graph to cover a whole row.                                                                                                    |
|                                         | Contract. Reduces the size of the graph to cover half a row.                                                                                                    |
| ×                                       | <b>Remove.</b> Removes the graph from the dashboard page.                                                                                                    |
| Graphs Tree<br>pane                     | This pane displays graphs in the analysis tree.<br>Expand the tree and drag graphs to the configuration pane.                                                                                                    |
| <b>(</b>                                | Add Graph to Dashboard Page. Adds the selected graph to the configuration pane. A placeholder representing the graph is created in the next vacant row.                                                                                                    |
|                                         | <b>Show Entity Details.</b> Opens the Details dialog box for the selected entity in read-only mode.                                                                                                    |
| ¢,000                                   | Go to Entity in Module Tree. Navigates to the selected entity's location in that entity's module, and highlights the entity.                                                                                                    |
|                                         | <b>Refresh.</b> Refreshes the graph tree so that it includes the most up-to-date information.                                                                                                    |

User interface elements are described below (unlabeled elements are shown in angle brackets):

# View Tab – Dashboard Pages

This tab enables you to view a dashboard page, and drill down to the graph data.

| To access | 1. On the ALM sidebar, under <b>Dashboard</b> , select <b>Dashboard View</b> . |
|-----------|--------------------------------------------------------------------------------|
|           | 2. Expand the dashboard tree, and select a dashboard page.                     |
|           | 3. Click the <b>View</b> tab.                                                  |

| Important information | The View tab displays two rows of the dashboard page. Use the vertical scroll bar to scroll up or down the dashboard page. |
|-----------------------|----------------------------------------------------------------------------------------------------|
| Relevant<br>tasks     | <ul><li> "How to Generate a Dashboard Page" on page 791</li><li> "How to Analyze Data in ALM" on page 770</li></ul>        |
| See also              | <ul><li>"Graphs and Dashboard Pages Overview" on page 786</li><li>"Analysis View Window" on page 772</li></ul>             |

User interface elements are described below (unlabeled elements are shown in angle brackets):

| UI Element              | Description                                                                                                    |
|-------------------------|----------------------------------------------------------------------------------------------------|
| <b>1</b>                | <b>Export to PDF.</b> Enables you to save the dashboard page as a PDF file.                                                                                                    |
| E Generate              | <b>Generate All Graphs in Page/Generate Graph.</b> Refreshes all the graphs on the page, or the selected graph, so that they display the most up-to-date information. ALM updates the Last Generated time and date.                                                                                                    |
| 8                       | View Page in Full Screen. Displays the dashboard page in full-screen mode.                                                                                                    |
|                         | <b>View Graph in Full Screen.</b> Displays the graph in full-screen mode. You can use the toolbar buttons to adjust the graph's display, save or print the graph. The adjustments you make to the graph's display are reset when you regenerate the graph. For more details on viewing the graph, see "View Tab - Graphs/Graph Window" on page 803. |
|                         | <b>Tip:</b> To return to the standard view, click the <b>Close</b> button, located in the upper-right corner of the page.                                                                                                    |
|                         | <b>Go To Graph in Analysis Tree.</b> Navigates to the selected graph in the analysis tree, enabling you to configure the graph data, or change the graph viewing settings.                                                                                                    |
| <chart area=""></chart> | In bar or pie charts, drill down to the graph's data by clicking on a segment in the graph.                                                                                                    |
| <legend></legend>       | In bar or pie charts, displays the chart categories and their corresponding color.                                                                                                    |

# Graph Wizard

This wizard enables you to create and configure a new graph in the Analysis View module.

| To<br>access      | <ul> <li>Use one of the following:</li> <li>On the menu of the Requirements, Test Plan, Test Lab, or Defects module, select Analysis &gt; Graphs &gt; Graph Wizard.</li> <li>On the ALM sidebar, under Dashboard, select Analysis View, and select Analysis &gt; Graph Wizard.</li> <li>On the ALM sidebar, under Dashboard, select Analysis View. Expand the analysis tree and select a project report. In the project report, select a section node and in the Graph Selection area click New.</li> </ul> |
|-------------------|----------------------------------------------------------------------------------------------------|
| Relevant<br>tasks | <ul><li> "How to Generate a Graph" on page 788</li><li> "How to Analyze Data in ALM" on page 770</li></ul>                                                                                                    |
| Wizard<br>map     | This wizard contains:<br>"Select Graph Type Page" below > "Select Business View Page" on the next page ><br>"Select Entity Type Page" on the next page > "Select Projects Page" on page 812 ><br>("Select Test Set Option Page" on page 813) > "Select Filter Page" on page 814 ><br>"Select Graph Attributes Page" on page 815 > ("Select Coverage Page" on page 816)                                                                                                    |
| See also          | <ul><li>"Graphs and Dashboard Pages Overview" on page 786</li><li>"Analysis View Window" on page 772</li></ul>                                                                                                    |

## Select Graph Type Page

This wizard page enables you to select the type of graph to create.

| Important information | General information about this wizard is available here: "Graph Wizard" above.                                                                                                    |
|-----------------------|----------------------------------------------------------------------------------------------------|
|                       | Available from: Analysis View module.                                                                                                    |
| Wizard<br>map         | The "Graph Wizard" above contains:<br>"Select Graph Type Page" above > "Select Business View Page" on the next<br>page > "Select Entity Type Page" on the next page > "Select Projects Page" on<br>page 812 > ("Select Test Set Option Page" on page 813) > "Select Filter Page" on<br>page 814 > "Select Graph Attributes Page" on page 815 > ("Select Coverage<br>Page" on page 816) |

| UI<br>Element | Description                                                                                                    |
|---------------|----------------------------------------------------------------------------------------------------|
| Graph<br>Type | The type of graph that you want to create:<br><b>Business View Graph.</b> Based on a business view, which is defined in project<br>customization. For more information about business view graphs, see "Graphs and<br>Dashboard Pages Overview" on page 786. |
|               | <b>Entity Graph.</b> Based on a specific entity. For the entity you select, different graph types are available.                                                                                                    |

## Select Business View Page

This wizard page enables you to select the business view on which to base the graph.

| Important information | General information about this wizard is available here: "Graph Wizard" on the previous page.                                                                                                    |
|-----------------------|----------------------------------------------------------------------------------------------------|
|                       | • Available only if you selected <b>Business View Graph</b> in the "Select Graph Type Page" on the previous page.                                                                                                    |
| Wizard<br>map         | The "Graph Wizard" on the previous page contains:<br>"Select Graph Type Page" on the previous page > "Select Business View Page"<br>above > "Select Entity Type Page" below > "Select Projects Page" on the next<br>page > ("Select Test Set Option Page" on page 813) > "Select Filter Page" on<br>page 814 > "Select Graph Attributes Page" on page 815 > ("Select Coverage<br>Page" on page 816) |

User interface elements are described below:

| UI Element          | Description                                       |
|---------------------|---------------------------------------------------|
| Business Views tree | Lists the business views available for selection. |

## Select Entity Type Page

This wizard page enables you to set the entity and type.

| Important information | General information about this wizard is available here: "Graph Wizard" on the previous page.                                                                                      |
|-----------------------|----------------------------------------------------------------------------------------------------|
|                       | • When the wizard is launched from the Analysis View module, this page is only available if you selected <b>Entity Graph</b> in the "Select Graph Type Page" on the previous page. |

| Wizard | The "Graph Wizard" on page 810 contains:                                                                                                    |
|--------|----------------------------------------------------------------------------------------------------|
| map    | "Select Graph Type Page" on page 810 > "Select Business View Page" on the previous page > "Select Entity Type Page" on the previous page > "Select Projects Page" below > ("Select Test Set Option Page" on the next page) > "Select Filter Page" on page 814 > "Select Graph Attributes Page" on page 815 > ("Select Coverage Page" on page 816) |

| <b>UI Element</b> | Description                                                                                                    |
|-------------------|----------------------------------------------------------------------------------------------------|
| Entity            | The ALM entity covered by the graph.                                                                                                    |
|                   | <b>Note:</b> Applicable only if you launched the graph wizard from the Analysis View module.                                                                                       |
| Graph Type        | The type of graph that you want to create. The available types of graph depend on the graph. For a description of the available graph types, see "Entity Graph Types" on page 792. |
| Description       | Describes the selected entity/graph type.                                                                                                    |

## Select Projects Page

This wizard page enables you to select the projects that are included in the graph.

| Important information | General information about this wizard is available here: "Graph Wizard" on page 810.                                                                                                    |
|-----------------------|----------------------------------------------------------------------------------------------------|
|                       | ALM Editions: Not available in ALM Essentials Edition or Quality Center<br>Enterprise Edition. For more information about ALM editions and their<br>functionality, see "ALM Functionality by Edition" on page 136. To find out<br>what edition of ALM you are using, ask your ALM site administrator.                                                                                                    |
| Wizard<br>map         | The "Graph Wizard" on page 810 contains:<br>"Select Graph Type Page" on page 810 > "Select Business View Page" on the<br>previous page > ("Select Entity Type Page" on the previous page > "Select<br>Projects Page" above > ("Select Test Set Option Page" on the next page) ><br>"Select Filter Page" on page 814 > "Select Graph Attributes Page" on page 815 ><br>("Select Coverage Page" on page 816) |

| UI Element                  | Description                                                                                                    |
|-----------------------------|----------------------------------------------------------------------------------------------------|
| Use Current<br>Project      | Includes only the current project in the graph.                                                                                                    |
| Use<br>Selected<br>Projects | Includes the projects listed in the project grid in the graph. To change the selection of the projects, click the <b>Select</b> button.                    |
| Select                      | Opens the Select Projects dialog box, enabling you to change the projects in the projects grid. For details, see "Select Projects Dialog Box" on page 819. |

## Select Test Set Option Page

This wizard page enables you to choose which test sets are included in the graph.

| Important information | General information about this wizard is available here: "Graph Wizard" on page 810.                                                                                                    |
|-----------------------|----------------------------------------------------------------------------------------------------|
|                       | Available from: Test Lab module                                                                                                    |
| Wizard<br>map         | The "Graph Wizard" on page 810 contains:<br>"Select Graph Type Page" on page 810 > "Select Business View Page" on page<br>811) > "Select Entity Type Page" on page 811 > "Select Projects Page" on the<br>previous page > ("Select Test Set Option Page" above) > "Select Filter Page" on<br>the next page > "Select Graph Attributes Page" on page 815 > ("Select Coverage<br>Page" on page 816) |

| UI Element            | Description                                      |
|-----------------------|--------------------------------------------------|
| Show Current Test Set | Includes only the current test set in the graph. |
| Show all Test Sets    | Includes all test sets in the graph.             |

## Select Filter Page

This wizard page enables you to set the filter that is applied to the graph data.

| Important<br>information | <ul> <li>General information about this wizard is available here: "Graph Wizard" on page 810.</li> <li>If your graph includes multiple projects, you can filter using only fields that are in all the selected projects.</li> </ul>                                                                                                    |
|--------------------------|----------------------------------------------------------------------------------------------------|
|                          | ALM Editions: Including multiple projects in graphs is not available for<br>Quality Center Enterprise Edition. For more information about ALM editions<br>and their functionality, see "ALM Functionality by Edition" on page 136. To<br>find out what edition of ALM you are using, ask your ALM site administrator.                                                                                                    |
|                          | • <b>Progress or Trends graphs:</b> If you set a filter on the same field as the <b>Group</b><br><b>By</b> field, groups in the graphs may include values that you filtered out. This is<br>because in progress and trend graphs the filter operates on current values,<br>while groupings operate on historical values. For example, say the <b>Group By</b><br>field in a Defects graph is set to <b>Status</b> , and the current filter includes all<br>defects whose status is <b>Open</b> . When the graph is generated, all previous<br>statuses of the open defects, such as <b>Rejected</b> , will appear in the graph even<br>if <b>Rejected</b> was not included in the filter. |
| Wizard<br>map            | The "Graph Wizard" on page 810 contains:                                                                                                    |
|                          | "Select Graph Type Page" on page 810 > "Select Business View Page" on page<br>811 > "Select Entity Type Page" on page 811 > "Select Projects Page" on page<br>812 > ("Select Test Set Option Page" on the previous page) > "Select Filter Page"<br>above > "Select Graph Attributes Page" on the next page > ("Select Coverage<br>Page" on page 816)                                                                                                    |

| UI<br>Element             | Description                                                                                                    |
|---------------------------|----------------------------------------------------------------------------------------------------|
| Use<br>current<br>filter  | Available if you launched the graph wizard from the Requirements, Test Plan, Test Lab, or Defects modules. Uses the current filter applied to the data.                                                                   |
| Do not<br>use a<br>filter | Includes all records of the selected entity.                                                                                                    |
| Define a<br>new<br>filter | Enables you to define a new filter or cross-filter. Click the <b>Filter</b> button to open the Filter dialog box, and define the filter. For user interface details, see "Select Filter Condition Dialog Box" on page 78. |

## Select Graph Attributes Page

This wizard page enables you to set the **Group By** and **X-Axis** attributes in the graph.

| Important information | General information about this wizard is available here: "Graph Wizard" on page 810.                                                                                                    |
|-----------------------|----------------------------------------------------------------------------------------------------|
| Wizard<br>map         | The "Graph Wizard" on page 810 contains:<br>"Select Graph Type Page" on page 810 > "Select Business View Page" on page<br>811 > "Select Entity Type Page" on page 811 > "Select Projects Page" on page<br>812 > ("Select Test Set Option Page" on page 813) > "Select Filter Page" on the<br>previous page > "Select Graph Attributes Page" above > ("Select Coverage Page"<br>on the next page) |

| UI<br>Element     | Description                                                                                                    |
|-------------------|----------------------------------------------------------------------------------------------------|
| Group<br>By field | The field by which you want data to be grouped in the graph. For progress and trend graphs, you can only select a field for which history is enabled. For more information on enabling history for a field, refer to the <i>HP Application Lifecycle Management Administrator Guide</i> .                                                                                                    |
|                   | If your graph includes multiple projects, you can only select from fields that are in all the selected projects. To group the data by project, select the <b>QC Project</b> value.                                                                                                    |
|                   | <b>Progress or Trends graphs:</b> If you set a filter on the same field as the <b>Group By</b> field, groups in the graphs may include values that you filtered out. This is because in progress and trend graphs the filter operates on current values, while groupings operate on historical values. For example, say the <b>Group By</b> field in a Defects graph is set to <b>Status</b> , and the current filter includes all defects whose status is <b>Open</b> . When the graph is generated, all previous statuses of the open defects, such as <b>Rejected</b> , will appear in the graph even if <b>Rejected</b> was not included in the filter. |
|                   | ALM Editions: Including multiple projects in graphs is not available for Quality<br>Center Enterprise Edition. For more information about ALM editions and their<br>functionality, see "ALM Functionality by Edition" on page 136. To find out what<br>edition of ALM you are using, ask your ALM site administrator.                                                                                                    |

| UI<br>Element   | Description                                                                                                    |
|-----------------|----------------------------------------------------------------------------------------------------|
| X-axis<br>field | If you are creating a summary graph, the field that you want to use for the x-axis.<br>If your graph includes multiple projects, you can only select from fields that are in all<br>the selected projects. To list the projects along the x-axis, select the <b>QC Project</b><br>value.                     |
|                 | ALM Editions: Including multiple projects in graphs is not available for Quality Center Enterprise Edition. For more information about ALM editions and their functionality, see "ALM Functionality by Edition" on page 136. To find out what edition of ALM you are using, ask your ALM site administrator. |

## Select Coverage Page

This wizard page enables you to choose whether to display requirements with no coverage.

| Important information | <ul> <li>General information about this wizard is available here: "Graph Wizard" on<br/>page 810.</li> </ul>                                                                                                    |
|-----------------------|----------------------------------------------------------------------------------------------------|
|                       | • For details on requirements coverage, see "Requirement and Test Coverage<br>Overview" on page 414.                                                                                                    |
|                       | Available from: Requirements graphs.                                                                                                    |
| Wizard<br>map         | The "Graph Wizard" on page 810 contains:<br>"Select Graph Type Page" on page 810 > "Select Business View Page" on page<br>811 > "Select Entity Type Page" on page 811 > "Select Projects Page" on page<br>812 > ("Select Test Set Option Page" on page 813) > "Select Filter Page" on page<br>814 > "Select Graph Attributes Page" on the previous page > ("Select Coverage<br>Page" above) |

| UI Element                           | Description                                                              |
|--------------------------------------|--------------------------------------------------------------------------|
| Do not show 'Not Covered'<br>Parents | Excludes parent requirements with a 'Not Covered' status from the graph. |
| Show 'Not Covered' Parents           | Includes all requirements in the graph.                                  |

# New Graph Dialog Box

This dialog box enables you to add a new Entity graph to the analysis tree.

| To access             | 1. On the ALM sidebar, under <b>Dashboard</b> , select <b>Analysis View</b> .                                                               |
|-----------------------|----------------------------------------------------------------------------------------------------|
|                       | <ol> <li>Right-click the folder under which you want to add a graph, and select New<br/>Graph.</li> </ol>                                   |
| Important information | Graphs you create under private folders are available to the owner only. Graphs you create under public folders are available to all users. |
| Relevant<br>tasks     | "How to Generate a Graph" on page 788                                                                                                    |
|                       | "How to Generate a PPT Graph" on page 824                                                                                                   |
|                       | "How to Analyze Data in ALM" on page 770                                                                                                    |
| See also              | "Graphs and Dashboard Pages Overview" on page 786                                                                                           |
|                       | "PPT Graphs Overview " on page 824                                                                                                    |
|                       | "Analysis View Window" on page 772                                                                                                    |

| UI<br>Element | Description                                                                                             |
|---------------|----------------------------------------------------------------------------------------------------|
| Entity        | The ALM entity covered by the graph.                                                                    |
|               | <b>Note:</b> This field is not available for the project planning and tracking (PPT) graph type.        |
| Graph<br>Type | The type of graph you want to create. For details, see "Entity Graph Types" on page 792.                |
|               | <b>Note:</b> This field is not available for the project planning and tracking (PPT) graph type.        |
| Graph<br>Name | The graph's display name in the analysis tree. By default, the Graph Name is used as the graph's title. |

# Select Business View Dialog Box

This dialog box enables you to select the business view on which to base the business view graph or the business view Excel report.

| To access             | <ol> <li>In the Analysis View module, select a business view graph, click the<br/>Configuration tab, and click the browse button next to the Business View<br/>box.</li> <li>If the HP ALM Business Views Microsoft Excel add-in is installed, click Add<br/>or New Report in the HP ALM tab in Excel.</li> </ol> |
|-----------------------|----------------------------------------------------------------------------------------------------|
| Important information | From ALM, you can only select one business view. In Excel, you can select multiple business views using the SHIFT or CTRL keys.                                                                                                    |
| Relevant<br>tasks     | "How to Generate a Graph" on page 788                                                                                                    |
| LASKS                 | "How to Generate a PPT Graph" on page 824                                                                                                    |
|                       | "How to Analyze Data in ALM" on page 770                                                                                                    |
| See also              | "Graphs and Dashboard Pages Overview" on page 786                                                                                                    |
|                       | "PPT Graphs Overview " on page 824                                                                                                    |
|                       | "Analysis View Window" on page 772                                                                                                    |

User interface elements are described below:

| <b>UI Element</b> | Description                                                                                                    |
|-------------------|----------------------------------------------------------------------------------------------------|
| Filter            | The filter for the business views. For example, typing Defect causes only defect-<br>related business views to be displayed. |
| Description       | The description of the select business view.                                                                                 |

## New Dashboard Page Dialog Box

This dialog box enables you to add a new dashboard page to the dashboard tree.

| New Dashboard Page   |                |              | × |
|----------------------|----------------|--------------|---|
| Dashboard Page Name: |                |              |   |
|                      |                |              |   |
|                      |                |              |   |
|                      |                |              |   |
| <u>0</u> K           | <u>C</u> ancel | <u>H</u> elp |   |
|                      |                |              |   |

| To access             | <ol> <li>On the ALM sidebar, under Dashboard, select Dashboard View.</li> <li>Right-click the folder under which you want to add a page, and select New Page.</li> </ol> |
|-----------------------|----------------------------------------------------------------------------------------------------|
| Important information | Dashboard pages you create under private folders are available to the owner only. Dashboard pages you create under public folders are available to all users.            |
| Relevant<br>tasks     | "How to Generate a Dashboard Page" on page 791                                                                                                    |
| See also              | "Graphs and Dashboard Pages Overview" on page 786                                                                                                    |

| UI Element             | Description                                                                                                    |
|------------------------|----------------------------------------------------------------------------------------------------|
| Dashboard<br>Page Name | The dashboard page display name in the dashboard tree. By default, the Dashboard Page Name is displayed as the dashboard page's title.                      |
|                        | Syntax exceptions: A dashboard page name cannot exceed 255 characters, and cannot include the following characters: $\ \ \ \ \ \ \ \ \ \ \ \ \ \ \ \ \ \ \$ |

## Select Projects Dialog Box

This dialog box enables you to select projects that are included in cross-project graphs.

ALM Editions: This dialog box is not available for Quality Center Enterprise Edition. For more information about ALM editions and their functionality, see "ALM Functionality by Edition" on page 136. To find out what edition of ALM you are using, ask your ALM site administrator.

| To access                | • In the graph wizard: Proceed to the Select Projects dialog box, and click the Select button.                                                                                                    |
|--------------------------|----------------------------------------------------------------------------------------------------|
|                          | • In the graph Configuration tab: Click the Select Projects button.                                                                                                    |
| Important<br>information | • You can select only projects in which you are listed as a user.                                                                                                    |
| mornation                | <ul> <li>You can change the maximum number of projects that ALM allows you to<br/>include in a graph, by setting the PROJECT_SELECTION_MAX_<br/>PROJECTS site parameter. For more information, refer to the HP Application<br/>Lifecycle Management Administrator Guide</li> </ul> |
| Relevant<br>tasks        | "How to Generate a Graph" on page 788                                                                                                    |

| UI Element       | Description                                                                                                    |
|------------------|----------------------------------------------------------------------------------------------------|
| 🔀 Remove Project | Removes the selected project from the grid.                                                                                             |
|                  | Note: You cannot remove a project if it is the only project in the grid.                                                                |
| Domain/Project   | A list of projects and their domains selected to be included in the graph.                                                              |
| Projects Tree    | A list of domains and projects in which you are listed as a user.                                                                       |
|                  | <b>Add.</b> Adds the selected project or domain to the grid. If you selected a domain, all the domain's projects are added to the grid. |
|                  | <b>Tip:</b> Drag or double-click a project or domain to add it to the grid.                                                             |

# Edit <Type> Categories Dialog Box

The Edit Group By Categories dialog box enables you to group together values of the field selected in the **Grouped By** field, and display the combined data as one category.

The Edit X Axis Categories dialog box enables you to group together values of the field selected in the **X-axis** field, and display the combined data as one category.

| To access             | On the View tab or graph window toolbar, click <b>Edit Categories</b> .                                      |
|-----------------------|----------------------------------------------------------------------------------------------------|
| Important information | The Edit X Axis Categories dialog box is available only for summary graphs and Requirements Coverage graphs. |
| Relevant tasks        | "How to Generate a Graph" on page 788                                                                        |

| UI Element   | Description                                                                                                    |
|--------------|----------------------------------------------------------------------------------------------------|
| <u>N</u> ew  | Opens the New Category dialog box, enabling you to create a new category.                                                                                                    |
|              | In the <b>Category Name</b> box, type a name for the category.                                                                                                    |
|              | To choose which field values are included in the category, select field values and click the arrow buttons (> and <) to move them between <b>Available groups</b> and <b>Groups in new category</b> . Click the double arrow buttons (>> and <<) to move all the field values from one list to the other. You can also drag field values between lists. You cannot include a field value in more than one category. |
| <u>E</u> dit | Opens the Edit Category dialog box, enabling you to edit the selected category.                                                                                                    |

| <b>UI Element</b> | Description                          |
|-------------------|--------------------------------------|
| <u>D</u> elete    | Deletes the selected category.       |
| Clear <u>A</u> ll | Deletes all categories.              |
| #                 | The number of the category.          |
| Name              | The name of the category.            |
| Expression        | The values included in the category. |

# Graph Appearance Dialog Box

This dialog box enables you to change a graph's titles and appearance. For a bar chart, you can specify the display parameters for the bars. For a line chart, you can specify the display parameters for the lines.

| To access | On the View tab or graph window toolbar, click <b>Set Graph Appearance</b> or click the graph title. |
|-----------|----------------------------------------------------------------------------------------------------|
| Relevant  | "How to Generate a Graph" on page 788                                                                |
| tasks     | "How to Generate Live Analysis Graphs" on page 874                                                   |

| UI Element                | Description                                                                                                    |
|---------------------------|----------------------------------------------------------------------------------------------------|
| Titles tab                | Enables you to change the titles of the graph, the y-axis, or the x-axis.                                                                                                    |
|                           | Font. Enables you to change a title's font or color.                                                                                                    |
|                           | Reset Titles. Enables you to restore the original titles.                                                                                                    |
|                           | <b>Note:</b> For a pie chart, you can only change the title of the graph.                                                                                                    |
| Appearance<br>tab         | Enables you to set the default format of your graph, modify the orientation of the labels at the base of the graph (for a bar chart and a line chart only), determine the format in which dates are displayed on the x-axis, display the graph with a 3D effect, or change the colors of the various components in your graph. |
| Bar<br>Parameters<br>tab  | In bar charts, enables you to specify whether you want the values for each bar to be displayed. You can also adjust the bar width. If you specify that the values of each bar are to be displayed, you can change the data that is displayed for each bar, or its position relative to the bar.                                |
| Line<br>Parameters<br>tab | In line charts, enables you to specify whether you want the line frame to be displayed.                                                                                                    |

# Drill Down Results Dialog Box

This dialog box enables you to view the records that constitute a graph bar or segment.

**To access** Click a bar or segment on the graph.

User interface elements are described below (unlabeled elements are shown in angle brackets):

| UI Element                              | Description                                                                                                    |
|-----------------------------------------|----------------------------------------------------------------------------------------------------|
| <segment<br>parameters&gt;</segment<br> | Located above the data grid, displays parameters of the selected graph area, and the number of records displayed.                                                                                                    |
| <data grid=""></data>                   | A list of the records that are included in the selected graph area.<br>To open a particular record, double-click a record. The <module> Details dialog<br/>box opens, enabling you to view or edit the record. Use the navigation buttons to<br/>browse through the drill down results.</module> |
| <b>∰</b> ▼                              | <ul><li>Export. Opens the Export Grid Data dialog box, enabling you to export the records as a text file, Microsoft Excel worksheet, Microsoft Word document, or HTML document.</li><li>Select one of the following options:</li></ul>                                                           |
|                                         | All. Exports all records in the grid.                                                                                                    |
|                                         | Selected. Exports selected records in the grid.                                                                                                    |
|                                         | <b>Select Columns.</b> Opens the Select Columns dialog box, enabling you to determine which fields to display in the data grid, and their order. For more details, see "Select Columns/Select Fields Dialog Box" on page 95.                                                                     |

# Chapter 42: Project Planning and Tracking (PPT) Graphs

This chapter includes:

| PPT Graphs Overview         | .824 |
|-----------------------------|------|
| How to Generate a PPT Graph | .824 |
| PPT Graphs User Interface   | .825 |

# PPT Graphs Overview

When working with PPT, you can create and customize graphs in the Analysis View module, relating to KPI data in the Releases module. Creating graphs in the Analysis View module enables you to filter the data, set various configurations, and organize the graphs in folders.

When viewing graphs, you can drill down to the records represented by each bar or segment.

After you have created graphs in the Analysis View module, you can select and arrange multiple graphs, and view them side-by-side in a **dashboard page**.

ALM Editions: Functionality related to PPT is available with ALM Edition only. For more information about ALM editions and their functionality, see "ALM Functionality by Edition" on page 136. To find out what edition of ALM you are using, ask your ALM site administrator.

For related tasks, see "How to Generate a PPT Graph" below and "How to Generate a Dashboard Page" on page 791.

# How to Generate a PPT Graph

This task describes how to generate PPT data in ALM using graphs.

ALM Editions: Functionality related to PPT is available with ALM Edition only. For more information about ALM editions and their functionality, see "ALM Functionality by Edition" on page 136. To find out what edition of ALM you are using, ask your ALM site administrator.

This task includes the following steps:

- "Prerequisites" below
- "Create a graph in Analysis View" below
- "Configure a graph" on the next page
- "View a graph" on the next page
- "Share a graph outside ALM" on the next page
- "Create a dashboard page" on the next page

#### 1. Prerequisites

Under **Management**, select **Releases**. Define a release, release scope items, milestones, and KPIs. For task details, see "How to Work with PPT" on page 168.

#### 2. Create a graph in Analysis View

Create a graph in the Analysis View module.

- a. **Open the Analysis View module.** On the ALM sidebar, under **Dashboard**, select **Analysis View**.
- b. Add a folder to the analysis tree. Right-click a folder under the Private or Public root folder, and select New Folder.
- c. **Create a new graph.** Right-click a folder. Select **New Release Analysis** and choose a PPT graph. The New Graph dialog box opens. Enter the graph name and click **OK**.

#### 3. Configure a graph

In the Analysis View module, select a graph, and click the **Configuration** tab. For user interface details, see "Configuration Tab - PPT Graphs" below.

#### 4. View a graph

Select a graph in the analysis tree, and click the **View** tab. For user interface details, see "View Tab - PPT Graphs" on page 827.

#### 5. Share a graph outside ALM

Allow ALM users or others to view read-only versions of graphs outside ALM. For task details, see "How to Generate a Graph" on page 788.

#### 6. Create a dashboard page

View several graphs together in a dashboard page. For task details, see "How to Generate a Dashboard Page" on page 791.

# PPT Graphs User Interface

This section includes:

| Configuration Tab - PPT Graphs | 825 |
|--------------------------------|-----|
| View Tab - PPT Graphs          | 827 |

## **Configuration Tab - PPT Graphs**

This tab enables you to select project planning and tracking (PPT) data to be included in a graph, and set graph display options.

| To access | 1. On the ALM sidebar, under <b>Dashboard</b> , select <b>Analysis View</b> . |
|-----------|-------------------------------------------------------------------------------|
|           | 2. Expand the analysis tree, and select a PPT graph.                          |
|           | 3. Click the <b>Configuration</b> tab.                                        |

| Important information | • The available configuration options depend on the graph type.                                                                                                    |
|-----------------------|----------------------------------------------------------------------------------------------------|
|                       | ALM Editions: Functionality related to PPT is available with ALM Edition<br>only. For more information about ALM editions and their functionality, see<br>"ALM Functionality by Edition" on page 136. To find out what edition of ALM<br>you are using, ask your ALM site administrator. |
| Relevant<br>tasks     | "How to Generate a PPT Graph" on page 824                                                                                                    |
| lashs                 | "How to Analyze Data in ALM" on page 770                                                                                                    |
| See also              | "PPT Graphs Overview " on page 824                                                                                                    |
|                       | "PPT Releases Overview" on page 168                                                                                                    |
|                       | "Analysis View Window" on page 772                                                                                                    |

## Configuring KPI Graphs

| Some fields are not available in all graphs. | Important information |
|----------------------------------------------|-----------------------|
|----------------------------------------------|-----------------------|

| UI Element<br>(A - Z)   | Description                                                                                                    |
|-------------------------|----------------------------------------------------------------------------------------------------|
| Aggregation<br>Function | The aggregation function used in grouping the data by time resolution. Possible values are <b>last</b> , <b>average</b> , <b>max</b> , and <b>min</b> .                              |
| Breakdown               | Select a field to determine the information by which ALM groups data in the graph.                                                                                                   |
| Data<br>updated to      | Displays data results based on selected date.                                                                                                    |
| KPI                     | The KPI name.                                                                                                    |
| Milestone               | The milestone name.                                                                                                    |
| Period                  | The time period for which you want to view data.                                                                                                    |
| Release                 | The release name.                                                                                                    |
| Resolution              | The time resolution of the data. Possible values are <b>day</b> , <b>week</b> , <b>month</b> , <b>year</b> , <b>auto select</b> (the server determines the optimal time resolution). |
| Scope Item              | The scope item name.                                                                                                    |
| Show Last<br>Result     | Displays data results based on last run date.                                                                                                    |

### **Configuring Scorecard Graph**

User interface elements are described below (unlabeled elements are shown in angle brackets):

| UI Element (A - Z)              | Description                                                                                                    |
|---------------------------------|----------------------------------------------------------------------------------------------------|
|                                 | Sets the order in which row or column names appear in scorecard table.                                                                                                    |
| > <                             | Moves selects fields between <b>Rows</b> and <b>Columns</b> .                                                                                                    |
| <b>T</b>                        | <b>Set Filter/Sort.</b> Enables you to narrow and sort the <b>Milestone</b> , <b>Scope Item</b> , or <b>KPI</b> data according to your chosen criteria. For more details on filtering, see "Filter Dialog Box" on page 68. |
| X.                              | Clear Filter. Clears the defined filter.                                                                                                    |
| Restore Default Filter Settings | Restores default filter definitions.                                                                                                    |
| Columns                         | Lists columns that are currently displayed in the scorecard table.                                                                                                    |
| Data Updated to                 | Displays data results based on selected date.                                                                                                    |
| Display Planned KPI<br>Target   | Displays the acceptable threshold value for each KPI in the <b>Planned</b> column of the scorecard table.                                                                                                    |
|                                 | <b>Note:</b> The <b>Planned</b> column is displayed only when this option is enabled.                                                                                                    |
| Group Scope Items by<br>Field   | Groups according to a specified scope item field.                                                                                                    |
| Release                         | The release name.                                                                                                    |
| Rows                            | Lists rows that are currently displayed in the scorecard table.                                                                                                    |
| Show Last Results               | Displays data results based on last run date.                                                                                                    |

# View Tab - PPT Graphs

This tab enables you to view project planning and tracking (PPT) graphs.

| To access | 1. On the ALM sidebar, under <b>Dashboard</b> , select <b>Analysis View</b> . |
|-----------|-------------------------------------------------------------------------------|
|           | 2. Expand the analysis tree, and select a PPT graph.                          |
|           | 3. Click the <b>View</b> tab.                                                 |

| Important information | • The available view options depend on the graph type.                                                                                                    |
|-----------------------|----------------------------------------------------------------------------------------------------|
|                       | ALM Editions: Functionality related to PPT is available with ALM Edition<br>only. For more information about ALM editions and their functionality, see<br>"ALM Functionality by Edition" on page 136. To find out what edition of ALM<br>you are using, ask your ALM site administrator. |
| Relevant<br>tasks     | "How to Generate a PPT Graph" on page 824                                                                                                    |
| lasks                 | "How to Analyze Data in ALM" on page 770                                                                                                    |
| See also              | "PPT Graphs Overview " on page 824                                                                                                    |
|                       | "PPT Releases Overview" on page 168                                                                                                    |
|                       | "Analysis View Window" on page 772                                                                                                    |

User interface elements are described below (unlabeled elements are shown in angle brackets):

| Description                                                                                                    |
|----------------------------------------------------------------------------------------------------|
| <b>Generate.</b> Refreshes the graph so that it displays the most up-to-date information.                                                                                     |
| Bar Chart. Switches the chart format to a bar chart.                                                                                                    |
| Pie Chart. Switches the chart format to a pie chart.                                                                                                    |
| In pie charts, the x-axis categories are displayed as pie segments. The y-axis quantities are represented by the size of the segments.                                        |
| Note: Pie charts do not display the Grouped By field.                                                                                                    |
| Line Chart. Switches the chart format to a line chart.                                                                                                    |
| <b>Data Grid.</b> The grid creates a matrix of the graph's x-axis and Grouped By categories. A <b>Total</b> row is added that displays the total of each Grouped By category. |
| <b>Show/Hide Total Values.</b> Shows/hides a <b><total></total></b> category to the graph, representing the sum of all the other Grouped By categories.                       |
| <b>Tip:</b> After showing the <b><total></total></b> category, click its label in the legend to hide the category.                                                            |
|                                                                                                    |

| UI Element<br>(A - Z) | Description                                                                                                    |
|-----------------------|----------------------------------------------------------------------------------------------------|
| $\Diamond$            | <b>Scroll to the Left/Right.</b> Scrolls the graph to the left or right. These buttons are enabled when the Zoom In and Zoom Out buttons are in use.                                                            |
|                       | <b>Show All.</b> Restores the graph to its normal size. This button is enabled when the Zoom In and Zoom Out buttons are in use.                                                                                |
| Q                     | Zoom In/Out. Changes the magnification of the graph.                                                                                                    |
|                       | <b>Save Graph Image.</b> Saves the graph image. You can select from a variety of graphic file formats.                                                                                                    |
|                       | <b>Save Graph Data.</b> When viewing a data grid, saves the graph data. You can save the data as an Excel spreadsheet, a Word file, an HTML document, or a text file.                                           |
|                       | <b>Set Graph Appearance.</b> Opens the Graph Appearance dialog box, enabling you to customize the graph title, graph color, and graph display. For more details, see "Graph Appearance Dialog Box" on page 821. |
| <b>D</b>              | Copy Graph to Clipboard. Includes the following options:                                                                                                    |
|                       | • Copy Graph (Color). Copies the graph in color to the Clipboard.                                                                                                    |
|                       | Copy Graph (Monochrome). Copies the graph in monochrome to the Clipboard.                                                                                                    |
|                       | Copy Full Screen Graph (Color). Copies the graph in color to the Clipboard, enlarged to fit full screen.                                                                                                    |
|                       | • <b>Copy Full Screen Graph (Monochrome).</b> Copies the graph in monochrome to the Clipboard, enlarged to fit full screen.                                                                                     |
| -                     | Print Graph. Includes the following options:                                                                                                    |
|                       | • <b>Print Graph (Color).</b> Prints the graph in color. This is the default button option.                                                                                                    |
|                       | • Print Graph (Monochrome). Prints the graph in monochrome.                                                                                                    |
|                       | <ul> <li>Print Graph and Details (Color). Prints the graph and its description in color.</li> </ul>                                                                                                    |
|                       | • <b>Print Graph and Details (Monochrome).</b> Prints the graph and its description in monochrome.                                                                                                    |

| UI Element<br>(A - Z)                                                                    | Description                                                                                                    |
|------------------------------------------------------------------------------------------|----------------------------------------------------------------------------------------------------|
|                                                                                          | Full Screen. Opens the graph in a new window and maximizes its display.                                                                                                    |
|                                                                                          | Note: The toolbar remains visible in full-screen mode.                                                                                                    |
|                                                                                          | <b>Tip:</b> To return to the standard view, click the <b>Close</b> button in the top-right corner of the window.                                                                                                    |
| <graph< th=""><th>You can perform the following actions in the graph area:</th></graph<> | You can perform the following actions in the graph area:                                                                                                    |
| area>                                                                                    | <ul> <li>Hover over a graph segment to view a tooltip containing additional information.</li> </ul>                                                                                                    |
|                                                                                          | • Click the <b>Break Over Time</b> link to drill down to the graph's data and show specific points during a period of time. Opens a breakdown over time graph. For more details, see "Breakdown Over Time Graph" on page 196. |
|                                                                                          | Available from: View tab - KPI Breakdown                                                                                                    |
| <kpi cell=""></kpi>                                                                      | You can perform the following actions in a KPI cell:                                                                                                    |
|                                                                                          | <ul> <li>Click a KPI cell to display a graph representation of this cell. For more<br/>details, see "KPI Drill Down Graph" on page 193.</li> </ul>                                                                            |
|                                                                                          | • Hover over a KPI cell to view a tooltip containing the KPI's threshold values.                                                                                                    |
|                                                                                          | Available from: View tab - Release Scorecard                                                                                                    |
| <legend></legend>                                                                        | Displays the chart categories and their corresponding color. Click a category to show or hide the category in the graph.                                                                                                    |

# **Chapter 43: Project Reports**

This chapter includes:

| Project Reports Overview               | . 832 |
|----------------------------------------|-------|
| How to Create Project Reports          | 832   |
| How to Create a Custom Report Template | 835   |
| Predefined Project Reports             | .836  |
| Project Reports User Interface         | .840  |

# **Project Reports Overview**

Project reports enable you to design and generate comprehensive reports containing information from your HP Application Lifecycle Management (ALM) project.

In a project report, you define sections and sub-sections, each listing records of a specified ALM entity. You can choose to display data of a selected baseline.

To each report section, you assign a template that determines the fields and layout of the section. You also assign document and style templates that determine the overall report appearance.

**Note:** Report templates are managed in Project Customization. For more details, refer to the *HP Application Lifecycle Management Administrator Guide*.

You can generate project reports in HTML, Microsoft Word, or PDF formats.

For details on creating project reports, see "How to Create Project Reports" below.

# How to Create Project Reports

This task describes how to create project reports.

To learn more about project reports, see "Project Reports Overview" above.

This task includes the following steps:

- "Create a project report" below
- "Define sections" on the next page
- "Configure document-level settings" on the next page
- "Configure sections" on page 834
- "Preview a template report" on page 834
- "Generate a template report" on page 834
- "Share a report outside ALM" on page 835

#### 1. Create a project report

- a. Open the Analysis View module. On the ALM sidebar, under Dashboard, select Analysis View.
- b. Add a folder to the analysis tree. Right-click a folder under the Private or Public root folder, and select New Folder.
- c. Create a new project report. Right-click a folder, and select New Project Report. Fill in the New Project Report dialog box.

#### 2. Define sections

- a. **Select a project report.** In the Analysis View module, select a project report, and click the **Configuration** tab.
- b. Add a section. Right-click the **Document** root node, and select Add Report Section. Select an ALM entity to include in the report.
- c. **Add a sub-section.** You can add a sub-section of related information. For example, add a sub-section of defects linked to requirements, or a sub-section of defect attachments.

Each section can have multiple sub-sections and, where applicable, you can add further sub-sections to sub-sections.

Right-click a section in the report tree, and select Add Report Section.

**Note:** You can add sub-sections only to sections that are assigned a full-page template. For more details on full-page templates, refer to the *HP Application Lifecycle Management Administrator Guide*.

#### 3. Configure document-level settings

At the **Document** root level, you assign templates and define settings that apply to the overall design and content of the project report.

- a. In the Configuration tab, select the **Document** root node. For user interface details, see "Configuration Tab Project Reports" on page 841.
- b. Set the document output format.
- c. Assign document, style and history templates, or keep the default templates. For details on the template types, refer to the *HP Application Lifecycle Management Administrator Guide*.
- d. Click Edit Document Field Values d. Click Edit Document Field Values the title page, headers and footers, as defined in the document template.
- e. To create a baseline report, select **Select a Baseline**, and select a baseline.

To create a baseline report, all report sections must support baselines.

f. Select **Embed Text and Image Attachments**, to embed text and image attachments in the report.

To display attachments, you must add attachment sub-sections to the report.

**Note:** If you do not select this option, links to text and image attachments are inserted in the report, that open the files in a separate window. ALM opens the most up-to-date

version of the attachments and if they have changed since the report was first generated, the information displayed may contradict other information contained in the report.

g. Select **Auto-Update Table of contents** to instruct ALM to update table of contents entries in the report output.

To display a table of contents, the document template must include a **TOC** field.

#### 4. Configure sections

- a. In the Configuration tab, select a section or sub-section in the report tree. For user interface details, see "Configuration Tab Project Reports" on page 841.
- b. Optionally, rename the section title.
- c. Assign a project template, or keep the default template.

**Note:** Depending on your user group permissions, you can assign a custom template. For details on creating a custom template, see "How to Create a Custom Report Template" on the next page.

- d. Define a data filter, where applicable, to define the records that are included in the section.
- e. For top-level sections that include entities that are listed hierarchically (for example, requirements, tests), select whether records are ordered hierarchically in the report.
- f. Add existing graphs to the report, or create new graphs directly in the report.

#### 5. Preview a template report

Click **Preview** to display a preview of your report.

A preview contains up to five records of each section in the report. The preview is displayed in the output format you selected for the **Document** root node.

#### 6. Generate a template report

Click Generate. The report generation process begins.

When the report generation is complete, it is displayed in the output format you selected for the **Document** root node.

The report is saved on the client machine, under the following directory:

#### %Temp%\TD\_80\<ALM\_PATH>\<Project\_id>\Reports

Where <Project\_id> is a string representing your ALM project.

#### 7. Share a report outside ALM

Allow ALM users or others to view read-only versions of reports outside ALM.

- a. In the analysis tree, right-click a report, and select Share Analysis Item.
- b. In the Share Analysis Item dialog box, select a share option. For details of the options, see "Share Analysis Item Dialog Box" on page 784.

A URL of the selected report is copied to the clipboard.

- c. Paste the URL in a website or email.
- d. Click the URL to open a read-only version of the report in a Web browser. Each time you access the report, after set intervals, it displays the most up-to-date information.

**Note:** You can change the frequency at which report data is updated by adding and configuring the **REPORT\_RESULTS\_LIFESPAN** site configuration parameter. For more details, refer to the *HP Application Lifecycle Management Administrator Guide* 

Available from: Analysis View module

# How to Create a Custom Report Template

This task describes how to create a custom template for your personal use. Depending on your user group permissions, you can assign custom templates to report sections and sub-sections.

- "Create a copy of an existing report template" below
- "Create a new custom report template" on the next page

### Create a copy of an existing report template

- In the report tree, select a report section, and click the **Download Template** button a next to the project or custom template that you want to modify. A copy of the template is saved on your computer file system, and opens in Microsoft Word.
- 2. Modify the template in Microsoft Word using commands in the Template Creator tab. For details on the Template Creator tab, refer to the *HP Application Lifecycle Management Administrator Guide*.
- 3. Save and close the template file.
- 4. To assign the new custom template to a report section, select a report section. Then select

Custom Template or click Upload Custom Template

### Create a new custom report template

- 1. In the report tree, select a report section for which you want to create a custom template.
- 2. Click **Template Creator**. Microsoft Word opens with the **Template Creator** tab. Design a new template file for the selected report section. For details on working with the Template Creator, refer to the *HP Application Lifecycle Management Administrator Guide*.
- 3. Save and close the template file.
- 4. To assign the new custom template to a report section, select a report section. Then select

Custom Template or click Upload Custom Template 12, and select the template file.

# **Predefined Project Reports**

The following predefined reports are available in the Requirements, Test Plan, Test Lab, Defects, and Business Components modules.

#### Note:

- If you have the required administrator permissions, you can configure the predefined reports in the Analysis View module's Analysis Menus tab. You can also you can add reports or delete predefined reports.
- By default, predefined project reports do not display filter information. To include filter information, edit the current template to include the **Section Filter** field, or create a new template for the report where this field is included. For more information, refer to the *HP Application Lifecycle Management Administrator Guide*.

This section includes:

- "Requirements Module Reports" on the next page
- "Test Plan Module Reports" on the next page
- "Test Lab Module Reports" on page 838
- "Defects Module Reports" on page 839
- "Business Component Module Reports" on page 840

### **Requirements Module Reports**

The following reports are available for the Requirements module:

| Report                                           | Description                                                                                                    |
|--------------------------------------------------|----------------------------------------------------------------------------------------------------|
| Standard<br>Requirement<br>Report                | Lists the requirements that appear in the current requirements view.                                                                                                    |
| Tabular Report                                   | Displays the requirements that appear in the current requirements view, in a grid format.                                                                                 |
|                                                  | <b>Note:</b> The tabular report does not display the hierarchy and nesting of child requirements.                                                                         |
| Requirements with<br>Coverage Tests              | Lists the requirements that appear in the current requirements view, with their test coverage information.                                                                |
| Requirements with<br>Coverage Tests and<br>steps | Lists the requirements that appear in the current requirements view, with<br>their test coverage information. It also displays the test steps for each<br>tests coverage. |
| Requirements with<br>Linked Defects              | Lists the requirements that appear in the current requirements view, with their linked defects.                                                                           |
| Requirements with<br>Traceability                | Lists the requirements that appear in the current requirements view, with their associated traced to and traced from requirements.                                        |
| Report Selected                                  | Lists the requirements currently selected in the requirements tree or grid.                                                                                               |
| Report Selected with Children                    | Lists the requirements currently selected in the requirements tree or grid, including child requirements.                                                                 |

### **Test Plan Module Reports**

The following reports are available for the Test Plan module:

| Report                              | Description                                                                              |
|-------------------------------------|------------------------------------------------------------------------------------------|
| Standard Test<br>Planning<br>Report | Lists the tests in the current test plan view.                                           |
| Subject Tree<br>Report              | Lists the tests in the current test plan view by subject.                                |
| Tests with<br>Design Steps          | Lists the tests that appear in the current test plan view, including their design steps. |

| Report                                                                              | Description                                                                                                    |
|-------------------------------------------------------------------------------------|----------------------------------------------------------------------------------------------------|
| Tests with<br>Covered<br>Requirements                                               | Lists the tests that appear in the current test plan view, with their requirement coverage information.                                                                                                    |
| Tests with<br>Linked Defects                                                        | Lists the tests that appear in the current test plan view, with their linked defects.                                                                                                    |
| Report Selected                                                                     | Lists the tests currently selected in the test plan tree or grid.                                                                                                    |
| Business<br>Process Tests<br>with<br>Component<br>Steps                             | <ul> <li>Lists the relevant parameter values for all the flows, groups, iterations, components, and manual steps in the selected business process test. This report can be used to:</li> <li>Run business process tests manually from a printout.</li> <li>As a detailed report for auditing.</li> </ul>                                            |
| Business<br>Process Tests<br>with<br>Component<br>Steps and<br>Component<br>Details | <ul> <li>Lists the relevant parameter values for all the flows, groups, iterations, components, and manual steps in the selected business process test, including component details and snapshots. This report can be used to.</li> <li>Run business process tests manually from a printout.</li> <li>As a detailed report for auditing.</li> </ul> |
| Business<br>Process Tests<br>with Script                                            | Lists all the business process tests and flows currently in the ALM project, including some detail fields, the test or flow descriptions, and the components included in each test or flow. This report also includes information about groups, iterations, <b>On Failure</b> status, and contents of flows inside business process tests.          |

### **Test Lab Module Reports**

The following reports are available for the Test Lab module:

Test Set Reports

| Report                           | Description                                                                         |
|----------------------------------|-------------------------------------------------------------------------------------|
| Current Test Set                 | Lists the tests that appear in the current test set.                                |
| Cross Test Set                   | Lists the test sets that appear in the Test Sets list, without listing their tests. |
| Test Set Hierarchy with<br>Tests | Lists the test sets hierarchically, as well as the status of each of the test sets. |
| Cross Test Set with Tests        | Lists the test sets that appear in the Test Sets list, including their tests.       |

| Report                                    | Description                                                                                         |
|-------------------------------------------|----------------------------------------------------------------------------------------------------|
| Current Test Set with<br>Failed Test Runs | Lists tests from the current test set, with "Failed" test run status.                               |
| Cross Test Set with Failed<br>Test Runs   | Lists tests from all test sets, with "Failed" test run status.                                      |
| Execution Notification                    | Lists the tests that are displayed in the current test set with the results of their last test run. |
| Report Selected                           | Displays an execution report of the test instances currently selected in the execution grid.        |

#### Test Run Reports

| Report                  | Description                                                                              |
|-------------------------|------------------------------------------------------------------------------------------|
| Cross Run               | Lists the runs matching the current filter in the Test Runs module.                      |
| Cross Run with<br>Steps | Lists the runs matching the current filter in the Test Runs module with their run steps. |
| Runs by Test            | Lists the runs in the Test Runs module under their tests.                                |
| Runs by Test Set        | Lists the runs in the Test Runs module under their test sets and tests.                  |
| Report Selected         | Displays a runs report of the test runs currently selected in the Test Runs module.      |

### **Defects Module Reports**

The following reports are available for the Defects module:

| Report                             | Description                                                                                     |
|------------------------------------|-------------------------------------------------------------------------------------------------|
| Standard Defect Report             | Lists the defects that appear in the defects grid.                                              |
| Tabular Report                     | Displays the defects that appear in the defects grid, in a grid format.                         |
|                                    | <b>Note:</b> The tabular report does not display the descriptions and comments for the defects. |
| Defects with Linked Tests and Runs | Lists the defects with their linked tests and test run results.                                 |
| Fixed or Rejected Defects          | Lists defects with "fixed" or "rejected" status.                                                |

| Report                                                | Description                                                                             |
|-------------------------------------------------------|-----------------------------------------------------------------------------------------|
| Fixed or Rejected Defects<br>Detected by Current User | Lists defects with "fixed" or "rejected" status that were detected by the current user. |
| Opened Defects Assigned to<br>Current User            | List defects with "open" status that are assigned to the current user.                  |
| Report Selected                                       | Lists defects currently selected in the defects grid.                                   |

### **Business Component Module Reports**

The following reports are available for the Business Components module:

| Report                                    | Description                                                                                                    |
|-------------------------------------------|----------------------------------------------------------------------------------------------------|
| Standard<br>Component<br>Report           | Lists all the components currently in the ALM project, including all detail fields, the component descriptions, history, and whether it includes a snapshot.                            |
| Component<br>Hierarchy<br>Report          | Lists the components currently in the ALM project, including all detail fields and the component descriptions. Obsolete components and component requests are not shown in this report. |
| Components with Steps                     | Lists all the components currently in the ALM project, including some detail fields, the component descriptions, and each component's steps.                                            |
| Components<br>Used By                     | Lists all the components currently in the ALM project, including some detail fields, the component descriptions, and the business process tests and flows that use each component.      |
| Components<br>with<br>Application<br>Area | Lists all the components currently in the ALM project, including some detail fields, the component descriptions, and the application area (if any) used by each component.              |
| Report<br>Selected                        | Lists components currently selected in the tree.                                                                                                    |

# **Project Reports User Interface**

This section includes:

| Configuration Tab - Project Reports            | . 841 |
|------------------------------------------------|-------|
| New Project Report Dialog Box                  | .848  |
| Add Report Section Dialog Box                  | . 848 |
| Edit Document Template Field Values Dialog Box | . 849 |

# Configuration Tab - Project Reports

This tab enables you to define document-level settings, and configure report sections.

| To access             | <ul> <li>Use one of the following:</li> <li>In the Analysis View module, select a project report, and click the Configuration tab.</li> </ul>                                      |
|-----------------------|----------------------------------------------------------------------------------------------------|
|                       | <ul> <li>If you have the required administrator permissions, in the Analysis View module's Analysis Menus tab, select a project report and click the Configuration tab.</li> </ul> |
| Important information | The available configuration options depend on the selected section in the report tree.                                                                                             |
| Relevant              | "How to Create Project Reports" on page 832                                                                                                    |
| tasks                 | "How to Analyze Data in ALM" on page 770                                                                                                    |
| See also              | "Project Reports Overview" on page 832                                                                                                    |
|                       | "Analysis View Window" on page 772                                                                                                    |

### **Configuration Tab Common Elements**

User interface elements are described below. (Unlabeled elements are described in angle brackets)

| UI Element | Description                                                                                                    |
|------------|----------------------------------------------------------------------------------------------------|
| *          | Add Report Section. Opens the Add Report Section dialog box, enabling you to add a section to the report. For user interface details, see Add Report Section. |
|            | Note:                                                                                                    |
|            | • You can add a sub-section only to sections that are assigned full-<br>page templates.                                                                       |
|            | • Where applicable, you can add additional layers of sub-sections to sub-sections.                                                                            |
|            | • At each level you can include multiple sub-sections.                                                                                                    |

| UI Element                              | Description                                                                                                    |
|-----------------------------------------|----------------------------------------------------------------------------------------------------|
| ×                                       | Delete Report Section. Deletes the selected section.                                                                                                    |
|                                         | <b>Note:</b> When you delete a section, all its sub-sections are deleted too.                                                                                                    |
| ☆ &                                     | <b>Move Up/Move Down.</b> Enables you to move the selected report section higher or lower in the project report.                                                                                                    |
|                                         | <b>Note:</b> The selected section moves in relation to sections on the same level.                                                                                                    |
| Preview                                 | Generates a preview of the report that includes the first five records of each of the report sections.                                                                                                    |
|                                         | The preview is generated in the selected report output format.                                                                                                    |
| 🗃 Generate                              | Generates the report in the selected report output format.                                                                                                    |
| Template Creator                        | Opens Microsoft Word with the Template Creator tab, enabling you to design a custom template file.                                                                                                    |
|                                         | After creating a custom template, assign it to a report section in the <b>Custom Template</b> field.                                                                                                    |
|                                         | <b>Note:</b> To enable the Template Creator, you must first allow macros in Microsoft Word. In Word, click the <b>Office Button</b> , and then click <b>Word Options</b> . Select <b>Trust Center &gt; Trust Center Settings &gt; Macro Settings</b> . Select <b>Enable all macros</b> . |
| 👱 Download As Zip                       | Enables you to download the report locally to your computer as a <b>.zip</b> file.<br>The file includes all attachments contained in the report.                                                                                                    |
|                                         | <b>Note:</b> For reports in HTML format, you must extract all the files from the zipped folder before opening them.                                                                                                    |
|                                         | <b>Tip:</b> This format should be used for emailing reports to users who do not have access to ALM.                                                                                                    |
| <report section<br="">tree&gt;</report> | Displays the sections and sub-sections included in the report. The <b>Document</b> root node contains settings that apply to the overall report design and content.                                                                                                    |

### **Document Output Options Area**

You can define the file format in which the report is generated.

| Important information | • | Available from: Document root node.                                         |
|-----------------------|---|-----------------------------------------------------------------------------|
|                       | • | In the Analysis Menus tab, this option is disabled and set to <b>HTML</b> . |

User interface elements are described below:

| UI Element | Description                                          |
|------------|------------------------------------------------------|
| HTML       | Displays the report in a Web browser.                |
| Docx       | Displays the report in Microsoft Word 2007 or later. |
| Doc        | Displays the report in Microsoft Word 2003.          |
| PDF        | Displays the report in PDF readers.                  |

### **Document Templates Area**

| Important information | Available from: Document root node. |
|-----------------------|-------------------------------------|
|-----------------------|-------------------------------------|

You can define which template is assigned to the report.

User interface elements are described below:

| UI<br>Element        | Description                                                                                                    |
|----------------------|----------------------------------------------------------------------------------------------------|
| Document<br>Template | Defines fields on the title page, headers and footers, page orientation, and other document layout settings.                                                                                                    |
| Style<br>Template    | Defines formatting (for example, tables, headings, and paragraph) applied to<br>Microsoft Word styles. The Style template styles override those defined in the<br>templates used in the report sections.                                                                                                    |
| History<br>Template  | Defines the style in which history information is displayed in report sections.                                                                                                    |
| No<br>Template       | Generates a report section without a template and renders its subsections immediately.<br>This option is useful when you want to link a parent section to a sub-section.<br>For example, if your report contains a <b>Requirements</b> and a <b>Coverage Tests</b> section, you can add a <b>Requirement Coverage</b> section in between them that uses the <b>No Template</b> option. When the report is generated, tests will appear immediately below the requirement that they are covering without any intermediate section. |

| UI<br>Element | Description                                                                                                    |
|---------------|----------------------------------------------------------------------------------------------------|
| /             | <b>Edit Document Field Values.</b> Opens the Edit Document Template Field Values dialog box, enabling you to type values for fields in areas such as the title page, headers and footers, as defined in the document template. For user interface details, see "Edit Document Template Field Values Dialog Box" on page 849. |

### **Document Additional Options Area**

Important information Available from: Document root node.

User interface elements are described below:

| UI Element               | Description                                                                                                    |
|--------------------------|----------------------------------------------------------------------------------------------------|
| Auto-Update<br>Table of  | Instructs ALM to update table of contents entries in the report output.                                                                                                    |
| contents                 | Note:                                                                                                    |
|                          | To display a table of contents, the document template must include a TOC field.                                                                                                    |
|                          | • If this option is not selected, and if you selected the Doc or Docx output format, you can manually update the table of contents in Microsoft Word after the report is generated.                           |
| Embed Text               | Embeds plain text and image attachments in the report.                                                                                                    |
| and Image<br>Attachments | Other attachment types (for example, document or video files) are always displayed as links.                                                                                                    |
|                          | Note:                                                                                                    |
|                          | To display attachments, you must add attachment sub-sections to the report.                                                                                                    |
|                          | • If this option is not selected, links to plain text and image attachments are inserted in the report, that open the files in a separate window.                                                             |
|                          | <ul> <li>To access the links, you use the REST API. Using the REST API<br/>requires REST authentication, unless the report was generated using a<br/>public REST URL.</li> </ul>                              |
|                          | • ALM opens the most up-to-date version of the attachments and if they have changed since the report was first generated, the information displayed may contradict other information contained in the report. |
|                          |                                                                                                    |

| UI Element | Description                                                                                               |
|------------|----------------------------------------------------------------------------------------------------|
| Select a   | Select this option to generate a report of a selected baseline data.                                      |
| Baseline   | Clear this option to include current data in your report.                                                 |
|            | Note:                                                                                                    |
|            | • You can create a baseline report only if all sections and sub-sections of the report support baselines. |
|            | • Selecting this option disables the ability to add graphs to the report.                                 |
|            | This option is disabled in the Analysis Menus tab.                                                        |

#### **Report Section Details Area**

| Important information | Available from: Section nodes |  |
|-----------------------|-------------------------------|--|
| important information |                               |  |

User interface elements are described below:

| UI Element           | Description                                                                                                 |
|----------------------|----------------------------------------------------------------------------------------------------|
| Name                 | The name of the section title in the report.                                                                |
| Entity               | The ALM entity that is included in the section.                                                             |
| Relationship<br>Type | Describes the relationship between the entity in the selected section and the entity in the parent section. |

### **Template Details Area**

You can define which template is assigned to the currently selected section of the report. A template can be either in a full-page or tabular layout. You can only add sub-sections to sections that are assigned full-page templates. For more details on report templates, refer to *HP Application Lifecycle Management Administrator Guide*.

#### **Filter Area**

| Important information | Available from: Section nodes |  |
|-----------------------|-------------------------------|--|
|                       |                               |  |

| UI<br>Element                  | Description                                                                                                    |
|--------------------------------|----------------------------------------------------------------------------------------------------|
| Filter<br>State                | Enables you to set filter conditions for reports that are generated from within the Analysis menu in specific modules.                                                                                                    |
|                                | • <b>Custom.</b> Enables you define a customized filter in the Analysis Menus tab.                                                                                                    |
|                                | • Special filters. The following predefined filtering options are provided:                                                                                                    |
|                                | <b>Note:</b> When adding sections to a report that lists a different entity type to the module from which the report is generated, you must use the <b>Custom</b> filter type. Selecting a special filter results in the section being excluded from the report. For example, if you add a Defects section to the <b>Standard Requirement Report</b> , and select the <b>Context</b> filtering option, the added section will not appear in the generated report. |
|                                | <ul> <li>Context. Filters information according to the filter that is currently selected in<br/>the module.</li> </ul>                                                                                                    |
|                                | <ul> <li>Selected. Includes information for the currently selected entity in the module<br/>only.</li> </ul>                                                                                                    |
|                                | <b>Note:</b> In the Test Lab module, the selected entity is the selected test run instance, and not the selected test set.                                                                                                    |
|                                | <ul> <li>Selected with Children. For hierarchical entities, includes information for the<br/>selected parent entity as well as child entities.</li> </ul>                                                                                                    |
|                                | <ul> <li>Current Entity Based. Includes information for the currently focused item in<br/>the module. You use this option to generate a report in the Test Lab module on<br/>the test set level.</li> </ul>                                                                                                    |
|                                | <b>Available from:</b> Analysis Menus tab. You must have the required administrator permissions to view this tab.                                                                                                    |
| 7                              | <b>Set Filter/Sort.</b> Enables you to filter and sort the data according to the criteria you choose. For details, see "Select Filter Condition Dialog Box" on page 78.                                                                                                    |
| *                              | Clear Filter. Clears all filters and sorting priorities.                                                                                                    |
| <filter<br>box&gt;</filter<br> | Displays the current selection.                                                                                                    |

User interface elements are described below (unlabeled elements are shown in angle brackets):

### **Graph Selection Area**

You can add existing graphs to the report, or create new graphs directly in the report.

| Important<br>information | Available from: Section nodes                                                                                                    |
|--------------------------|----------------------------------------------------------------------------------------------------|
|                          | <b>Note:</b> You cannot add a graph to a sub-section of a report.                                                                                                    |
|                          | • If you selected the <b>Select a Baseline</b> option in the Document Additional Options area, this option is not available.                                                                                                    |
|                          | • Permissions to create graphs are based on the public state of the report. If the report is private, you must have permission to manage private graphs. If the report is public, you must have permission to create, modify, and delete graphs. |

User interface elements are described below (unlabeled elements are shown in angle brackets):

| UI Element              | Description                                                                                                    |
|-------------------------|----------------------------------------------------------------------------------------------------|
| Select                  | Opens the Graphs Tree pane on the right side of the Graph Selection area. The pane displays graphs in the analysis tree. Expand the tree and drag graphs to the graph list.          |
| New New                 | Opens the Graph Wizard, enabling you to create graphs directly in the report. For user interface details, see "Graph Wizard" on page 810.                                            |
|                         | Note: You cannot create KPI graphs using this method.                                                                                                    |
| 🌽 Configure             | Opens the graph configuration window, enabling you to define axis data and set filter options. For user interface details, see "Configuration Tab/Window - Graphs" on page 797.      |
| Q View                  | Opens the View Graph window, enabling you to view the selected graph and to set graph display options. For user interface details, see "View Tab - Graphs/Graph Window" on page 803. |
| ☆ &                     | <b>Move Up/Move Down.</b> Enables you to move the selected graph higher or lower in the graph list.                                                                                  |
| <graph list=""></graph> | Lists the graphs that are included in the report.                                                                                                    |

### **Special Properties Area**

| Important   | Available from: Top-level sections that contain entities that are listed |
|-------------|--------------------------------------------------------------------------|
| information | hierarchically in ALM (for example, requirements, test folders).         |

User interface elements are described below:

| UI Element        | Description                                                        |
|-------------------|--------------------------------------------------------------------|
| Keep Hierarchical | Instructs ALM to list records in hierarchical order in the report. |

# New Project Report Dialog Box

This dialog box enables you to add a new project report to the analysis tree.

| To access             | 1. On the ALM sidebar, under <b>Dashboard</b> , select <b>Analysis View</b> .                                                                 |
|-----------------------|----------------------------------------------------------------------------------------------------|
|                       | 2. Right-click the folder under which you want to add a report, and select <b>New Project Report</b> .                                        |
| Important information | Reports you create under private folders are available to the owner only. Reports you create under public folders are available to all users. |
| Relevant              | "How to Create Project Reports" on page 832                                                                                                   |
| tasks                 | "How to Analyze Data in ALM" on page 770                                                                                                    |
| See also              | "Project Reports Overview" on page 832                                                                                                    |
|                       | "Analysis View Window" on page 772                                                                                                    |

User interface elements are described below:

| UI Element  | Description                                                                                                    |
|-------------|----------------------------------------------------------------------------------------------------|
| Project     | The report's display name in the analysis tree and in the report title.                                                                               |
| Report Name | Syntax exceptions: The report name cannot exceed 255 characters, and cannot include the following characters: $\ \ \ \ \ \ \ \ \ \ \ \ \ \ \ \ \ \ \$ |

## Add Report Section Dialog Box

This dialog box enables you to add a new section to a project report.

| To access             | In a project report, right-click the root node or a section node, and select <b>Add Report Section</b> . |
|-----------------------|----------------------------------------------------------------------------------------------------|
| Important information | You can add a sub-section only to sections that are assigned a full-page template.                       |

| Relevant tasks | "How to Create Project Reports" on page 832 |
|----------------|---------------------------------------------|
|                | "How to Analyze Data in ALM" on page 770    |
| See also       | "Project Reports Overview" on page 832      |
|                | "Analysis View Window" on page 772          |

User interface elements are described below:

| UI Element   | Description                                                                                                    |
|--------------|----------------------------------------------------------------------------------------------------|
| Туре         | The entity that is included in the new section. For sub-sections, the available types depend on the entity in the parent section.       |
| Relationship | Describes the relationship between the entity in the new section and the entity in the parent section.<br>Available from: Section nodes |
| Name         | The name of the new section. This field is used as the section title in the report.                                                     |

# Edit Document Template Field Values Dialog Box

This dialog box enables you to type actual values for custom merge fields as defined in the assigned document template.

| To access         | In a template report, select the <b>Document</b> root node, and click <b>Edit Document Field Values</b> |
|-------------------|----------------------------------------------------------------------------------------------------|
| Relevant<br>tasks | "How to Create Project Reports" on page 832                                                             |
| See also          | "Project Reports Overview" on page 832                                                                  |
|                   | "Analysis View Window" on page 772                                                                      |

User interface elements are described below:

| UI Element  | Description                                                                  |
|-------------|------------------------------------------------------------------------------|
| Field Names | A list of the custom merge fields defined in the assigned document template. |
| Field Value | The text that is displayed in the report in place of the selected field.     |

User Guide Chapter 43: Project Reports

# **Chapter 44: Excel Reports**

This chapter includes:

| Excel Reports Overview          | .852 |
|---------------------------------|------|
| How to Generate an Excel Report | 854  |
| Excel Reports User Interface    | 856  |

# Excel Reports Overview

From ALM 12.00, you cannot create Excel reports. You can view and edit existing Excel reports from previous versions of ALM.

**Note:** You can enable the ability to create Excel Reports by configuring the **ENABLE\_ CREATE\_LEGACY\_EXCEL\_REPORT** site configuration parameter. For more information, refer to the *HP Application Lifecycle Management Administrator Guide*.

Performance Center Edition: Excel reports are not available for Performance Center entities.

You can export HP Application Lifecycle Management (ALM) data to Microsoft Excel. This enables you to analyze your data using any of the capabilities available in Excel. An Excel report consists of a set of data defined by SQL queries on the project database. You can also run a Visual Basic script on the extracted data to process and analyze the data.

#### Example

Create a pivot table to summarize Defects module data, such as to display in tabular format the number of defects assigned to different users with different statuses.

| Count of STATUS | STATUS 👻 |      |        |             |
|-----------------|----------|------|--------|-------------|
| ASSIGNED_TO 🔽   | Closed   | Open | Reopen | Grand Total |
| james_qc        | 3        | 6    | 1      | 10          |
| mary_qc         |          | 13   | 1      | 14          |
| peter_qc        | 5        | 9    |        | 14          |
| Grand Total     | 8        | 28   | 2      | 38          |

You can also create a report with parameters. This enables you to create a more flexible report that you only need to create once but can be used in a number of different contexts.

**Caution:** Users who belong to groups that have data-hiding filters, are able to access the restricted data through Excel reports. To overcome this, you can exclude user groups from performing Excel report tasks. For more information on user groups and permissions, refer to the *HP Application Lifecycle Management Administrator Guide*.

For task details, see "How to Generate an Excel Report" on page 854.

This section also includes:

- "Protecting the Database" on the next page
- "Parameters in SQL Queries" on the next page
- "Guidelines for Creating a Post-Processing Script" on page 854

For task details, see "How to Generate an Excel Report" on page 854.

### Protecting the Database

To ensure the integrity of the database, you should run only queries that extract data from the project database. You should not run queries that alter the project database by adding, modifying, or deleting database records.

By default, to ensure that your queries are valid and do not alter the project database, ALM checks that the following conditions are fulfilled:

- The query starts with the command **SELECT**.
- The query contains only one SQL statement.
- The query does not contain any of the following commands (except in comments): INSERT, DELETE, UPDATE, DROP, CREATE, COMMIT, ROLLBACK, ALTER, EXEC, EXECUTE, MERGE, GRANT, REVOKE, SET, INTO, or TRUNCATE.

You can customize whether this verification is performed, and how it is performed, using the SQL\_ QUERY\_VALIDATION\_ENABLED and SQL\_QUERY\_VALIDATION\_BLACK\_LIST parameters in Site Administration.

You can also customize the maximum number of records that can be retrieved from the database and the maximum length of time that ALM waits for an SQL query for an Excel report to be executed, using the **REPORT\_QUERY\_RECORDS\_LIMIT** and **REPORT\_QUERY\_TIMEOUT** parameters in Site Administration.

For more information on setting parameters, see the *HP* Application Lifecycle Management Administrator Guide.

## Parameters in SQL Queries

You can include parameters in the SQL queries for your Excel reports. For each query parameter, you can assign a default value. When you generate the report, you are prompted to enter the value of the parameter, or confirm the default value. Alternatively, you can choose to always use the default value, without being prompted by ALM each time you generate the report.

For example, suppose you want to create a report that displays a graph of the number of requirements added to your project over a period of time. You might want to run the report several times, each time for a different period of time. You can avoid the need to create multiple reports by creating a single report with query parameters for the start date and end date of the period. Each time you generate the report, you are prompted to enter the start and end dates for the period.

You first add query parameters to the parameters list. You can add global parameters that are accessible to all queries in a report, or you can add parameters that can only be used in particular queries. After you add parameters to the parameters list, you insert parameters into the query.

#### Caution:

- You cannot use parameters for SQL identifiers, such as a table name or a column name.
- Parameter values cannot include an SQL statement.

### Guidelines for Creating a Post-Processing Script

When writing a post-processing script, consider the following guidelines:

- Your post-processing script must contain a sub-procedure named **QC\_PostProcessing**. This procedure serves as the entry point to your script. This procedure cannot return a value and cannot take any arguments.
- Before you can work with the report data in Excel, you must first define the range containing the report data. You define this range in two steps:
  - You first define the worksheet containing the report data by creating a worksheet object containing the data. For example, if the worksheet is named Query1, you can use the statement Set MainWorksheet = ActiveWorkbook.Worksheets("Query1").
  - After you define the worksheet containing the report data, you define the range containing the data by creating a range object containing the data. For example, if you defined the worksheet object with name MainWorksheet, you can use the statement Set DataRange = MainWorksheet.UsedRange.

After you define this range, you can manipulate the data contained in it using Visual Basic code.

 Before you run a post-processing script, you must configure your Microsoft Excel security settings so that Excel can run the script.

Office 2010: In Excel, click the Microsoft Office Button, and then click Excel Options. Select Trust Center > Trust Center Settings > Macro Settings. Select Trust access to the VBA project object model. Close Excel.

**Caution:** Enabling macros in Excel allows access to core Microsoft Visual Basic objects, methods and properties, and represents a potential security hazard.

# How to Generate an Excel Report

This task describes how to analyze data in ALM using Excel reports.

**Tip:** The ALM Demo Project contains sample Excel reports. You can use the SQL queries and post-processing scripts in those reports as a basis for developing your own queries and scripts.

To learn more about Excel reports, see "Excel Reports Overview" on page 852.

#### This task includes the following steps:

- "Prerequisites" below
- "Add an Excel report to the analysis tree" below
- "Create an SQL query" below
- "Create a post-processing script" below
- "Generate an Excel report" on the next page

#### 1. Prerequisites

To verify supported versions of Microsoft Excel, refer to the *HP Application Lifecycle Management Readme*.

#### 2. Add an Excel report to the analysis tree

Add an Excel report to a folder in the analysis tree.

- a. Open the Analysis View module. On the ALM sidebar, under Dashboard, select Analysis View.
- b. Add a folder to the analysis tree. Right-click a folder under the Private or Public root folder, and select New Folder.
- c. **Create a new Excel report.** Right-click a folder, and select **New Excel Report**. Enter a name for the Excel report in the New Excel Report dialog box.

#### 3. Create an SQL query

Define the project data that you want to include in the report. You define this data by creating SQL queries. You can create multiple queries in an Excel report. When you generate the report, the results of each query are displayed in separate Excel worksheets.

- Open the Query Builder. In the Configuration tab, click the Query tab, and click Query Builder. For user interface details, see "Excel Report Query Builder Dialog Box" on page 859.
- b. Write an SQL query. Type a query in the SQL editor.
- c. Add ALM entities to an SQL query. Select ALM entities in the Entities pane.
- d. **Define parameters in an SQL query.** Use parameters in SQL queries to modify the results of an Excel report, based on parameter values that you enter. In the Query Builder dialog box, use the buttons in the Query Parameters tab.

#### 4. Create a post-processing script

You can create a Visual Basic script to run after the data is exported to Excel. You use this script to manipulate the data in Excel.

For example, you can present requirements data in Excel as a pivot table, you could perform calculations on defects data to calculate the average time an open defect takes to be fixed, or you could create a graph based on exported data.

In the Configuration tab, click the **Post-processing** tab. Write a Visual Basic script. For user interface details, see "Post-processing Tab" on page 862.

#### 5. Generate an Excel report

Generating an Excel report extracts the data you specified in the SQL queries from the project database, saves the data in an Excel workbook, and runs the post-processing script.

- a. In the Configuration tab, click the **Generation Settings** tab. Set options for running an Excel report. For user interface details, see "Generation Settings Tab" on page 863.
- b. Click Generate.

# **Excel Reports User Interface**

This section includes:

| Configuration Tab - Excel Reports                   | 856 |
|-----------------------------------------------------|-----|
| Query Tab                                           | 857 |
| Excel Report Query Builder Dialog Box               | 859 |
| Post-processing Tab                                 | 862 |
| Generation Settings Tab                             | 863 |
| New Excel Report Dialog Box                         | 864 |
| New Query Parameter/Edit Query Parameter Dialog Box | 865 |

## Configuration Tab - Excel Reports

This tab contains tabs that enable you to configure Excel reports.

| To access      | <ol> <li>On the ALM sidebar, under Dashboard, select Analysis<br/>View.</li> </ol> |
|----------------|------------------------------------------------------------------------------------|
|                | 2. Expand the analysis tree, and select an Excel report.                           |
|                | 3. Click the <b>Configuration</b> tab.                                             |
| Relevant tasks | • "How to Generate an Excel Report" on page 854                                    |
|                | "How to Analyze Data in ALM" on page 770                                           |

| See also | "Excel Reports Overview" on page 852 |
|----------|--------------------------------------|
|          | "Analysis View Window" on page 772   |

User interface elements are described below:

| UI Element                    | Description                                                                                                    |
|-------------------------------|----------------------------------------------------------------------------------------------------|
| Query tab                     | Enables you to write an SQL query that defines the data that is exported to Excel. For more details, see "Query Tab" below.                                        |
| Post-<br>processing<br>tab    | Enables you to write a Visual Basic script that runs in Excel after the report data is exported to Excel. For more details, see "Post-processing Tab" on page 862. |
| Generation<br>Settings<br>tab | Enables you to set options for running the Excel report. For more details, see "Generation Settings Tab" on page 863.                                              |

# Query Tab

This tab enables you to create an SQL script that defines the data that is exported to Excel.

| To access             | 1. On the ALM sidebar, under <b>Dashboard</b> , select <b>Analysis View</b> .                                                                                                    |
|-----------------------|----------------------------------------------------------------------------------------------------|
|                       | 2. Expand the analysis tree and select an Excel report.                                                                                                    |
|                       | 3. Under the Configuration tab, click the <b>Query</b> tab.                                                                                                    |
| Important information | • To ensure the integrity of the database, you should run only queries that extract data from the project database. For more details, see "Protecting the Database" on page 853. |
|                       | • The query builder provides enhanced functionality for creating SQL queries.<br>For more details, see "Excel Report Query Builder Dialog Box" on page 859.                      |
| Relevant              | "How to Generate an Excel Report" on page 854                                                                                                    |
| tasks                 | "How to Analyze Data in ALM" on page 770                                                                                                    |
| See also              | "Excel Reports Overview" on page 852                                                                                                    |
|                       | "Analysis View Window" on page 772                                                                                                    |

User interface elements are described below (unlabeled elements are shown in angle brackets):

| UI Element | Description                           |  |
|------------|---------------------------------------|--|
| Senerate   | Generate. Generates the Excel report. |  |

| UI Element                      | Description                                                                                                    |
|---------------------------------|----------------------------------------------------------------------------------------------------|
| 🧳 Query Builder                 | Query Builder. Opens the Excel Report Query Builder dialog box, offering extended functionality for creating SQL queries, including testing the query and adding parameters to the query. For more details, see "Excel Report Query Builder Dialog Box" on the next page.                                                                                                    |
|                                 | Add Query. Enables you to create a new query. A new tab is added to the query builder with the default name Query <number>.</number>                                                                                                    |
|                                 | When you generate the report, the results of each query are displayed in separate Excel worksheets.                                                                                                    |
|                                 | Delete. Deletes the selected query.                                                                                                    |
| -1                              | Rename Query. Enables you to rename the current query.                                                                                                    |
|                                 | <b>Note:</b> The Excel worksheet containing the data extracted by the query will have the same name as the query.                                                                                                    |
|                                 | <b>Database Type.</b> Displays the type of database used for your project database.                                                                                                    |
|                                 | You must write the SQL query using the syntax used by the project database type.                                                                                                    |
| <u>الله</u>                     | Find. Searches the query for text that you entered in the find box.                                                                                                    |
|                                 | Tip: Click the Find button again to find the next occurrence of the text.                                                                                                    |
| <query<br>Parameters</query<br> | Contains a list of parameters available for use in the queries.                                                                                                    |
| grid>                           | <b>Note:</b> To add and edit query parameters, work in the Excel Report Query Builder. For more details, see "Excel Report Query Builder Dialog Box" on the next page.                                                                                                    |
| <sql pane=""></sql>             | Contains the SQL query that defines the data set that is extracted to the Excel report.                                                                                                    |
|                                 | <b>Syntax exception:</b> The @ and \ characters have a special meaning and are not read literally when running SQL queries on the project database. If you want these characters to be read literally, you should replace @ with \@ and \ with \\. For example, if you want the statement<br>SELECT * FROM BUG WHERE BUG.BG_SUMMARY = `@parameter@' to be run literally on the ALM database, type SELECT * FROM BUG WHERE BUG.BG_ SUMMARY = `\@parameter\@'. |

# Excel Report Query Builder Dialog Box

This dialog box enables you to create an SQL query.

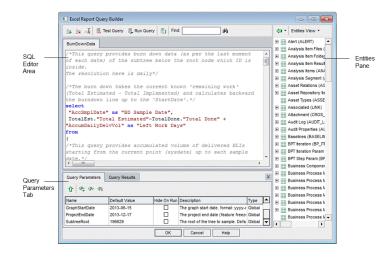

| To access                | <ol> <li>On the ALM sidebar, under Dashboard, select Analysis View.</li> <li>Expand the analysis tree and select an Excel report.</li> <li>Under the Configuration tab, click the Query tab, and then click the Query Builder button.</li> </ol>                                                                      |
|--------------------------|----------------------------------------------------------------------------------------------------|
| Important<br>information | <ul> <li>To ensure the integrity of the database, you should run only queries that extract data from the project database. For more details, see "Protecting the Database" on page 853.</li> <li>You can include parameters in SQL queries. For more details, see "Parameters in SQL Queries" on page 853.</li> </ul> |
| Relevant<br>tasks        | "How to Generate an Excel Report" on page 854                                                                                                    |
| See also                 | <ul><li>"Excel Reports Overview" on page 852</li><li>"Parameters in SQL Queries" on page 853</li></ul>                                                                                                    |

### SQL Editor Area

User interface elements are described below (unlabeled elements are shown in angle brackets):

| UI Element                  | Description                                                                                                    |
|-----------------------------|----------------------------------------------------------------------------------------------------|
|                             | Add Query. Enables you to create a new query. A new tab is added to the query builder with the default name Query <number>.</number>                                                                                                    |
|                             | When you generate the report, the results of each query are displayed in separate Excel worksheets.                                                                                                    |
|                             | Delete. Deletes the selected query.                                                                                                    |
| <u>_</u>                    | Rename Query. Enables you to rename the current query.                                                                                                    |
|                             | <b>Note:</b> The Excel worksheet containing the data extracted by the query will have the same name as the query.                                                                                                    |
| 👼 Test Query                | <b>Test Query.</b> Displays the first ten results of the query in the Query Results tab. If your query contains parameters, ALM uses the default values for the parameters.                                                                                                    |
| 💱 Run Query                 | <b>Run Query.</b> Displays results of the query in the Query Results tab. If your query contains parameters, ALM prompts you for values.                                                                                                    |
|                             | Database Type. Displays the type of database used for your project database.                                                                                                    |
|                             | You must write the SQL query using the syntax used by the project database type.                                                                                                    |
| <u>deb</u>                  | Find. Searches the query for text that you entered in the find box.                                                                                                    |
|                             | Tip: Click the Find button again to find the next occurrence of the text.                                                                                                    |
| <sql<br>editor&gt;</sql<br> | Contains the SQL query that defines the data set that is extracted to the Excel report.                                                                                                    |
|                             | Note: Separate project entities with commas.                                                                                                    |
|                             | <b>Syntax exception:</b> The @ and \ characters have a special meaning and are not read literally when running SQL queries on the project database. If you want these characters to be read literally, you should replace @ by \@ and \ by \\. For example, if you want the statement<br>SELECT * FROM BUG WHERE BUG.BG_SUMMARY = `@parameter@' to be run literally on the ALM database, type SELECT * FROM BUG WHERE BUG.BG_SUMMARY = `\@parameter\@'.Contains the SQL query that defines the data set that is used for the Excel report. |

| UI Element | Description                                                                                                    |
|------------|----------------------------------------------------------------------------------------------------|
| Copy/Paste | Copies selected text from one place in the SQL editor to another.<br>Available from: Query editor right-click menu |
| Cut/Paste  | Moves selected text from one place in the SQL editor to another.<br>Available from: Query editor right-click menu  |

### **Entities Pane**

Contains a list of ALM database fields and entities that you can add to the query.

User interface elements are described below:

| UI Element      | Description                                                                                                    |
|-----------------|----------------------------------------------------------------------------------------------------|
| •               | Add Entity to Query. Adds the selected project entity to the SQL query. The entity is inserted at the cursor position.                                                    |
|                 | To add a project entity with the column alias defined by the entity title, click the Add Entity to Query arrow and select Add Entity to Query with Entity Title as Alias. |
|                 | Available from: Entities pane                                                                                                    |
| Entities View • | <b>Entities View.</b> Enables you to view fields and entities in the Entities pane by their name, their database column name, or both.                                    |
|                 | Available from: Entities pane                                                                                                    |

### **Query Parameters Tab**

Contains a list of parameters available for use in the queries.

User interface elements are described below:

| UI Element | Description                                                                                                    |
|------------|----------------------------------------------------------------------------------------------------|
| ٢          | Add Parameter to Query. Adds the selected parameter to the SQL query. The parameter is added at the cursor position.                                                                                                    |
|            | <b>Note:</b> For a parameter representing a text<br>value, you must manually add single quotes (')<br>around the parameter in the SQL pane. For<br>example, if the SQL pane contains the phrase<br>WHERE BUG.BG_DETECTED_BY = @name@, you<br>must replace the text @name@ with '@name@'. |
|            | Available from: Query Parameters tab                                                                                                    |

| UI Element       | Description                                                                                                    |
|------------------|----------------------------------------------------------------------------------------------------|
| <₽÷              | New Query Parameter. Opens the New Query<br>Parameter dialog box, enabling you to add a<br>parameter to the parameters grid. For more details,<br>see "New Query Parameter/Edit Query Parameter<br>Dialog Box" on page 865.<br>Available from: Query Parameters tab |
| <p></p>          | Edit Query Parameter. Opens the Edit Query<br>Parameter dialog box, enabling you to edit the<br>selected parameter. For more details, see "New<br>Query Parameter/Edit Query Parameter Dialog<br>Box" on page 865.                                                  |
|                  | Available from: Query Parameters tab                                                                                                    |
| < P <sub>X</sub> | <ul> <li>Delete Query Parameter. Deletes the selected parameter from the parameters grid.</li> <li>Caution: If you delete a parameter that is in use in a report query, queries containing the parameter will not be valid.</li> </ul>                              |
|                  | Available from: Query Parameters tab                                                                                                    |

### Query Results Tab

Displays preview results of an SQL query.

# Post-processing Tab

This tab enables you to create a Visual Basic script that runs after the extracted data is exported to Excel.

| To access             | 1. On the ALM sidebar, under <b>Dashboard</b> , select <b>Analysis View</b> .                                                                               |
|-----------------------|----------------------------------------------------------------------------------------------------|
|                       | 2. Expand the analysis tree and select an Excel report.                                                                                                    |
|                       | 3. Under the Configuration tab, click the <b>Post-processing</b> tab.                                                                                       |
| Important information | When writing a post-processing script, consider important guidelines. For more details, see "Guidelines for Creating a Post-Processing Script" on page 854. |
| Relevant              | "How to Generate an Excel Report" on page 854                                                                                                    |
| tasks                 | "How to Analyze Data in ALM" on page 770                                                                                                    |

| See also | "Excel Reports Overview" on page 852 |
|----------|--------------------------------------|
|          | "Analysis View Window" on page 772   |

User interface elements are described below (unlabeled elements are shown in angle brackets):

| UI Element                            | Description                                                                                                    |
|---------------------------------------|----------------------------------------------------------------------------------------------------|
| Generate                              | Generate. Generates the Excel report                                                                                                    |
| Q,                                    | <b>Find.</b> Searches the post-processing script for text that you entered in the find box.                                                                               |
|                                       | Tip: Click the Find button again to find the next occurrence of the text.                                                                                                 |
| Run post-<br>processing               | Instructs ALM to run the post-processing script after the data is exported to Excel. Clear this option if you do not want to run the script when you generate the report. |
| <script<br>editor box&gt;</script<br> | Contains the Visual Basic script that runs in Excel after the report data is exported to Excel.                                                                           |
|                                       | <b>Tip:</b> Base the script on the template script already displayed in the Script Editor box.                                                                            |

# Generation Settings Tab

This tab enables you to define settings for generating the Excel report.

| To access      | <ol> <li>On the ALM sidebar, under Dashboard, select Analysis<br/>View.</li> </ol> |
|----------------|------------------------------------------------------------------------------------|
|                | 2. Expand the analysis tree and select an Excel report.                            |
|                | 3. Under the Configuration tab, click the <b>Generation Settings</b> tab.          |
| Relevant tasks | "How to Generate an Excel Report" on page 854                                      |
|                | • "How to Analyze Data in ALM" on page 770                                         |
| See also       | "Excel Reports Overview" on page 852                                               |
|                | "Analysis View Window" on page 772                                                 |

User interface elements are described below:

| UI Element                   | Description                                                                                                    |
|------------------------------|----------------------------------------------------------------------------------------------------|
| Senerate                     | Generate. Generates the Excel report.                                                                                                    |
|                              | If the status of the report is <b>Not Ready</b> , a warning displays.                                                                                                    |
|                              | If the report query contains parameters, the Report Parameters dialog box opens.<br>Type the parameter values in the <b>Value</b> column.                                                                           |
|                              | The report is saved in the location you define. If you selected <b>Launch report in Excel</b> , Excel opens and displays the report. If not, a confirmation message displays.                                       |
| Launch<br>report in<br>Excel | Instructs ALM to open the report in Excel after the report is generated. If this option is not selected, you can load the saved report in Excel at a later stage.                                                   |
| Status                       | <ul> <li>Informs other users whether the report is ready to be generated. The following options are available for the report status:</li> <li>Ready. Indicates that the report is ready to be generated.</li> </ul> |
|                              | • Not Ready. Indicates that the report is not ready to be generated. If a user tries to generate a report with this status, a warning message displays.                                                             |
| Save report<br>as            | The location and name of the Excel file to which the data is exported.                                                                                                    |
|                              | Tip: Click the browse button to select a folder.                                                                                                    |

# New Excel Report Dialog Box

This dialog box enables you to add a new Excel report to the analysis tree.

| To access             | 1. On the ALM sidebar, under <b>Dashboard</b> , select <b>Analysis View</b> .                                                                                |
|-----------------------|----------------------------------------------------------------------------------------------------|
|                       | <ol> <li>Right-click the folder under which you want to add a report, and select New Excel Report.</li> </ol>                                                |
| Important information | Excel reports you create under private folders are available to the owner only.<br>Excel reports you create under public folders are available to all users. |
| Relevant<br>tasks     | "How to Generate an Excel Report" on page 854                                                                                                    |
| tasks                 | "How to Analyze Data in ALM" on page 770                                                                                                    |
| See also              | "Excel Reports Overview" on page 852                                                                                                    |
|                       | "Analysis View Window" on page 772                                                                                                    |

#### User interface elements are described below:

| UI Element              | Description                                                                                                    |
|-------------------------|----------------------------------------------------------------------------------------------------|
| Excel<br>Report<br>Name | The report's display name in the analysis tree.                                                                                  |
|                         | Syntax exceptions: The report name cannot exceed 255 characters, and cannot include the following characters:<br>$\setminus$ ^ * |

## New Query Parameter/Edit Query Parameter Dialog Box

| To access         | <ol> <li>In an Excel report, under the Configuration tab, click the Query tab, and then click the Query Builder button.</li> <li>In the Query Parameters tab, right-click and select New Parameter or Edit Parameter.</li> </ol> |
|-------------------|----------------------------------------------------------------------------------------------------|
| Relevant<br>tasks | "How to Generate an Excel Report" on page 854                                                                                                    |
| See also          | "Parameters in SQL Queries" on page 853                                                                                                    |

This dialog box enables you to edit or create a new query parameter.

| UI Element          | Description                                                                                                    |
|---------------------|----------------------------------------------------------------------------------------------------|
| Parameter<br>Name   | The parameter name.                                                                                                    |
|                     | <b>Note:</b> If you rename a parameter, the change is automatically applied to the parameter wherever it is used in the SQL query.                                                        |
|                     | <b>Syntax exception:</b> A parameter name cannot include special characters, except the underscore character.                                                                             |
| Default<br>Value    | The value that the parameter uses by default.                                                                                                    |
| Hide On<br>Run      | Instructs ALM to use the default value every time you generate the report. Clear this option if you want to be prompted to keep or change the default value when you generate the report. |
| Global<br>Parameter | Indicates that the parameter is available to all queries in the current Excel report.                                                                                                    |
| Description         | An extended description of the parameter.                                                                                                    |

User Guide Chapter 44: Excel Reports

# **Chapter 45: Business View Excel Reports**

This chapter includes:

| Business View Excel Reports Overview         | 868 |
|----------------------------------------------|-----|
| How to Generate a Business View Excel Report | 868 |
| Business Views Excel Reports User Interface  | 870 |

# **Business View Excel Reports Overview**

A business view is a data layer that exists on top of the database and which reflects only those project entity fields that represent information that is useful from a business perspective.

For example, a business view based on the Baselines entity could contain the **Name**, **Description**, and **Baseline ID** fields. This is because these fields convey information that could be of importance to the consumer who needs to understand baseline information from a business perspective only. By the same logic, the same business view would not include the **Attachment** and **Auto complete type** fields, as they are of little business significance.

Business views can be based on single entities, such as **Baselines** or **Defects**, while others can represent more complex relationships between entities, such as **Defects With Linked Requirements**.

In addition to the pre-defined business views, additional views can be created in Project Customization. For more information, refer to the *HP Application Lifecycle Management Administrator Guide*.

You can create and modify Business View Excel reports in Microsoft Excel. This enables you to analyze your data using any of the capabilities available in Excel, and then upload the report to ALM.

Business View Excel reports can be created using data from multiple projects.

For task details, see "How to Generate a Business View Excel Report" below.

## How to Generate a Business View Excel Report

This task describes how to analyze data in ALM using Business View Excel reports.

To learn more about business view Excel reports, see "Business View Excel Reports Overview" above.

This task includes the following steps:

- "Prerequisites" below
- "Add a Business View Excel report to the analysis tree" on the next page
- "Create a Business View Excel report" on the next page
- "Import the Business View Excel report to ALM" on the next page
- "Generate a Business View Excel report" on the next page

#### 1. Prerequisites

To verify supported versions of Microsoft Excel, refer to the *HP Application Lifecycle Management Readme*.

**Note:** In Microsoft Excel 2013, you can only open one Business View Excel report at a time.

Install the HP ALM Business Views Microsoft Excel add-in from the HP Application Lifecycle Management Add-ins page. You can access the Add-ins page in ALM from **Help > Add-ins**.

#### 2. Add a Business View Excel report to the analysis tree

Add a Business View Excel report to a folder in the analysis tree.

- a. **Open the Analysis View module.** On the ALM sidebar, under **Dashboard**, select **Analysis View**.
- b. Add a folder to the analysis tree. Right-click a folder under the Private or Public root folder, and select New Folder.
- c. Create a new Excel report. Right-click a folder, and select New Business View Excel Report. Enter a name for the Business View Excel report in the New Business View Excel Report dialog box.

**Note:** If there is a newer version of the HP ALM Business Views Microsoft Excel addin, a dialog box appears to update the add-in on your machine.

### 3. Create a Business View Excel report

Create the Business View Excel report in Excel.

- a. **Open Excel.** In ALM's Analysis module, in the Configuration tab, click **New Excel**. Excel opens with the HP ALM tab on the ribbon. For user interface details, see the *Business Views Microsoft Excel Add-in User Guide*.
- b. Create a business view Excel report. In Excel, create a new Business View Excel report. For task details, see the *Business Views Microsoft Excel Add-in User Guide*.

#### 4. Import the Business View Excel report to ALM

You can upload the Business View Excel report directly to ALM from Excel. For task details, see the *Business Views Microsoft Excel Add-in User Guide*.

Alternatively, you can save the report as a file in Excel and upload it later to ALM. To upload the file in ALM:

- a. In the Configuration tab in ALM's Analysis module, click 💶 .
- b. Select the Business View Excel report. In the search window, navigate to the desired file and click **Open**. The selected file name is shown in the **File name** field.
- 5. Generate a Business View Excel report

Generating a Business View Excel report refreshes all the data, saves the Excel file, and opens it in Excel.

- a. In the Analysis view in ALM, click
- b. In the Configuration tab, click Generate.
- c. Save the Business View Excel report. In the search window, navigate to the desired location to save the report and click **Save**. The report is saved and opens in Excel.

# **Business Views Excel Reports User Interface**

This section includes:

### Configuration Tab - Business View Excel Reports

| To access      | <ol> <li>On the ALM sidebar, under Dashboard, select Analysis<br/>View.</li> </ol>     |
|----------------|----------------------------------------------------------------------------------------|
|                | <ol> <li>Expand the analysis tree, and select a Business View Excel report.</li> </ol> |
|                | 3. Click the <b>Configuration</b> tab.                                                 |
| Relevant tasks | • "How to Generate a Business View Excel Report" on page 868                           |
|                | • "How to Analyze Data in ALM" on page 770                                             |
| See also       | "Business View Excel Reports Overview" on page 868                                     |
|                | "Analysis View Window" on page 772                                                     |

This tab enables you to open Excel to configure and generate Business View Excel reports.

| UI Element  | Description                                                 |
|-------------|-------------------------------------------------------------|
| Generate    | Generates the selected Business View Excel report in Excel. |
| 没 New Excel | Opens Excel to create a new Business View Excel report.     |

| UI Element                  | Description                                                                                  |
|-----------------------------|----------------------------------------------------------------------------------------------|
| 🎍 Install Addin 🝷           | Installs or uninstalls the Business View Excel add-in in Excel.                              |
|                             | <b>Note:</b> This install only installs the add-in for the specific user, not for all users. |
| Upload Excel Report<br>File | Enables you to upload a Business View Excel report to ALM.                                   |

User Guide Chapter 45: Business View Excel Reports

# **Chapter 46: Live Analysis Graphs**

This chapter includes:

| Live Analysis Graphs Overview        | .874 |
|--------------------------------------|------|
| How to Generate Live Analysis Graphs | 874  |
| Live Analysis Graphs User Interface  | 875  |

# Live Analysis Graphs Overview

Live analysis enables you to create and display dynamic charts illustrating:

- Test subject data in the Test Plan module.
- Test set folder data in the Test Lab module.
- Business component subject folders in the Business Components module.

In each module you can create up to two live analysis graphs.

Live Analysis graphs differ from the graphs described in "Graphs and Dashboard Pages" on page 785 in that you do not have to re-generate a graph to view data that has changed. In addition, the layout and settings of the graph are preserved for all the folders in the same module. This enables you to view the same graphical analysis of different folders without the need to redesign the graphs.

For task details, see "How to Generate Live Analysis Graphs" below.

## How to Generate Live Analysis Graphs

This task describes how to create and view auto-generated graphs for test subjects, test sets, and business components.

To learn more about Excel reports, see "Live Analysis Graphs Overview" above.

To watch a movie on how to generate live analysis graphs, refer to this section in the ALM Online Help.

This task includes the following steps:

- "Prerequisites" below
- "Create Live Analysis graphs" below
- "View Live Analysis graphs" on the next page

#### 1. Prerequisites

For test plan Live Analysis graphs, test subject folders are defined in the Test Plan module.

For test lab Live Analysis graphs, test set folders are defined in the Test Lab module.

For business component Live Analysis graphs, component subject folders are defined in the Business Components module.

#### 2. Create Live Analysis graphs

- a. On the sidebar, under Testing, select Test Plan, Test Lab, or Business Components.
- b. Select a folder in the module tree.

- c. Click the Live Analysis tab.
- d. Click the **Add Graph** link in the pane in which you want to display a graph. Follow the wizard to design a live analysis graph. For user interface details, see "Live Analysis Graph Wizard" on the next page.

### 3. View Live Analysis graphs

You can change the way a Live Analysis graph is displayed. This includes maximizing the graph to full-screen view, changing the graph appearance, and drilling down to the graph data.

- a. On the sidebar, under Testing, select Test Plan, Test Lab, or Business Components.
- b. Select a folder in the module tree.
- c. Click the Live Analysis tab. For user interface details, see "Live Analysis Tab" below.

## Live Analysis Graphs User Interface

This section includes:

| Live Analysis Tab          |  |
|----------------------------|--|
| Live Analysis Graph Wizard |  |

### Live Analysis Tab

This tab enables you to create and display Live Analysis graphs for test subjects, test set folders, and business component subjects.

| To access                | <ol> <li>On the ALM sidebar, under Testing, select Test Plan, Test Lab, or<br/>Business Components.</li> <li>Select a folder in the module tree, and click the Live Analysis tab.</li> </ol>                                                                                                    |
|--------------------------|----------------------------------------------------------------------------------------------------|
| Important<br>information | <ul> <li>The Live Analysis graphs that you create are unique for your user login. Each project user can create Live Analysis graphs which will be visible only to that user but will not be visible to other users.</li> <li>Live Analysis graphs represent only nodes that are located directly below the selected folder. They do not include tests, test sets, or business components located at a lower hierarchical level in child folders of the selected folder.</li> <li>The data displayed in the graph reflects the filters that you have set for the module.</li> </ul> |
| Relevant<br>tasks        | "How to Generate Live Analysis Graphs" on the previous page                                                                                                    |
| See also                 | "Live Analysis Graph Wizard" on the next page                                                                                                    |

| UI<br>Element                                                                            | Description                                                                                                    |
|------------------------------------------------------------------------------------------|----------------------------------------------------------------------------------------------------|
| Add<br>Graph                                                                             | Launches the Live Analysis Graph Wizard, enabling you to design a Live Analysis graph. For user interface details, see "Live Analysis Graph Wizard" below.                                                  |
| 8                                                                                        | View Graph in Full Screen. Maximizes the current graph to full-screen view.                                                                                                    |
|                                                                                          | Tip: To return to the normal view, click the Close button.                                                                                                    |
|                                                                                          | <b>Set Graph Appearance.</b> Opens the Graph Appearance dialog box, enabling you to change the current graph's title, color, and display. For more details, see "Graph Appearance Dialog Box" on page 821.  |
| 8                                                                                        | Delete Graph. Removes the current Live Analysis graph from the Live Analysis tab.                                                                                                    |
|                                                                                          | <b>Note:</b> If you have two Live Analysis graphs displayed for a folder and you want to create a new graph, you must first delete one of the existing graphs.                                              |
| <graph< th=""><th>You can perform the following actions in the chart area:</th></graph<> | You can perform the following actions in the chart area:                                                                                                    |
| area>                                                                                    | <b>Drill Down.</b> To further analyze your data, click a bar or segment in the graph. The Drill Down Results dialog box opens. For user interface details, see "Drill Down Results Dialog Box" on page 822. |
|                                                                                          | <b>Set Colors.</b> To change the graph colors, right-click a bar or line. In the Color dialog box that opens, select the new color from one of the color palettes.                                          |
| <legend></legend>                                                                        | Displays the chart categories and their corresponding color.                                                                                                    |
|                                                                                          | <b>Set Colors.</b> Right-click a category to change its color. In the Color dialog box that opens, select the new color from one of the color palettes.                                                     |

User interface elements are described below (unlabeled elements are shown in angle brackets):

### Live Analysis Graph Wizard

This wizard enables you to create Live Analysis graphs for test subjects, test set folders, and business component subjects.

| To access | <ol> <li>On the ALM sidebar, under Testing, select Test Plan, Test Lab, or<br/>Business Components.</li> </ol> |
|-----------|----------------------------------------------------------------------------------------------------|
|           | 2. Select a folder in the module tree, and click the Live Analysis tab.                                        |
|           | 3. Click the <b>Add Graph</b> link in the pane in which you want to display the graph.                         |

| Important information | After you define the data that you want to display, the graphs are automatically updated each time the data changes in the tests or test sets in the folder for which you created the graph. |
|-----------------------|----------------------------------------------------------------------------------------------------|
| Relevant<br>tasks     | "How to Generate Live Analysis Graphs" on page 874                                                                                                    |
| Wizard<br>map         | This wizard contains:<br>"Select Graph Type Page" below > "Select Graph Attributes Page " on the next<br>page                                                                                |
| See also              | "Live Analysis Tab" on page 875                                                                                                    |

### Select Graph Type Page

This wizard page enables you to select the Live Analysis graph type.

| Important information | General information about this wizard is available here: "Live Analysis Graph Wizard" on the previous page. |
|-----------------------|----------------------------------------------------------------------------------------------------|
| Wizard map            | The "Live Analysis Graph Wizard" on the previous page contains:                                             |
|                       | "Select Graph Type Page" above > "Select Graph Attributes Page " on the next page                           |

| UI Element  | Description                                                                                                    |
|-------------|----------------------------------------------------------------------------------------------------|
| Description | A description of the selected graph type.                                                                                                    |
| Entity      | The ALM entity covered by the graph.                                                                                                    |
| Graph Type  | Select the type of graph that you want to display:                                                                                                    |
|             | <b>Summary Graph.</b> Shows the number of tests in a test subject, the number of tests in test sets in a folder, or the number of components in a business component subject.                                                                                                    |
|             | <b>Progress Graph.</b> Shows how many tests accumulated in a test subject, in the test sets in a folder, or components in a business component subject, at specific points during a period of time.                                                                                                    |
|             | <b>Trend Graph.</b> In the Test Plan module, shows the history of changes to specific Test Plan fields in the selected test subject folder, for each time interval displayed. In the Business Components module, shows the history of changes to specific Business Components fields in a project, at each point during a period of time. |

### Select Graph Attributes Page

This wizard page enables you to set attributes for the Live Analysis graph.

| Important information | General information about this wizard is available here: "Live Analysis Graph Wizard" on page 876. |
|-----------------------|----------------------------------------------------------------------------------------------------|
| Wizard map            | The "Live Analysis Graph Wizard" on page 876 contains:                                             |
|                       | "Select Graph Type Page" on the previous page > "Select Graph Attributes<br>Page " above           |

| UI<br>Element     | Description                                                                                                    |
|-------------------|----------------------------------------------------------------------------------------------------|
| Group<br>By field | The field by which tests or components are grouped in the graph.                                                                                                    |
|                   | <b>Note:</b> For progress graphs, you can select only fields for which history has been enabled. For more information on enabling history for a field, refer to the <i>HP Application Lifecycle Management Administrator Guide</i> . |
| X-axis<br>field   | In summary graphs, the field whose values are displayed along the x-axis.                                                                                                    |

# We appreciate your feedback!

If you have comments about this document, you can contact the documentation team by email. If an email client is configured on this system, click the link above and an email window opens with the following information in the subject line:

#### Feedback on User Guide (ALM 12.00)

Just add your feedback to the email and click send.

If no email client is available, copy the information above to a new message in a web mail client, and send your feedback to SW-Doc@hp.com.

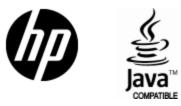

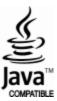